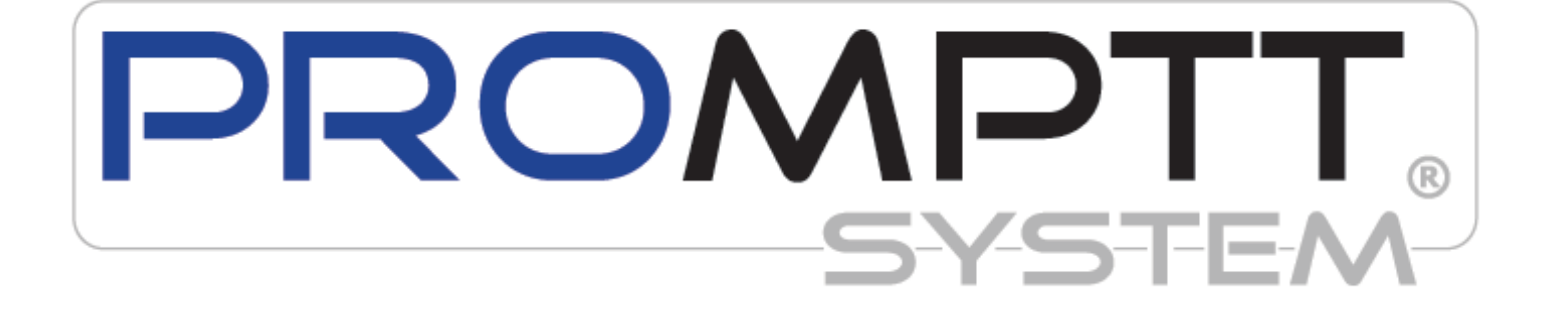

#### Table of Contents

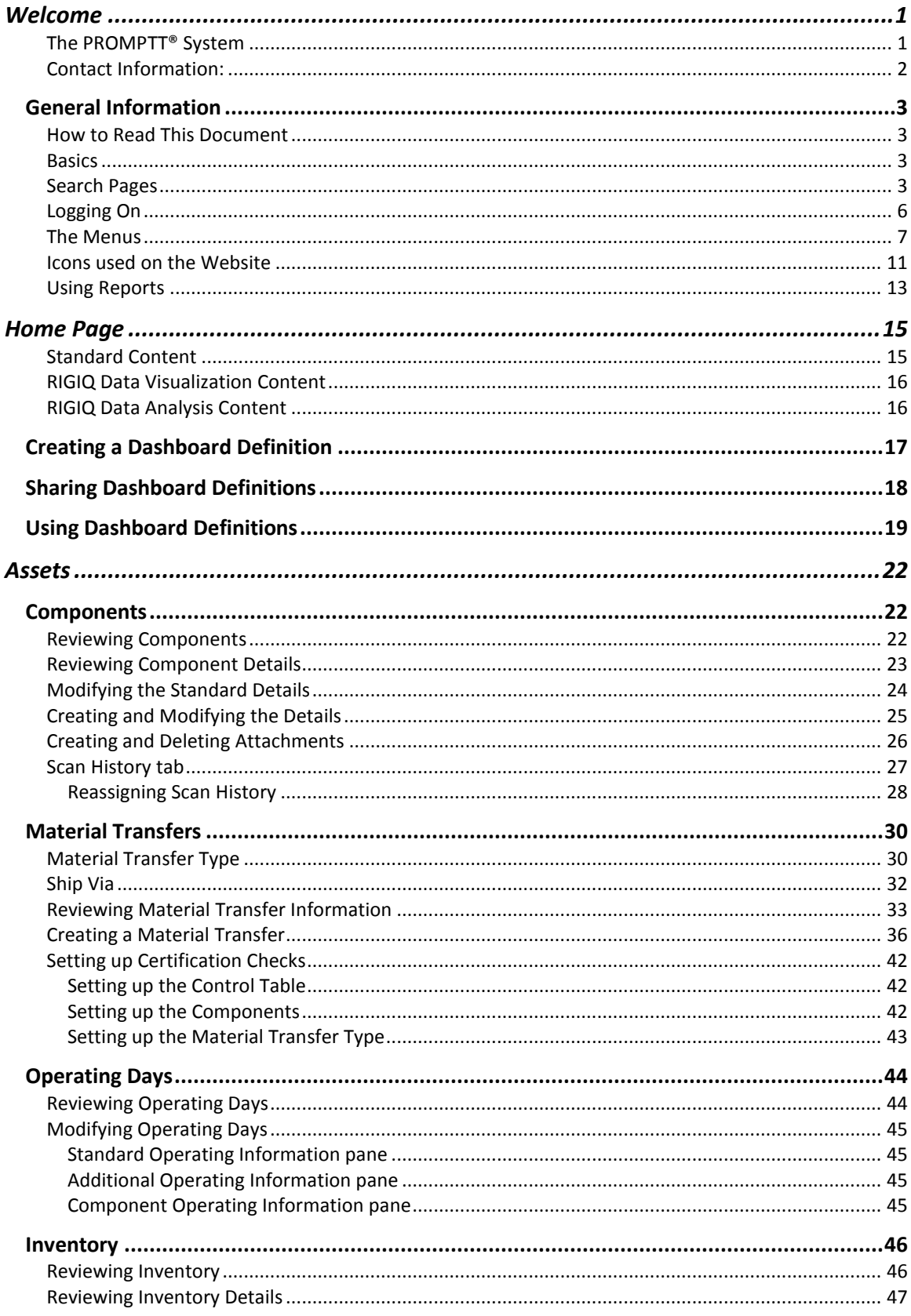

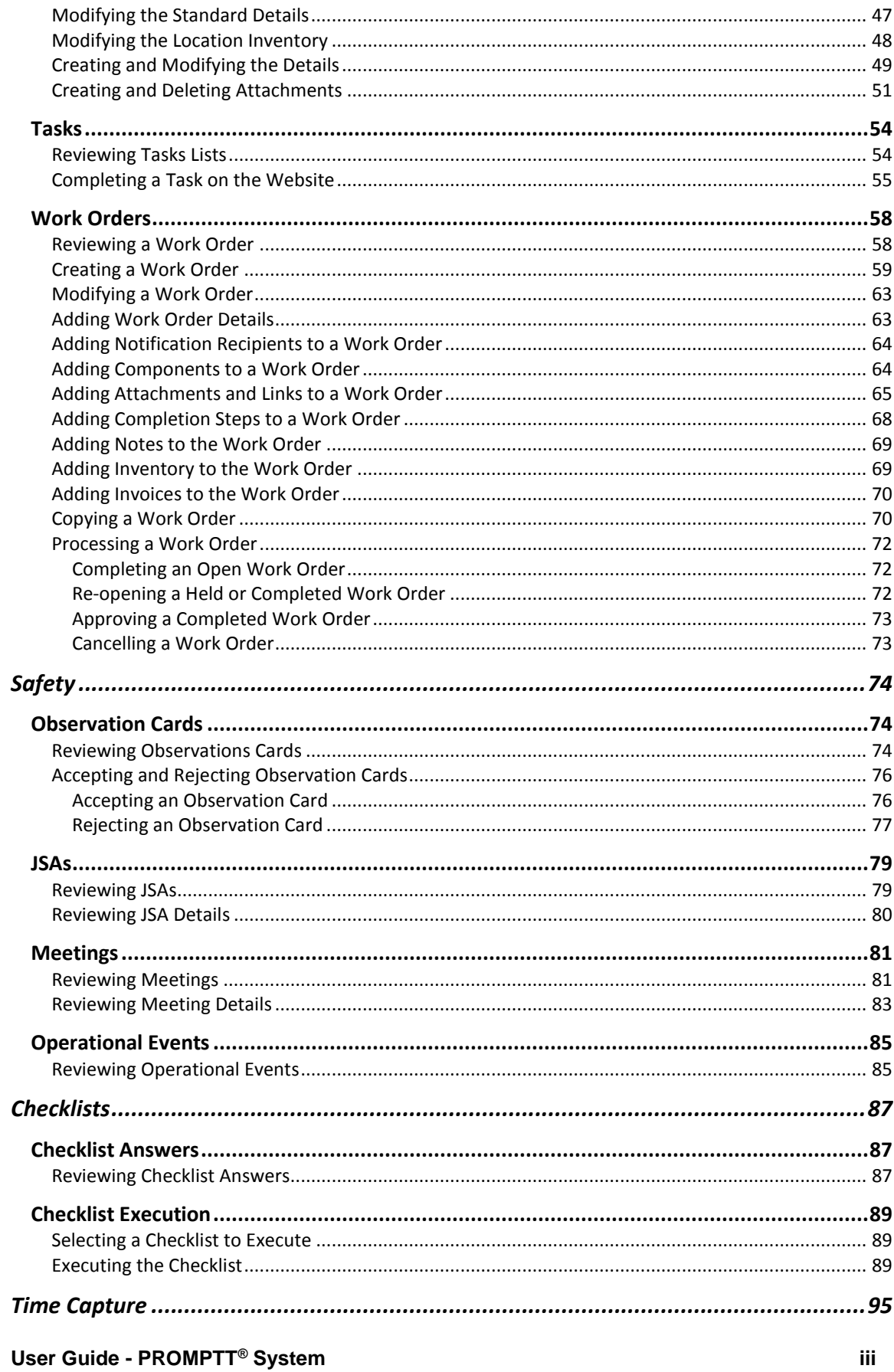

iii.

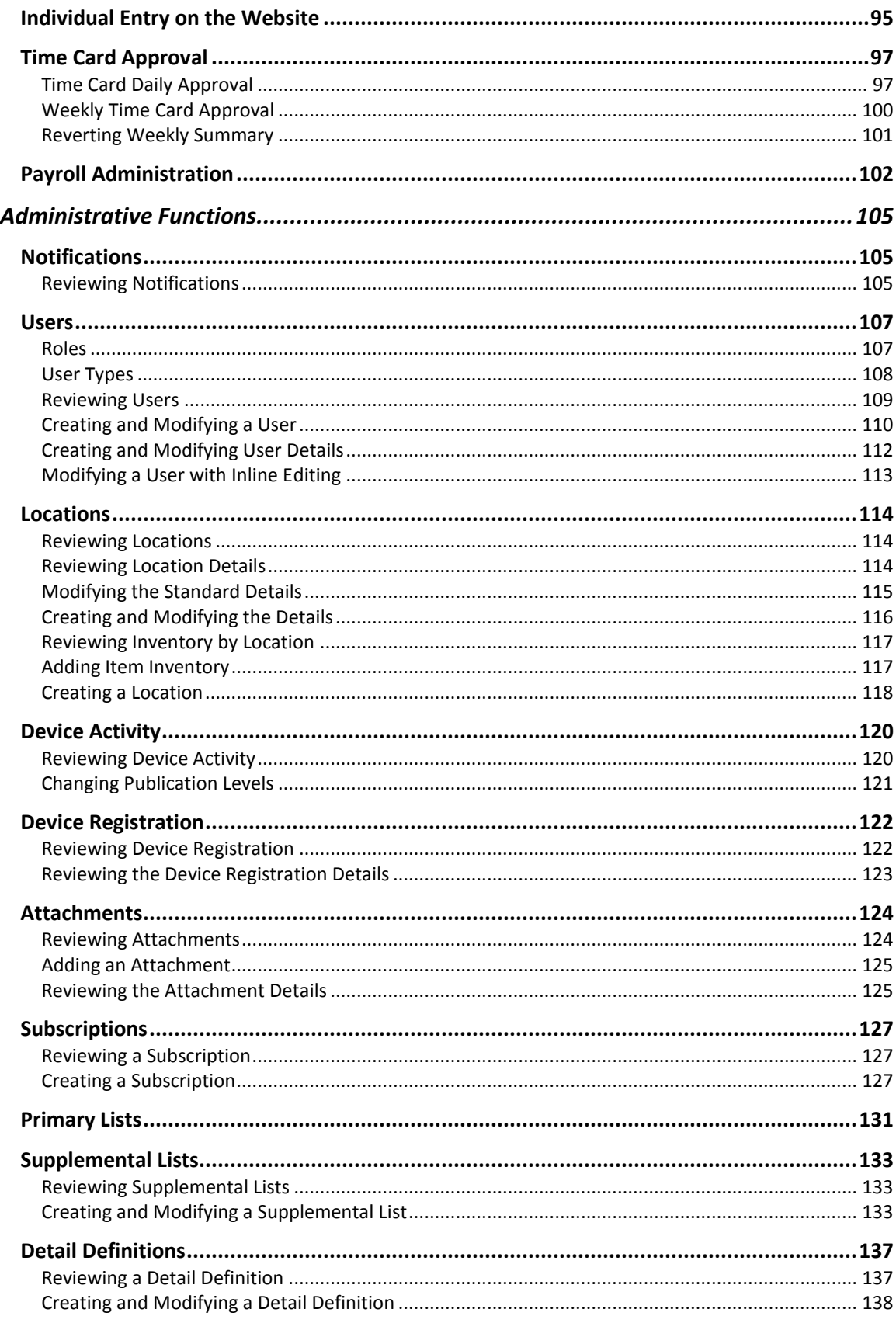

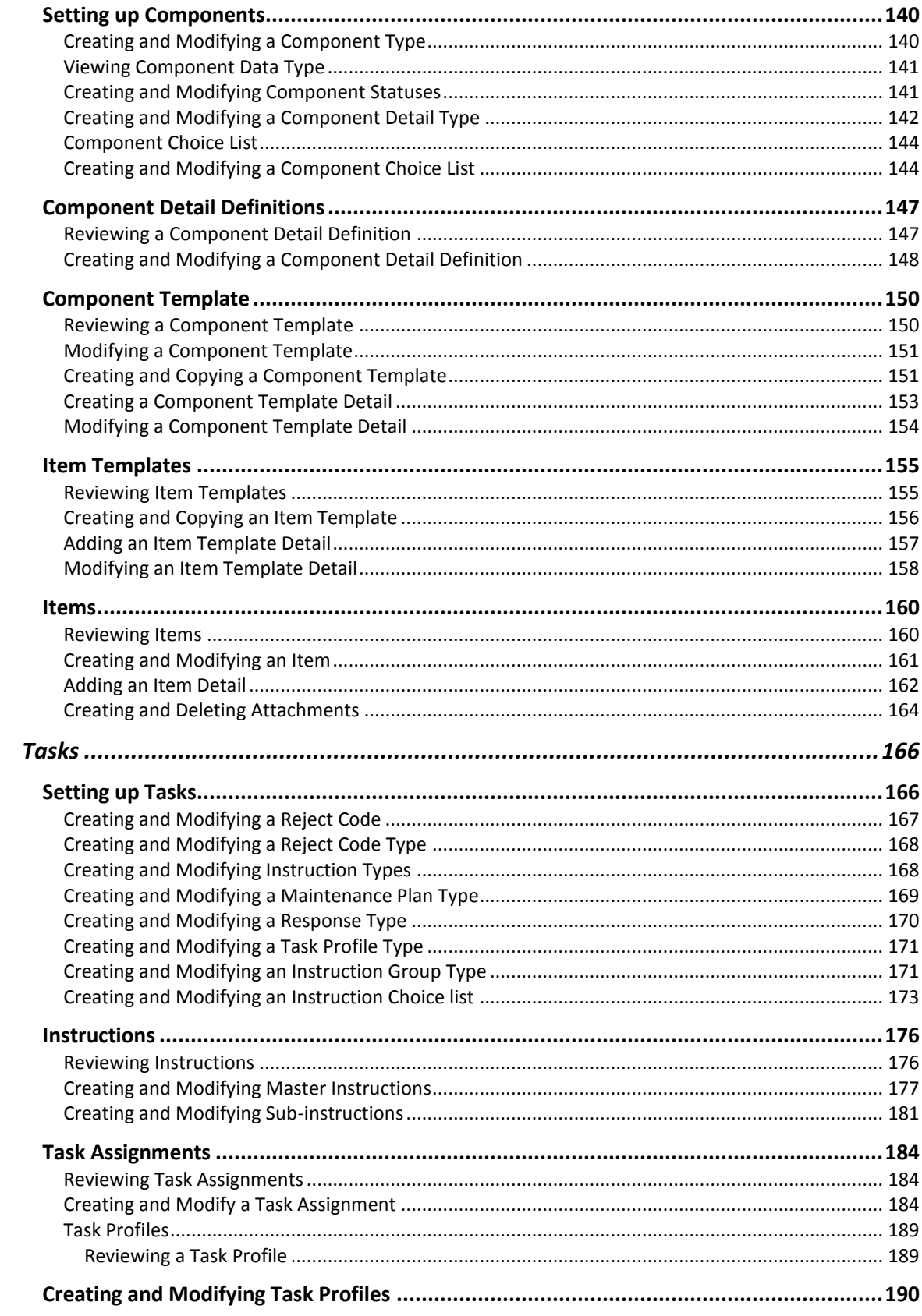

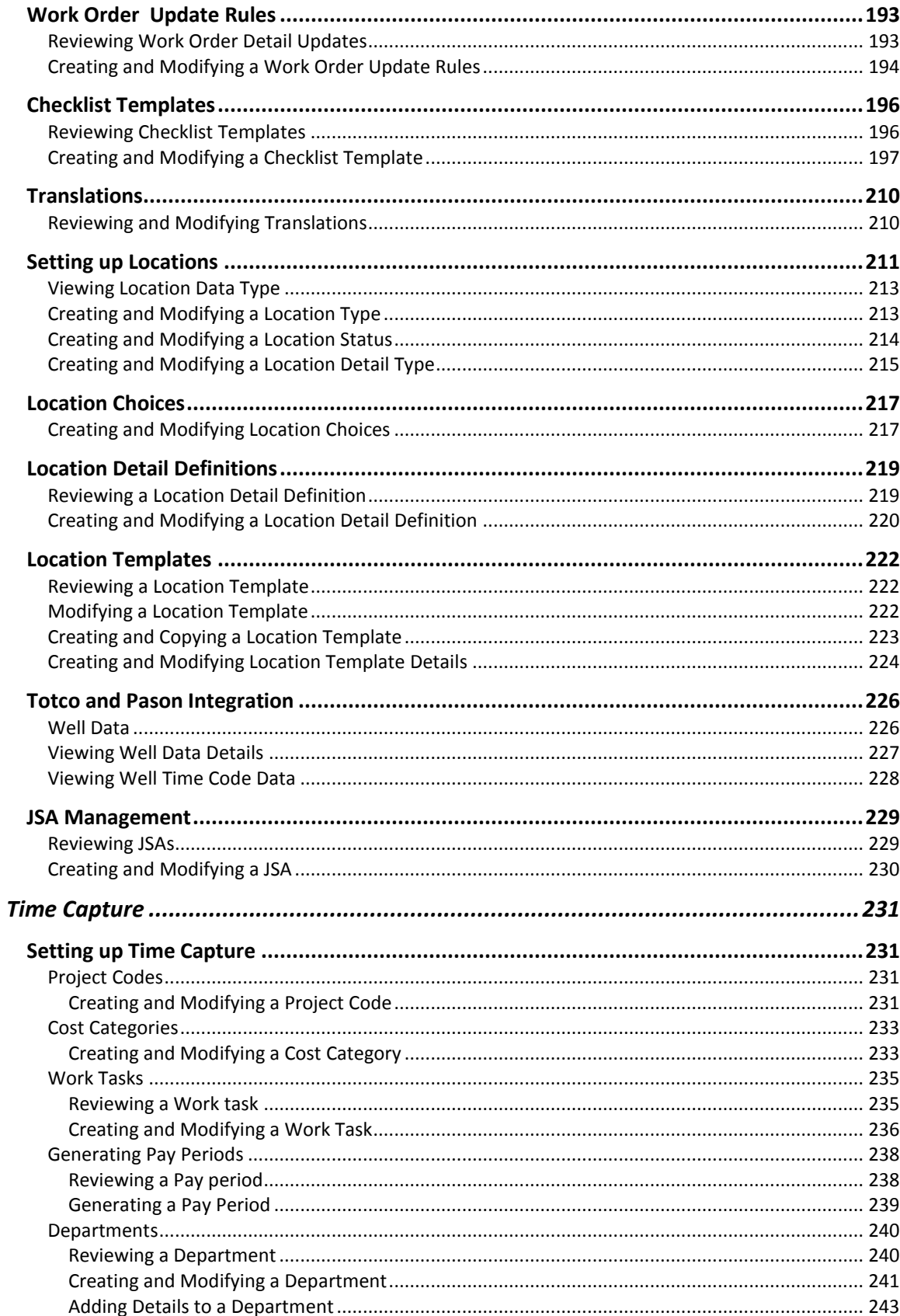

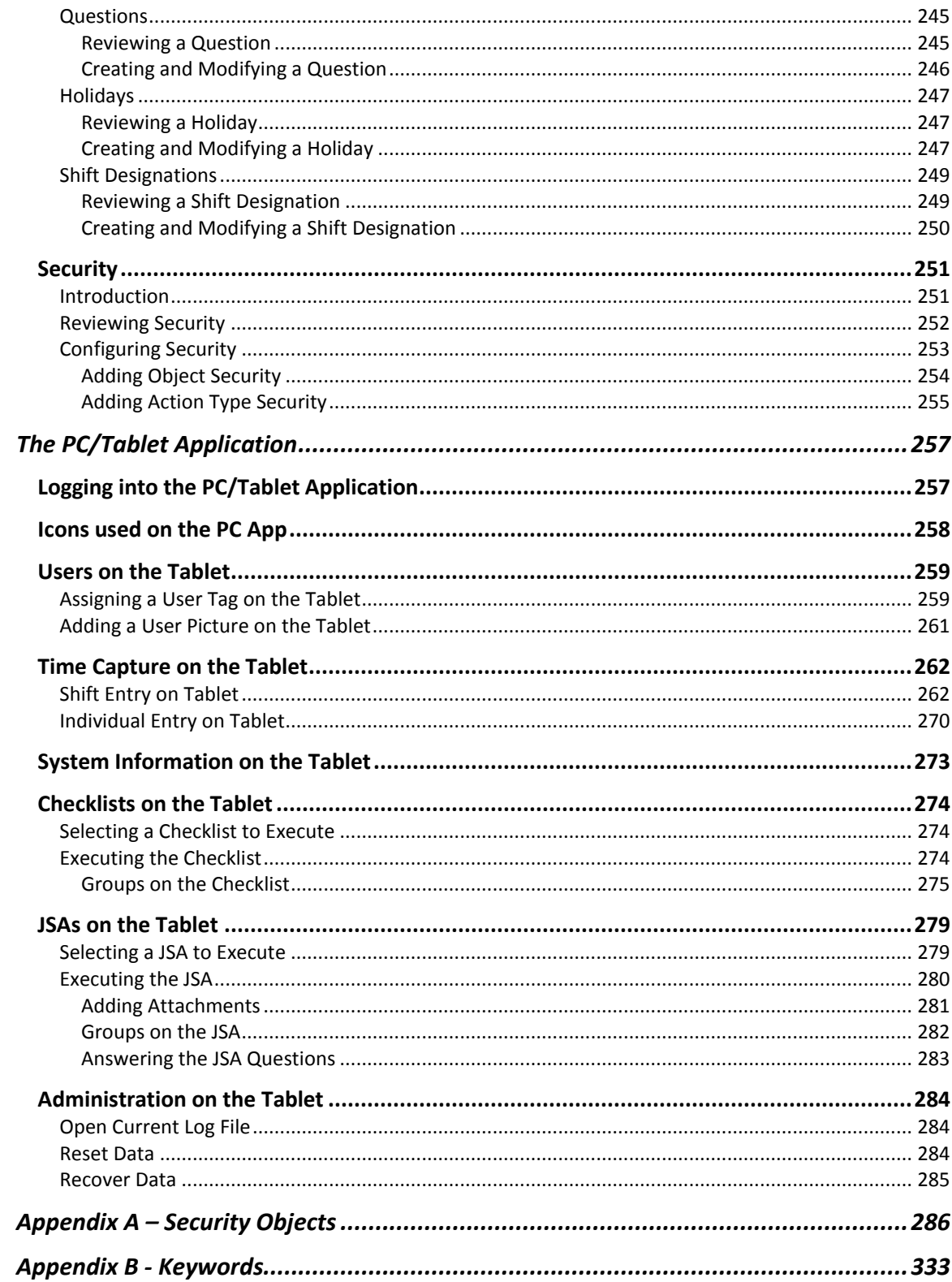

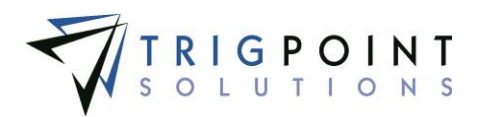

# <span id="page-7-0"></span>**Welcome**

TrigPoint Solution's automated PROMPTT® System provides a modern day approach to maximizing rig asset and personnel performance. An easy to use, interactive, mobile system ensures compliance to your corporate tracking, maintenance, and safety procedures by utilizing proven RFID (radio frequency identification) technology.

The PROMPTT® System is easy-to-use and highly configurable to your exact requirements. The purpose of this help system is to provide instructions for navigating the PROMPTT® System web site. In the event you need personalized assistance, please do not hesitate to contact us.

## <span id="page-7-1"></span>**The PROMPTT® System**

The PROMPTT® System web interface is used to:

- Set up components, inventory, locations, and users
- View components, inventory, tasks, task lists, safety activities, checklists and work orders
- Research components and task histories
- View and modify material transfer and location information
- View alerts and notifications
- Export site information into spreadsheets and other file formats
- Run and view reports

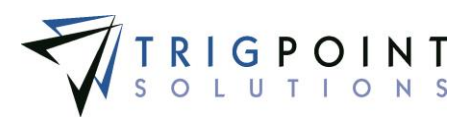

# <span id="page-8-0"></span>**Contact Information:**

TrigPoint Solutions, Inc. 88 Inverness Circle East, Suite I-103 Englewood, CO 80112 Support: (877) 874-4765 Email: support@trigsol.com

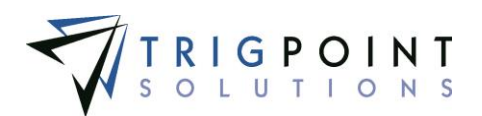

# <span id="page-9-0"></span>**General Information**

### <span id="page-9-1"></span>**How to Read This Document**

The information in this user manual follows the basic PROMPTT® system menu. The sections are organized with high-level topics like Assets or Safety, followed by the consecutive sections describing which building blocks and elements are used to create and maintain these functions.

A section typically starts with a method to review the existing data. The subsequent sections explain the methods to create and maintain that data.

To avoid repetition, many of the sections include [hyperlinks](#page-95-3) to other sections. These can be clicked to transfer the user to the referenced section.

### <span id="page-9-2"></span>**Basics**

Within the PROMPTT® system, fields marked with an asterisk (\*) are required fields.

When an ellipsis (…) is displayed in the application, it indicate that there is more data than what can be initially shown on the screen.

### <span id="page-9-3"></span>**Search Pages**

Search pages are used throughout the PROMPTT® System, allowing the user easy access to view the data. The following describes the standards for all search pages; see the corresponding section for the particulars of an individual search page.

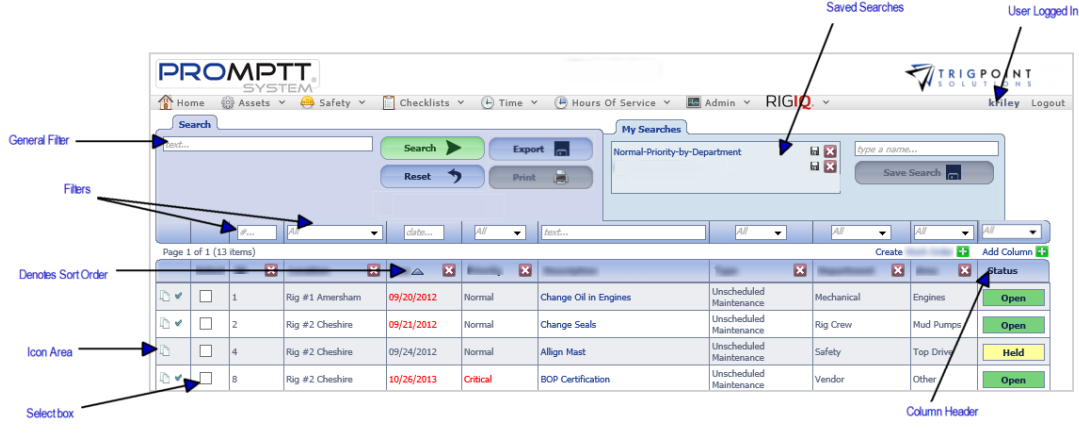

#### **Search page**

- Search pages are initially opened with no data presented. The Search button must be clicked to display the data.
- Filters are used to determine what data will be displayed on the search page. Leaving the filter blank will show all available data.
- The last filter used is saved during a login session. When re-entering a search page, the data will be retained from the previous search.

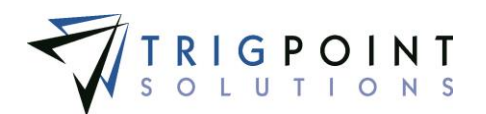

- To search all of the columns for a given value, enter the value in the general filter at the top left of the page. If the value is found in more than one column, the system will ask which column to use.
- Any of the columns can be used to sort the data. Click the column once to sort in ascending order, click it a second time to sort it in descending order.
- Columns that have been used to sort the data will display an up or down arrow to the right of the column label.
- To clear the filters, click the Reset button. The Search button will need to be clicked to display the data.
- To export the data displayed on the page to an Excel file format, click the Export button.
- On some pages, additional columns can be added. To add columns to a search page, click on the Add icon  $\Box$  for Add Column.

A list of detail definitions that are assigned to the entity is displayed.

Select one or more of the details to be shown. Click the OK button to add the details to the search page or click the Cancel button to return to the search page with no changes.

The columns are added to the search page. Use the horizontal scroll bar, or the left and right arrows, to move back and forth across the page.

- Search pages that can have columns added to it can also have columns deleted from it. Click the Delete icon  $\blacksquare$  to the right of the column label to delete the column.
- Most search pages that can have columns added to it can also have columns moved around. Click on the column title and drag the column to the desired position.
- Filters can be saved permanently in a Saved Search.

To create a saved search

Enter the search criteria.

Click the Search button.

Enter a name for the saved search.

Click the Saved Search button.

To use a saved search

Click the saved search name in the Saved Search pane.

To change a saved search

Enter the search criteria.

Click the Search button.

Click the Save icon  $\blacksquare$  to the right of the saved search.

To delete a saved search

Click the Delete icon  $\blacksquare$  to the right of the saved search.

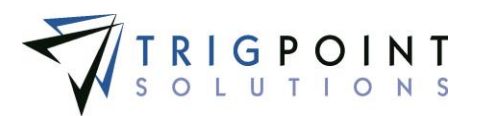

 To change pages on a search page, click on the page number or click the left or right arrow next to the page numbers. Clicking the left double arrow will display the first page and clicking the right double arrow will display the last page.

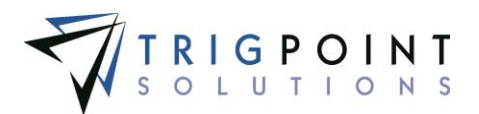

# <span id="page-12-0"></span>**Logging On**

In the browser address bar, type the PROMPTT® web address, http://www.mypromptt.com.

The Customer Login page is displayed.

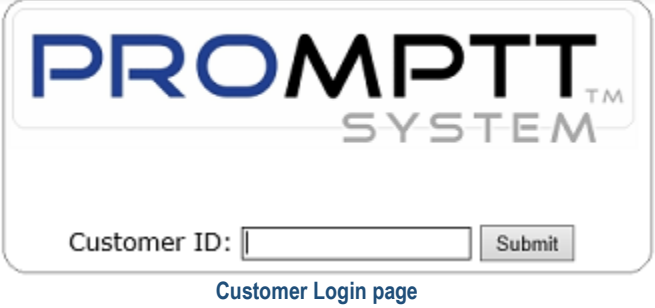

#### Or

In the browser address bar, type http://www.mypromptt.com/*nnnnnn* into the address bar, where *nnnnnn* is your customer number.

In the Customer ID box, type your customer ID and click the Submit button

The Login page appears.

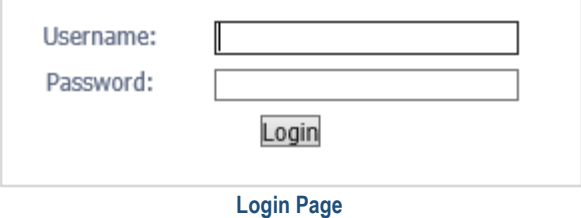

Enter the following information

**Username** Enter the user's name.

**Password** Enter the password. The password is case sensitive.

If the browser is set to save user names, click on the name field in the drop-down list to select the user name. This does not apply to the first time logging in.

Click the Login button.

The Home page is displayed.

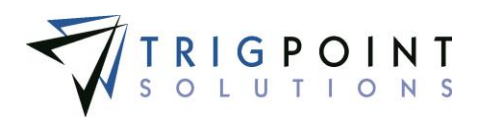

## <span id="page-13-0"></span>**The Menus**

The Main Menu, located at the top of the page upon logging in, consists of different submenus based on the user's authorization level. These submenus allow you to navigate throughout the website.

- Home: The **Home page** is the starting point for every user in his or her daily work. It summarizes the most important information for the user's daily business and provides access to the most frequently used tools.
- **Assets**: The [Assets](#page-28-0) menu contains Asset Control and Asset Management.

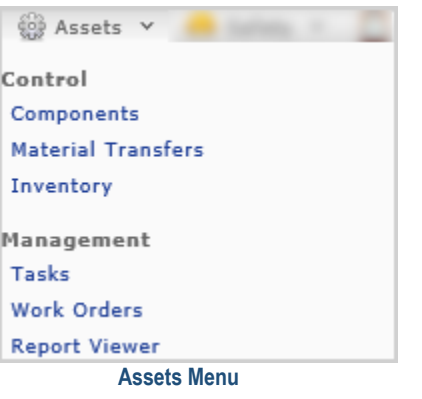

**Safety:** The **Safety** menu includes Observation Cards, Stop Cards, JSA's (Job [Safety](#page-80-0) Analysis), Meetings, and Operational Events.

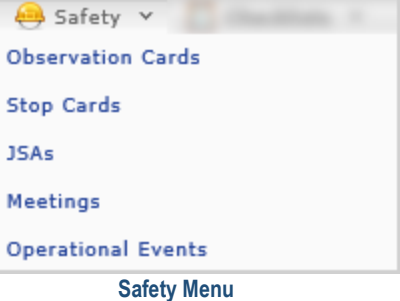

**Checklists**: The [Checklists](#page-93-0) menu consists of Checklists and Checklist Execution.

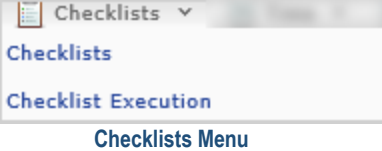

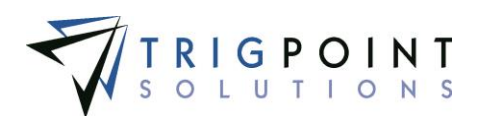

**Time:** The Time menu includes **Time Capture** and Time Compliance.

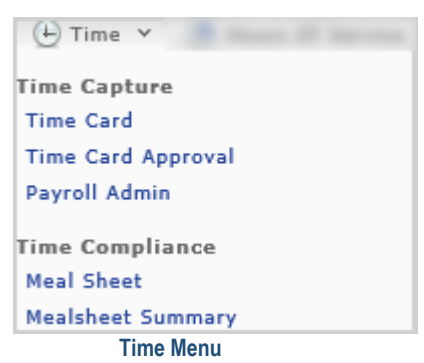

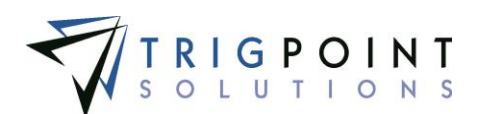

 **Hours of Service:** The Hours of Service menu contains the options to tracks pre and post trips.

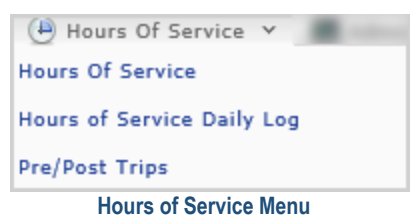

 **Admin:** Enables administrative tasks, such as creating a user, location, components, and inventory items and setting up tasks.

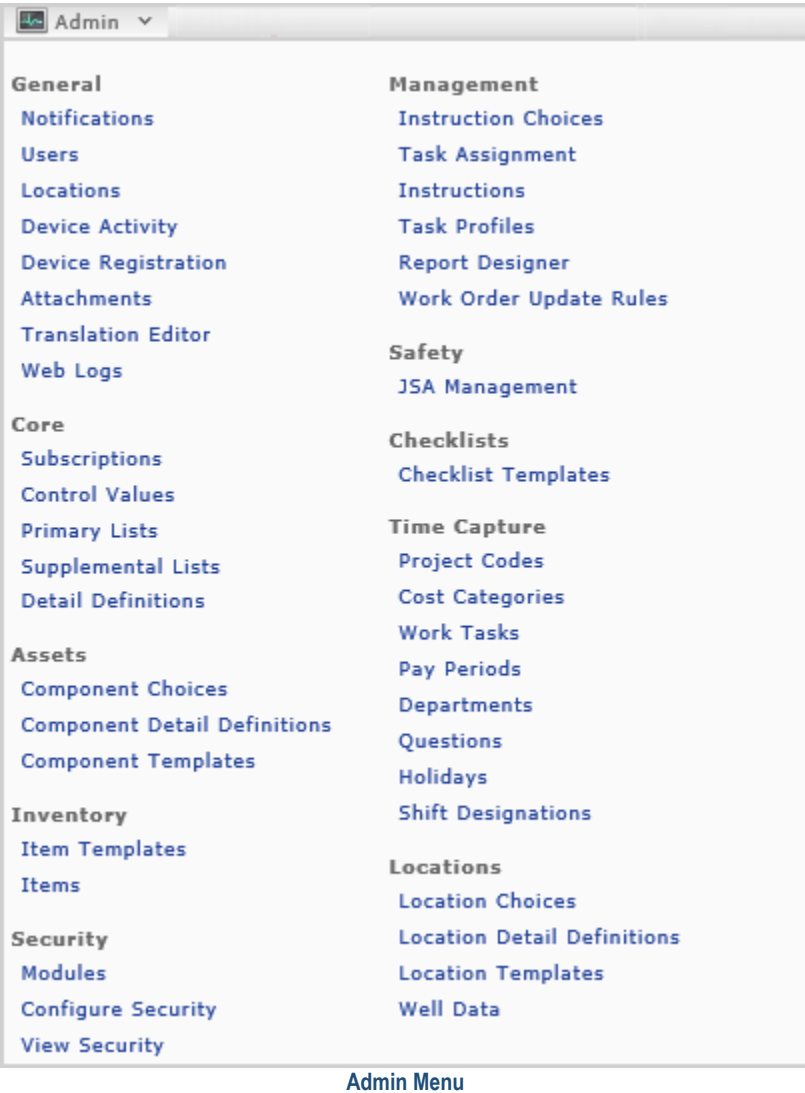

Admin is only available if the user has been assigned the "Web Admin" role.

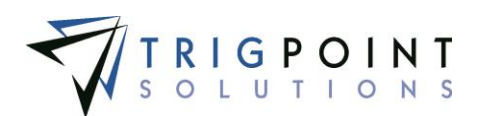

**RigIQ:** This menu consists of RIGIQ Data Visualizations and Data Analysis.

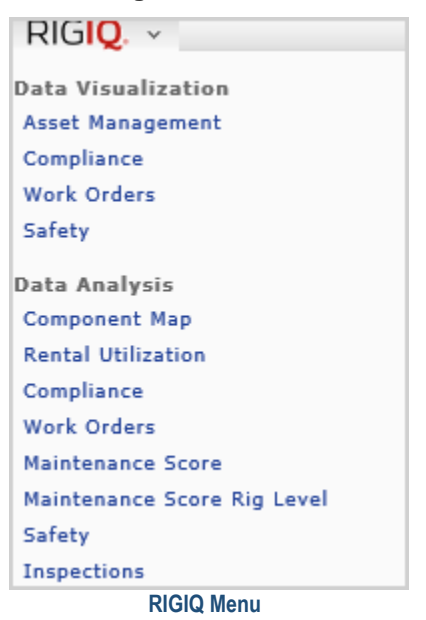

Menu options may vary depending on the individual user's security.

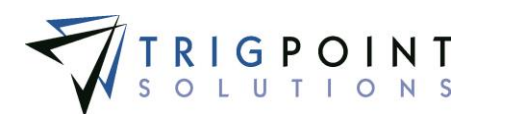

# <span id="page-17-0"></span>**Icons used on the Website**

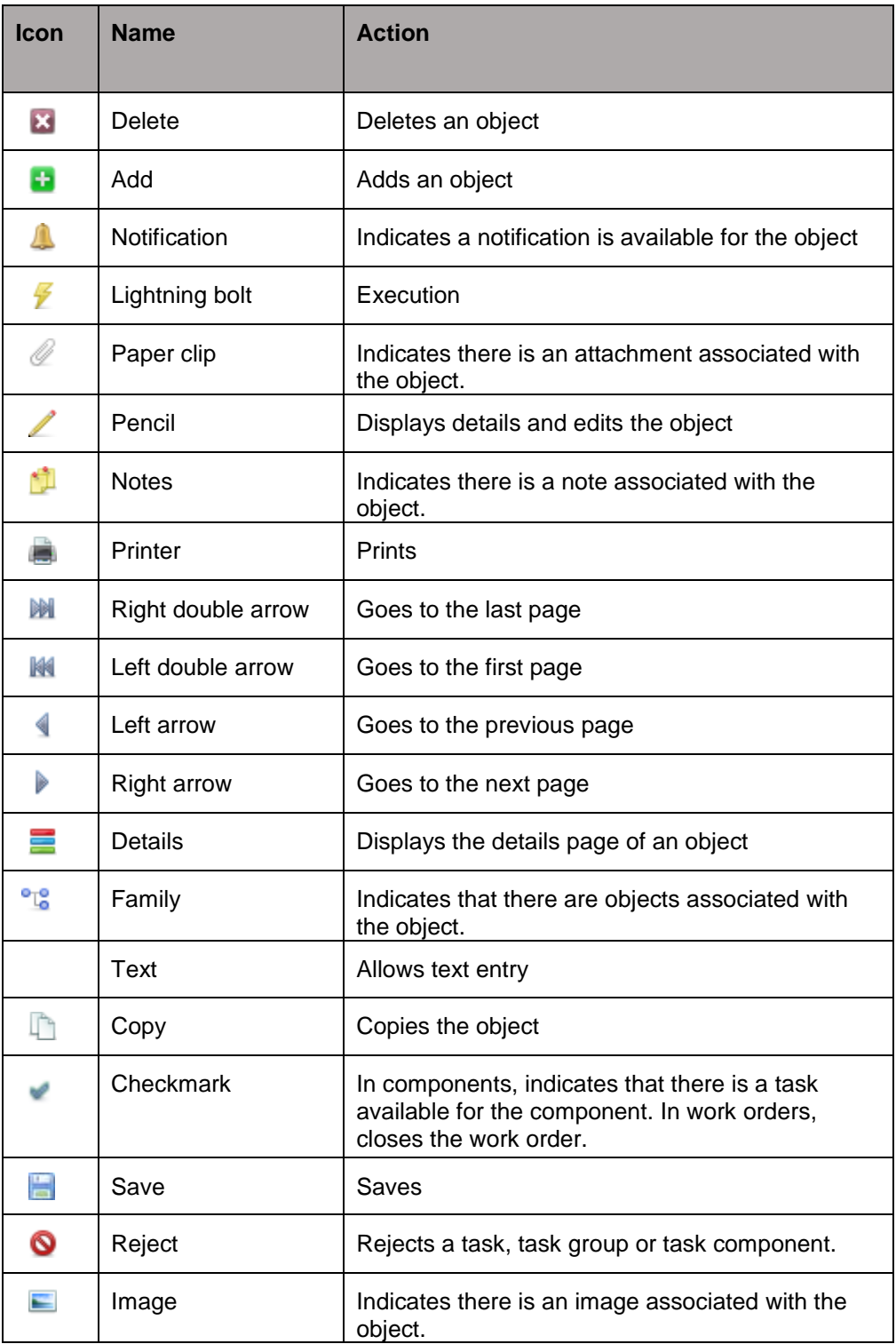

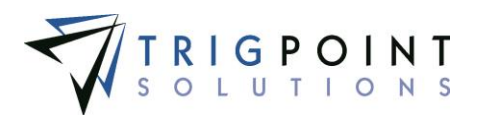

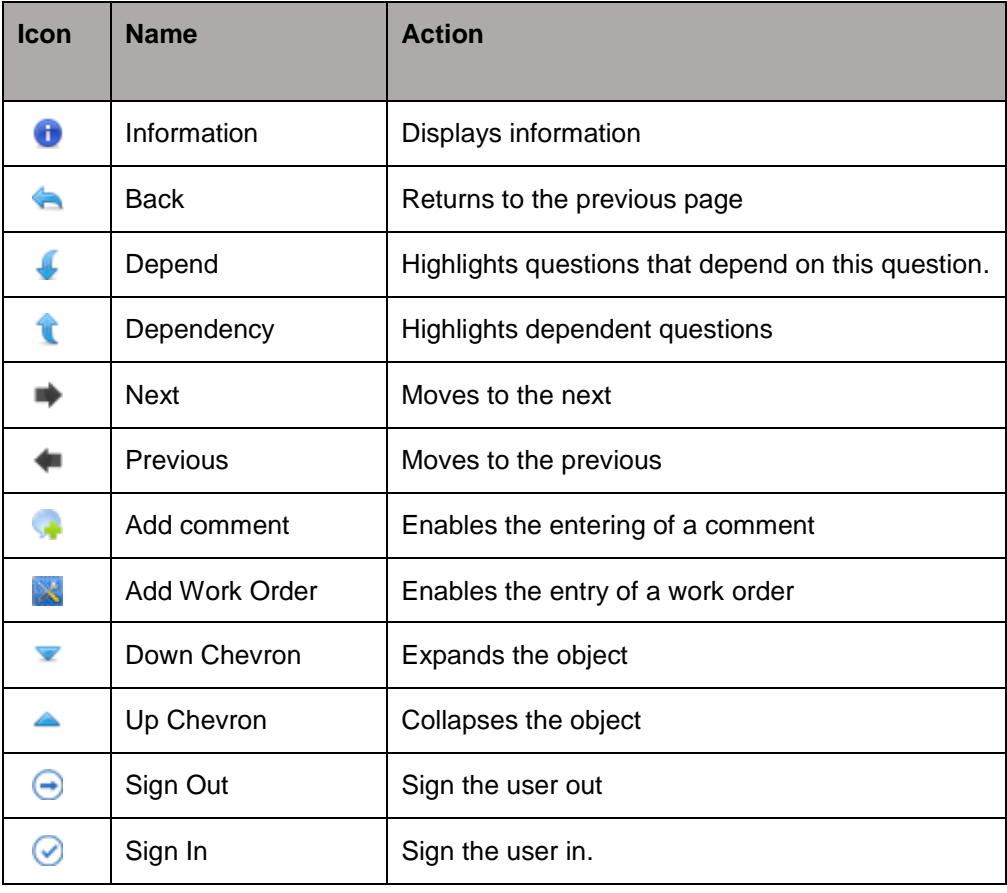

**Table 1 -Web Icons** 

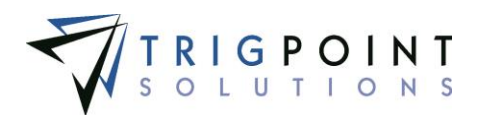

# <span id="page-19-0"></span>**Using Reports**

Reports are used to display, export, and print information from the PROMPTT® System.

To view a report, the Reports content brick needs to be added to the [Home](#page-21-0) Page. See the Home [Page](#page-21-0) section on how to do this. The reports displayed in the Reports content brick are unique to each customer.

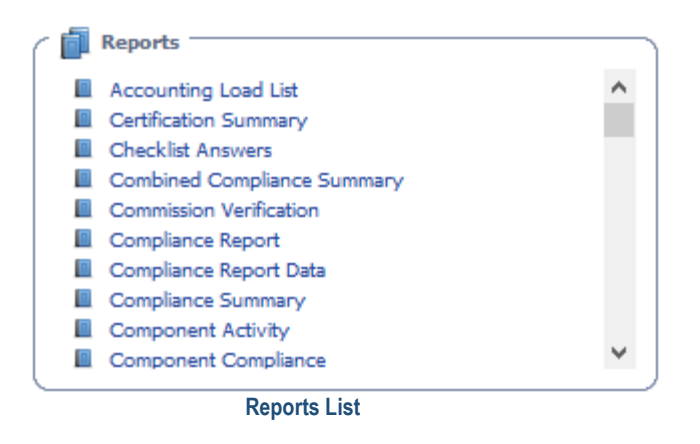

From the Report List, click on the blue link for the report to be viewed.

A filter page will be displayed.

For example, after selecting the Compliance Reports Data the following filter page would be displayed.

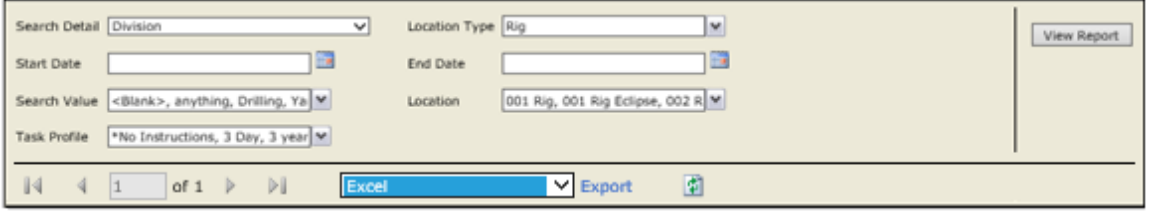

 **Compliance Report Data Filter** 

From the filter page, enter the search criteria. The Compliance Report Data has seven filters that can be used to determine the search results; Search Details, Location Type, Start date, End Date, Search Value, Location, and Task Profile. The Start Date and End Date filters are required to run the report. The remaining filters are optional.

Click on the View Report button.

The Report will be displayed.

From this page, you have the option to export or print the data from the report.

Reports can be exported to an Excel or Acrobat (PDF) file. This is done by selecting a format from the Export drop-down list and then clicking the Export link.

A dialog box is displayed, asking if you want to open or save the PDF or spreadsheet.

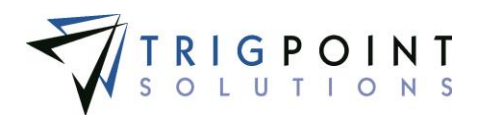

Click the Open button to open the file, click the Save button to designate a location to save the file, or click the Cancel button to return to the page without saving or opening the file.

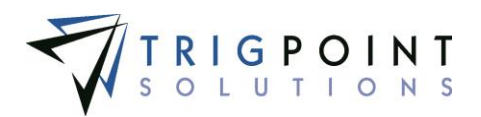

# <span id="page-21-0"></span>**Home Page**

The home page is the starting point for every user in his or her daily work. It summarizes the most important information for the user's daily business and provides access to the most frequently used tools. Some content is dynamic (*Task List Activity*, for example, is changed daily) while other content is relatively static (*Standard Favorites*, for example).

The home page is user configurable; the content of the home page can be tailored to the needs of the corresponding user and role. The user has the choice to place the content blocks freely anywhere on the home page.

There are three types of content blocks that can be added to the Home page, the Standard Content, the RIGIQ Data Visualization Content, and the RIGIQ Data Analysis Content.

### <span id="page-21-1"></span>**Standard Content**

The Standard Content consists of nine different content blocks.

- The **Recent Safety Activity** content block shows the number of checklists, JSAs, stop cards, hazard hunts, and operational events that have been completed for the current date.
- The **Device Activity** content block shows the synchronization activity of all devices. It contains a link to the Device Activity screen.
- The **Work Orders** content block shows open work orders for the user's assigned location. The Work Order list provides information about each work order, including its due date, priority, location, department, area, and description. Clicking on the work order information will open the Work Order page. Users can create a [new work order](#page-65-0) by clicking the Create Work Order button.
- The **Standard Favorites** content block can have links to the Component Search, Observation Cards, Change Password, and the Download for the PC Application. It also has links to user specific saved component searches.
- The **Open Task List** content block shows all the open task lists for the user's assigned location. The Task List provides information about each task including its name, status, and due date. Clicking on the task list name brings up the tasking for the selected task.
- The **Subscribed Notifications** content block displays all the notifications to which the user has subscriptions set to view.
- The **Time** content block will show users currently on tour if meal sheets are being used. If the environment uses time and attendance, the user will have the ability to access their time card. If the user is a supervisor, the content block will display any of the supervisor's users that are logged in.
- The **Task Summary** content block displays time specific task compliance for the locations the user is authorized to view.
- The **Reports** content block provides links to commonly used reports and is a subset of all available reports.

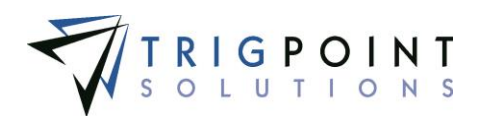

# <span id="page-22-0"></span>**RIGIQ Data Visualization Content**

The [RIGIQ](#page-257-0) Data Visualization Content consists of eleven RIGIQ dashboards that can be used as content blocks. These dashboards are dynamic and are refreshed daily. The underlying data for any data point can be seen by hovering the cursor over the point.

- The **Location Performance** content block shows assets and components that were recently scanned or not scanned.
- The **Monthly Compliance** content block displays a bar chart of tasks completed versus total tasks by month.
- The **Overall Performance** content block shows component transfer and scanning activity.
- The **Rig Compliance** content block shows a heat map of maintenance compliance by rig. The higher the task expired percentage, the larger and darker grey the locations appear.
- The **Safety Monthly Performance** content block shows a bar chart of safety activities performed.
- The **Total Safety Activities** content block shows a line chart of safety activities by month.
- The **Total Safety Activities by Rig** content block shows the number of safety activities for each rig for the period.
- The **Total Safety Activities Summary** content block shows a breakdown of safety task types for the period.
- The **Work Order Monthly Trend** content block displays a line chart of the total cost of work orders versus the number of work orders over time.
- The **Work Order Rig Performance** content block displays a scatter chart of the total cost of work orders versus number of work orders by rig
- The **Work Order Top 10 Most Expensive Component Types** content block displays a bar chart of the top 10 most expensive component types.

# <span id="page-22-1"></span>**RIGIQ Data Analysis Content**

The RIGIQ Data Analysis Content consists of seventeen [RIGIQ](#page-257-0) dashboards that can be used as content blocks. These dashboards are dynamic and are refreshed nightly.

- The **Completed Percentage** content block displays a color intensity chart of task completion by category.
- The **Component Map** content block displays a map of all the components that have been scanned with GPS coordinates enabled.
- The **Maintenance Score** content block shows the score and total Code 8 hours per rig.

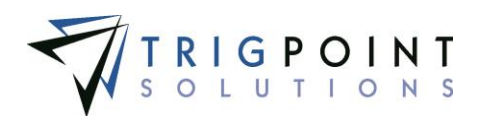

- The **Maintenance Score Expired Percent** content block shows the score, critical maintenance task %, overall maintenance task expired %, and the expired tasks deltas.
- The **Maintenance Score Rig Level** content block shows the score of an individual rig.
- The **Maintenance Score Rig Level Open Tasks and Work Orders** content block shows a list of work orders and tasks by priority level for each rig.
- The **Maintenance Score Rig Level Weekly Performance** content block shows the score, expired %, outstanding work orders, and code 8% at a rig level.
- The **Maintenance Score Work Order Cost** content block shows the total cost of work orders for the prior seven days for each rig.
- The **Rig Compliance by Rig** content block shows a scatter plot of maintenance task expired percentage versus code 8%.
- The **Monthly Compliance** content block shows a line graph of maintenance task expired % versus code 8% by month.
- The **Rig Summary by Rig** content block shows bar charts of maintenance tasks expired % and key performance indicators for all rigs.
- The **Safety Activity Types** content block shows a bar chart of safety activity types by month.
- The **Safety Monthly Performance** content block shows a line chart of safety activities versus code 8% by month.
- The **Safety Rig Performance** content block shows a scatter plot of rig-level safety activities versus code 8%.
- The **Work Order Rig Performance** content block displays a scatter plot of total work orders versus code 8% for each rig.
- The **Work Order Rig Summary** content block displays bar charts of work orders and key performance indicators for all rigs.
- The **Work Order Monthly Performance** content block displays a line chart of work orders versus code 8% by month.

# <span id="page-23-0"></span>**Creating a Dashboard Definition**

When a user initially logs into the PROMPTT® system they will see the default dashboard in the home page. If no content blocks have been added to the default dashboard, the user will see the text **Add Content or Open a Dashboard**. This default dashboard definition is then saved with the user's own dashboard. The name of the dashboard is displayed in the upper left-hand corner of the home page. Any changes that the user makes after the initial log in will be to the user's dashboard not the default dashboard.

To add create or change the dashboard definition click the Add icon  $\Box$  for the Add Content.

The Add Content dialog box is displayed with the Standard Content tab displayed.

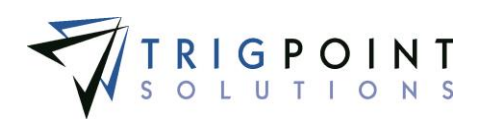

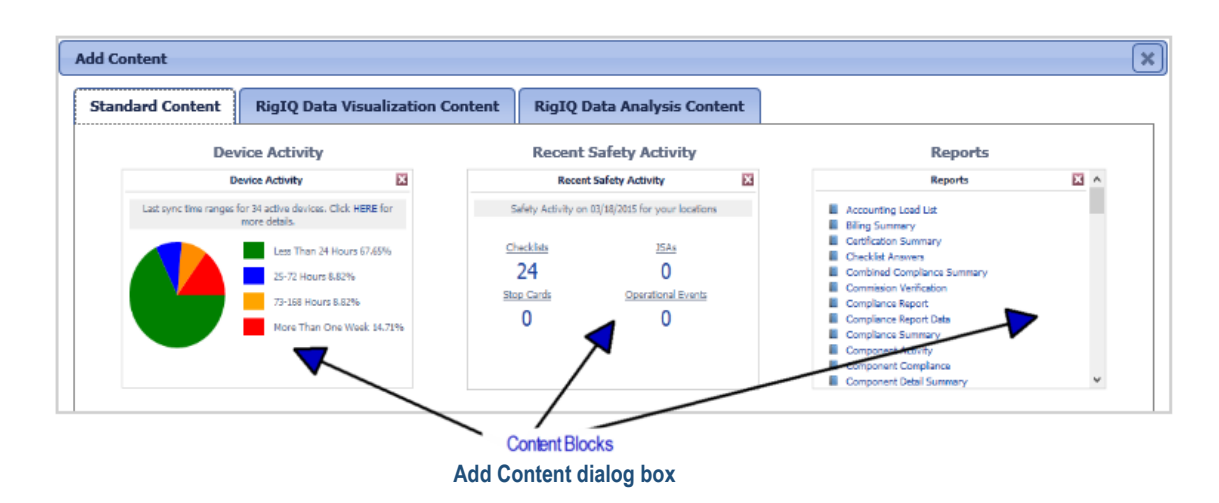

Click on a content block to add it to the home page. This procedure can be repeated as many times as needed.

To add RIGIQ content blocks, click on one of the RIGIQ tabs and click on the content block to be added.

Once all of the content blocks have been added to the home page, the user can drag and drop the content blocks to place them in any order.

Content blocks can be deleted from the home page by click the red Delete icon  $\blacktriangleright$  in the upper right-hand corner of the content block.

# <span id="page-24-0"></span>**Sharing Dashboard Definitions**

Once a dashboard has been configured, it can be shared with specific users, roles or all users. The configuration of a home page is called the Dashboard Definition.

Click the Add Icon  $\blacksquare$  for Share Dashboard.

The Share Dashboard dialog box is displayed.

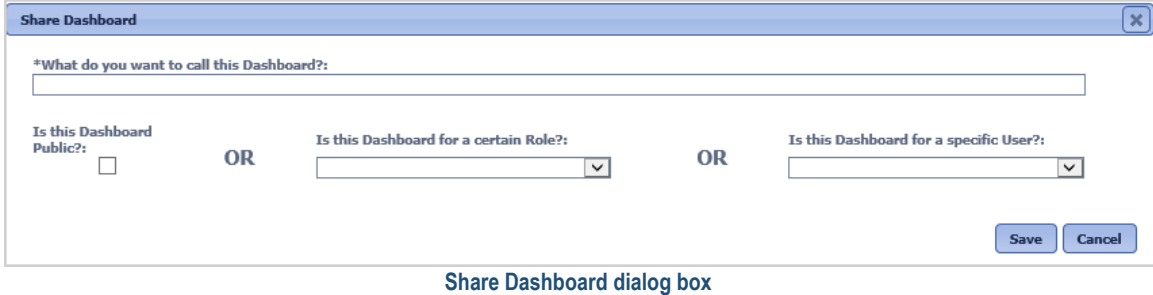

Enter the following information.

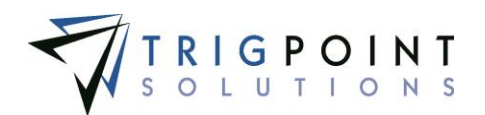

**What do you want to call this Dashboard?** Enter a name for the dashboard definition of up to 200 characters.

Answer one of the following three questions.

**Is this Dashboard public?** Click the checkbox if this dashboard definition is to be shared with all users in the system.

**Is this Dashboard for a certain Role?** Select a role from the drop-down list of roles if this dashboard definition is to be shared with a specific role.

**Is this Dashboard for a specific user?** Select a user from the drop-down list of users if this dashboard definition is be shared with a specific user.

Click the Save button to save the dashboard definition and return to the Home page, or click the Cancel button to return to the Home page without saving the definition.

# <span id="page-25-0"></span>**Using Dashboard Definitions**

A dashboard is a dashboard definition that has been added to the user. When the dashboard definition has been completed, the user can then specify which definition they will use as a dashboard.

Click the Add icon  $\blacksquare$  for the Open Dashboard

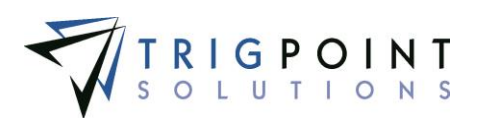

#### The Open Dashboard dialog box is displayed.

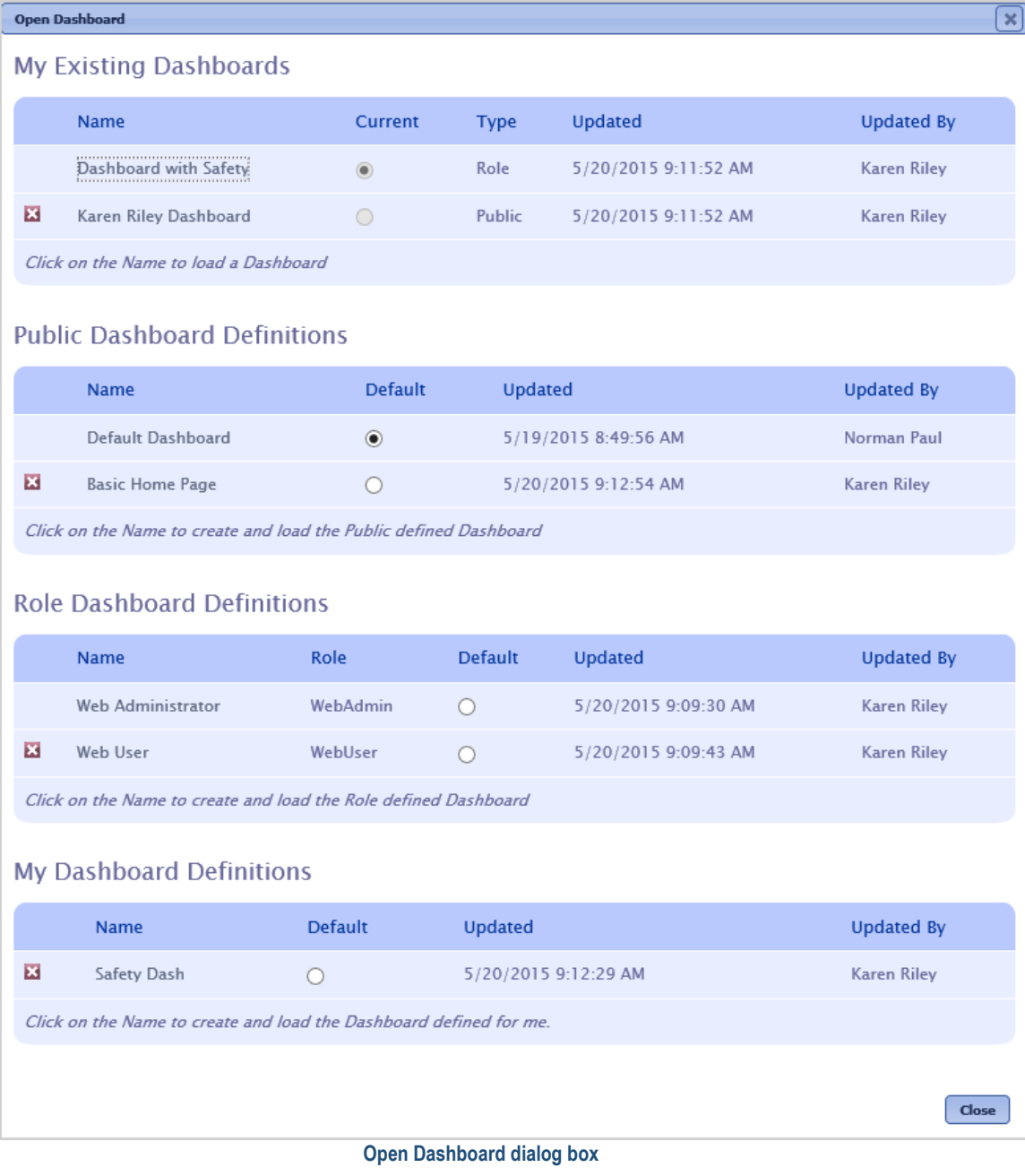

Click on a dashboard definition.

The Name dialog box is displayed.

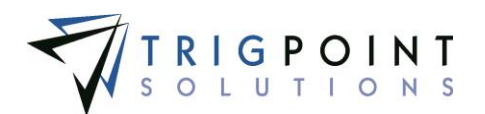

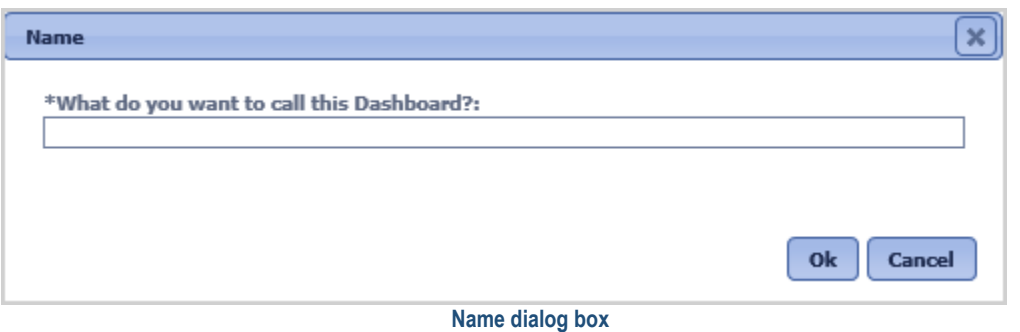

Enter a name for the dashboard of up to 200 characters.

Click the Ok button to save the changes and return to the Home page with the dashboard loaded, or click the Cancel button to return to the Open Dashboard dialog box.

The user can change the current dashboard by clicking the name of any of the dashboards in the My Existing Dashboards pane.

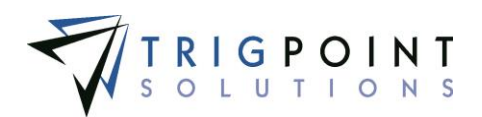

# <span id="page-28-0"></span>**Assets**

# <span id="page-28-1"></span>**Components**

Components are at the heart of the PROMPTT® System. They represent a company's assets. The PROMPTT® System can be used with any type of equipment that is tracked, maintained, or checked. Components can have an unlimited amount of user-created details associated with them. The PROMPTT® System's tasking, work order, and checklist modules update these details automatically or the user can update them manually. Templates are used to create Components easily and consistently. Components can be created either in the field using a Handheld device or through the website.

### <span id="page-28-2"></span>**Reviewing Components**

From the Main Menu, select Assets -> Components.

The Component Search page appears.

To see components by a location type, select a type from the Location type filter.

To see components by a location group, select a group from the Location group filter.

Use one or more of the filters to determine which of the components will be displayed. Leaving the filter blank will show all components.

Select one or more locations from the **Location** filter drop-down list.

Select one or more sub locations from the **Sub Location** filter drop-down list.

Enter a name or a partial name of a component in the **Name** filter.

Select one or more statuses from the **Status** filter drop-down list.

Select one or more Types from the **Type** filter drop-down list.

Click the Search button.

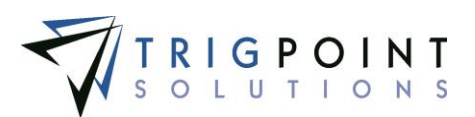

The results of the search are displayed.

|                                                                                                    | <b>PROMPTT.</b>                                                                                 |                   | Component Search         |                    | <b>Alsiebolul</b> |  |  |  |  |  |  |  |
|----------------------------------------------------------------------------------------------------|-------------------------------------------------------------------------------------------------|-------------------|--------------------------|--------------------|-------------------|--|--|--|--|--|--|--|
|                                                                                                    | Nome BAssets v <b>BSafety</b> v Checklists v (4) Time v (4) Hours Of Service v <b>B</b> Admin v |                   | kriley   Logout          |                    |                   |  |  |  |  |  |  |  |
| <b>Search</b>                                                                                                    | <b>My Searches</b>                                                                              |                   |                          |                    |                   |  |  |  |  |  |  |  |
| rear<br>Search ><br>H <sub>B</sub><br>boe a name<br>electric-motor<br>Location Type:<br>AF.<br>٠<br>Save Search<br>Export <b>For</b><br><b>Reset</b><br>Location Group:<br>٠<br>w |                                                                                                 |                   |                          |                    |                   |  |  |  |  |  |  |  |
|                                                                                                    | hг<br>۰ı                                                                                        | Anat.             | Arat.                    | Fur<br>٠           | <b>AU</b><br>٠    |  |  |  |  |  |  |  |
|                                                                                                    | Add Component<br>Add Column E<br>Page 1 of 1 (42 items)                                         |                   |                          |                    |                   |  |  |  |  |  |  |  |
|                                                                                                    | 図<br>Location (i)                                                                               | 図<br>Sub Location | 図<br>Name.ch             | 図<br><b>Status</b> | E<br>Type         |  |  |  |  |  |  |  |
| <b>HORACE</b><br><b>Av</b>                                                                                                    | In Transit                                                                                      |                   | BOP - Annular:123-398    | Active             | Annular           |  |  |  |  |  |  |  |
| ١۵                                                                                                    | In Transk                                                                                       |                   | Compressorig             | Active             | Compressor        |  |  |  |  |  |  |  |
| ١â                                                                                                    | In Transit                                                                                      |                   | Hold: 126-156            | Active             | <b>Holdt</b>      |  |  |  |  |  |  |  |
| la v                                                                                                    | Rig #1 Amersham                                                                                 |                   | Electric Motor:EM2468101 | Inactive           | EMotor            |  |  |  |  |  |  |  |
| <b>A</b> v                                                                                                    | Rig #1 Amersham                                                                                 |                   | Engine 2:976578          | Active             | Engine            |  |  |  |  |  |  |  |
| $\Delta$ of                                                                                                    | Rig #1 Amersham                                                                                 |                   | Engine Gen 3:108976      | Active             | Engine            |  |  |  |  |  |  |  |
| $\Delta$ of                                                                                                    | Rig #1 Amersham                                                                                 |                   | Forklift: 182-021        | Active             | Forklift          |  |  |  |  |  |  |  |
| la v                                                                                                    | Rig #1 Amersham                                                                                 |                   | Generator:148-201        | Active             | Cenerator         |  |  |  |  |  |  |  |
| ١â                                                                                                    | Rig #1 Amersham                                                                                 |                   | Harness: 124-025         | Active             | Harness           |  |  |  |  |  |  |  |

 **Component Search page**

Columns can be moved by clicking and holding on the name of the column then drag and drop to the chosen location.

A Bell icon  $\triangle$  indicates that there is a notification for the component.

A Paperclip icon  $\ell$  indicate there is an attachment to the component

A Checkmark icon indicates that there is a task available for the component.

The [Search Pages](#page-9-3) section contains additional information about search pages.

## <span id="page-29-0"></span>**Reviewing Component Details**

When you click a component name from the Component Search page, the Component Details page for that component appears. The Component Details page contains a header section and nine tabs. The nine tabs are Details, Attachments, Instructions, Scan History, Component History, Transfer History, Work Orders, Checklists, and Map.

- The Header section of the Component Details page displays the Standard Details, the Component Hierarchy, and the Notes for the component. The **Standard Details** provides the name, type, current location, current sub location, status, and parent name of the component. Components grouped together are called a family. The **Component Hierarchy** shows a map of the component's family. The **Notes** show any notes attached to the component and allows entry of new notes.
- The **Details** tab displays the component details, date the detail value was last updated, and who did the update. If the detail definition is set to allow editing, the value can be changed using the inline editing feature.
- The **Attachments** tab displays any images or attachments that have been associated with the component or the component type. The attachments tab shows the type of attachment and if the image will synchronize to the Handheld.

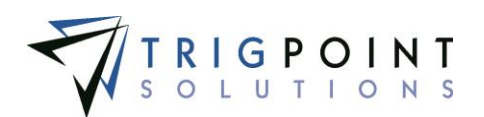

- The **Instructions** tab displays the instructions assigned to all components, the component type, or the component.
- The **Scan History** tab displays the history of when the component was scanned, where the component has been scanned, who scanned the component, what task was used to scan the component and the Tag ID of the component. The scan history can be transferred to another component from this tab.
- The **Component History** tab shows the changes made to the component, where the component was changed, what component detail was changed, the value before it was changed, the value to which it was changed, who changed the component, and when they made the change.
- The **Transfer History** tab shows the transfer history of the component, including the Material Transfer ID, the location the component was transferred from, the location the component was transferred to, the type of transfer, the shipping reference number of the transfer, the Attention To of the transfer, who made the transfer, and when the transfer took place.
- The **Work Orders** tab presents a list of work orders that include the component. It shows the ID, description, department, due date, priority, and status of the Work Order.
- The **Checklists** tab displays any checklist instances that used the component. It shows the checklist ID, the name, the assignment, the leader, and the date that the checklist instance started.
- The **Map** tab displays the GPS coordinates for the component where it was last scanned.

# <span id="page-30-0"></span>**Modifying the Standard Details**

After performing a component search, click on the name of the component that is to be modified.

The Component Details page is displayed.

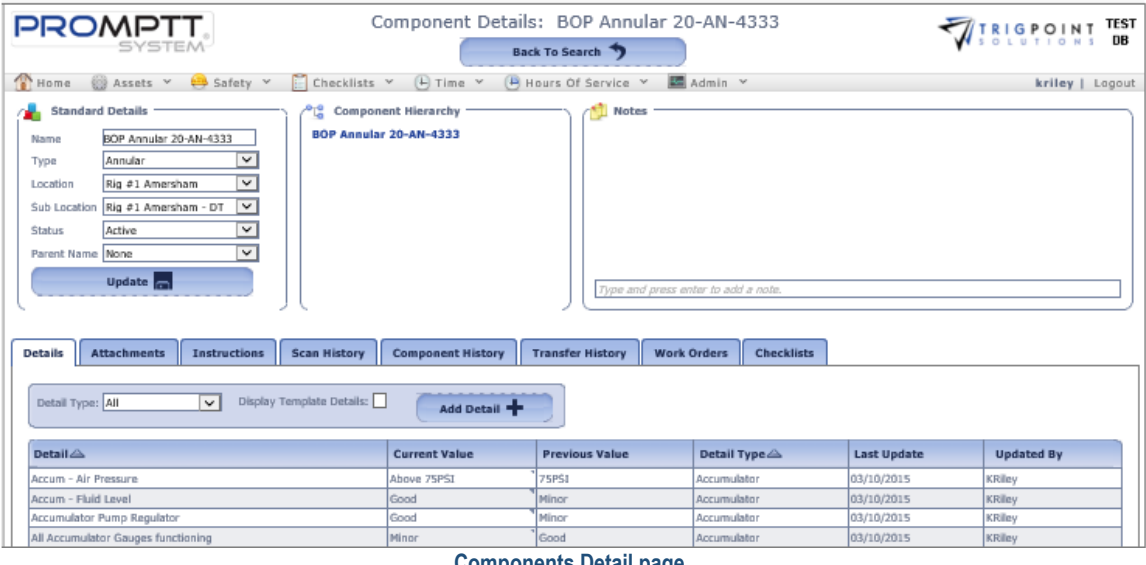

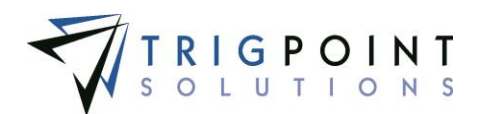

In the upper left-hand corner is the Standard Details pane. From here, enter a new name, if needed, or select a new value from the drop-down lists. Click the Update button to save the change.

A component can be setup with a parent component in the standard details. This is how families are built. A parent component can also have a parent. The family hierarchy is displayed in the Component Hierarchy pane to the left of the Standard Details pane.

To enter a note, click on the note and enter the text, pressing the Enter key will save the note.

# <span id="page-31-0"></span>**Creating and Modifying the Details**

After performing a component search, click on the name of the component that is to be modified.

The Component Details page is displayed. The details associated with the component are shown in the Details tab, sorted by Detail Type and then by Detail.

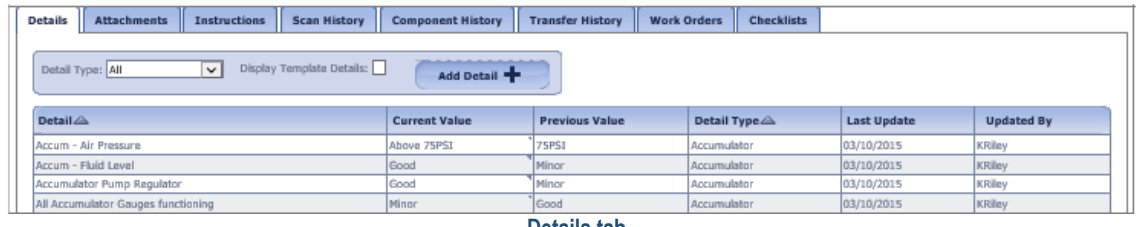

**Details tab**

To limit the details to a specific type, click on the Detail Type filter and select a detail type. To only display template details, check the Display Template Details box.

Any of the columns can be used to sort the data. Click the column once to sort in ascending order, click it a second time to sort it in descending order. The arrow to the right of the column label will indicate the sort order.

Only details that have the editable flag set to "Yes" in the detail definition can be modified. Details that have this flag set to "Yes" have a small triangle in the upper right-hand corner of the data cell in the current value column. Click on the data cell that is to be changed, enter the new value or select a value from the drop-down list, and press the Tab or Enter key to save the change. Clicking on another data cell instead of pressing the Tab or Enter key cancels the change.

To add a detail, click the Add Detail button

The Add Detail dialog box is displayed.

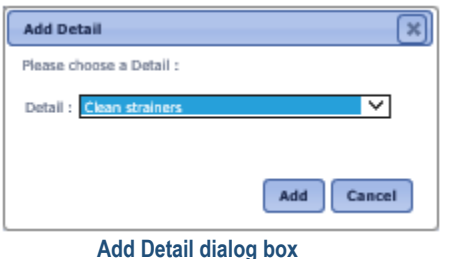

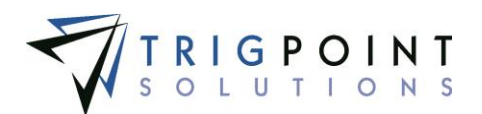

Select a detail from the drop-down list and click the Add button to save the detail and return to the Details tab, or click the Cancel button to return to the Details tab without saving.

### <span id="page-32-0"></span>**Creating and Deleting Attachments**

After performing a component search, click on the name of the component that is to be modified.

The Component Details page is displayed.

Click on the Attachments tab

The attachments associated with the component and component type are displayed.

| <b>Scan History</b><br><b>Details</b><br>Instructions<br><b>Attachments</b> | <b>Component History</b>               | <b>Transfer History</b><br><b>Work Orders</b><br><b>Checklists</b> |                                                   |  |  |  |  |  |  |
|-----------------------------------------------------------------------------|----------------------------------------|--------------------------------------------------------------------|---------------------------------------------------|--|--|--|--|--|--|
| / Attachments for this Type                                                 |                                        | <b>Attached To This Component</b><br>0U                            |                                                   |  |  |  |  |  |  |
|                                                                             | Attach <b>ED</b><br>Sync To HH<br>Type |                                                                    | Attach <sup>E3</sup><br><b>Sync To HH</b><br>Type |  |  |  |  |  |  |
| CS-133-33 (2 KB)                                                            | ×<br>Other<br>$\cdot$                  | display-asset (4 KB)                                               | لي من<br>$\blacktriangledown$<br>×<br>Image       |  |  |  |  |  |  |
|                                                                             |                                        |                                                                    |                                                   |  |  |  |  |  |  |
|                                                                             |                                        |                                                                    |                                                   |  |  |  |  |  |  |
| Attachmonte tah                                                             |                                        |                                                                    |                                                   |  |  |  |  |  |  |

 **Attachments tab**

To upload an attachment, click the Add icon  $\Box$  for the preferred Attachment pane.

The Add Attachments dialog box is displayed.

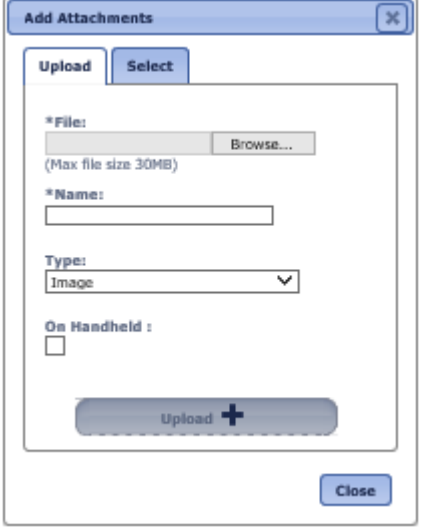

 **Add Attachments dialog box**

To upload a new attachment, click the Upload tab.

Click the Browse button to select the file to attach.

Enter the Name and select the type of attachment.

Check the On Handheld box if the attachment is to be sent to the Handheld.

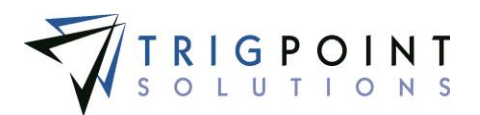

Click the Upload button. Click the Browse button to add another attachment, or click the Close button to return to the Attachments tab.

The attachment is now associated with the component or component type.

To add an existing image, click the Select tab.

The Select Attachments dialog box displays a list of attachments.

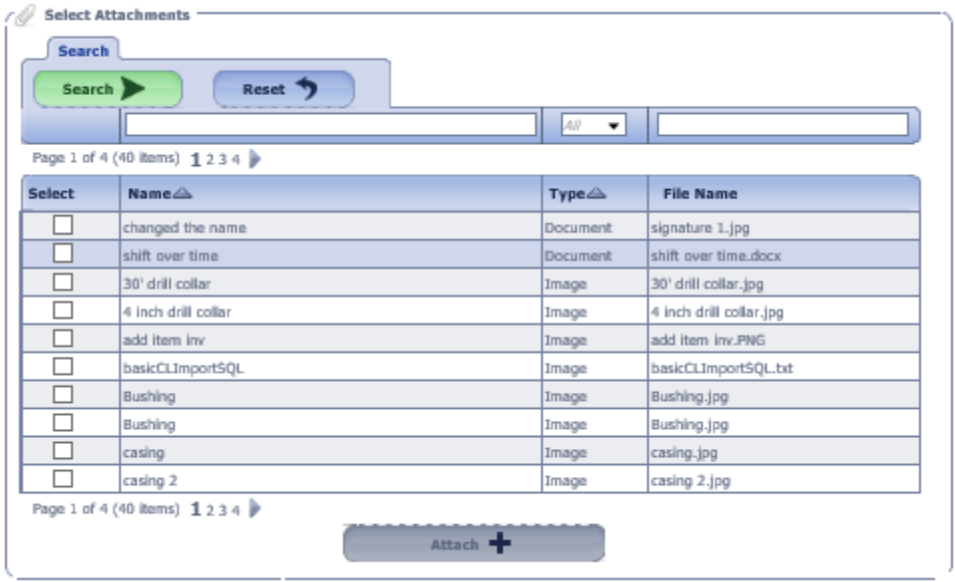

 **Add Attachments dialog box – Select** 

Use one or more of the following filters to determine the attachments to be displayed: Name, Type, or Filename. Leaving the filters blank will display all attachments.

Click the Select box for any attachments on the page that are to be added to the component or component type, and click the Attach button. Each page of attachments must be entered separately. Once all of the attachments are added, click the Close button to return to the Attachments tab.

The attachment is now associated with the component or component type.

The checkbox to Synchronize to the Handheld can be modified in the Attachments for this Type pane or the Attached to This Component pane. If the box is checked, the image will be sent to the Handheld. If it is unchecked, the image will not be sent. Please note that the size of the images that can be synchronized to the Handheld is user defined in the Control Table.

To delete an attachment, click the Delete icon  $\blacksquare$  to right of the attachment.

### <span id="page-33-0"></span>**Scan History tab**

After performing a component search, click on the name of the component that is to be modified.

The Component Details page is displayed.

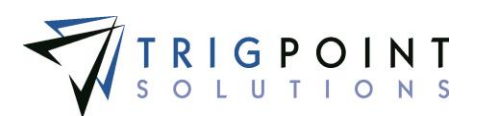

#### Click on the Scan History tab.

| <b>Details</b><br><b>Attachments</b>   | <b>Scan History</b><br><b>Instructions</b> | <b>Component History</b> | <b>Work Orders</b><br><b>Transfer History</b> | <b>Checklists</b><br>Map |                                 |
|----------------------------------------|--------------------------------------------|--------------------------|-----------------------------------------------|--------------------------|---------------------------------|
| <b>Search</b>                          |                                            |                          |                                               |                          |                                 |
| Search >                               | Reset ?                                    | Export $\Box$            |                                               |                          |                                 |
| date                                   | text                                       | text                     | text                                          | let                      | A  <br>$\overline{\phantom{a}}$ |
|                                        |                                            |                          |                                               |                          |                                 |
| Date $\blacktriangledown$              | <b>Location</b>                            | $Use \triangle$          | <b>Scan Skipped</b>                           | <b>Task Profile</b>      | <b>Tag ID</b>                   |
| 05/02/2015 03:37:28 PM 010 Rig Phoenix |                                            | Karen Riley              |                                               |                          | 0x160a210363f31460              |
|                                        | 05/01/2015 01:34:17 PM 010 Rig Phoenix     |                          |                                               |                          | 0xe00401002f21ef24              |
| 05/01/2015 01:27:07 PM 010 Rig Phoenix |                                            | Karen Riley              |                                               |                          | 0xe00401002f21ef24              |
| 05/01/2015 01:23:02 PM 010 Rig Phoenix |                                            | Karen Riley              |                                               |                          | 0xe00401002f21ef24              |

**Scan History tab**

Use one or more of the following filters to limit the number of components to be displayed: Date, Location, User, Scan Skipped, Task Profile, or Tag ID. Leaving the filters blank will select all scan history.

Click the Search button to perform the search.

The results matching the search criteria will be displayed.

To clear the filters and return to the original results, click the Reset button.

To export the data displayed on the page to an Excel file format, click the Export button.

Any of the columns can be used to sort the data. Click the column once to sort in ascending order, click it a second time to sort it in descending order. Columns that have been used to sort the data will display an up or down arrow to the right of the column label.

#### <span id="page-34-0"></span>**Reassigning Scan History**

From the Scan History tab, click on the Tag ID that is to be reassigned to another component.

The Component Tag Reassign dialog box is displayed.

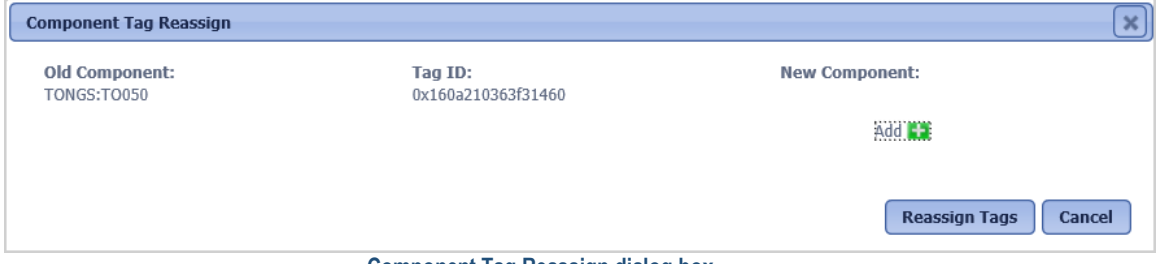

 **Component Tag Reassign dialog box**

Click Add icon  $\Box$  to select the component to which the scan history is be reassigned.

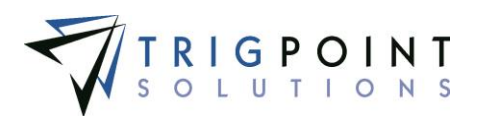

The Select a Component dialog box is displayed.

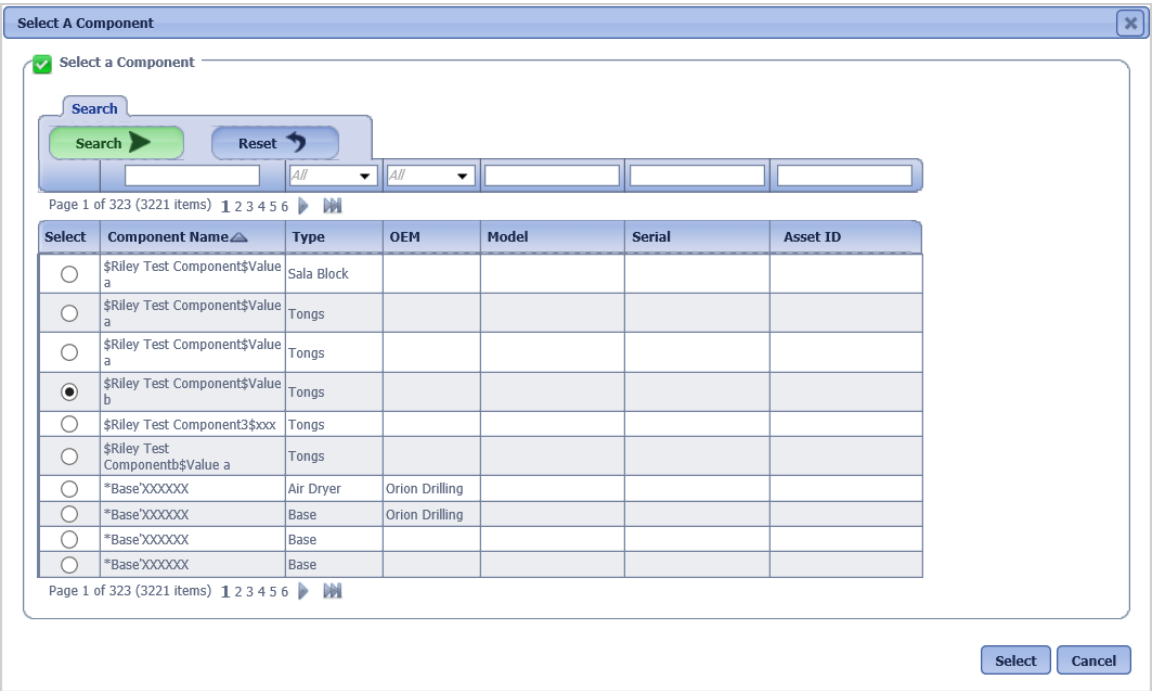

 **Select a Component dialog box**

Use one or more of the following filters to limit the number of components to be displayed: Component Name, Type, OEM, Model, Serial, or Asset ID. Leaving the filters blank will select all components.

Click the Search button to perform the search.

The system displays the lists of components that match the entered search criteria.

To clear the filters and return to the original results, click the Reset button.

To export the data displayed on the page to an Excel file format, click the Export button.

Any of the columns can be used to sort the data. Click the column once to sort in ascending order, click it a second time to sort it in descending order. Columns that have been used to sort the data will display an up or down arrow to the right of the column label.

Click the radio button for the component and click the Select button to select the component, or click the Cancel button to return to the Component Tag Reassign dialog box without selecting a component.

After selecting a component, click the Reassign button to reassign the scan history to the selected component. The scan history for the selected Tag ID will be removed from the original component to the new component. The Cancel button can be clicked to return to the Scan history tab without reassigning the history.
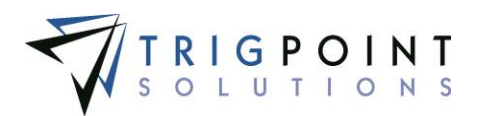

# **Material Transfers**

Transfers are used to move components, inventory, and non-inventory items in and out of locations and record their specific movements.

## <span id="page-36-0"></span>**Material Transfer Type**

Material Transfer Types are used to define the different types of transfers that the PROMPTT® System supports. The Material Transfer Type is maintained in the primary lists. The Material Transfer Type determines if a transfer is a ship or receive, if the transfer will go directly to the destination or go to In Transit location, if the user will be prompted to assign a parent to a component, if multi scan is used, and if certification checks will take place.

From the Main Menu, select Admin -> Primary Lists.

The Primary Lists page is displayed.

Select Material Transfer Type in the Type drop-down list.

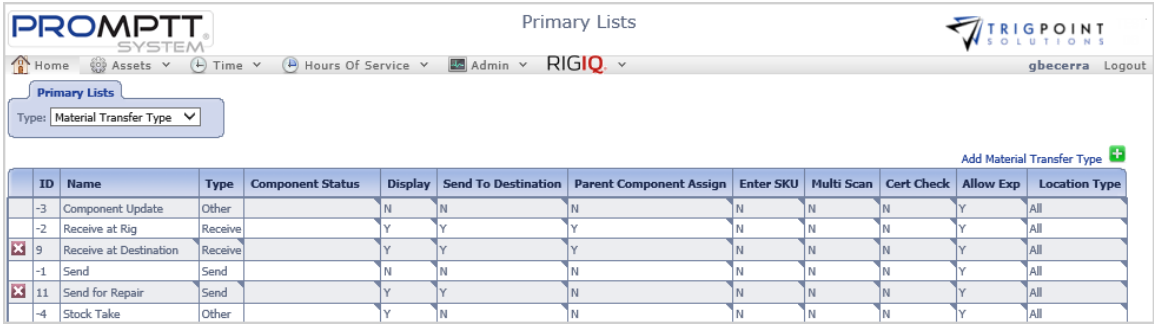

 **Primary Lists page – Material Transfer Type**

Click the Add icon  $\blacksquare$  for Material Transfer Type.

The Add Material Transfer Type dialog box is displayed.

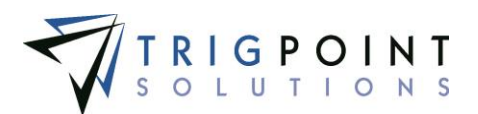

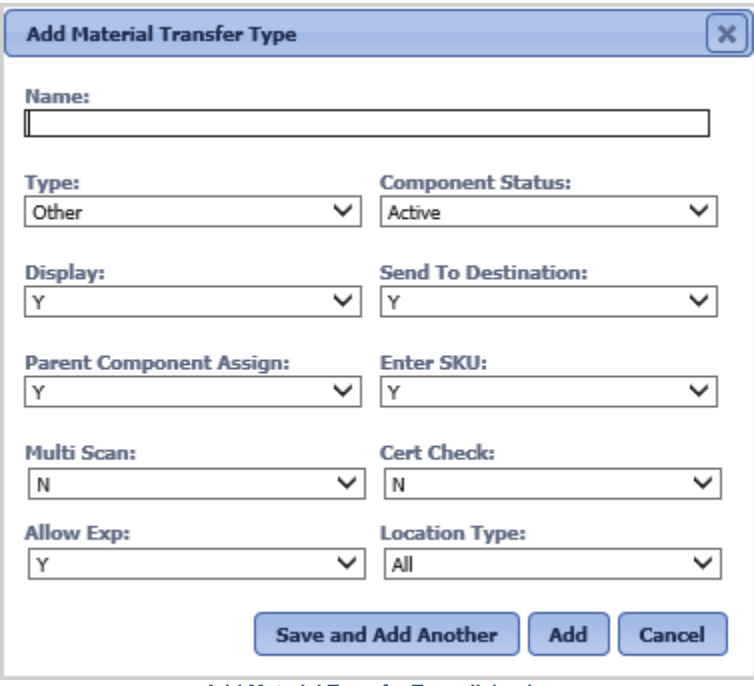

 **Add Material Transfer Type dialog box**

Enter the following information.

**Name** The name of the transfer type as it will appear when entering a transfer on the Handheld or in the web application. Enter a Name of up to 50 characters.

**Type** The type of transfer. Select Send, Receive, or Other from the drop-down list. Optional.

**Component Status** The component will be updated to this status when the transfer is processed. Select a component status from the drop-down list.

**Display** Determines if the transfer type will be displayed in the Material Transfer Type drop-down list when creating a transfer. Select Y for Yes, or N for no from the drop-down list, this will default to Y.

**Sent to Destination** Determines if the components or inventory items will be transferred directly to the destination, or if they will be transferred to the In Transit Location.

When this is set to N, the components will be transferred to the In Transit location and the item will be moved to the Sent Quantities of the source location when on a Send transfer. On a Receive Transfer, the component will be moved from the In Transit location and the items will be moved from the Sent Quantities of the source location.

When this is set to Y, the components will be transferred directly to the destination location and the items will moved directly to the available or unavailable quantities of the destination location when on a Send transfer. On a Receive transfer, the components will be moved directly from the source location to the destination location and the inventory items will moved to the available or unavailable quantities at the destination location.

Select Y for Yes, or N for no from the drop-down list, this will default to Y.

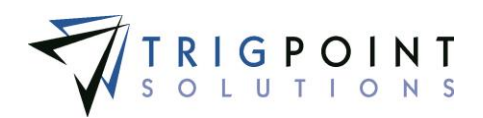

**Parent Component Assign** Controls if the user will be prompted to assign the component to a family when performing a Receive transfer on the web on Handheld application. Select Y for Yes, or N for No from the drop-down list, this will default to Y.

**Enter SKU** Reserved for future use.

**Multi Scan** Determines whether the user will be able to scan components on the handheld singly or in a group. When this is set to Y, the user will be able to scan component tags in a group. The user will not be prompted to assign the component to a family when this is set to Y. When it is set to N the user will only be able to scan components singly. Select Y for Yes, or N for No from the drop-down list, this will default to N.

**Cert Check** Determines if a check of the component's certification date to ensure it is within the specified tolerances should be performed in the Handheld applications. When this is set to Y, a check will be performed. When this is set to N, a check will not be performed. See Setting up [Certification Checks.](#page-48-0) Select Y for Yes, or N for No from the drop-down list, this will default to N.

**Allow Exp** Determines if a component that is has an expired certification can be added to the transfer. Setting this to Y will allow the component to be added, setting it to N will stop the user from adding the component to the transfer. Select Y for Yes, or N for No from the drop-down list, this will default to Y.

**Location Type** Location types limit the locations for which the transfer type can be used. Select a location type from the drop-down list, or select All to be able to use the transfer type with all locations, this will default to All.

Click the Save and Add Another button to add another transfer type, click the Add button to save the transfer type and return to the Primary Lists page, or click the Cancel button to return to the previous page without saving any changes.

Material transfer types are modified using the inline editing feature. If the field can be modified, it will have a small triangle in the upper right-hand corner of the data cell. Click on the data cell that is to be changed, enter the new value or select a value from the drop-down list and press the Tab or Enter key to save the change. Click on another data cell or the Esc key to cancel the change.

### **Ship Via**

The Ship Via is used to maintain a consistent list of shipping vendors. Ship Vias are maintained in the primary lists.

From the Main Menu, select Admin -> Primary Lists.

The Primary Lists page is displayed.

Select Ship Vias in the Type drop-down list.

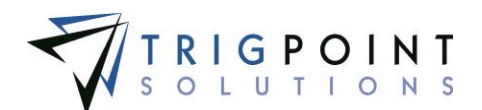

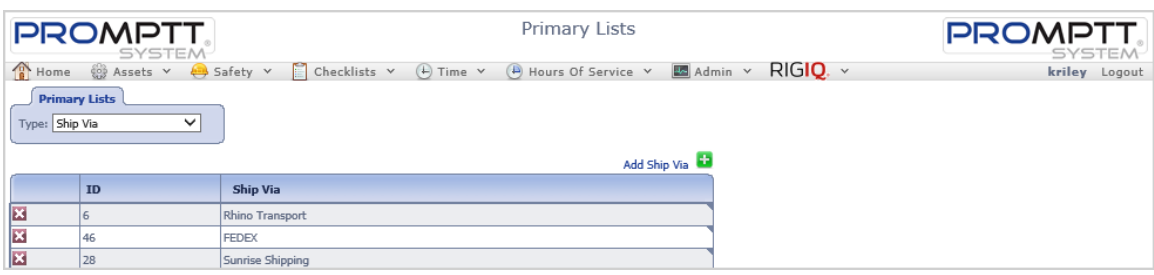

 **Primary Lists page – Ship Via**

Click the Add icon  $\blacksquare$  for Ship Via.

The Add Ship Via dialog box is displayed.

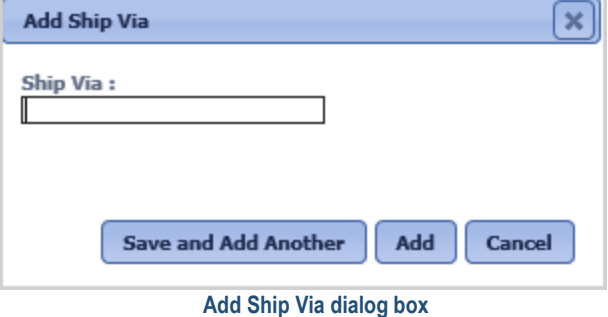

Enter a Ship Via of up to 50 characters.

Click the Save and Add Another button to add another Ship Via, click the Add button to save the Ship Via and return to the Primary Lists page, or click the Cancel button to return to the previous page without saving any changes.

Ship Vias are modified using the inline editing feature. If the field can be modified, it will have a small triangle in the upper right-hand corner of the data cell. Click on the data cell that is to be changed, enter the new value or select a value from the drop-down list and press the Tab or Enter key to save the change. Click on another data cell or the Esc key to cancel the change.

#### **Reviewing Material Transfer Information**

From the Main Menu, select Assets -> Material Transfers.

The Material Transfer Search page appears.

Use one or more of the filters to determine which of the transfers will be displayed. Leaving the filter blank will show all transfers for the pre-defined period. For older transfers, see the [Reports](#page-18-0) section.

Enter a component name or a partial name in the **Component/Item** filter.

Select one or more locations from the **From Location** filter drop-down list.

Select one or more sub locations from the **To Location/Sub Location** filter drop-down list.

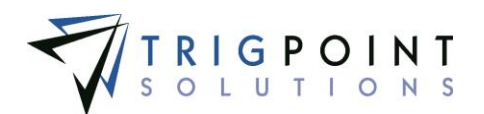

Check the radio button for Equal To, Before, or After and then select a date from the calendar in the **Date** filter. Leaving all the radio buttons blank will use equal as the operator for the filter.

Enter a numeric value in the **ID** filter. The less than, greater than or equals symbol can be used in conjunction with the value.

Select a transfer type from the dropdown list in the **Type** filter.

Enter a reference or partial reference in the **Ref** filter.

Enter a name or a partial name in the **Attn To** filter.

Enter a name or a partial name of a user in the **Created By** filter.

Select one or more locations from the **Current Location** filter drop-down list.

Click the Search button.

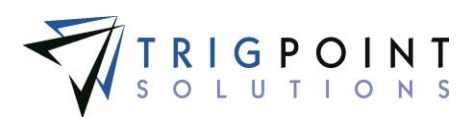

#### The search results are displayed.

| <b>PROMPTT</b>                                                      |                        | Material Transfer Search                                                               |                        |                    |                                  |                |                       |                                       | <b>TRIGPOINT</b>        |  |
|---------------------------------------------------------------------|------------------------|----------------------------------------------------------------------------------------|------------------------|--------------------|----------------------------------|----------------|-----------------------|---------------------------------------|-------------------------|--|
| A. Home<br><b>CO Assets : w:</b><br><b>Search</b><br><b>I text.</b> | 4-5 Safety .-          | $(4)$ time $\nu$<br><b>Ed Chacklids</b> w<br>Search D<br><b>Heset</b><br><b>Export</b> | (H Heurs Of Sarvice w) | <b>My Searches</b> | <b>B</b> Admin. w                |                |                       | fyee a name.<br><b>Save Solarch -</b> | floredint   Lopeut      |  |
| Jane.                                                               | hour.                  | Inc.                                                                                   | Aste.                  | Шc.                | w                                | $\bullet$ Hour | <b>Long</b>           | Blood.                                | mut.                    |  |
| Page 1 of 2 (38 Earns) 1 2 P                                        |                        |                                                                                        |                        |                    |                                  |                |                       |                                       | Add Material Transfer   |  |
| Component/Item div                                                  | <b>From Location</b>   | To Location/Sub Location                                                               | Date or                | ID.                | Type                             | Ref            | <b>Attn To</b>        | Created By                            | <b>Current Location</b> |  |
| 4 1/2 inch Drill Collar                                             | Kig #1 Amarsham        | Big #4 Crawley                                                                         | 02/10/2015             | 13014              | Automak<br><b>May</b>            |                |                       | Fabiais Berolesi                      | System                  |  |
| PENAL 126-156                                                       | Rig #1 Amersham        | Rig #E Crawley                                                                         | 02/20/2015             | 12014              | <b>Racaive</b> at<br><b>IRAG</b> |                |                       | Fabian Serelini                       | Kig #6 Crawley          |  |
| 4 1/2 Inch Drill Culler                                             | kig #1 Amarsham        | <b>Rig #1 Amersham</b>                                                                 | 63/20/2015             | 12013              | Senit                            | 7012-4312      | <b>Mike Filtersto</b> | Gustav Becera                         | System                  |  |
| It isn't O'll Colar                                                 | <b>Rig #1 Amersham</b> | <b>Kig #1 Amersham</b>                                                                 | 02/18/2015             | 12013              | Seriel                           | TG12-4312      | Mike Filtersin        | Gastav Becerra                        | System                  |  |
| Audiey Braker/AB-681                                                | <b>Rig #1 Chashire</b> | <b>Rig-#1-Amersham</b>                                                                 | 02/10/2015             | 12013              | Saint                            | TG12-4312      | <b>Mike Filhanks</b>  | Gustav Becerra                        | <b>By Trainer</b>       |  |
| BOP - Accumulator: 230-028                                          | ttig #1 Chashire       | Rig #1 Allersham                                                                       | 02/10/2019             | 13613              | Sand                             | 7012-4312      | Mike Filtersie        | Gustav Bezarra                        | In Transit              |  |
| Bushing 20 Inch                                                     | Eig #1 Amersham        | <b>Rig #1 Americham</b>                                                                | 62/18/2019             | 13813              | Send                             | 7013-4313      |                       | Mike Filteres: Gustav Becarra         | System                  |  |
| Airthme:AD-382                                                      | <b>Kig #1 Amersham</b> | Yard #1 - Greek/Yard #1-49P                                                            | 03/02/2015             | 12012              | Component.<br>Otivitate          |                |                       | Karen Itiley                          | Yard #1 - Creely        |  |

 **Material Transfer Search page** 

The **Search Pages** section contains additional information about search pages.

Click the ID of a Material Transfer.

The Material Transfer Detail dialog box is displayed.

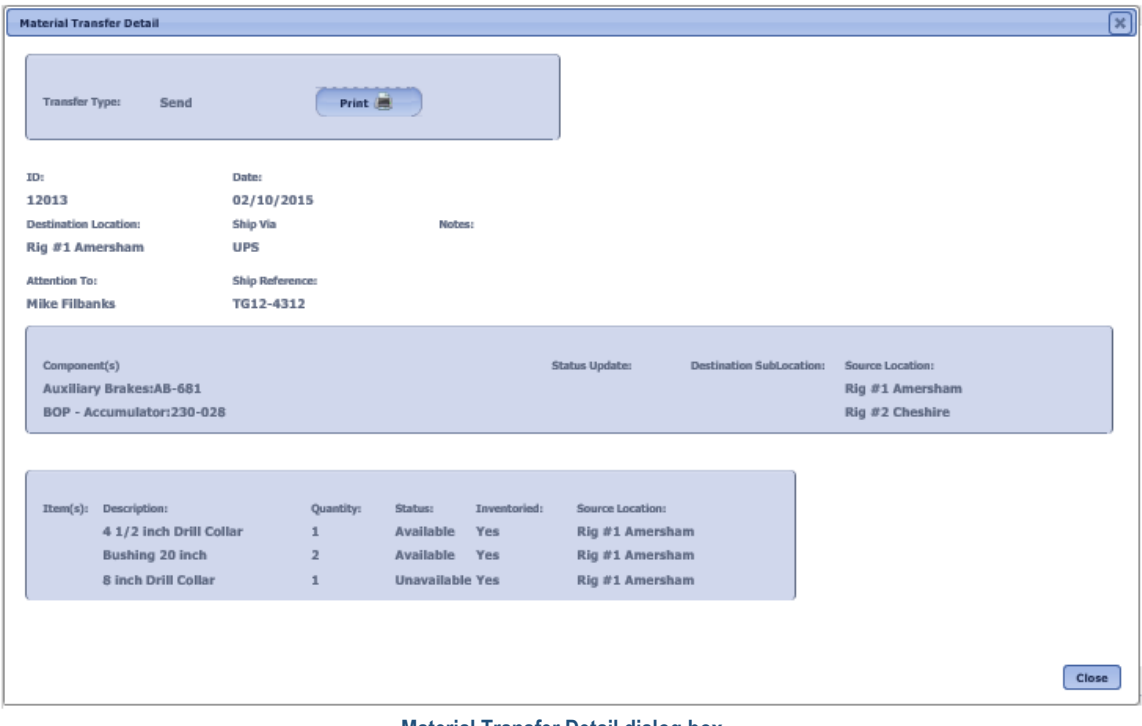

 **Material Transfer Detail dialog box**

Click a Component Name to view the Component Details page for the component.

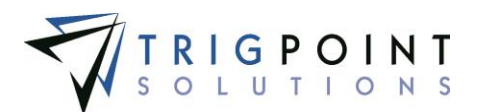

## **Creating a Material Transfer**

From the Main Menu, select Assets -> Material Transfers.

Click the Add icon  $\blacksquare$  for Add Material Transfer in the upper right-hand corner.

The Material Transfer page is displayed.

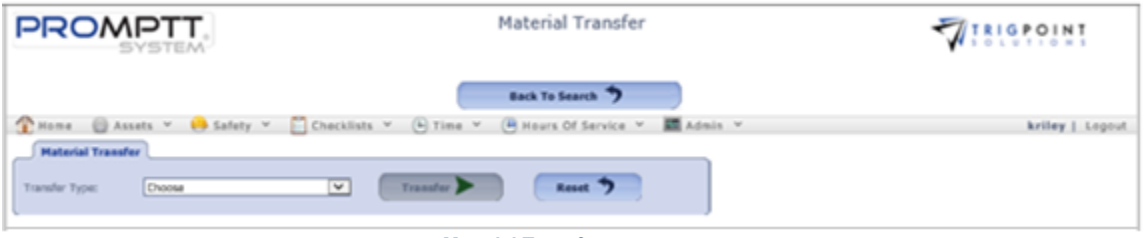

 **Material Transfer page**

The Transfer number is automatically created using the next up number. This is the unique identifier for the transfer.

The Date Shipped defaults to the current Date/Time

Select a transfer type.

Select a "Destination Location" from the list of locations in the drop-down list after choosing a transfer type.

The components and items on the transfer will be moved to this location when the transfer is completed.

Enter the following information

**Ship Via** Only for material transfers of type send. Select the shipper from the "Ship Via" from the drop-down list or click the letter icon  $\mathbb A$  and manually type in the value. Enter up to 50 characters.

**Attn To** Only for material transfers of type send. Enter person to whom the package is being sent. Enter up to 50 characters.

**Shipping Reference #** Only for material transfers of type send. It can be used to note any existing internal shipment reference number. Enter up to 50 characters.

Enter any notes.

To create a material transfers, at least one component, inventory, or non-inventory item must be added to the transfer. Components can be added to the Material Transfer. To add components to the transfer, click the Add icon  $\blacksquare$  for Add Component.

The Add Component dialog box will be displayed.

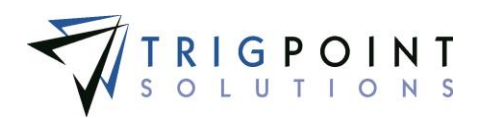

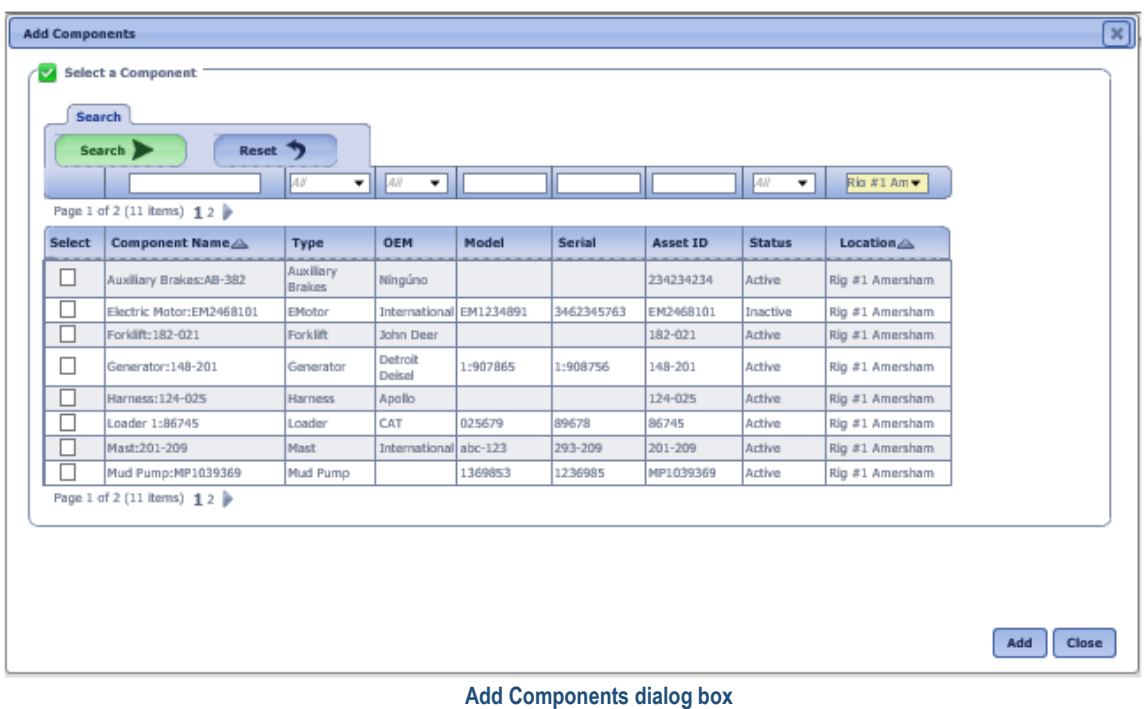

The location will default to the user's assigned location. This can be changed to select components from other locations.

Use one or more of the following filters to limit the number of components to be displayed: Component Name, Type, OEM, Model, Serial, Asset ID, Status, or Location. Leaving the filters blank will select all components for the selected location.

Click the Search button to perform the search.

The system displays the lists of components that match the entered search criteria.

Click the Select box for any components on the page that are to be added to the transfer, and click the Add button. Each page of components must be entered separately. When all of the components have been added, click the Close button to return to the Material Transfer page.

The components will be displayed on the Material Transfer page

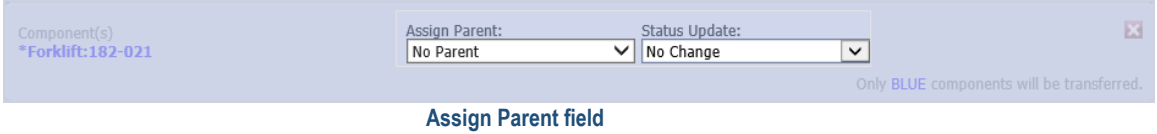

When the material transfer type has Parent Component Assign flag set to Y and transfer type is a receive, a new parent can be assigned to the component at this time. Select a parent from the drop-down list of the Assign Parent field. The drop-down list will display components that are already assigned to the receive location.

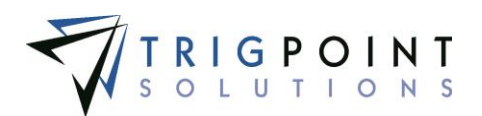

A new status can be assigned to the component at this time on transfer types of both send and receive. Select a status from the drop-down list of the Status Update field. Leaving the Status Update field blank will keep the component at its current status when transferred.

Components that are part of a family can be received as a single component or the whole family can be received. After adding the component to the transfer, select the All radio button to receive the whole family, or select the Selected Only radio button to receive the single component. Only components in blue will be transferred.

| Component(s)<br>Tank Skid:CD-894<br>Agitator:AG903 | *Motor 25 HP:CD339 |                   | Assign Parent:<br>No Parent   | Status Update:<br>$\vee$ No Change | $\checkmark$ |                                           | 図. |
|----------------------------------------------------|--------------------|-------------------|-------------------------------|------------------------------------|--------------|-------------------------------------------|----|
| Transfer: () All                                   |                    | (c) Selected Only |                               |                                    |              | Only BLUE components will be transferred. |    |
|                                                    |                    |                   | Transfer All or Colocted Only |                                    |              |                                           |    |

 **Transfer All or Selected Only**

When receiving a transfer at a location that has sub locations, the system will require that a sub location be entered. Select a sub location from the drop-down list of the Destination SubLocation field.

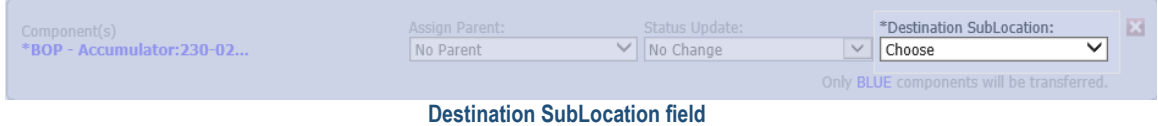

To delete a component from the transfer, click the Delete icon to the right of the component.

Inventoried items can be added to the Material Transfer. To add items to the transfer, click the Add icon  $\blacksquare$  for Add Inventory Item.

The Inventory Item Entry dialog box will be displayed.

| <b>Inventory Item Entry</b>                | $\lceil x \rceil$ |                         |                    |                  |                        |                           |                             |  |  |
|--------------------------------------------|-------------------|-------------------------|--------------------|------------------|------------------------|---------------------------|-----------------------------|--|--|
| Search<br>Source Location: Rig #1 Amersham |                   | ◡<br>Search             | Reset<br><b>12</b> |                  |                        |                           |                             |  |  |
| Ail<br>$\mathbf{v}$                        | A8                | $\blacksquare$          | E.                 | $  x_{\cdots}  $ | AB'<br>$\mathbf{v}$    |                           |                             |  |  |
| Page 1 of 1 (5 items)                      |                   |                         |                    |                  |                        |                           | Add Column <b>C2</b>        |  |  |
| Category                                   | Type              | Description $\triangle$ | <b>Available</b>   | Unavailable      | <b>Unit Of Measure</b> | <b>Transfer Avail Qty</b> | <b>Transfer Unavail Qty</b> |  |  |
| Inventory                                  | Drill Collars     | 4 1/2 inch Drill Collar | $\overline{c}$     |                  | Each                   |                           |                             |  |  |
| Inventory                                  | Casing and Tubing | 8 inch Drill Collar     |                    |                  | Each                   |                           |                             |  |  |
| Inventory                                  | Casing and Tubing | Bushing 20 inch         | Ü.                 |                  | Each                   |                           |                             |  |  |
| Inventory                                  | Casing and Tubing | Casing 13 3/8 in        |                    |                  | Each                   |                           |                             |  |  |
| Inventory                                  | Casing and Tubing | Casing 4 1/2 in         |                    |                  | Each                   |                           |                             |  |  |
| Page 1 of 1 (5 items)                      |                   |                         |                    |                  |                        |                           | Cancel<br>Done              |  |  |

 **Inventory Item Entry dialog box**

The source location will default to the user's location. This can be changed to select items from other locations.

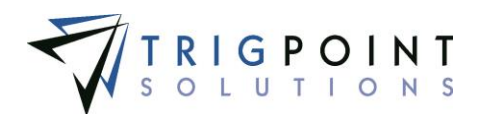

Use one or more of the following filters to limit the number of items to be displayed: Category, Type, Description, Available, Unavailable, Unit of Measure, Transferred Avail Qty, or Transfer Unavail Qty. Leaving the filters blank will select all items for the selected location.

To see item details on this page, click on the Add icon **For** for Add Column.

The Search Columns dialog box is displayed with a list of detail definitions that are assigned to items.

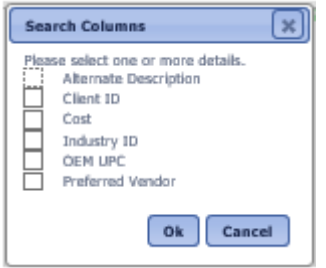

 **Search Columns dialog box**

Select one or more of the details to be shown.

Click the OK button to add the details to the Inventory Item Entry dialog box or click the Cancel button to return to the Inventory Item Entry dialog box with no changes.

The columns are added to the dialog box. They will show any data that has been entered for the detail. Use the horizontal scroll bar to move back and forth across the page.

These details can be used as search criteria.

Click the Search button to perform the search.

The system displays the lists of items that match the entered search criteria and have a positive value for Available, Unavailable, or the Sent status at that location, or have the Always Display flag set to "Yes".

Use the inline editing feature to add items to the Material Transfer. Click on the data cell that is to be changed, enter the new numeric value, and press the Tab or Enter key to save the change. Click on another data cell instead of the Tab or Enter key to cancel the change. The number must be positive and will accept up to two decimal places. For material transfers of type send, the shipment amount cannot be greater than the inventory at the location.

Click the Done button to add the items and return to the Material Transfer page, or click the Cancel button to return to the Material Transfer page without adding any items. Items can be removed from the transfer by clicking the Delete icon  $\blacksquare$  to the right of the item.

Non-inventoried items can be added to the transfer. This is accomplished by clicking the Add icon **Form** Add Non-inventoried Item.

The Add Non-inventory Item dialog box is displayed.

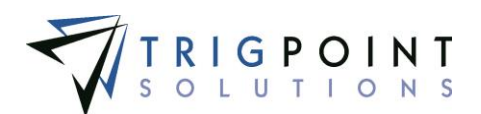

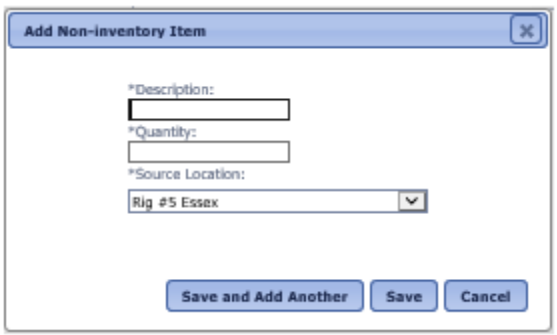

**Add Non-inventory Item dialog box**

Enter the following information

**Description** The description of the non-inventory item. Enter up to 50 characters.

**Quantity** The quantity to be sent or received. Enter up to a 20-digit whole number.

**Source Location** The location from which the item is being sent. Select the location from the drop-down list for Source Location.

Click the Save and Add Another button to save the non-inventory item to the transfer and add another non-inventory item, click the Save button to add the non-inventory item, or click the Cancel button to return to the Material Transfer page without adding a non-inventory item. Noninventory items can be removed from the transfer by clicking the Delete icon  $\boldsymbol{\times}$  to right of the non-inventory item.

Click on the Transfer button to complete the transfer.

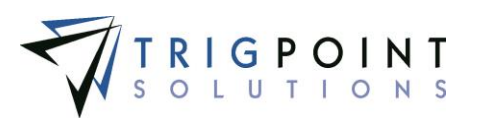

The Material Transfer Summary dialog box is displayed.

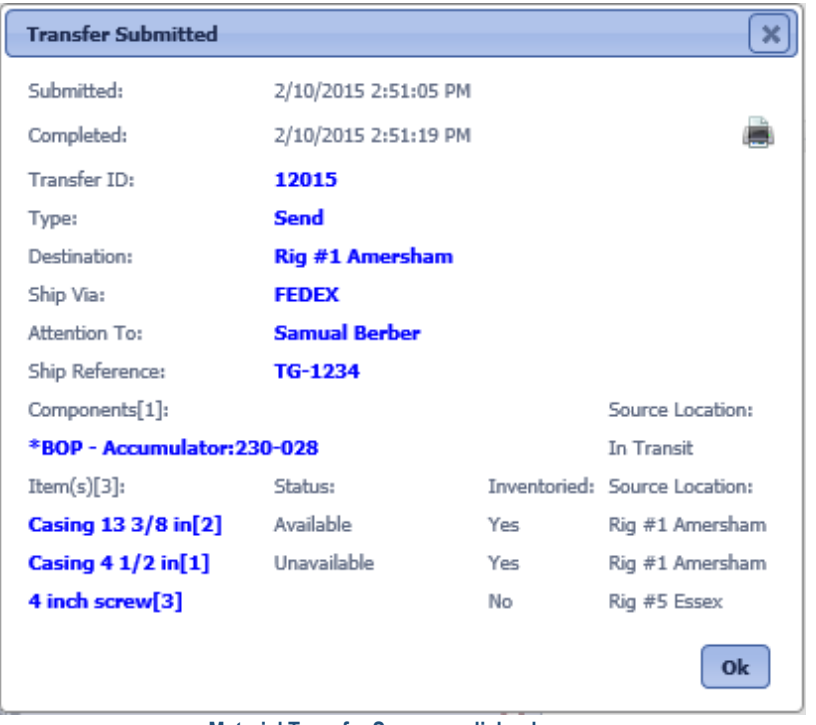

 **Material Transfer Summary dialog box**

Click the OK button to return to the Material Transfer Search page.

To print a hard copy of the material transfer, click on the printer icon at the top right of the material transfer dialog box.

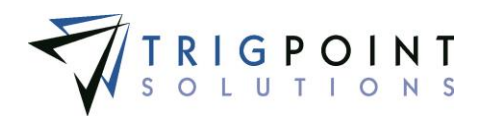

### <span id="page-48-0"></span>**Setting up Certification Checks**

Companies need the ability to catch possible certification violations as the components are being transferred. The PROMPTT® System has the ability to check a component's certification date on the Handheld to ensure it is within the specified tolerances and allow the component to be found and removed from the transfer.

#### **Setting up the Control Table**

The control table has two values that are used with certifications. A minimum of one of these values must be setup for certification checks to be performed. If both are setup, it will use the one that calculates the earliest day for the certification warning to be displayed.

**CertificationThresholdDays** Determines the date the certification warning will be displayed by subtracting this value from the certification due date. Enter a numeric value between 0 and 365.

#### **Example:**

Control Table: Certification Threshold Days = 31

Component A:

Last Cert Date = 2/28/2014

Cert interval  $= 365$ 

 $2/28/2014 + 365 = 2/28/2015$ 

The next certification is due on 2/28/2015

 $2/28/2015 - 31$  days =  $1/28/2015$ 

The certification warning will start being displayed on 1/28/2015

**CertificationThresholdPercent** Determines the date the certification warning will be displayed by multiplying this value with the certification interval of the component.

#### **Example:**

Control Table: Certification Threshold Percent = 8

#### **Component A:**

Last Certification Date = 2/28/2014

Certification Interval = 365

The next certification is due on 2/28/2015

2/28/2015 – (365\*.08) = 1/29/2015

The certification warning will start being displayed on 1/29/2015

#### **Setting up the Components**

For the system to check a component's certification, the component must have three specific component details assigned to the component. See the [Creating and Modifying the](#page-31-0) Details section for instructions on how to add details to a component.

These details must have Detail to Handheld flag set to Yes. See the Creating and Modifying a [Component Detail](#page-154-0) section for instructions on how modify component details.

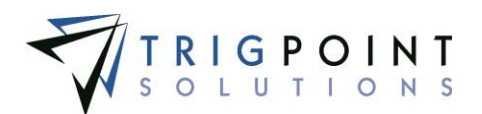

**Certification Interval** The number of days between certifications. Enter a numeric value between 0 and 365.

**Certification Required** Determines if the component should have a certification check performed when it is being transferred. Set this value to Y to have the certification check performed for the component. Set it to N to not have the check performed for the component.

**Last Certification Date** The date that the last certification was performed. Select a date from the calendar.

#### **Setting up the Material Transfer Type**

A material transfer type has to have two fields set for a certification check to take place. See the [Material Transfer Type](#page-36-0) section for instructions on how to modify a material transfer.

**Cert Check** Determines if the certification check should be performed for this type of material transfer. Set this field to Y to perform a certification check and give a certification expired warning anytime a component with an expired certification is added to the transfer. Select Y or N from the drop-down list.

**Allow Exp** Determines if components with expired certifications are allowed to be added to this type of material transfer. Set this field to N to prohibit components with expired certifications being added to the transfer. Set this field to Y to allow the override capability of adding components with expired certifications.

Please note that Handhelds have to be on the heavy publication in order to perform the check on components not at the handheld location.

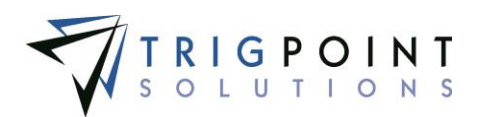

# **Operating Days**

Through an API link to the Electronic Drilling Record (EDR), the PROMPTT® System can update specific details of locations. These location details are then used to update component details. This feature facilitates the maintenance of the component certifications. It allows managers to see the changing information on a daily basis. It can be used to send notifications based on userdefined parameters.

## **Reviewing Operating Days**

From the Main Menu, select Assets -> Operating Days.

The Operating Days page is displayed.

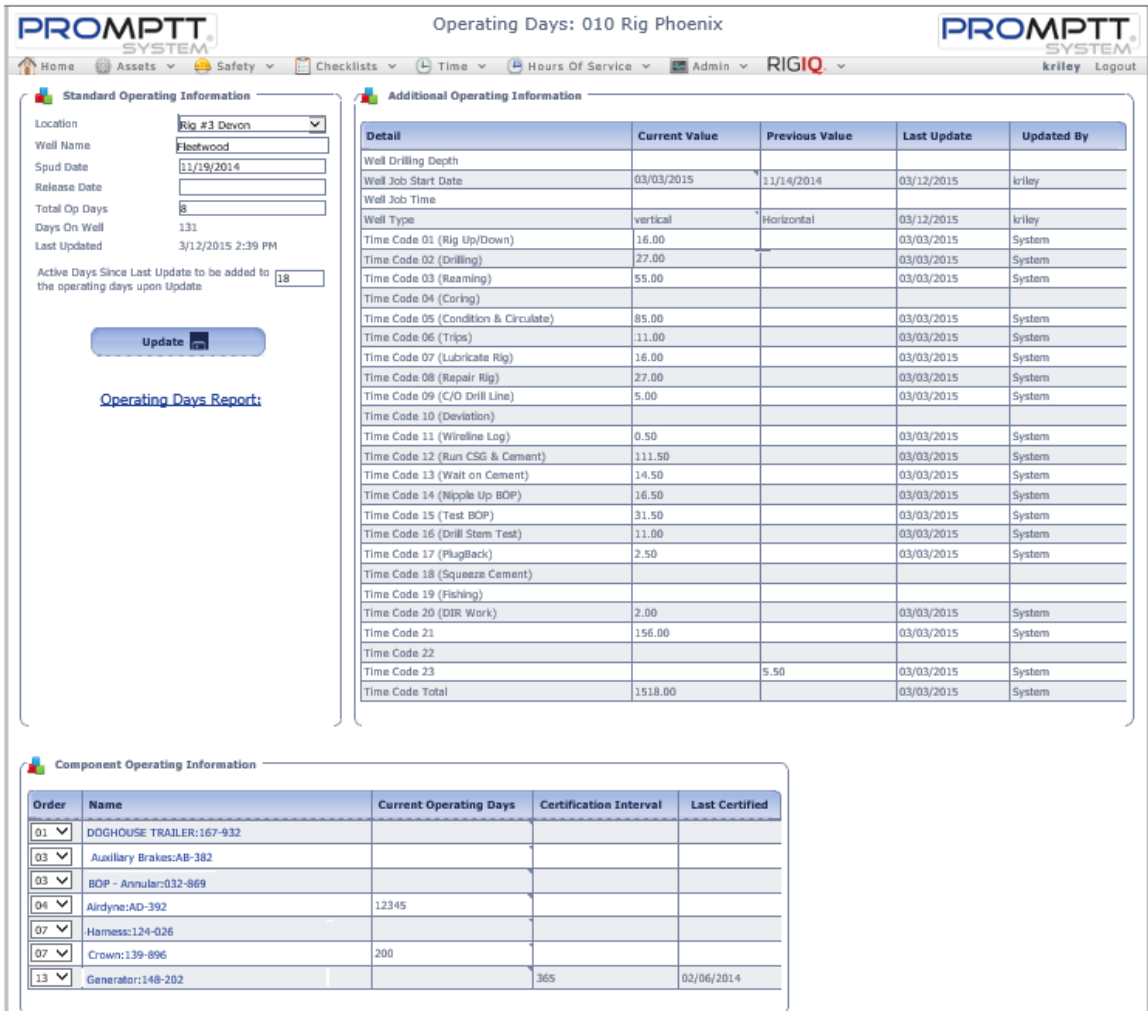

 **Operating Days page**

The Operating Days page contains three panes. The three panes are Standard Operating Information, Additional Operating Information, and Component Operating Information.

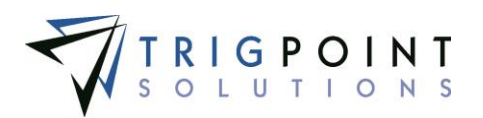

- Standard Operating Information provides the well name, spud date, release date, total op days, days on well, last update, Active days since last update to be added to the operating days upon update, type, current location, current sub location, status, and parent name of the component. There is a link to the Operating Days report.
- Additional Operating Information provides the well information received from the EDR, including International Association of Drilling Contractors (IADC) codes. The current value, previous value, last updated date, and who updated it are displayed.
- The Component Operating Information pane will show the current operating days, the certification interval, and the last certification date for the components at this location. For a component to be displayed in this pane, the component detail "Track Operating Days" must be added to the Component and set to a "Y".

## **Modifying Operating Days**

#### **Standard Operating Information pane**

The information in the Standard Operating Information pane can be changed.

**Well Name** The name of the well. Enter a well name of up to 50 characters.

**Spud Date** The date that well was spudded. Select a date from the calendar.

**Release Date** The date that the well was released. Select a date from the calendar.

**Total Ops Days** The total number of operating days. Enter a number between 0 and 100,000.

**Active Days** Since Last Update to be added to the operating days upon Update The default days to be applied to the components. Enter a number between 0 and 10,000.

Click the Update button to change the data.

The Operating Days Report can be run for the location from this pane.

Click on the blue link labeled Operating Days Report.

#### **Additional Operating Information pane**

The Additional Operating Information pane can be modified using inline editing. The data cells that have a small triangle in the upper right-hand corner can be changed. Click on the data cell under Current Value that is to be changed, enter the value or select a value from the drop-down list and press the Tab or Enter key to save the change. Click on another data cell instead of the Tab or Enter key to cancel the change.

The data that is changed here will update the location details.

#### **Component Operating Information pane**

The left-most column can be used to determine what order the components will be shown in this pane

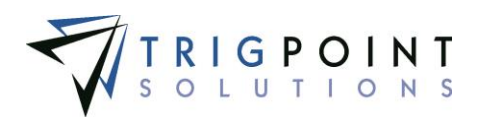

# **Inventory**

Inventory management in the PROMPTT® System is used to track inventory, spare parts, and high volume, low value consumable items. These items have attributes that make them unsuitable for traditional asset tracking systems, yet it is important to have visibility of their use, location, and counts. Items can have an unlimited amount of user created details against them. Items are created easily and consistently with the use of templates. Items are able to have images and attachments associated with them.

### **Reviewing Inventory**

From the Main Menu, select Assets -> Inventory.

The Inventory page is displayed.

To see inventory by a location type, select a type from the Location type filter.

To see inventory by a location group, select a group from the Location group filter.

Use one or more of the filters to determine which of the items will be displayed. Leaving the filter blank will show all items.

Select one or more categories from the **Category** filter drop-down list.

Select one or more item types from the Item **Type** filter drop-down list.

Enter a description or partial description of an item in the **Description** filter.

Enter a whole number in the **Available Qty** filter. The less than, greater than or equals symbol can be used in conjunction with the value.

Enter a whole number in the **Unavailable Qty** filter. The less than, greater than or equals symbol can be used in conjunction with the value.

Enter a whole number in the **Sent Qty** filter. The less than, greater than or equals symbol can be used in conjunction with the value.

Select a unit of measure from the **Unit of Measure** filter drop-down list.

Enter a whole number in the Item **Reorder Qty** filter. The less than, greater than or equals symbol can be used in conjunction with the value.

Click the Search button to display the results of the search. The available, unavailable, and sent quantities shown on the Inventory page are the sum of the quantities available for the locations and filters selected.

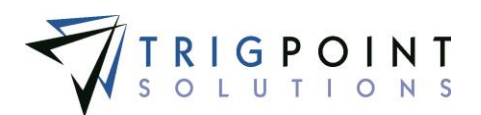

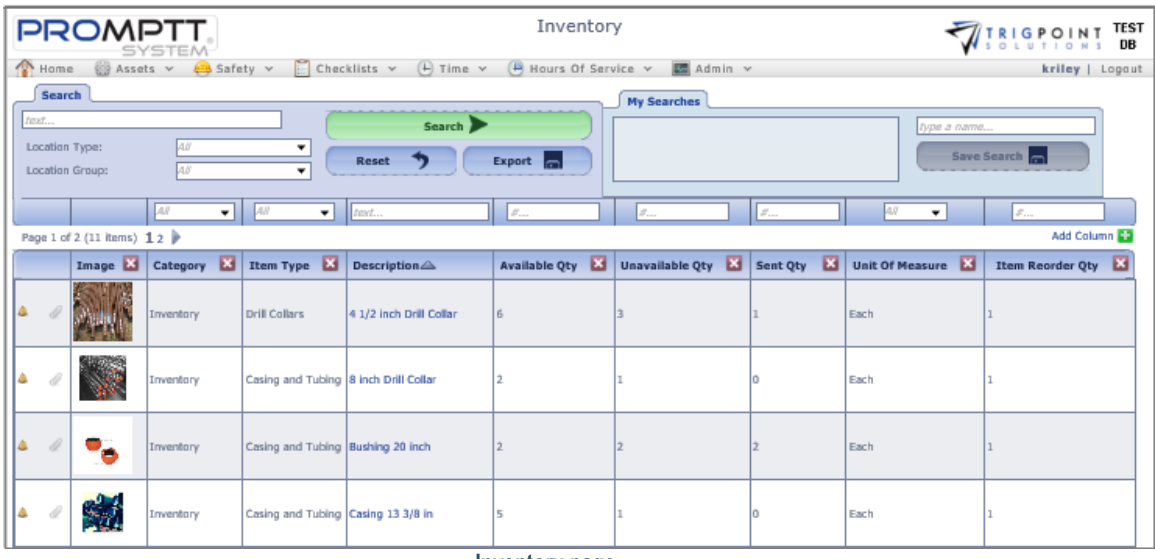

 **Inventory page**

Columns can be reordered by clicking and holding on the name of the column then dragging and dropping to the chosen location.

To see any notifications for the item, click on the Bell icon  $\triangle$ . To see any notes for the item, click on the Notes icon  $\Box$ . Any item that has an attachment will display the Paperclip icon  $\mathscr{O}$ .

The [Search Pages](#page-9-0) section contains additional information about search pages.

## **Reviewing Inventory Details**

When you click the description of an item from the Inventory page, the Inventory Detail page for that item appears. The Inventory Detail contains a header section and three tabs. The three tabs are Location Inventory, Details, and Attachments.

- The **Header** section of the Inventory Detail page shows the standard details for the item, the primary image, and any notes associated with the item.
- The **Location Inventory** tab displays the current inventory broken out by location and status. Location quantities can be modified here.
- The **Details** tab displays the details for the item. If the detail definition is set to allow editing, the value can be changed here using inline editing.
- The **Attachments** tab displays any images or attachments that have been associated with the item, if the image is the primary image, and if the attachment will synchronize to the Handheld.

### **Modifying the Standard Details**

After performing an inventory search, click on the name of the item that is to be modified.

The Inventory Detail page is displayed.

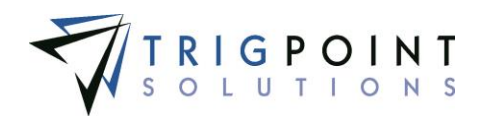

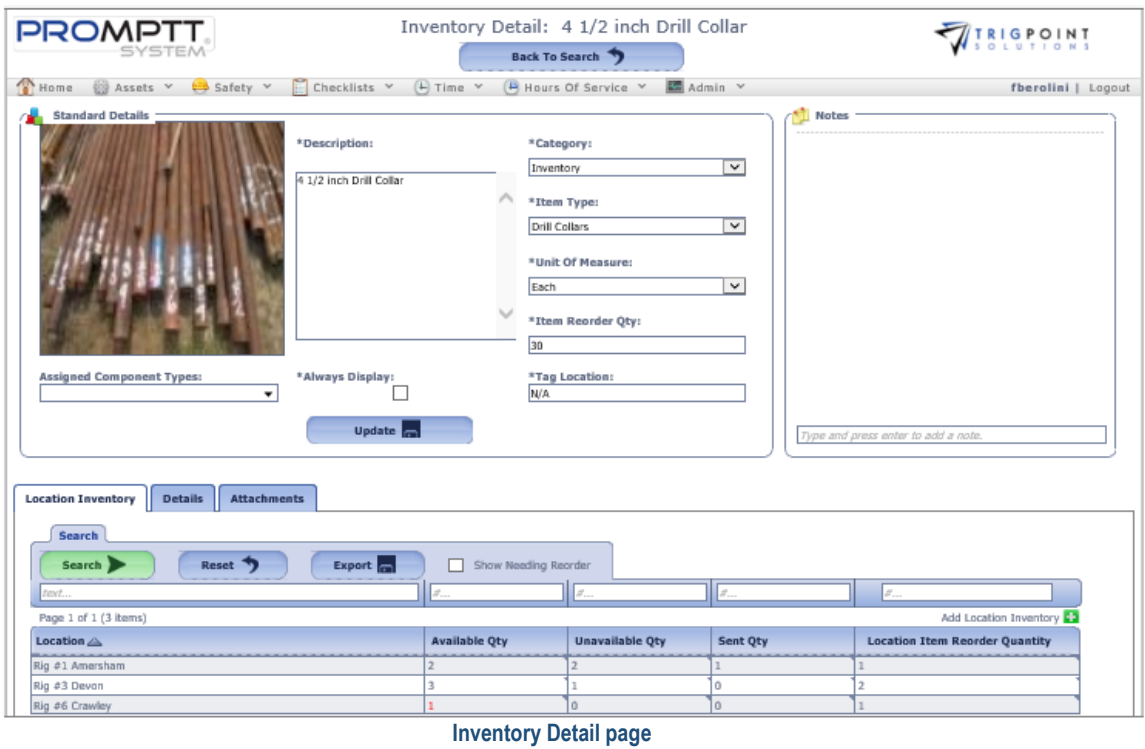

The upper pane is the Standard Details pane. From here, you can enter a new value in one of the standard detail fields. Click the Update button to save the change.

To enter a note, click on the box at the bottom of the pane and enter the text. Pressing the Enter key will save the note.

### **Modifying the Location Inventory**

After performing an inventory search, click on the description of the item that is to be modified.

The Inventory Detail page with the Location Inventory tab selected is displayed.

| <b>Details</b><br><b>Location Inventory</b><br><b>Attachments</b> |                            |                        |                  |                                       |  |  |  |  |  |  |
|-------------------------------------------------------------------|----------------------------|------------------------|------------------|---------------------------------------|--|--|--|--|--|--|
| Search                                                            |                            |                        |                  |                                       |  |  |  |  |  |  |
| Search<br>Export<br>Show Needing Reorder<br>Reset 7               |                            |                        |                  |                                       |  |  |  |  |  |  |
| text                                                              | $\mathcal{F}_{\text{max}}$ | $  x_{\cdots}  $       | $  x_{\cdots}  $ | $\mathcal{S}^1,\ldots$                |  |  |  |  |  |  |
| Add Location Inventory CD<br>Page 1 of 1 (4 items)                |                            |                        |                  |                                       |  |  |  |  |  |  |
| Location $\triangle$                                              | <b>Available Oty</b>       | <b>Unavailable Qty</b> | Sent Qty         | <b>Location Item Reorder Quantity</b> |  |  |  |  |  |  |
| Rig #1 Amersham                                                   |                            |                        |                  |                                       |  |  |  |  |  |  |
| Rig #2 Cheshire                                                   |                            |                        |                  | 25                                    |  |  |  |  |  |  |
| Rig #3 Devon                                                      |                            |                        |                  |                                       |  |  |  |  |  |  |
| Rig #6 Crawley                                                    | 15                         |                        |                  |                                       |  |  |  |  |  |  |

**Location Inventory** 

Locations that have inventory for the item are shown. Any locations that are below the reorder quantity for either Available or Unavailable status of the item will display the quantity in red.

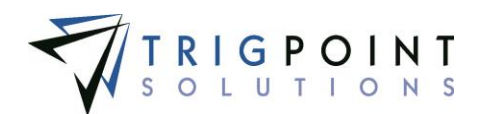

One or more of the filters can be used to limit the items displayed: Location, Available Qty, Unavailable Qty, Sent Qty, or Location Item Reorder Qty.

The Show Needing Reorder box can be checked to show only locations where the item have an inventory below the Location Item Reorder Quantity. Leaving the filters blank will select all locations.

The Available Quantity, Unavailable Quantity or the Location Item Reorder Quantity can be edited using inline editing. Click on the data cell that is to be changed, enter the numeric value and press the Tab or Enter key to save the change. Click on another data cell instead of the Tab or Enter key to cancel the change.

To add inventory to a location, click the Add icon  $\Box$  for Add Location Inventory.

The Add Location Inventory dialog box is displayed.

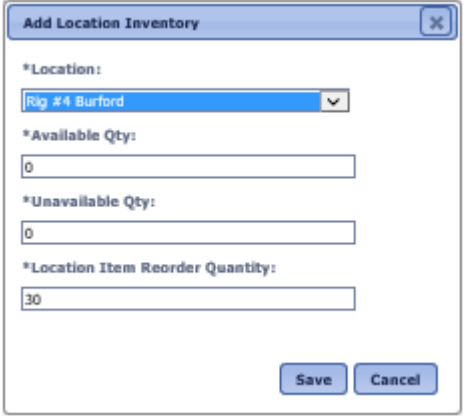

 **Add Location Inventory dialog box**

Enter the following information

**Location** The location to which the inventory is being added. Select a location from the drop-down list.

**Available Qty** The quantity that will be available for use at the location. Enter a numeric value with up to two decimal places.

**Unavailable Qty** The quantity that will be unavailable for use at the location. Enter a numeric value with up to two decimal places.

**Location Item Reorder Quantity** The quantity at which the item should be reordered for this location. This will default to the value setup in the Item Reorder Qty in the Master Item. Enter a whole number.

#### **Creating and Modifying the Details**

After performing an inventory search, click on the description of the item that that is to be modified.

The Inventory Detail page is displayed.

Click on the Details tab

User Guide - PROMPTT<sup>®</sup> System **Accord 200 and 200 and 200 and 49 | P** a g e

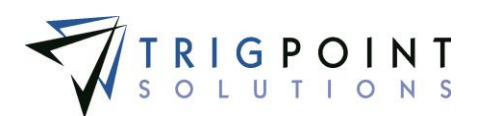

The details associated with the item are displayed, sorted by Detail Type and then by Detail.

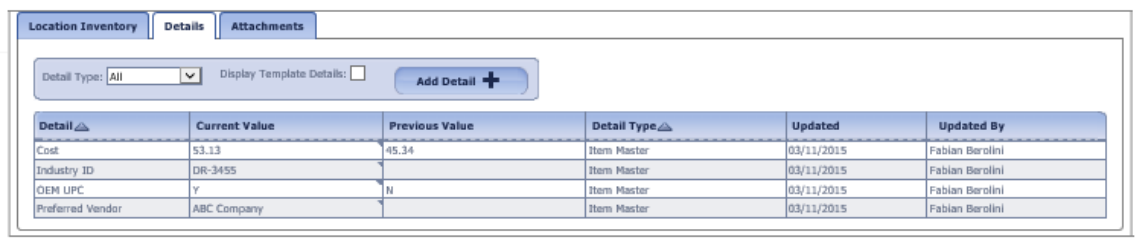

 **Details tab**

To limit the details to a specific type, click on the Detail Type filter and select a detail type. Checking the Display Template Details box will show only the details that were part of the template.

Any of the columns can be used to sort the data. Click the column once to sort in ascending order, click it a second time to sort it in descending order. The arrow to the right of the column label will indicate the sort order.

Only details that have the editable flag set to "Yes" can be modified. Details that have this flag set to "Yes" have a small triangle in the upper right-hand corner of the data cell in the current value column. Click on the data cell that is to be changed, enter the new value, or select a value from the drop-down list and press the Tab or Enter key to save the change. Click on another data cell instead of the Tab or Enter key to cancel the change.

To add a detail click the Add Detail button

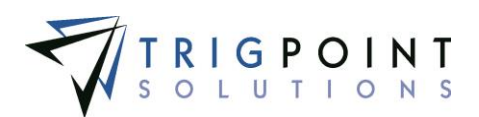

The Add Detail dialog box is displayed.

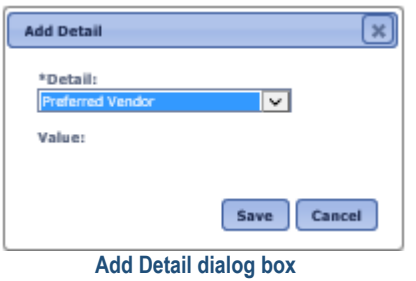

Select a detail from the drop-down list and optionally enter a value for the detail.

Click the Save button to save the detail and return to the Details tab, or click the Cancel button to return to the Details tab without saving.

### **Creating and Deleting Attachments**

After performing an inventory search, click on the name of the item that is to be modified.

The Inventory Detail page is displayed.

Click on the Attachments tab

The attachments associated with the item are displayed.

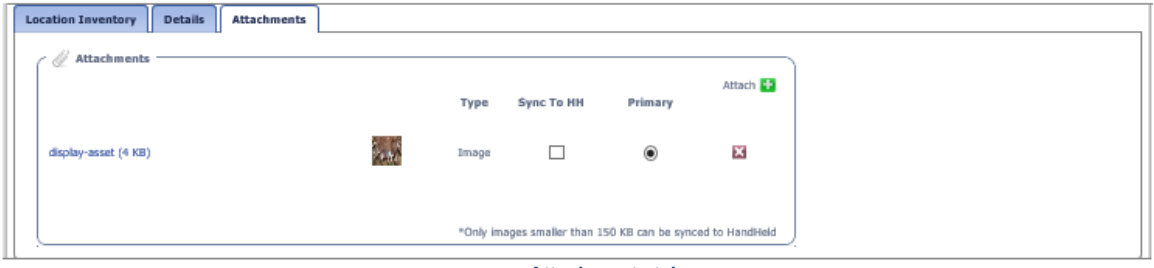

 **Attachments tab**

To upload an attachment, click the Add icon **For** for Attach in the upper right-hand corner of the Attachments pane.

The Add Attachments box is displayed.

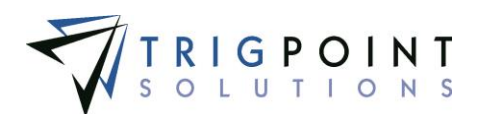

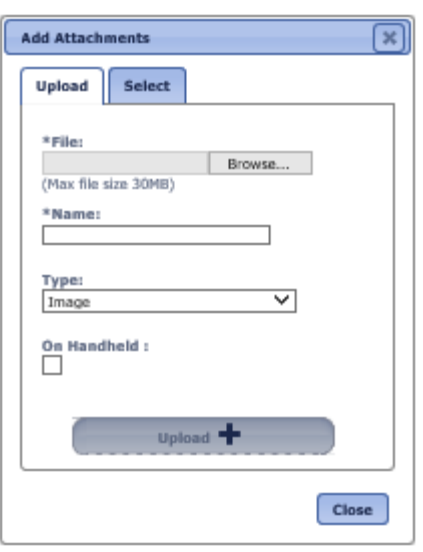

**Add Attachments dialog box**

To upload a new attachment, click the Upload tab.

Click the Browse button to select the file to attach.

Enter the Name and select the type of attachment.

If the attachment is an image that is to be synchronized to the Handheld, click the On Handheld box.

Click the Upload button.

Click the Browse button to add another attachment or click the Close button to return to the Attachments tab.

The attachment is now associated with the item.

To add an existing image, click the Select tab.

The Select Attachments dialog box is displayed with a list of attachments.

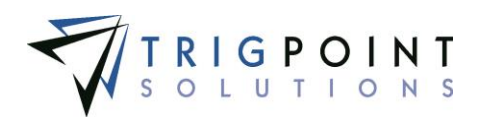

| <b>Search</b><br>Search                    | <b>Select Attachments</b><br>Reset<br><b>1</b>                 | $AW - \blacktriangledown$ |                         |  |  |  |
|--------------------------------------------|----------------------------------------------------------------|---------------------------|-------------------------|--|--|--|
| <b>Select</b>                              | Page 1 of 4 (40 items) 1 2 3 4<br>Name <sup><sup>2</sup></sup> | Type <sup>2</sup>         | <b>File Name</b>        |  |  |  |
|                                            | changed the name                                               | <b>Document</b>           | signature 1.jpg         |  |  |  |
|                                            | shift over time                                                | Document                  | shift over time dock    |  |  |  |
|                                            | 30' drill collar                                               | Image                     | 30' drill collar.jpg    |  |  |  |
| г                                          | 4 inch drill collar                                            | Image                     | 4 inch drill collar.jpg |  |  |  |
|                                            | add item inv                                                   | Image                     | add item inv.PNG        |  |  |  |
|                                            | basicCLImportSQL                                               | Image                     | basicCLImportSQL.txt    |  |  |  |
|                                            | Bushing                                                        | Image                     | Bushing.jpg             |  |  |  |
|                                            | Bushing                                                        | Image                     | Bushing.jpg             |  |  |  |
|                                            | casing                                                         | Image                     | casing.jpg              |  |  |  |
|                                            | casing 2                                                       | Image                     | casing 2.jpg            |  |  |  |
| Page 1 of 4 (40 items) 1 2 3 4<br>Attach - |                                                                |                           |                         |  |  |  |

 **Add Attachments dialog box – Select** 

One or more of the filters can be used to limit the number of attachments displayed: Name, Type, or Filename. Leaving the filters blank will display all attachments.

Click the Select box for any attachments on the page that are to be added to the item, and click the Attach button. Each page of attachments must be entered separately. Once all of the attachments are added, click the Close button to return to the Attachments tab.

If the attachment type is an image, there is an option in the Attachments pane to select the image as the Primary image for the item. A primary image will display on the Inventory page and on the Location Inventory page.

The checkbox to Synchronize to the Handheld can be modified in the Attachments pane. If the box is checked, the image will be sent to the Handheld. If it is unchecked, the image will not be sent. Please note that the size of the images that can be synchronized to the Handheld is user defined.

To delete an attachment, click the Delete icon  $\blacksquare$  to right of the attachment.

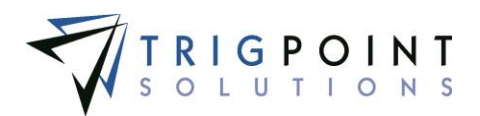

# **Tasks**

Tasks are any type of work or activity that needs to be performed, from daily checks to monthly maintenance to safety meetings. Tasks can be scheduled at any interval and optionally assigned to a specific user type or skill level. A task list is completed on a handheld device or on the website. To create a task, please see the [Setting up Tasks section.](#page-172-0)

### **Reviewing Tasks Lists**

From the Main Menu, select Assets -> Tasks.

The Task List Search page appears.

Use one or more of the filters to determine which of the tasks will bed displayed. Leaving the filter blank will show all tasks.

Enter a numeric value in the **ID** filter. The less than, greater than or equals symbol can be used in conjunction with the value.

Enter a task name or partial task name in the **Task List** filter.

Select one or more locations from the **Location** filter drop-down list.

Select one or more types from the **Type** drop-down list.

Select one or more statuses from the **Status** drop-down list.

Select one or more priorities from the **Priority** drop-down list.

Check the radio button for Equal To, Before, or After and select a date from the calendar in the **Expires** filter. Leaving all the radio buttons blank will use equal as the operator for the filter.

Check the radio button for Equal To, Before, or After and select a date from the calendar in the **Created** filter. Leaving all the radio buttons blank will use equal as the operator for the filter.

Enter the percent in the **Pct** filter.

Check the radio button for Equal To, Before, or After and select a date from the calendar in the **Due** filter. Leaving all the radio buttons blank will use equal as the operator for the filter.

Check the radio button for Equal To, Before, or After and then select a date from the calendar in the **Selected** filter. Leaving all the radio buttons blank will use equal as the operator for the filter.

Enter a user name or partial user name in the **Selected By** filter.

Click the Search button to execute the search.

The search results are displayed.

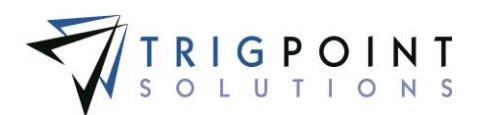

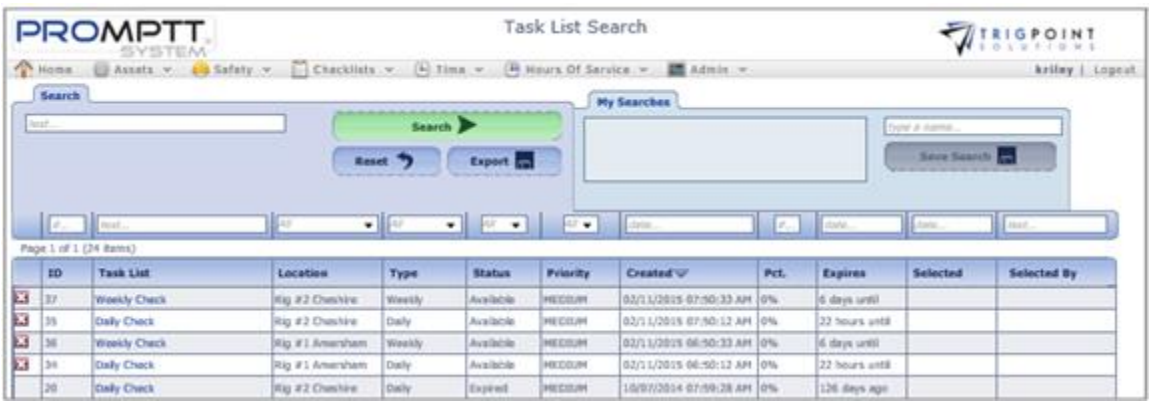

 **Task List Search page**

To cancel a task, click the Delete icon  $\blacksquare$  to the left of the task list. Only tasks that have not expired and have not been completed can be cancelled.

The [Search Pages](#page-9-0) section contains additional information about search pages.

## **Completing a Task on the Website**

Tasks are completed on the Handheld or the website.

After performing a task search, click on the name of the task list that is to be completed.

The Tasking page is displayed with the task and all of its components.

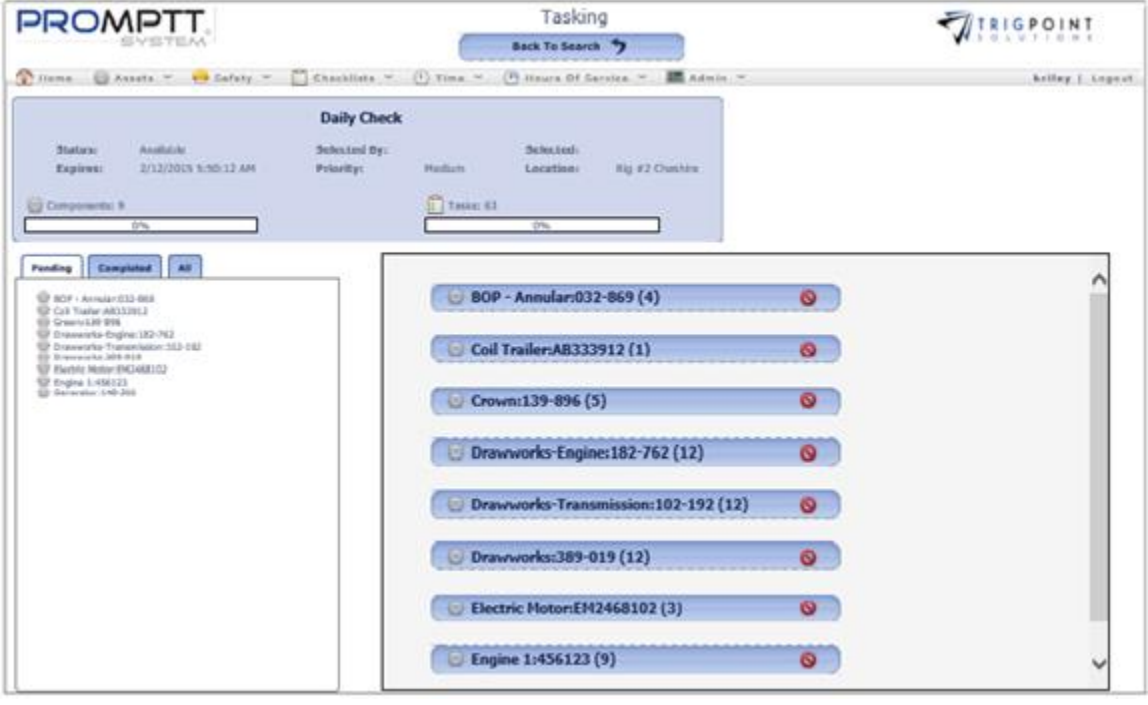

 **Tasking page**

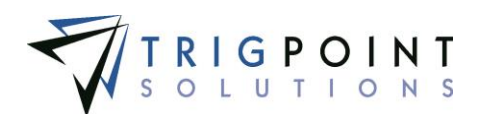

In the main pane on the right, click on the component that is to be worked.

The component is expanded to show all the plan groups under it.

If the group cannot be completed, click on the Reject icon  $\bullet$ .

A list of reject codes is displayed.

Select a reject code to reject the group, or click the Back button to return to the top of the group without making any changes.

If the group is to be completed, click the group that is to be worked.

Groups that do not have confirmation text set up will display the instructions.

Groups that have confirmation text setup will display the confirmation text as a question. The Accept text and the Decline text will display as answer buttons.

To return to the groups without answering the question, click the Decline text button.

To start the group click the Accept text button, and the instructions will be displayed.

The Back button can be clicked to return to the previous page.

Click on the information icon  $\bullet$  to see the display text from the instruction.

Click on the image icon  $\blacksquare$  to see the image associated with the instruction.

Click on the Close button to close the image.

If the instruction cannot be completed, click on the Reject icon  $\bullet$ 

A list of reject codes is displayed.

Select a reject code to reject the group, or click the Back button to return to the top of the group without making any changes.

Click the instruction to be completed to answer each instruction individually, or click the Select All button to have each of the instructions prompted in sequence.

The system will display the first instruction as a question with the answers shown below the question.

Answer the question for the instruction.

Depending on how the plan is setup in the system, either click on the second instruction or answer the sub-instruction.

Answer all the instructions and sub instructions until the group is complete. Repeat this step until all the groups have been completed. If there is more than one component for the task, repeat the process until all of the components have been completed.

The Back button can be clicked at any time to return to the previous page.

Once all of the instructions have been completed, click the Back to Search button to return to the Task List Search page.

User Guide - PROMPTT<sup>®</sup> System 56 | P a g e

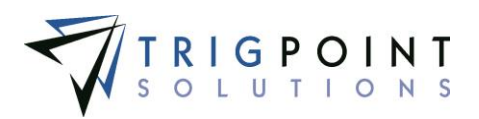

The task status will display as completed.

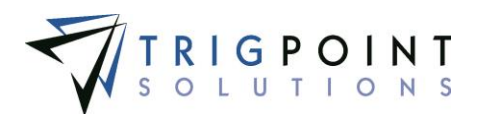

# **Work Orders**

Work Orders are used to track required repairs at a particular location. There are multiple ways of creating Work Orders.

- Work Orders are created by the system as a deficiency Work Order via tasking or a task can be created to schedule a Work Order.
- Work Orders are created manually by the user on the website or the handheld.

#### **Reviewing a Work Order**

From the Main Menu, select Assets -> Work Orders.

The Work Orders page is displayed.

Use one or more of the filters to determine which of the work orders will be displayed. Leaving the filter blank will show all work orders.

Enter a numeric value in the **ID** filter. The less than, greater than or equals symbol can be used in conjunction with the value.

Select one or more locations from the **Location** filter drop-down list.

Check the radio button for Equal To, Before, or After and then select a date from the calendar in the **Due** filter. Leaving all the radio buttons blank will use equal as the operator for the filter.

Select one or more priorities from the **Priority** filter drop-down list.

Enter a description or partial description in the **Description** filter.

Select one or more types from the **Type** filter drop-down list.

Select one or more departments from the **Department** filter drop-down list.

Select one or more areas from the **Area** filter drop-down list.

Select one or more statuses from the **Status** drop-down list, or take the default of Hold and Open. Select All to see all work orders with any status.

Click the Search button.

The search results are displayed. Any overdue open work orders will have the due date displayed in red. Any critical work orders will have the priority displayed in red.

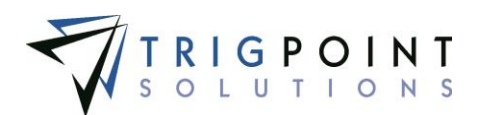

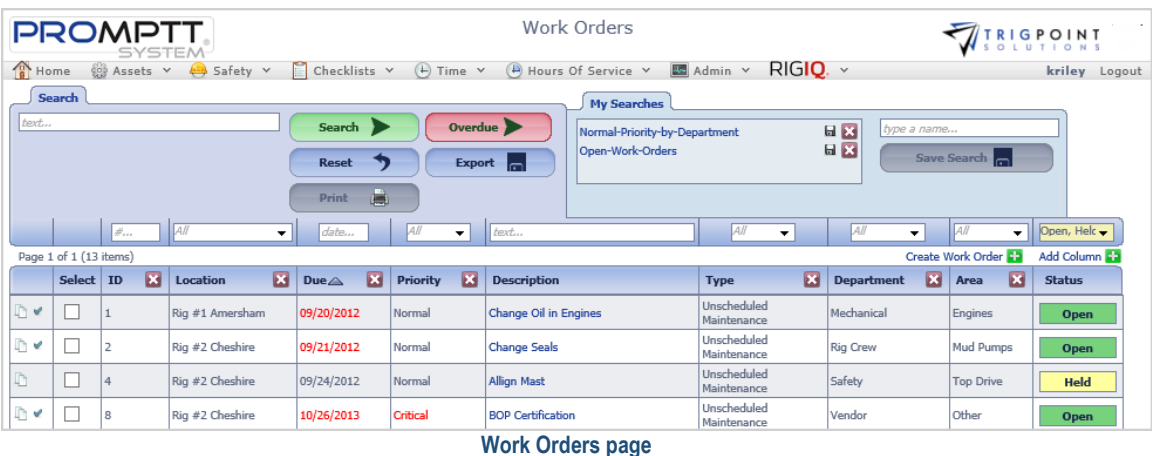

To only see overdue Work Orders, click the Overdue button.

Only work orders that have passed their due date are displayed.

To create a printable PDF file of the Work Order, click the Select box for the Work Orders to be printed, and click the Print button.

The system will prompt to Open, Save, or Cancel the print file. Click the Open button to view the print file in a PDF format, click the Save button to save the print file in the Downloads directory, or click the Cancel button to cancel the operation.

To close a work order from the Work Order page, click the check icon  $\bullet$  to the left of the Work Order. If all the information required to complete the Work Order has been entered, the Work Order will be set to a Completed status. If the information to complete the Work Order has not been entered, the Work Order page will be opened and a red warning will be displayed next to any sections that still require information.

The [Search Pages](#page-9-0) section contains additional information about search pages.

#### **Creating a Work Order**

From the Main Menu, select Assets -> Work Orders.

Click the Add icon  $\Box$  for Add Work Order, located on the right-hand side of the page.

The Create Work Order dialog box is displayed.

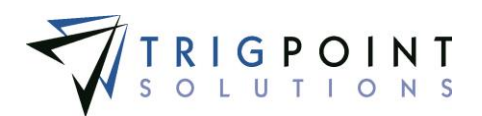

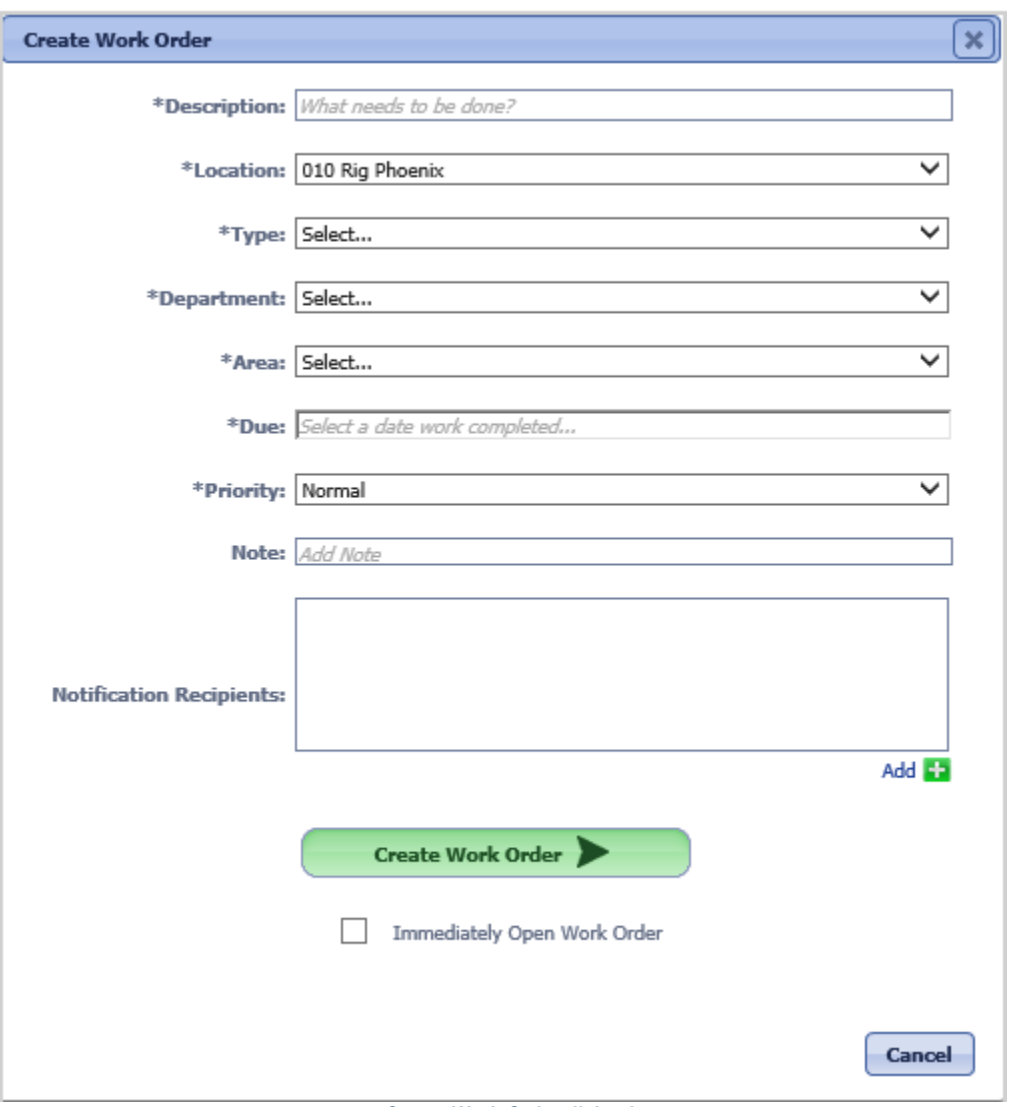

 **Create Work Order dialog box**

Enter the information for the Work Order

**Description** Enter a description of the Work Order.

**Location** The Location defaults to the user's assigned location but can be changed by selecting another location from the drop-down list.

**Type** The type is used to group work orders together for reporting purposes and is used in RIGIQ reporting. Select a work order type from the drop-down list.

**Department** Select a Department from the drop-down list.

**Area** Select an Area from the drop-down list.

**Due Date** Select a Due Date from the calendar.

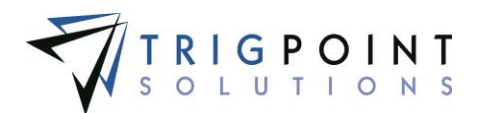

**Priority** The Priority defaults to Normal but can be changed by selecting another priority from the drop-down list. A priority of Critical will have the priority in the Work Order page colored in red.

**Notes** Optionally enter any Notes in the note entry area.

**Notifications** Below the Notification pane, to the right, click the Add icon **in** for the Notification pane to add notification recipients.

The Add Notification Recipient dialog box is displayed.

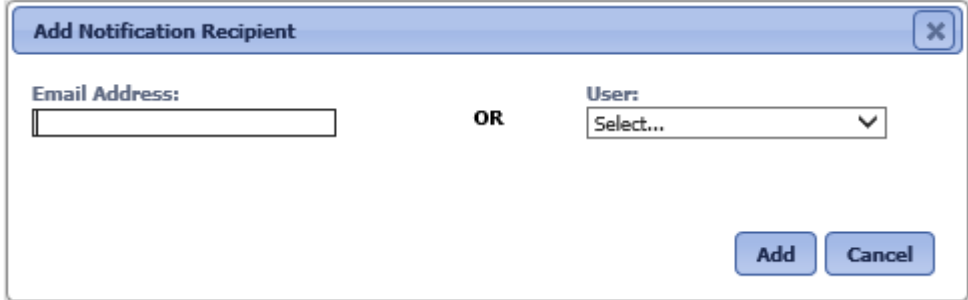

 **Add Notification Recipient dialog box**

To add a notification recipient, enter an email address or select a user from the dropdown list and click the Add button. To add another person to be notified, click the Add icon again.

The mandatory fields are denoted with an asterisk (\*) and require information to be entered in order to create the Work Order.

Additional information can be added to the work order by clicking the check box next to Immediately Open Work Order.

Click the Create Work Order button.

The work order is created. The Work Order ID is automatically created using the next up number. This is the unique identifier for the Work Order.

The Current Status will always be Open for new work orders. The status will be changed as the work order is processed through the system.

If the Immediately Open Work Order box was not checked, the Work Orders page will be displayed.

If the Immediately Open Work Order box was checked, the Work Order Detail page is displayed. Follow the instruction in [Modifying a Work Order](#page-69-0) in the next section to edit any of the displayed information.

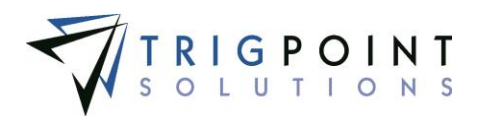

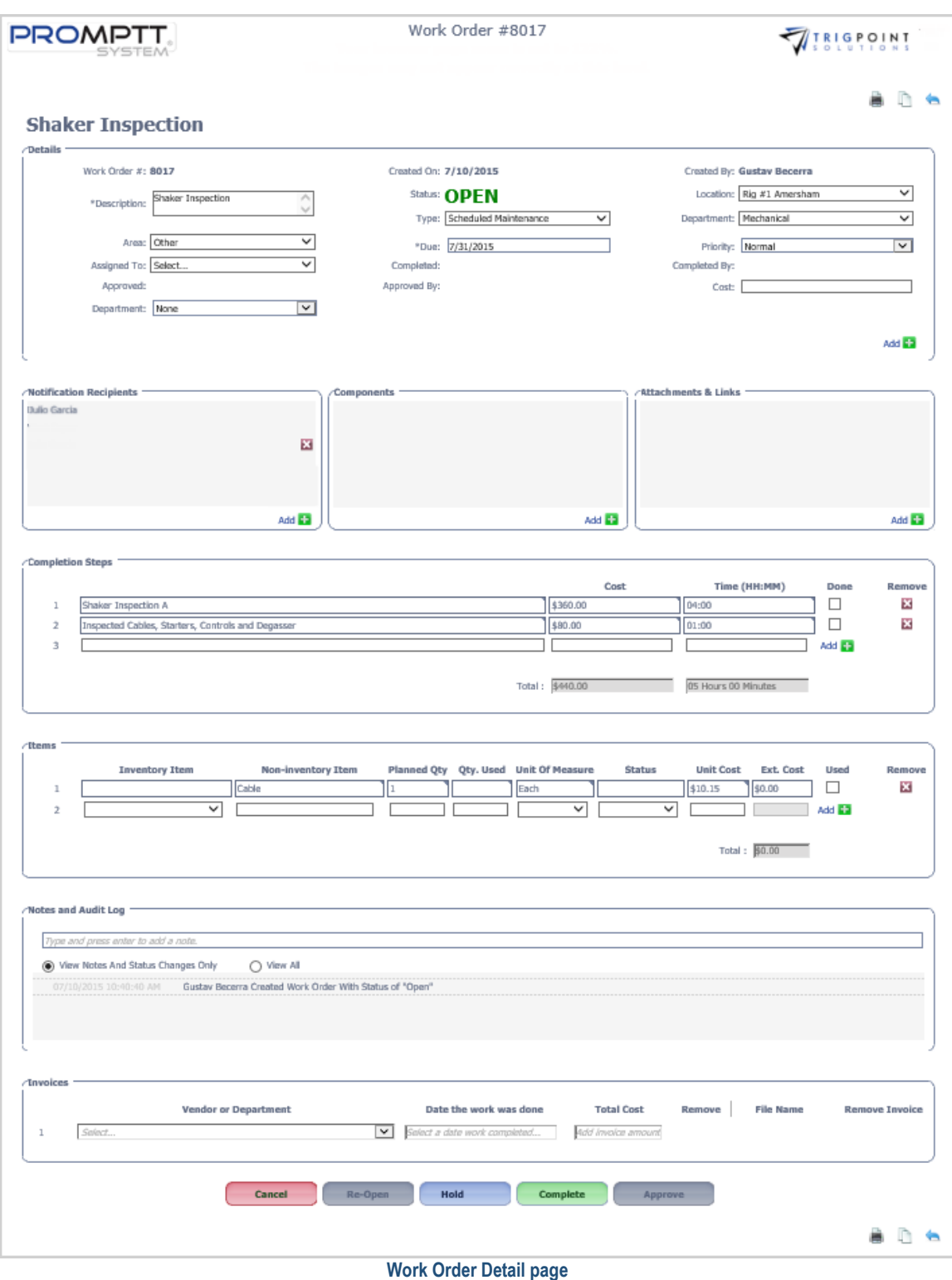

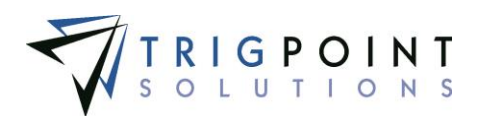

### <span id="page-69-0"></span>**Modifying a Work Order**

When you click a work order description or status from the Work Orders page, the Work Order page is displayed. The Work Order page contains eight panes. The eight panes are Details, Notification Recipients, Components, Attachments and Links, Completion Steps, Items, Notes and Audit Log, and Invoices. The order of the different panes are user defined and are setup in the Control Values.

- The **Details** pane displays the work order header information; this includes the description, department, area, due date, priority, work order details, the user the work to which the work order is assigned, the completion and approval information, as well as the status. Both the date and user who completed or approved the work order are updated automatically by the system at the time the work order status is changed.
- The **Notification Recipients** pane displays any users or email addresses that are to be notified about the work order. Any user listed here will have an email sent to them whenever the subscription is activated.
- The **Components** pane shows any components that have been associated with the work order.
- The **Attachments** and **Links** pane displays any images, attachments, or links that have been associated with the work order.
- The **Completion Steps** pane displays any labor to be used on the work order.
- The **Items** pane displays any inventoried or non-inventoried items that have been planned for use or used on the work order. This pane will only be displayed if the environment has the Inventory module turned on.
- The **Notes and Audit Log** pane displays any notes that have been entered for the work order as well as the status changes the work order has gone through.
- The **Invoices** pane displays the information for any invoices that are attached to the work order.

## **Adding Work Order Details**

After performing a work order search, click on the description or the status of a work order to open the Work Order page. Only work orders that are in an Open or Held status can have details added.

The Work Order Detail page is displayed.

In the lower right-hand corner of the Details pane, click the Add icon  $\pm$  for Add Detail.

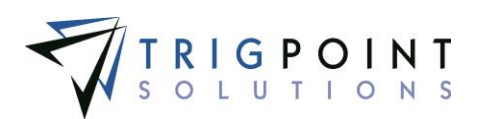

The Add Detail dialog box is displayed.

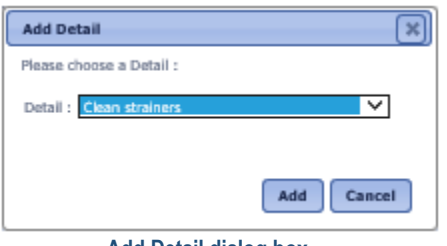

 **Add Detail dialog box**

Click on the drop-down list for Detail. Only detail definitions that have been assigned to work orders in the detail definition are displayed. Select the detail to be added to the Work Order, and click the Add button. Click the Cancel button to return to the Work Order page without adding a detail.

The detail is added to the Work Order and defaults to the detail default value.

Modify the detail to the correct value. When the detail definition is set to allow editing, the detail can be modified after it is added to the work order.

Click the Update button to save the changes. To cancel the change, click the back icon  $\bullet$  to return to the Work Orders page without saving the change.

#### **Adding Notification Recipients to a Work Order**

After performing a work order search, click on the description or the status of a work order to open the Work Order page. Only work orders that are in an Open or Held status can have notification recipients added.

The Work Order Detail page is displayed.

In the Notification pane, in the lower right-hand corner, click the Add icon  $\Box$  to add notification recipients.

To add a notification recipient, enter an email address or select a user from the drop-down list and click the Add button. To add another person to be notified, click the Add icon again.

#### **Adding Components to a Work Order**

After performing a work order search, click on the description or the status of a work order to open the Work Order page. Only work orders that are in an Open or Held status can have components added.

The Work Order Detail page is displayed.

Click the Add icon  $\Box$  in the lower right-hand corner of the Components pane to add components to the Work Order.

The Add Components dialog box is displayed.

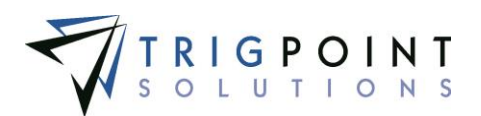

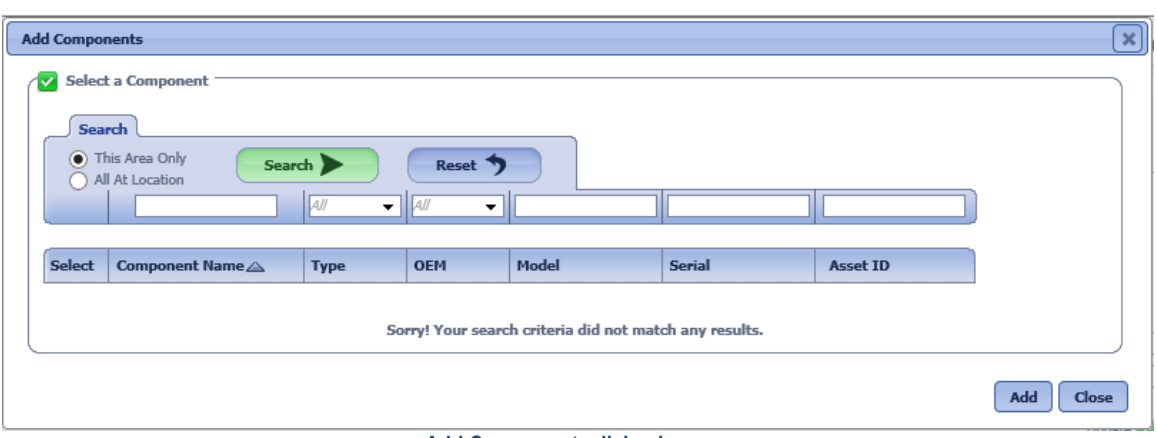

 **Add Components dialog box**

The radio button for This Area Only are checked by default. This can be changed to search All at Location by clicking the radio button next to the option.

Use one or more of the following filters to limit the number of components displayed: Component Name, Type, OEM, Model, Serial, or Asset ID. Leaving the filters blank will select all components for the location.

Click the Search button to perform the search.

The system displays the lists of components that match the entered search criteria.

Click the Select box for any components on the page that are to be added to the work order, and click the Add button. Each page of components must be entered separately. When all of the components are added, click the Close button to return to the Work Orders page.

#### **Adding Attachments and Links to a Work Order**

After performing a work order search, click on the description or the status of a work order to open the Work Order page. Only work orders that are in an Open or Held status can have attachments and links added.

The Work Order Detail page is displayed.

In the Attachments and Links pane, in the lower right-hand corner, click the Add icon  $\Box$  for the Attachments and Links pane to add attachments or links to the Work Order.
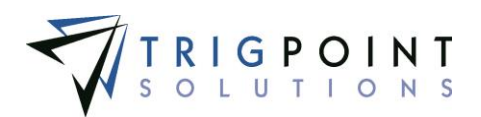

The Add Attachments dialog box is displayed.

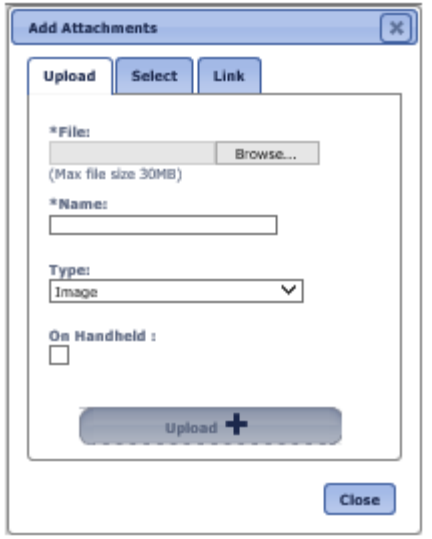

**Add Attachments dialog box**

To upload a new attachment, click the Upload tab.

Click the Browse button to select the file to attach.

Enter the Name and select the type of attachment.

If the attachment is an image and is to be synchronized to the Handheld, click the On Handheld box.

Click the Upload button.

Click the Browse button to add another attachment or click the Close button to return to the Attachments tab.

The attachment is now added to the Work Order

To add an existing image, click the Select tab.

The Select Attachments dialog box is displayed with a list of attachments.

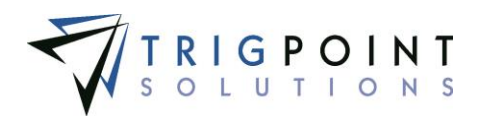

| <b>Select Attachments</b><br><b>Search</b><br>Search<br>Reset<br><b>1</b><br>$AW - \bullet$ |                                                                |          |                         |  |  |  |  |  |  |
|---------------------------------------------------------------------------------------------|----------------------------------------------------------------|----------|-------------------------|--|--|--|--|--|--|
| <b>Select</b>                                                                               | Page 1 of 4 (40 items) 1 2 3 4<br>Name <sup><sup>2</sup></sup> | Type△    | <b>File Name</b>        |  |  |  |  |  |  |
|                                                                                             | changed the name                                               | Document | signature 1.jpg         |  |  |  |  |  |  |
|                                                                                             | shift over time                                                | Document | shift over time dock    |  |  |  |  |  |  |
|                                                                                             | 30' drill collar                                               | Image    | 30' drill collar.jpg    |  |  |  |  |  |  |
| <b>Contract</b>                                                                             | 4 inch drill collar                                            | Image    | 4 inch drill collar.jpg |  |  |  |  |  |  |
|                                                                                             | add item inv                                                   | Image    | add item inv.PNG        |  |  |  |  |  |  |
| Τ                                                                                           | basicCLImportSQL                                               | Image    | basicCLImportSQL.txt    |  |  |  |  |  |  |
| ⊤                                                                                           | Bushing                                                        | Image    | Bushing.jpg             |  |  |  |  |  |  |
| г                                                                                           | Bushing                                                        | Image    | Bushing.jpg             |  |  |  |  |  |  |
|                                                                                             | casing                                                         | Image    | casing.jpg              |  |  |  |  |  |  |
|                                                                                             | casing 2                                                       | Image    | casing 2.jpg            |  |  |  |  |  |  |
| Page 1 of 4 (40 items) 1 2 3 4<br>Attach -                                                  |                                                                |          |                         |  |  |  |  |  |  |

 **Add Attachments dialog box – Select** 

Use one or more of the following filters to determine the attachments to be displayed: Name, Type, or Filename. Leaving the filters blank will display all attachments.

Click the Select box for any attachments on the page that are to be added to the work order, and click the Attach button. Each page of attachments must be entered separately. Once all of the attachments are added, click the Close button to return to the Attachments tab.

The attachment is now added to the work order.

The checkbox to Synchronize to the Handheld can be modified in the Attachments and Links pane. If the box is checked, the image will be synchronized to the Handheld. If it is unchecked, the image will not be synchronized. Please note that the size of the images that can be synchronized to the Handheld is user defined.

To delete an attachment, click the Delete icon **to** to right of the attachment.

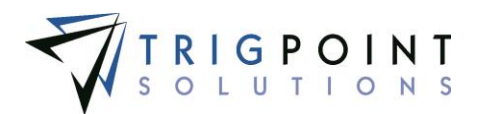

To add a link

Click on the Add icon in the lower right corner of the Attachments and Links pane.

The Add Attachments dialog box is displayed. Click the Link tab.

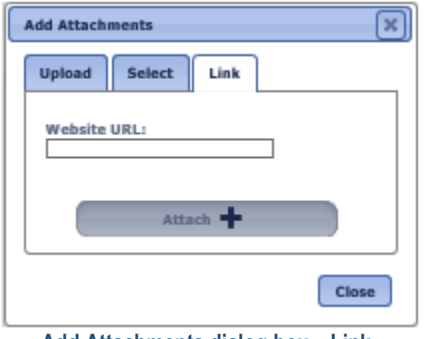

 **Add Attachments dialog box – Link** 

Enter the URL into the Website URL field.

Click on the Attach button.

Click the Close button when all links have been added to return to the work order.

### **Adding Completion Steps to a Work Order**

Completion Steps are used to track the labor used on the Work Order. To add a completion step to a work order

After performing a work order search, click on the description or the status of a work order to open the Work Order page. Only work orders that are in an Open, Held or Completed status can have completion steps added. Adding completion steps to a work order will reopen the work order.

The Work Order Detail page is displayed.

Enter a description of the step in the first field of the Completion Steps pane.

Optionally, enter the Cost and the hours required to complete the step.

When the step is complete, check the Done checkbox to the right of the step. The Work Order cannot be closed until all completion steps have been checked as being done.

A work order that has been completed can be still have a completion step added to it.

In the pane titled "Step1: Select whether the Procedure has completed", enter a procedure, and optionally a cost and a time and click the Add icon  $\blacksquare$ .

An Add Comment dialog box is displayed.

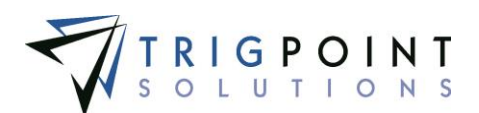

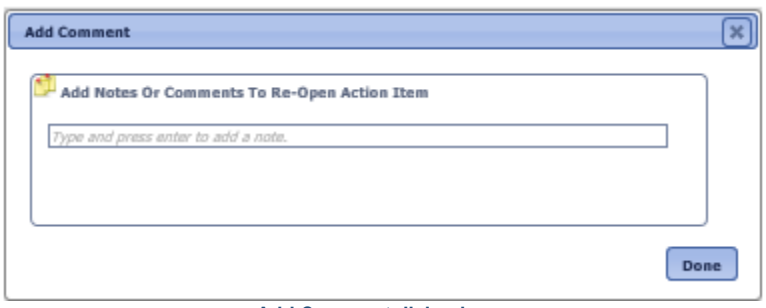

 **Add Comment dialog box**

Enter a comment as to why the Work Order is being re-opened and click the Done button.

The work order has an Open status.

### **Adding Notes to the Work Order**

Notes can be added to the work order. The system automatically creates the audit log whenever a change to the work order takes place. To add a note to the work order

After performing a work order search, click on the description or the status of a work order to open the Work Order page. Only work orders that are in an Open or Held status can have notes added.

The Work Order Detail page is displayed. The View Notes and Status Changes radio button is marked by default.

In the Notes and Audit Log pane, type the note and press the Enter key.

To view the full Audit Log, click the View All radio button.

The full Audit Log is displayed in the Notes and Audit Log pane.

#### **Adding Inventory to the Work Order**

Items are added to the work order by entering an inventoried item in the Tracked Item field or a non-inventoried item in the Non-tracked field. To add inventory to the Work Order

After performing a work order search, click on the description or the status of a work order to open the Work Order page. Only work orders that are in an Open or Held status can have inventory added.

The Work Order Detail page is displayed.

Use the inline editing feature to add items to the work order. Click on the data cell that is to be changed, enter the value or select a value from the drop-down list, and press the Tab or Enter key to save the change. Click on another data cell instead of the Tab or Enter key to cancel the change.

**Inventory Item** A drop-down list with all of the items that have an inventory amount greater than zero at the work order location. Select an item from the drop-down list.

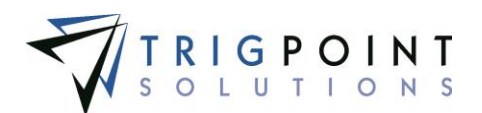

**Non-inventory Item** A free-form text field. Enter the non-tracked item that is to be used on the Work Order. Enter up to 300 characters.

**Planned Qty** The quantity of the item that it is estimated will be used on the Work Order. The number must be positive and will accept up two decimal places.

**Qty Used** This is the actual quantity of the item that is used on the Work Order. The number must be positive and will accept up two decimal places.

**Unit of Measure** If this is a tracked item, the field will default to value set up in the item record. If it is a non-tracked item, select a valid unit of measure from the drop-down list.

**Status** If this is a tracked item, select the status of the item that is going to be used on the Work Order. This field is disabled for non-tracked items.

**Unit Cost** If this is a tracked item, the value will default to the value set up in the item record. If this is a non-tracked item, enter the dollar value of the item.

**Extended Cost** This is calculated by the system and is the Qty Used times the Unit Cost.

Click the Add icon  $\ddot{\bullet}$  to add the item to the work order.

As the item is used on the Work Order, update the Qty Used.

When finished with the item for the work order, click the Used check box to have the system deduct the quantity used from the location inventory. Marking the work order as Complete will also deduct the quantity used from the location inventory. Once an item's used quantity has been deducted from the location inventory, it is no longer editable.

The Delete icon  $\Sigma$  can be clicked to remove an item from the work order if the used checkbox has not been checked.

#### **Adding Invoices to the Work Order**

Invoices associated with the Work Order can be uploaded. A control value determines if invoices are required prior to completing a work order.

After performing a work order search, click on the description or the status of a work order to open the Work Order page. Only work orders that are in an Open or Held status can have invoices added.

Select a Vendor or Department from the drop-down list in the Invoices pane.

Select the date the work was completed.

Enter the invoice amount and click the Add icon  $\blacksquare$ .

Click the Attach Invoice icon  $\ell$  to add a copy of the actual invoice.

To remove an invoice, click the Delete icon  $\blacksquare$  to the right of the invoice.

#### **Copying a Work Order**

From the Main Menu, select Assets -> Work Orders.

The Work Orders page is displayed.

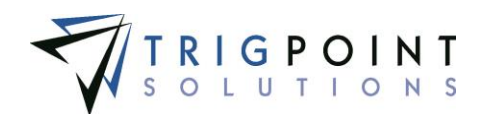

One or more of the filters can be used to limit the number of work orders displayed: ID, Location, Due, Priority, Description, Department, Area, Created, or Status. Leaving the filters blank will select all work orders.

Click the Search button.

The search results are displayed.

Click on the copy icon  $\Box$  to the left of the Work Order to be copied. This will bring up the Copy this Work Order dialog box.

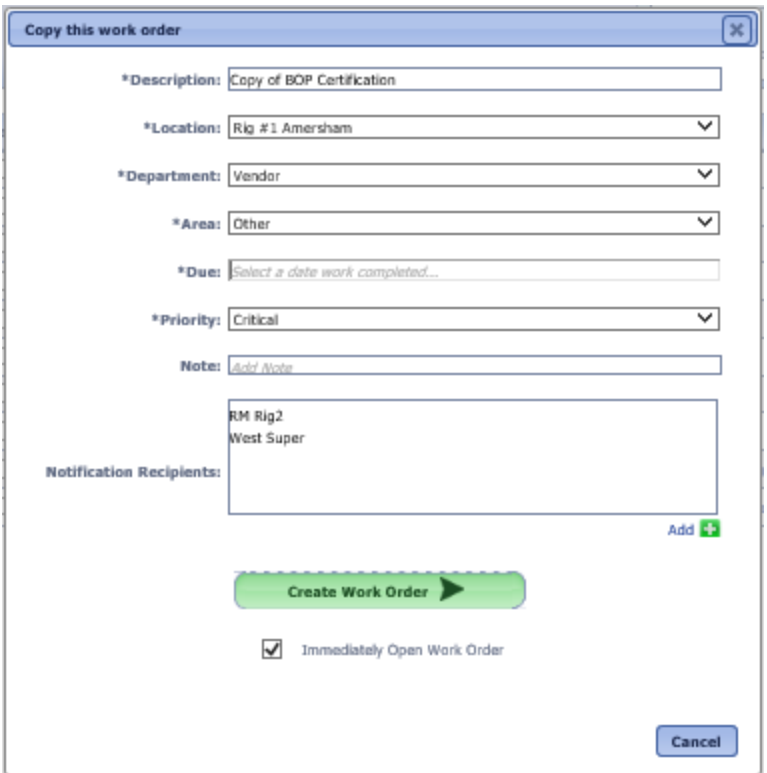

 **Copy this Work Order dialog box**

Enter the information for the Work Order

**Description** The original description prepended by "Copy of" is prepopulated in the description field. Modify the description if needed.

**Location** The original location is defaulted but can be changed by selecting another location from the drop-down list.

**Type** The type is used to group work orders together for reporting purposes and is used in RIGIQ reporting. Select a work order type from the drop-down list.

**Department** The original department is defaulted but can be changed by selecting another department from the drop-down list.

**Area** The original area is defaulted but can be changed by selecting another area from the drop-down list.

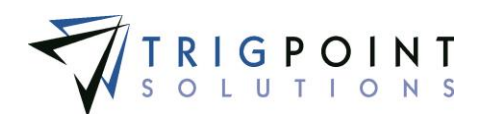

**Due Date** Select a due date from the calendar.

**Priority** The original priority is defaulted but can be changed by selecting another priority from the drop-down list. A priority of Critical will have the priority in the Work Order page colored in red.

**Notes** Optionally, enter any Notes in the note entry area.

**Notifications** The original notifications recipients will be defaulted. Recipients can be added to the Work Order by clicking the Add icon  $\mathbf{F}$  for the Notifications pane. To add another person to be notified, click the Add icon again.

To add additional information to the Work Order, click the check box next to Immediately Open Work Order

Click the Create Work Order button.

If the Immediately Open Work Order box was not checked, the Work Order page is displayed.

If the Immediately Open Work Order box was checked, the Work Order page is displayed. Follow the instruction in [Modifying a Work Order](#page-69-0) in the next section to edit any of the displayed information.

The Work Order ID is automatically created using the next up number. This is the unique identifier for the Work Order.

The Current Status will always be Open for new Work Orders, regardless of the status of the original Work Order.

#### **Processing a Work Order**

#### **Completing an Open Work Order**

When a Work Order is first created, it is in an Open Status. As work is performed for the Work Order, the status can be changed to either Completed or Held using the following steps. Work Orders cannot be closed until all procedure have been checked as being done.

After performing a work order search, click on the description or the status of a work order.

The Work Order page is displayed.

Click on the Complete or Hold button.

The status is changed to Held or Completed.

Click on the Back Arrow icon  $\blacklozenge$  to return to the Work Order page

#### **Re-opening a Held or Completed Work Order**

A Held or Completed Work Order can be reopened at any time when the Work Order is ready to be worked, or if it is found that there is additional work to be done on it.

After performing a work order search, click on the description or the status of a work order.

The Work Order Detail page is displayed.

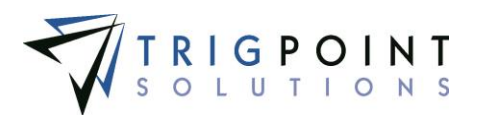

Click on the Re-Open button.

The status is changed to Open.

Click on the Back Arrow icon  $\bullet$  to return to the Work Order page.

#### **Approving a Completed Work Order**

Once a Work Order is completed, it must be approved. Once a Work Order is approved, it can no longer have the status changed.

After performing a work order search, click on the description or the status of a work order.

The Work Order page is displayed.

Click on the Close button.

The status is changed to Approved.

Click on the Back Arrow icon  $\blacklozenge$  to return to the Work Order page.

#### **Cancelling a Work Order**

If a Work Order is entered by mistake, it can be cancelled. Once a Work Order is cancelled no other work can be done on it, nor can the status be changed.

After performing a work order search, click on the description or the status of a work order.

The Work Order page is displayed.

Click on the Cancel button.

An Add Comment dialog box is displayed.

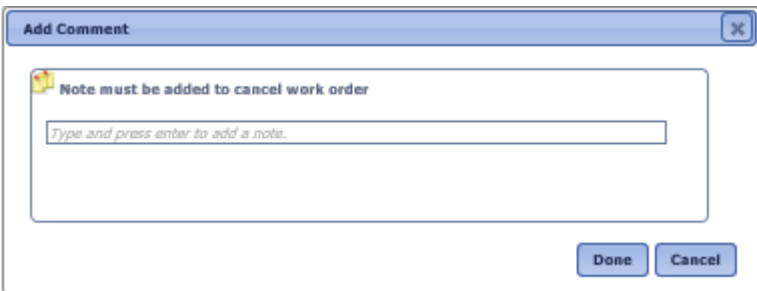

 **Add Comment dialog box**

Enter a comment as to why the Work Order is being cancelled and click the Done button.

The status is changed to Cancelled.

Click on the Back Arrow icon  $\blacklozenge$  to return to the Work Order page.

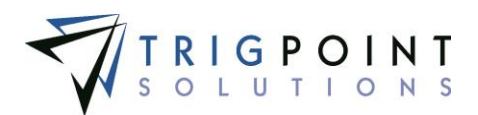

# **Safety**

## **Observation Cards**

Observation cards are used on the Handheld to record any behaviors that are noticed on the rig. Both safe and at-risk behaviors can be recorded.

### **Reviewing Observations Cards**

From the Main Menu, select Safety -> Observation Cards.

The Observation Cards page is displayed.

Use one or more of the filters to determine which of the observation cards is displayed. Leaving the filter blank will show all observation cards.

Enter a numeric value in the **ID** filter. The less than, greater than or equals symbol can be used in conjunction with the value.

Check the radio button for Equal To, Before, or After and then select a date from the calendar in the **Time** filter. Leaving all the radio buttons blank will use equal as the operator for the filter.

Select one or more risks from the drop-down list for the **Risk** filter.

Enter a JSA name or partial JSA name in the **JSA** filter.

Enter a JSA description or partial JSA description in the **JSA Description** filter.

Select a Yes, No or All from drop-down list for the **Stopped** filter.

Select a location from the **Location** filter drop-down list.

Enter a name or a partial name of a user in the **Observed By** filter.

Enter a name or a partial name of a user in the **Reviewed By** filter.

Select one or more statuses from the drop-down list for the **Status** filter.

Click the Search button to display the results of the search. Risks 1-3 will be shown in green, risks 4-6 will be shown in orange, and risks 7-9 will be shown in red. A status of Rejected will be shown in red, Approved will be shown in green, and a status of Pending will show in ochre.

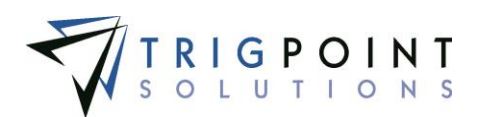

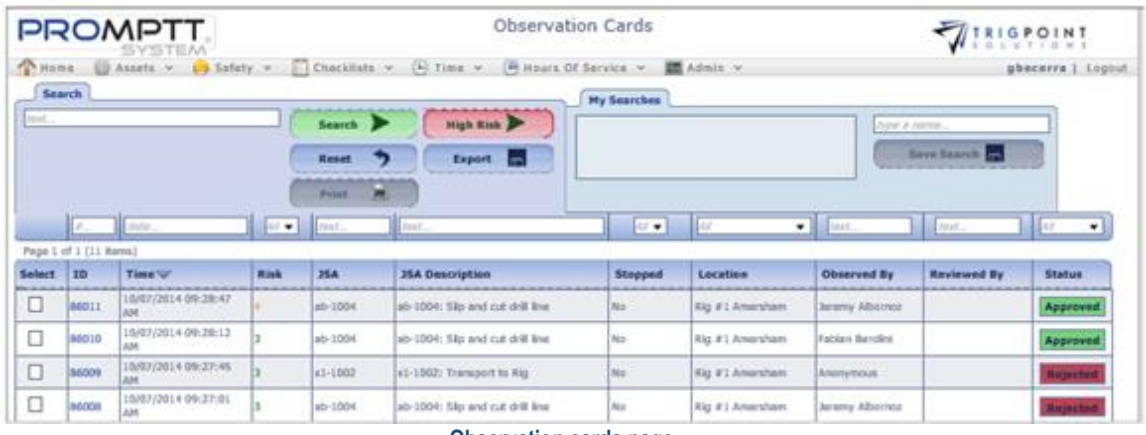

 **Observation cards page**

To create a printable PDF file of the Observation Card, click the Select box for the Observation Cards to be printed, and click the Print button.

The Print dialog box is displayed.

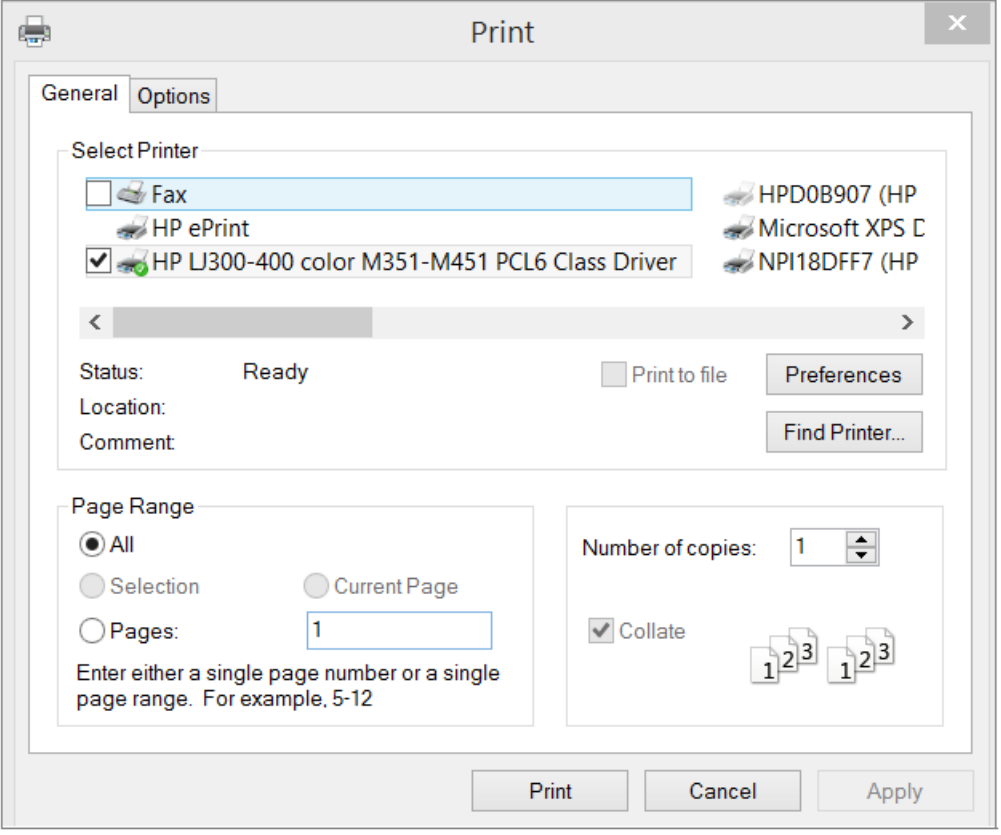

 **Print dialog box**

Click the printer to select it and then click the Print button to print the observation, click the Cancel button to return to Observation Cards page without printing.

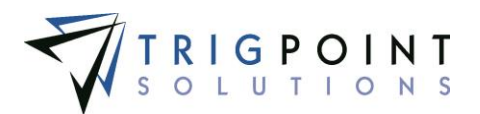

Clicking the High Risk button will show any observation cards that have a risk of seven, eight or nine.

#### **Accepting and Rejecting Observation Cards**

Once an observation card has been created on the Handheld and is synchronized to the PROMPTT® System, a manager needs to review each card and determine if the level of the observation is at the rig level or the company level and if the observation should be accepted or rejected.

#### **Accepting an Observation Card**

From the Main Menu, select Safety -> Observation cards.

The Observation Cards page appears.

One or more of the filters can be used to limit the number of observation cards displayed: ID, Time, Risk, JSA, JSA Description, Stopped, Location, Observed By, Reviewed by, or Status.

Click the Search button.

The search results are displayed.

Click on the ID or the status of the observation card that is to be reviewed. An observation card must be in a pending status to be reviewed.

The Observation Detail dialog box is displayed. It will show the area, behavior, safe value, at risk value, comments, and any solutions that were recorded at the rig on the Handheld.

Click either Rig Level or Company Level. Optionally, enter a comment as to why this card is being accepted.

The approve button is enabled.

Click the Approve button. Once an observation has been approved, it cannot be modified.

The Observation Card can be printed from this dialog box.

Click the Print icon in the upper right corner.

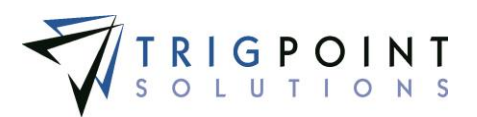

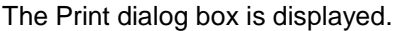

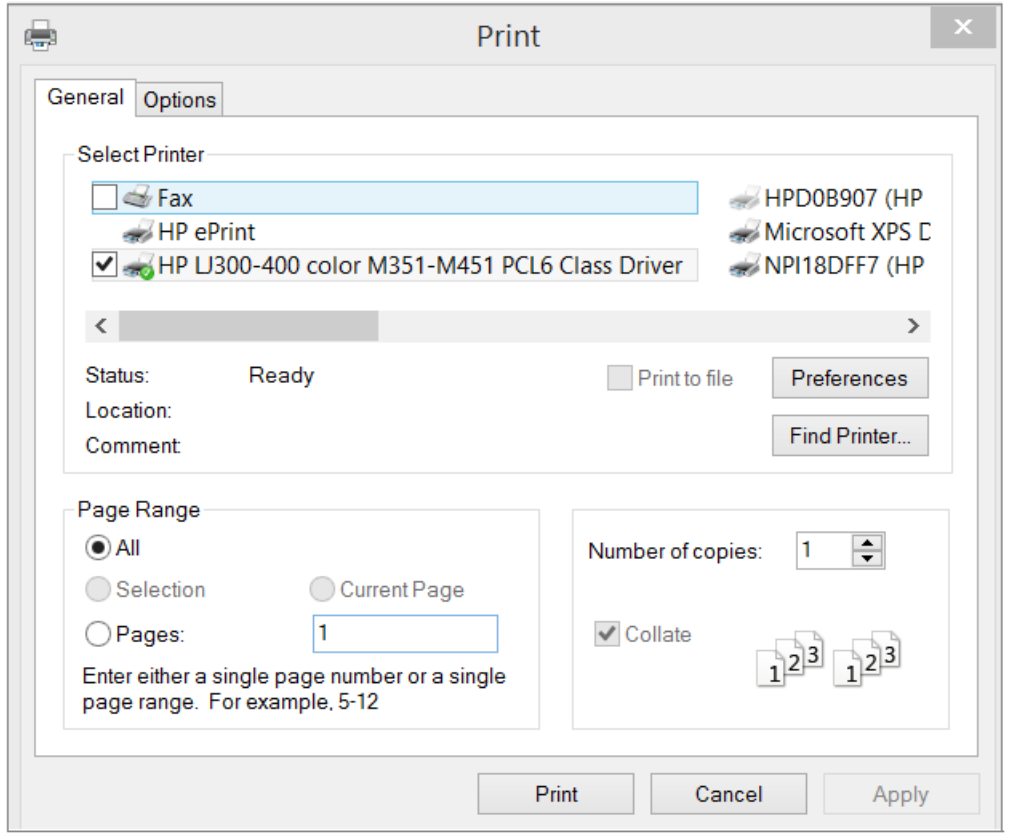

 **Print dialog box**

Click the printer to select it and then click the Print button to print the observation, click the Cancel button to return to Observation Cards page without printing.

Click the Close button to return to the JSAs page.

Clicking the Close button will save the acceptance and return to the Observation Cards page. Clicking the X in the upper right corner of the dialog box will close the Observation Card without saving any changes.

#### **Rejecting an Observation Card**

From the Main Menu, select Safety -> Observation card.

The Observation Cards page appears.

One or more of the filters can be used to limit the number of observation cards displayed: ID, Time, Risk, JSA, JSA Description, Stopped, Location, Observed By, Reviewed by, Status.

Click the Search button.

The search results are displayed.

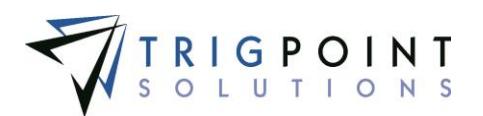

Click on the ID or the Status of the observation card that is to be reviewed. An observation card must be in a pending status to be reviewed.

The Observation Detail dialog box is displayed. It will show the area, behavior, safe value, at risk value, comments, and any solutions that were recorded at the rig on the Handheld.

Optionally, enter a comment as to why this card is being rejected.

Click the Reject button. Once an observation has been rejected, it cannot be modified.

The Observation Card can be printed from this dialog box.

Click the Print icon  $\blacksquare$  in the upper right corner.

The Print dialog box is displayed.

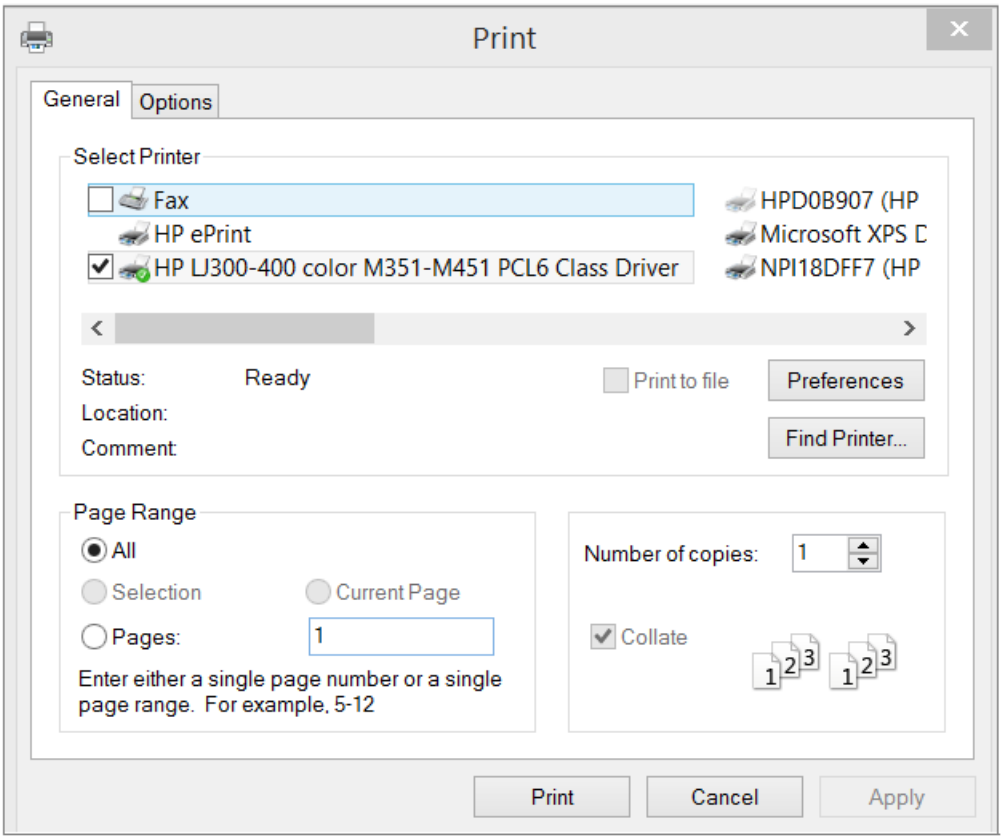

 **Print dialog box**

Click the printer to select it and then click the Print button to print the observation, click the Cancel button to return to Observation Details dialog box without printing.

Clicking the Close button will save the acceptance and return to the Observation Cards page. Clicking the X in the upper right corner of the dialog box will close the Observation Card without saving any changes.

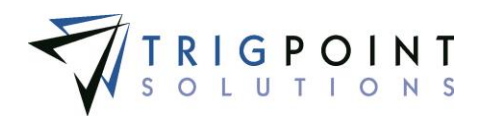

## **JSAs**

A Job Safety Analysis (JSA) is performed on the Handheld or Tablet while at the rig. These are comprised of a series of questions that the user must answer. To see how to setup a JSA, see the JSA Management section.

### **Reviewing JSAs**

From the Main Menu, select Safety -> JSAs.

The JSAs page is displayed.

Use one or more of the filters to determine which of the JSAs will be displayed. Leaving the filter blank will show all JSAs.

Enter a numeric value in the **ID** filter. The less than, greater than or equals symbol can be used in conjunction with the value.

Check the radio button for Equal To, Before, or After and then select a date from the calendar in the **Started** filter. Leaving all the radio buttons blank will use equal as the operator for the filter.

Select a location from the **Location** filter drop-down list.

Enter a name or a partial name of a JSA in the **JSA** filter.

Enter a value or partial value in the **Other** filter.

Enter a name or a partial name of a user in the **Leader** filter.

Enter a numeric value in the **User Count** filter. The less than, greater than or equals symbol can be used in conjunction with the value.

Enter a numeric value, in minutes, in the **Total Time** filter.

Enter a name or a partial name of a user in the **Rig Manager** filter.

Select one or more statuses from the drop-down list for the **Status** filter.

Click the Search button to execute the search.

The results of the search are displayed.

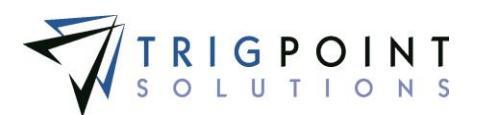

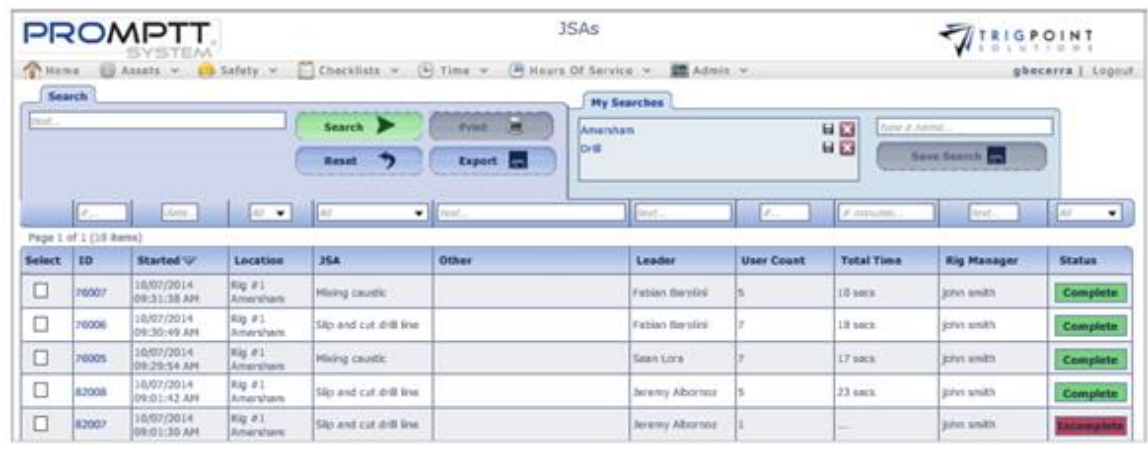

 **JSAs page**

To create a printable PDF file of the JSA, click the Select box for the JSAs to be printed, and click the Print button.

The system will prompt to Open, Save, or Cancel the print file. Click the Open button to view the print file in a PDF format, click the Save button to save the print file in the Downloads directory, or click the Cancel button to cancel the operation.

To export the data displayed on the page to an Excel file format, click the Export button.

The **Search Pages** section contains additional information about search pages.

#### **Reviewing JSA Details**

After performing a JSA search, click on the ID or the status of the JSA that is to be reviewed.

The JSA Detail dialog box is displayed. It has a header area that will show the name of the JSA, the ID, the Start and End dates and times, the total time spent completing the JSA, the status, the leader who performed the JSA, the rig manager, the driller, the third party counts, and the personnel.

Any images that were attached to the JSA are displayed. Clicking on the image will bring up the Attachments dialog and allow a closer look at the image. The arrows can be used to scroll through the images if there is more than one.

A list of all the JSA questions and the answers is displayed below the image.

The JSA can be printed from this dialog box.

Click the Print icon  $\blacksquare$  in the upper right corner.

The system will prompt to Open, Save, or Cancel the print file. Click the Open button to view the print file in a PDF format, click the Save button to save the print file in the Downloads directory, or click the Cancel button to cancel the operation.

Click the Close button to return to the JSAs page.

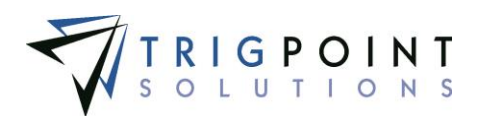

## **Meetings**

Meetings are created on the Handheld to record the different types of meetings at a location. By using the Meetings module, the user is able to maintain information such as the number of attendees, the purpose of the meeting, and the start time and the end time.

### **Reviewing Meetings**

From the Main Menu, select Safety -> Meetings.

The Meetings page is displayed.

Use one or more of the filters to determine which of the Meetings will be displayed. Leaving the filter blank will show all Meetings.

Enter a numeric value in the **ID** filter. The less than, greater than or equals symbol can be used in conjunction with the value.

Check the radio button for Equal To, Before, or After and then select a date from the calendar in the **Started** filter. Leaving all the radio buttons blank will use equal as the operator for the filter.

Check the radio button for Equal To, Before, or After and then select a date from the calendar in the **Ended** filter. Leaving all the radio buttons blank will use equal as the operator for the filter.

Select a location from the **Location** filter drop-down list.

Select one or more meeting types from the drop-down list for the **Type** filter.

Enter a topic or partial topic of the meeting in the **Topic** filter.

Enter a name or a partial name of a user in the **Leader** filter.

Enter a numeric value in the **User Count** filter. The less than, greater than or equals symbol can be used in conjunction with the value.

Enter a numeric value, in minutes, in the **Total Time** filter.

Select one or more statuses from the drop-down list for the **Status** filter.

Click the Search button to display the results of the search. A status of Incomplete will be shown in red and Complete will be shown in green.

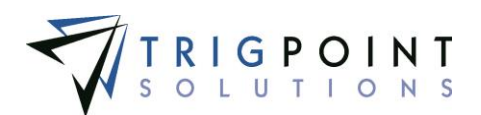

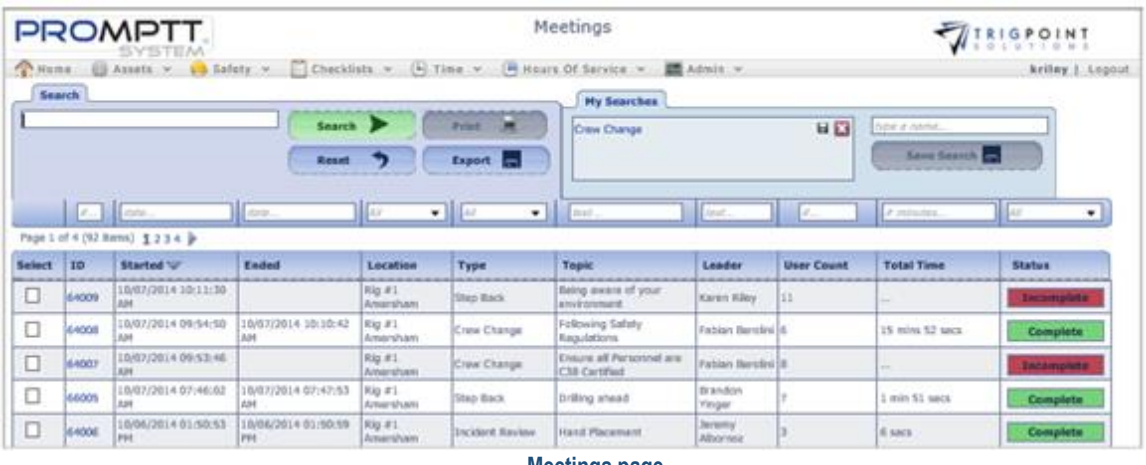

**Meetings page**

To create a printable PDF file of the Meeting, click the Select box for the Meetings to be printed, and click the Print button.

The Print dialog box is displayed.

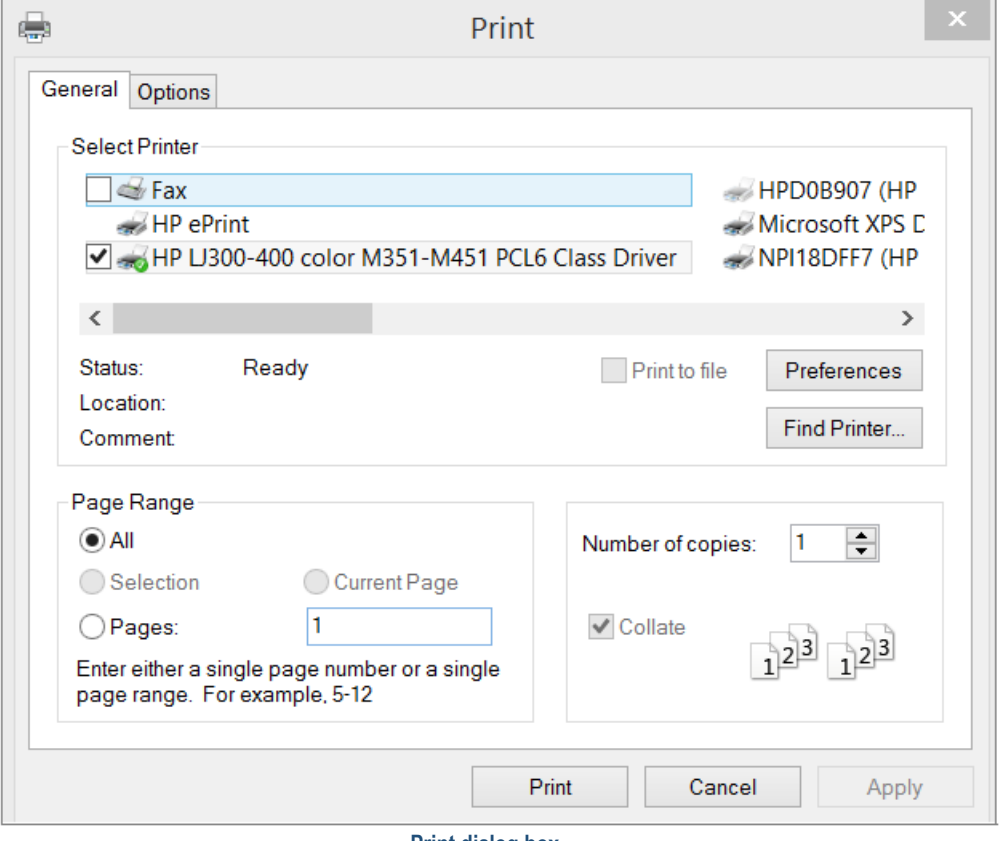

 **Print dialog box**

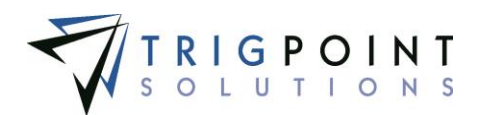

Click the printer to select it and then click the Print button to print the meeting, click the Cancel button to return to Meetings page without printing.

The **Search Pages** section contains additional information about search pages.

### **Reviewing Meeting Details**

After performing a meeting search, click on the ID or the status of the meeting that is to be reviewed.

The Meeting Detail dialog box is displayed. The header section shows the type of meeting, the date and time the meeting was started, the date and time the meeting ended, the total time spent on the meeting, the ID of the meeting, the location where the meeting was recorded, the leader of the meeting, the user count and whether the meeting was completed or not..

The Attendees pane shows the users who attended the meeting.

The Topic pane shows the topic of the meeting.

The Follow up pane shows any comments for a follow up meeting.

The meeting can be printed from this dialog box.

Click the Print icon  $\blacksquare$  in the upper right corner.

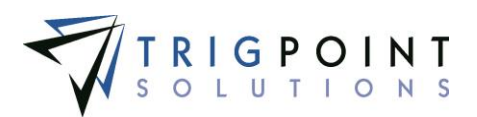

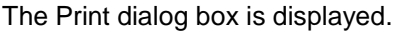

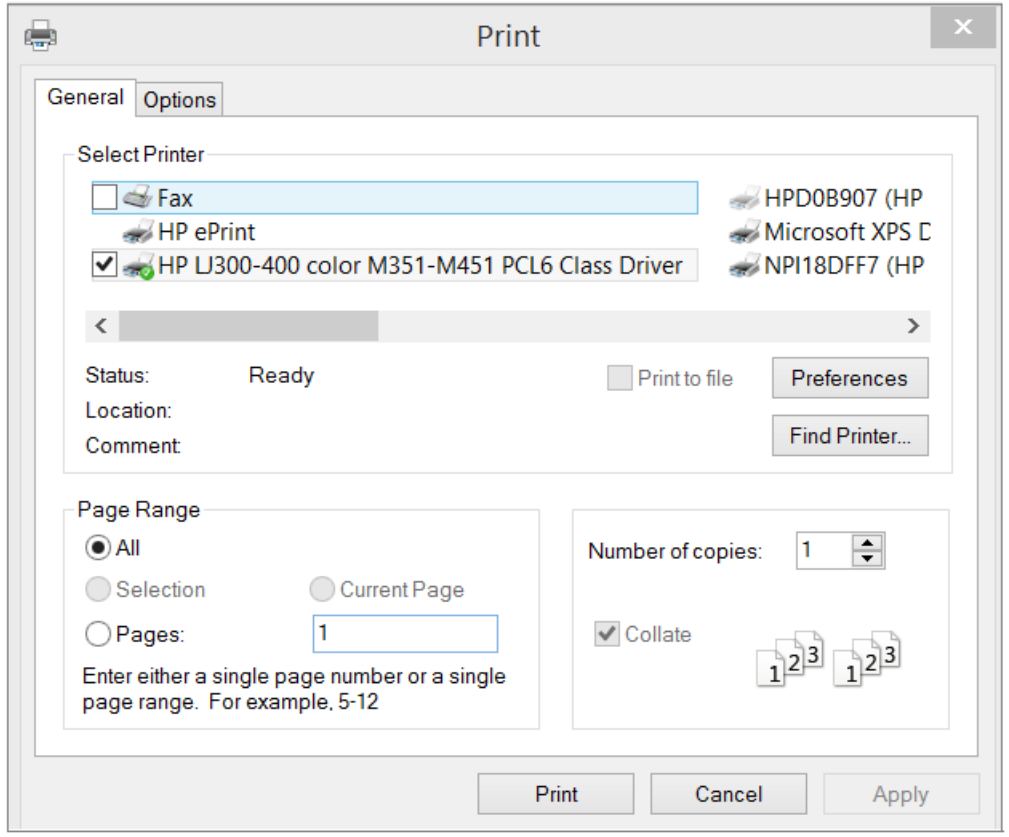

 **Print dialog box**

Click the printer to select it and then click the Print button to print the meeting, click the Cancel button to return to Meetings Detail dialog box without printing.

Click the Close button to return to the Meetings page.

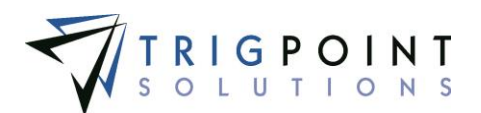

## **Operational Events**

Operational events are created on the Handheld to record any safety events that are found at the site.

### **Reviewing Operational Events**

From the Main Menu, select Safety -> Operational Events.

The Operational Events page is displayed.

Use one or more of the filters to determine which of the Operational Events will be displayed. Leaving the filter blank will show all Operational Events.

- Enter a numeric value in the **ID** filter. The less than, greater than or equals symbol can be used in conjunction with the value.
- Enter a numeric value in the **Images** filter. Entering a "1" will select all Operational event s that have one image, entering a "2" will select all Operational events that have two images, etc. The less than, greater than or equals symbol can be used in conjunction with the value.

Enter a comment or partial comment in the **Comments** filter.

Select one or more locations of location type rig from the drop-down list for the **Rig** filter.

Enter a name or a partial name of a user in the **Created By** filter.

Check the radio button for Equal To, Before, or After and then select a date from the calendar in the **Created On** filter. Leaving all the radio buttons blank will use equal as the operator for the filter.

Click the Search button to display the results of the search.

| <b>PROMPTT.</b><br>SYSTEM                                                                                                    |           |              | Operational Events             | Visierolni      |                       |                        |  |  |  |
|----------------------------------------------------------------------------------------------------|-----------|--------------|--------------------------------|-----------------|-----------------------|------------------------|--|--|--|
| Home.<br>Checklists v (4) Time v (4) Hours Of Service v <b>120</b> Admin v<br>Assets v in Safety v                                                 |           |              |                                |                 |                       | kriley   Logout        |  |  |  |
| Search<br><b>My Searches</b>                                                                                                    |           |              |                                |                 |                       |                        |  |  |  |
| next<br>H <sub>2</sub><br>bpe a rame<br>Search D<br>Print (a)<br>Railings<br>日四<br>Rig 1 Amersham<br>Save Search<br>Export <sub>and</sub><br>Reset |           |              |                                |                 |                       |                        |  |  |  |
|                                                                                                    | Le.       | $\mathbb{R}$ | Liter 2                        | <b>BAY</b>      | $\blacksquare$        | Listen.                |  |  |  |
| Page 1 of 1 (4 items)                                                                                                    |           |              |                                |                 |                       |                        |  |  |  |
| <b>Select</b>                                                                                                    | <b>ID</b> | Images       | <b>Comments</b>                | Rig             | <b>Created By</b>     | Created On W           |  |  |  |
| □                                                                                                    | 10021     |              | Stairs on catwalk need welding | Rig #1 Amersham | <b>Custav Becerra</b> | 02/20/2015 10:59:42 AM |  |  |  |
| ш                                                                                                    | 10020     | E            | Keepers in pipe rack           | Rig #1 Amersham | Armando English       | 02/20/2015 10:59:01 AM |  |  |  |
| ⊔                                                                                                    | 10019     | e            | <b>Railing is broken</b>       | Rig #1 Amersham | Armando English       | 02/20/2015 10:58:22 AM |  |  |  |
| ᆸ                                                                                                    | 10018     |              | Floor was wet and slick        | Rig #1 Amersham | Karen Kiley           | 02/20/2015 10:50:34 AM |  |  |  |

**Operational Events page**

To create a printable PDF file of the Operational Event, click the Select box for the Operational Events to be printed, and click the Print button.

The system will prompt to Open, Save, or Cancel the print file. Click the Open button to view the print file in a PDF format, click the Save button to save the print file in the Downloads directory, or click the Cancel button to cancel the operation.

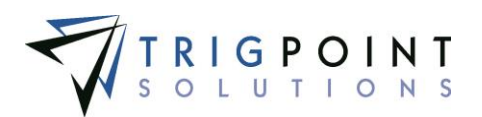

Clicking on the image icon will bring up the Attachments dialog box and allow a closer look at the image. The arrows can be used to scroll through the images if there is more than one.

The [Search Pages](#page-9-0) section contains additional information about search pages.

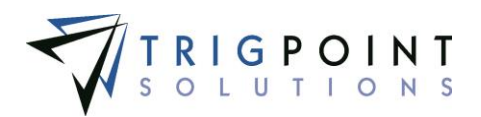

# **Checklists**

Checklists are any type of work or activity that needs to be performed on demand. A checklist is completed on the web, in the PC/Tablet application, or on the handheld device and the results uploaded to the server for later review and analysis.

## **Checklist Answers**

#### **Reviewing Checklist Answers**

From the Main Menu, select Checklists-> Checklists.

The Checklist page appears.

Use one or more of the filters to determine which of the checklists will be displayed. Leaving the filter blank will show all checklists.

In the **ID** filter, enter an ID or partial ID.

Enter a numeric value in the **Images** filter. Entering a "1" will select all checklists that have one image, entering a "2" will select all checklists that have two images, etc. The less than, greater than or equals symbol can be used in conjunction with the numeric value.

Select one or more types from the **Type** filter.

Check the radio button for Equal To, Before, or After and then select a date from the calendar in the **Started** filter. Leaving all the radio buttons blank will use equal as the operator for the filter.

Select one or more rigs from the drop-down list for the **Rig** filter.

Enter a name or partial name in the **Leader** filter.

Enter a work order description or part of a work order description in the **Work Order** filter.

Click the Search button to display the results of the search.

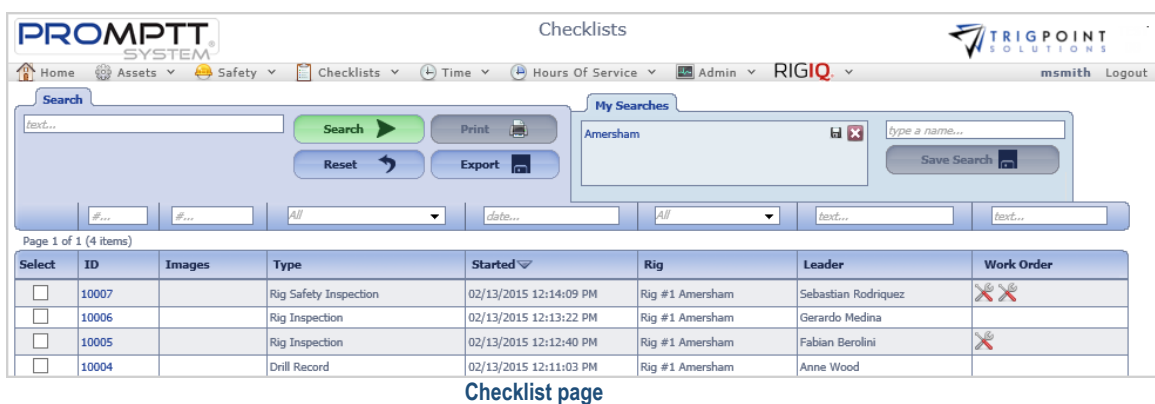

The [Search Pages](#page-9-0) section contains additional information about search pages.

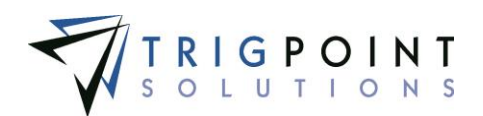

Click an ID to display the answer detail for the checklist. The Detail pane includes the checklist ID, the type of checklist, the date and time the checklist was started, the date and time the checklist was ended, the location, and the name of the leader of the checklist.

Any images that were attached to the checklist are displayed in the Image pane. Clicking on the image will bring up the Attachments dialog box and allow a closer look at the image. The arrows can be used to scroll through the images if there are more than one.

The Questions/Answers pane displays all the questions and their answers.

The checklist can be printed from this dialog box by clicking the Print icon  $\blacksquare$  in the upper righthand corner.

The system will prompt to Open, Save, or Cancel the print file. Click the Open button to view the print file in a PDF format, click the Save button to save the print file in the Downloads directory, or click the Cancel button to cancel the operation.

Click the Close button to return to the Checklist page.

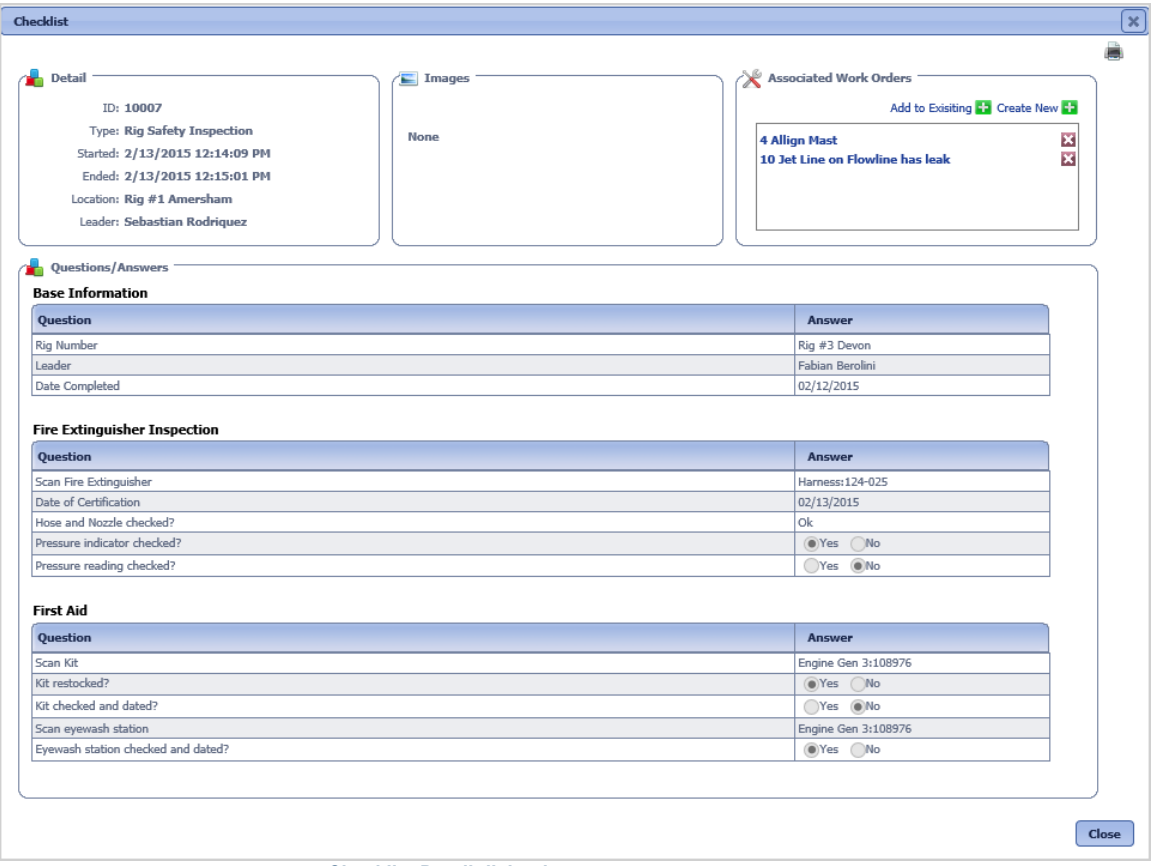

**Checklist Detail dialog box**

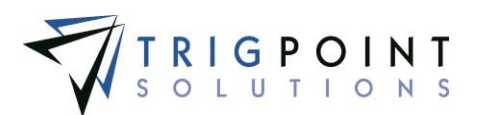

## **Checklist Execution**

#### **Selecting a Checklist to Execute**

From the Main Menu, select Checklists-> Checklist Execution.

The Checklist Execution page is displayed.

Use one or more of the filters to determine which of the checklists will be displayed. Leaving the filter blank will show all checklists.

Enter a name or partial name of a checklist in the **Name** filter.

Enter a description or partial description of a checklist in the **Description** filter.

Enter a reference or partial reference in the **Reference** filter.

Select one or more categories from the drop-down list for the **Category** filter.

Click the Search button to display the results of the search.

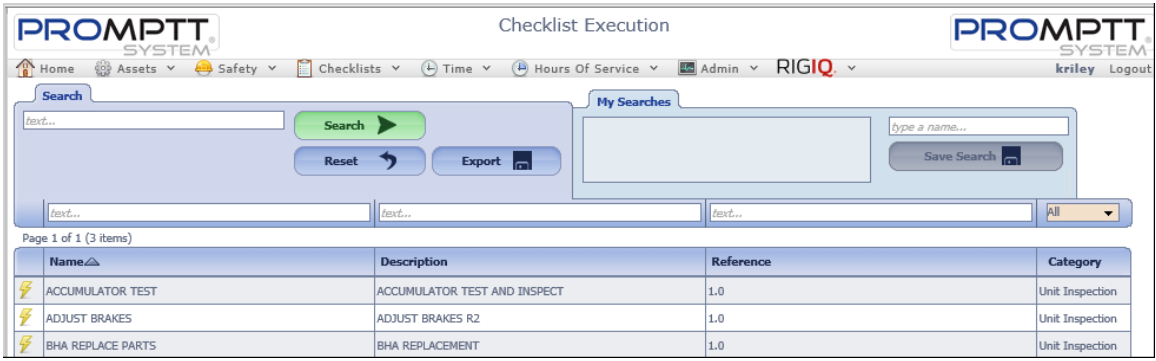

 **Checklist page**

The [Search Pages](#page-9-0) section contains additional information about search pages.

Clicking the lightning bolt icon  $\mathcal I$  will display the Checklist dialog box.

#### **Executing the Checklist**

In the Detail pane of the checklist, select a location. The location will automatically default to the user's assigned location.

Click the Add icon **For** for Attach in the Attachments pane to add any attachments to the checklist.

Mandatory questions on the checklist will have an asterisk(\*) before the question. The Complete button will not become enabled until all of the mandatory questions have been answered.

The checklist questions are displayed in groups.

Groups that have the Multi-group in the [checklist template](#page-203-0) set to a value between 2 and 10 will display the group that many of times. There will be a group number indicator after each group, showing the group number out of the total number of groups.

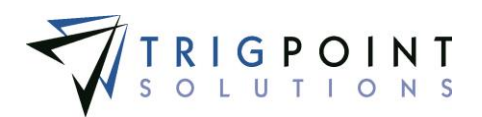

Groups that have the Multigroup set to Unlimited will have the Add icon  $\Box$  after the group name. Clicking the Add icon will add the group to the checklist instance. As each group is added, the Add icon will then be moved to the last instance of the group. This allows the user to add the group to the checklist as many times as is necessary. There will be a group number indicator after each group, showing the group number out of the total number of groups.

There are sixteen types of questions that can be asked on a checklist.

A **Confirm** question will display a checkbox with OK. Click the box for a positive answer.

A **Yes/No** question will display a radio button for Yes and a radio button for No. Select the correct response to the question.

A **Date** question will display a calendar when clicked. Use the arrows to move between months and years on the calendar to find the correct date. Click on the day to enter the date . A date can also be manually entered in the format *mm/dd/yyyy* where *mm* is the month, *dd* is the day and *yyyy* is the four-digit year.

A **Numeric** question will display a text box that will only accept numeric values. Enter the correct numeric value.

A **Text** question will display a text box that will accept alphanumeric values. Enter up to a 200-character answer.

A **List** question will display a drop-down list. Click on the correct element in the list to answer the question.

A **List-Multiple** question displays a drop-down list that will accept multiple answers. Mark one or more of the check boxes in front of each list element.

A **Location** question displays an Add icon **the location** dependence of  $\mathbf{L}$  to add the location.

Click the Add icon **For** for Add location. The Add Location dialog box is displayed.

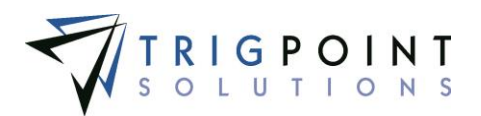

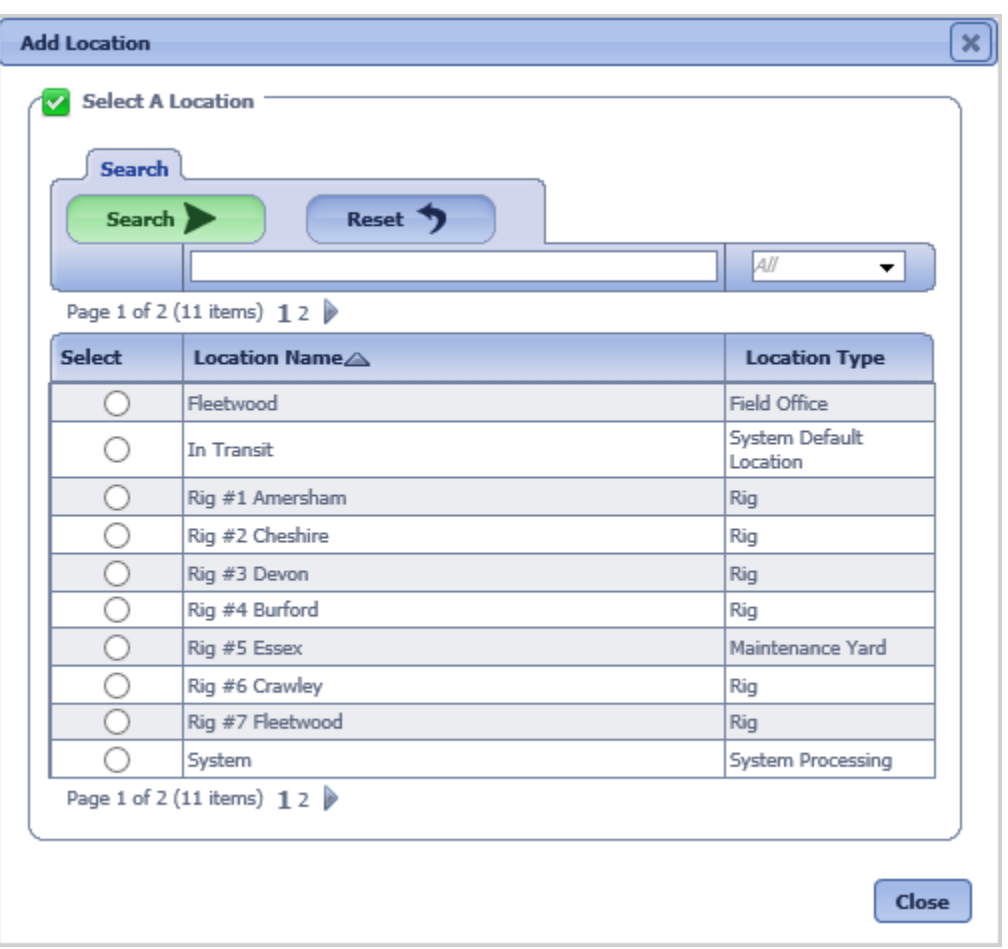

 **Add Location dialog box**

Use the Location Name or Location Type to limit the number of locations to be displayed. Leaving the filters blank will select all parent locations.

Click the Search button to perform the search. Click the Reset button to set the search back to its original values.

The system displays the lists of locations that match the entered search criteria.

Either of the columns can be used to sort the data. Click the column once to sort in ascending order, click it a second time to sort it in descending order. The arrow to the right of the column label will indicate the sort order.

Click the Select box for the parent location to be used to answer the question and return to the Checklist dialog box, click the Close button to return to the Checklist dialog box without adding a location.

A **Component** question displays an Add icon **the component.** 

Click the Add icon **For** for Add Component. The Add Components dialog box is displayed.

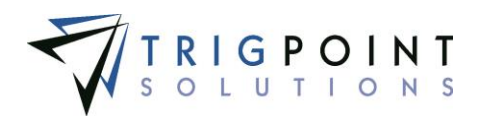

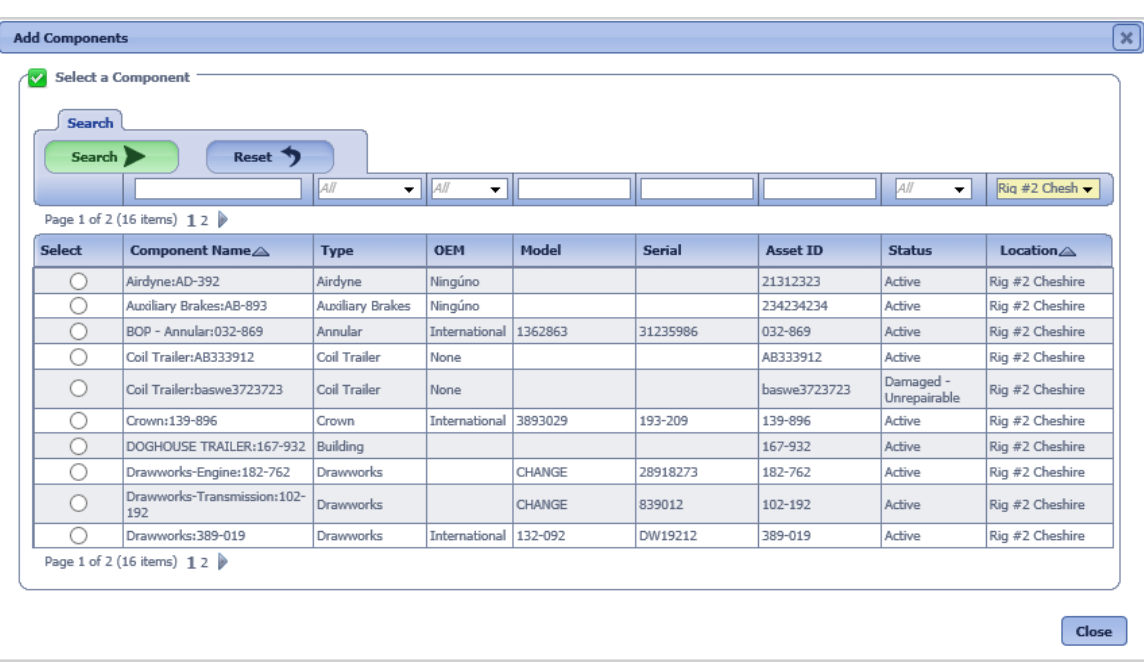

#### **Add Components dialog box**

Use one or more of the following filters to limit the number of components to be displayed: Component Name, Type, OEM, Model, Serial, Asset ID, Status, or Location. The location filter will default to the checklists' location; this can be changed to select components from other locations. Leaving the filters blank will select all components for the selected location.

Click the Search button to perform the search. Click the Reset button to set the search back to its original values.

The system displays the lists of components that match the entered search criteria.

Any of the columns can be used to sort the data. Click the column once to sort in ascending order, click it a second time to sort it in descending order. The arrow to the right of the column label will indicate the sort order.

Click the Select box for the component to be used to answer the question, or click the Close button to return to the Checklist dialog box without adding a component.

A **Signature** question displays a signature box. Use the mouse to draw the signature.

A **User** question display a drop-down list of users. Click on one user in the list to answer the question.

A **User-Multiple** question displays a drop-down list that will accept multiple answers. Mark one or more of the check boxes in front of each user selected.

An **Image** question displays an Add icon **the to add an image.** 

Click the Add icon  $\blacksquare$  for Add Image.

The Add Attachments dialog box is displayed.

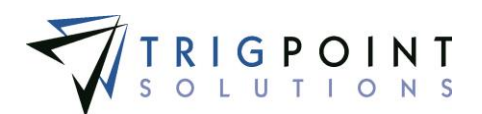

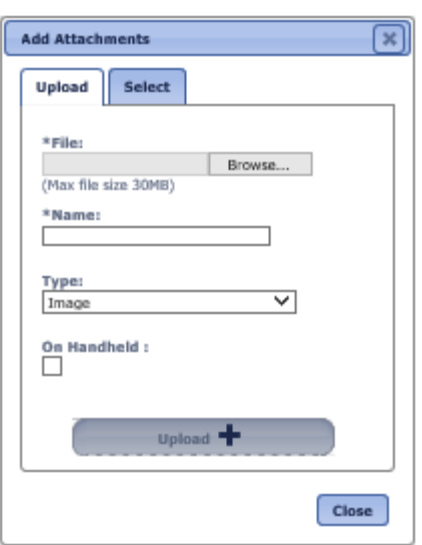

 **Add Attachments dialog box**

To upload a new attachment, click the Upload tab.

Click the Browse button to select the file to attach.

Enter the Name and select the type of attachment.

If the attachment is an image that is to be synchronized to the Handheld, click the On Handheld box.

Click the Upload button. Click the Browse button to add another attachment or click the Close button to return to the Attachments tab.

The attachment is now associated with the checklist answer.

To add an existing image, click the Select tab.

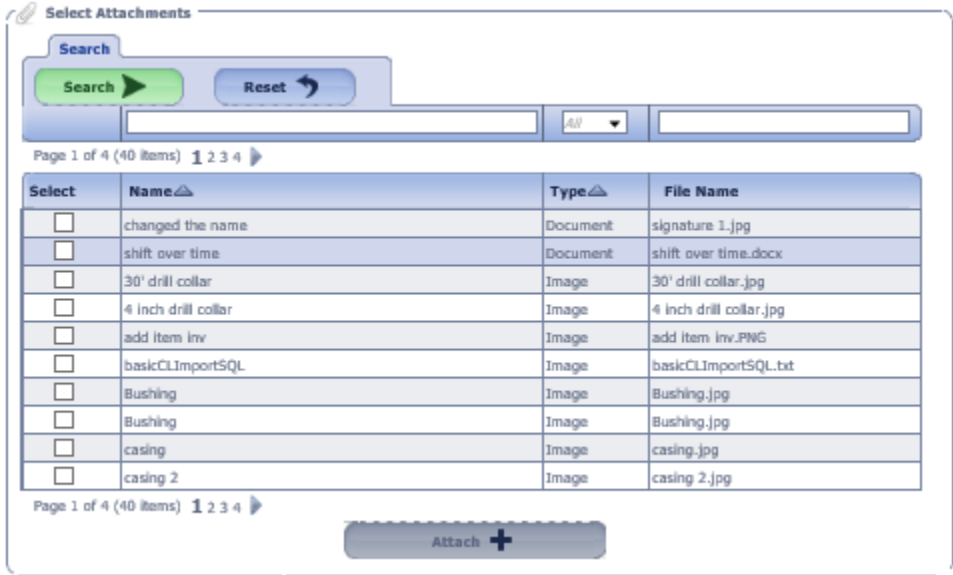

 **Add Attachments dialog box – Select** 

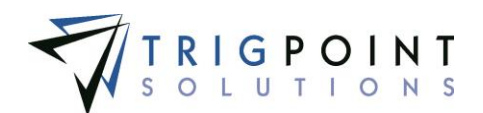

The Select Attachments dialog box is displayed with a list of attachments.

Use one or more of the following filters to determine the attachments to be displayed: Name, Type, or Filename. Leaving the filters blank will display all attachments.

Click the Select box for any attachments on the page that are to be added to the item, and click the Attach button. Each page of attachments must be entered separately. Once all of the attachments are added, click the Close button to return to the Attachments tab.

The attachment is now associated with the item.

To delete an attachment, click the Delete icon  $\blacksquare$  to right of the attachment.

For an **Auto User** question there will be no question asked; the answer will default to the user answering the checklist. Non-editable

For an **Auto Date** Time question, there will be no question asked; the answer will default to the current date and time. Non-editable

For an **Auto Location** question, there will be no question asked; the answer will default to the handheld location. Non-editable

When all the mandatory questions are answered, the Complete button is enabled. The Complete button should not be clicked until all questions have been answered and reviewed; the answers can no longer be edited once the checklist is marked as complete.

Clicking the Complete button marks the checklist as complete and returns the user to the Checklist Execution page. Clicking the Cancel button will return the user to the Checklist Execution page without saving the answers.

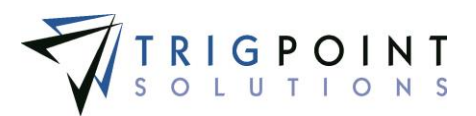

# **Time Capture**

## **Individual Entry on the Website**

From the Main Menu, select Time -> Time Card.

The Time Card page will be displayed.

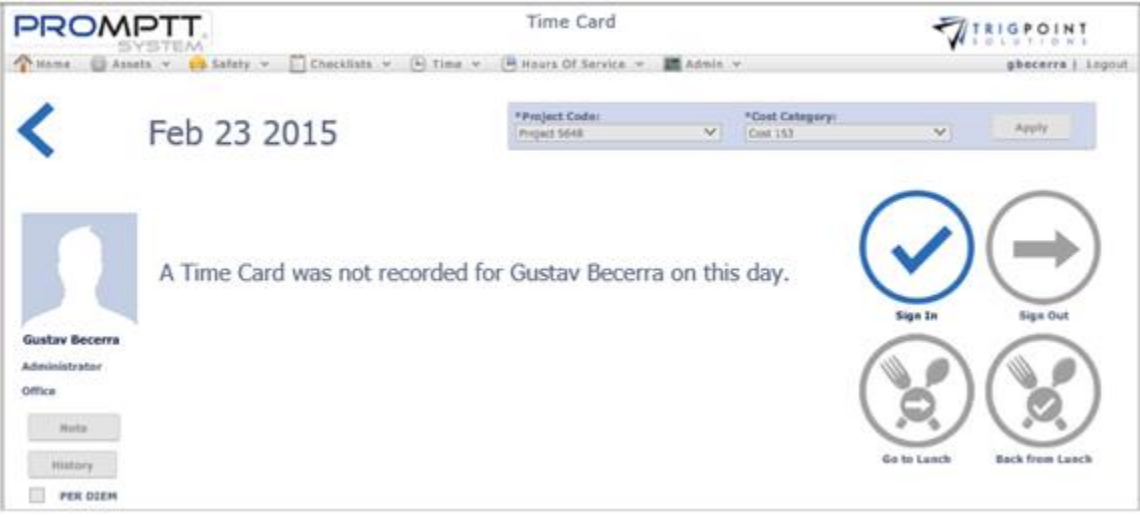

 **Time Card page**

The date for which the time is being tracked is displayed in the top left corner of the page. Clicking on the left arrow will move the date back by a day.

The Project Code and Cost Category default to the values set up in the department. A different Project Code or Cost Category can be selected from the drop-down list. These codes can be changed for the user at any time.

*Not all codes are used in all departments. For some departments, these codes are locked and cannot be changed.* 

Click the Sign In icon  $\odot$ 

A Per Diem check box will be displayed if the user's department is eligible for per diem pay. When this is clicked, the user will be marked for per diem pay.

Depending on how the department the user is assigned to is setup, one or more pre-work questions may be asked. Select the answer for any questions that are asked. If any questions are answered negatively, a warning message will appear with instruction and in some cases may stop the user from entering any time. These questions may vary based upon the user's department.

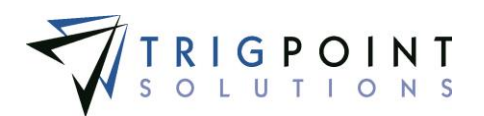

To record meal times, click the Go To Lunch icon. Once this has been selected, the Back from Lunch icon will become activated.

When the user has returned, select the Return from Lunch icon. The system defaults to the project code and cost category that was used prior to lunch. If this is not the correct project code or cost category, after returning the users from lunch, change the project code or cost category.

At the end of the day, select the Sign Out icon  $\bigodot$ . Depending on how the department is setup, a set of Post Work Questions will be asked and must be answered in order to sign out. If any questions are answered negatively, a warning message will appear with instruction. These questions may vary based upon the user's department.

Once the user has signed out, the supervisor will need to use the Daily Time Card Approval to approve the time card.

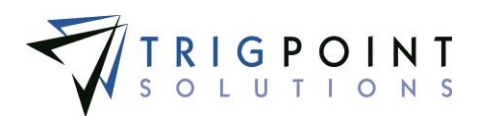

## **Time Card Approval**

### **Time Card Daily Approval**

For any time cards that have been entered through the website or as individuals on the tablet/PC application, the supervisor will need to perform a daily approval of the time cards.

From the Main Menu, click Time -> Time Card Approval.

The Time Card Summary page is displayed. The search criteria will default to the current pay period, the location of the person logged in, and the supervisor of the person logged in.

From the Time Card Summary page, select the Department, Supervisor, and Pay Period that is to be approved.

Click the Search button.

The search results are displayed.

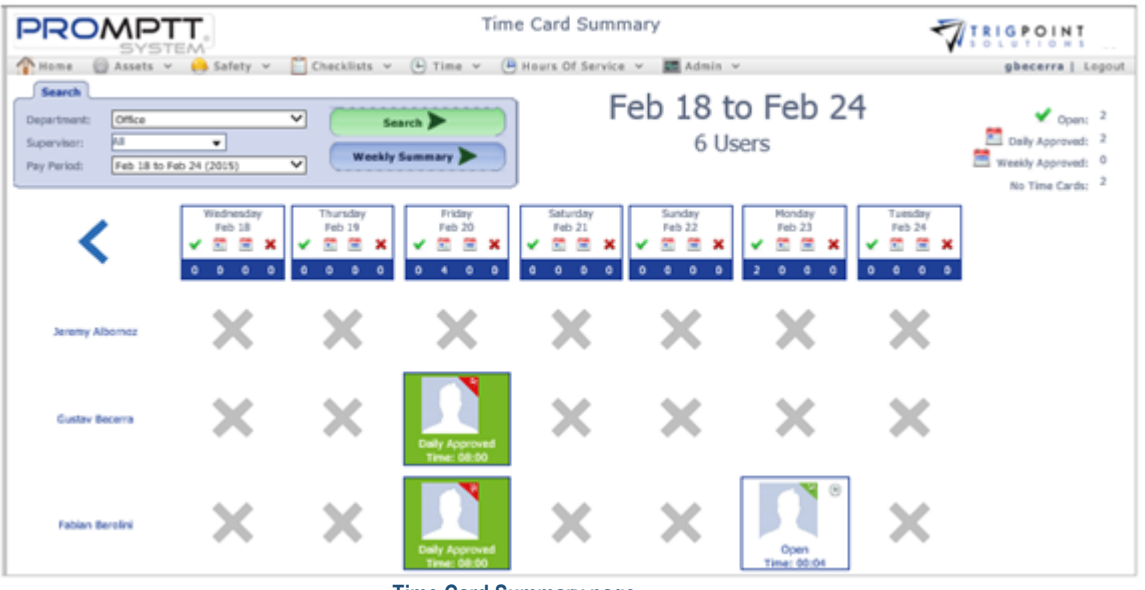

 **Time Card Summary page**

Click the time card for the date and user that is to be approved.

The Time Cards dialog box is opened.

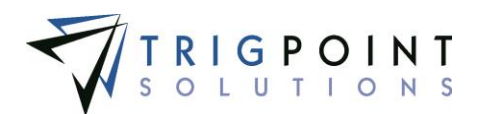

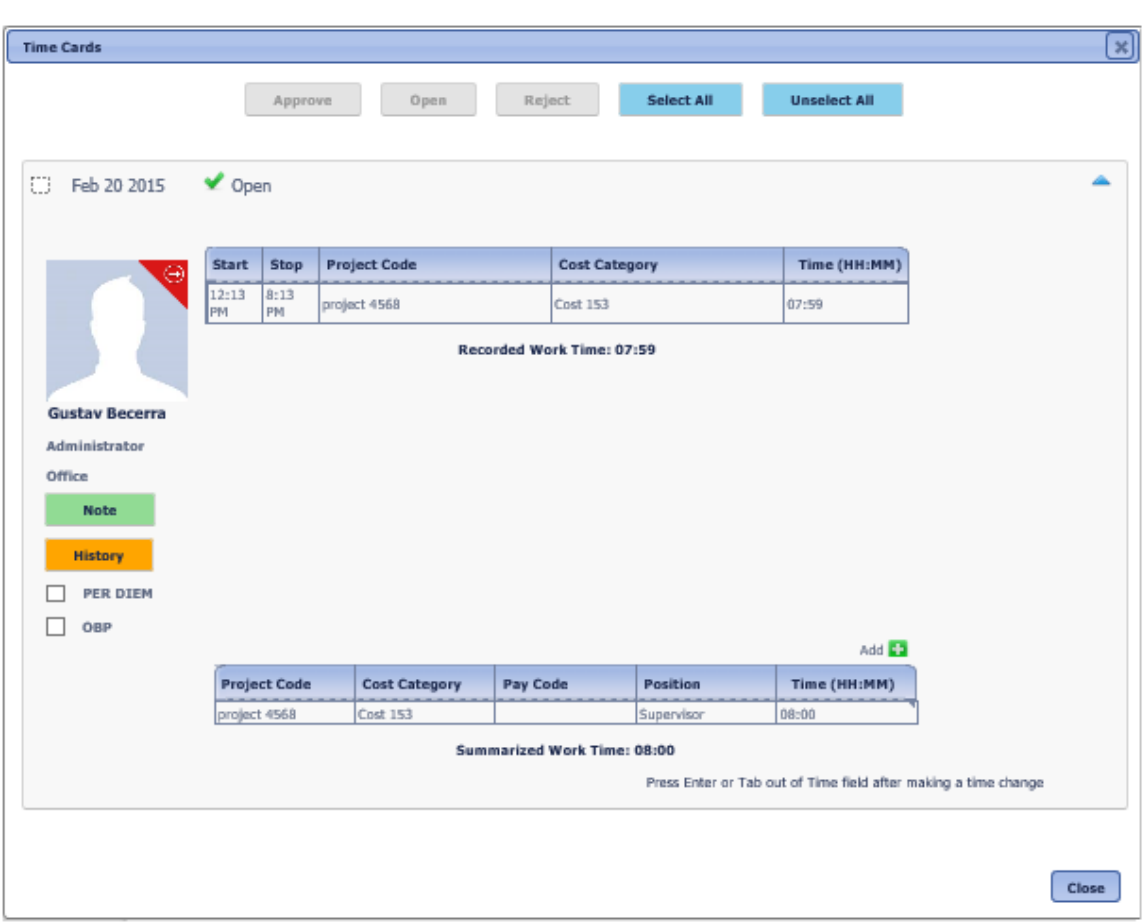

 **Time Cards dialog box**

The Summarized Work Time will default to the Recorded Work Time. The time may be changed by using the inline editing feature. Click on the time data cell that is to be changed, enter the time in hours and minutes, separated by a colon. Press the Tab or Enter key to save the changes, or click on another data cell instead of the Tab or Enter key to cancel the change.

To add time to the Summarized Work Time click the Add icon **in** in the upper right corner of the Summarized Work Time.

The Add Time Card Summary Detail dialog box is displayed.

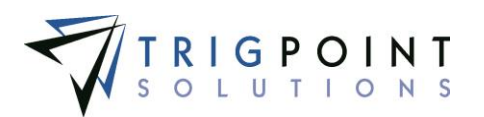

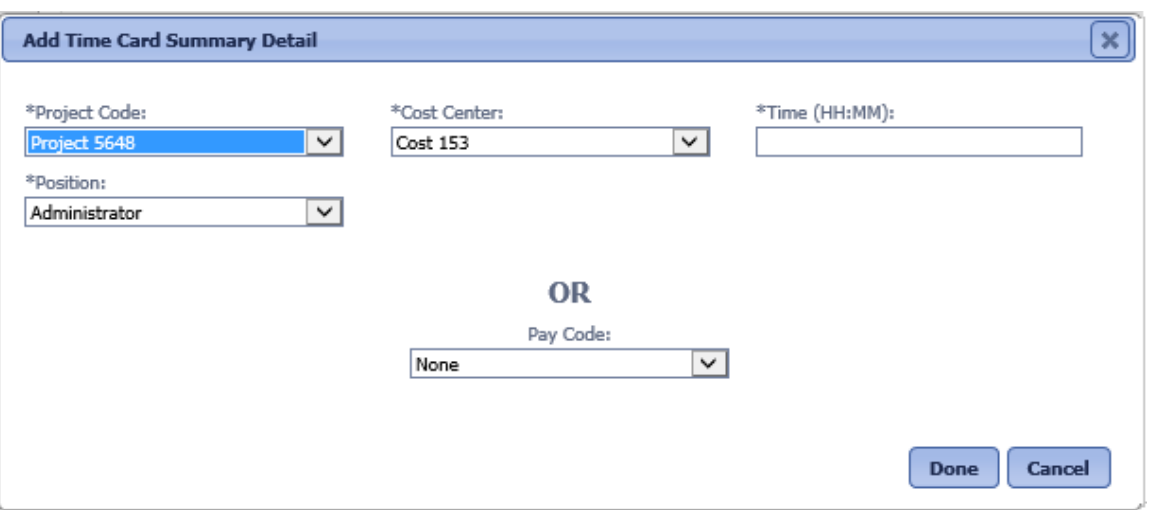

 **Add Time Card Summary Detail dialog box**

Enter the Project Code, Cost Center, and Position, or enter the Pay Code. Enter the time in hours and minutes, separated by a colon.

Click the Done button to save the changes and return to the Time Cards dialog box or click the Cancel button to return without making the addition.

Check the Per Diem or the Oil Based Pay (OBP) to mark the user as receiving per diem or OBP.

When the time is correct on the time card, click the select checkbox in the upper right-hand corner of the time card and click the Approve button to daily approve it or click the Reject button to reject it. Rejected time cards will not be appear in the Weekly Summary or in the Payroll Administration process.

If a time card is approved by mistake, or if a change needs to be made after it has been daily approved, click the select checkbox in the upper right-hand corner of the time card and click the Open button.

To see all time cards for the user, click the name on the left side of the page.

All the time cards for the user for that week are displayed and can be edited in the same manner as an individual time card.

The different time cards can be approved in a group or individually. To approve or reject a time card individually, click on the check box to the left of the date and then click the Approve or Reject button. To approve or reject a group of time cards, click the Select All button and then click the Approve or Reject button.

To see all time cards for that day, click on the date header.

All the time cards for the user for that week are displayed and can be processed in the same manner as an individual time card.

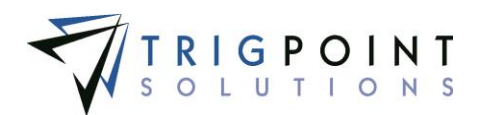

The different time cards can be approved in a group or individually. To approve or reject a time card individually, click on the check box to the left of the date and then click the Approve or Reject button. To approve or reject a group of time cards, click the Select All button and then click the Approve or Reject button.

### **Weekly Time Card Approval**

Once all the time cards have been approved for a department, the supervisor must perform a weekly approval. It is during the weekly approval that overtime hours will be determined and other department time rules applied. For departments that have a value greater than zero in the Added Minutes field, these minutes will be added for any day a user worked as part of the Weekly Time Card Approval process.

From the Main Menu, click Time -> Time Card Approval.

The Time Card Summary page appears. The search criteria will default to the current pay period, the location of the person logged in, and the supervisor of the person logged in.

From the Time Card Summary page, select the Department, Supervisor, and Pay Period that is to be approved.

Click the Search button.

The search results are displayed.

To perform a weekly approval, click the Weekly Summary button.

The weekly summary for users shown in the search will be displayed in the Weekly Summary dialog box.

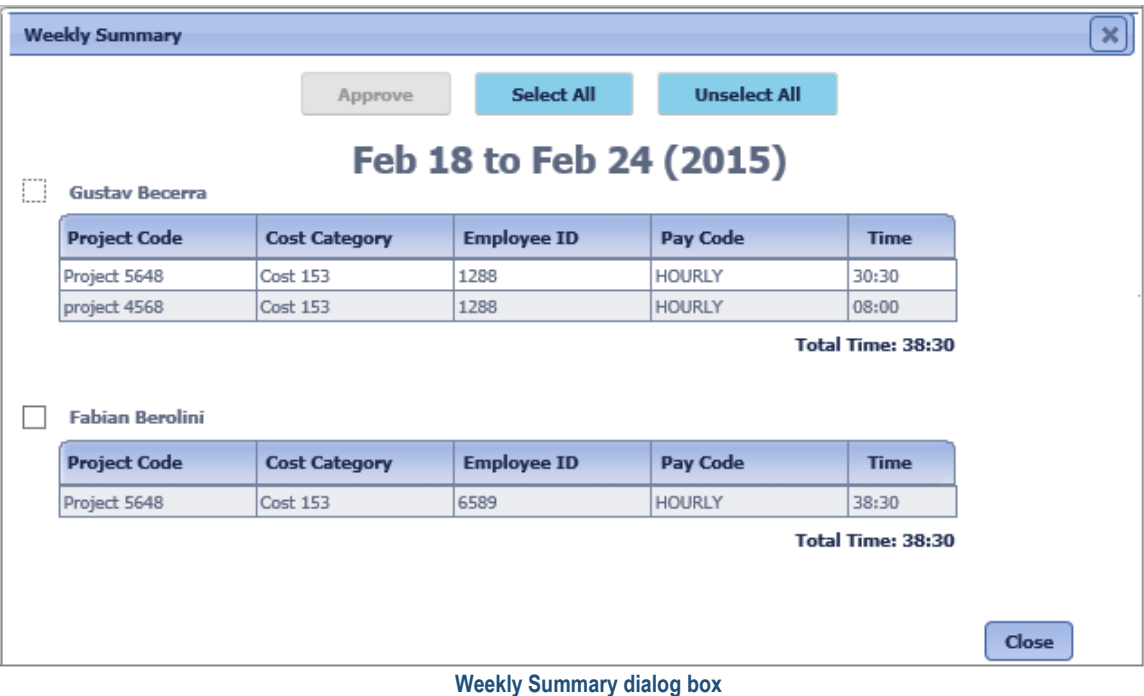

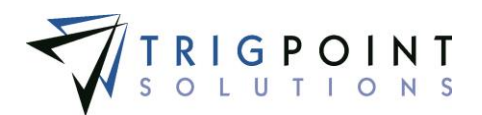

Users must have all of their time cards for the week approved before they will be shown in the weekly summary.

Users can be weekly approved in a group or individually. To approve an user individually, click on the check box to the right of the user's name and then click the Approve button. To approve a group of users, click the Select All button and then click the Approve button.

### **Reverting Weekly Summary**

When a time card is added for an user after the Weekly Summary has been run, it is necessary to revert the time cards that had the weekly summary approved previously prior to processing the payroll.

From the Main Menu, select Time -> Time Card Approval.

The Time Card Summary page is displayed. It will default to the current pay period, the location of the person logged in, and the supervisor of the person logged in.

Select the Department, Supervisor, and Pay Period to be reverted.

Click the Search button.

The search results are displayed.

Click on the user's name.

The Time Card Summary Detail dialog box is displayed.

At the top of the dialog box, click on the link Revert Weekly Approved Time Card.

The status of the user's time card is set to Daily Approved. The Weekly Summary will need to be rerun for the user.
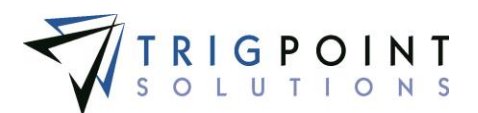

# **Payroll Administration**

To finish processing payroll, the payroll administration must be run. This will create the CSV export file that can be exported to an external system outside of the PROMPTT® System.

From the Main Menu, select Time -> Payroll Admin.

The Payroll Admin page is displayed. It will default to the current pay period and the Pay Period Designation of General. The Pay Period Designation is set by department.

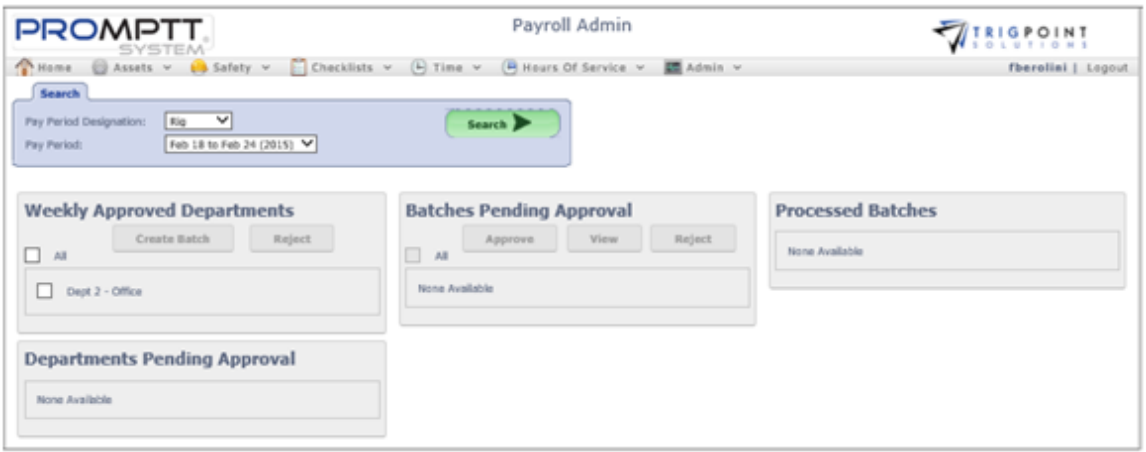

#### **Payroll Admin page**

The Weekly Approved Departments pane will show a selection of departments that are eligible to have Payroll Admin run. For a department to be eligible for Payroll Admin, all time cards for the payroll week must have been weekly approved.

To run Payroll Admin for a department and pay cycle, click the checkbox to the left of the department in the Weekly Approved Department pane.

Click on the Create Batch button. It is recommended that only one Department be worked at a time.

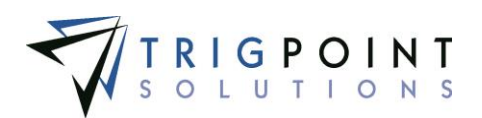

#### The Create Batch dialog box will be displayed

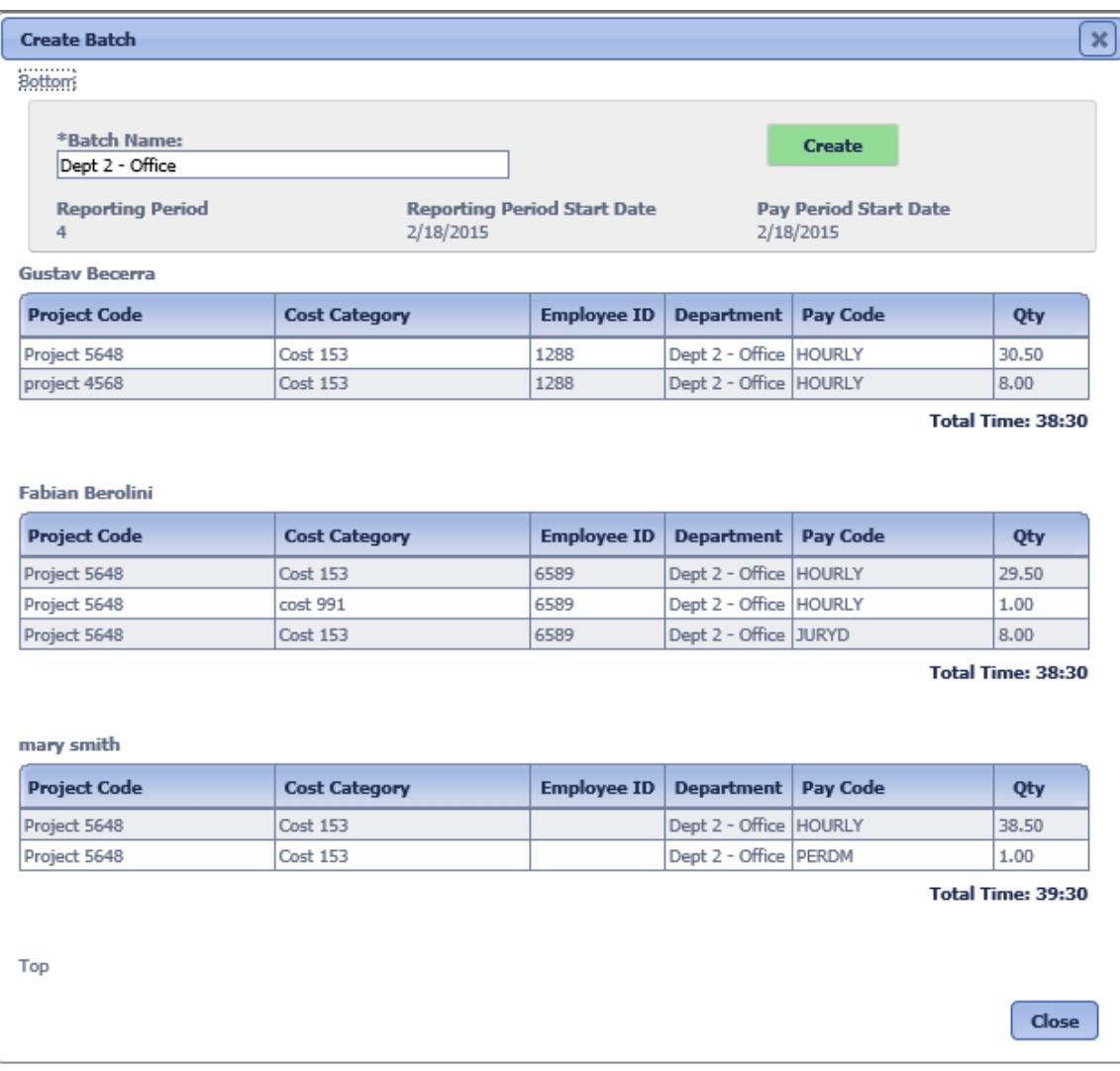

 **Create Batch dialog box**

The Batch Name field will default to the department name but can be changed. Once the name has been entered, click the Create button to create the batch for the selected department.

The Export button will become enabled.

Clicking the Export button will create a CSV file that can be transmitted to an external system.

A dialog box is displayed, asking if you want to open or save the file.

Click the Open button to open the file, click the Save button to designate a location to save the file, or click the Cancel button to return to the Create Batch dialog box without saving or opening the file.

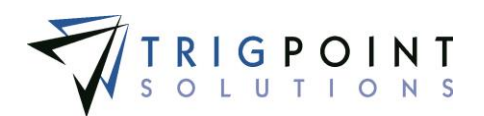

The batch with the assigned batch name is displayed in the Batches Pending Approval pane. The batch can be approved, viewed, or rejected.

To approve the batch, click the checkbox to the left of the batch name and click the Approve button. Once the batch is approved, it will appear in Processed Batches pane and it cannot be changed. The process can then begin again for any other departments that have been Weekly Approved.

To view the batch, click the checkbox to the left of the batch name and click the View button. The Batch dialog box will be displayed and the Export button may be used to create the CSV file.

To reject the batch, click the checkbox to the left of the batch name and click the Reject button. Rejecting the batch will move all the time cards in it back to a Daily Approved status. They can then be corrected and the Weekly Summary rerun.

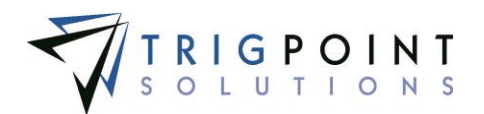

# **Administrative Functions**

The administrative functions are used by system administrators to configure functionality for the system.

# <span id="page-111-0"></span>**Notifications**

Notifications are system-generated alerts that highlight specific events within the system. An example of notifications would be a component detail has been changed, a task is overdue, or a component has been scanned at an unexpected location.

Notifications can also be emailed or texted to a user through subscriptions. Please see the [Subscriptions](#page-133-0) section to see how to set these up.

### **Reviewing Notifications**

From the Main Menu, select Admin-> Notifications.

The Notification Search page appears.

To see notifications by module, select one or more modules from the drop-down list for the Modules filter

To see notification by a group, select one or more groups from the drop-down list for the Group filter.

To see notification by a notification type, select one or more types from the drop-down list for the Type filter.

To see notification by a task profile, select one or more task profiles from the drop-down list for the Task Profile filter.

To show notifications that are more than two weeks old, mark the checkbox for History.

Use one or more of the filters to determine which of the notifications will be displayed. Leaving the filter blank will show all notifications.

Check the radio button for Equal To, Before, or After and then select a date from the calendar in the **UTC Date** filter. Leaving all the radio buttons blank will use equal as the operator for the filter.

Check the radio button for Equal To, Before, or After and then select a date and time from the calendar in the **Date** filter. Leaving all the radio buttons blank will use equal as the operator for the filter.

Enter a notification or partial notification for the **Notification** filter.

Enter a name or a partial name of a user in the **User** filter.

Select one or more locations from the **Location** filter drop-down list.

Enter a name or a partial name of a component in the **Component** filter.

Click the Search button.

User Guide - PROMPTT<sup>®</sup> System 105 | P a g e

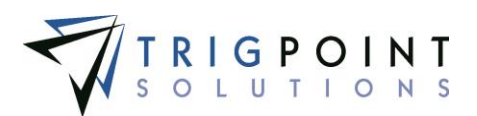

The results of the search are displayed.

|                                                                       | <b>PROMPTT</b><br>STEM                     |                                                                              | Notification Search                                                          |                  |                              | <b>TRIGPOINT</b>                                   |  |  |
|-----------------------------------------------------------------------|--------------------------------------------|------------------------------------------------------------------------------|------------------------------------------------------------------------------|------------------|------------------------------|----------------------------------------------------|--|--|
| <b>Chillana</b><br>El Asiati, v.<br><b>Search</b>                     | 10 Safaty. w.                              | (4) Time, v  (4) Hours Of Service .v<br>El Chacklists .v.                    |                                                                              | <b>EXAMINING</b> |                              | kriley   Logout                                    |  |  |
| heid.<br>Modules<br>timise<br>Type:<br>Task Profiler<br>Show History: | lав<br>Du Bi<br>Ъ£<br>E Ballow 2/26/2005 3 | Search ><br>٠<br>Export (m)<br><b>Hasst</b><br>٠<br>٠<br>٠                   | <b>My Searches</b><br><b>Rig 2 Cheshire</b><br>Components<br><b>CONTRACT</b> |                  | <b>HE3</b><br>H <sub>2</sub> | <b>Postal Jr. Austria</b><br><b>Sees Search PR</b> |  |  |
|                                                                       |                                            |                                                                              |                                                                              |                  |                              |                                                    |  |  |
| <b>Links</b>                                                          | <b>Links</b>                               | late?                                                                        |                                                                              | test.            | ы                            | ٠l<br><b>Inner</b>                                 |  |  |
| Page 1 of 5 (400 Rams) 12345 P<br><b>UTC Data</b>                     | Date 'ur                                   | <b>Notification</b>                                                          |                                                                              | User             | Location                     | Свициальной                                        |  |  |
|                                                                       | 02/10/2015 02:36:54                        | 030102 Component Update [Hold:126-156] (Location)=Rig #6 Crawley             |                                                                              | <b>Fiberpini</b> | Kig #6 Crawley               | Hold: 126-158                                      |  |  |
| 02/10/2015 09:36:54<br>02/10/2015 09:55:17                            | 02/10/2015 01:35:17                        | 838102 Component Update [BOP - Accumulator:236-028] (SubLecation)=           |                                                                              | <b>GEACATTE</b>  | In Transit                   | BOP - Accumulator:236-028                          |  |  |
| 02/10/2015 08:35:37                                                   | 02/10/2015 01:05:17                        | 030102 Component Update (BOP - Accumulator:230-028) (Location)=3n<br>Transit |                                                                              | <b>CBECOTH</b>   | In Transit                   | BOP - Accumulator:230-628                          |  |  |

 **Notification Search page**

The [Search Pages](#page-9-0) section contains additional information about search pages.

Click the notification to display the notification details. The details will vary depending on the notification type.

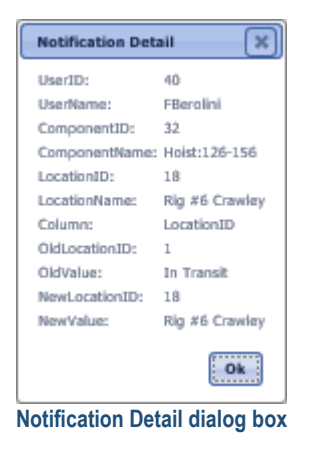

Click the component name to view the component details.

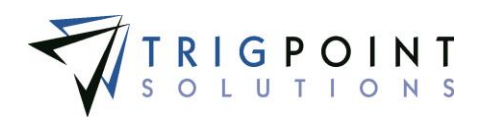

## **Users**

Users are the people that use the PROMPTT® System and includes Handheld, website, and PC App users. Users can have unlimited amounts of flexible details associated with them.

### <span id="page-113-0"></span>**Roles**

Roles are used to determine user access to the system when configuring security and are used to subscribe to configured subscription notifications. The system comes with basic roles and their corresponding security preloaded. Roles are maintained in the primary lists and the user can then add any additional roles that are required.

From the Main Menu, select Admin -> Primary Lists.

The Primary Lists page is displayed.

Select Roles in the Type drop-down list.

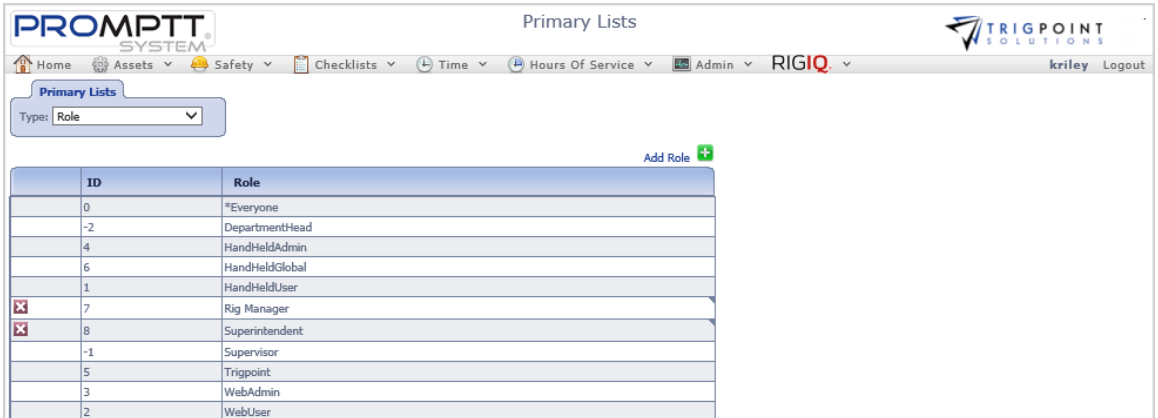

 **Primary Lists page – Role**

Click the Add icon  $\Box$  for Role.

The Add Role dialog box is displayed.

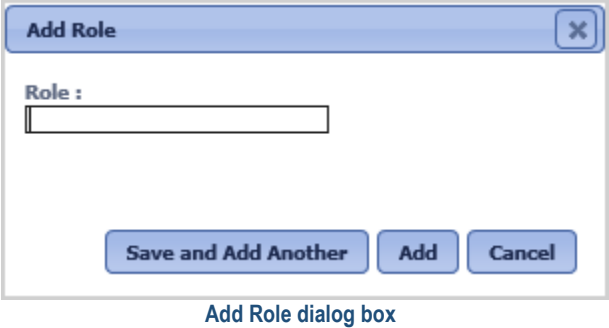

Enter a Role of up to 50 characters.

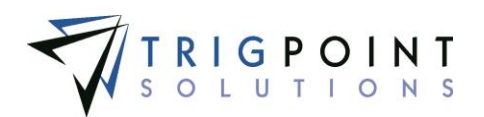

Click the Save and Add Another button to add another Role, click the Add button to save the Role and return to the Primary Lists page, or click the Cancel button to return to the previous page without saving any changes.

Roles are modified using the inline editing feature. Only roles that were not preloaded by the system can be modified. If the role can be modified, it will have a small triangle in the upper righthand corner of the data cell. Click on the data cell that is to be changed, enter the new value or select a value from the drop-down list and press the Tab or Enter key to save the change. Click on another data cell or the Esc key to cancel the change.

### <span id="page-114-0"></span>**User Types**

User Types or positions are used to sort and select user in reports. User Type is also used to determine in which drop-down lists a user will be displayed. For example, only users with a specific role will be displayed in the rig manager drop-down list when entering a JSA. User Types are maintained in the primary lists.

From the Main Menu, select Admin -> Primary Lists.

The Primary Lists page is displayed.

Select User Types in the Type drop-down list.

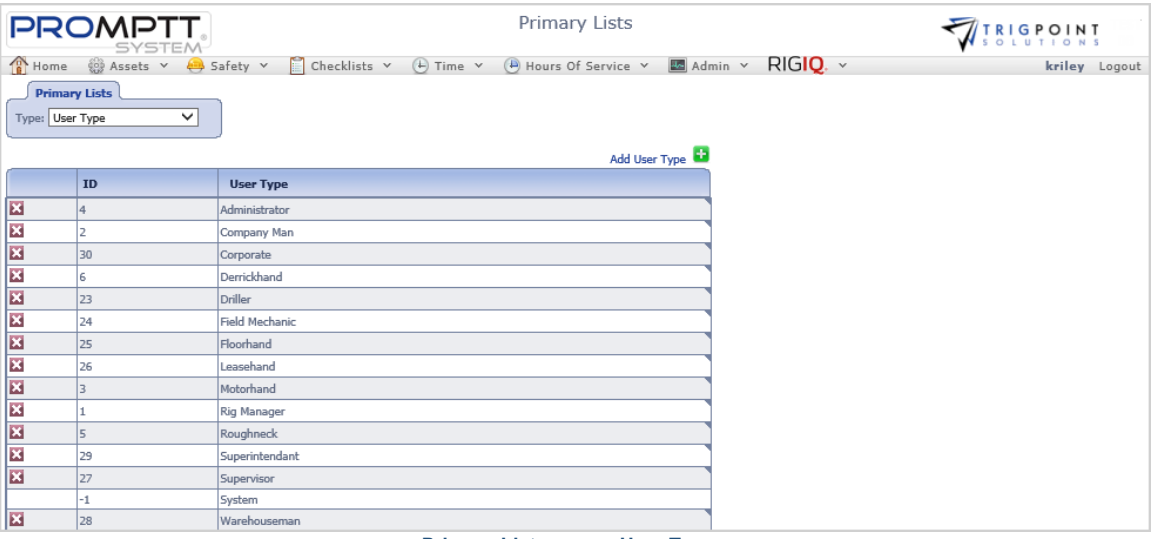

 **Primary Lists page – User Type**

Click the Add icon  $\blacksquare$  for User Type.

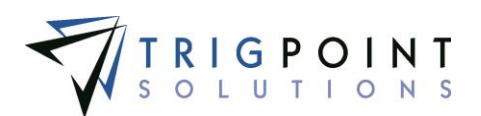

The Add User Type dialog box is displayed.

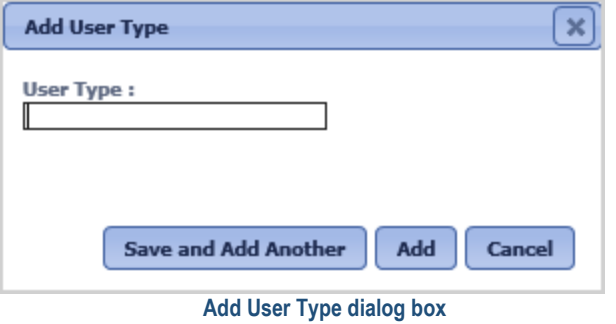

Enter a User Type of up to 50 characters.

Click the Save and Add Another button to add another User Type, click the Add button to save the User Type and return to the Primary Lists page, or click the Cancel button to return to the previous page without saving any changes.

User Types are modified using the inline editing feature. Only user types that were not preloaded by the system can be modified. If the user type can be modified, it will have a small triangle in the upper right-hand corner of the data cell. Click on the data cell that is to be changed, enter the new value or select a value from the drop-down list and press the Tab or Enter key to save the change. Click on another data cell or the Esc key to cancel the change.

#### **Reviewing Users**

From the Main Menu, select Admin -> Users.

The User Management page is displayed.

To see users of specific languages, select one or more languages from the drop-down list of the Language filter.

To see users of certain roles, select one or more roles from the drop-down list of the Roles filter.

To see only active or inactive users, select one of the statuses from the Activated filter.

Use one or more of the filters to determine which of the users will be displayed. Leaving the filter blank will show all users.

Enter a user name or partial user name in the **User Name** filter.

Enter a name or a partial name of a user in the **First Name** filter.

Enter a name or a partial name of a user in the **Last Name** filter.

Enter an external ID or part of an external ID in the **External ID** filter.

Enter an external ID 2 or part of an external ID 2 in the **External ID 2** filter.

Select one or more positions from the drop-down list of the **Position** filter.

Select one or more locations from the **Location** filter drop-down list.

Select one or more skills from the **Skill** filter drop-down list.

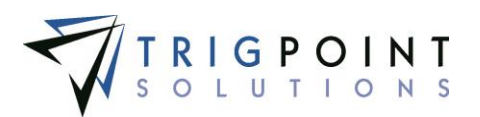

Click the Search button to display the results of the search.

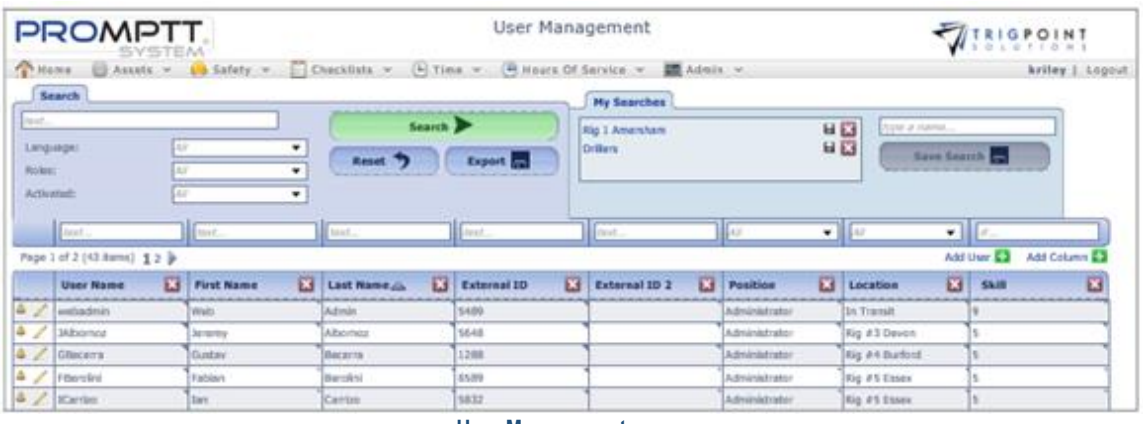

 **User Management page**

The [Search Pages](#page-9-0) section contains additional information about search pages.

Click the bell icon  $\triangle$  to see any notifications about the user.

# **Creating and Modifying a User**

After performing a user search, click the Pencil icon  $\angle$  next to the user name.

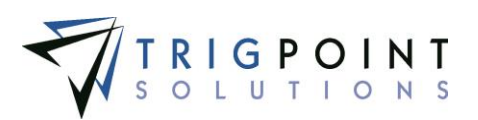

The Edit User dialog box is displayed.

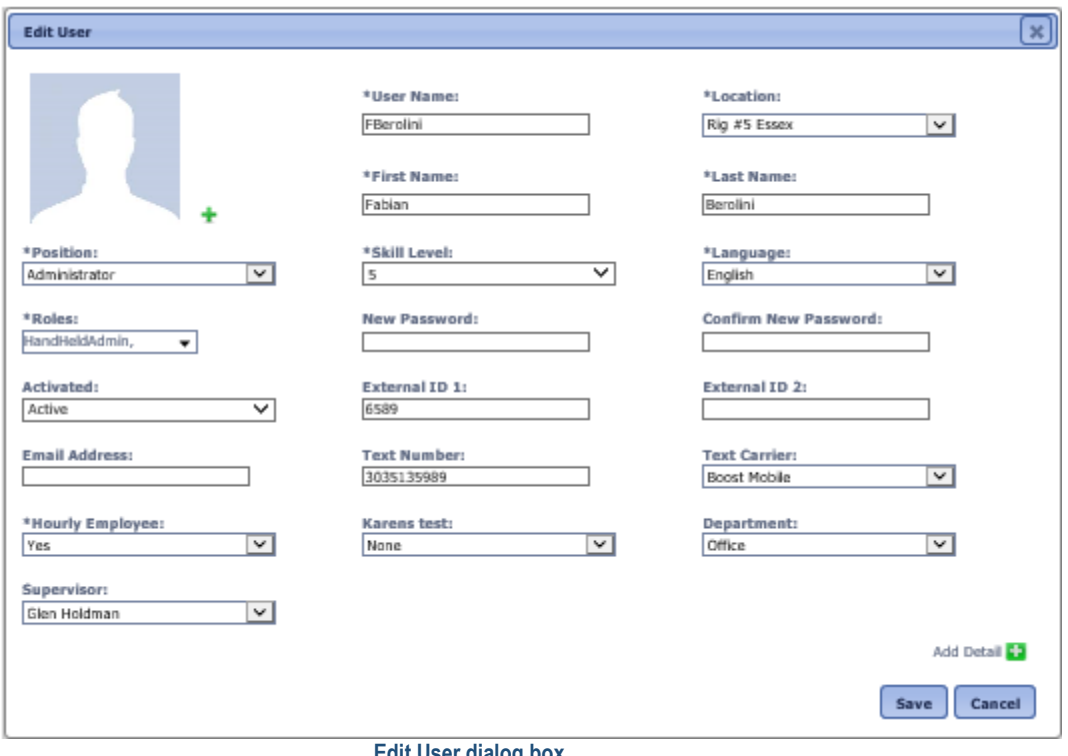

 **Edit User dialog box**

To add a user, click the Add icon  $\blacksquare$  for Add User.

The Add User dialog box is displayed.

Enter or modify the user information.

**User Name** The user name is used to log in to the PROMPTT® System website and is not case-sensitive. Enter up to 50 characters.

**Location** The location identifies the usual work location of the user. Select a location from the drop-down list.

**First Name** The first name of the user. Enter up to 50 characters.

**Last Name** The last name of the user. Enter up to 50 characters.

**Position** The [position](#page-114-0) is used to group users together and can be used to assign tasks. Select a position for the drop-down list.

**Skill Level** The skill level is used to determine the tasks for which the user is qualified. The higher the skill level the more qualified the user. Select a skill level from the dropdown list.

**Language** The language determines in which language the data is displayed. Select a language from the drop-down list.

**Roles** Roles are used to setup security configuration for similar users. A user's role is part of the determination of the user's access to the system. For example, the Handheld

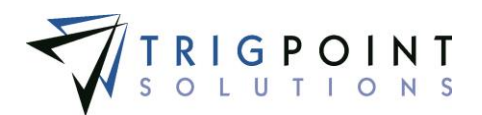

User role can log onto and use the Handheld but would not have access to the Admin menu on the Handheld or be able to log in to the website. Users can be assigned to one or more roles but must always be assigned a minimum of one role beyond the \*Everyone role that all users are assigned to. Please see the [Security](#page-257-0) section for additional information on roles and security. Roles are also used to subscribe to configured [subscription](#page-133-0) notifications.

**Password** The password is used to log in the PROMPTT® System website and is case sensitive.

**Confirm Password** The confirm password must match the content of the Password field when changing the password.

**Activated** Indicates whether the user is active or inactive. Select one from the drop-down list.

**External ID 1** External IDs are used to track any additional IDs that the user may have from outside of the PROMPTT® System. Enter up to 50 characters.

**External ID 2** External IDs are used to track any additional IDs that the user may have from outside of the PROMPTT® System. Enter up to 50 characters.

**Email Address** The email address of the user. Used by subscriptions.

**Text Number** The phone number to which to send texts. Used by subscriptions.

**Text Carrier** The phone carrier of the user. Select a text carrier from the drop-down list. Used by subscriptions.

**Supervisor** The first and last name of the user's supervisor. Select a supervisor from the drop-down list.

The mandatory fields are denoted with an asterisk (\*) and require information to be entered in order to create the User.

Click the Save button to save the new user or the changes made to an existing user, or click Cancel to return to the User Management page without saving the changes.

#### **Creating and Modifying User Details**

After performing a user search, click the Pencil icon  $\triangle$  next to the user name that is to be modified.

The Edit User dialog box is displayed.

Click on the Add Detail icon.

The Add Detail dialog box is displayed.

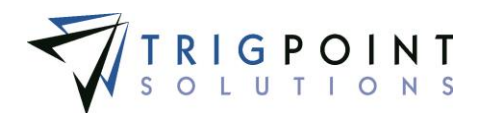

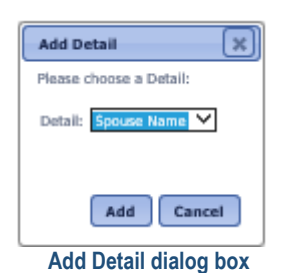

down list.

Select a detail from the drop-down list. Click the Add button to add the detail to the user and return to the Edit User dialog box, or click the Cancel button to return to the Edit User dialog box without making any changes. As each detail is added to the user, it is removed from the drop-

Once the detail is added to the user, a value can be entered for it from the Edit User dialog box.

### **Modifying a User with Inline Editing**

The user can be modified using inline editing.

From the Main Menu, select Admin -> Users.

The User Management page appears.

Use one or more of the filters to limit the number of users that will be displayed; leaving the filter blank will show all users.

To use inline editing, click on the data cell that is to be changed, enter the new numeric value and press the Tab or Enter key to save the change. Click on another data cell instead of the Tab or Enter key to cancel the change.

To add or modify details for the users, add the columns to the User Management page, and use inline editing to enter the values. Only details that have the Edit flag set to "Yes" can be modified. Please see [Search Pages](#page-9-0) for additional information about adding columns to pages.

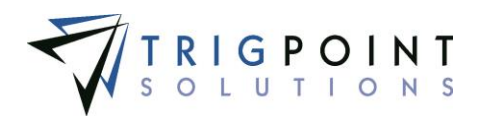

# **Locations**

Locations are physical or logical sites used within the company. Locations can have unlimited amounts of flexible details against them. Locations are created easily and consistently with the use of templates.

### **Reviewing Locations**

From the Main Menu, select Admin -> Locations.

The Location Search page appears.

Use one or more of the filters to determine which of the locations will be displayed. Leaving the filter blank will show all locations.

Enter a name or a partial name of a location in the **Name** filter.

Enter a name or partial description of a location in the **Description** filter.

Select one or more location types from the **Type** filter drop-down list.

Select one or more time zones from the **Time Zone** filter drop-down list.

Select one or more statuses from the **Status** filter drop-down list.

Select one or more locations from the **Parent Location** filter drop-down list.

Click the Search button.

The results of the search are displayed.

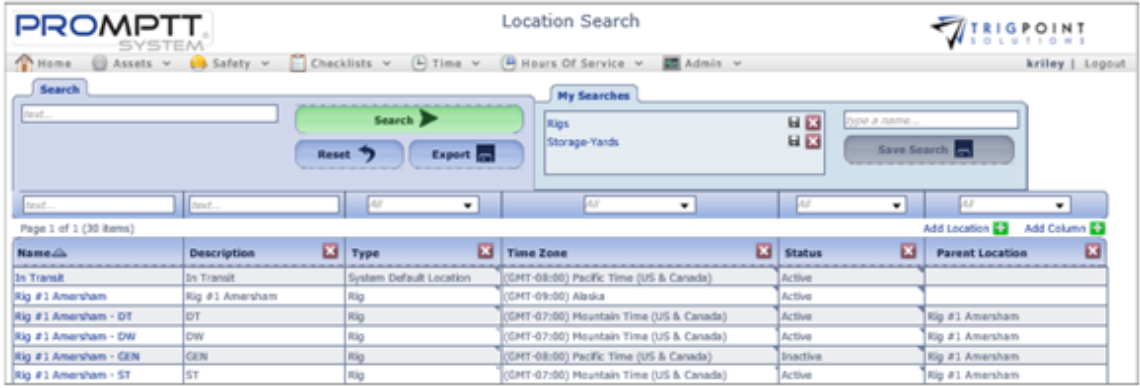

 **Location Search page**

The [Search Pages](#page-9-0) section contains additional information about search pages.

### **Reviewing Location Details**

Clicking a location name in the Location Search page will display the Location Details page for the location. The Location Details page consists of a header section and four tabs. The four tabs are Details, Transfer History, Work Orders, and Inventory.

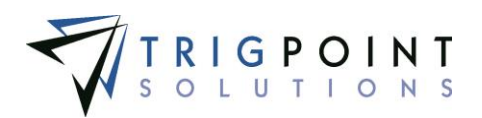

- The Header section of the Location Details page has the Standard Details, the Location Hierarchy, and the Notes for the location. The **Standard Details** provides the name, type, parent name, status, and time zone of the location. The **Location Hierarchy** shows a tree of the location's relationship to other locations. The **Notes** show any notes that have been attached to the location and allows entry of new notes.
- The **Details** tab displays the location details, date last updated, and who did the update. If the detail is set to allow editing, the value can be changed using the inline editing feature.
- The **Transfer History** tab shows the transfer history of the location. This includes the material transfer ID, the location the components and items were transferred from, the location the components and items were transferred to, the type of transfer, the shipping reference, number of the transfer, the Attention To of the transfer, who made the transfer, and what date the transfer took place.
- The **Work Orders** tab presents a list of work orders for the location. It shows the ID, description, department, due date, priority, and status of the Work Order.
- The **Inventory** tab displays quantities of an item at the location. The location quantities can be added or modified in this tab.

## **Modifying the Standard Details**

After performing a location search, click on the name of the location that is to be modified.

The Location Details page is displayed.

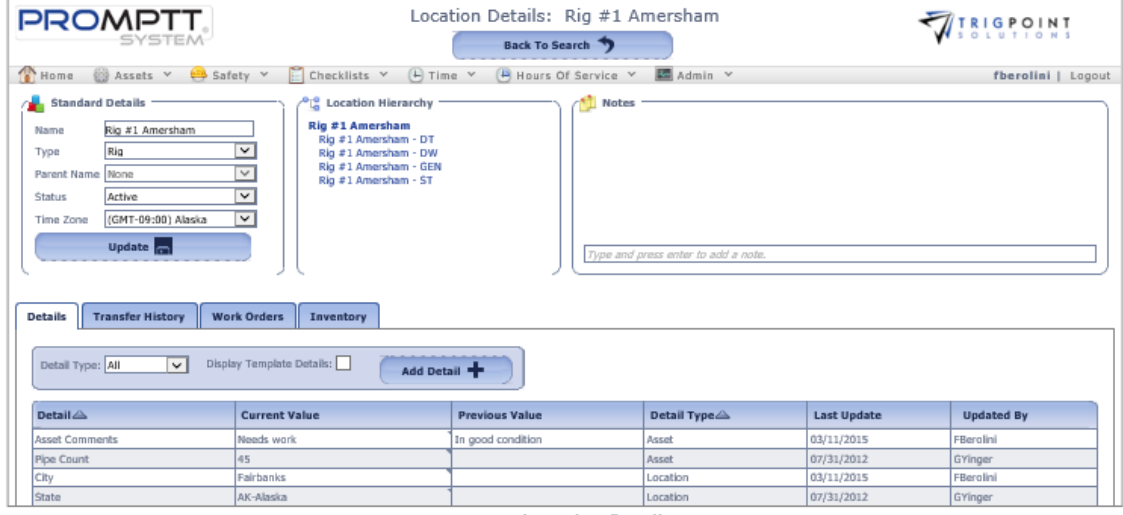

#### **Location Details page**

In the upper left corner is the Standard Details pane. From here, enter a new name or select a new value for the other fields from the drop-down lists. Click the Update button to save the changes.

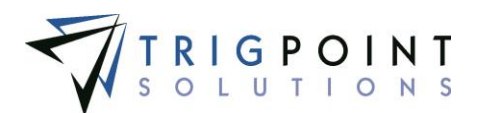

A location with a parent location is called a sub location. A parent location cannot have a parent location, but may have multiple sub locations. This relationship is shown in the Location Hierarchy pane.

To enter a note, click on the note and enter the text, pressing the Enter key will save the note.

## **Creating and Modifying the Details**

After performing a location search, click on the name of the location that is to be modified.

The Location Details page is displayed with the details associated with the location are shown in the Details tab, sorted by Detail Type and then by Detail.

| <b>Details</b><br><b>Transfer History</b><br><b>Work Orders</b><br>Inventory                                          |                          |                        |                          |                    |                   |  |  |  |
|----------------------------------------------------------------------------------------------------|--------------------------|------------------------|--------------------------|--------------------|-------------------|--|--|--|
| <b><i>CONTRACTOR COMMUNICATIONS</i></b><br>Display Template Details:<br>Detail Type: System<br>$\vee$<br>Add Detail - |                          |                        |                          |                    |                   |  |  |  |
| Detail <sup>2</sup>                                                                                                   | <b>Current Value</b>     | <b>Previous Value</b>  | Detail Type <sup>2</sup> | <b>Last Update</b> | <b>Updated By</b> |  |  |  |
| Company                                                                                                    | <b>ABC Company</b>       | Your Company Name Here | System                   | 02/25/2015         | KRiley            |  |  |  |
| Division                                                                                                    | Drilling                 |                        | System                   | 02/25/2015         | KRiley            |  |  |  |
| Manufacturer                                                                                                    | <b>CBM Manufacturing</b> |                        | System                   | 02/25/2015         | KRiley            |  |  |  |
| Rig Down Date                                                                                                    |                          |                        | System                   | 02/02/2015         | KRiley            |  |  |  |

 **Location Details tab**

To limit the details to a specific type click on the Detail Type filter and select a detail type. To only show template details, check the Display Template Details box.

Any of the columns can be used to sort the data. Click the column once to sort in ascending order, click it a second time to sort it in descending order. The arrow to the right of the column label will indicate the sort order.

Only details that have the editable flag set to "Yes" can be modified. Details that have this flag set to "Yes" have a small triangle in the upper right-hand corner of the data cell in the current value column. Click on the data cell that is to be changed, enter the new value or select a value from the drop-down list and press the Tab or Enter key to save the change. Click on another data cell instead of the Tab or Enter key to cancel the change.

To add a detail click the Add Detail button

The Add detail dialog box is displayed.

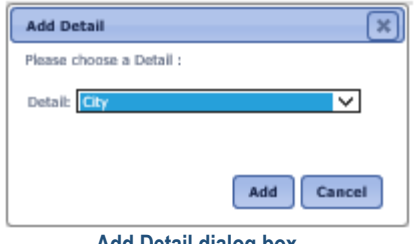

**Add Detail dialog box**

Select a detail from the drop-down list, click the Add button to save the detail and return to the Details tab, or click the Cancel button to return to the Details tab without saving.

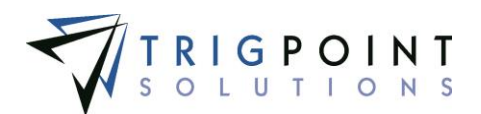

### **Reviewing Inventory by Location**

After performing a location search, click the Inventory tab on the details page.

A list of any items with inventory quantities at the location is displayed. Any items that were created with the Always Display flag turned on will also be displayed, regardless of its inventory quantities.

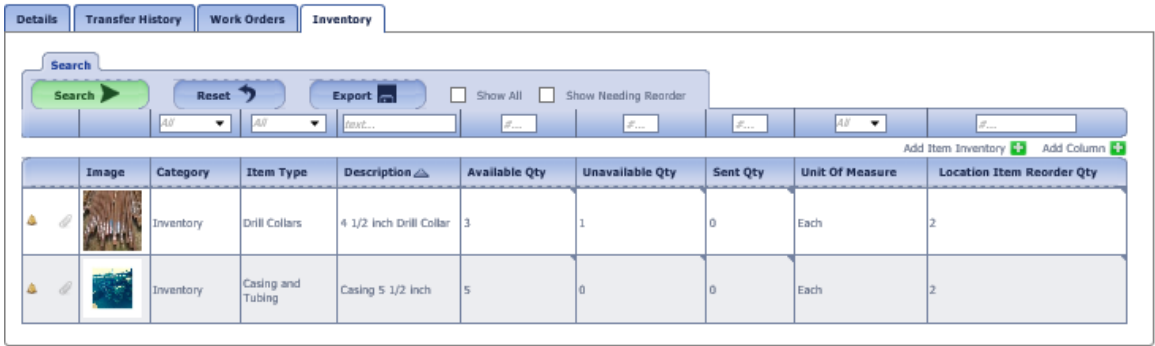

#### **Location Inventory tab**

The filters can be used to limit the number of items displayed: Category, Item Type, Description, Available Quantity, Unavailable Qty, Sent Qty, Unit of Measure, or Location Item Reorder Qty. Clicking the Show All Item checkbox will show all items associated with the location and any item with the Always Display detail set to Yes. Then click the Search button.

The Available Quantity, Unavailble Quantity, Sent Qty, and Location Item Reorder Qty may be modified using inline editing. Click the data cell, enter a numeric value for the data and press the Tab or Enter key to save the change. Clicking on another data cell will cancel the changes.

## **Adding Item Inventory**

If an item has never had inventory at a location, it is necessary to add the item inventory to the location.

Click the Inventory tab on the details page.

From the Inventory tab, click the Add icon  $\blacksquare$  for Add Item Inventory.

The Add Item Inventory dialog box is displayed

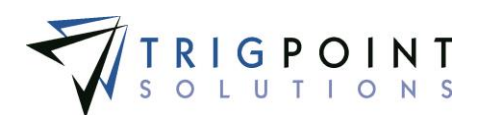

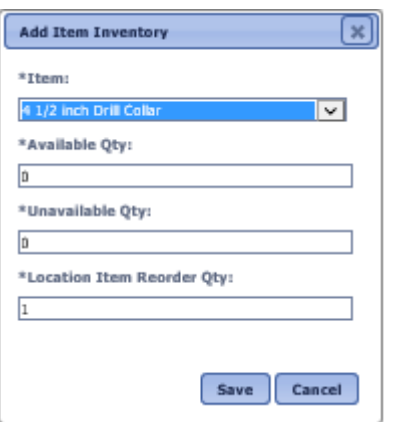

 **Add Item Inventory dialog box**

Enter the following information.

**Item** A drop-down list of items that have never had inventory at this location.

**Available Quantity** The quantity that is available at this location. Enter a numeric value with up to 2 decimals.

**Unavailable Quantity** The quantity that is unavailable at this location. Enter a numeric value with up to 2 decimals.

**Location Item Reorder Quantity** The quantity point at which the item should be reordered for the location. This will default to the amount set in the Item Reorder Quantity in the Item Master. Enter a whole number.

Click the Save button to save the changes and return to the Location Details page or click the Cancel button without saving the changes and return to the Locations Detail page.

### **Creating a Location**

Locations are created with the use of [location templates.](#page-225-0) The template is selected for the type of location to be created and the details are then displayed for entry. Any blind detail defaults are added behind the scenes and any other default values are pre-entered on the screen. The details are displayed on the screen in the order specified in the selected template. The mandatory fields are denoted with an asterisk (\*) and require information to be entered in order to create the location.

From the Main Menu, select Admin -> Locations.

The Location Search page appears.

To add a new Location, click the Add icon **Formand Location.** 

The Add Location dialog box is displayed.

In the Add Location dialog, select a template from the Choose Template drop-down list.

The full dialog box will be displayed after a template is selected. All of the required fields will default to the values setup in the template. Any detail definitions associated with the template that have the prompt flag set to "Yes", will also be displayed.

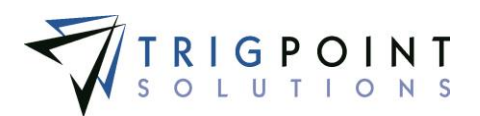

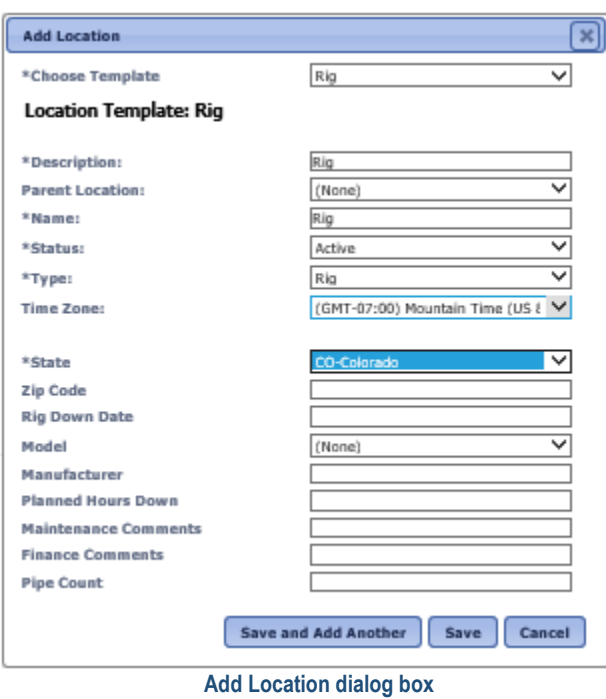

#### *Fields are specific, according to the template selected.*

Enter or change any of the fields as needed to create the location.

**Description** A detailed description for the location. This will default to the value setup in the template.

**Parent Location** A drop-down list of locations. If the location is a sub location of another location, enter that location here. This will default to the value setup in the template.

**Name** The name of the location. This will default to the value setup in the template.

**Status** A drop-down list of location statuses. This will default to the value setup in the template.

**Type** A drop-down list of the location types. This will default to the value setup in the template.

**Time Zone** A drop-down list of the time zones. This will default to the value setup in the template.

**Detail Definition Fields** Any detail definitions that have the prompt flag set to "Yes" in the location template will be available for modification. These will default to the value set up in the location template when setup. If the detail definition has the mandatory flag set to "Yes", the fields will be required. Any additional details can be added to the location after it is created.

Click the Save and Add Another button to add another location, click the Save button to save the changes and return to the Location Search page, or click the Cancel button to return to the previous page without saving the changes.

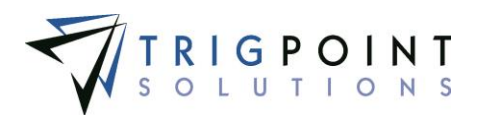

# **Device Activity**

The system records each time a device starts a sync and successfully syncs to the PROMPTT® System. This information can be viewed in the Device Activity page.

## **Reviewing Device Activity**

From the Main Menu, select Admin -> Device Activity.

The Device Activity page is displayed.

To see device activity for a specific time, click the radio button in front of Less Than 24 hours, 25- 72 Hours, 73-168 Hours, or More Than One week. The default is All.

Use one or more of the filters to determine which of the devices will be displayed. Leaving the filter blank will show all devices.

Enter a numeric value in the **ID** filter.

Enter a device ID or a partial ID in the **Device ID** filter.

Select one or more device types from the **Device Type** filter drop-down list.

Select one or more publication levels from the **Pub Level** filter drop-down list.

Select one or more locations from the **Location** filter drop-down list.

Check the radio button for Equal To, Before, or After and then select a date from the calendar in the **Last Sync Start** filter. Leaving all the radio buttons blank will use equal as the operator for the filter.

Check the radio button for Equal To, Before, or After and then select a date from the calendar in the **Last Successful Sync** filter. Leaving all the radio buttons blank will use equal as the operator for the filter.

Enter a time zone or a partial time zone in the **Time Zone** filter.

Enter a version or a partial version in the **Version** filter.

Check the radio button for Equal To, Before, or After and then select a date from the calendar in the Last Successful Sync filter. Leaving all the radio buttons blank will use equal as the operator for the filter.

Click the Search button.

The results of the search are displayed with the different sync times color coded for ease of reading. Devices that have synchronized in the last 24 hours are in grey text, devices that have synchronized in the last 25-72 hours in dark blue text, devices that have synchronized in the last are in ochre text, and devices that have not synchronized in over a week are in red text.

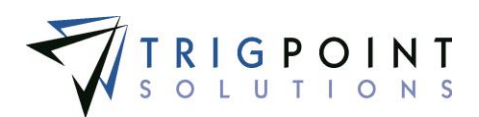

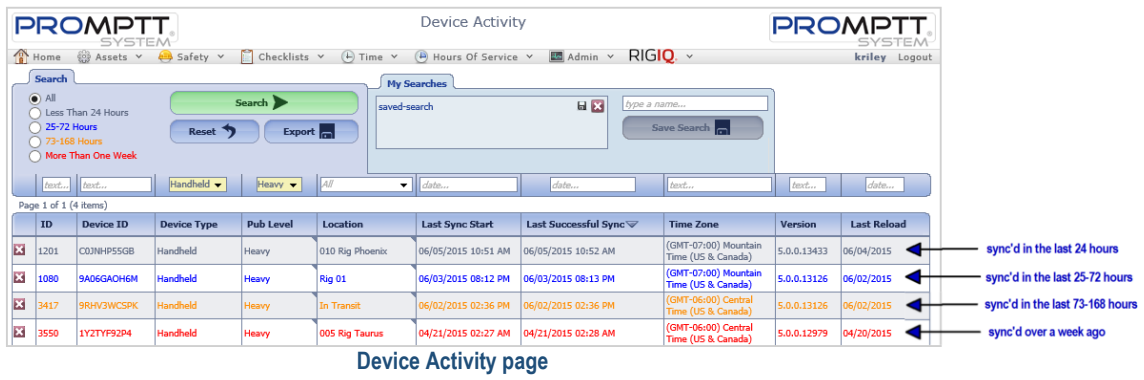

The [Search Pages](#page-9-0) section contains additional information about search pages.

Click the Delete icon  $\blacksquare$  to delete an activity from the page.

### **Changing Publication Levels**

To change the publication level on a device, use the inline editing feature on the Pub Level data cell. Select Heavy, Standard, or Lite from the drop-down list and press the Tab or Enter key to save the change. Click on another data cell instead of the Tab or Enter key to cancel the change. It is then necessary to synchronize the device to pick up the new publication level.

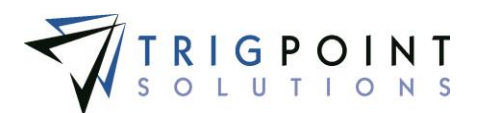

# **Device Registration**

The first time a device is synchronized with the system, it records the details of the device. This information can be viewed in the Device Registration page.

### **Reviewing Device Registration**

From the Main Menu, select Admin -> Device Registration

The Device Registration page is displayed.

Use one or more of the filters to determine which of the devices will be displayed. Leaving the filter blank will show all devices.

Enter a device ID or a partial ID in the **Device ID** filter.

Enter a device name or a partial device name in the **Name** filter.

Enter a user name or a partial user name in the **User Name** filter.

Select Yes, No, or All from the **Shared** filter.

Enter an operating system version or a partial operating system version in the **OS Version** filter.

Enter an equipment manufacturer or a partial equipment manufacturer in the **OEM** filter.

Enter a model or a partial model in the **Model** filter.

Check the radio button for Equal To, Before, or After and then select a date from the calendar in the **Updated** filter. Leaving all the radio buttons blank will use equal as the operator for the filter.

Check the radio button for Equal To, Before, or After and then select a date from the calendar in the **Registered On** filter. Leaving all the radio buttons blank will use equal as the operator for the filter.

Click the Search button.

The Device Registration page is displayed.

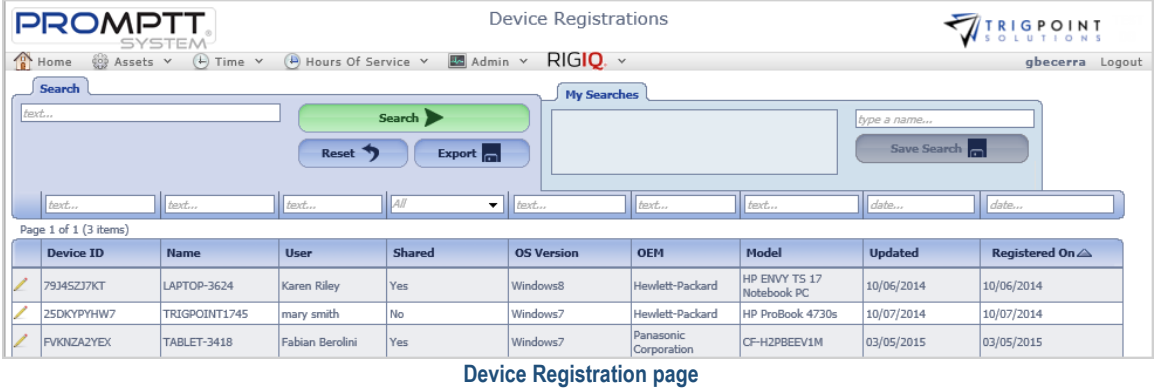

The [Search Pages](#page-9-0) section contains additional information about search pages.

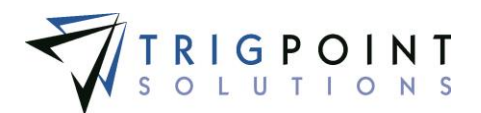

## **Reviewing the Device Registration Details**

From the Main Menu, select Admin -> Device Registration

The Device Registration page is displayed.

Click the Pencil icon  $\angle$  to the left of the device that is to be viewed.

The Device Registrations Details dialog box is displayed.

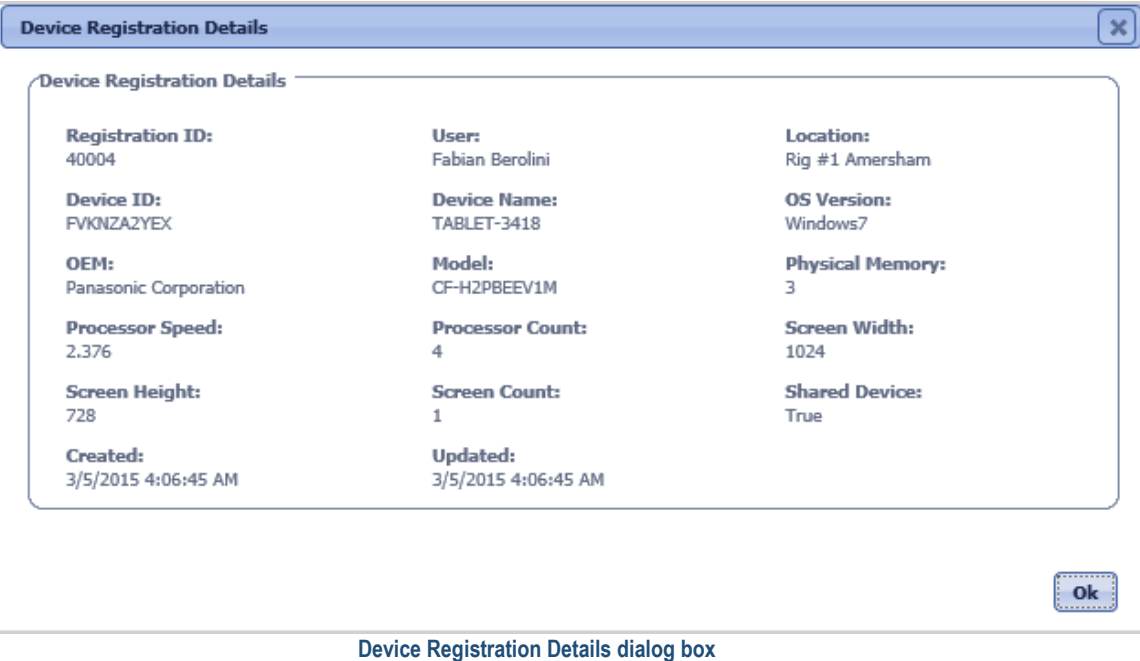

Click the OK button to return to the Device Registration page.

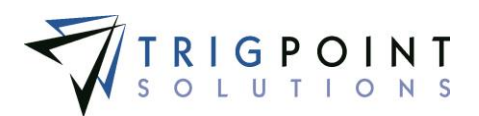

# **Attachments**

Every time an attachment is linked to an object in the system, it is saved in the system. These attachments can be accessed and viewed in the Attachments page.

### **Reviewing Attachments**

From the Main Menu, select Admin -> Attachments

The Attachments page is displayed.

Use one or more of the filters to determine which of the attachments will be displayed. Leaving the filter blank will show all attachments.

- Enter a numeric value in the **ID** filter. The less than, greater than or equals symbol can be used in conjunction with the value.
- Enter an attachment name or a partial attachment name in the **Name** filter.
- Select one or more attachment type from the **Type** filter drop-down list.
- Select one or more objects to which the attachment is assigned from the **Assigned To** filter drop-down list.
- Enter a file name or a partial file name in the **File Name** filter.
- Enter a numeric value in the **Size** filter. The less than, greater than or equals symbol can be used in conjunction with the value.
- Enter a user name or partial user name in the **Update By** filter.
- Enter a user name or partial user name in the **Created By** filter.
- Check the radio button for Equal To, Before, or After and then select a date from the calendar in the **Updated** filter. Leaving all the radio buttons blank will use equal as the operator for the filter.

Click the Search button.

The Attachments page is displayed.

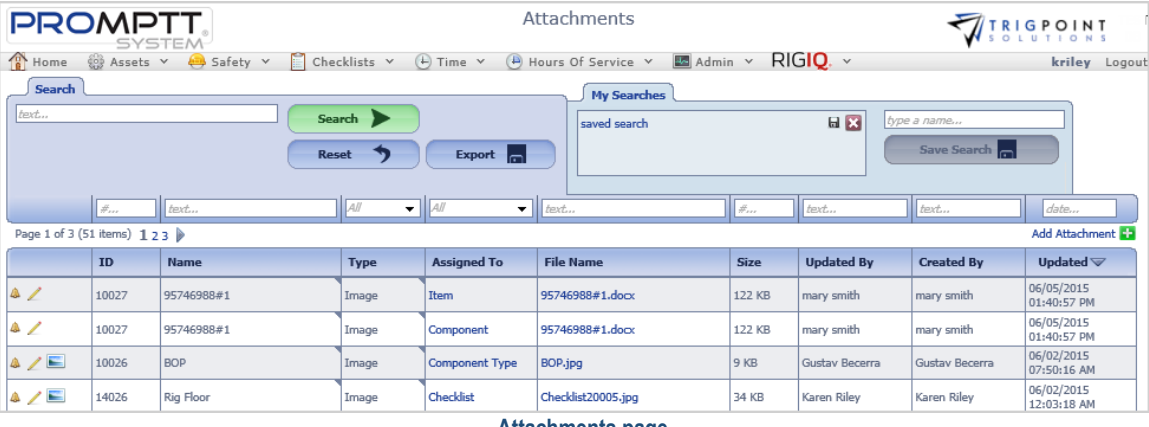

 **Attachments page**

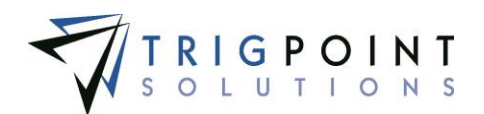

Click the Filename to open the file, click Assign To link to open to the object to which the attachment is linked.

Click the Bell icon  $\triangle$  to any notifications regarding the attachment.

Click the Pencil icon  $\angle$  to view the details of the attachment.

Click the image icon  $\blacksquare$  to view the attachment.

The [Search Pages](#page-9-0) section contains additional information about search pages.

### **Adding an Attachment**

Click the Add icon **D** 

The Add Attachment dialog box is displayed.

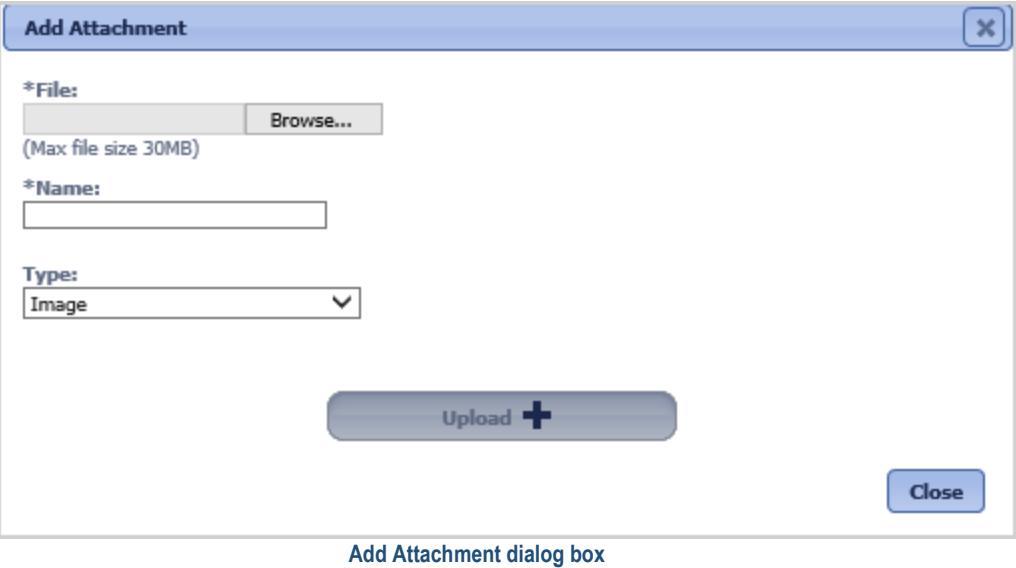

Click the Browse button to select the file to attach.

Enter the Name and select the type of attachment.

Click the Upload button. Click the Browse button to add another attachment, or click the Close button to return to the Attachments page.

#### **Reviewing the Attachment Details**

From the Main Menu, select Admin -> Attachments

The Attachments page is displayed.

Click the Pencil icon  $\angle$  to the left of the attachment that is to be viewed.

The Attachment dialog box is displayed.

User Guide - PROMPTT<sup>®</sup> System 125 | P a g e

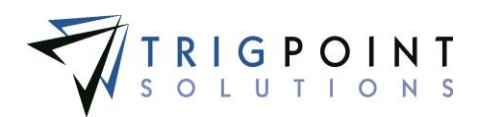

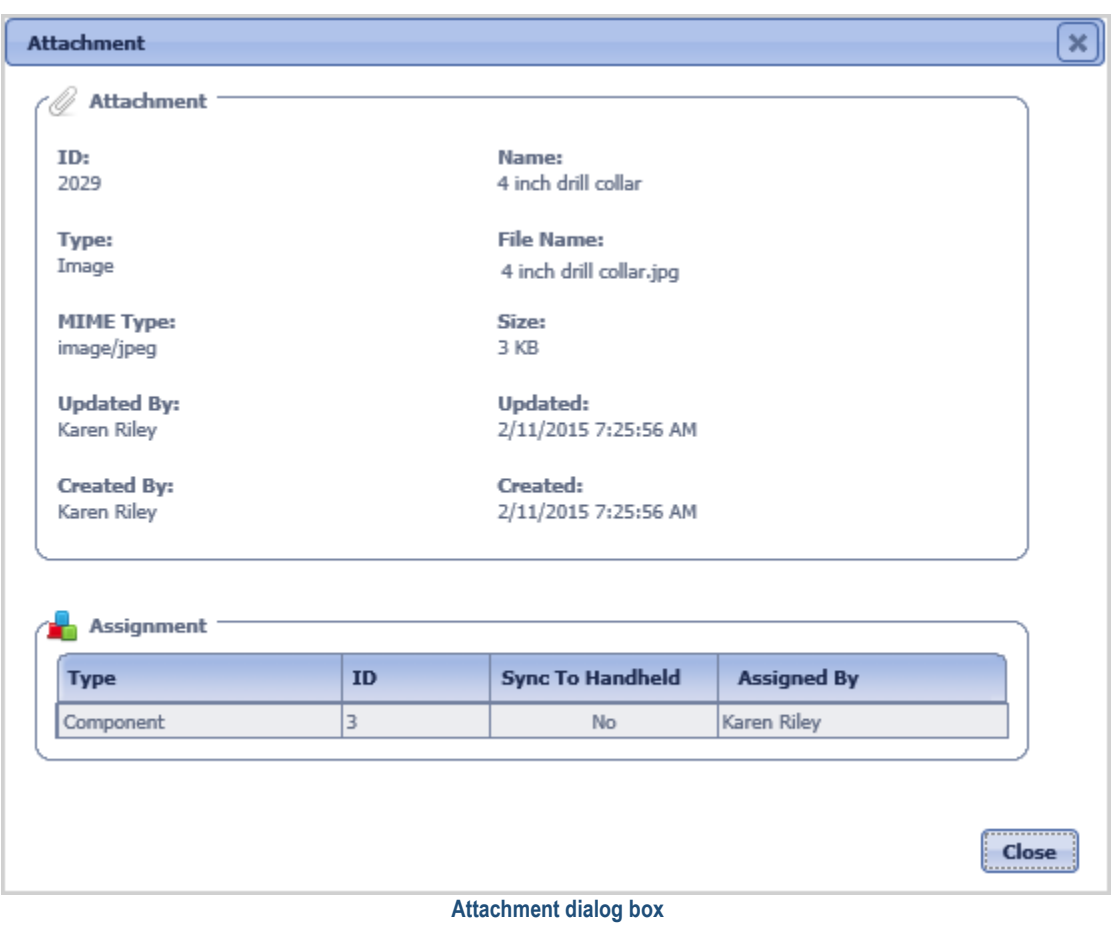

Click the Close button to return to the Attachments page.

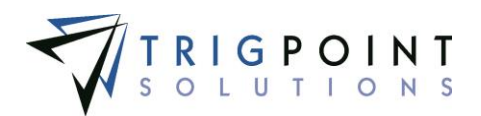

# <span id="page-133-0"></span>**Subscriptions**

The PROMPTT® System has the ability to send emails and texts to users when specific [notifications](#page-111-0) are created through subscriptions. Subscriptions also determine which notifications will be displayed to the user in the Subscriptions content brick on the home page. Subscriptions are setup by [roles.](#page-113-0)

### **Reviewing a Subscription**

From the Main Menu, select Admin -> Subscriptions

The Subscriptions page is displayed.

Select the role for which the subscription will viewed.

Subscription that have been previously setup will default the location and any notifications setup as subscriptions will be displayed.

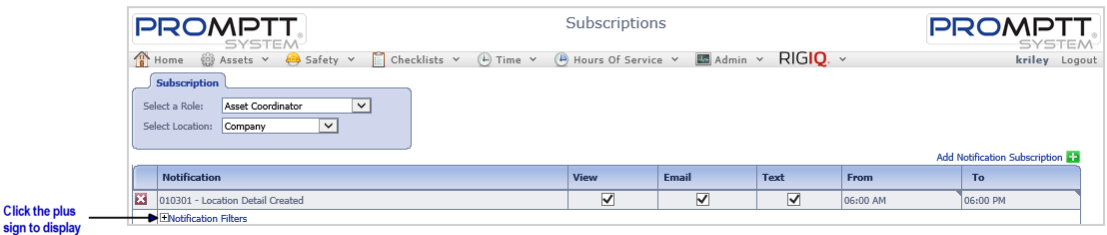

 **Subscriptions page**

## **Creating a Subscription**

From the Main Menu, select Admin -> Subscriptions

The Subscriptions page is displayed.

Select the role for which the subscription is to be added from the Select a Role drop-down list.

Select a location from the drop-down list. The system will have default locations of My Location, Company, Region. Additional locations can be added through the [supplemental](#page-139-0) list "Location Display Details".

Click the Add icon  $\blacksquare$  for Notification Subscription.

The Add Notification dialog box is displayed.

To add all notifications for a module click the module name.

To add a group of notifications for the module, click the plus sign to expand the selection and click on a group. All the notification types under the group will be added to the subscription.

To add a type of notification click the plus sign for the group to expand the selection and click on a notification.

User Guide - PROMPTT<sup>®</sup> System 127 | P a g e

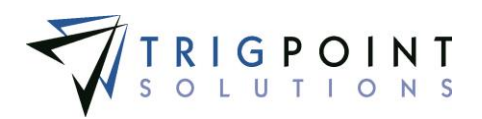

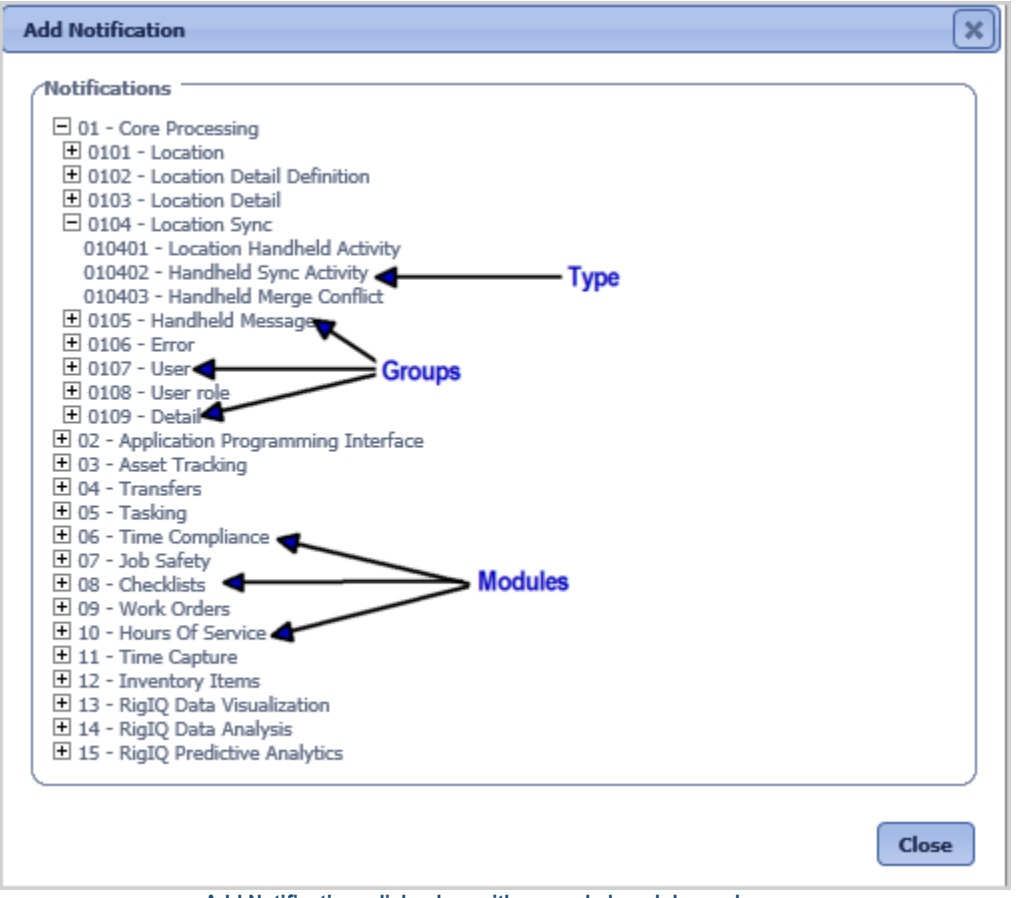

 **Add Notifications dialog box with expanded modules and groups**

The notification will be added to the subscription.

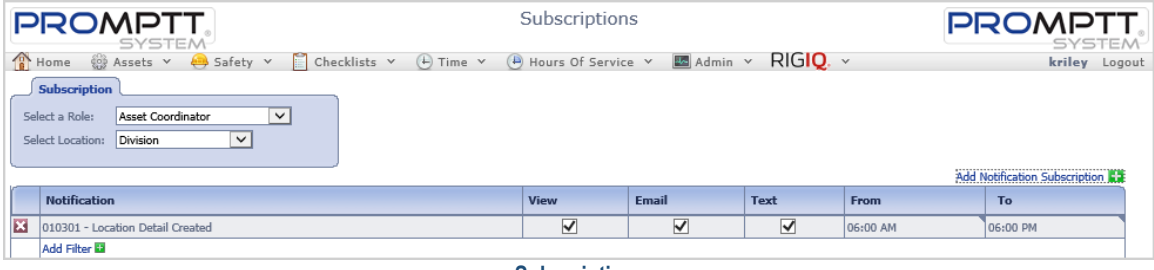

 **Subscriptions**

To see the notification in the Subscriptions content brick on the Home page, have the View checked. The user must have the Subscriptions content brick added to their home page to see the notification.

To have an email sent to users that have the role, have the Email box checked. The users must have an email entered in their user profile in order to have an email sent to them.

To send a text to users that have the role, have the text box checked. The users must have a cell phone number entered in their user profile in order to have a text sent to them.

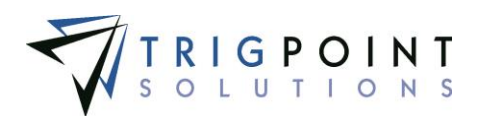

To limit when text and emails are sent out, enter a From and To time. The default is 4:00 am to 4:00 pm. Click on the hour, use the up and down arrows on the keyboard to change the hours, or type in the hours. Use the right arrow to move to the minutes, use the up and down arrows to change the minutes, or type in the minutes. Use the right arrow to move to the period, use the up and down arrows to select a period, and use the Enter key to save the entry. Clicking in another cell without using the Enter key will cancel the entry.

To delete a notification from the subscription click the Delete icon  $\blacksquare$  to the left of the subscription.

To add a filter to the subscription click the Add icon  $\Box$  for Filter after adding the notification. Only notifications that match the criteria entered in the filter will be sent to the users. If the same filter is setup for the two different roles, and a user has both roles, the filter will only be sent out once.

The Filter pane is expanded.

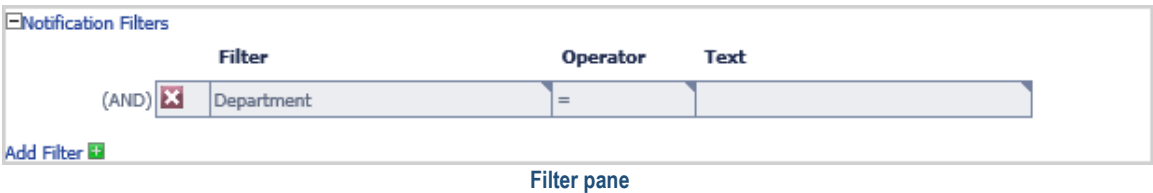

Select the element that the notification is to be filter upon from the Filter drop-down list. The elements that can be used as a filter are setup in the supplemental lists of type subscription filter.

Select an operator from the Operator drop-down list.

Enter value for the filter in the Text field. [Keywords](#page-19-0) can be used here.

To add another filter, click the Add icon  $\blacksquare$  for Filter. A notification must match all the filters in order for it to be viewed or sent.

To delete a filter click the Delete icon  $\blacksquare$  to the left of the filter.

#### **Example A**

Role=Rig Manger

Location= My Location

Notification = 030402 - Component Detail Updated

 $View = Checked.$  Email = Unchecked. Text = Checked.

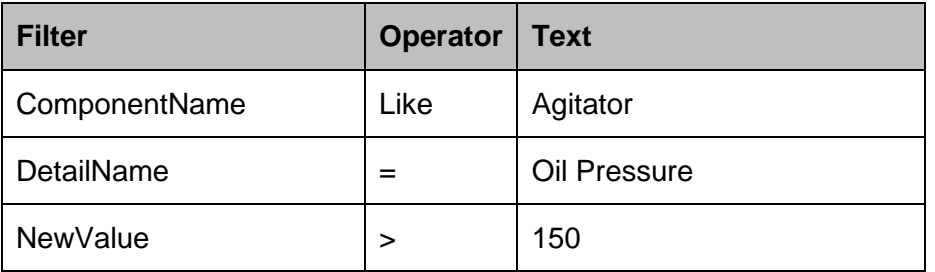

Oil Pressure is a component detail. Every time the Oil Pressure on a component that has the word Agitator in it is updated to a value over 150 and the component is at the Rig Manager's location, it will be shown in the Subscriptions content brick on any users who

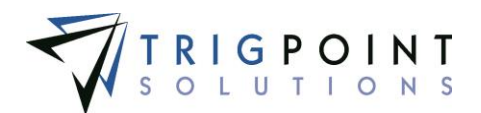

have a role of Rig Manager. A text will be sent out to the same users who have a phone number setup in their user profiles.

#### **Example B**

Role=Asset Manger

Location= My Location

Notification = 030402 - Component Detail Updated

View = Checked. Email = Checked. Text = Unchecked.

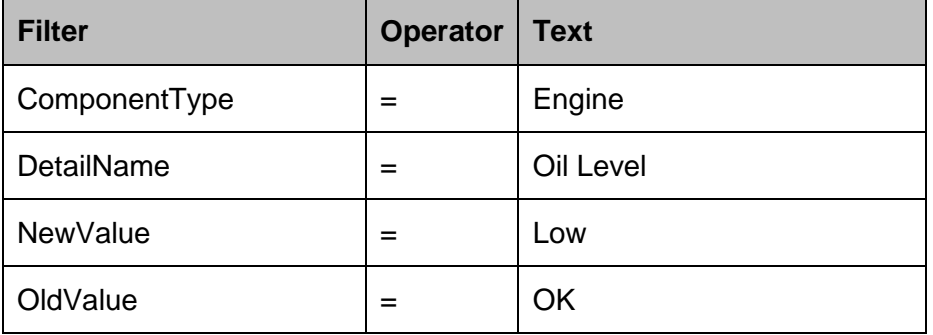

Oil Level is a component detail. Every time the Oil Level on a component that is type of Engine is updated to the value Bad from a value of OK, and the component is at the Asset Manager's location, it will be shown in the Subscriptions content brick on any users who have a role of Asset Manager. An Email will be sent out to the same users who have an email setup in their user profile.

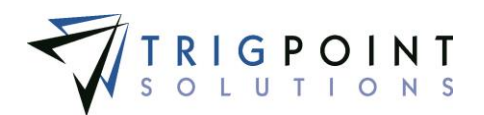

# **Primary Lists**

Primary lists are a collection of twenty pre-loaded system lists that users can view, add, or modify. The use of primary lists makes data entry easy and aids in keeping the data consistent. Primary Lists are used throughout the system and are further explained in the corresponding sections.

**[Component Data Type](#page-147-0)** Component Data Types are used to determine the type of data a component detail definition can store. They come preloaded in the system and the user can only view them.

**[Component Detail Type](#page-148-0)** Component Detail Types are used to sort and select component details in reports.

**[Component Status](#page-147-1)** Component Statuses are used to identify the different states that a component can pass through as they are used.

**[Component Type](#page-146-0)** Component Types are used to sort and select components in reports.

**Instruction Group Type** Instruction Group Types are used to sort and select the groups in task assignment.

**[Instruction Type](#page-174-0)** The instruction types are used to determine which instructions a task profile will use when generating the task list. The system comes preloaded with an instruction type of \*No Instructions and the user can add any additional instruction types required. Instruction Types are maintained in the primary lists.

**[Location Data Type](#page-218-0)** Location Data Types are used to determine the type of data a location detail definition can store. They come preloaded in the system and the user can only view them.

**[Location Detail Type](#page-221-0)** Location Detail Types are used to sort and select location details in reports.

**[Location Status](#page-220-0)** Location Statuses are used to identify the different states of a location.

**[Location Type](#page-219-0)** Location Types are used to sort and select location in reports.

**[Maintenance Plan Types](#page-175-0)** Maintenance Plan Types are used for grouping and reporting the different task assignments.

**[Material Transfer Type](#page-36-0)** Material Transfer Types are used to define the different types of transfers that the PROMPTT® System supports. The Material Transfer Type determines if a transfer is a ship or receive, are maintained in the primary lists and the user can then add any additional roles that are required.

**Message Type** Message types are used to define the different type of messages that the system uses. They come preloaded in the system and the user can only view them.

**Notification Type** Notification types are used to define the different type of notifications that the system creates. They come preloaded in the system and the user can only view them.

**[Reject Code](#page-173-0)** The reasons to reject a task list, component, or individual task or the reason why a component scan was skipped during tasking.

**[Reject Code Types](#page-174-1)** Used to group reject codes together by type for grouping and reporting purposes.

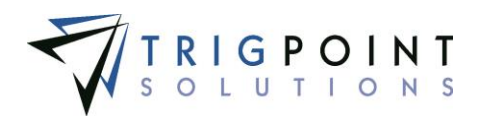

**[Response Type](#page-176-0)** Response Types are using to define the type of answer or action that will be required when an instruction is completed in a task. The system comes with preloaded response types and the user can view them in the primary lists.

**[Role](#page-113-0)** Roles are used to determine user access to the system when configuring security and are used to subscribe to configured subscription notifications. The system comes with basic roles and their corresponding security preloaded.

**[Ship Via](#page-38-0)** The Ship Via is used to maintain a consistent list of shipping vendors.

**[Task Profile Type](#page-177-0)** Task Profile Type determines how the task profile is to be run. The system comes with preloaded with the response types and the user can view them in the primary lists.

**[User Type](#page-114-0)** User Types are used to sort and select user in reports.

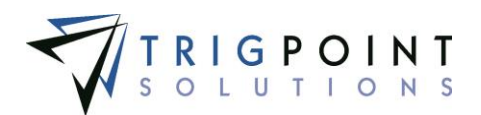

# <span id="page-139-0"></span>**Supplemental Lists**

Supplemental lists are user-defined lists that can be used throughout the system as well as predetermined system defined lists. The use of supplemental lists makes data entry easy and aids in keeping the data consistent.

## **Reviewing Supplemental Lists**

From the Main Menu, select Admin -> Supplemental Lists

The Supplemental Lists page is displayed.

Use one or more of the filters to determine which of the lists will be displayed. Leaving the filter blank will show all supplemental lists.

Enter a name or a partial name of a supplemental list in the **Name** filter.

Enter a numeric value in the **ID** filter. The less than, greater than or equals symbol can be used immediately preceding the value.

Select Yes, No, or All from the **Active** filter.

Select Yes, No, or All from the **System Data** filter.

Select Yes, No, or All from the **Editable** filter.

Select Yes, No, or All from the **Show Description** filter.

Select one or more resource types from the Resource Type filter drop-down list.

Click the Search button

The search results are displayed.

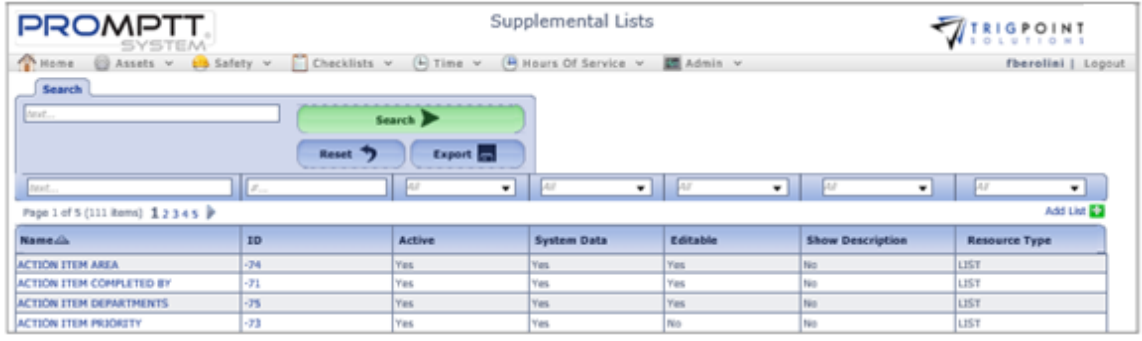

 **Supplemental Lists page**

The [Search Pages](#page-9-0) section contains additional information about search pages.

## **Creating and Modifying a Supplemental List**

To add a new supplemental list, click Add icon  $\Box$  for Add List.

The Add List dialog box is displayed.

To edit a supplemental list, perform a search and click on the Name or blue ID number of the list.

User Guide - PROMPTT<sup>®</sup> System 133 | P a g e

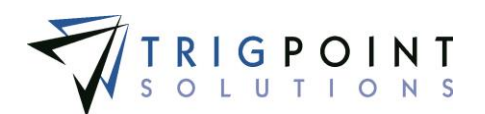

Enter or modify the following information

**Name** Enter the name of the list, as it will appear in the system. Enter a name of up to 50 characters.

**Active** Select Yes or No from the drop-down list.

**System Data** Select a No from the drop-down list. Lists that have this value set to "Yes" were shipped with the base system. User-defined lists should have a value of "No".

**Editable** For lists that have the System Data set to a Yes and editable set to a No, the list cannot be edited. Some System list can have editable list items. Select Yes or No from the drop-down list.

**Show Description** This allows a description to be entered when entering elements for the list. Select Yes or No from the drop-down list.

**Resource Type** Used to group lists and translations together. Select the type of resource from the drop-down list where this supplemental list will be used.

Click the Add button to save the changes and return to the Supplemental Lists page or click the Cancel button without saving the changes and return to the Supplemental Lists page.

To view the elements of the supplemental list, click on the Name or ID of the list that is to be modified.

The Supplemental List Items page is displayed.

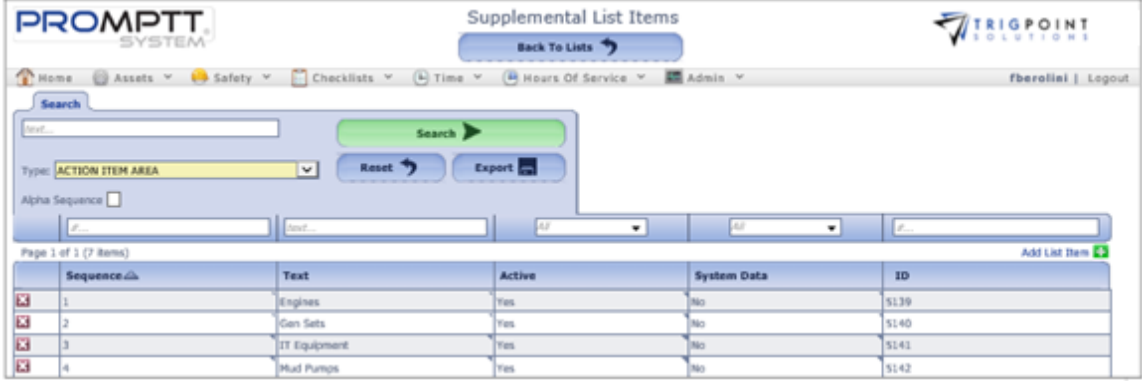

 **Supplemental List Items page**

Use one or more of the filters to determine which of the elements of the supplemental list will be displayed. Leaving the filter blank will show all lists.

Enter a numeric value in the **Sequence** filter. The less than, greater than or equals symbol can be used immediately preceding the value.

Enter a name or a partial name of a supplemental list in the **Text** filter.

Select Yes, No, or All from the **Active** filter drop-down list.

Select Yes, No, or All from the **System Data** filter drop-down list.

Enter a numeric value in the **ID** filter. The less than, greater than or equals symbol can be used immediately preceding the value.

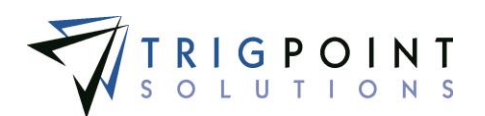

To add an element to a supplemental list

Click the Add icon  $\blacksquare$  for Add List.

The Add List Item dialog box is displayed.

**Sequence** The list order. Enter a numeric value with no decimals.

**Text** Enter the text of the element, as it will display in the system.

**Description** If the description was set to "Yes" when adding the supplemental list, a full description can be entered in this field.

Active Indicate if the list is active for selection purposes. Select Yes or No from the dropdown list.

**System Data** Select No from the drop-down list.

Click the Save and Add Another button to save the changes and add another, click the Add button to save the changes and return to the Supplemental List Items page, or click the Cancel button without saving the changes and return to the Supplemental List Items page.

To delete a supplemental list element, click the Delete icon  $\blacksquare$  to the left of the element. Only elements that have not been used can be deleted.

Some supplemental lists came loaded with the system and the user cannot add or change them. The following supplemental lists fall under this category.

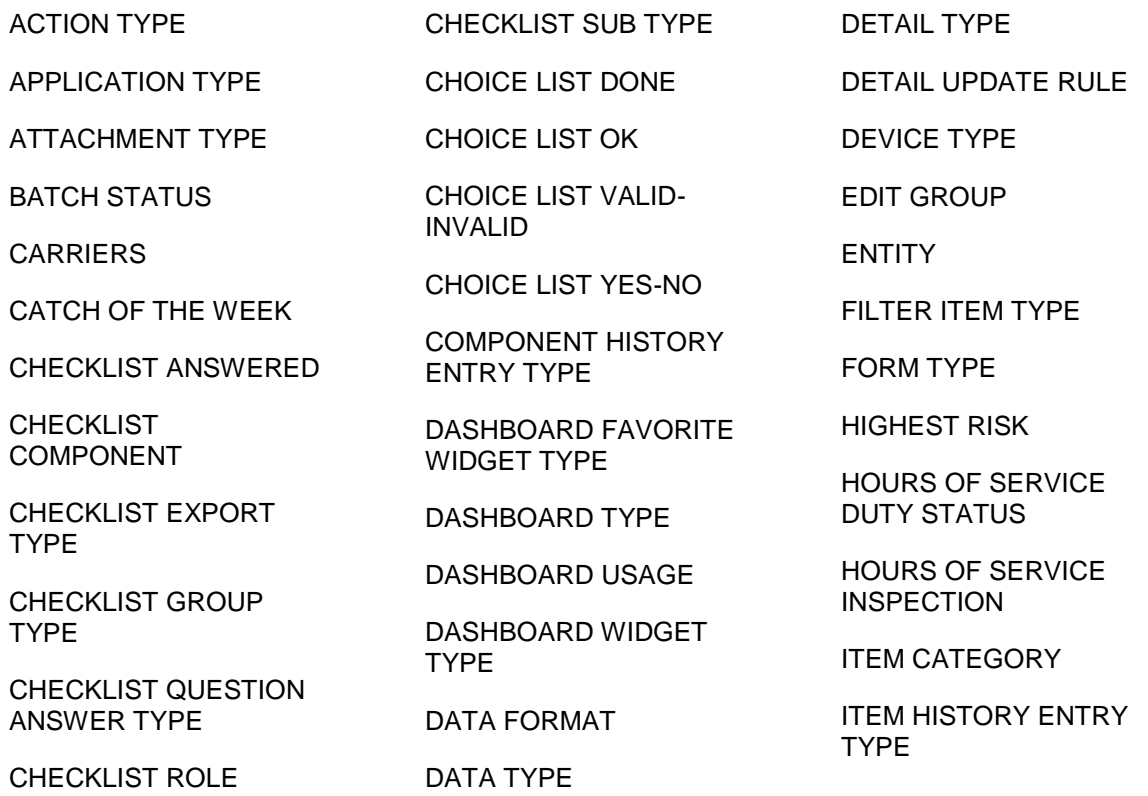

User Guide - PROMPTT<sup>®</sup> System 135 | P a g e

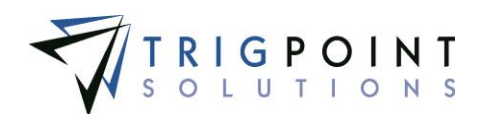

ITEM MASTER STATUS

ITEM TYPE DEFAULT

ITEM TYPE PROMPT

JOBSAFETY CATEGORY

LOCATION DISPLAY **DETAILS** 

MATERIAL TRANSFER TYPE

MEETING TYPE

NEXT ACTION

NOTIFICATION GROUP

**OBSERVATION** APPROVAL TYPE

PAGE TYPE

PAY CODE

PAY CYCLE WEEK

QUESTION TYPE

RIG INSPECTION ANSWERS

SHIFT ACTION TYPE

SHIFT APPROVAL TYPE

SHIFT BREAK TYPE

SHIFT OVERRIDE REASON CODE

SHIFT STATUS

SHIFT TYPE

SUBSCRIPTION FILTER

SYNCTOHANDHELD ATTACHMENT MIME TYPE

TIME CARD STATUS

UNITS

UPDATE RULE

UPDATE SOURCE ENTRY TYPE

UPDATE TARGET ENTRY TYPE

WEEKLY SUMMARY **STATUS** 

WORK ORDER CREATED ON

WORK ORDER PRIORITY

WORK ORDER STATUS

WORK STATUS

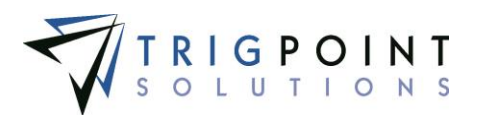

# **Detail Definitions**

The detail definitions are used to describe details that can be added to various objects such as items, users, departments, or work orders.

### **Reviewing a Detail Definition**

From the Main Menu, select Admin -> Detail Definitions

The Detail Definitions page is displayed.

Use one or more of the filters to determine which of the detail definitions will be displayed. Leaving the filter blank will show all detail definitions.

Select one or more detail types from the **Detail Type** filter drop-down list.

Enter a name or a partial name of a detail definition in the **Name** filter.

Select Yes, No, or All from the **Always Display** filter.

Select Yes, No, or All from the **Mandatory** filter.

Select one or more data types from the **Data Type** filter drop-down list.

Select one or more list types from the **List Type** filter drop-down list.

Enter a numeric value in the **Size** filter. The less than, greater than or equals symbol can be used immediately preceding the value.

Enter a numeric value for the precision in the **Prec** filter. The less than, greater than or equals symbol can be used immediately preceding the value.

Select Yes, No, or All from the **Handheld** filter.

Click the Search button.

The search results are displayed.

| <b>PROMPTT</b> |                                                  |                                                                                            | Detail Definitions                     |                  |                        |                  | <b>ATRIGPOINT</b>    |                                   |                                               |  |
|----------------|--------------------------------------------------|--------------------------------------------------------------------------------------------|----------------------------------------|------------------|------------------------|------------------|----------------------|-----------------------------------|-----------------------------------------------|--|
|                | Search                                           | (Chicas : Assets v 19 Safety v   Checklists v   U Time v   Bitours Of Service v   Badmin v |                                        |                  | <b>My Searches</b>     |                  |                      |                                   | kriley [ Lagout                               |  |
| Next.          | <b>Assigned Tax</b>                              | <b>SAM</b><br>٠                                                                            | Search D<br>Export <b>Co.</b><br>Reast |                  | Time Caphare<br>System |                  | 日日<br>H <sub>1</sub> | Adapta Japanese<br>Save Seatth on |                                               |  |
|                | <b>July</b><br>٠<br>Page 1 of 2 (33 Harns) 1 2 B | 3 lost.                                                                                    | <b>Bar</b><br>۰                        | $-14x$           | 1447<br>٠              | Air<br>٠<br>۰ı   | H.                   | $\mathbb{R}$                      | <b>List</b><br>۰<br>Add Detail Definition E.3 |  |
|                | <b>Detail Type</b>                               | <b>Name Jik</b>                                                                            | <b>Always Display</b>                  | <b>Mandatory</b> | <b>Data Type</b>       | <b>List Type</b> | Size                 | <b>Prec</b>                       | <b>Handheld</b>                               |  |
|                | Time Capture                                     | <b>Added Hinutes</b>                                                                       | Ties:                                  | THE.             | Mumeric                |                  |                      |                                   | Tes.                                          |  |
|                | <b>Time Capture</b>                              | Allow Individual Entry                                                                     | Yes.                                   | Ves:             | Yas/Mo.                |                  |                      |                                   | Yes.                                          |  |
|                | Time Cariforn                                    | Allow Land Entry                                                                           | Tim.                                   | Yes:             | Yes/Mo.                |                  |                      |                                   | Tim.                                          |  |
|                | <b>Them Master</b>                               | Alternate Description                                                                      | Yes.                                   | No               | Taxt:                  |                  | 550                  |                                   | Yes.                                          |  |
|                | <b>Item Madar</b>                                | Client 33                                                                                  | Tills                                  | 1 fact           | Text.                  |                  | Iss.                 |                                   | Tim.                                          |  |

 **Detail Definitions page**

To delete a detail definition, click the Delete icon **...** 

The Remove dialog box will be displayed.
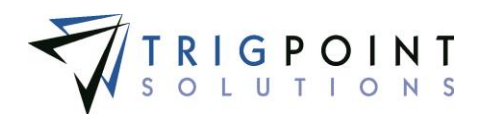

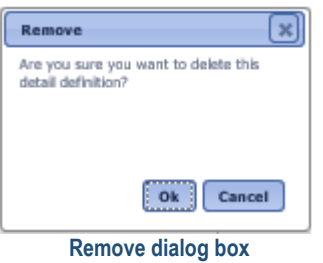

Click the OK button to delete the detail, or click the Cancel button to return to the Detail Definitions page without deleting the detail.

Only detail definitions that have not been used in the system can be deleted.

The [Search Pages](#page-9-0) section contains additional information about search pages.

#### **Creating and Modifying a Detail Definition**

After performing a detail definition search, click on the Pencil icon  $\angle$  to the left of the detail definition that is to be modified.

The Edit Detail Definition dialog box is displayed.

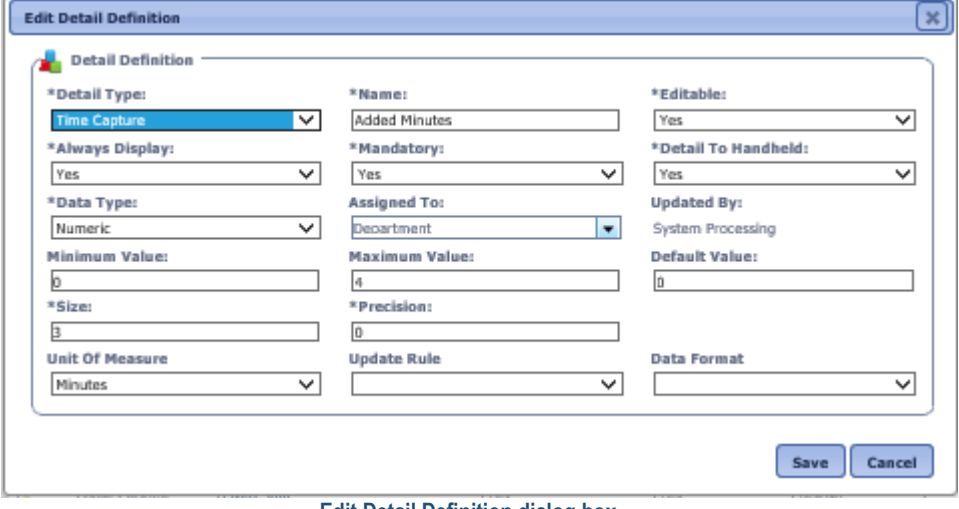

 **Edit Detail Definition dialog box**

To create a new Detail Definition click on the Add icon **For** for Add Detail Definition.

The Add Detail Definition dialog box is displayed.

Enter or modify the data for the detail definition

**Detail Type** Detail types are used for grouping and reporting purposes. Select a detail type from the drop-down list.

**Name** The name of the detail. Enter a name of up to 50 characters.

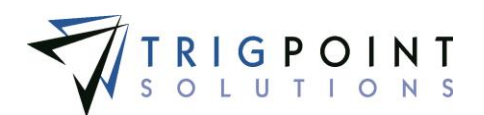

**Editable** Determines if the detail can be modified when creating or modifying. Select Yes or No from the drop-down list.

**Always Display** Details that have not been added to an object will not be displayed when viewing the object. If this field is set to Yes then the detail will always display regardless of whether the detail has been added to the object. Select Yes or No from the drop-down list.

**Mandatory** Determines if the detail is required when creating or modifying the object that has this detail assigned to it. Select Yes or No from the drop-down list.

**Detail to Handheld** Determines if the detail will be displayed on the Handheld. Select Yes or No from the drop-down list. Sending details to the Handheld will send additional data to the Handheld and could increase the synchronization times for the Handheld.

Data Type Determines the type of data that the detail will hold. Select a data type from the drop-down list. The data type selected determines the fields that will be prompted.

If a date, date time, or time data type is selected, a minimum value, maximum value, default value, unit of measure or update rule may optionally be entered.

If list data type is selected, a list must be selected. A default value may be selected from the drop-down list.

If a numeric data type is selected, the size and precision must be entered. A minimum value, maximum value, default value, unit of measure, update rule, or data format may be optionally entered.

If a text data type is selected, a size must be entered. A minimum value, maximum value, default value, unit of measure, update rule, or data format may be optionally entered.

**Assigned To** The detail will be used with these types of objects. Select one or more of the objects from the drop-down list.

**Updated By** The system will automatically update this value with the user name whenever the detail is modified.

When adding a new detail definition, click the Save Add Another button to save the detail definition and add another, click the Save button to save the detail definition and return to the Detail Definitions page or click the Cancel button without saving the detail definition and return to the Detail Definitions page.

When modifying an existing detail definition, click the Save button to save the changes and return to the Detail Definitions page or click the Cancel button without saving the changes and return to the Detail Definitions page.

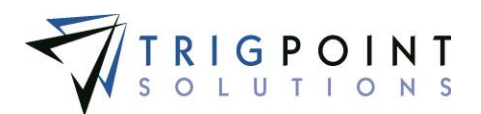

## **Setting up Components**

#### **Creating and Modifying a Component Type**

Component types are used to group and select components in the PROMPTT® System. They are maintained in the primary lists.

From the Main Menu, select Admin -> Primary Lists

The Primary List page is displayed.

Select Component Type from the Type drop-down list.

A list of component types is displayed.

|                                                                                              | PROMPTT.<br><b>SYSTEM</b>                                                           | Primary Lists         | <b>Assistants</b> |  |  |
|----------------------------------------------------------------------------------------------|-------------------------------------------------------------------------------------|-----------------------|-------------------|--|--|
|                                                                                              | Mome & Assets v & Safety v Checklists v (4) Time v (4) Hours Of Service v B Admin v | gbecerra   Logout     |                   |  |  |
| <b>Primary Lists</b><br>Type: Component Type<br>$\checkmark$<br>Add Component Type <b>63</b> |                                                                                     |                       |                   |  |  |
|                                                                                              | ID                                                                                  | <b>Component Type</b> |                   |  |  |
|                                                                                              |                                                                                     | $^{\circ}$ AI         |                   |  |  |
| E                                                                                            |                                                                                     | Accumulator           |                   |  |  |
| 国                                                                                            | 67                                                                                  | Airdyne               |                   |  |  |
| E                                                                                            | 37                                                                                  | Annular               |                   |  |  |

 **Primary List page - Component Type**

The existing component types can be edited using inline editing. Click on the component type that is to be changed, enter the new text and press the Tab or Enter key to save the change. Click on another data cell instead of the Tab or Enter key to cancel the change.

To create a new component type, click the Add icon  $\blacksquare$  for Add Component Type.

The Add Component Type dialog box is displayed.

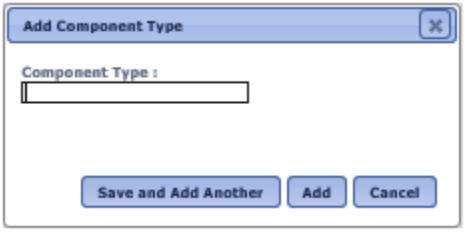

**Add Component Type dialog box**

Enter a Component Type of up to 50 characters.

Click the Save and Add Another button to save the changes and add another component type, click the Add button to save the changes and return to the Primary List page or click the Cancel button without saving the changes and return to the Primary List page.

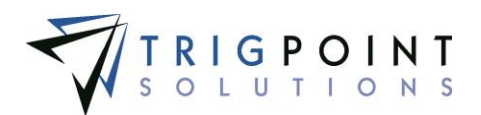

#### **Viewing Component Data Type**

Component Data Types are used to determine the type of data a component detail definition can store. They come preloaded in the system and the user can only view them. Component Data Types can be viewed in the primary lists.

From the Main Menu, select Admin -> Primary Lists.

The Primary Lists page is displayed.

Select Component Data Types in the Type drop-down list.

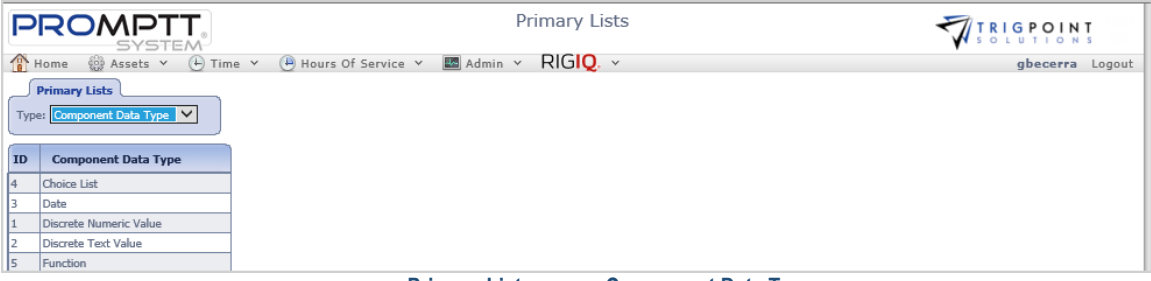

 **Primary Lists page – Component Data Type**

#### **Creating and Modifying Component Statuses**

Component Statuses are used to identify the different states that a component can pass through as they used. Component Statuses are maintained in the primary lists.

From the Main Menu, select Admin -> Primary Lists.

The Primary Lists page is displayed.

Select Component Status in the Type drop-down list.

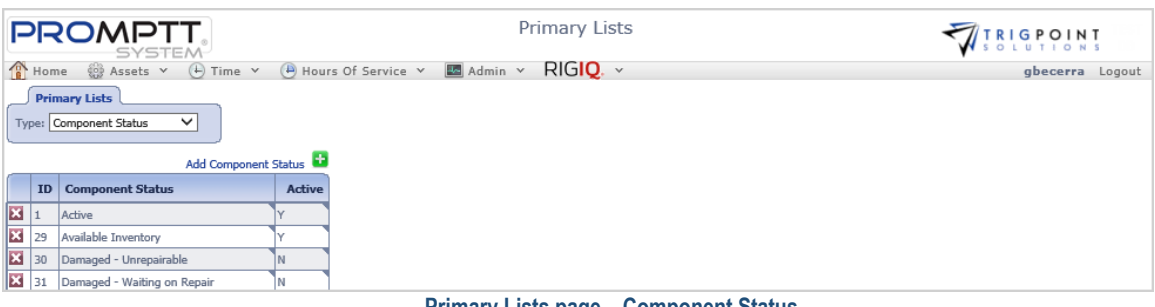

 **Primary Lists page – Component Status**

Click the Add icon  $\Box$  for Component Status.

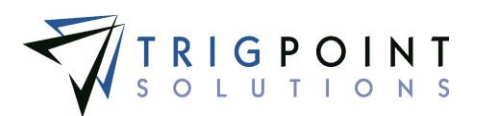

The Add Component Status dialog box is displayed.

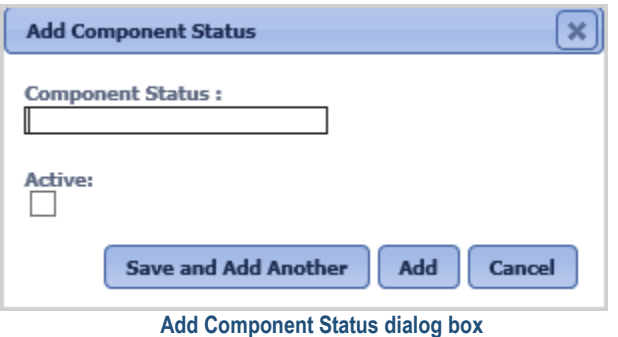

Enter a Component Status of up to 50 characters.

Click the Active checkbox to mark the status as active, or leave it blank to mark it as inactive.

Click the Save and Add Another button to add another Component Status, click the Add button to save the Component Status and return to the Primary Lists page, or click the Cancel button to return to the previous page without saving any changes.

Component Statuses are modified using the inline editing feature. If a field can be modified, it will have a small triangle in the upper right-hand corner of the data cell. Click on the data cell that is to be changed, enter the new value or select a value from the drop-down list and press the Tab or Enter key to save the change. Click on another data cell or the Esc key to cancel the change.

#### **Creating and Modifying a Component Detail Type**

Component Detail Types are used to sort and select component details in reports.

From the Main Menu, select Admin -> Primary Lists

The Primary List page is displayed.

Select Component Detail Type from the drop-down list.

A list of component detail types is displayed.

|                                      | <b>PROMPTT</b><br><b>SYSTEM</b>                                                    | <b>Primary Lists</b>                                                                      | VIRIGPOINT      |  |  |  |  |
|--------------------------------------|------------------------------------------------------------------------------------|-------------------------------------------------------------------------------------------|-----------------|--|--|--|--|
|                                      | Home $\bigcirc$ Assets $\vee$ (4) Time $\vee$                                      | $\overline{A}$ Hours Of Service $\overline{B}$ Admin $\overline{B}$ RIGIQ. $\overline{B}$ | gbecerra Logout |  |  |  |  |
|                                      | <b>Primary Lists</b><br>Type: Component Detail Type V<br>Add Component Detail Type |                                                                                           |                 |  |  |  |  |
|                                      |                                                                                    |                                                                                           |                 |  |  |  |  |
|                                      | <b>ID</b>                                                                          | <b>Component Detail Type</b>                                                              |                 |  |  |  |  |
|                                      | 47                                                                                 | Accumulator                                                                               |                 |  |  |  |  |
| $\boxed{\textbf{X} \mid \textbf{X}}$ | 46                                                                                 | Annular                                                                                   |                 |  |  |  |  |
| E                                    | 38                                                                                 | Generator                                                                                 |                 |  |  |  |  |
| $\overline{\mathbf{x}}$              | 22                                                                                 | Mast                                                                                      |                 |  |  |  |  |
|                                      |                                                                                    | Dalardon Hotel Commonweal Datall Truss                                                    |                 |  |  |  |  |

 **Primary Lists – Component Detail Type**

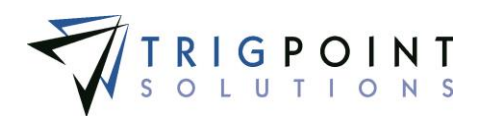

The existing component detail types can be edited using inline editing. If a field can be modified, it will have a small triangle in the upper right-hand corner of the data cell. Click on the component detail type that is to be changed, enter the new value or select a value from the drop-down list and press the Tab or Enter key to save the change. Click on another data cell instead of the Tab or Enter key to cancel the change.

To create a new component detail type, click the Add icon  $\Box$  for Add Component Detail Type.

The Add Component Detail Type dialog box is displayed.

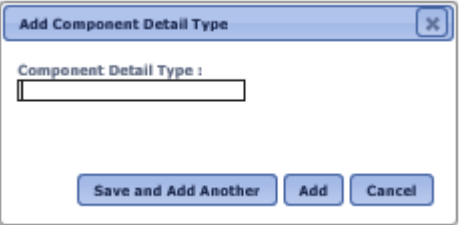

 **Add Component Detail Type dialog box**

Enter a Component Detail Type of up to 50 characters.

Click the Save and Add Another button to save the changes and add another, click the Add button to save the changes and return to the Primary List page or click the Cancel button without saving the changes and return to the Primary List page.

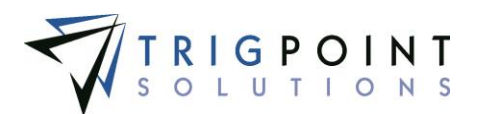

#### **Component Choice List Creating and Modifying a Component Choice List**

From the Main Menu, select Admin -> Component Choices

The Component Choices page is displayed.

Select a choice list from the Type filter.

Use one or both of the filters to determine which of the choice list elements will be displayed. Leaving the filter blank will show all elements.

Enter a numeric value in the **Sequence** filter. The less than, greater than or equals symbol can be used immediately preceding the value.

Enter a name or a partial name of a choice list in the **Name** filter.

Click the Search button

The results of the search are displayed.

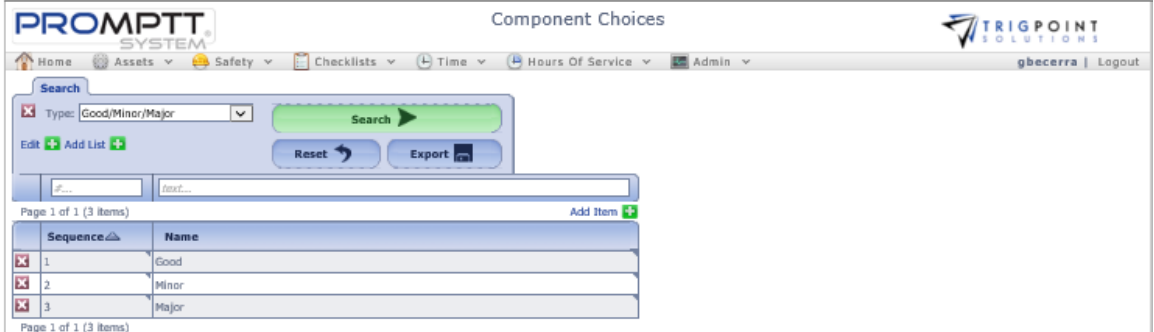

 **Component Choices page**

Any of the columns can be used to sort the data. Click the column once to sort in ascending order, click it a second time to sort it in descending order. The arrow to the right of the column label will indicate the sort order.

To return the page to its initial values, click the Reset button.

To export the data displayed on the page to an Excel file format, click the Export button.

To delete a choice list, click the Delete icon **M** next to the Type field. Only choice lists that have not been used in the system may be deleted.

To modify the name of the choice list, click the Add icon  $\Box$  for Edit.

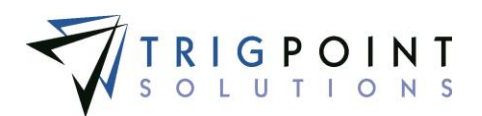

The Edit Choice List dialog box is displayed.

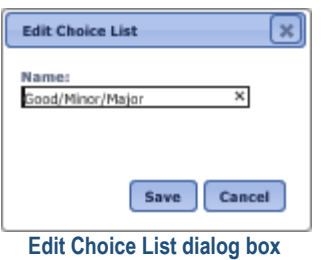

Enter up to 50 characters for the Name of the choice list.

Click the Save button to save the changes and return to the Component Choices page or click the Cancel button without saving the changes and return to the Component Choices page.

To add a new choice list click the Add icon  $\Box$  for Add List.

The Add Choice List dialog box is displayed.

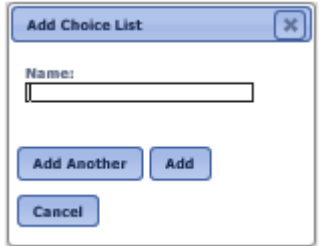

 **Add Choice List dialog box**

Enter up to 50 characters for the Name of the choice list.

Click the Save and Add Another button to save the changes and add another, click the Add button to save the changes and return to the Primary List page, or click the Cancel button without saving the changes and return to the Primary List page.

To modify the elements of an existing choice list, select the choice list from the Type drop-down list.

The existing component choice lists elements can be edited using inline editing. If the field can be modified, it will have a small triangle in the upper right-hand corner of the data cell. Click on the data cell that is to be changed, enter the new value or select a value from the drop-down list, and press the Tab or Enter key to save the change. Click on another data cell instead of the Tab or Enter key to cancel the change.

To add an element to a choice list, select the choice list from the Type drop-down list.

Click the Add icon  $\Box$  for Add Item.

The Add Item dialog box is displayed.

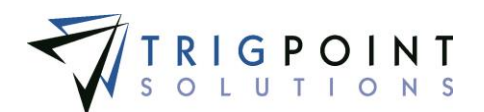

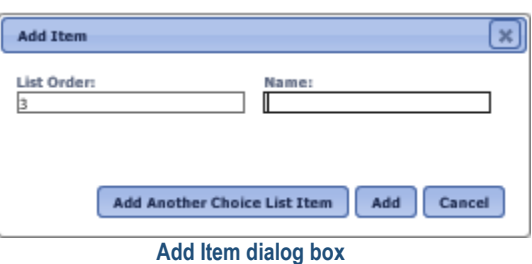

Enter a single digit numeric value for the list order.

Enter up to 50 characters for the name of the element.

Click the Add Another Choice List Item button to save the changes and add another, click the Add button to save the changes and return to the Component Choices page or click the Cancel button without saving the changes and return to the Component Choices page.

To delete a choice list element, click the Delete icon **X** to the left of the element. Only elements that have not been used in the system may be deleted.

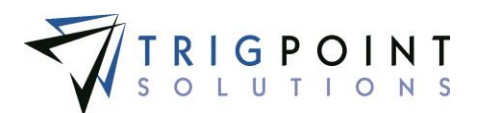

## **Component Detail Definitions**

#### **Reviewing a Component Detail Definition**

From the Main Menu, select Admin -> Component Detail Definitions

The Component Detail Definitions page is displayed.

Use one or more of the filters to determine which of the detail definitions will be displayed. Leaving the filter blank will show all detail definitions.

Select one or more detail types from the **Detail Type** filter drop-down list.

Enter a name or a partial name of a detail definition in the **Name** filter.

Select Y, N, or All from the **Edit** filter.

Select Y, N, or All from the **Disp** filter.

Select Y, N, or All from the **Reqd** filter.

Select one or more data types from the **Data Type** filter drop-down list.

Select one or more choice lists from the **Choice List** filter drop-down list.

Select All, None, Always, or Changes from the **History** filter drop-down list.

Select one or more functions from the **Function** filter drop-down list.

Enter a numeric value in the **Size** filter. The less than, greater than or equals symbol can be used immediately preceding the value.

Enter a numeric value in the **Prec** filter. The less than, greater than or equals symbol can be used immediately preceding the value.

Select Y, N, or All from the **Handheld** filter.

Click the Search button to display the results of the search.

The search results are displayed.

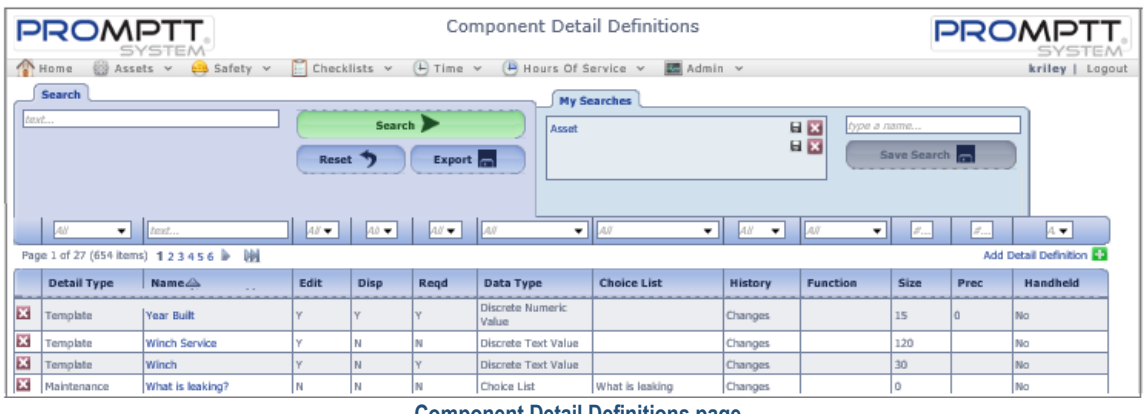

 **Component Detail Definitions page**

The [Search Pages](#page-9-0) section contains additional information about search pages.

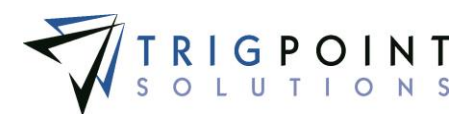

#### **Creating and Modifying a Component Detail Definition**

After performing a component detail definitions search, click on the name of the detail definitions that is to be modified.

The Edit Detail Definition dialog box is displayed.

To Create a new Detail Definition, click on the Add icon **For** for Add Detail Definition.

The Add Detail Definition dialog box is displayed.

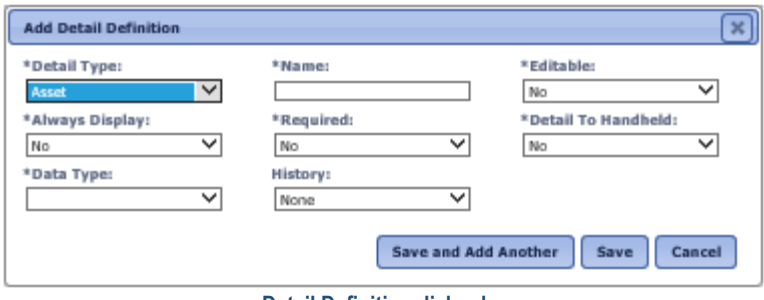

 **Detail Definition dialog box**

Enter or modify the data for the detail definition

**Detail Type** Detail types are used for grouping and reporting purposes. Select a detail type from the drop-down list.

**Name** The name of the detail. Enter up to 50 characters for the name.

**Editable** Determines if the detail can be modified when creating or modifying. Select Yes or No from the drop-down list.

**Always Display** Details that have not been added to a component will not be displayed when viewing the object. If this field is set to "Yes" then the detail will always display regardless of whether the detail has been added to the component. Select Yes or No from the drop-down list.

**Required** Determines if the detail is required when creating or modifying the component that has this detail assigned to it. Select Yes or No from the drop-down list.

**Detail to Handheld** Determines if the detail will be displayed on the Handheld. Select Yes or No from the drop-down list. Sending details to the Handheld will send additional data to the Handheld and could increase the synchronization times for the Handheld.

**Data Type** Determines the type of data that the detail will hold. Select a data type from the drop-down list. The data type selected determines the fields that will be prompted.

If a choice list data type is selected, a list must be selected. A default value may be selected from the drop-down list.

If a date data type is selected, no additional fields are prompted.

If a discrete numeric value data type is selected, the size and precision must be entered.

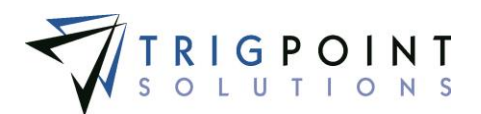

If a discrete text value data type is selected, a size must be entered.

If a function data type is selected, then the function must be selected from the drop-down list.

**History** Determines when the history of the detail will be saved. Select Always, Changes, or None from the drop-down list. Selecting "Always" will write the history for the detail anytime the detail is updated regardless if it is changed or not. Choosing "Changes" will write the history for the detail anytime the value of the detail is changed. Selecting "None" will result in no history being written for the detail.

Click the Save Add Another button to save the detail and add another detail, click the Save button to save the detail and return to the Component Detail Definitions page, or click the Cancel button without saving the detail and return to the Component Detail Definitions page.

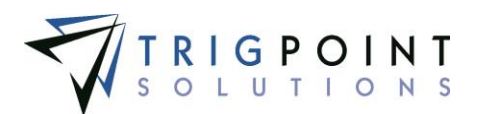

## **Component Template**

#### **Reviewing a Component Template**

From the Main Menu, select Admin -> Component Templates

The Component Template page is displayed.

Use one or more of the filters to determine which of the component templates will be displayed. Leaving the filter blank will show all component templates.

Enter a name or a partial name of a component template in the **Name** filter.

Enter a name or partial description of a component template in the **Description** filter.

Select one or more component types from the **Type** filter drop-down list.

Enter a name or partial tag location in the **Tag Location** filter.

Select one or more component statuses from the **Status** filter drop-down list.

Select one or more component details from the **Append Detail** filter drop-down list.

Select one or more component details from the **Prepend Detail** filter drop-down list.

Enter a single character in the **Delim** filter.

Enter a Yes, No or All in the **Edit on HH.** filter.

Click the Search button.

The search results are displayed.

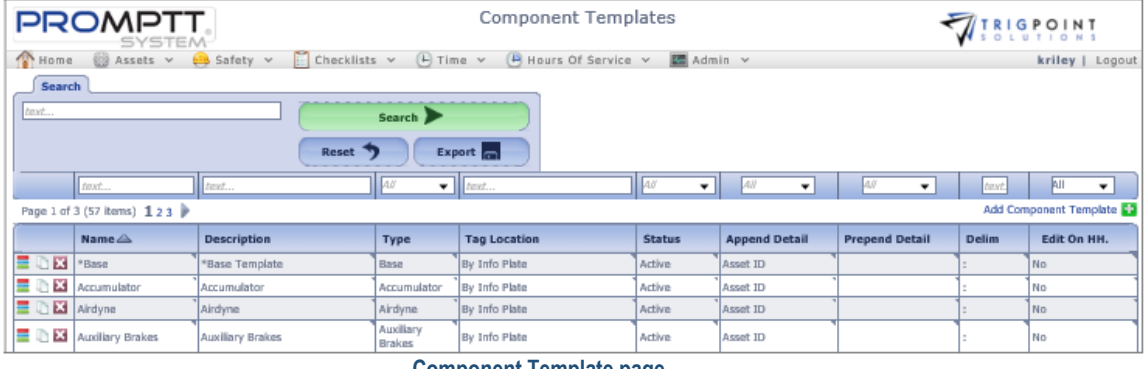

**Component Template page**

To delete a template, click the Delete icon  $\mathbf{X}$ .

The Remove dialog box will be displayed.

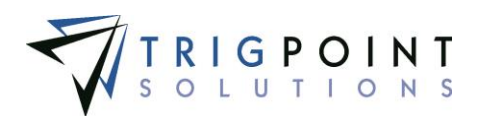

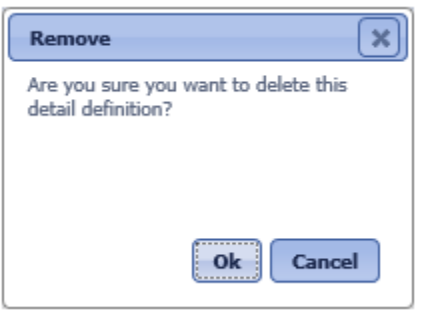

 **Remove dialog box**

Click the OK button to delete the template, or click the Cancel button to return to the Component Templates page without deleting the template.

Only templates that have not been used can be deleted.

Click the Details icon  $\blacksquare$  to see the details attached to the component template.

The **Search Pages** section contains additional information about search pages.

#### **Modifying a Component Template**

From the Main Menu, select Admin -> Component Templates.

The Component Templates page appears.

One or more of the filters can be used to limit the number of component templates displayed: Name, Description, Type, Tag Location, Status, Append Detail, Prepend Detail, Delim, or Edit on HH. Leave the filters blank to select all templates.

Click the Search button.

The search results are displayed.

The existing component template can be edited using inline editing. Click on the data cell that is to be changed, enter the new value or select a value from the drop-down list and press the Tab or Enter key to save the change. Click on another data cell instead of the Tab or Enter key to cancel the change.

#### **Creating and Copying a Component Template**

From the Main Menu, select Admin -> Component Templates

The Component Templates page appears.

To create a new component template, click the Add icon  $\blacksquare$  for Add Component Template.

The Add Component Template dialog box is displayed.

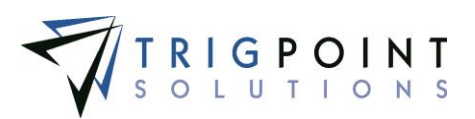

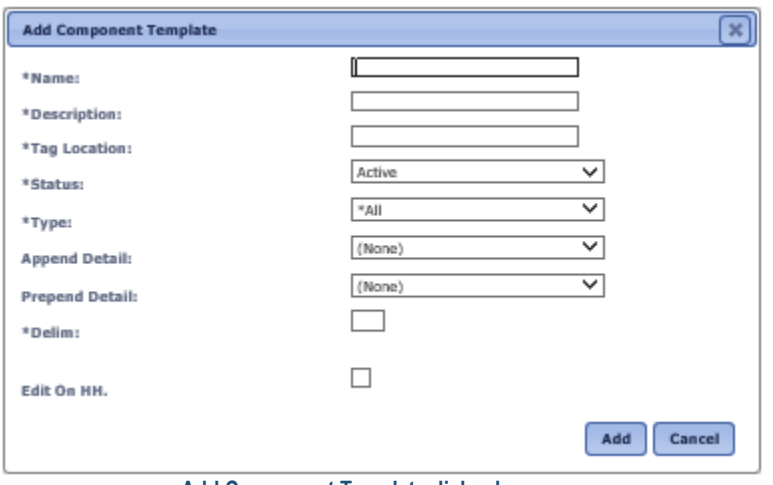

 **Add Component Template dialog box**

To copy a component template, click the Copy icon  $\Box$  to the left of the template. Copving a component template, such as "\*Base", will also add the component detail definitions of the copied template to the new component template.

The Copy dialog box is displayed.

Enter or change the data.

**Name** The name of the template. The template name is used as the base name for any components created using the template. Enter up to 50 characters for the name.

**Description** The detailed description for template. This will be the default description for any components created by the template. Enter up to 50 characters for the description.

**Tag Location** The location of the RFID or UHF tag on the component. This will be the default tag location for any components created by the template. Enter up to 50 characters for the tag location.

**Status** The default status of any component that is created from the template. Select a status from the drop-down list.

**Type** The default type of any component that is created from the template. Select a type from the drop-down list.

**Append Detail** The detail value will be appended to the name of the component when the component is created from the template. The detail must have a value in order for it to append to the name. Select a detail from the drop-down list.

**Prepend Detail** The detail value will be prepended to the name of the component when the component is created from the template. The detail must have a value in order for it to prepend to the name. Select a detail from the drop-down list.

**Delim** The delimiter between the append detail or the prepend detail and the name of the component. Enter a single character for the delimiter.

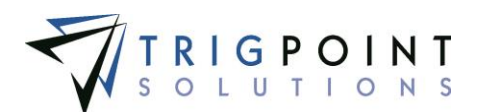

**Edit on HH.** Click the checkbox to allow any components created from the template to be edited on the Handheld.

All of the fields, with the exception of Prepend Detail and Append Detail, are required to create a component template.

Click the Add button to save the template or click Cancel button to return to the previous page without saving the template.

#### **Creating a Component Template Detail**

After creating a component template, the details to be associated with the template can be added.

After performing a component template search, click on the Details icon  $\blacksquare$ .

The Component Template Details page is displayed

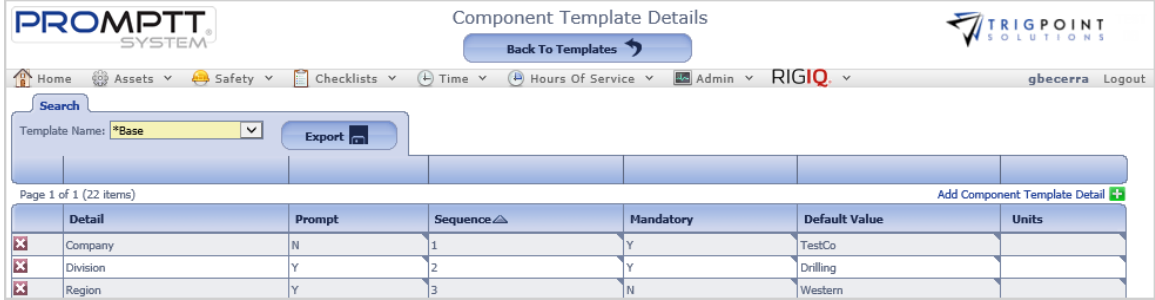

 **Component Template Details page**

Any of the columns can be used to sort the data. Click the column once to sort in ascending order, click it a second time to sort it in descending order. The arrow to the right of the column label will indicate the sort order.

Click the Add icon **For** for Add Component Template Detail.

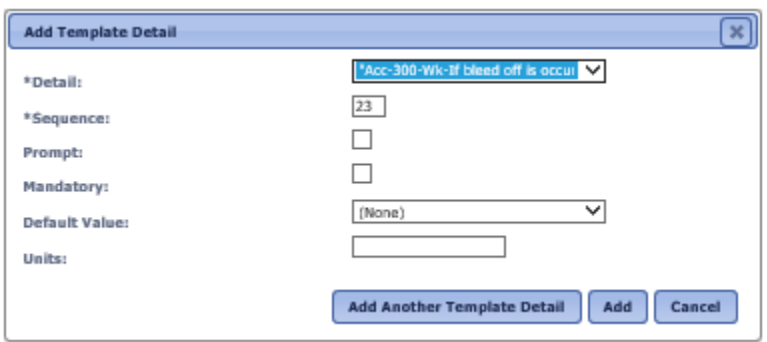

The Add Template Detail dialog box is displayed.

 **Add Template Detail dialog box**

Enter the data for the following fields

**Detail** Select a detail to add to the component detail from the drop-down list of detail definitions.

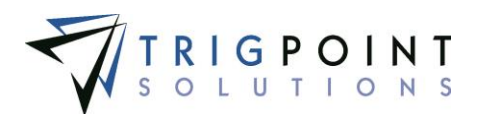

**Sequence** The sequence determines the detail display order when creating components. Enter a number.

**Prompt** The Prompt field determines whether the template asks for the detail information when a component is being created. Checking the box will prompt for the detail value.

**Mandatory** The Mandatory field determines if the detail is required when creating or modifying a component. Checking the box makes the detail required.

**Default Value** Used for the typical answer or if there is only one valid value. Details that are a data type of Choice List will display a drop-down list of valid values for the detail. Details that are a data type of Date will display a calendar from which to select the date.

**Units** The unit of measurement for the detail. Enter up to 50 characters for the unit.

Click the Add button to save the details, click the Add Another Template Detail button to add more component details to the template, click the Add button to add the detail and return to the Component Template Detail page, or click the Cancel button to return to the Component Template Detail page without saving the detail.

Click the Back to Template button at the top of the Component Template Details page to return to the Component Templates page.

#### **Modifying a Component Template Detail**

After performing a component template search, click on the Details icon  $\equiv$  to bring up the Component Template Details page.

The existing component template details can be edited using inline editing. Data cells that can be modified will have a triangle in the upper right-hand corner of the cell. Click on the data cell that is to be changed, enter the new value or select a value from the drop-down list and press the Tab or Enter key to save the change. Click on another data cell instead of the Tab or Enter key to cancel the change.

Click the Back to Template button at the top of the Component Template Details page to return to the Component Templates page.

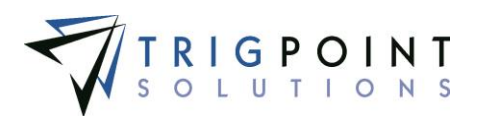

# **Item Templates**

Item Templates are used to create items in a consistent manner. The template contains the default values and the details for that type of item. The details in the template can be mandatory or optional and are presented in whatever order is specified in the template.

## **Reviewing Item Templates**

From the Main Menu, select Admin -> Item Templates

The Item Templates page is displayed.

Use one or more of the filters to determine which of the item templates will be displayed. Leaving the filter blank will show all item templates.

Enter a name or a partial name of an item template in the **Template Name** filter.

Select one or more item categories from the **Category** filter drop-down list.

Select one or more item types from the **Item Type** filter drop-down list.

Enter a name or partial description of an item template in the **Description** filter.

Enter a numeric value in the Item **Reorder Qty** filter. The less than, greater than or equals symbol can be used immediately preceding the value.

Select one or more units of measure from the **Unit of Measure** filter drop-down list.

Enter a single character in the **Delimiter** filter.

Select one or more item details from the **Append Detail** filter drop-down list.

Click the Search button.

The Item Templates page appears.

| Item Templates<br><b>PROMPTT</b><br><b>AIRIGPOINT</b><br>SYSTEM                                                                                                    |           |                  |                          |                         |                        |                  |                      |  |
|----------------------------------------------------------------------------------------------------|-----------|------------------|--------------------------|-------------------------|------------------------|------------------|----------------------|--|
| $C$ hecklists $\vee$<br>$(A)$ Time $\vee$<br><b>ED</b> Assets v<br>$\Theta$ Hours Of Service $\sim$<br>Home<br>$S$ afety $\vee$<br>$\overline{\mathbb{Z}}$ Admin $\vee$ |           |                  |                          |                         |                        |                  | kriley   Lagout      |  |
| Search<br><b>My Searches</b><br>text<br>Search ><br>type a name<br>Save Search<br>Reset<br>Export                                                                       |           |                  |                          |                         |                        |                  |                      |  |
| text                                                                                                    | ٠         |                  |                          | £                       | AN<br>٠                | text             | AR.<br>۰             |  |
| Page 1 of 1 (4 items)                                                                                                    |           |                  |                          |                         |                        |                  | Add Item Template    |  |
| <b>Template Name</b>                                                                                                    | Category  | <b>Item Type</b> | Description <sup>2</sup> | <b>Item Reorder Oty</b> | <b>Unit Of Measure</b> | <b>Delimiter</b> | <b>Append Detail</b> |  |
| ∕≣ D<br>Pin                                                                                                    | Inventory | Pup Joints       | 20 Pin TESTCO            |                         | Each                   |                  |                      |  |
| ∕≣ ∆<br>Casing Bushing                                                                                                    | Inventory |                  |                          |                         | Each                   |                  |                      |  |
| ∕≣ D<br>Drill Collar                                                                                                    | Inventory |                  |                          |                         | Each                   |                  |                      |  |
| $\angle \equiv \mathbb{D}$ Ed   Drill PipeTubes                                                                                                    | Inventory | Drill Pipe       | Drill Pipe Tubes         |                         | Each                   |                  |                      |  |
| Las<br>  Ax  <br>$\blacktriangleright$    nont<br>Casing and Tubing Bushing 20 inch<br>Casing and Tubing Drill Collar<br><b>Bang Tangulates uses</b>                    |           |                  |                          |                         |                        |                  |                      |  |

 **Item Templates page**

To delete a template, click the Delete icon  $X$ .

The Delete dialog box will be displayed.

Click the OK button to delete the template, or click the Cancel button to return to the Item Templates page without deleting the detail.

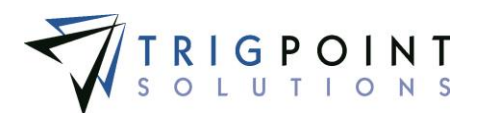

Only templates that have not been used can be deleted.

Click the Details icon  $\blacksquare$  to see the details attached to the item template.

The **Search Pages** section contains additional information about search pages.

#### **Creating and Copying an Item Template**

After performing an item template search, click the Copy icon  $\Box$  to the left of the template to copy the item template.

The Copy Item Template dialog box is displayed with the information defaulted from the original template.

To create a new item template, click the Add icon  $\Box$  for Add Item Template.

The Add Item Template dialog box is displayed.

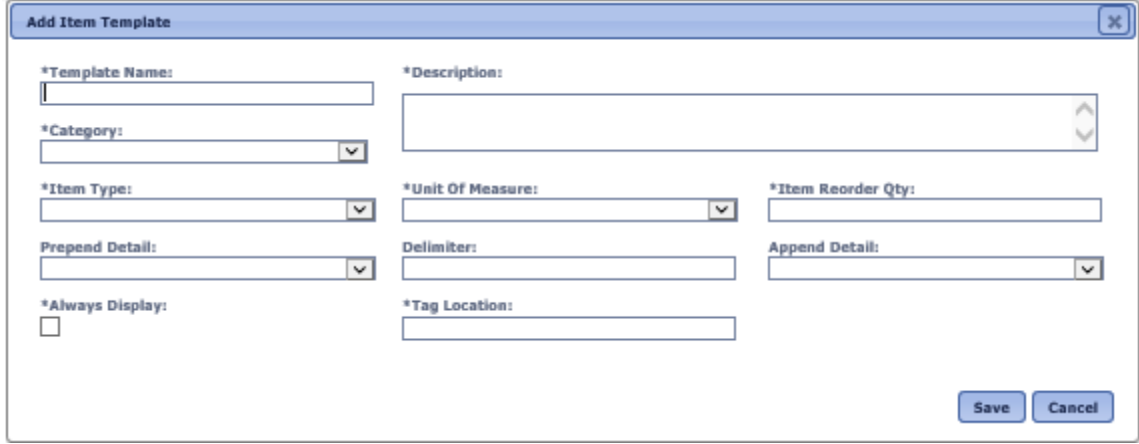

 **Add Item Template dialog box**

To modify an item template, click the Pencil icon  $\angle$  to left of the template.

The Edit Item Template dialog box is displayed.

Enter or change the data.

**Template Name** The template name is used as the base name for any items created using the template. Enter a unique 50-character template name.

**Description** The description will be displayed when looking at inventory. Enter the detailed description for template. Enter up to 900 characters for the description.

**Category** The default category when creating an item from the template. Categories are used for grouping and reporting purposes. Select a category from drop-down list.

**Item Type** The default item type when creating an item from the template. Item Type are used for grouping and reporting purposes. Select a type from drop-down list.

**Unit of Measure** The default unit of measure when creating an item from the template. Select a unit of measure from the drop-down list.

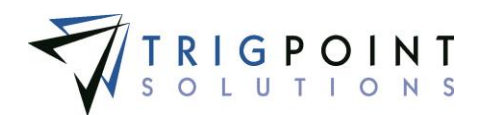

**Item Reorder Qty** The quantity at which the item should be reordered. This will be the default value for any items created using the template. Enter a whole number between 0 and 2147483647.

**Prepend Detail** The detail is prepended to the template name to create the item name. Enter a detail from the drop-down list or leave blank. The detail must have a value in order to prepend to the item name.

**Delimiter** This value will be used between the Prepend Detail Name, the template name, and the Append Detail Name when creating the item name. Enter up to three characters or leave blank.

**Append Detail** The detail is appended to the template name to create the item name. Enter a detail from the drop-down list or leave blank. The detail must have a value in order to append to the item name.

**Always Display** Items with this box checked will always be displayed, regardless of their inventory quantity, when looking at inventory.

**Tag Location** The default tag location for any item created using the template. This can be modified when creating the item from the template. Enter a text value.

All of the fields with an asterisk (\*) are required to create an item template.

Click the Save button to save the template or click Cancel button to return to the Item Templates page without saving the template.

#### **Adding an Item Template Detail**

After creating an item template, the details to be associated with the template can be added.

After performing an item template search, click on the Details icon  $\equiv$  to the left of the template to bring up the Item Template Details page for the item.

The Item Template Details page is displayed.

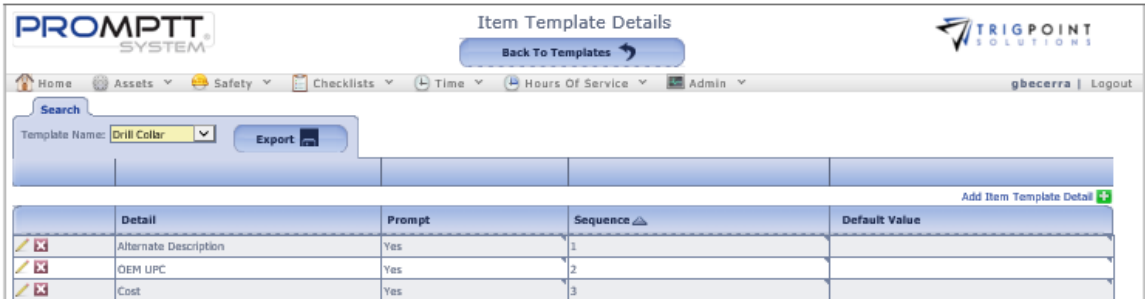

 **Item Template Details page**

Click the Add icon  $\blacksquare$  for Add Item Template Detail.

The Add Item Template Detail dialog box is displayed.

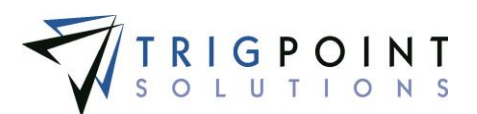

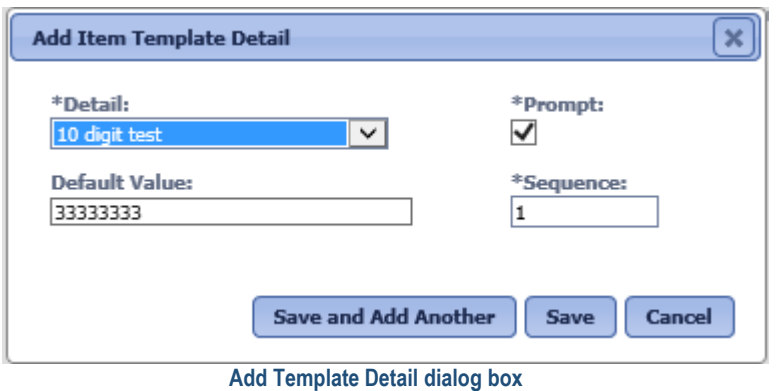

Enter the data for the following fields

**Detail** Select a detail to add to the item template from the drop-down list of detail definitions.

**Prompt** The prompt determines whether the template asks for the detail information when an item is being created. Click the checkbox to prompt for the value when creating or modifying an item.

**Default Value** Used for the typical answer or if there is only one valid value. Details that are a data type of Choice List will display a drop-down list of valid values for the detail. Details that are a data type of Date will display a calendar from which to select the date.

**Sequence** The sequence determines the detail display order when creating items. Enter a number.

Click the Save button to save the changes, click the Save and Add Another button to add more item details to the template, or click the Cancel button to return to the Item Template Detail page without saving the changes.

Click the Back to Template button at the top of the Item Template Details page to return to the Item Templates page.

#### **Modifying an Item Template Detail**

After performing an item template search, click on the Details icon  $\equiv$  to the left of the template to bring up the Item Template Details page.

The existing item template details can be edited using inline editing. Data cells that can be modified will have a triangle in the upper right-hand corner of the cell. Click on the data cell that is to be changed, enter the new value or select a value from the drop-down list and press the Tab or Enter key to save the change. Click on another data cell instead of the Tab or Enter key to cancel the change.

Another method of editing the template details is to click the pencil icon  $\ell$  to the left of the detail.

The Edit Item Template Detail dialog box is displayed with the current values for the detail.

Modify the fields and click the Save button to save the changes, or click the Cancel button to return to the Item Template Details page without making any changes.

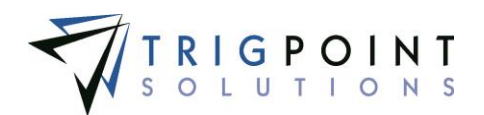

Click the Back to Template button at the top of the Item Template Details page to return to the Item Templates page.

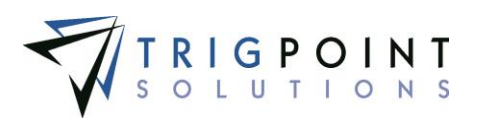

## **Items**

#### **Reviewing Items**

Items are created with the use of templates. The template is selected for the type of item to be created and the details are displayed for entry. Any blind detail defaults are added behind the scenes and any other default values are pre-entered on the screen. The details are displayed on the screen in the order specified in the selected template. The mandatory details are denoted with an asterisk (\*) and require information to be entered in order to create the item.

From the Main Menu, select Admin -> Items.

The Items page is displayed.

Use one or more of the filters to determine which of the items will be displayed. Leaving the filter blank will show all items.

Select one or more categories from the **Category** filter drop-down list.

Select one or more item types from the **Item Type** filter drop-down list.

Enter a description or a partial description of an item in the **Description** filter.

Enter a numeric value in the Item **Reorder Qty** filter. The less than, greater than or equals symbol can be used immediately preceding the value.

Select one or more units of measure from the **Unit of Measure** filter drop-down list.

Select Yes, No, or All from the **Always Display** filter drop-down list.

Click the Search button.

The results of the search are displayed.

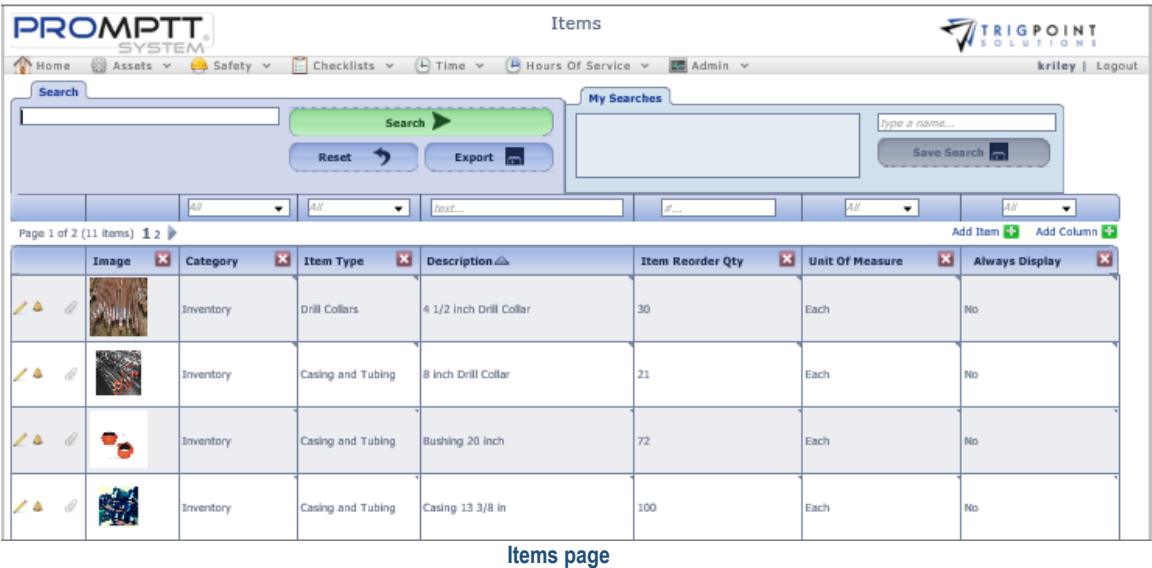

Use the Bell icon  $\triangle$  to see any notifications for the item

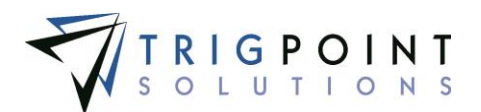

The Paper clip icon  $\ell$  indicates that the item has an attachment.

The **Search Pages** section contains additional information about search pages.

#### **Creating and Modifying an Item**

After performing an item search, click on the Pencil icon  $\blacktriangle$  to the left of the item to edit an item.

The Edit Item dialog box is displayed.

To create a new item, click the Add icon  $\Box$  for Add Item.

The Add Item dialog box is displayed.

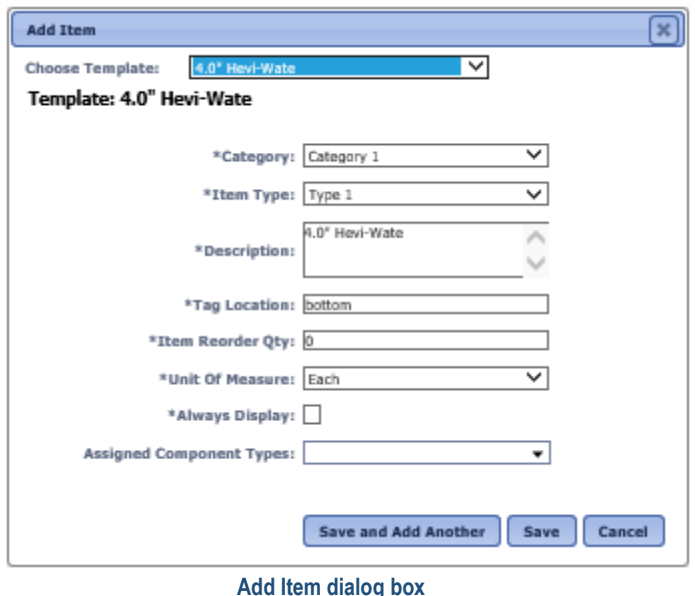

*Note: Fields are specific, according to the template selected.*

Select a template from the drop-down

The full dialog box will be displayed after a template is selected. All of the required fields will default to the values setup in the template. Any detail definitions associated with the template that have the prompt flag set to "Yes" are also displayed.

Enter or modify the following fields

**Category** Categories are used for grouping and reporting purposes. This will default to the value set up in the template, or select a category from drop-down list.

**Item Type** Item Type are used for grouping and reporting purposes. This will default to the value setup in the template, or select a type from drop-down list.

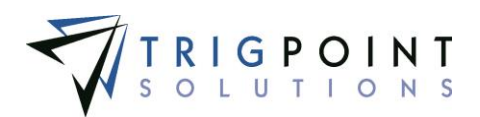

**Description** A unique detailed description for the item. This will default to the value setup in the template, or enter a new text value. If there is an append or prepend detail definition set up in the template these will be added to the item description when the item is saved for the first time. Enter up to a 900 characters for the description.

**Tag Location** The tag location for the item. This will default to the value setup in the item template, or enter a new text value of up to 50 characters.

**Item Reorder Qty** The quantity at which the item should be reordered. This will default to the value setup in the template, or enter a new value. Enter a whole number between 0 and 2147483647.

**Unit of Measure** The unit of measure for the item. This will default to the value setup in the template, or select a unit of measure from the drop-down list.

**Always Display** Items with this box checked will always be displayed when looking at inventory, regardless of their inventory quantity. This will default to the value setup in the template.

**Assigned Component Types** A multi-select drop-down list of component types that can be used for groupings and reporting purposed. It is not a mandatory field and can be left blank.

**Detail Definition fields** Any detail definitions that had the prompt flag set to "Yes" in the item template will be available for modification. These will default to the value set up in the item template, if a default was setup. If there is no default value setup in the template, it will default to the value setup in the detail definition when available. If the detail definition has the mandatory flag set to "Yes", these fields will be required.

Click the Save and Add Another button to add another item, click the Save button to save the changes and return to the Item Search page**,** or click the Cancel button to return to the previous page without saving the changes.

#### **Adding an Item Detail**

After performing an item search, click the Pencil icon  $\angle$  to the left of the item.

The Edit Item dialog box is displayed.

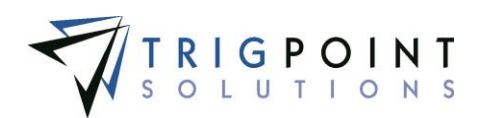

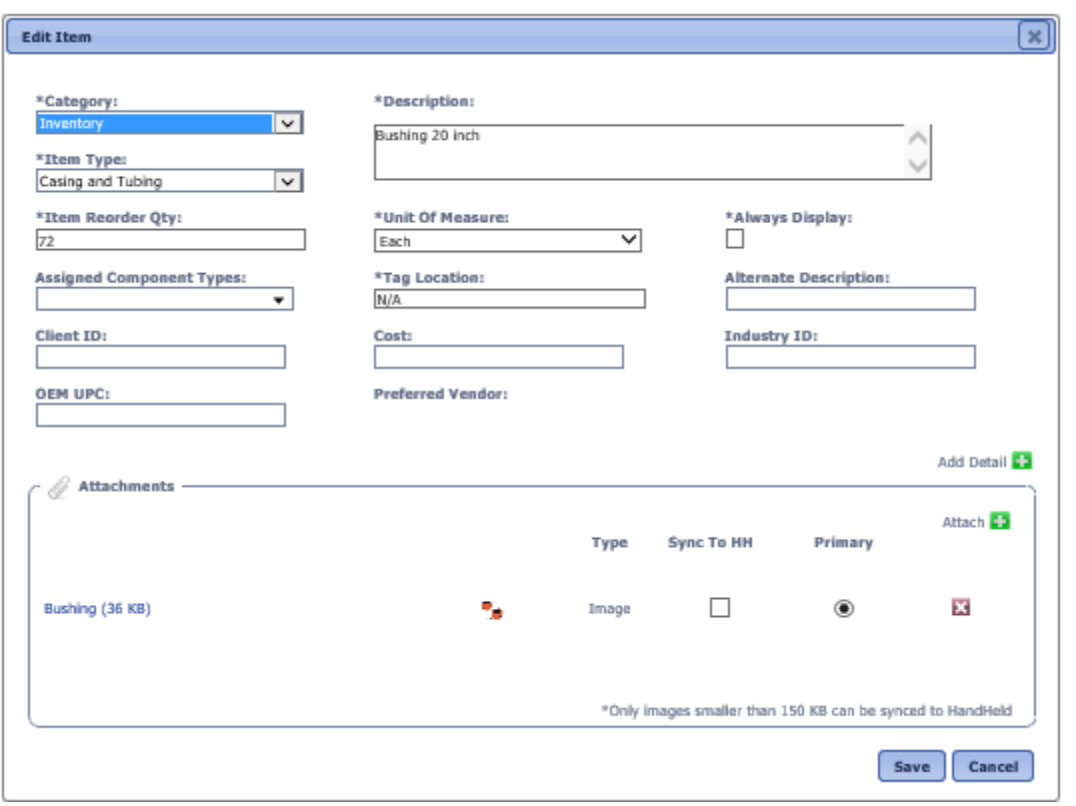

 **Edit Item dialog box**

Click the Add icon  $\blacksquare$  for Add Detail.

The Add Item Detail dialog box is displayed with a list of details that can be added to the item.

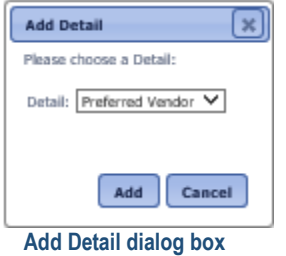

Select a detail click the Add button to add the detail to the item, or click the Cancel button to return to the Edit Item dialog box without adding the detail.

If the detail definition had a default value setup for the detail, the detail will default to that value.

Details that are a data type of list will display a drop-down list of valid supplemental lists that can be selected. Details that are a data type of Date will display a calendar.

Modify the detail and click the Save button to save the value, or click the Cancel button to return to the previous page without saving the changes.

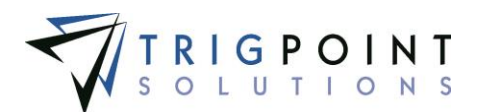

#### **Creating and Deleting Attachments**

After performing an item search, click the Pencil icon  $\angle$  to the left of the item

The Edit Item dialog box is displayed.

Click on the Add icon  $\Box$  for Attach in the Attachments pane.

The Add Attachments dialog box is displayed.

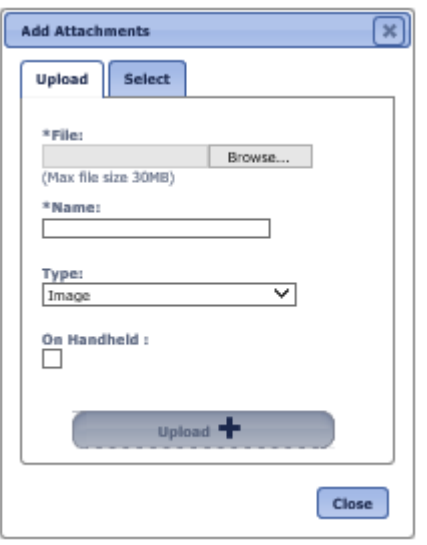

 **Add Attachments dialog box**

To upload a new attachment, click the Upload tab.

Click the Browse button to select the file to attach.

Enter the Name and select the type of attachment.

If the attachment is an image that is to be synchronized to the Handheld, click the On Handheld box.

Click the Upload button. Click the Browse button to add another attachment or click the Close button to return to the Attachments tab.

The attachment is now associated with the item.

To add an existing image, click the Select tab.

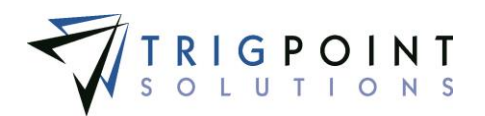

| <b>Select Attachments</b><br>Search<br>Search<br>Reset<br><b>1</b><br>$AW - \bullet$                         |                     |          |                         |  |  |  |  |
|----------------------------------------------------------------------------------------------------|---------------------|----------|-------------------------|--|--|--|--|
| Page 1 of 4 (40 items) 1 2 3 4<br>Name <sup><sup>2</sup></sup><br>Type△<br><b>File Name</b><br><b>Select</b> |                     |          |                         |  |  |  |  |
|                                                                                                    | changed the name    | Document | signature 1.jpg         |  |  |  |  |
|                                                                                                    | shift over time     | Document | shift over time dock    |  |  |  |  |
|                                                                                                    | 30' drill collar    | Image    | 30' drill collar.jpg    |  |  |  |  |
| <b>Contract</b>                                                                                              | 4 inch drill collar | Image    | 4 inch drill collar.jpg |  |  |  |  |
|                                                                                                    | add item inv        | Image    | add item inv.PNG        |  |  |  |  |
| Τ                                                                                                    | basicCLImportSQL    | Image    | basicCLImportSQL.txt    |  |  |  |  |
| ⊤                                                                                                    | Bushing             | Image    | Bushing.jpg             |  |  |  |  |
| г                                                                                                    | Bushing             | Image    | Bushing.jpg             |  |  |  |  |
|                                                                                                    | casing              | Image    | casing.jpg              |  |  |  |  |
|                                                                                                    | casing 2            | Image    | casing 2.jpg            |  |  |  |  |
| Page 1 of 4 (40 items) 1 2 3 4<br>Attach -                                                                   |                     |          |                         |  |  |  |  |

 **Add Attachments dialog box – Select** 

The Select Attachments dialog box is displayed with a list of attachments.

Use one or more of the following filters to determine the attachments to be displayed: Name, Type, or Filename. Leaving the filters blank will display all attachments.

Click the Select box for any attachments on the page that are to be added to the item, and click the Attach button. Each page of attachments must be entered separately. Once all of the attachments are added, click the Close button to return to the Attachments tab.

The attachment is now associated with the item.

The primary image for an item will be displayed in the Items and Inventory pages. To set an image as the primary image, click the radio button under the primary column in the Attachments pane. Only one image may be a primary image.

The checkbox to Synchronize to the Handheld can be modified in the Attachments pane. If the box is checked, the image will be sent to the Handheld. If it is unchecked, the image will not be sent. Please note that the size of the images that can be synchronized to the Handheld is user defined.

To delete an attachment, click the Delete icon  $\blacksquare$  to right of the attachment.

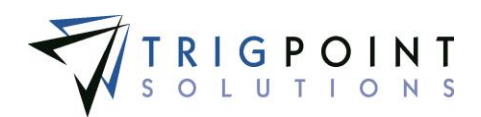

# **Tasks**

## **Setting up Tasks**

There are many parts to setting up tasks.

- **Reject Codes** The reasons to reject a task list, component, or individual task or the reason why a component scan was skipped during tasking. Reject Codes are maintained in the primary lists.
- **Reject Code Types** Used to group reject codes together by type for grouping and reporting purposes. Reject Code Types are maintained in the primary lists.
- **Response Lists** contain all of the drop-down lists used for answers in tasks. Any time a drop-down list is applicable, a response list should be set up. The use of response lists gives a consistent set of answers for specific tasks, making reports more meaningful.
- **Maintenance Plan Types** Used to group task assignments (maintenance plans) together for reporting purposes. Maintenance Plan Types are maintained in the primary lists.
- **Instruction Type** The instruction types are used to determine which instructions a task profile will use when generating the task list. The system comes preloaded with an instruction type of \*No Instructions and the user can add any additional instruction types required. Instruction Types are maintained in the primary lists.
- **Response Type** Response Types are used to define the type of answer or action that will be required when as instruction is completed in a task. The system comes preloaded with the response types and the user can view them.
- **Instructions** Used to define who should do a task, what should be done, and when it should be done.
- **Instruction Groups** Used to group instructions together into logical execution groups such as running and static.
- **Task Assignments** Task Assignments (maintenance plans) define which instructions will be assigned to which components types. The instructions are assigned to plans and then the plans are assigned to component types. Using this technique automatically assigns the instruction to all components of a specific type. Likewise, any newly created components will automatically get all the instructions for its type assigned to it.
- **Task Profiles** Task Profiles determine the frequency of the task list generation, control the selection criteria for the instructions to be included in the task list, and generate the task lists when executed.
- **Task Lists** Task lists are the combination of instructions and components that will be answered on the Handheld or website. The Task List has a set of components and instructions for each component.

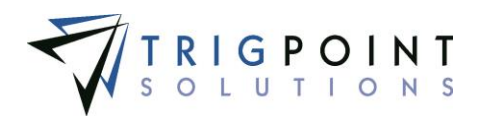

#### **Creating and Modifying a Reject Code**

When a user cannot complete a group, instruction, or component during task completion, they can reject it. A reject code must be selected when rejecting a group, instruction, or component. Rejects codes are also required when skipping a component scan during tasking. The reject codes are maintained in the primary lists.

From the Main Menu, select Admin -> Primary Lists.

The Primary Lists page is displayed.

Select Reject Code in the Type drop-down list.

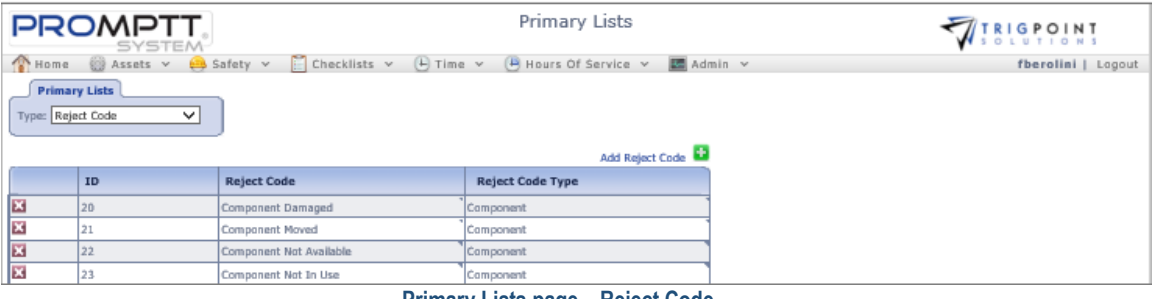

 **Primary Lists page – Reject Code**

Click the Add icon  $\blacksquare$  for Reject Code.

The Add Reject Code dialog box is displayed.

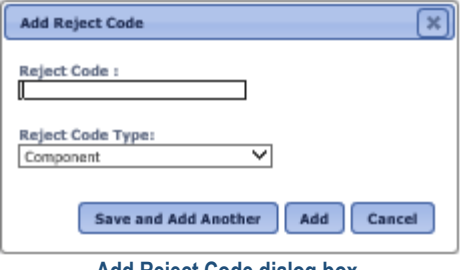

**Add Reject Code dialog box**

Enter a Reject Code name of up to 50 characters.

Select the Reject Code type from the drop-down list.

Click the Save and Add Another button to add another Reject Code, click the Add button to save the changes, or click the Cancel button to return to the previous page without saving the changes.

Reject codes are modified using the inline editing feature. If the field can be modified, it will have a small triangle in the upper right-hand corner of the data cell. Click on the data cell that is to be changed, enter the new value or select a value from the drop-down list and press the Tab or Enter key to save the change. Click on another data cell or the Esc key to cancel the change.

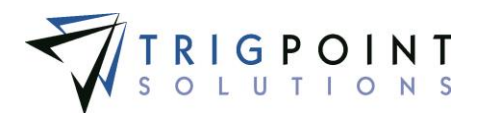

## **Creating and Modifying a Reject Code Type**

Reject Code Types are using for grouping and reporting purposes.

From the Main Menu, select Admin -> Primary Lists.

The Primary Lists page is displayed.

Select Reject Code Type from the Type drop-down list.

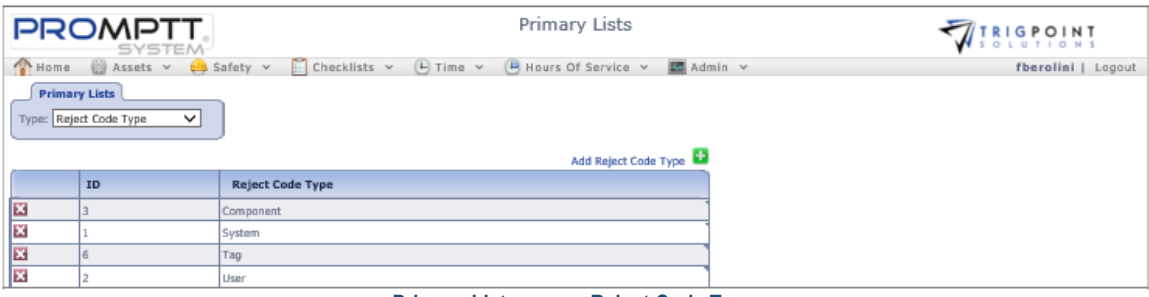

 **Primary Lists page – Reject Code Type**

From the Reject Code Type page, click the Add icon  $\Box$  for Reject Code Type.

The Add Reject Code Type dialog box is displayed.

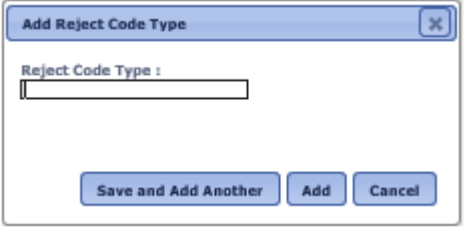

**Add Reject Code Type dialog box**

Enter a Reject Code Type name of up to 50 characters.

Click the Save and Add Another button to add another Reject Code Type, click the Add button to save the changes, or click the Cancel button to return to the previous page without saving the changes.

Reject code types are modified using the inline editing feature. If the field can be modified, it will have a small triangle in the upper right-hand corner of the data cell. Click on the data cell that is to be changed, enter the new value or select a value from the drop-down list and press the Tab or Enter key to save the change. Click on another data cell or the Esc key to cancel the change.

#### **Creating and Modifying Instruction Types**

Instruction Types are used to identify and select similar groups of instruction when reporting and for use when executing a Task Profile. The system comes preloaded with an instruction type of \*No Instructions and the user can add any additional instruction types required. Instruction Types are maintained in the primary lists.

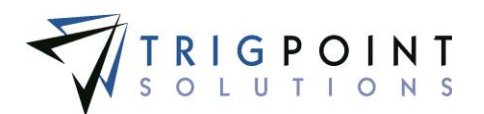

From the Main Menu, select Admin -> Primary Lists

The Primary List page is displayed.

Select Instruction Type from the drop-down list.

A list of Instruction types is displayed.

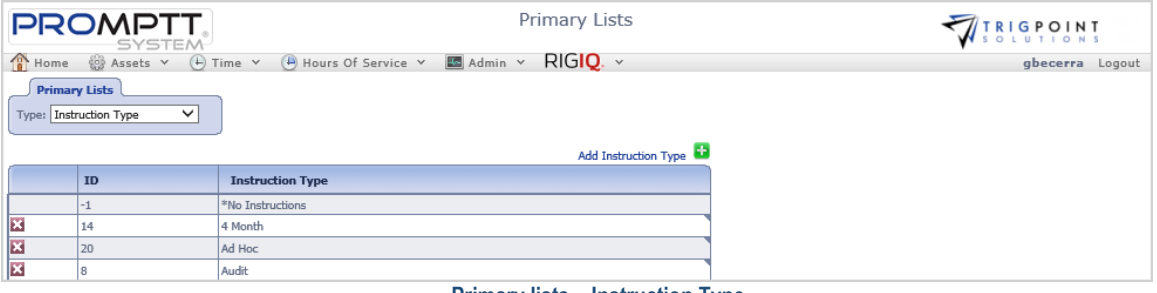

 **Primary lists – Instruction Type**

The user added Instruction types can be edited using inline editing. If a field can be modified, it will have a small triangle in the upper right-hand corner of the data cell. Click on the data cell that is to be changed, enter the new value or select a value from the drop-down list and press the Tab or Enter key to save the change. Click on another data cell or the Esc key to cancel the change.

To create a new instruction type, click the Add icon  $\Box$  for Add Instruction Type.

The Add Instruction Type dialog box is displayed.

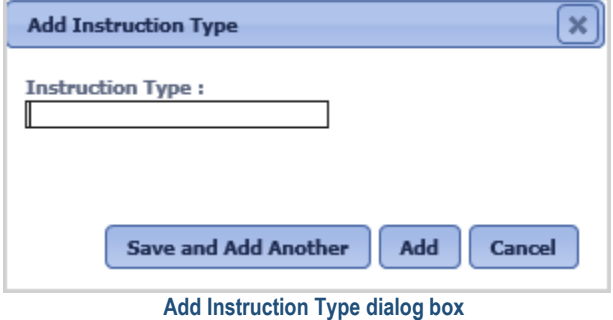

Enter an Instruction Type of up to 50 characters.

Click the Save and Add Another button to save the changes and add another, click the Add button to save the changes and return to the Primary List page or click the Cancel button without saving the changes and return to the Primary List page.

#### **Creating and Modifying a Maintenance Plan Type**

Maintenance Plan Types are using for grouping and reporting the different task assignments.

From the Main Menu, select Admin -> Primary Lists.

The Primary Lists page is displayed.

User Guide - PROMPTT<sup>®</sup> System 169 | P a g e

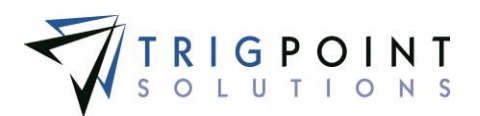

#### Select Maintenance Plan Type from the Type drop-down list.

| <b>PROMPTT</b>                                                                     |           |                                                                                     | <b>Primary Lists</b> | WIRIGPOINT      |  |
|------------------------------------------------------------------------------------|-----------|-------------------------------------------------------------------------------------|----------------------|-----------------|--|
|                                                                                    | SYSTEM-   | The Home (B) Assets v (F) Time v (F) Hours Of Service v <b>Ext</b> Admin v RIGIQ. v |                      | gbecerra Logout |  |
| <b>Primary Lists</b><br>Type: Maintenance Plan Type V<br>Add Maintenance Plan Type |           |                                                                                     |                      |                 |  |
|                                                                                    | <b>ID</b> | <b>Maintenance Plan Type</b>                                                        |                      |                 |  |
| $\mathbf{x}$                                                                       |           | <b>Action Required</b>                                                              |                      |                 |  |
| ×                                                                                  |           | Checks                                                                              |                      |                 |  |
| ×                                                                                  |           | Inventory                                                                           |                      |                 |  |
| <u>x</u>                                                                           |           | Maintenance                                                                         |                      |                 |  |

 **Primary Lists page – Maintenance Plan Type**

From the Maintenance Plan Type page, click the Add icon  $\Box$  for Maintenance Plan Type.

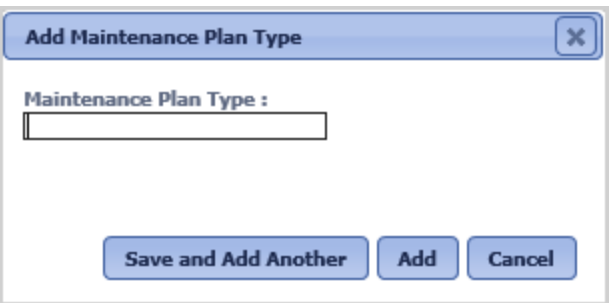

The Add Maintenance Plan Type dialog box is displayed.

 **Add Maintenance Plan Type dialog box**

Enter a Maintenance Plan Type name of up to 50 characters.

Click the Save and Add Another button to add another Maintenance Plan Type, click the Add button to save the changes, or click the Cancel button to return to the previous page without saving the changes.

Maintenance Plan types are modified using the inline editing feature. If the field can be modified, it will have a small triangle in the upper right-hand corner of the data cell. Click on the data cell that is to be changed, enter the new value or select a value from the drop-down list and press the Tab or Enter key to save the change. Click on another data cell or the Esc key to cancel the change.

#### **Creating and Modifying a Response Type**

Response Types are using to define the type of answer or action that will be required when as instruction is completed in a task. The system comes with preloaded with the response types and the user can view them.

From the Main Menu, select Admin -> Primary Lists.

The Primary Lists page is displayed.

Select Response Type from the Type drop-down list.

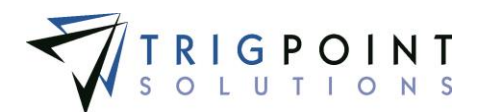

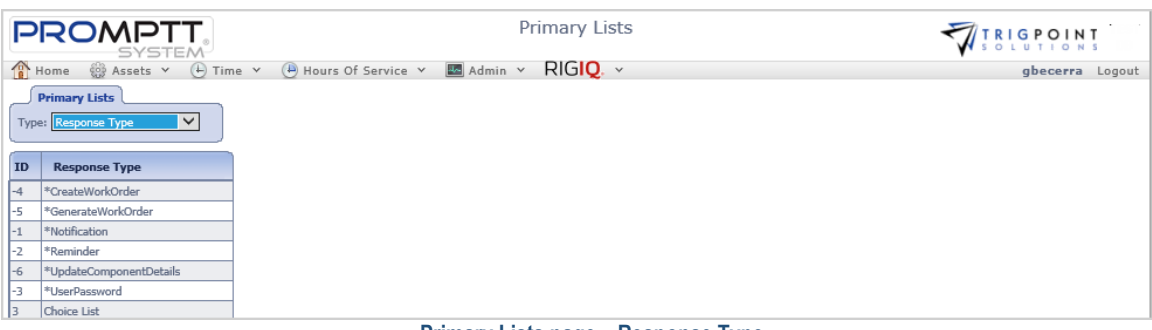

#### **Primary Lists page – Response Type**

#### **Creating and Modifying a Task Profile Type**

Task Profile Type determines how the task profile is to be run. The system comes with preloaded with the response types and the user can view them.

From the Main Menu, select Admin -> Primary Lists.

The Primary Lists page is displayed.

Select Task Profile Type from the Type drop-down list.

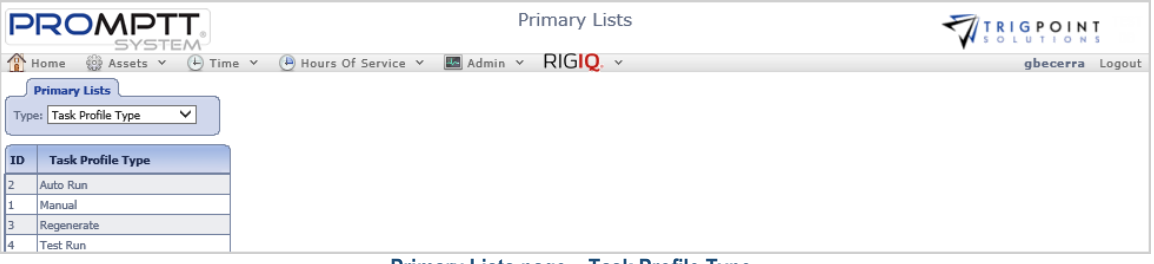

 **Primary Lists page – Task Profile Type**

## **Creating and Modifying an Instruction Group Type**

Instruction Group Types are using to sort and select the instruction groups.

From the Main Menu, select Admin -> Primary Lists.

The Primary Lists page is displayed.

Select Instruction Group Type from the Type drop-down list.

|                                                        | <b>PROMPTT</b><br>-SYSTEM | Primary Lists                                                                                                    | <b>PROMPTT</b><br><b>SYSTEM</b> |
|--------------------------------------------------------|---------------------------|----------------------------------------------------------------------------------------------------|---------------------------------|
| $\frac{1}{8}$ Home                                     | 800 Assets v 44 Safety v  | $\overline{(\theta)}$ Hours Of Service $\overline{v}$ <b>Ex</b> Admin $\overline{v}$ RIGIO. $\overline{v}$<br>$(A)$ Time $\vee$<br>$\Box$ Checklists $\lor$ | kriley Logout                   |
| <b>Primary Lists</b><br>Type: Instruction Group Type V |                           |                                                                                                    |                                 |
|                                                        | ID                        | <b>Instruction Group Type</b>                                                                                                    |                                 |
| ×                                                      |                           | <b>Checks</b>                                                                                                    |                                 |
| ×                                                      |                           | Notifications                                                                                                    |                                 |
|                                                        |                           | System<br>- -<br>.<br><b>Contract Contract Contract Contract</b>                                                                                            |                                 |

 **Primary Lists page – Instruction Group Type**

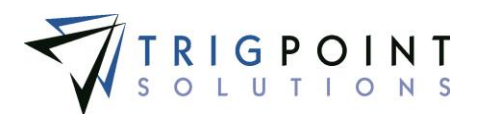

From the Instruction Group Type page, click the Add icon  $\Box$  for Instruction Group Type.

The Add Instruction Group Type dialog box is displayed.

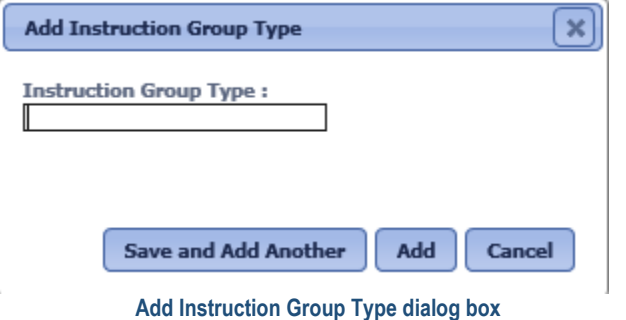

Enter a Type name of up to 50 characters.

Click the Save and Add Another button to add another Instruction Group Type, click the Add button to save the changes, or click the Cancel button to return to the previous page without saving the changes.

Instruction Group types are modified using the inline editing feature. If the field can be modified, it will have a small triangle in the upper right-hand corner of the data cell. Click on the data cell that is to be changed, enter the new value or select a value from the drop-down list and press the Tab or Enter key to save the change. Click on another data cell or the Esc key to cancel the change.

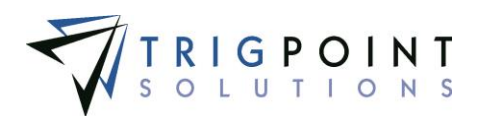

#### **Creating and Modifying an Instruction Choice list**

Instruction choice lists are user defined lists that can be used with instructions. The use of choice lists makes data entry easy and aids in keeping the data consistent.

From the Main Menu, select Admin -> Instruction Choices

The Instruction Choices page is displayed.

Select a choice list from the Type filter.

Use one or more of the filters to determine which of the choice list elements will be displayed. Leaving the filter blank will show all elements.

Enter a numeric value in the **Sequence** filter. The less than, greater than or equals symbol can be used immediately preceding the value.

Enter a name or a partial name of a choice list in the **Name** filter.

Click the Search button

The results of the search are displayed.

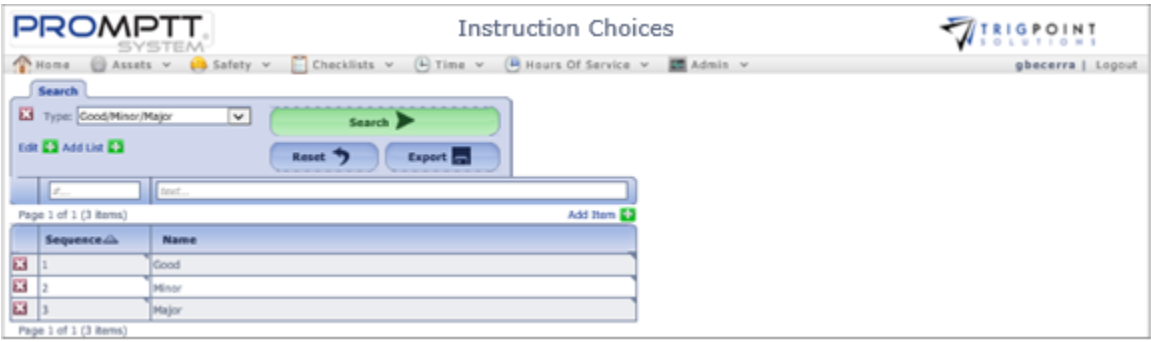

 **Instruction Choices page**

To delete a choice list click the Delete icon **M** next to the Type field. Only choice lists that have not been used in the system may be deleted.

To modify the name of the choice list, click the Add icon  $\Box$  in the upper right-hand corner next to the word "Edit".

The Edit Response List dialog box is displayed.

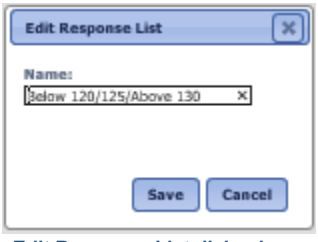

 **Edit Response List dialog box**
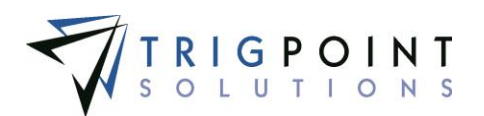

Enter up to 50 characters for the Name of the choice list.

Click the Save button to save the changes and return to the Instruction Choices page or click the Cancel button without saving the changes and return to the Instruction Choices page.

To add a new choice list, click the Add icon  $\Box$  for Add List.

The Add Response List dialog box is displayed.

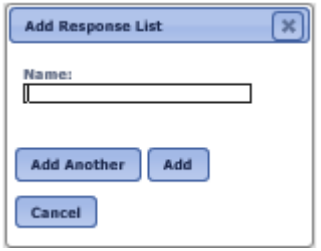

**Add Response List dialog box**

Enter up to 50 characters for the Name of the choice list.

Click the Save and Add Another button to save the changes and add another, click the Add button to save the changes and return to the Primary List page, or click the Cancel button without saving the changes and return to the Primary List page.

To modify the elements of an existing choice list, select the Choice List Type to edit.

The existing instruction choice lists elements can be edited using inline editing. Click on the data cell that is to be changed, enter the new value or select a value from the drop-down list, and press the Tab or Enter key to save the change. Click on another data cell instead of the Tab or Enter key to cancel the change.

To add an element to a choice list, select the Choice List Type to edit.

Click the Add icon  $\blacksquare$  for Add Item.

The Add Item dialog box is displayed.

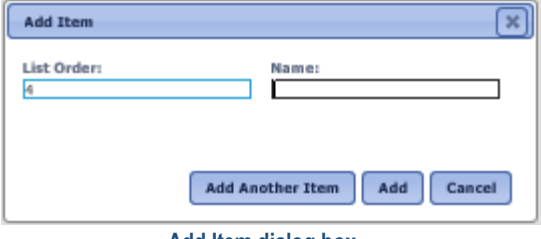

 **Add Item dialog box**

Enter a whole number for the list order.

Enter up to 50 characters for the name of the element.

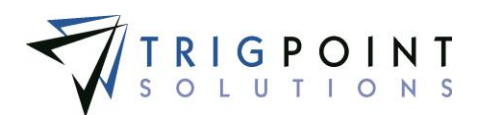

Click the Add Another Item button to save the changes and add another, click the Add button to save the changes and return to the Instruction Choices page or click the Cancel button without saving the changes and return to the Instruction Choices page.

To delete a choice list element, click the Delete icon **to** to the left of the element. Only elements that have not been used in the system may be deleted.

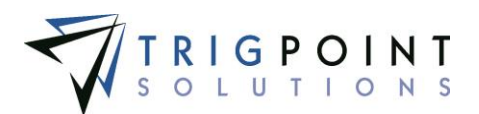

## **Instructions**

Instructions are used to define who should do a task, what should be done, and when it should be done.

### **Reviewing Instructions**

From the Main Menu, select Admin -> Instructions.

The Instruction Search page appears.

Use one or more of the filters to determine which of the instructions will be displayed. Leaving the filter blank will show all instructions.

Select one or more instruction types from the **Type** filter drop-down list.

Enter a name or a partial name of an instruction in the **Name** filter.

Enter display text or part of the display text in the **Display Text** filter.

Select one or more user types from the **User Type** filter drop-down list.

Select one or more skill levels from the **Skill** filter drop-down list.

Select Sub, Master, or All from the **S/M** filter.

Enter a numeric value in the **Freq** filter. The less than, greater than or equals symbol can be used immediately preceding the value.

Select one or more response types from the **Response Type** filter drop-down list.

Select one or more choice lists from the **Choice List** filter drop-down list.

Enter a unit of measure or partial unit of measure in the **Units** filter.

Click the Search button.

The results of the search are displayed.

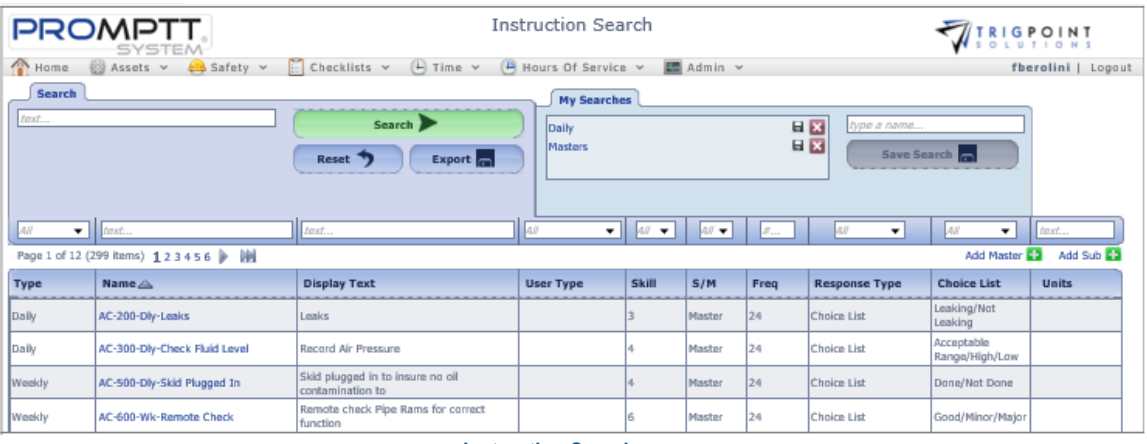

 **Instruction Search page**

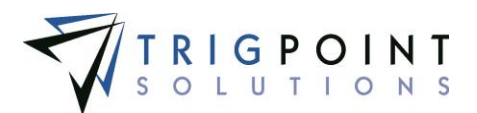

The [Search Pages](#page-9-0) section contains additional information about search pages.

### <span id="page-183-0"></span>**Creating and Modifying Master Instructions**

After performing an instruction search, click the Add icon  $\Box$  for Add Master to add a new master instruction.

The Create Master Instruction dialog box is displayed.

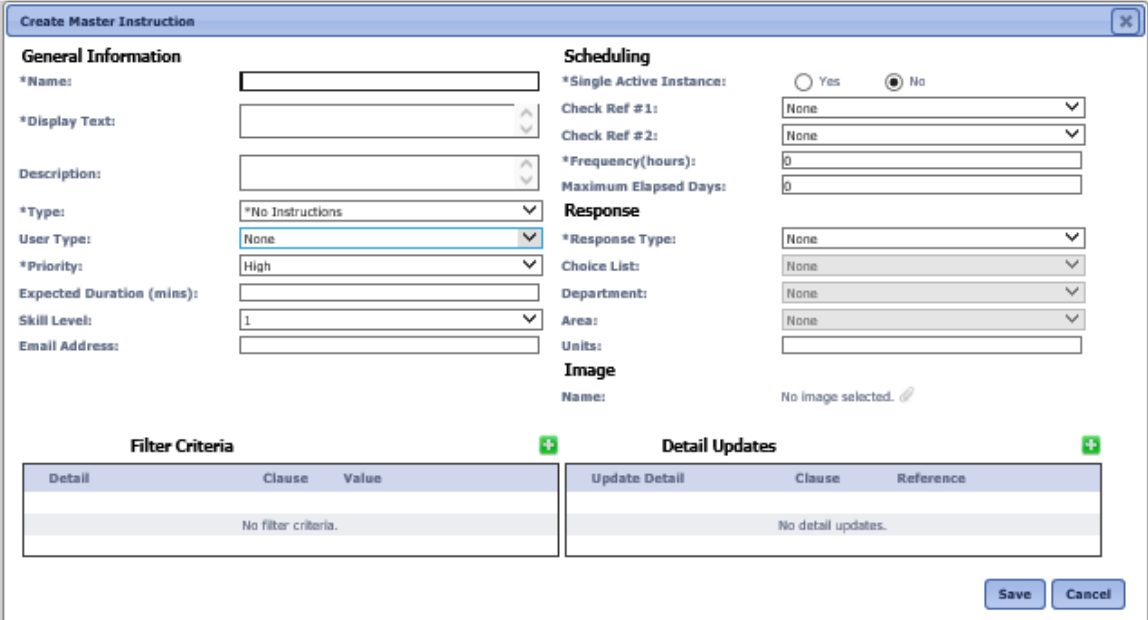

 **Create Master Instruction dialog box**

To change an existing master instruction, click on the name of the master instruction to be modified.

The Edit Master Instruction dialog box is displayed.

Enter or modify the following fields

**Name** The unique name of the instruction. Enter up to 50 characters for the name.

**Display Text** This text is displayed on the Handheld for the task. Enter up to 50 characters for the display text.

**Description The text displayed when viewing more information on the Handheld for the task. Enter up to 900 characters for the description.**

**Type** The instruction type is used to group instructions together and to select instructions for task profiles. Select an instruction type from the drop-down list.

**User Type** Is used to denote if the instruction should only be completed by a specific type of user. The task profile will use this when set to use instructions for a specific user type. Select a user type from the drop-down list or leave as None to select all user types.

**Priority** Is used to assign importance to the instruction. Select High, Medium, or Low from the drop-down list.

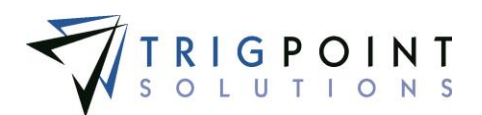

**Expected Duration** The number of minutes expected to complete the instruction. Enter a number between 0 and 2147483647.

**Skill Level** The skill level used to denote if the instruction should only be completed by a user with a specific skill level. The task profile will use this when set to use instructions for a specific skill level. If it is left blank, then all skill levels can complete the instruction. Select a skill level from the drop-down list or leave blank.

**Email Address** The email address entered will have a reminder or notification sent to it when the Response Type field is set to \*Notification or \*Reminder. Enter a valid email address.

**Units** The unit of measurement for the response type. Enter a unit of measurement of up to 50 characters.

**Single Active Instance** Limits the number of active instances of an instruction for a component. If an instruction is marked "Yes" for single active instance, there can still be multiple components with the same instruction, just not the same component with the same instruction at the same time.

**Check Ref** The Check Ref field is used in conjunction with the frequency field to determine when an instruction should be activated for pickup by the task profile. The value of the detail in Check Ref #2 is subtracted from the value of the detail in Check Ref #1. When that value reaches the value in the Frequency Field then the task profile is executed to create a task list with the instruction. Below are two example of this.

#### **Example**

Check ref  $#1 =$  Current Hours = 812

Check ref  $#2$  = Hours at last change = 523

Frequency = 500

The instruction would be activated when the Current hours (ref #1) minus the Hours at last change ref #2 equal the Frequency (500), or when the Current Hours = 1023. The details and frequency can be any unit of measurement. Select a detail from the drop-down list.

**Maximum Elapsed Days** Determines when an instruction should be activated. If the date last completed for a component plus the max elapsed days is equal to today, then the instruction will be activated for that component. Enter a whole number between 0 and 2147483647.

**Response Type** Determines what information the instruction will gather or what activity will be initiated by the instruction. The information could be entered when the task is initiated on the Handheld or a system value such as current user, component ID, or current date & time. An activity could create a work order or update the component's details. Select a response type from the drop-down list.

Instructions with a response type of \*Generate Work Order will create a work order when the tasks on the plan are completed. It will use the information set up in the instruction.

Instructions with a response type of \*Notification will create a notification when a task profile is executed for the instruction type. If the instruction has an email address, the notification will be sent to the email address. Instructions with this response type should have an instruction type of \*No instructions, so that an instruction will not be created.

Instructions with a response type of \*Reminder will create a reminder when a task profile is executed for the instruction type. If the instruction has an email address, the reminder

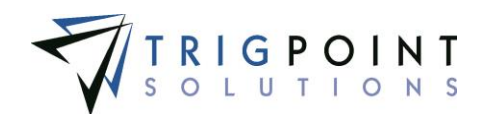

will be sent to the email address. Instructions with this response type should have an instruction type of \*No instructions, so that an instruction will not be created.

\*Update Component Details reserved for future use.

\*User Password reserved for future use.

**Choice List** The response list if the response type is a choice list. Select a choice list from the drop-down list.

**Units** The units of measurement for the response. Enter up to 50 characters for the unit.

**Image** Allows an image to be attached to an instruction for display on the Handheld.

**The Filter Criteria pane** limits when the instruction can be activated based on a value of a detail or multiple details.

Click the Add icon  $\blacksquare$  to the right of the Filter Criteria.

The Add Filter Criteria dialog box is displayed.

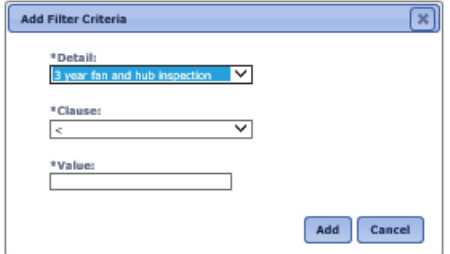

 **Add Filter Criteria dialog box**

Enter the following information.

**Detail** The detail upon which the select will be based. Select a detail from the dropdown list.

**Clause** Determines the action that will be used to compare against the detail. Select a clause from the drop-down list.

**Value** The value against which the detail is to be compared. A keyword can be used here. See the [Keyword section](#page-19-0) on more information about using keywords.

Click the Add button to save the Detail Update and return to the instruction, or click the Cancel button to return to the instruction without making any changes.

The **Detail Updates pane** is used to update component details. The detail can be updated with the answer to the instruction, the value of another detail, or a constant value. The detail is added to, subtracted from, or replaced depending on the data type of the detail being updated.

Click the Add icon  $\blacksquare$  to the right of the Detail Updates

The Add Detail Updates dialog box is displayed.

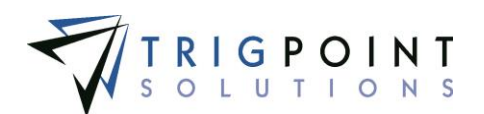

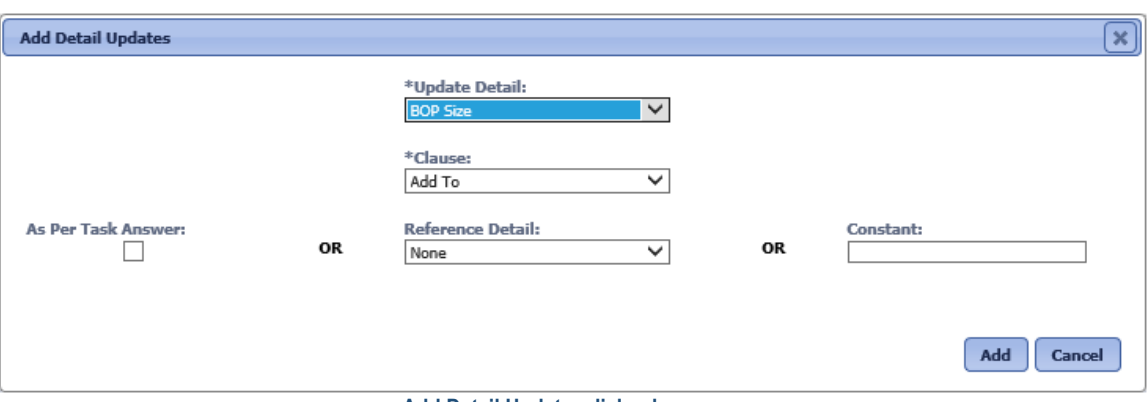

 **Add Detail Updates dialog box**

**Update Detail** The detail that is to be updated. Select a detail from the drop-down list.

**Clause** Determines the action that will be performed on the detail. Select a clause from the drop-down list.

Select one of the three options with which to update the detail.

**As Per Task Answer** The answer to the instruction will be used to update the detail. Click the checkbox to use the answer.

**Reference Detail** The value in this detail will be used to update the detail. Select a detail from the drop-down list.

**Constant** The value with which to update the detail. Keywords can be used here. See the [Keywords section](#page-19-0) for more information about using keywords. Enter a value or keyword.

Click the Add button to save the Detail Update and return to the instruction or click the Cancel button to return to the instruction without making any changes.

Fields marked with an asterisk (\*) are required to create a new instruction.

<span id="page-186-0"></span>Click the Add button to save the instruction, the Save and Add Another button to add another instruction, or click Cancel to return to the previous page without saving the instruction.

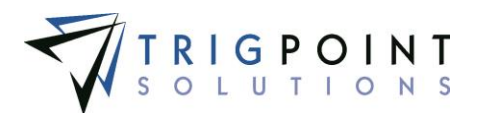

### **Creating and Modifying Sub-instructions**

Sub Instructions are linked to other instructions.

After performing an instruction search, click the Add icon  $\Box$  for Add sub to add a new sub instruction.

The Create Sub Instruction dialog box is displayed.

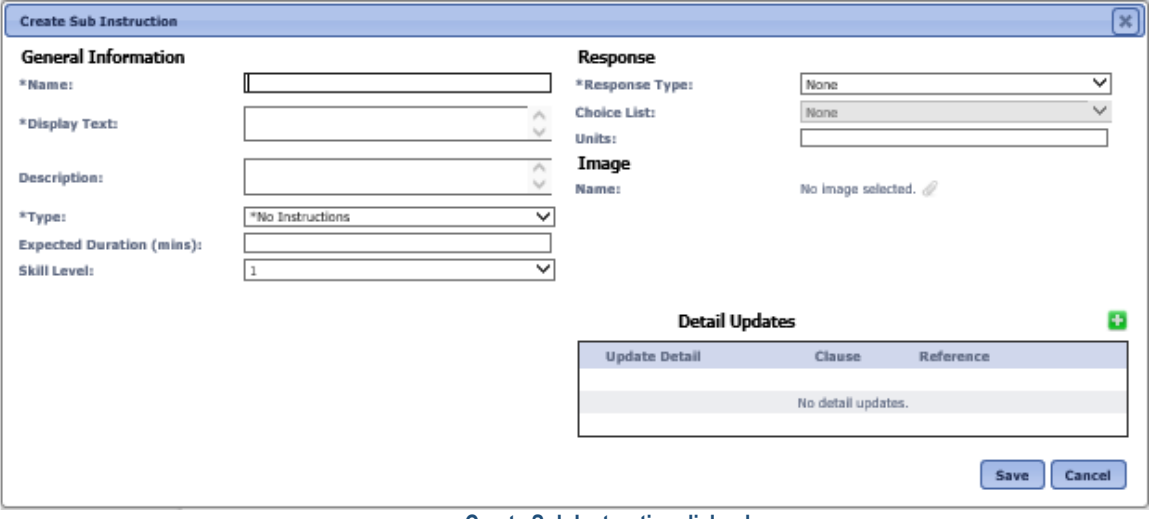

 **Create Sub Instruction dialog box**

To modify an existing sub instruction, click on the name of the sub instruction that is to be modified.

The Edit Sub Instruction dialog box is displayed.

Enter or modify the following fields

**Name** The unique name of the instruction. Enter up to 50 characters for the name.

**Display Text** This text is displayed on the Handheld for the task. Enter up to 50 characters for the display text.

**Description** The text displayed when viewing more information on the Handheld for the task. Enter up to 900 characters for the description.

**Type** The instruction type is used to group instructions together and to select instructions for task profiles. Select a sub instruction type from the drop-down list.

**Expected Duration** The number of minutes expected to complete the instruction. Enter a number between 0 and 2147483647.

**Skill Level** The skill level used to denote if the instruction should only be completed by a user with a specific skill level. Select a skill level of "1" from the drop-down list. For a user to be presented the sub instruction they would have to have a skill level adequate to access the master instruction.

**Response Type** Determines what information the instruction will gather or what activity will be initiated by the instruction. The information could be entered when the task is

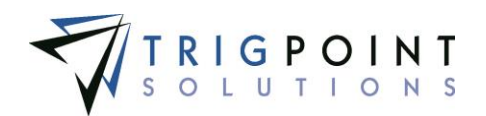

initiated on the Handheld or a system value such as current user, component ID, or current date & time. An activity could create a work order or update the component's details. Select a response type from the drop-down list.

Sub instructions with a response type of \*Create Work Order will create a work order during the completion of the task list. The name will default to the Display Text on the instruction and the user will be prompted for the Location, Type, Department, Area, Due Date, and Priority.

**Choice List** The response list if the response type is a choice list. Select a choice list from the drop-down list.

**Units** The units of measurement for the response. Enter up to 50 characters for the unit.

**Image** Allows an image to be attached to an instruction for display on the Handheld.

**The Detail Updates pane** is used to update component details. The detail can be updated with the answer to the instruction, the value of another detail, or a constant value. The detail is added to, subtracted from, or replaced, depending on the data type of the detail being updated.

Click the Add icon  $\blacksquare$  to the right of the Detail Updates

The Add Detail Updates dialog box is displayed.

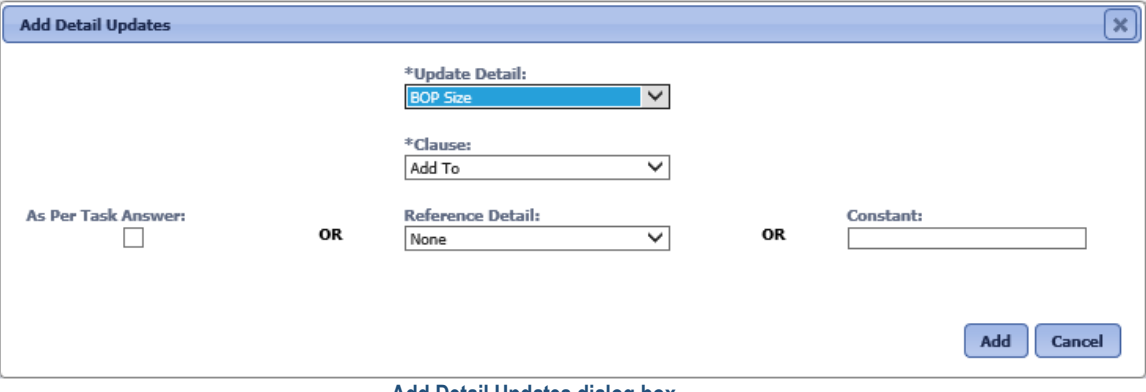

 **Add Detail Updates dialog box**

**Update Detail** The detail that is to be updated. Select a detail from the drop-down list.

**Clause** Determines the action that will be performed on the detail. Select a clause from the drop-down list.

Select one of the three options with which to update the detail.

**As Per Task Answer** The answer to the instruction will be used to update the detail. Click the checkbox to use the answer.

**Reference Detail** The value in this detail will be used to update the detail. Select a detail from the drop-down list.

**Constant** The value with which to update the detail. Keywords can be used here. See the [Keywords section](#page-19-0) for more information about using keywords. Enter a value or keyword.

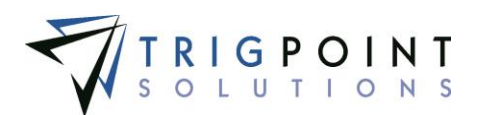

Click the Add button to save the Detail Update and return to the instruction or click the Cancel button to return to the instruction without making any changes.

Fields marked with an asterisk (\*) are required to create a new sub instruction.

Click the Add button to save the sub instruction, the Save and Add Another button to add another sub instruction, or click Cancel to return to the previous page without saving the changes.

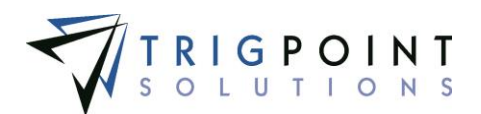

# **Task Assignments**

Task Assignments (maintenance plans) define which instructions will be assigned to which component types.

### **Reviewing Task Assignments**

From the Main Menu, select Admin -> Task Assignment.

The Task Assignment page appears.

Select a plan from the drop-down list.

To see the plan details, click the down arrow to the right of the name. Clicking the up arrow will collapse the details.

The name, type and the assigned component types will be displayed.

Click the tree icon  $\frac{12}{3}$  to see the assignment hierarchy of the plan.

The Assignment Hierarchy dialog box is displayed.

Click the plus sign to the right of the plan to expand it and see the plan's groups.

Click the plus sign to the right of the group to expand it and see the group's instructions.

Click the plus sign to the right of the instructions to expand it and see the responses, sub instructions, or mandatory instructions.

Continue clicking the plus signs until the entire plan is expanded.

### **Creating and Modify a Task Assignment**

From the Main Menu, select Admin -> Task Assignment.

The Task Assignment page appears.

Click on the drop-down list for plans.

The Add Plan dialog box is displayed.

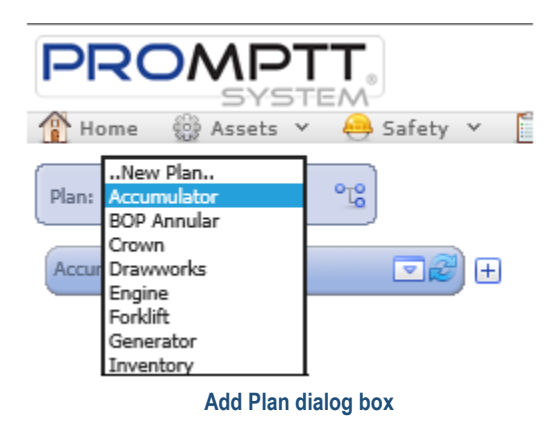

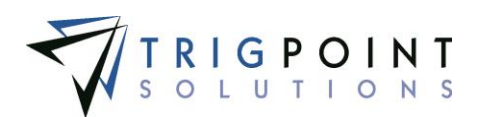

Select ..New Plan.. from plan drop-down list.

The Create Plan dialog box is displayed.

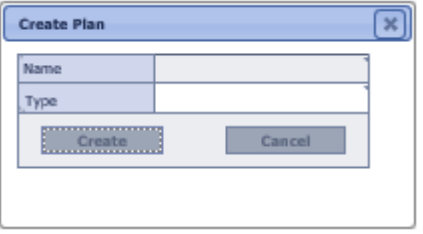

**Create Plan dialog box**

The plan is created using the inline editing feature. Click on the data cell for Name; enter up to 50 characters for the name and press the Tab or Enter key to save the change. Click on another data cell instead of the Tab or Enter key to cancel the change.

On the data cell for Type, select a type from the drop-down list and press the Tab or Enter key to save the change.

Click the Create button to create the plan and return to the Task Assignment page, or the Cancel button to return to the Task Assignment page without creating the plan.

After creating a new plan, click the plus sign to the right of the plan.

The Add Group button is displayed.

Click the Add Group button.

The Add dialog box is displayed with a list of existing groups.

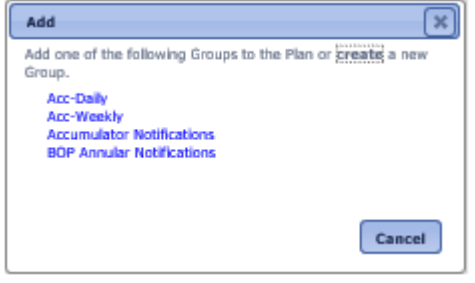

 **Add dialog box**

To create a new group, click the black create link at the top of the box

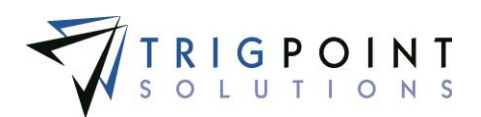

The Create Group dialog box is displayed.

| <b>Create Group</b> |        |  |  |  |
|---------------------|--------|--|--|--|
| Name                |        |  |  |  |
| Type                |        |  |  |  |
| Order               |        |  |  |  |
| Confirm Text        |        |  |  |  |
| Accept Text         |        |  |  |  |
| <b>Decline Text</b> |        |  |  |  |
| Create              | Cancel |  |  |  |

 **Create Group dialog box**

The group is created using inline editing. After entering a value in the data cell, pressing the Tab or Enter key will save the change. Clicking on another data cell instead of the Tab or Enter key will cancel the change.

Click on the data cell for **Name** and enter up to 50 characters for the name of the group.

On the data cell for **Type**, select a type from the drop-down list.

Click on the data cell for **Order** and enter a numeric value. This value is used to order the groups within the task list. Enter a whole number between 0 and 2147483647/

Click on the data cell for **Confirm Text** and enter up to 50 characters for the confirm text. The confirm text is displayed prior to executing the group in the task list.

Click on the data cell for **Accept Text** and enter up to 50 characters for the response to move forward in the group when completing the task list.

Click on the data cell for **Decline Text** and enter up to 50 characters for the response to decline continuing with the group when completing the task list.

Click the Create button to create the group and return to the Task Assignment page, or the Cancel button to return to the Task Assignment page without creating the group.

Click the Add Group button again.

The Add dialog box is displayed.

Click the name of the group that was just created to add it to the plan.

Click the plus sign to the right of the group.

*Note: Groups are consistent from plan to plan. When a group is used in more than one plan, changing it in one plan will change it in all plans.*

Click the Add Instruction button.

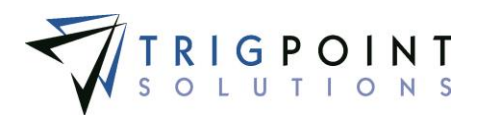

The Add dialog box is displayed with a list of master instructions.

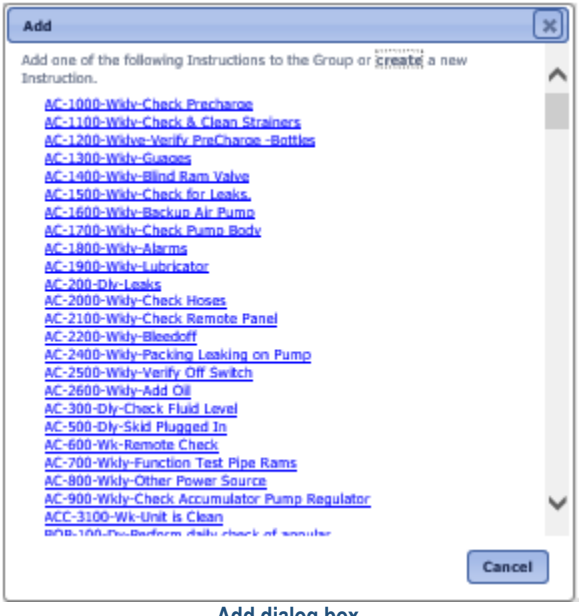

 **Add dialog box**

Click the blue link of the name of the master instruction to be added.

The instruction is added to the group.

Continue adding instructions until all the instructions have been added to the group.

To add a sub instruction to an instruction, click the plus sign to the right of the instruction.

The responses for the instruction will be listed.

Click on the plus sign to the right of the response to which the sub instruction is to be added. If the sub instruction should be asked regardless of the answer, click the Add Mandatory Instruction button.

Click the Add Sub Instruction button.

The Add dialog box is displayed with a list of sub instructions.

Click the blue link of the name of the sub instruction to be added.

Continue adding sub instructions until all the sub instructions have been added to the instruction.

Once an instruction or sub instruction has been built with sub instructions, any time the instruction or sub instruction is used, all the sub instructions below it will also be used. Changing the structure below an instruction or sub instruction in one task assignment will change the structure in all task assignments that use the instruction.

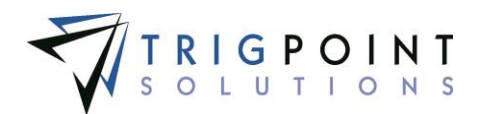

Instructions and sub instruction can be edited from the Task Assignment page. To edit an instruction, click the arrow to the right of the instruction name, the name, display text and type can be edited with inline editing. To edit additional fields of the instruction, click the blue Advanced Edit link.

The Edit Instruction dialog box will be displayed. The instruction can be modified and when the Save or Cancel button is clicked, the user will be returned to the Task Assignment page.

*Note: Instructions and Sub instruction structures are consistent from plan to plan. When*  an instruction is used in more than one plan, changing it in one plan will change it in all *plans.*

Instructions and sub instructions can be created from the plan when needed.

To add an instruction from the task assignment, expand the group and click the Add Instruction button.

The Add dialog box is displayed.

Click the blue Create link

The Create Master Instruction dialog box is displayed.

Follow the instructions in Creating [and Modifying Master Instructions.](#page-183-0)

The Plan is displayed with the new instruction added to the group

To add a sub instruction, expand the instruction, and expand the answer that will have the sub instruction added.

The Add dialog box is displayed.

Click the Create link

The Create Sub Instruction dialog box is displayed.

Follow the instructions in Creating [and Modifying Sub-Instructions.](#page-186-0)

The Plan is displayed with the new sub instruction added to the group

Groups, instructions, and sub instructions can be deleted from a plan by click the Delete icon  $\mathbf{X}$ next to the name of the group, instruction, or sub instruction. This removes the assignment, but does not delete the object.

The Remove dialog box will be displayed. Click the OK button to remove the object, or click the Cancel button to return to the Task Assignment page without removing the object.

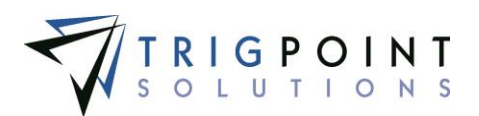

## **Task Profiles**

Task Profiles determine the frequency of the task list generation, control the selection criteria for the instructions to be included in the task list, and generate the task lists when executed.

### **Reviewing a Task Profile**

From the Main Menu, select Admin -> Task Profiles.

The Task Profile Search page appears.

Use one or more of the filters to determine which of the task profiles will be displayed. Leaving the filter blank will show all task profiles.

Select one or more types from the **Type** filter drop-down list.

Enter a name or a partial name of a task profile in the **Name** filter.

Enter a numeric value in the **Freq** filter. The less than, greater than or equals symbol can be used immediately preceding the value.

Enter a numeric value in the **Expiry Time** filter. The less than, greater than or equals symbol can be used immediately preceding the value.

Select one or more priorities from the **Priority** filter drop-down list.

Select one or more instruction types from the **Instruction Type** filter drop-down list.

Select one or more location types from the **Location Type** filter drop-down list.

Select one or more locations from the **Location** filter drop-down list.

Select one or more user types from the **User Type** filter drop-down list.

Select one or more skills from the **Skill** filter drop-down list.

Check the radio button for Equal To, Before, or After and then select a date and time from the calendar in the **Last Generated** filter. Leaving all the radio buttons blank will use equal as the operator for the filter.

Click the Search button.

The results of the search are displayed.

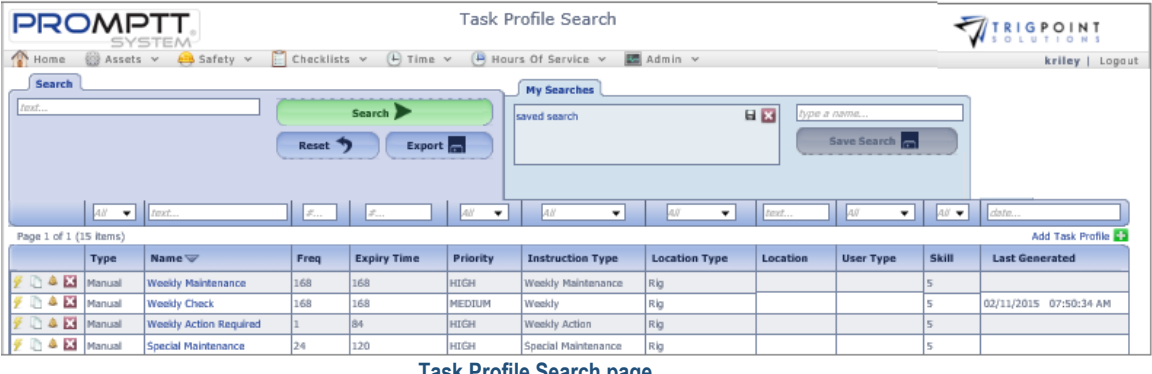

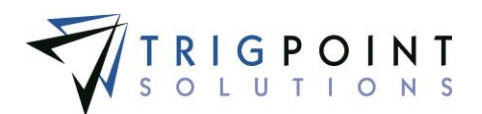

Creating a task list from a profile is called executing the task profile. Task profiles that have the type set to "manual" can be executed by clicking on the lightning icon  $\mathcal F$  to the left of the task profile.

To delete a task profile that has not yet been used, click the on the Delete icon  $\blacksquare$ .

The [Search Pages](#page-9-0) section contains additional information about search pages.

## **Creating and Modifying Task Profiles**

From the Main Menu, select Admin -> Task Profiles.

The Task Profile Search page appears.

One or more of the filters can be used to limit the number of profiles: Name, Freq, Expiry time, Priority, Instruction Type, Location Type, Location, User Type, Skill, or Last Generated. Leaving the filters blank will select all profiles.

Click the Search button.

The search results are displayed.

To add a task profile, click the Add icon  $\Box$  for Add Task Profile.

The Add Task Profile dialog box is displayed.

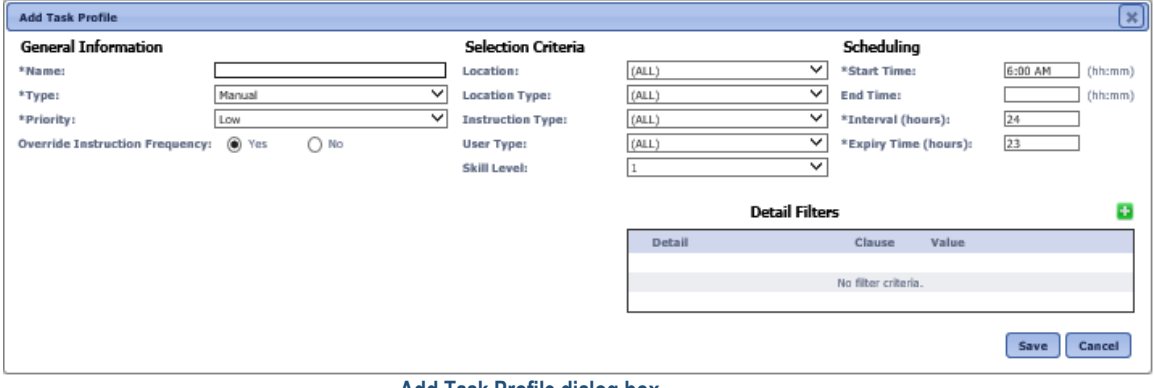

 **Add Task Profile dialog box**

To modify an existing Task Profile, click on the name of the task profile.

The Edit Task Profile dialog box is displayed.

Enter or change the information for the task profile.

**Name** The name that is displayed for the task list on both the Handheld and the website. Enter up to 50 characters for the name.

**Type** The profile type determines how the profile is to be run. Select one of the following values from the drop-down list.

**Auto Run** This profile type automatically creates a task list when the start/end time, interval, and detail filter criteria are met.

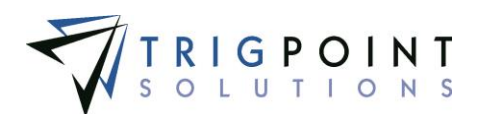

**Manual** This profile type must be executed manually through the task profile summary screen to create a task list.

**Regenerate** This profile type will automatically create an Ad Hoc task list once the previous task list is complete for a location or completed for components within a location that have eligible instructions.

**Test Run** This profile type will create a test task list that will not synchronize to the Handheld and can be used for testing.

**Priority** The priority is used to denote the importance of the task list. Select High, Medium, or Low from the drop-down list. High priority profiles will be listed first on the handheld and displayed in red.

**Override Instruction Frequency** If this is set to "Yes", it will override the specified frequency of the selected instructions.

**Location** Determines which location for which the task will be created. When location is set to "None", a task list will be created for every location. If the field is left as All, then a task list will be created for all locations. Select a location from the drop-down list or leave as None.

**Location Type** Determines which location types for which the task will be created. When location type is set to "None", a task list will be created for every location type. If the field is left as All, then a task list will be created for all location types. Select a location type from the drop-down list or leave as None.

**Instruction Type** This is used to filter instructions used for the task list; only instructions with the selected instruction type will be selected for the task list. If the field is left as All, then a task list will be created for all instruction types. Select an instruction type from the drop-down list or leave as All.

**User Type** This is used to filter instructions used for the task list; only instructions with the selected user type will be selected for the task list. If the field is left as All, then a task list will created for all user types. Select a user type from the drop-down list or leave as All.

**Skill Level** This is used to filter instructions used for the task list; only instructions that have a skill level the same or below the skill level will be selected for the task list. Select a skill level from the drop-down list.

**Start Time** Tasks can only be created after this time. Enter the time in HH:MM format.

**End Time** Tasks can only be created before this time. Optionally, enter the time in HH:MM format.

**Interval** Used to specify how often, in hours, the profile would be executed to create a task list. Enter a number between 0 and 2147483647.

**Expiry Time** Determines how long, in hours, after a task list is created that it will expire. Enter a number between 0 and 2147483647.

**Detail Filters** are used to limit the creation of a task list based on a specific component detail value.

To enter a Detail filter click the Add icon  $\Box$  on the right-hand corner above the Details Filter pane.

The Task Profile Filter Detail Criteria dialog box is displayed.

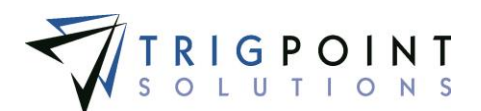

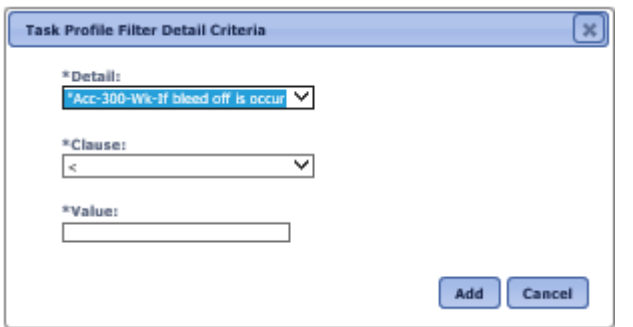

**Task Profile Filter Detail Criteria dialog box**

Select a detail from the drop-down list.

Select a clause from the drop-down list.

Enter a value against which to compare the detail. A keyword may be used here in place of a value. See the **Keywords section** for more information on keywords.

Click the Add button to save the changes, or click the cancel button to return to the previous page without making any changes.

Click the Save button to save the changes, or click the Cancel button to return to the Task Profile Search page without making any changes.

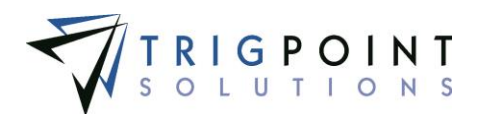

# **Work Order Update Rules**

The Work Order Update Rule creates an update to a location or component when the work order status is set to Approved in the system.

## **Reviewing Work Order Detail Updates**

From the Main Menu, select Admin -> Work Order Update Rules.

The Work Order Detail Update Rules page appears.

Use one or more of the filters to determine which work order update rules are displayed. Leaving the filter blank will show all work order update rules.

- Select either component or location, user, or all from the drop-down list of the **What to Update** filter.
- Select one or more component types from the **Type** filter drop-down list.
- Select one or more fields from the **Field to Update** filter drop-down list.
- Enter a detail or partial detail in the **Update Detail** filter.
- Select add, concatenate, deduct, or replace from the drop-down list of the **Clause** filter.
- Select one or more source entry types from the **Source Entry Type** filter drop-down list.
- Enter a source entry or partial source entry in the **Source Entry** filter.
- Enter a name or a partial name of a task profile in the **Update By** filter.

Check the radio button for Equal To, Before, or After and then select a date from the calendar in the **Updated** filter. Leaving all the radio buttons blank will use equal as the operator for the filter.

Click the Search button.

The results of the search are displayed.

| <b>B</b> Home | <b>PROMPTT</b><br><b>@</b> Assets ∨ | Safety v                    | П<br>Checklists $\vee$      | $(4)$ Time $\vee$             | Hours Of Service Y  | Work Order Update Rules<br>M Admin v | RIGIO.~             |                            |                 | <b>TRIGPOINT</b><br>gbecerra Logout |  |
|---------------|-------------------------------------|-----------------------------|-----------------------------|-------------------------------|---------------------|--------------------------------------|---------------------|----------------------------|-----------------|-------------------------------------|--|
| text          | Search                              |                             | Reset 7                     | Search<br>Export              |                     | <b>My Searches</b><br>Components     | 日区                  | type a name<br>Save Search |                 |                                     |  |
|               | All<br>$\overline{\phantom{a}}$     | AII<br>$\blacktriangledown$ | All<br>$\blacktriangledown$ | text                          | AII<br>$\mathbf{v}$ | All<br>۰                             | text                | text                       | date            |                                     |  |
|               | Page 1 of 1 (4 items)               |                             |                             |                               |                     |                                      |                     |                            | Add Update Rule |                                     |  |
|               | What To Update <sup>2</sup>         | <b>Type</b>                 | <b>Field to Update</b>      | <b>Update Detail</b>          | <b>Clause</b>       | <b>Source Entry Type</b>             | <b>Source Entry</b> | <b>Updated By</b>          | <b>Updated</b>  |                                     |  |
| E             | Component                           | *All                        | Detail                      | Oil added                     | Replace             | Detail                               | Ots of oil          | Gustav Becerra             | 03/03/2015      |                                     |  |
| 図             | Component                           | <b>BOP</b>                  | Detail                      | Hours at last oil<br>change   | Add                 | Detail                               | Hours               | Fabian Berolini            | 03/03/2015      |                                     |  |
| E/            | Component                           | Forklift                    | Detail                      | Indicator on return<br>filter | Replace             | Detail                               | Ots of fluid        | Gustav Becerra             | 03/03/2015      |                                     |  |
| $\mathbb{E}$  | Location                            |                             | Detail                      | Actual Hours Down             | Add                 | Detail                               | Hours               | Gustav Becerra             | 03/03/2015      |                                     |  |

 **Work Order Update Rules page**

To delete a work order update rule, click the Delete icon  $\blacksquare$ . Only rules that have not been used may be deleted.

The [Search Pages](#page-9-0) section contains additional information about search pages.

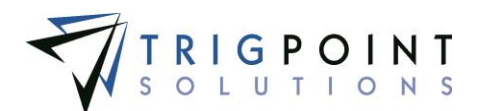

## **Creating and Modifying a Work Order Update Rules**

From the Work Order Update Rules page, click the Add icon **For** for Add Update Rule to add a rule.

The Add Update Rule dialog box is displayed.

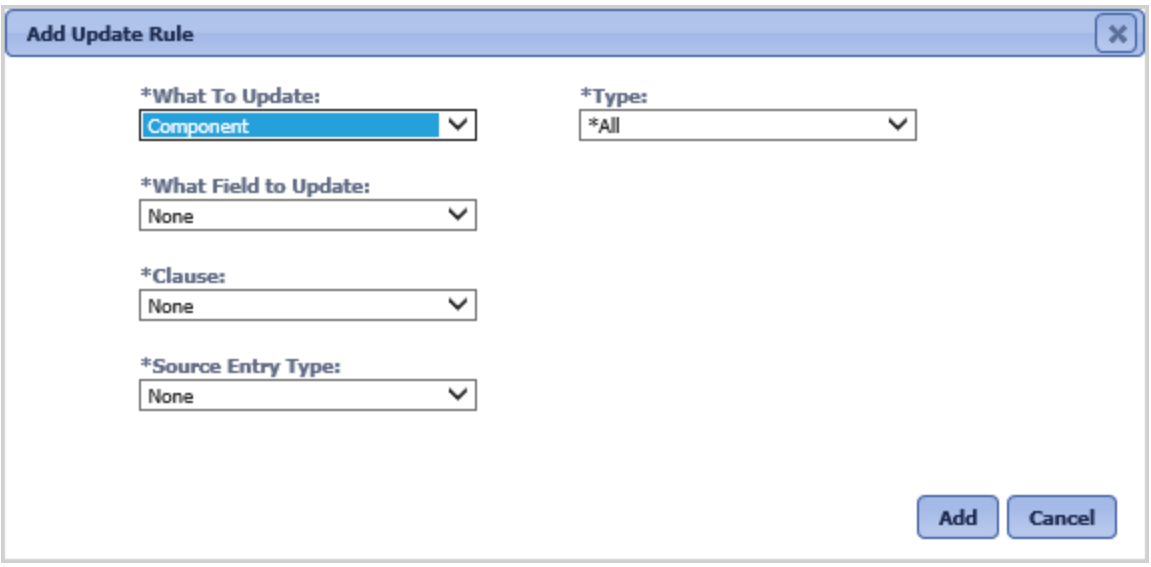

 **Add Detail Update Rule dialog box**

To modify a Work Order Update Rule, on the Work Order Update Rules page, click the Pencil  $\log$  to the left of the rule.

The Edit Update Rule dialog box will be displayed.

Enter or modify the values in the following fields as needed.

**What to Update** The entity to which the update will be assigned. Select component or location from the drop-down list.

**Type** The type of component to which the rule will be applied. This field will only be displayed if component is selected for the What to Update field. Select a type from the drop-down list.

**What Field to Update** The field that will be updated when the work order is approved. Select a field from the drop-down list.

**Update Detail** The entity detail that will be updated. This field will only be displayed if Detail is selected for the What Field to Update field. Select a detail from the drop-down list.

**Clause** The action that will be performed for the update. Select Add, Concatenate, Deduct, or Replace from the drop-down list. Add and deduct can only be used with numeric details. Date details can only be replaced. Select a clause from the drop-down list.

**Source Entry Type** The value with which to update the entity. Select one from the dropdown list.

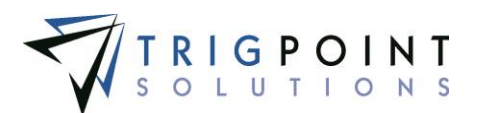

**Approved By** The username that approved the work order will be used to update the entity.

**Approved Date Time** The date that the work order was approved will be used to update the entity.

**Area** The work order area will be used to update the entity.

**Assigned To** The user name that is assigned to the work order will be used to update the entity.

**Completed By** The user name that completed the work order will be used to update the entity.

**Completed Date** Time the date that the work order was completed will be used to update the entity.

**Constant** The value that will be used to update the entity. Keywords can be used here. See the [Keywords section](#page-19-0) for more information about keywords. Enter a value or a keyword.

**Department** The work order department will be used to update the entity.

**Description** The work order description will be used to update the entity.

**Detail** A detail on the work order will be used to update the entity.

**Location** The work order location will be used to update the entity.

**Priority** The work order priority will be used to update the entity.

**Reference Detail** Use another detail to update the entity. A component detail can only be updated by another component detail; a location detail can only be updated by another location detail.

**Type** The work order type will be used to update the entity.

**Work Order Detail** The detail from the work order with which to update the entity. This field will only be displayed when the Source Entry Type field is set to Detail. Select a value from the drop-down list.

**Reference Detail** The component or location detail with which to update the entity. This field will only be displayed when the Source Entry Type field is set to Reference Detail. Select a value from the drop-down list.

**Constant** The value that will be used to update the entity. This field will only be displayed when the Source Entry Type field is set to Constant. Enter an alphanumeric value, of up to 900 characters. Only the characters that will fit in the target field will be used to update the target field, regardless of what is entered in the constant.

All of the fields are required to create a rule.

When modifying a rule, use the Save button to save any changes. Use the Cancel button to return to the Work Order Detail Update Rules page without saving any changes.

When creating a new rule, once all of the fields have been answered, click the Add button to save the Update Rule and return to the Work Order Update Rules page, or click the Close button to close the dialog box without saving.

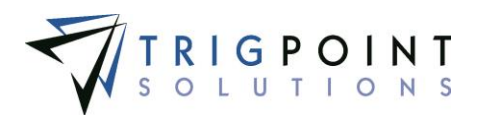

# **Checklist Templates**

The Checklist Template option in the Admin section of the menu allows the setup of checklists. Checklists are used for on-demand inspections. Checklist templates can only be added and maintained on the PROMPTT® website.

### **Reviewing Checklist Templates**

From the Main Menu, select Admin -> Checklist Templates.

The Checklist Templates page is displayed.

Use one or more of the filters to determine which of the templates will be displayed. Leaving the filter blank will show all templates.

- Enter a name or a partial name of a checklist template in the **Name** filter.
- Enter a description or partial description of a checklist template in the **Description** filter.
- Enter a reference or part of a reference of a checklist template in the **Reference** filter.
- Select one or more categories from the **Category** filter drop-down list.
- Select active or inactive from the **Active** filter drop-down list.
- Select one or more export formats from the **Export Format** filter drop-down list.
- Enter a name or a partial name of a user in the **Updated By** filter.
- Check the radio button for Equal To, Before, or After and then select a date from the calendar in the **Updated** filter. Leaving all the radio buttons blank will use equal as the operator for the filter.

Click the Search button to display the results of the search.

The results of the search are displayed.

|                | <b>PROMPTT</b><br>SYSTEM        |                              |                       | <b>Checklist Templates</b> |                    |                      |                                  | <b>TRIGPOINT</b>       |
|----------------|---------------------------------|------------------------------|-----------------------|----------------------------|--------------------|----------------------|----------------------------------|------------------------|
| Home           | <b>O Assets</b> v<br>Safety v   | Checklists $v$<br>m          | $(F)$ Time $v$        | (B Hours Of Service v      |                    | 图 Admin v            |                                  | fberolini  <br>Logaut  |
| Search<br>text |                                 | Search D<br>Reset            | $Export$ <sub>m</sub> | Standard                   | <b>My Searches</b> |                      | 日図<br>type a name<br>Save Search |                        |
|                | text                            | taxt                         | faxt                  | $A \bar{a}$<br>۰.          | All<br>$\cdot$     | Las<br>۰             | text                             | $ $ date               |
|                | Page 1 of 1 (8 items)           |                              |                       |                            |                    |                      |                                  | Add Checklist Template |
|                | Name <sup>△</sup>               | <b>Description</b>           | Reference             | Category                   | <b>Active</b>      | <b>Export Format</b> | <b>Updated By</b>                | Updated                |
| O E            | <b>Bleed Air from Cylinders</b> | Bleed Air from Cylinders     |                       | Standard                   | Active             | Standard             | Karen Rilley                     | 02/13/2015 09:36:49 AM |
| ∠ ©            | Drill Record                    | Drill Record                 |                       | Standard                   | Active             | Standard             | Karen Riley                      | 02/13/2015 11:54:44 AM |
| ∕⊡             | Mixing Caustic                  | Mixing Caustic               | $ac-1250$             | Standard                   | Active             | Standard             | Karen Riley                      | 02/13/2015 09:37:10 AM |
| ∠ ⊕            | Raising and Lowering Derrick    | Raising and Lowering Derrick |                       | Standard                   | Active             | Standard             | Karen Riley                      | 02/13/2015 09:37:23 AM |

 **Checklist Templates page**

To delete a checklist template, click the Delete icon **M**. Only templates that have not been used may be deleted.

The [Search Pages](#page-9-0) section contains additional information about search pages.

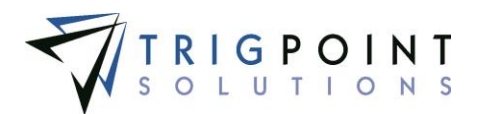

## **Creating and Modifying a Checklist Template**

From Checklist Template page, click the Add icon **For** for Add Checklist Template to create a new checklist, or click the checklist name link to modify a checklist.

The Add Checklist Template dialog box is displayed.

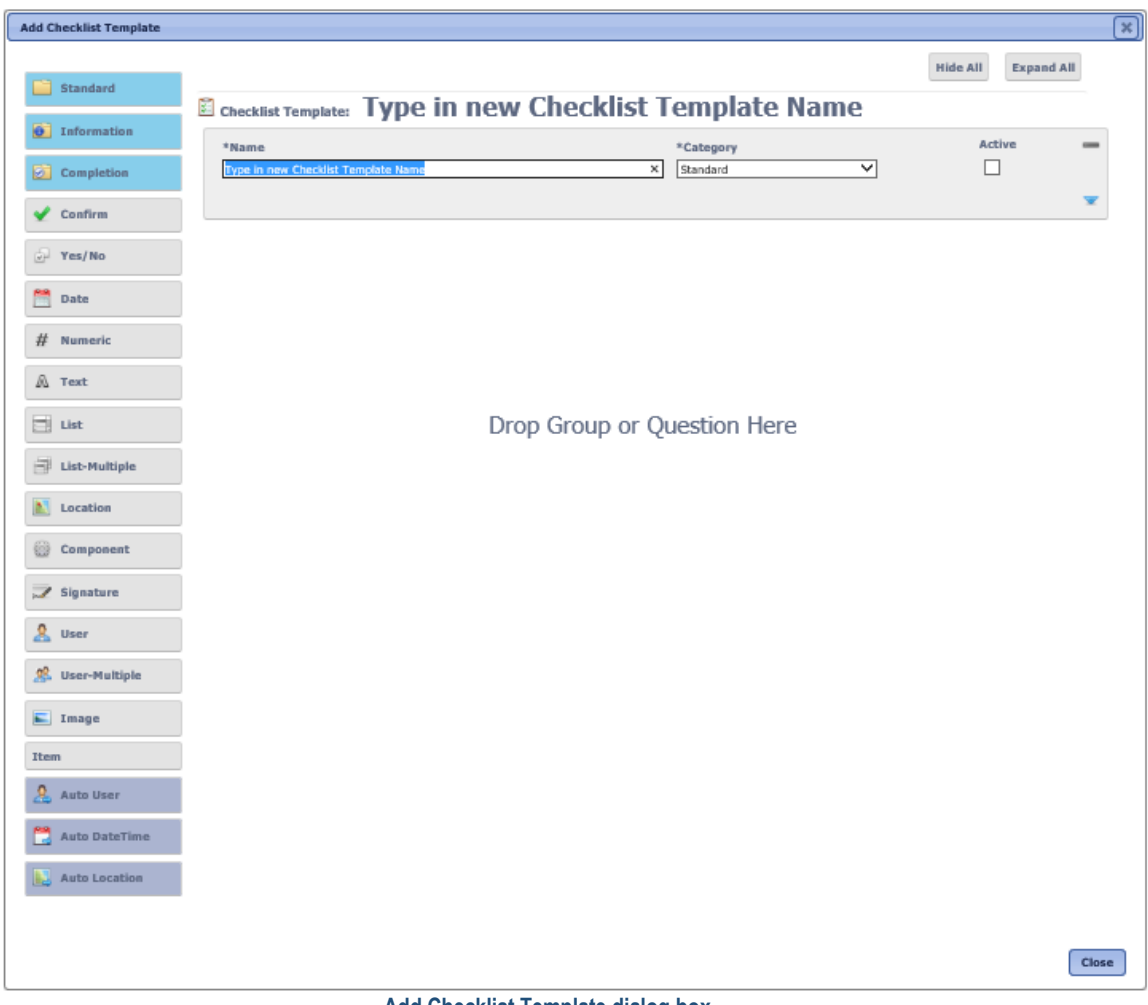

 **Add Checklist Template dialog box**

Click on the Pencil icon  $\angle$  to the right of the checklist to change an existing checklist.

The Checklist Template dialog box is displayed.

To expand the checklist header information, click on the Down Chevron icon  $\blacktriangleright$ . To hide the additional information click the Up Chevron icon ...

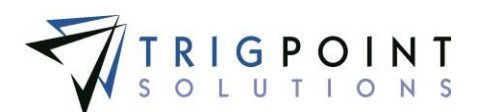

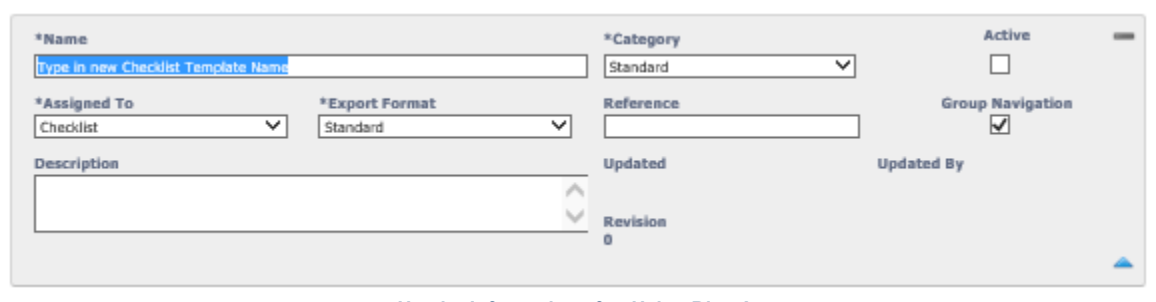

 **Header Information after Using Blue Arrow**

Enter or modify the following information.

**Name** The name used to identify the checklist in the system. Enter up to 100 characters for the name.

**Category** Used to group checklists together. Select a category from the drop-down list.

**Active** Indicates if the checklist is currently active in the system. If a checklist is marked as inactive, it will not transmit to the handheld devices. Check the active box to mark the checklist as active.

**Assigned To** Determines where the checklist will be used. Select JSA or Checklist from the drop-down list.

**Export Format** The format to which the checklist will be exported. Select a format from the drop-down list. If a custom format is required, contact the [TrigPoint Solutions Support](#page-8-0)  [Office.](#page-8-0)

**Reference** A user-defined field to sort and select checklists. Enter up to 100 characters for the reference.

**Group Navigation** When Group Navigation is checked, it allows the handheld user to answer groups outside of sequential order. Leaving the box unchecked will force the user to answer the checklist questions in order.

**Description** This field is used to describe the checklist. It is informational only and will not be displayed on the handheld. Enter up to 200 characters for the description.

**Updated By** System-generated field showing the last user that updated the checklist template.

**Updated** System-generated field showing the last date and time that this checklist template was updated.

**Revision** System-generated field. This number will be incremented by one every time a change is made to the checklist.

Groups are used to bundle checklist questions together. All checklists will have a minimum of one group.

The three types of groups are

- Standard Use for regular checklist groups
- Information Use for informational only groups. The group text and description are displayed during checklist execution, but no questions can be added to the group.

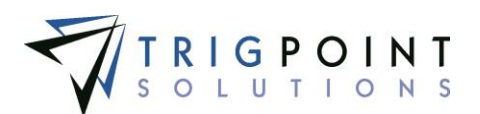

 Completion – Use for completion groups. Only one completion group can be added to a checklist template.

To add a group to the checklist, the user drags and drops one of the three types from the lefthand box to the **Drop Group or Question Here** on the main pane. To see the detail information for the group, click the blue down arrow. To hide the detail, click the blue up arrow.

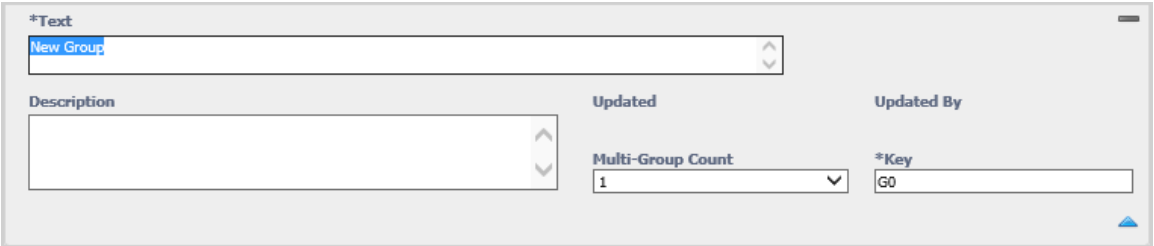

 **Group Information after Using Blue Arrow**

Once the group has been added to the checklist, enter or modify the following fields as needed.

**Text** The name used to identify the group in the system. The text will be displayed when a user is answering a checklist on the handheld. Enter up to 20 characters for the text.

**Description** This field is used to describe the group. It is informational only and will not be displayed on the handheld. Enter up to 300 characters for the description.

**Multi-Group Count** Determines how many times the questions in the group will be answered. Select a value from the drop-down list. Selecting Unlimited will allow the user performing the checklist to add the group as many times as necessary to the checklist.

Dependencies and update rules may be defined within a group based on another question within the same group or outside the group only if the outside group's multigroup is set to 1. Rules defined within the same group would only apply to that specific instance of that group.

If any of the questions in the group are mandatory, then the mandatory questions in the group must be answered the specified number of times to which the Multi-group field is set. When the Multi group field is set to Unlimited, then the mandatory questions in the group must be answered at least once.

Only Standard groups will prompt for the multi-group value.

**Key** This is a system generated value.

**Updated** System-generated field showing that last date and time that this group was updated.

**Updated By** System-generated field showing the last user who updated this group.

A checklist group consists of one or more types of questions. There are 16 types of questions. They will prompt the user with a user-defined question and each type has a unique method for answering.

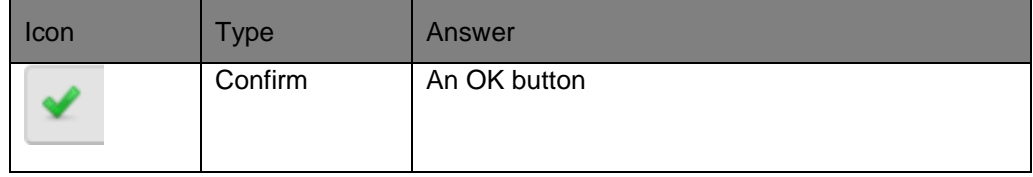

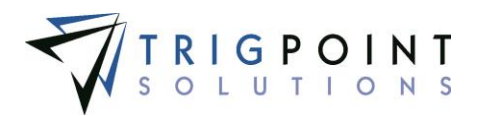

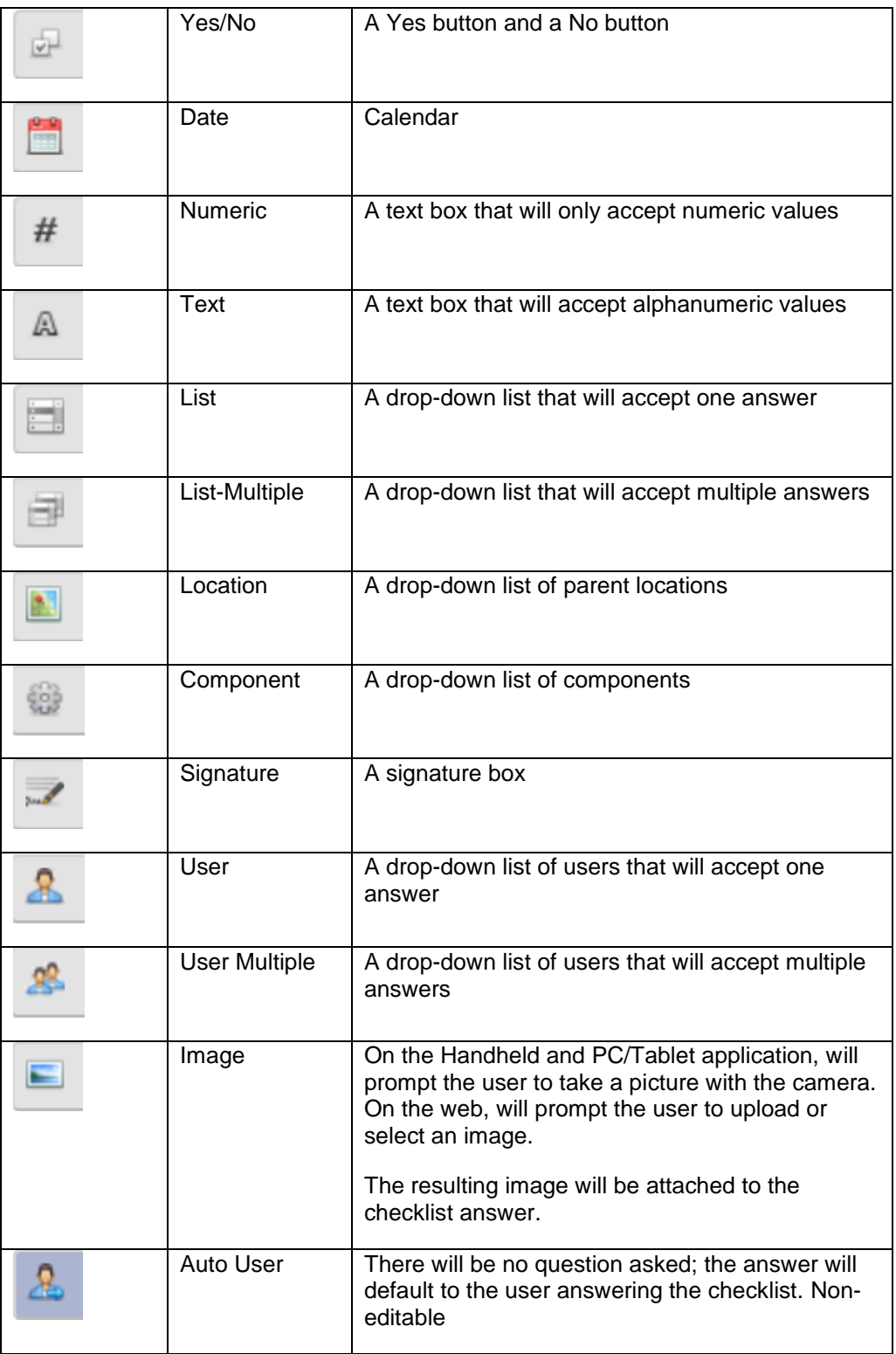

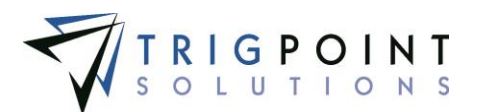

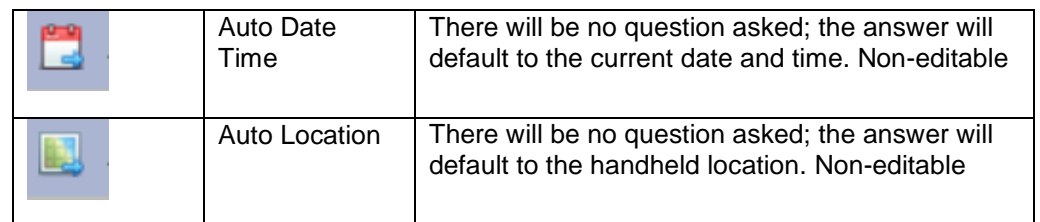

### **Table 2 - Checklist Question Types**

A question type can be used more than once in a checklist. After creating the group, add a question by dragging and dropping the question type to the group to which it should be assigned. To see the detail information for the question, click the blue down arrow. To hide the detail information, click blue up arrow.

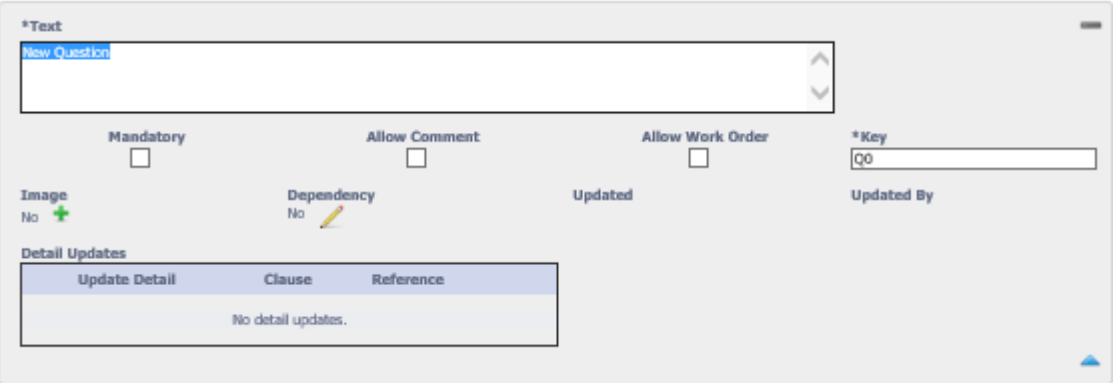

 **Question Information after Using Blue Arrow**

Once the question has been added to the checklist, enter or modify the following fields as needed.

**Text** The question as it will be displayed on the handheld. Enter up to 900 characters for the text.

**Mandatory** Determines if the user can continue and complete the checklist without answering the question. Click the checkbox to mark the question as being mandatory.

**Allow Comment** Determines if the user can add a comment on the Handheld after answering the question. When this is answered "Yes", the comment icon will be displayed and enabled when the question is active on the Handheld.

**Allow Work Order** Determines if the user can add a Work Order from the checklist. When this is answered "Yes", the work order icon will be displayed and enabled when the question is active on the Handheld.

**Key** This is a system generated value.

**Image** Allows an image to be attached to the question, the image will be shown with the question on the Handheld.

To add an image, click the Add icon  $\Box$  under the Image field.

The Add Attachments dialog box is displayed.

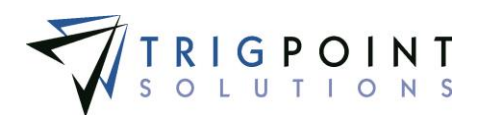

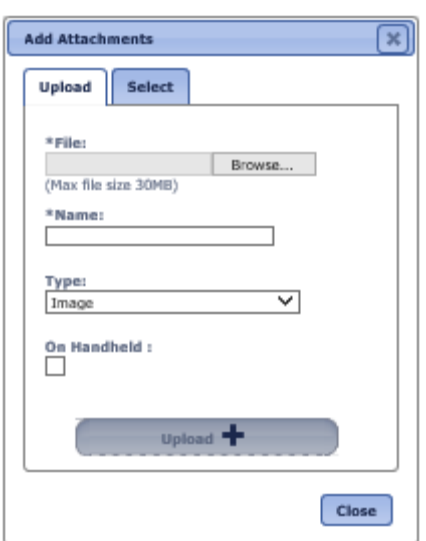

**Add Attachments dialog box**

To upload a new attachment, click the Upload tab.

Click the Browse button to select the file to attach.

Enter the Name and select the type of attachment.

If the attachment is an image that is to be synchronized to the Handheld, click the On Handheld box.

Click the Upload button. Click the Browse button to add another attachment or click the Close button to return to the Attachments tab.

The attachment is now added to the question.

To add an existing image, click the Select tab.

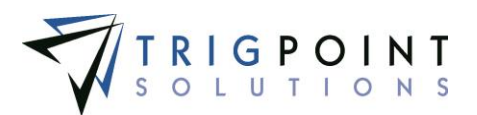

The Select Attachments **dialog** box is displayed with a list of attachments.

| <b>Search</b><br>Search | Reset <b>1</b>                 | $AW - \bullet$  |                         |
|-------------------------|--------------------------------|-----------------|-------------------------|
|                         | Page 1 of 4 (40 items) 1 2 3 4 |                 |                         |
| <b>Select</b>           | Name <sup><sup>2</sup></sup>   | Type△           | <b>File Name</b>        |
|                         | changed the name               | <b>Document</b> | signature 1.jpg         |
|                         | shift over time                | <b>Document</b> | shift over time.docx    |
| п                       | 30' drill collar               | Image           | 30' drill collar.jpg    |
| П                       | 4 inch drill collar            | Image           | 4 inch drill collar.jpg |
| l.                      | add item inv                   | Image           | add item inv.PNG        |
| L.                      | basicCLImportSQL               | Image           | basicCLImportSQL.txt    |
|                         | Bushing                        | Image           | Bushing.jpg             |
|                         | Bushing                        | Image           | Bushing.jpg             |
|                         | casing                         | Image           | casing.jpg              |
|                         | casing 2                       | Image           | casing 2.jpg            |
|                         | Page 1 of 4 (40 items) 1 2 3 4 | Attach -        |                         |

 **Add Attachments – Select dialog box**

Use one or more of the following filters to determine the attachments to be displayed: Name, Type, or Filename. Leaving the filters blank will display all attachments.

Click the Select box for the attachments on the page that are to be added to the checklist, and click the Attach button. Each page of attachments must be entered separately. Once all of the attachments are added, click the Close button to return to the Attachments tab.

The attachment is now added to the checklist.

**Dependency** Dependencies are used to determine if a checklist question should be asked or not, dependent on the answer to a previous question. To add a dependency, click on the Pencil icon  $\angle$  below the Dependency label.

The Dependencies dialog box will be displayed.

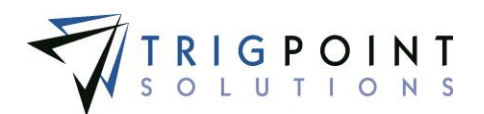

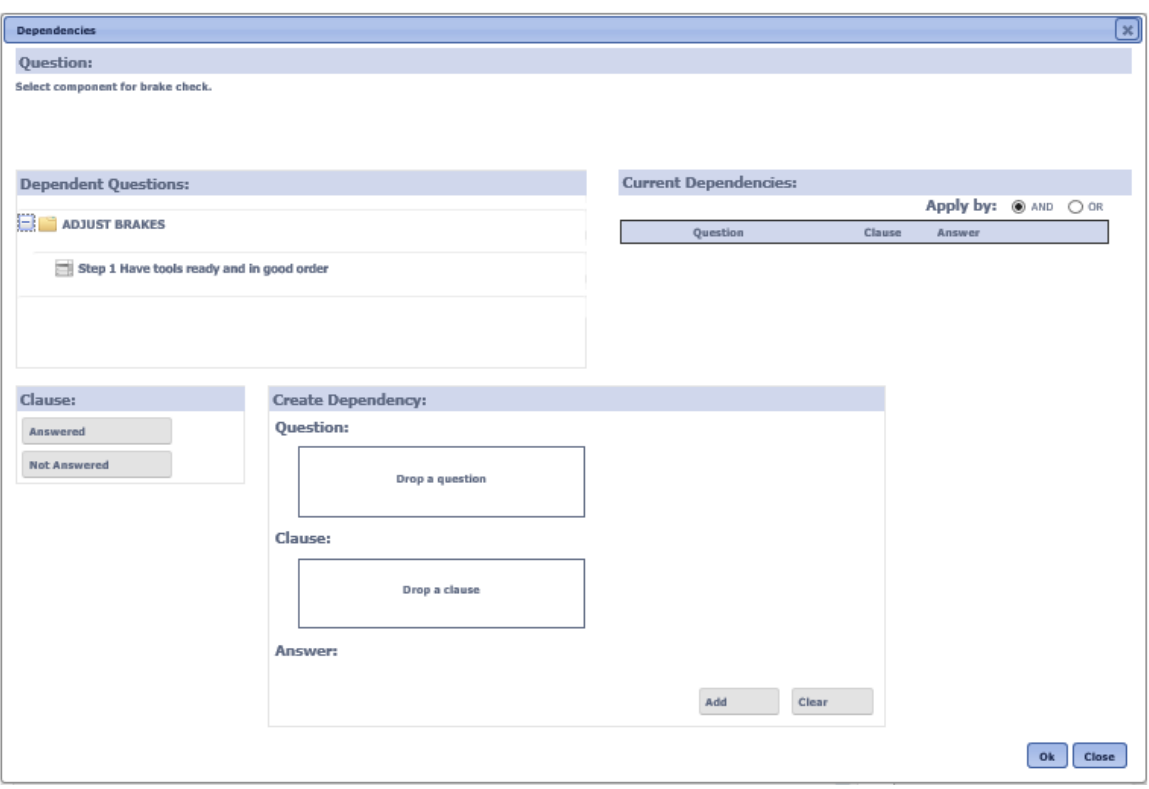

 **Dependencies dialog box**

Drag and drop the question from the Dependent Questions panel to the Drop A Question box. This will be the question upon which the current question is dependent.

Drag and drop one of the Clauses to the Drop a Clause box. These will vary depending on the type of question that it is dependent.

Once a clause is dragged and dropped, the Answer will display the valid answers to the question. Select an answer and then click the Add button to save the dependency.

If more than one dependency is used, select an Apply By. If both the questions should be true for the question to be asked, mark the radio button by AND. If only one of the questions needs to be true for the question to be asked, mark the radio button by OR.

Select the OK button to save the dependencies. Select the Close button to close the Dependencies dialog box without saving.

**Detail Updates** The Detail Update creates an update to a Location detail or a Component detail when the checklist question is answered on the handheld. To add a Checklist Detail Update, click the Add icon  $\biguplus$  above the Detail Updates pane. The Add icon will only be displayed if there are corresponding questions upon which to base the update.

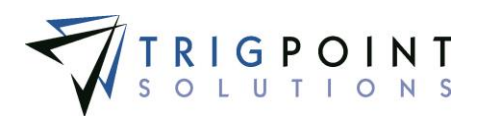

The Detail Update Rule dialog box is displayed.

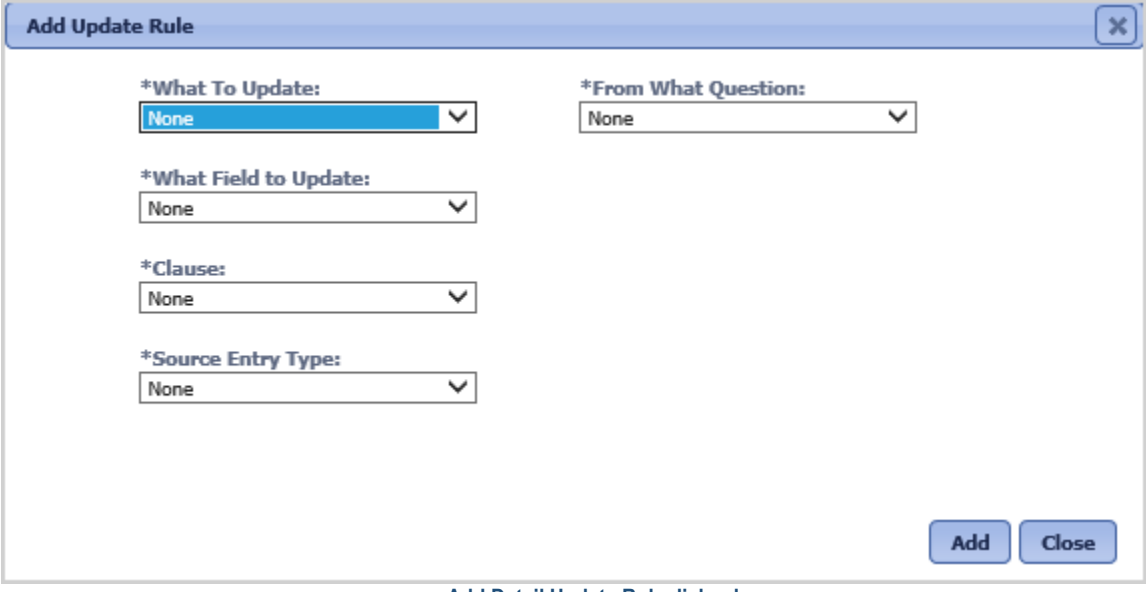

 **Add Detail Update Rule dialog box**

**What to Update** The entity to which the update will be assigned. Select component or location from the drop-down list. The component and location selections will only be displayed if there are corresponding questions upon which to base the update.

**From What Question** The question whose response will be the component or location to be updated. Select a question from the drop-down list.

**What Field to Update** The field that will be updated when the checklist is completed. Select a field from the drop-down list.

**Clause** The action that will be performed for the update. Select Add, Concatenate, Deduct, or Replace from the drop-down list. Add and deduct can only be used with numeric details. Date details can only be replaced. Select a clause from the drop-down list.

**Source Entry Type** The value with which to update the entity. Select one from the dropdown list.

**Approved By** Reserved for future use.

**As Per Answer** The answer to the question will be used to update the entity.

**Constant** The value that will be used to update the entity. Keywords can be used here. See the **Keywords section** for more information about keywords. Enter a value or a keyword.

**End Date Time** The date and time that the checklist was completed will be used to update the entity.

**Leader** The leader of the checklist will be used to update the entity.

**Location** The checklist location will be used to update the entity.

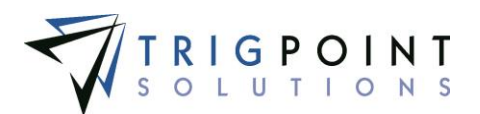

**Reference Detail** Use another detail to update the entity. A component detail can only be updated by another component detail; a location detail can only be updated by another location detail.

**Revision** The checklist revision will be used to update the entity.

**Start Date Time** The date and time that the checklist was started will be used to update the entity.

**Type** The checklist type will be used to update the entity.

**Version** The checklist version number will be used to update the entity.

**Work Order Detail** The detail from the work order with which to update the entity. This field will only be displayed when the Source Entry Type field is set to Detail. Select a value from the drop-down list.

**Reference Detail** The component or location detail with which to update the entity. This field will only be displayed when the Source Entry Type field is set to Reference Detail. Select a value from the drop-down list.

**Constant** The value that will be used to update the entity. This field will only be displayed when the Source Entry Type field is set to Constant. Enter an alphanumeric value, of up to 900 characters. Only the characters that will fit in the target field will be used to update the target field, regardless of what is entered in the constant.

All of the fields are required to add a detail update. Once all of the fields have been answered, click the Add button to save the Detail Update Rule and return to the Checklist Detail dialog box, or click the Close button to close the Add Detail Update Rule dialog box without saving.

The Hide All button at the top of the page will contract all of the groups that are currently expanded so that only the group names are displayed.

The Expand All button at the top of the page will expand all of the groups. Use the plus sign to the right of the group to expand an individual group.

The dependent upon icon  $\hat{\mathbf{t}}$  to the right of a question will highlight any questions that depend on the question. This icon can only be used for a single question at a time.

The dependency icon  $\bullet$  to right of a question will highlight any dependent questions. This icon can only be used for a single question at a time.

The Preview button allows the user to preview the checklist, as it will appear on the handheld. None of the answers given in the Preview mode are saved to the system.

Click the Preview button.

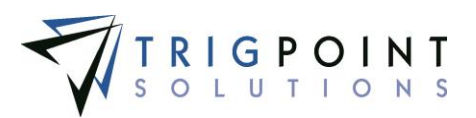

The Preview dialog box is displayed.

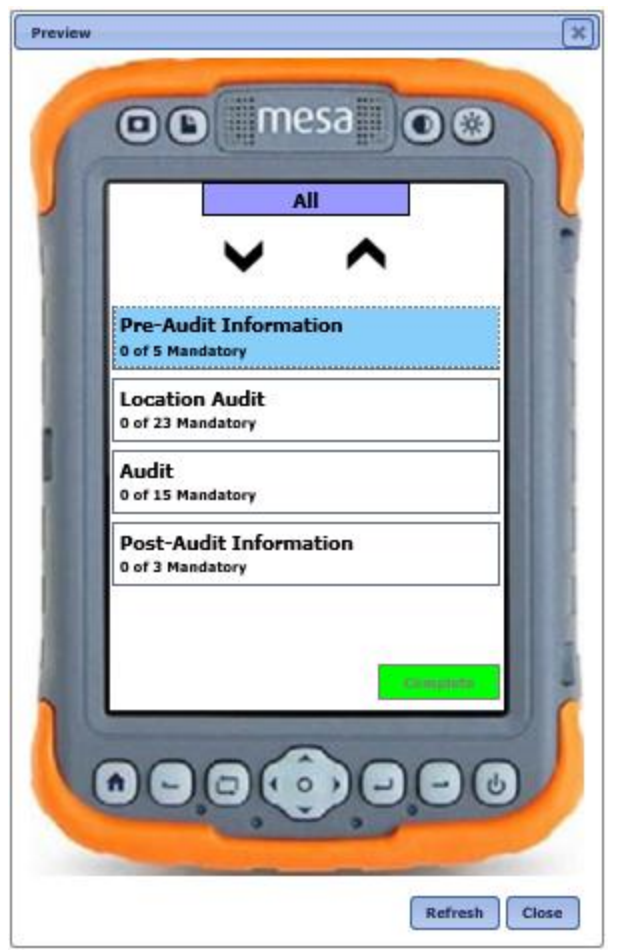

 **Initial Preview dialog box with Group Navigation** 

If the Group Navigation is set to "Yes", then a list of groups will be displayed as in the above dialog box. If the Group Navigation is set to "No", then the first question in the first group will be displayed.

Click on the group to bring up the first question in the group.

The Preview dialog box is displayed with the first question of the group shown.

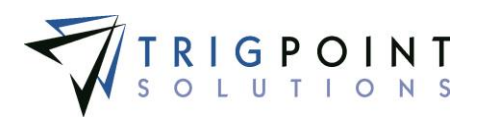

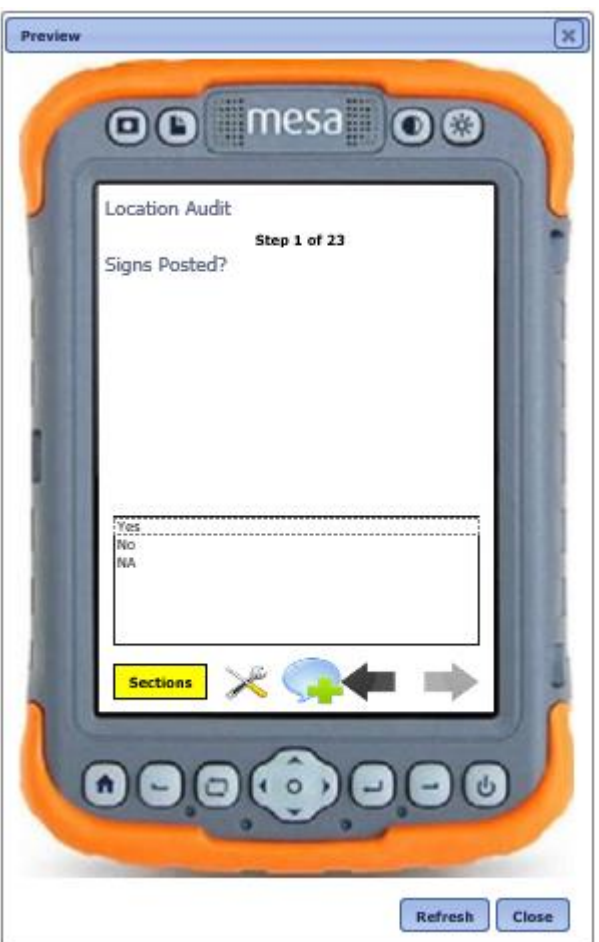

**Preview dialog box with first question**

Click the comment icon  $\bullet$  to enter a comment about the question.

Click the work order icon  $\star$  to enter a work order.

If this is a mandatory question, click the answer to the question to move to the next question. If this is not a mandatory question, then clicking the right arrow  $\blacktriangleright$  will move to the next question.

Click the left arrow  $\blacklozenge$  to move to the previous question.

Click the Sections button to return to the Group screen.

Click the Refresh button to the first question in the group to return to the initial entry screen and clear any previous answers.

Click the Close button to close the Preview dialog box and return to the Checklist Template dialog box.

Click the Save button to save the changes made to the checklist.

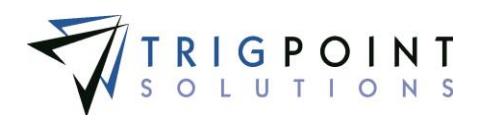

Click the Close button in the lower right-hand corner of the Checklist Template dialog box to close the dialog box and return to the Checklist Templates page.

If any changes to the checklist had not been previously saved prior to clicking the Close button, the system will prompt to save the checklist before closing.

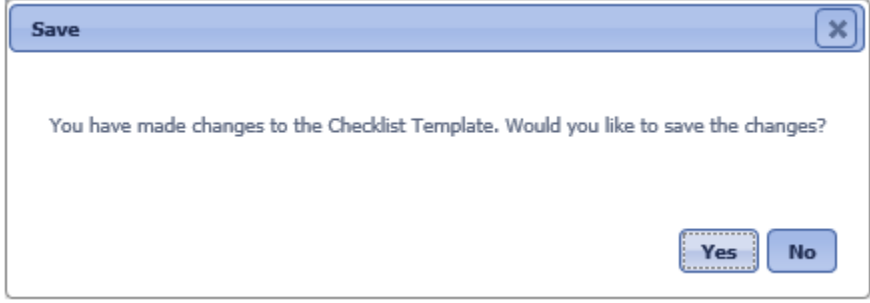

 **Save dialog box**

Click the Yes button to save the changes before closing the Checklist Template dialog box, or click the No button to return to the Checklist Templates page without saving the changes.
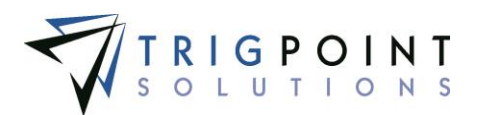

# **Translations**

Translations allows for the entry of different language text, or just different text, for certain text fields used throughout the system. The text displayed is based on the signed in user's selected language.

### **Reviewing and Modifying Translations**

From the Main Menu, select Admin -> Translation Editor.

The Translations Editor page is displayed.

To show untranslated resources only, click the checkbox for Show Untranslated only.

Use one or more of the filters to determine which of the translations will be displayed. Leaving the filter blank will show all translations.

Enter a numeric resource ID or a partial resource ID in the Resource **ID** filter. The less than, greater than or equals symbol can be used immediately preceding the value.

Select one or more resource types from the **Resource Type** filter drop-down list.

Enter a translation or a partial translation in the **English** filter.

Click the Search button

The results of the search are displayed.

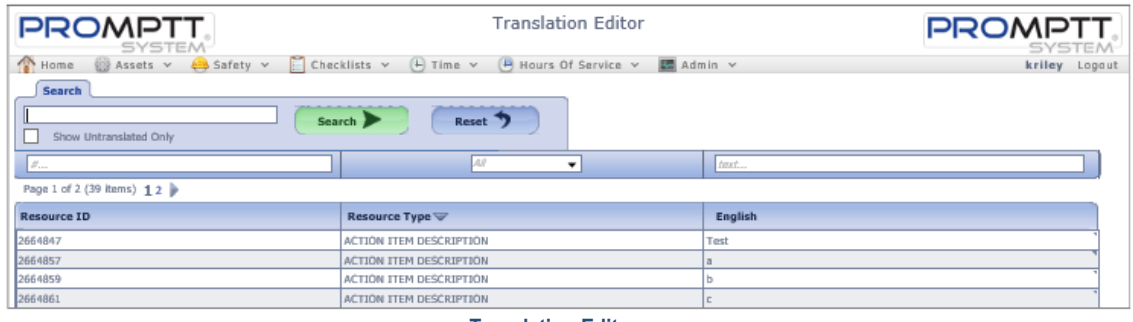

 **Translation Editor page**

The translations can be edited using inline editing. Click on the data cell in the English column that is to be changed and enter the new value and press the Tab or Enter key to save the change. Click on another data cell instead of the Tab or Enter key to cancel the change.

For systems that are being maintained with two or more languages, there will be a separate column for each language. Any of the fields that are to be translated for the additional language will need to have the translation entered into the Translation Editor.

The [Search Pages](#page-9-0) section contains additional information about search pages.

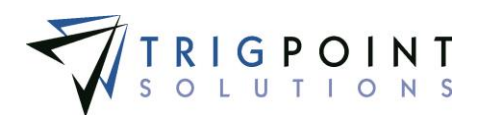

# **Setting up Locations**

The location admin section allows the set-up of locations and associated information.

- **Location Types** Used to select locations and to group locations together for reporting purposes. Location templates are usually set up by location type.
- **Location Statuses** Denotes the physical or operational status of a location. Tasks will only be generated for active status locations.
- **Location Choice Lists** Provides consistent information for the location details. If a list is used for a location detail, it is presented as a drop-down list for selection.
- **Location Detail Definitions** A flexible list of all the possible details for a location. Locations can have a different set of details based on the type of location. Examples of common details are division, state, or rig down date.
- **Location Templates** Used to create locations types in a consistent manner. The template contains the details for that type of location. The details in the template can be mandatory or optional and are presented in the order specified in the template.
- Create **Locations** Locations are created with the use of templates. The template is selected for the type of location to be created and the details are then displayed for entry. Any blind detail defaults are added behind the scenes and any other default values are pre-entered on the screen. The details are displayed on the screen in the order specified in the selected template. Locations can only be created on the website.

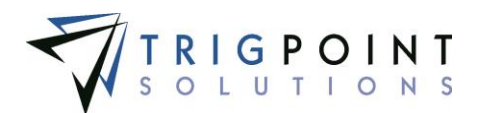

The following diagram outlines how data flows when creating/modifying Location information. Hover over a box to see what topic it refers to and click the box to view that topic.

#### **[Activity](javascript:kadovTextPopup(this))**

Using the diagram, create a template and the data needed to create the template.

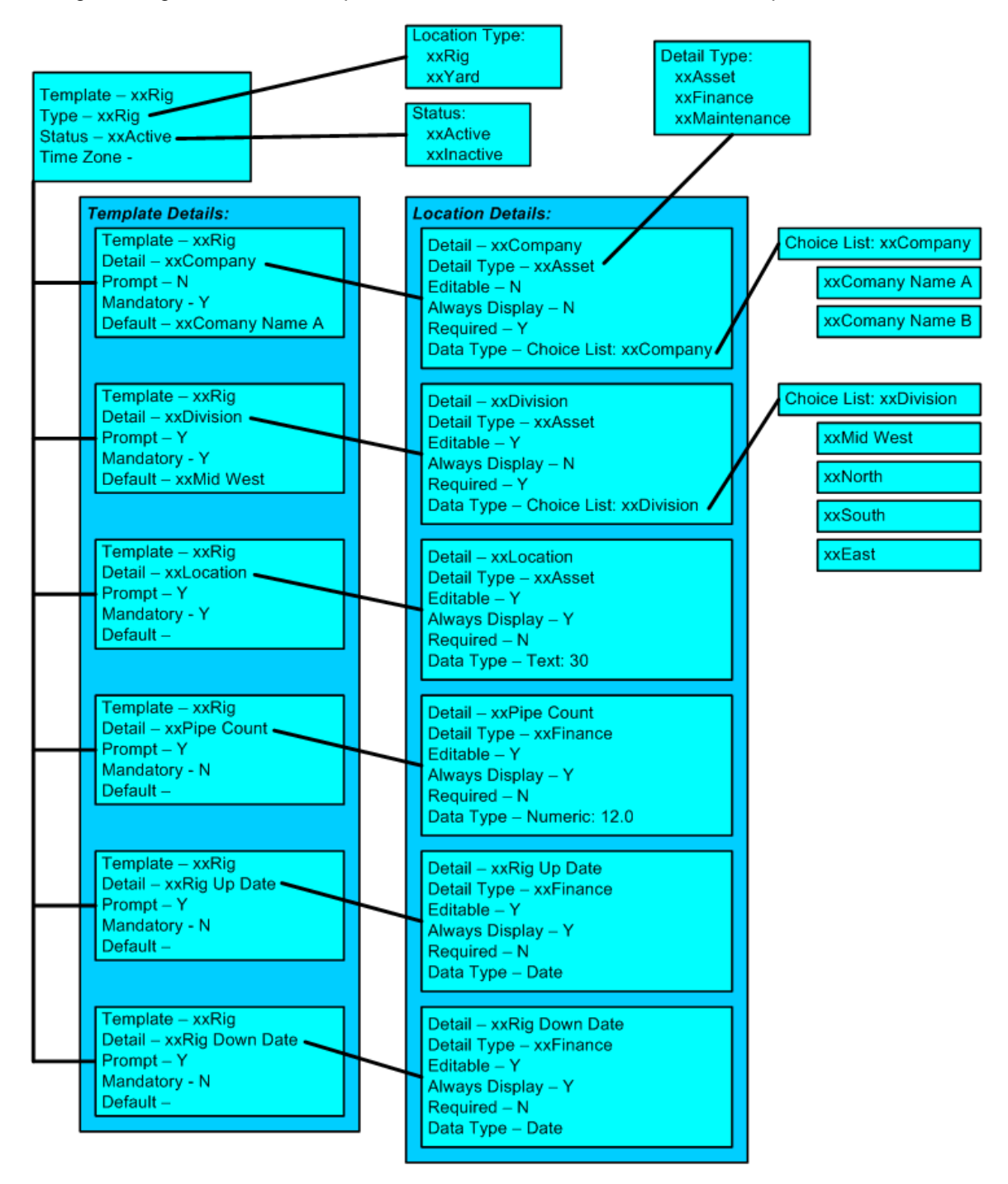

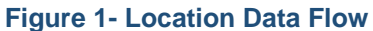

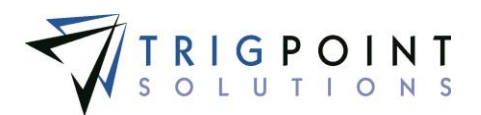

### **Viewing Location Data Type**

Location Data Types are used to determine the type of data a location detail definition can store. They come preloaded in the system and the user can only view them. Location Data Types can be viewed in the primary lists.

From the Main Menu, select Admin -> Primary Lists.

The Primary Lists page is displayed.

Select Location Data Types in the Type drop-down list.

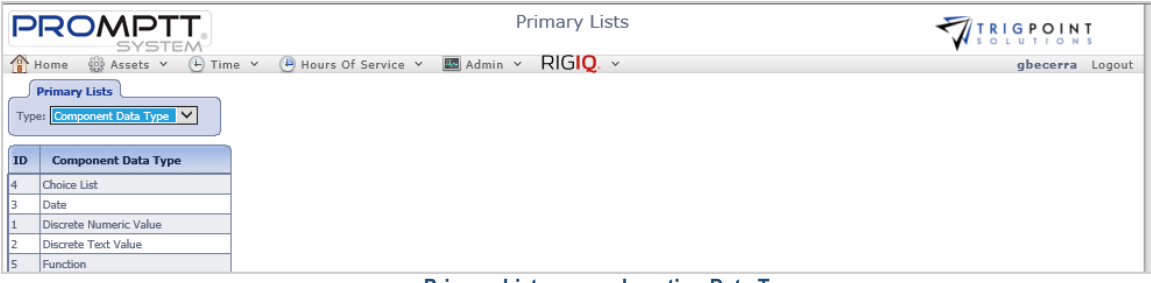

 **Primary Lists page – Location Data Type**

### **Creating and Modifying a Location Type**

From the Main Menu, select Admin -> Primary Lists

The Primary List page is displayed.

Select Location Type from the Type drop-down list.

A list of location types is displayed.

| <b>PROMPTT</b><br><b>SYSTEM</b>                                                |    |                                                                           | Primary Lists       | <b>PROMPTT.</b><br><b>SYSTEM</b> |  |  |  |
|--------------------------------------------------------------------------------|----|---------------------------------------------------------------------------|---------------------|----------------------------------|--|--|--|
|                                                                                |    | Nome & Assets v Assety v C Checklists v (+) Time v (+) Hours Of Service v | Admin v             | kriley Logout                    |  |  |  |
| <b>Primary Lists</b><br><b>Type:</b> Location Type<br>l∨l<br>Add Location Type |    |                                                                           |                     |                                  |  |  |  |
|                                                                                | ID | <b>Location Type</b>                                                      | <b>Billing Code</b> |                                  |  |  |  |
|                                                                                | 19 | Corporate                                                                 |                     |                                  |  |  |  |
|                                                                                | 37 | Fabrication                                                               |                     |                                  |  |  |  |
|                                                                                | 21 | Field Office                                                              |                     |                                  |  |  |  |
|                                                                                | 29 | Maintenance Vendor                                                        |                     |                                  |  |  |  |

 **Primary List page - Location Type**

The existing location types can be edited using inline editing. The data cells that have the triangle in the upper left-hand corner may be changed. Click on the data cell that is to be changed, enter the new text and press the Tab or Enter key to save the change. Click on another data cell instead of the Tab or Enter key to cancel the change.

To create a new location type, click the Add icon  $\Box$  for Add Location Type.

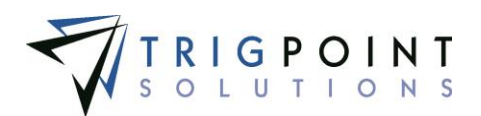

The Add Location Type dialog box is displayed.

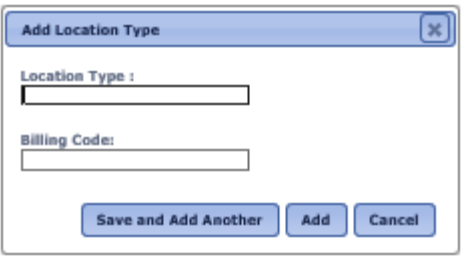

 **Add Location Type dialog box**

Enter a Location Type of up to 50 characters.

Enter a Billing Code of up to 50 characters.

Click the Save and Add Another button to save the type and add another location type, click the Add button to save the type and return to the Primary List page or click the Cancel button without saving the type and return to the Primary List page.

#### **Creating and Modifying a Location Status**

From the Main Menu, select Admin -> Primary Lists

The Primary List page is displayed.

Select Location Status from the Type drop-down list.

A list of location statuses is displayed.

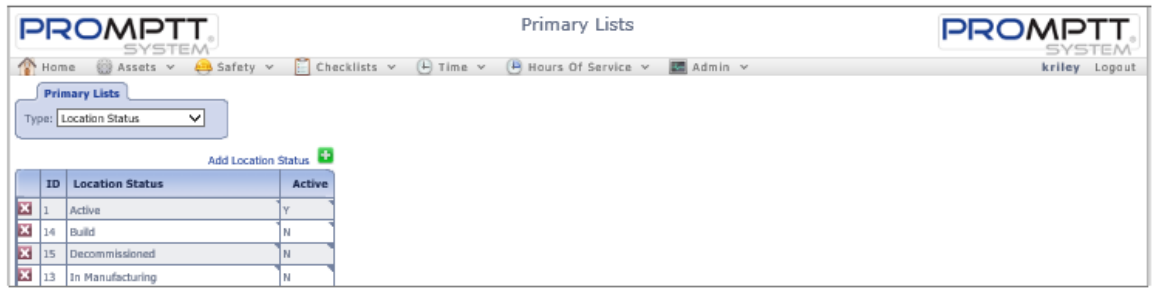

 **Primary List page with Location Status**

The existing location statuses can be edited using inline editing. The data cells that have the triangle in the upper left-hand corner may be edited. Click on the data cell that is to be changed, enter the new text and press the Tab or Enter key to save the change. Click on another data cell instead of the Tab or Enter key to cancel the change.

To create a new location status, click the the Add icon  $\Box$  for Add Location Status.

The Add Location Status dialog box is displayed.

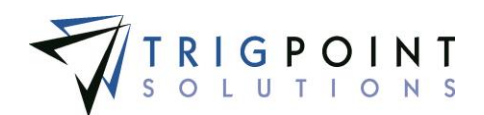

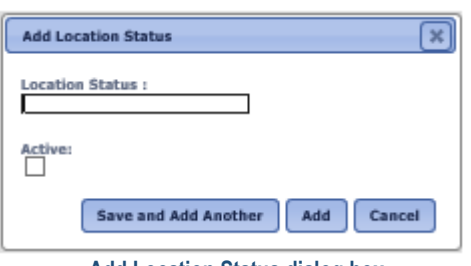

**Add Location Status dialog box**

Enter a Location Status of up to 50 characters.

Click the Save and Add Another button to save the status and add another location status, click the Add button to save the status and return to the Primary List page, or click the Cancel button without saving the status and return to the Primary List page.

### **Creating and Modifying a Location Detail Type**

From the Main Menu, select Admin -> Primary Lists

The Primary List page is displayed.

Select Location Detail Type from the Type drop-down list.

A list of location detail types is displayed.

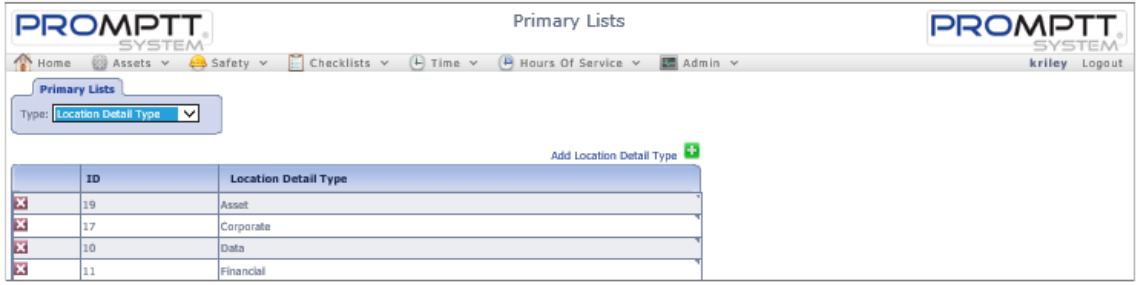

 **Primary List page - Location Status**

The existing location detail types can be edited using inline editing. The data cells that have the triangle in the upper left-hand corner may be edited. Click on the data cell that is to be changed, enter the new text and press the Tab or Enter key to save the change. Click on another data cell instead of the Tab or Enter key to cancel the change.

To create a new location detail type, click the the Add icon **For** for Add Location Detail Type.

The Add Location Detail Type dialog box is displayed.

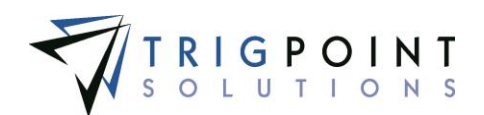

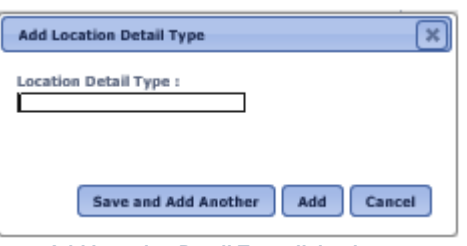

 **Add Location Detail Type dialog box**

Enter a Location Detail Type of up to 50 characters.

Click the Save and Add Another button to save the detail type and add another location detail type, click the Add button to save the detail type and return to the Primary List page or click the Cancel button without saving the detail type and return to the Primary List page.

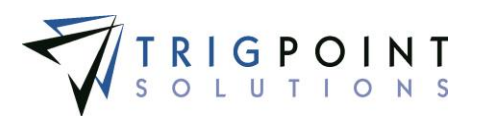

# **Location Choices**

#### **Creating and Modifying Location Choices**

From the Main Menu, select Admin -> Location Choices.

The Location Choices page is displayed.

Select a location choice from the Type filter.

Use one or more of the filters to determine which of the choice list elements will be displayed. Leaving the filter blank will show all elements.

Enter a numeric value in the **Sequence** filter. The less than, greater than or equals symbol can be used immediately preceding the value.

Enter a name or a partial name of a choice list in the **Name** filter.

Click the Search button.

The results of the search are displayed.

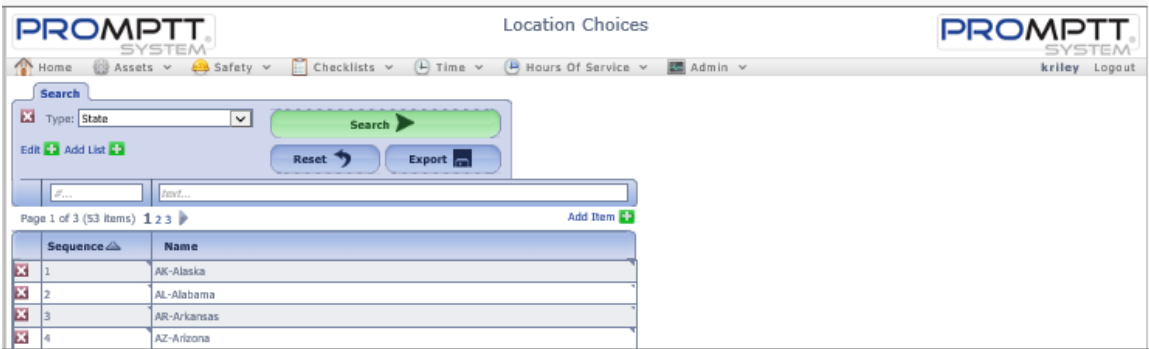

 **Location Choices page**

To delete a choice list, click the Delete icon **X** next to the Type field . Only lists that have not been used may be deleted.

To modify the name of the choice list, click the  $\blacksquare$  for Edit.

The Edit Choice List dialog box is displayed.

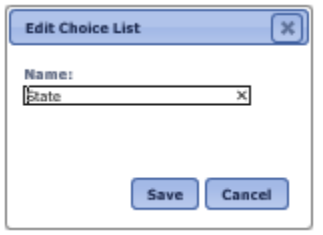

 **Edit Choice List dialog box**

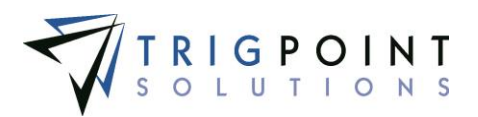

To add a new choice list click the Add icon  $\Box$  for Add List.

The Add Choice List dialog box is displayed.

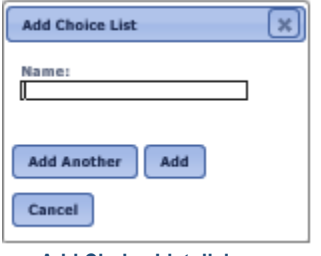

 **Add Choice List dialog**

Enter or change the Name of the choice list. The Name can have up to 50 characters.

Click the Add Another button to save the changes and add another, click the Add button to save the changes and return to the Primary List page, or click the Cancel button without saving the changes and return to the Primary List page.

To modify the elements of a choice list

Select the choice list to edit in the Type filter.

The existing location choice lists elements that can be edited using inline editing. Data cells with a triangle in the upper right-hand corner may be edited. Click on the data cell that is to be changed, enter the new value or select a value from the drop-down list, and press the Tab or Enter key to save the change. Click on another data cell instead of the Tab or Enter key to cancel the change.

To add an element to a choice list

Select the choice list to edit from the drop-down list for Type.

Click the Add icon  $\blacksquare$  for Add Item in the upper right-hand corner.

The Add Item dialog box is displayed.

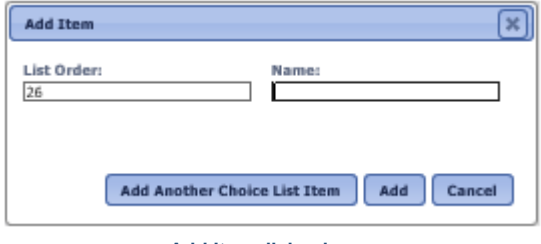

 **Add Item dialog box**

Enter the list order. Enter a numeric value.

Enter the name of the element. Enter up to 50 characters.

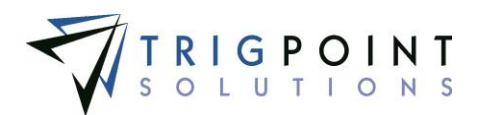

Click the Add Another Choice List Item button to save the element and add another, click the Add button to save the element and return to the Location Choices page, or click the Cancel button without saving the element and return to the Location Choices page.

To delete a choice list element, click the Delete icon  $\blacktriangleright$  to the left of the element. Only elements that have not been used may be deleted.

# **Location Detail Definitions**

### **Reviewing a Location Detail Definition**

From the Main Menu, select Admin -> Location Detail Definitions.

The Location Detail Definitions page is displayed.

Use one or more of the filters to determine which of the detail definitions will be displayed. Leaving the filter blank will show all detail definitions.

Select one or more detail types from the **Detail Type** filter drop-down list.

Enter a name or a partial name of a detail definition in the **Name** filter.

Select Y, N, or All from the **Edit** filter.

Select Y, N, or All from the **Disp** filter.

Select Y, N, or All from the **Reqd** filter.

Select one or more data types from the **Data Type** filter drop-down list.

Select one or more choice lists from the **Choice List** filter drop-down list.

Select one or more functions from the **Function** filter drop-down list.

Enter a numeric value in the **Size** filter. The less than, greater than or equals symbol can be used immediately preceding the value.

Enter a numeric value for the precision in the **Prec** filter. The less than, greater than or equals symbol can be used immediately preceding the value.

Select Y, N, or All from the **Handheld** filter.

Click the Search button.

The search results are displayed.

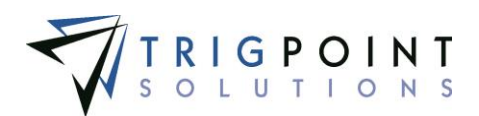

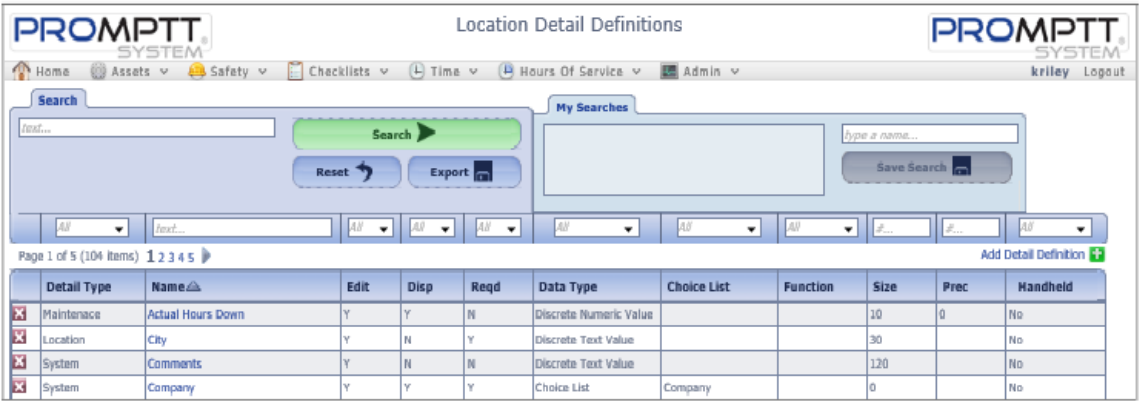

 **Location Detail Definitions page**

To delete a detail definition, click the Delete icon  $\mathbf{X}$ .

The Remove dialog box will be displayed.

Click the OK button to delete the detail, or click the Cancel button to return to the Location Detail Definitions page without deleting the detail.

Only detail definitions that are not in use can be deleted.

The [Search Pages](#page-9-0) section contains additional information about search pages.

#### **Creating and Modifying a Location Detail Definition**

From After performing a detail definition search, click on the name of the detail definitions that is to be modified.

The Edit Detail Definition dialog box is displayed.

To create a new Detail Definition, click on the Add icon **For** for Add Detail Definition.

The Add Detail Definition dialog box is displayed.

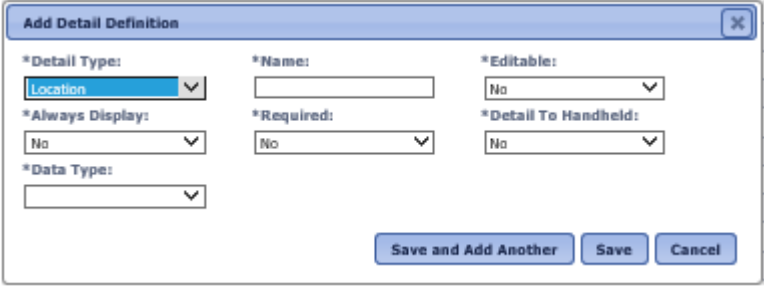

 **Add Detail Definition dialog box**

Enter or modify the data for the detail definition

**Detail Type** Detail types are used for grouping and reporting purposes. Select a detail type from the drop-down list.

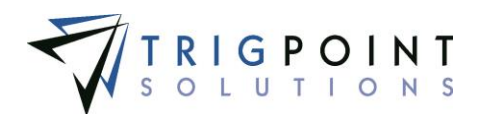

**Name** The unique name of the detail. Enter the name of the detail. Up to 50 characters may be entered.

**Editable** Determines if the detail can be modified when creating or modifying. Select Yes or No from the drop-down list.

**Always Display** Details that have not been added to a location will not be displayed when viewing the object. If this field is set to "Yes" then the detail will always display, regardless of whether the detail has been added to the location. Select Yes or No from the drop-down list.

**Required** Determines if the detail is required when creating or modifying the location that has this detail assigned to it. Select Yes or No from the drop-down list.

**Detail to Handheld** Determines if the detail will be displayed on the Handheld. Select Yes or No from the drop-down list. Sending details to the Handheld will send additional data to the Handheld and could increase the synchronization times for the Handheld.

**Data Type** Determines the type of data that the detail will hold. Select a data type from the drop-down list. The data type selected determines the fields that will be prompted.

If a choice list data type is selected, then a list must be selected. A default value may be selected from the drop-down list.

If a discrete numeric value data type is selected, the size and precision must be entered.

If a discrete text value data type is selected, a size must be entered.

If a function data type is selected, then the function must be selected from the drop-down list.

Click the Save Add Another button to save the changes and add another detail, click the Save button to save the changes and return to the Location Detail Definitions page, or click the Cancel button without saving the changes and return to the Location Detail Definitions page.

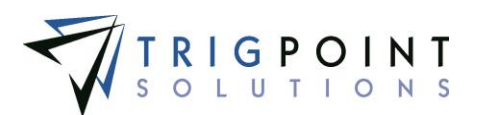

# **Location Templates**

#### **Reviewing a Location Template**

From the Main Menu, select Admin -> Location Templates.

The Location Templates page is displayed.

Use one or more of the filters to determine which of the location templates will be displayed. Leaving the filter blank will show all location templates.

Enter a name or a partial name of a location template in the **Name** filter.

Enter a description or partial description of a location template in the **Description** filter.

Select one or more location types from the **Type** filter drop-down list.

Select one or more statuses from the **Status** filter drop-down list.

Select one or more time zones from the **Time Zone** filter drop-down list.

Click the Search button to display the results of the search.

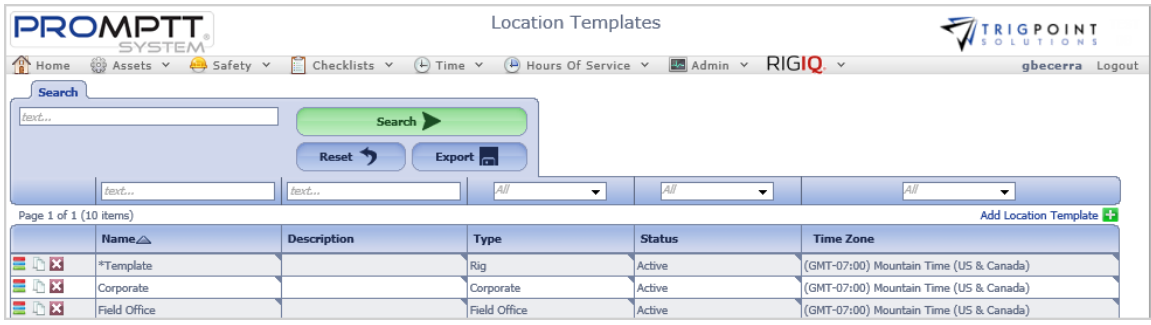

**Location Templates page**

To delete a template, click the Delete icon  $\blacksquare$ .

The Remove dialog box will be displayed.

Click the OK button to delete the template, or click the Cancel button to return to the Location Templates page without deleting the detail.

Only templates that are not in use can be deleted.

The [Search Pages](#page-9-0) section contains additional information about search pages.

#### **Modifying a Location Template**

From the Main Menu, select Admin -> Location Template.

The Location Templates page appears.

Use one or more of the following filters to limit the number of location templates displayed: Name, Description, Type, Status, or Time Zone. Leave the filters blank to select all templates.

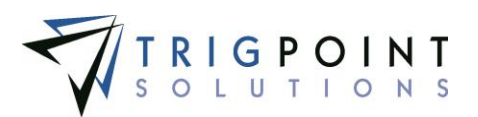

Click the Search button.

The search results are displayed.

The existing location template can be edited using inline editing. Data cells that have a small triangle in the upper right-hand corner may be edited. Click on the data cell that is to be changed, enter the new value, or select a value from the drop-down list and press the Tab or Enter key to save the change. Click on another data cell instead of the Tab or Enter key to cancel the change.

### **Creating and Copying a Location Template**

From the Main Menu, select Admin -> Location Templates.

The Location Templates page appears.

To create a new location template, click the Add icon  $\Box$  for Add Location Template.

The Add Location Template dialog box is displayed.

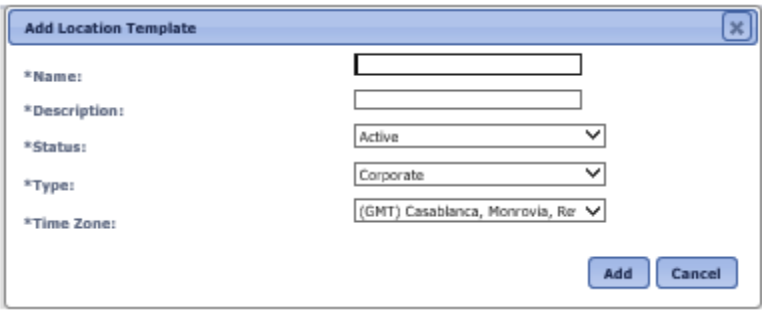

 **Add Location Template dialog box**

To copy a location template, click the Copy icon  $\Box$  to the left of the template.

The Copy dialog box is displayed.

Enter or change the data.

**Name** The name of the template. The template name is used as the base name for any locations created using the template. Up to 50 characters can be entered for the name.

**Description** The location description. This will be the default description for locations setup using the template. Up to 50 characters can be entered for the description.

**Status** The default status of any location that is created from the template. Select a status from the drop-down list.

**Type** The default type of any location that is created from the template. Select a type from the drop-down list.

**Time Zone** The default time zone of any location that is created from the template. Select a time zone from the drop-down list.

All of the fields are required to create a location template.

Click the Add button to save the template or click Cancel button to return to the previous page without saving the template.

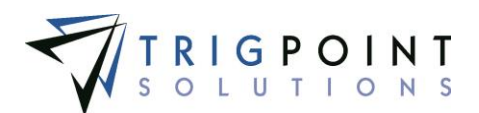

### **Creating and Modifying Location Template Details**

After creating a location template, the details to be associated with the template can be added.

After performing a location template search, click on the Details icon  $\equiv$  to the left of the template.

The Location Template Details page is displayed.

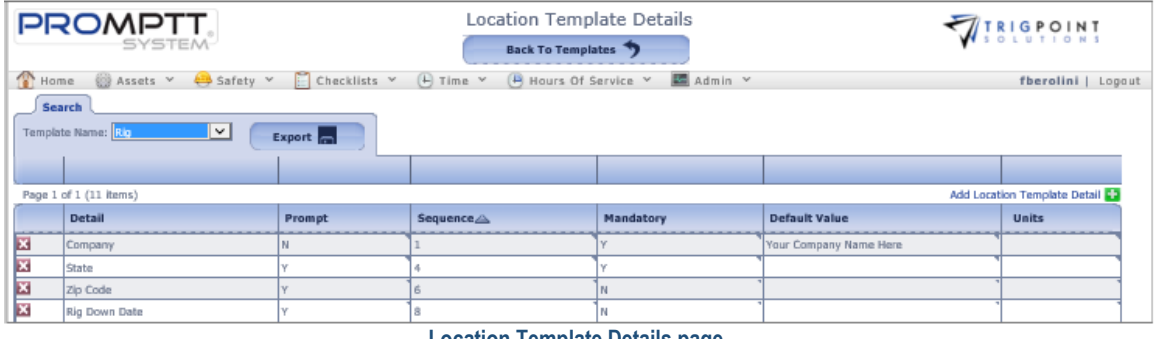

 **Location Template Details page**

To add a detail, click the Add icon **For Add Location Template Detail.** 

The Add Template Detail dialog box is displayed.

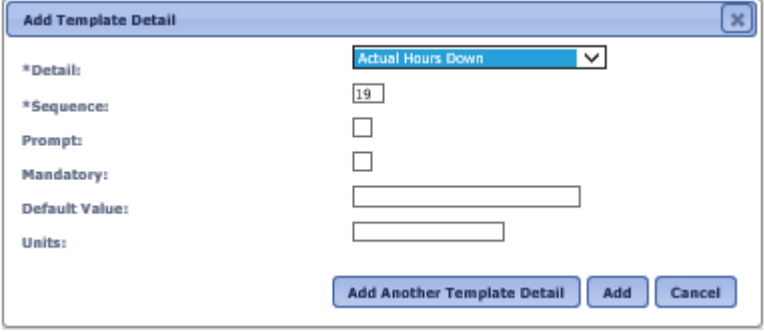

 **Add Template Details dialog box**

Enter the data for the following fields

**Detail** Select a detail to add to the location detail from the drop-down list of detail definitions.

**Sequence** The sequence determines the detail display order when creating locations. Enter a number between 0 and 99.

**Prompt** The prompt determines whether the template prompts for the detail information when a location is being created. When the box is checked, the system will prompt for the detail value.

**Default Value** Used for the typical answer or if there is only one valid value. Details that are a data type of choice list will display a drop-down list of valid choices for the detail. Details that are a data type of date will display a calendar. Enter up to 50 characters for a text data type.

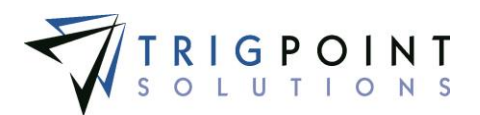

#### **Units** The unit of measurement of the detail. Enter up to 50 characters for the unit.

*Note: It is recommended that if there is only one valid value the detail should not be prompted. This will contribute to the ease of data entry when adding locations.*

Click the Add Another Template button to add more location details to the template, click the Add button to save the detail to the template, or click the Cancel button to return to the Location Template Detail page without saving the detail to the template.

The existing location template details can be edited using inline editing. The data cells that have the triangle in the upper left-hand corner may be edited. Click on the data cell that is to be changed, enter the new text or select a value from the drop-down list and press the Tab or Enter key to save the change. Click on another data cell instead of the Tab or Enter key to cancel the change.

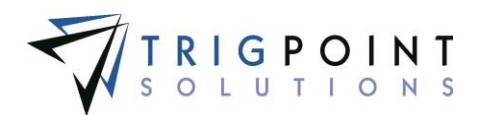

## **Totco and Pason Integration**

There is full integration available to the Totco and Pason systems. Environments that have the EDR integration feature can now view their well data and well time code data within the PROMPTT® System.

#### **Well Data**

From the Main Menu, select Admin -> Well Data.

The Well Data page is displayed.

Use one or more of the filters to determine which of the wells will be displayed. Leaving the filter blank will show all wells.

Enter a name or a partial name of a well in the **Name** filter.

Select one or more locations from the **Location** filter drop-down list.

Enter a name or a partial of an operator in the Operator filter.

Check the radio button for Equal To, Before, or After and select a date from the calendar in the **Start Date** filter. Leaving all the radio buttons blank will use equal as the operator for the filter.

Check the radio button for Equal To, Before, or After and select a date from the calendar in the **Spud Date** filter. Leaving all the radio buttons blank will use equal as the operator for the filter.

Check the radio button for Equal To, Before, or After and select a date from the calendar in the **Release Date** filter. Leaving all the radio buttons blank will use equal as the operator for the filter.

Enter a numeric value in the **Active Days** filter. The less than, greater than or equals symbol can be used in conjunction with the value.

Enter a numeric value in the **Total Hours** filter. The less than, greater than or equals symbol can be used in conjunction with the value.

Enter a numeric value in the **Code 08 – Repair Rig** filter. The less than, greater than or equals symbol can be used in conjunction with the value.

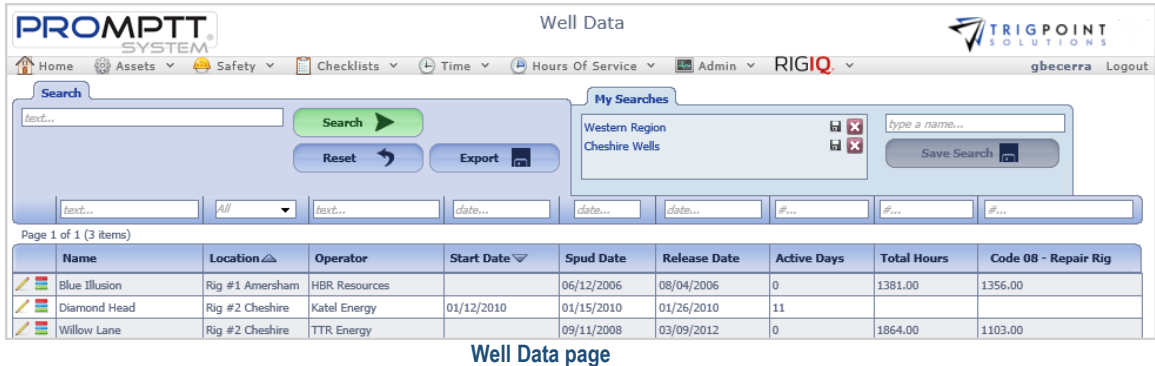

Click the Search button to display the results of the search.

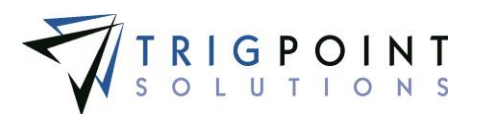

The [Search Pages](#page-9-0) section contains additional information about search pages.

### **Viewing Well Data Details**

After performing a search in the Well Data page, click on the Pencil icon but to the left of the well name to view the well data details.

The Well Data dialog box is displayed with the with Well Data details.

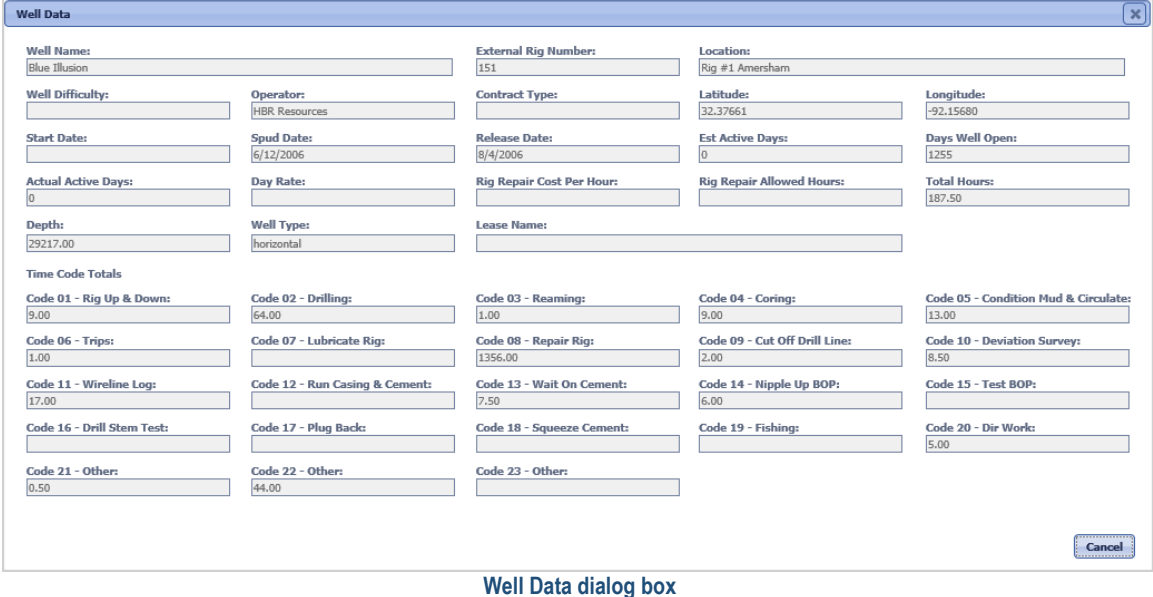

Click the Cancel button to return to the Well Data page.

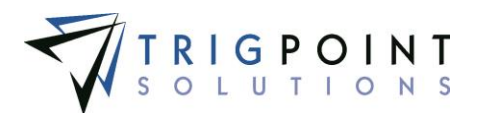

### **Viewing Well Time Code Data**

After performing a search in the Well Data page, click on the Details icon  $\blacksquare$  to the left of the well name to view the well time code data.

The Well Time Code Data page is displayed for the well.

| <b>PROMPTT</b><br><b>SYSTEM</b>                                                                                                    |                      |                                             | Well Time Code Data<br>Back To Well Data | <b>WIRLGPOINT</b> |                                  |  |  |  |  |  |
|----------------------------------------------------------------------------------------------------|----------------------|---------------------------------------------|------------------------------------------|-------------------|----------------------------------|--|--|--|--|--|
| $\overline{A}$ Hours Of Service $\overline{B}$ Admin $\overline{B}$ Admin $\overline{C}$ RIGIO. $\overline{D}$<br>Home @ Assets v B Safety v C Checklists v (+) Time v<br>gbecerra Logout |                      |                                             |                                          |                   |                                  |  |  |  |  |  |
| Search                                                                                                    |                      |                                             |                                          |                   |                                  |  |  |  |  |  |
| Location: Rig #1 Amersham<br>Export $\boxed{\phantom{1}}$<br><b>Blue Illusion</b><br>$\check{ }$<br>Name:                                                                                 |                      |                                             |                                          |                   |                                  |  |  |  |  |  |
|                                                                                                    |                      |                                             |                                          |                   |                                  |  |  |  |  |  |
| Page 1 of 1 (5 items)                                                                                                    |                      |                                             |                                          |                   |                                  |  |  |  |  |  |
| $Shift \triangle$<br><b>Date</b>                                                                                                    | $Sequence \triangle$ | <b>Time Code</b>                            | Sub Code                                 | <b>Hours</b>      | <b>Details</b>                   |  |  |  |  |  |
| 06/14/2014                                                                                                    |                      | 14                                          |                                          | 0.75              | CON.T/ R/U FLARE LINE&FLARE TANK |  |  |  |  |  |
| 06/14/2014                                                                                                    |                      |                                             |                                          | 3.50              | PREP AND SCOPE DERRICK           |  |  |  |  |  |
| 06/14/2014                                                                                                    |                      |                                             |                                          | 1.25              | FINISH NIPPLE UP                 |  |  |  |  |  |
| 06/14/2014                                                                                                    |                      | l 6<br><b><i><u>AAA AA MEA</u></i></b><br>. |                                          | 1.00              | <b>FUNCTION TEST BOP</b>         |  |  |  |  |  |

 **Well Time Code Data page**

To view a different well, select the well name from the drop-down list in the Name filter.

Any of the columns can be used to sort the data. Click the column once to sort in ascending order, click it a second time to sort it in descending order. The arrow to the right of the column label will indicate the sort order.

Click the Export button to export the data into an excel format.

Click the Back to Well Data button at the top of the page when finished viewing the time code data.

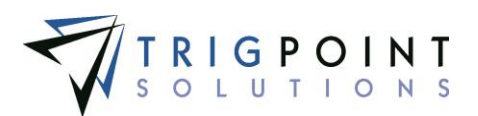

# **JSA Management**

JSAs can be associated with a checklist or a task.

### **Reviewing JSAs**

From the Main Menu, select Admin -> JSA Management.

The JSA Management page is displayed.

Use one or more of the filters to determine which of the JSAs will be displayed. Leaving the filter blank will show all JSAs.

Enter a name or a partial name of a JSA in the **JSA** filter.

Enter a description or a partial description of a JSA in the **Description** filter.

Select one or more categories from the **Category** filter drop-down list.

Select one or more keywords from the **Keyword** filter drop-down list.

Select one or more tasks from the **Task** filter drop-down list.

Select one or more checklists from the **Checklist** filter drop-down list.

Enter a name or a partial name of a user in the **Updated By** filter.

Check the radio button for Equal To, Before, or After and then select a date from the calendar in the **Updated On** filter. Leaving all the radio buttons blank will use equal as the operator for the filter.

Click the Search button.

The results of the search are displayed.

|                                                                                                    | <b>PROMPTT.</b><br><b>SYSTEM</b>                                                                                                    |                         | <b>JSA Management</b> |         |                             |                         | <b>TRIGPOINT</b>  |                   |  |  |
|----------------------------------------------------------------------------------------------------|----------------------------------------------------------------------------------------------------|-------------------------|-----------------------|---------|-----------------------------|-------------------------|-------------------|-------------------|--|--|
|                                                                                                    | 同<br>@ Assets v<br>Home <sub></sub><br>$(F)$ Time $v$<br>(B) Hours Of Service v<br>$\bigoplus$ Safety $\vee$<br>Checklists $\vee$<br>图 Admin v<br>fberolini   Logout |                         |                       |         |                             |                         |                   |                   |  |  |
| Search<br><b>My Searches</b><br>text<br>Search ><br>tvoe a name<br>Save Search<br>Reset <sup>1</sup><br><b>Export</b><br>$\overline{\phantom{0}}$ $\overline{\phantom{0}}$<br>text<br><b>LAN</b><br>$\mathbf{v}$   $t$ and $\mathbf{v}$<br>text<br>date<br>text<br><b>AI</b><br>۰ı |                                                                                                    |                         |                       |         |                             |                         |                   |                   |  |  |
|                                                                                                    | Add JSA <b>43</b><br>Page 1 of 2 (34 items) 1 2 >                                                                                                    |                         |                       |         |                             |                         |                   |                   |  |  |
|                                                                                                    | JSA A                                                                                                    | <b>Description</b>      | Category              | Keyword | Task                        | Checklist               | <b>Updated By</b> | <b>Updated On</b> |  |  |
| 四                                                                                                    | $ab-1001$                                                                                                    | Nipple down             | Critical              |         |                             |                         | Gustav Becerra    | 02/13/2015        |  |  |
| $\mathbf{x}$                                                                                                    | $ab-1003$                                                                                                    | Mbdng caustic           | Critical              | Bales   |                             | Mbdng Caustic           | Karen Riley       | 02/20/2015        |  |  |
| E.                                                                                                    | ab-1004                                                                                                    | Slip and cut drill line | Critical              | Bales   |                             | Skip and cut drill line | Karen Riley       | 02/20/2015        |  |  |
|                                                                                                    | ab-1006                                                                                                    | Rig Floor               | Critical              | Bales   | <b>IOA Mensensused near</b> | Rig Floor               | Karen Riley       | 02/20/2015        |  |  |

 **JSA Management page**

The [Search Pages](#page-9-0) section contains additional information about search pages.

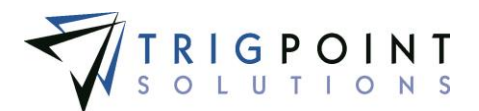

### **Creating and Modifying a JSA**

After performing a JSA search, click the Add icon  $\Box$  for Add JSA to create a new JSA.

The Add JSA dialog box is displayed.

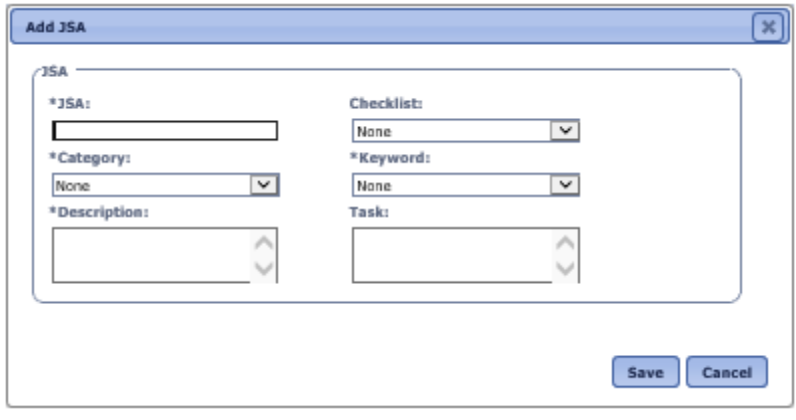

 **Add JSA dialog box**

To modify a JSA, click on the Pencil icon to the left of the JSA.

The Edit JSA dialog box is displayed.

Enter or modify the following information

**JSA** The name of the JSA. Enter up to 50 characters for the name.

**Checklist** The checklist associated with the JSA. Select a checklist from the drop-down list. Only checklists assigned to JSA in the [checklist template](#page-202-0) will be displayed.

**Category** The job safety category with which the JSA will be associated. Select a category from the drop-down list.

**Keyword** The keyword that will be used in JSA searches. Select a keyword from the drop-down list.

**Description** A description of the JSA. Enter up to a 300 characters for the description.

**Task** The name of the task. Up to 50 characters can be entered for the task.

Fields with an asterisk (\*) are required to create a new JSA.

Click the Save button to save the JSA and return to the JSA Management page, or click Cancel button to return to the previous page without making any changes.

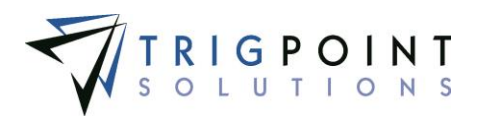

# **Time Capture**

# **Setting up Time Capture**

Time Capture is used to track an hourly user's time, whether in the field or in the office. Time Entries can be made from the handheld, from the PC Tablet, or from the website.

### **Project Codes**

#### **Creating and Modifying a Project Code**

Projects Codes are a type of Supplemental List that is used to track labor hours by project.

From the Main Menu, select Admin -> Project Codes

The Supplemental List page is displayed with Projects selected as the Type.

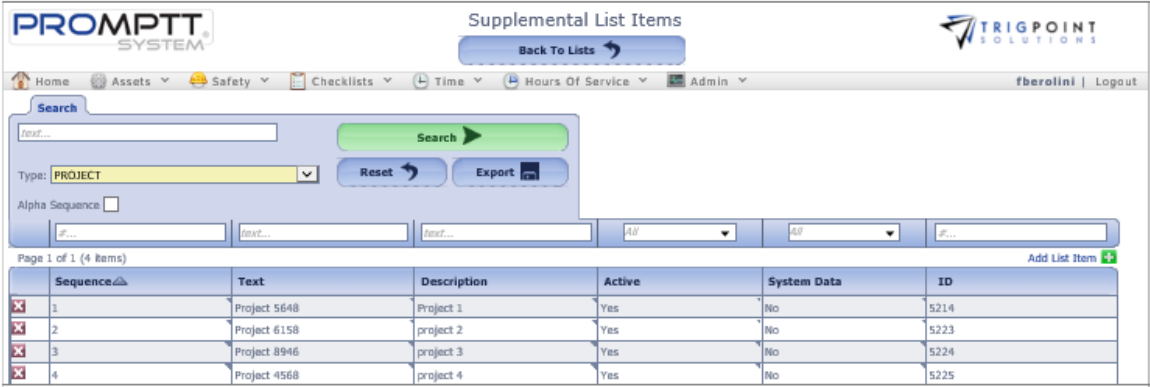

 **Supplemental List Items page - Project** 

The existing project codes can be edited using inline editing. The data cells that have the triangle in the upper left-hand corner may be edited. Click on the data cell that is to be changed, enter the new text or select a value from the drop-down list and press the Tab or Enter key to save the change. Click on another data cell instead of the Tab or Enter key to cancel the change.

To create a new project code, click the Add icon **For** for Add List Item.

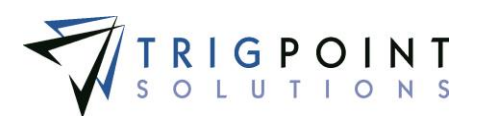

The Add List Item dialog box is displayed.

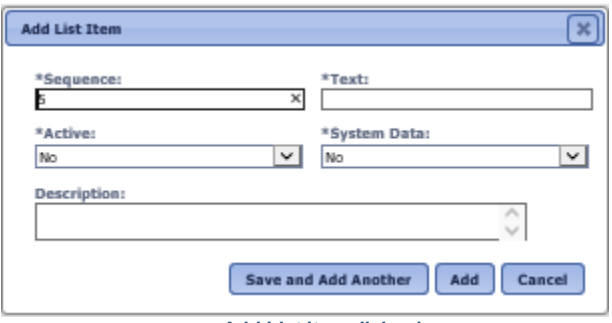

 **Add List Item dialog box**

Enter the following fields.

**Sequence** The position in the project list where the project code will be displayed. Enter a numeric value.

**Text** The text for the project code. Up to 50 characters may be entered.

**Active** Indicates whether the project code is active or not. Select Yes or No from the drop-down list.

**System Data** Select a No from the drop-down list.

**Description** A description of the project code. Enter up to 900 characters for the description.

Click the Save and Add Another button to save the code and add another project code, click the Add button to save the code and return to the Supplemental List Items page, or click the Cancel button without saving the code and return to the Supplemental List Items page.

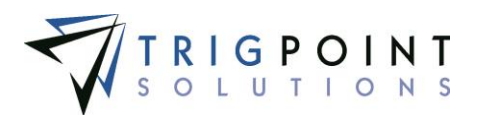

### **Cost Categories**

#### **Creating and Modifying a Cost Category**

Cost Categories are a type of Supplemental List that are used to track labor hours by cost Category.

From the Main Menu, select Admin -> Cost Categories.

The Supplemental List page is displayed with Cost Categories select in the Type field.

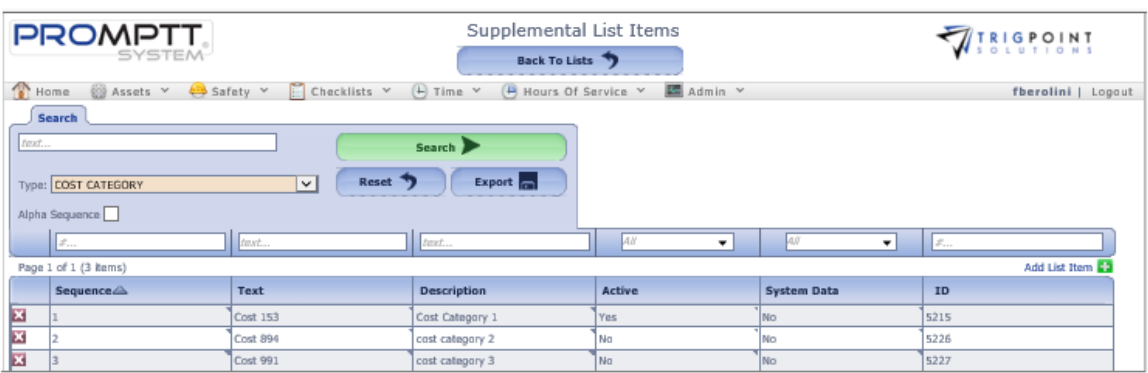

 **Supplemental List Items page - Cost Categories**

The existing Cost Categories can be edited using inline editing. The data cells that have the triangle in the upper left-hand corner may be edited. Click on the data cell that is to be changed, enter the new text or select a value from the drop-down list and press the Tab, or Enter key to save the change. Click on another data cell instead of the Tab or Enter key to cancel the change.

To create a new Cost Category, click the Add icon **For** for Add List Item.

The Add List Item dialog box is displayed.

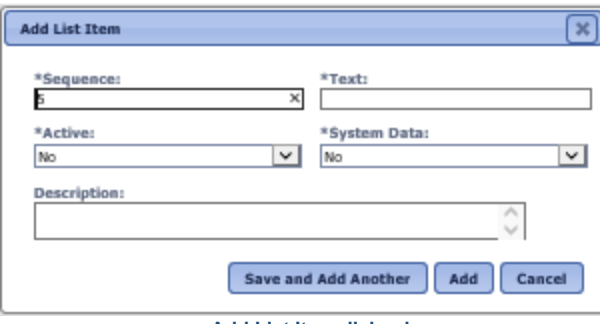

 **Add List Item dialog box**

Enter the following fields.

**Sequence** The position in the cost category list where the Cost Category will be displayed. Enter a numeric value.

**Text** The text for the Cost Category. Up to 50 characters can be entered for the text.

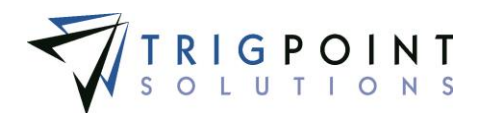

**Active** Indicates whether the Cost Category is active or not. Select Yes or No from the drop-down list.

**System Data** Select a No from the drop-down list.

**Description** A description of the Cost Category. Up to 900 characters can be entered for the description.

Click the Save and Add Another button to save the category and add another Cost Category, click the Add button to save the category and return to the Supplemental List Items page, or click the Cancel button without saving the category and return to the Supplemental List Items page.

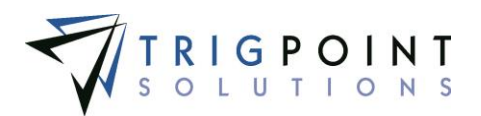

#### **Work Tasks**

Work tasks are used in the Time Capture module to associate a drawing group with a project code and cost category.

#### **Reviewing a Work task**

From the Main Menu, select Admin -> Work tasks.

The Work tasks page is displayed.

Use one or more of the filters to determine which of the work tasks will be displayed. Leaving the filter blank will show all the work tasks.

Enter a drawing/group or partial drawing group in the **Drawing Group** filter.

Enter a work task name or partial work task name in the **Work Task Name** filter.

Enter a description or partial description of a work task in the **Description** filter.

Select one or more project codes from the **Project** filter drop-down list.

Select one or more cost categories from the **Cost Category** filter drop-down list.

Enter a name or partial name of a user in the **Updated By** filter.

Check the radio button for Equal To, Before, or After and then select a date from the calendar in the **Updated On** filter. Leaving all the radio buttons blank will use equal as the operator for the filter.

Click the Search button.

The results of the search are displayed.

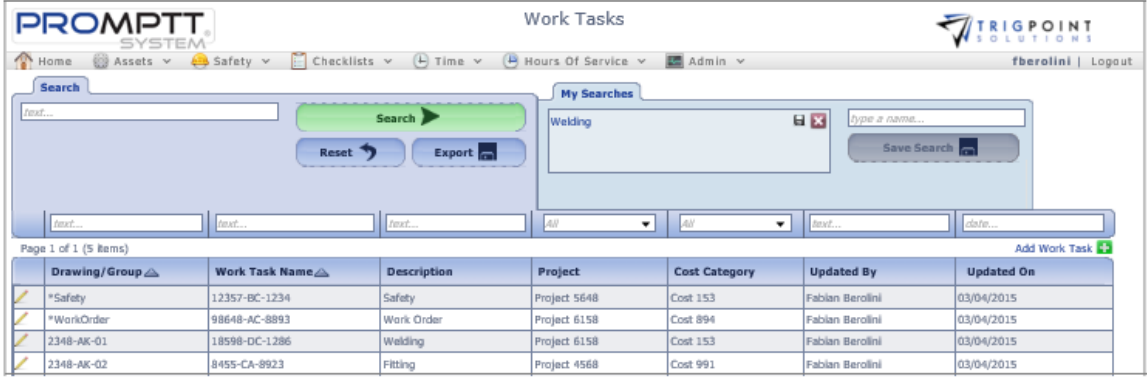

 **Work Tasks page**

To delete a work task, click the Delete icon  $\blacktriangleright$  to the left of the work task. Only work tasks that have not been used may be deleted.

The [Search Pages](#page-9-0) section contains additional information about search pages.

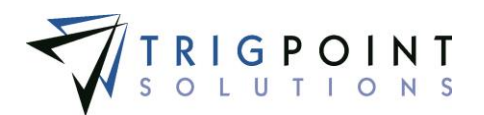

#### **Creating and Modifying a Work Task**

From the Main Menu, select Admin -> Work Tasks.

The Work Task page is displayed.

Use one or more of the following filters to limit the number of work tasks displayed: Drawing/Group, Work Task Name, Description, Project Code, Cost Category, Updated By, or Updated On. Leave the filters blank to select all Work Tasks.

Click the Search button.

The search results are displayed.

To create a new work task, click the Add icon **For** for Add Work Task.

The Add Work Task dialog box is displayed.

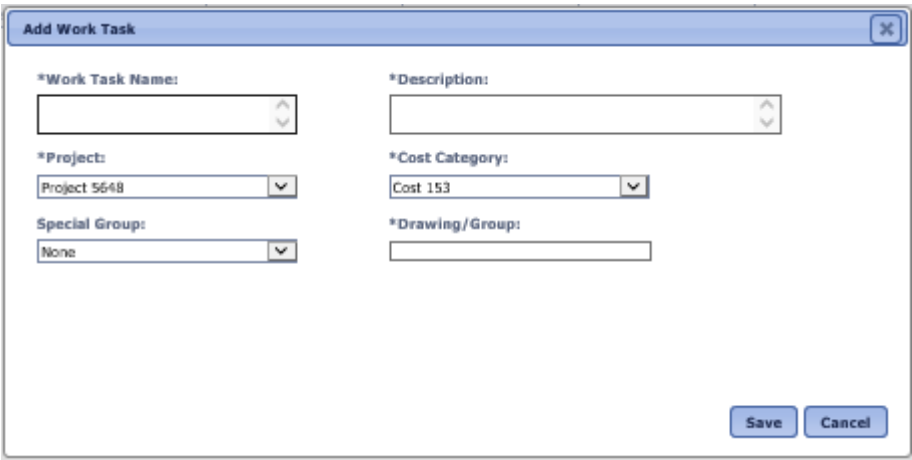

 **Add Work Task dialog box**

To edit an existing work task, click on the Pencil icon  $\angle$  to the left of the work task.

The Edit Work Task dialog box is displayed.

Enter or modify the following fields

**Work Task Name** The name of the work task. Enter up to a 120-character unique work task code.

**Description** The description of the work task. Enter up to a 300-character description.

**Project** The project code associated with this work task. Select a project code from the drop-down list.

**Cost Category** The cost category associated with this work task. Select a cost category from the drop-down list.

**Special Group** A special group associated with this work task. Special Groups are used for other work not associated with a drawing such as safety and other custodial/maintenance tasks. Select a group from the drop-down list.

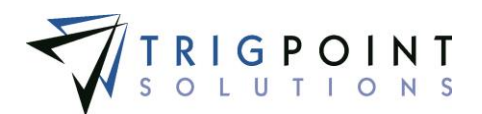

**Drawing Group** The drawing group associated with this work task. Enter up to a 120 character group.

All fields marked with an asterisk (\*) are mandatory to add a work task.

Click the Save button to save the changes and return to the Work Task page**,** or click the Cancel button to return to the previous page without saving the changes.

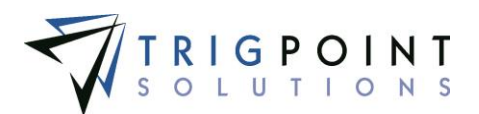

### **Generating Pay Periods**

Pay periods are used to define the different pay cycles within the company.

#### **Reviewing a Pay period**

From the Main Menu, select Admin -> Pay Periods.

The Pay Period Weeks page is displayed.

Use one or more of the filters to determine which of the pay periods will be displayed. Leaving the filter blank will show all pay periods.

Select one or more pay period designations from the **Pay Period Designation** filter dropdown list.

Enter a 4-digit year in the **Year** filter. The less than, greater than or equals symbol can be used immediately preceding the value.

Enter a 1 or a 2 in the **Reporting Period** filter. The less than, greater than or equals symbol can be used immediately preceding the value.

Select one or more weeks from the **Week** filter drop-down list.

Check the radio button for Equal To, Before, or After and then select a date from the calendar in the **Start Date** filter. Leaving all the radio buttons blank will use equal as the operator for the filter.

Check the radio button for Equal To, Before, or After and then select a date from the calendar in the **End Date** filter. Leaving all the radio buttons blank will use equal as the operator for the filter.

Enter a name or partial name of a user in the Updated By filter.

Check the radio button for Equal To, Before, or After and then select a date from the calendar in the **Updated On** filter. Leaving all the radio buttons blank will use equal as the operator for the filter.

Click the Search button.

The results of the search are displayed.

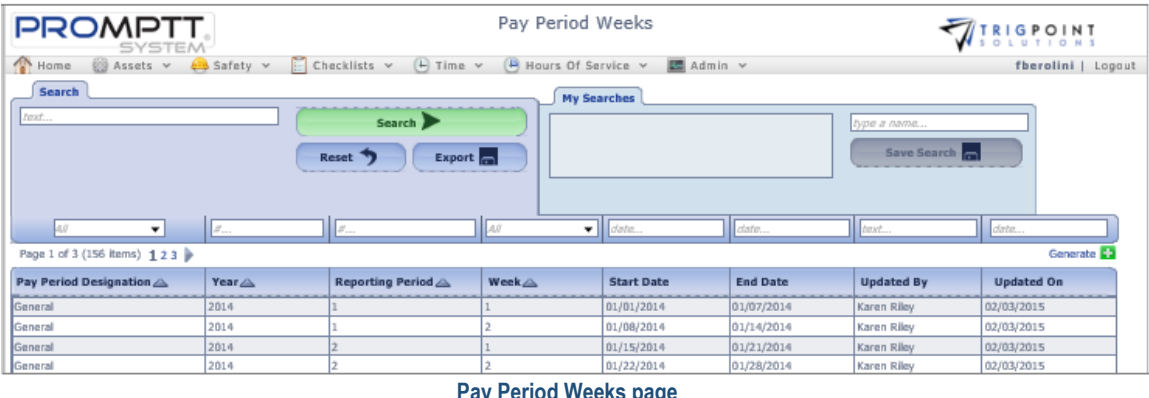

 **Pay Period Weeks page**

The [Search Pages](#page-9-0) section contains additional information about search pages.

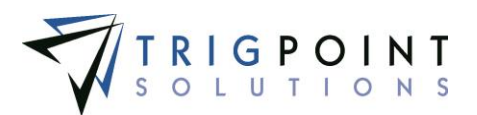

#### **Generating a Pay Period**

After performing a pay period search, click the Add icon **For** for Generate in the upper right-hand corner to generate a new pay period.

The Generate dialog box is displayed.

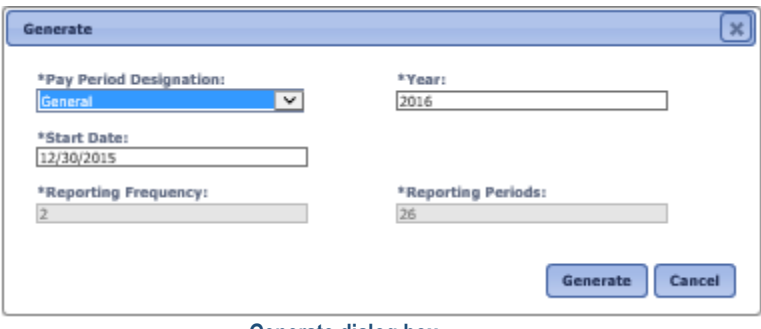

 **Generate dialog box**

Enter the following information

**Pay Period Designation** The name of the pay period. Select a pay period from the dropdown list.

**Year** The year associated with this pay period. Enter a 4-digit year.

**Start Date** The date the pay period started. Select a date from the calendar.

Click the Generate button to create the pay period, or click the Cancel button to return to the Pay Period Weeks page without creating a pay period.

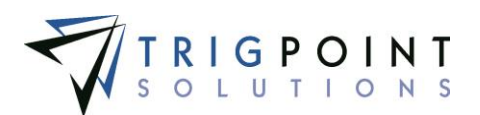

#### **Departments**

Departments are used to define Time Capture details and rules for a particular assignment.

#### **Reviewing a Department**

From the Main Menu, select Admin -> Departments.

The Departments page is displayed.

Use one or more of the filters to determine which of the departments will be displayed. Leaving the filter blank will show all departments.

Enter a department code or partial department code in the **Department Code** filter.

Enter a description or partial description of a department in the **Description** filter.

Select one or more shift designations from the **Shift Designation** filter drop-down list.

Enter a name or partial name of a user in the **Updated By** filter.

Check the radio button for Equal To, Before, or After and then select a date from the calendar in the **Updated** filter. Leaving all the radio buttons blank will use equal as the operator for the filter.

Click the Search button.

The results of the search are displayed.

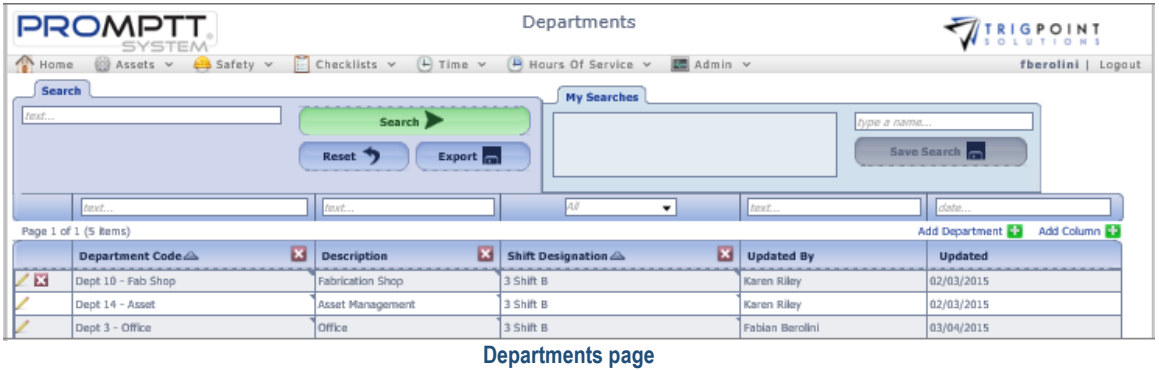

To delete a department, click the Delete icon  $\blacksquare$  to the left of the department. Only departments that have not been used may be deleted.

The [Search Pages](#page-9-0) section contains additional information about search pages.

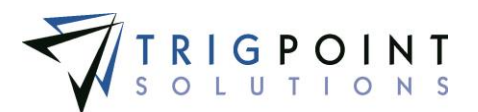

#### **Creating and Modifying a Department**

From the Main Menu, select Admin -> Departments.

The Departments page is displayed.

To create a new department, click the Add icon **For** for Add Department.

The Add Department dialog box is displayed.

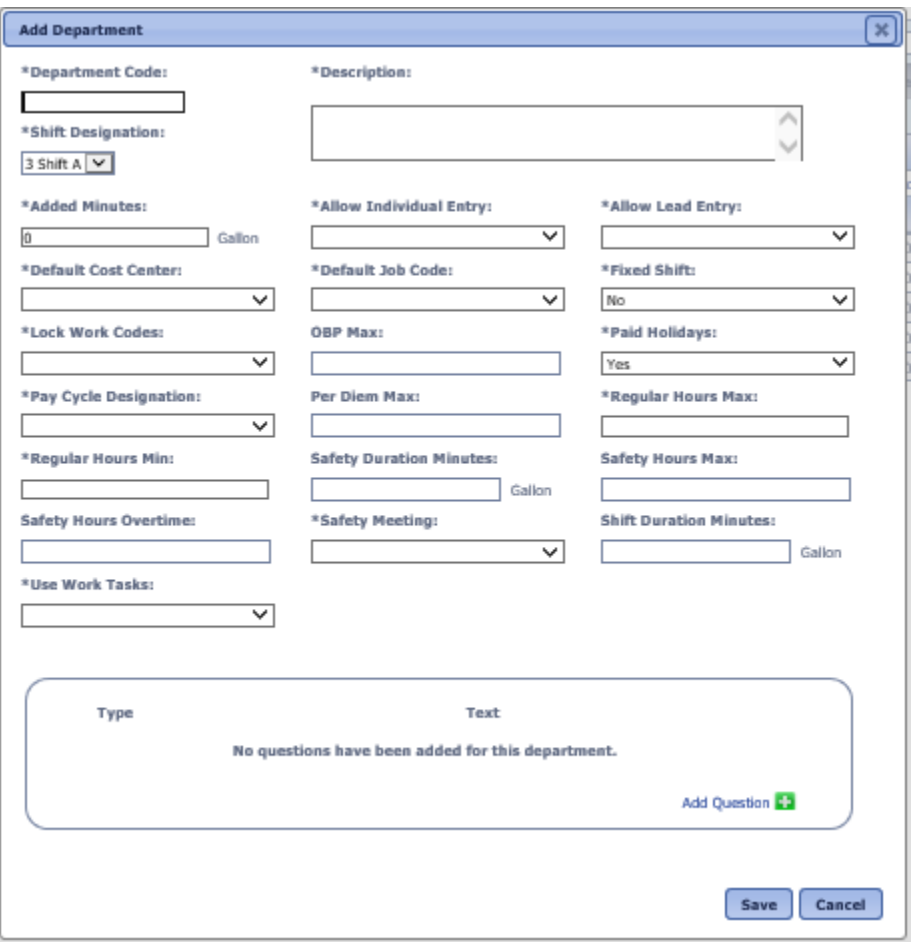

 **Add Department dialog box**

To edit an existing department, click on the Pencil icon  $\triangle$  to the left of the department

The Edit Department dialog box is displayed.

Enter or modify the following fields. The fields after description are system defined detail definitions that are shipped with the system for use with the Time Capture module. They are used by the system's logic during time card entry and processing.

**Department Code** The code for the department. Enter a unique department code of up to 20 characters.

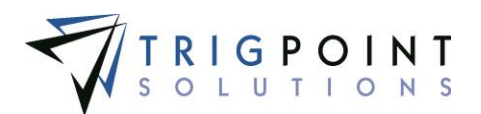

**Description** The description of the department. Enter up to 120 characters for the description.

**Shift Designation** The shift that will be used for users that are assigned to this department. Select a shift designation from the drop-down list.

**Added Minutes** The value entered here will be added to the user's time sheet when the Weekly Approval is run. Enter a number between 0 and 4.

**Allow Individual Entry** Determines whether the user is able to enter their time on an individual basis or must be in a shift. Select Yes or No from the drop-down list.

**Allow Lead Entry** Determines whether the user is able to start a shift as the lead. Select Yes or No from the drop-down list.

**Default Cost Center** The default cost category to which the user's time will be applied. Select a cost category from the drop-down list. The cost center can be changed by the user when entering time if the Lock Work Codes is set to "No".

**Default Job Code** The default project code to which the user's time will be applied. Select a project code from the drop-down list. The job code can be changed by the user when entering time if the Lock Work Codes is set to "No".

**Fixed Shift Determines** if the shifts for this department have a set time or if the actual time the user worked will be used. Select Yes or No from the drop-down list. When a Yes is selected, any shifts for the department will have a set time that cannot be modified during entry of time cards.

**Lock Work Codes** Determines if the cost center and job code can be changed for this department. When this is set to "Yes", all of the users assigned to this department will use the default cost center and job code only. Select Yes or No from the drop-down list.

**OBP Max** Determines if the users assigned to this department on a shift will be prompted to mark eligibility for Oil Based Pay (OBP). Entering a value greater than zero will cause the users to be prompted for OBP. Enter a value between 0 and 7.

**Paid Holidays** Determines if the users assigned to this department will receive holiday pay. Select a Yes or No from the drop-down list.

**Pay Cycle Designation** The pay cycle that users assigned to this department will use. Select a pay cycle from the drop-down list.

**Per Diem Max** Determines if the users assigned to this department will be prompted to mark eligibility for Per Diem pay. Entering a value greater than zero will cause the users to be prompted for Per Diem pay. Enter a value between 0 and 7.

**Regular Hours Max** The maximum number of hours that are paid at the regular rate. The value that can be entered here is defined in the detail definitions.

**Regular Hours Min** The minimum number of hours that are paid at the regular rate. The value that can be entered here is defined in the detail definitions.

**Safety Duration Minutes** The length of the safety meeting for users assigned to this department. The value that can be entered here is defined in the detail definitions.

**Safety Hours Max** The maximum time for a safety meeting. The value that can be entered here is defined in the detail definitions.

**Safety Hours Overtime** The maximum time that a safety meeting can be in overtime. The value that can be entered here is defined in the detail definitions.

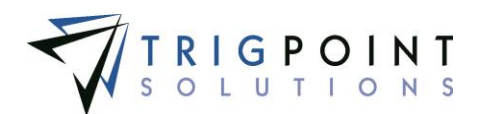

**Safety Meeting** Determines whether the users assigned to this department are required to have a safety meeting. Select Yes or No from the drop-down list.

**Shift Duration Minutes** The default value to which any shifts assigned to this department will default. Enter a number between 0 and 1440. This value can be changed during the time entry for the shift.

**Use Work Tasks** Determines if the users assigned to this department may use work tasks. Select Yes or No from the drop-down list. Select a Yes will allow

**Question Pane** The questions that will be asked at the start and end of every shift in this department.

To add a question click the Add icon  $\Box$  in the top left of the Question pane.

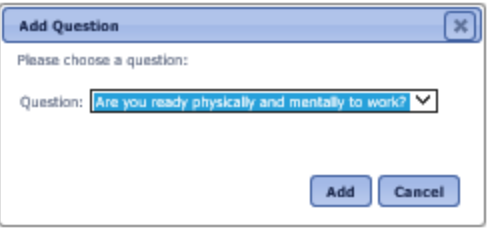

The Add Question dialog box is displayed.

 **Add Question dialog box**

Select a question from the drop-down list.

Click the Add button to save the question and return to the previous page, or click the Cancel button to return to the previous page without saving any questions.

Click the Save and Add Another button to add another department, click the Save button to save the changes and return to the Departments page**,** or click the Cancel button to return to the previous page without saving the changes.

#### **Adding Details to a Department**

Once a department has been created, any user-defined details can be added to it for additional information or reporting purposes.

From the Main Menu, select Admin -> Departments.

The Departments page is displayed.

Use one or more of the following filters to limit the number of departments displayed: Department code, Description, Shift Designation, Updated By, or Updated. Leave the filters blank to select all departments.

Click the Search button.

The search results are displayed.

Click on the Pencil icon  $\angle$  to the left of the department that is to be modified.

The Edit Department dialog box is displayed.

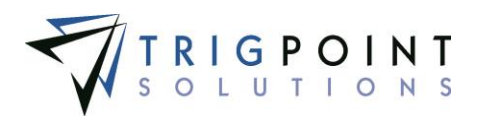

Click on the Add Detail icon

The Add Detail dialog box is displayed.

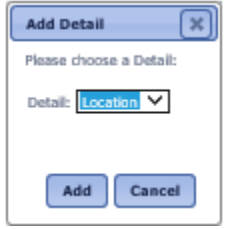

 **Add Detail dialog box**

Select a detail from the drop-down list. Only detail definitions that have been assigned to departments will be displayed in the list.

Click the Add button to add the detail to the department, or click the Cancel button to return to the Edit Department dialog box without making any changes.

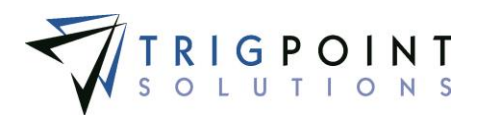

### **Questions**

Questions are asked at the beginning and end of a shift or a user's tour to verify that specific conditions have been met.

#### **Reviewing a Question**

From the Main Menu, select Admin -> Questions.

The Time Card Questions page is displayed.

Use one or more of the filters to determine which of the questions will be displayed. Leaving the filter blank will show all questions.

Select one or more question types from the **Question Type** filter drop-down list.

Enter the question text or part of the question text in the **Text** filter.

Enter the exception text or part of the exception text in the **Exception Text** filter.

Select one or more answer types from the **Answer Type** filter drop-down list.

Select Yes, No, or All from the **Positive** filter drop-down list.

Select Yes, No, or All from the **Stop** filter drop-down list.

Enter a name or partial name of a user in the **Updated By** filter.

Check the radio button for Equal To, Before, or After and then select a date from the calendar in the **Updated** filter. Leaving all the radio buttons blank will use equal as the operator for the filter.

Click the Search button.

The results of the search are displayed.

|                                                                                                    | <b>PROMPTT</b><br>SYSTEM                                                                                             |                                                   | <b>Time Card Questions</b>        |                        |                          |                             | <b>TRIGPOINT</b>                |                        |  |  |  |
|----------------------------------------------------------------------------------------------------|----------------------------------------------------------------------------------------------------|---------------------------------------------------|-----------------------------------|------------------------|--------------------------|-----------------------------|---------------------------------|------------------------|--|--|--|
| $\Box$ Checklists $\vee$<br>$(F)$ Time $v$<br>Home<br>@ Assets v<br>Hours Of Service v<br>$Asafety \sim$<br>Admin v<br>fberolini   Logout<br>Red |                                                                                                    |                                                   |                                   |                        |                          |                             |                                 |                        |  |  |  |
|                                                                                                    | Search<br><b>My Searches</b><br>faxt<br>Search ><br>type a name<br>Save Search<br><b>Export</b><br>Reset<br><b>1</b> |                                                   |                                   |                        |                          |                             |                                 |                        |  |  |  |
|                                                                                                    | LAR.                                                                                                    | $\blacksquare$ $t$ and $\ldots$                   | I rest                            | 140'                   | $\bullet$ $\parallel$ 40 | $\blacktriangledown$ $  av$ | $\blacktriangledown$   $l$ rest | date                   |  |  |  |
|                                                                                                    | Page 1 of 1 (4 items)                                                                                                |                                                   |                                   |                        |                          |                             |                                 | Add Question <b>49</b> |  |  |  |
|                                                                                                    | Question Type                                                                                                    | Text                                              | <b>Exception Text</b>             | Answer Type            | Positive                 | Stop                        | <b>Updated By</b>               | Updated                |  |  |  |
|                                                                                                    | Post Work                                                                                                    | Did you get injured at work<br>today?             | Go see your supervisor            | CHOICE LIST YES-NO INO |                          | <b>No</b>                   | Web Admin                       | 03/05/2015             |  |  |  |
|                                                                                                    | Post Work                                                                                                    | Did you work a full day?                          | Go and see your<br>supervisor.    | CHOICE LIST YES-NO     | Yes.                     | Yes                         | Web Admin                       | 03/05/2015             |  |  |  |
|                                                                                                    | Pre Work                                                                                                    | Are you ready physically and<br>mentally to work? | Go see your supervisor            | CHOICE LIST YES-NO Yes |                          | Yes.                        | Web Admin                       | 03/04/2015             |  |  |  |
|                                                                                                    | Pre Work                                                                                                    | Did you fully understand the<br>safety meeting?   | Go and talk to your<br>supervisor | CHOICE LIST YES-NO Yes |                          | Mo                          | Web Admin                       | 03/05/2015             |  |  |  |

 **Time Card Questions page**

To delete a question, click the Delete icon  $\blacksquare$  to the left of the question. Only questions that have not been used may be deleted.

The [Search Pages](#page-9-0) section contains additional information about search pages.
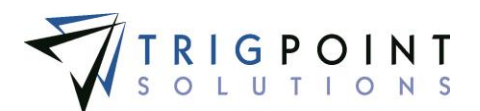

### **Creating and Modifying a Question**

From the questions page, click the Add icon  $\Box$  for Add Question to create a new question.

The Add Question dialog box is displayed.

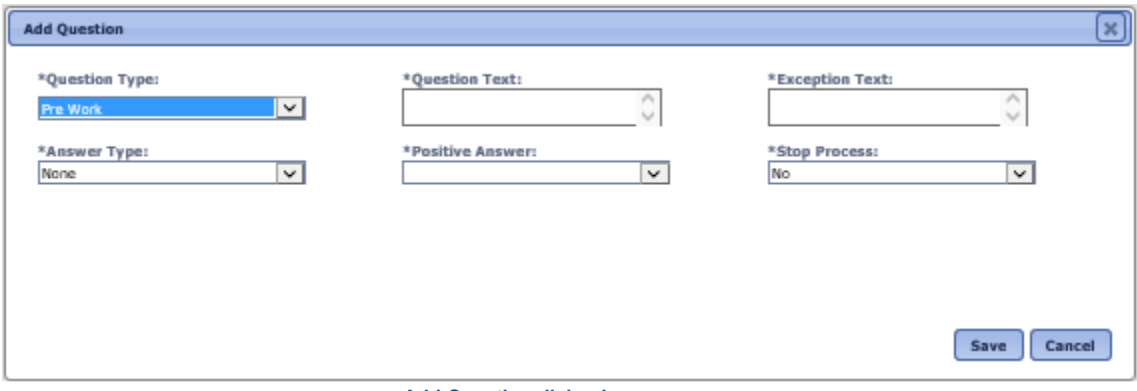

 **Add Question dialog box**

To edit an existing question, click on the Pencil icon  $\angle$  to the left of the question

The Edit Question dialog box is displayed.

Enter or modify the following fields

**Question Type** Questions are divided into groups: Pre Work that are asked when the user is signing in, Post Work which are asked when the user is signing out, and Post Safety which are asked when ending a safety meeting. Select a question type from the drop-down list.

**Question Text** The question as it will appear to the user. Enter up to a 300- character question.

**Exception Text** The text that will be displayed when a negative answer is given to the question. Enter up to 300 characters for the exception text.

**Answer Type** The choice list that will be used for the answer. Only choice lists that have two elements can be used for the answer type. Select a choice list from the drop-down list.

**Positive Answer** The value that would indicate a positive answer. Select the positive answer from the drop-down list.

**Stop Process** Indicates if the user can continue signing in or out of their time sheet if a negative answer is given. Select Yes or No from the drop-down list.

Click the Save button to save the changes and return to the Time Card Questions page**,** or click the Cancel button to return to the previous page without saving the changes.

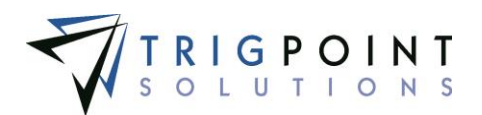

## **Holidays**

Holidays are used to track the holidays that are observed by the company.

### **Reviewing a Holiday**

From the Main Menu, select Admin -> Holidays.

The Holidays page is displayed.

Use one or more of the filters to determine which of the holidays will be displayed. Leaving the filter blank will show all holidays.

Check the radio button for Equal To, Before, or After and then select a date from the calendar in the **Date** filter. Leaving all the radio buttons blank will use equal as the operator for the filter.

Enter a description or partial description of a holiday in the **Description** filter.

Enter a numeric value in the **Multiplier** filter. The less than, greater than or equals symbol can be used immediately preceding the value.

Enter a name or partial name of a user in the **Updated By** filter.

Click the Search button.

The results of the search are displayed.

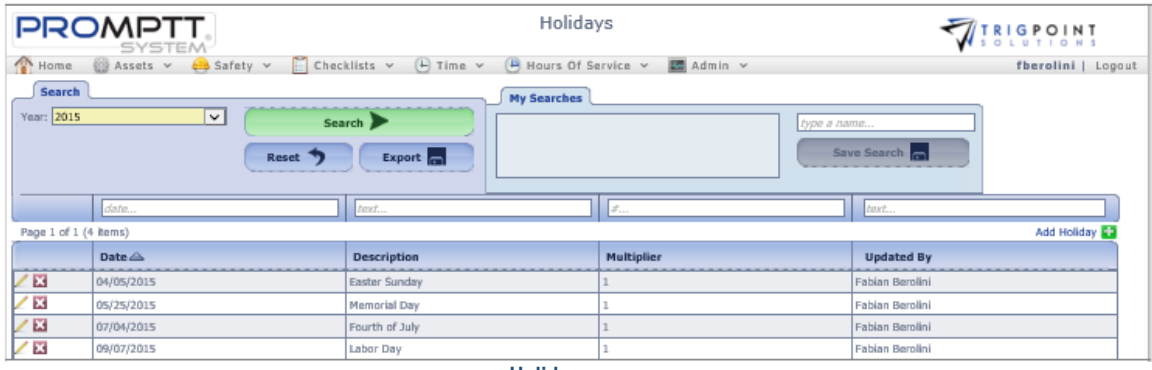

 **Holidays page**

To delete a holiday, click the Delete icon  $\blacktriangleright$  to the left of the holiday. Only holidays that have not been used may be deleted.

The [Search Pages](#page-9-0) section contains additional information about search pages.

### **Creating and Modifying a Holiday**

From the Holidays page, click the Add icon  $\Box$  for Add Holiday to create a new holiday.

The Add Holiday dialog box is displayed.

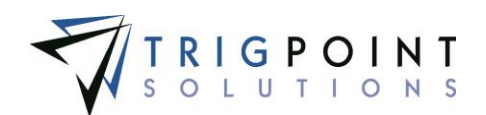

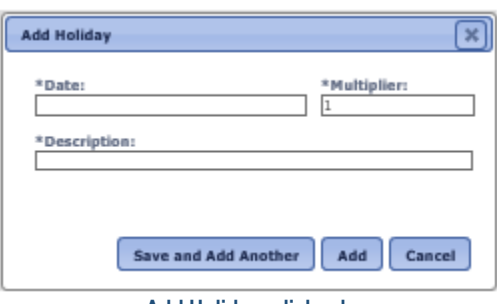

 **Add Holidays dialog box**

To edit an existing holiday, click on the Pencil icon  $\angle$  to the left of the holiday

The Edit Holiday dialog box is displayed.

Enter or modify the following fields

**Date** The date of the holiday. Select a date from the calendar.

**Multiplier** For users that work on this holiday their pay will be multiplied by this amount. Enter a number between 1 and 9.

**Description** The description of the holiday. Enter an up to 120-character description.

Click the Save and Add Another button to add another holiday, click the Save button to save the changes and return to the Holidays page**,** or click the Cancel button to return to the previous page without saving the changes.

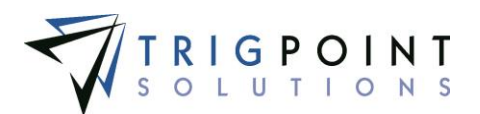

### **Shift Designations**

Shift designations are used to logically group shifts together. A shift designation can have one or more shifts associated with it.

### **Reviewing a Shift Designation**

From the Main Menu, select Admin -> Shift Designations.

The Shift Designations page is displayed.

Use one or more of the filters to determine which of the shift designations will be displayed. Leaving the filter blank will show all shift designations.

Enter a name or partial name of a shift designation in the **Shift Designation Name** filter.

Enter a numeric value in the **Offset** filter. The less than, greater than or equals symbol can be used immediately preceding the value.

Enter a name or partial name of a user in the **Updated By** filter.

Check the radio button for Equal To, Before, or After and then select a date from the calendar in the **Updated On** filter. Leaving all the radio buttons blank will use equal as the operator for the filter.

Click the Search button.

The results of the search are displayed.

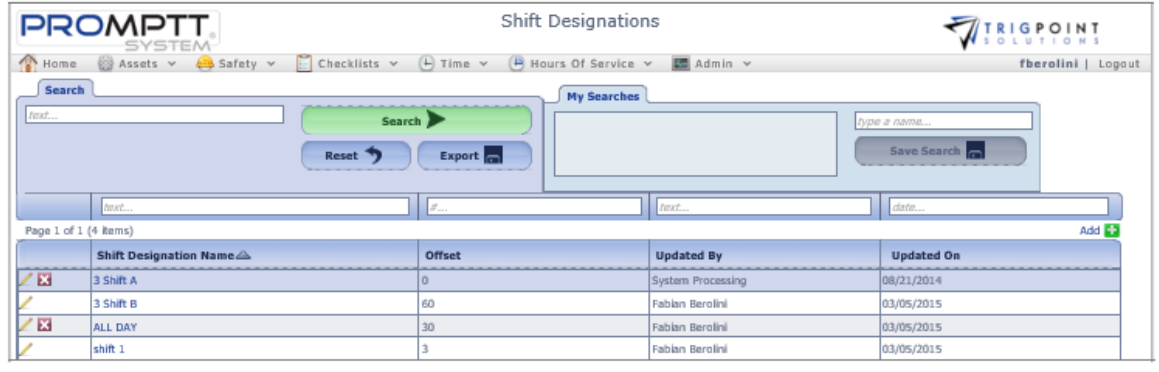

**Shift Designations page**

To delete a shift designation, click the Delete icon to the left of the shift designation. Only shift designations that have not been used may be deleted.

Click on the name of the shift designation to view the shift designation details.

The [Search Pages](#page-9-0) section contains additional information about search pages.

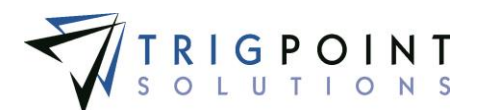

### **Creating and Modifying a Shift Designation**

From the Shift Designation page, click the Add icon  $\Box$  to create a new shift designation.

The Add Shift designation dialog box is displayed.

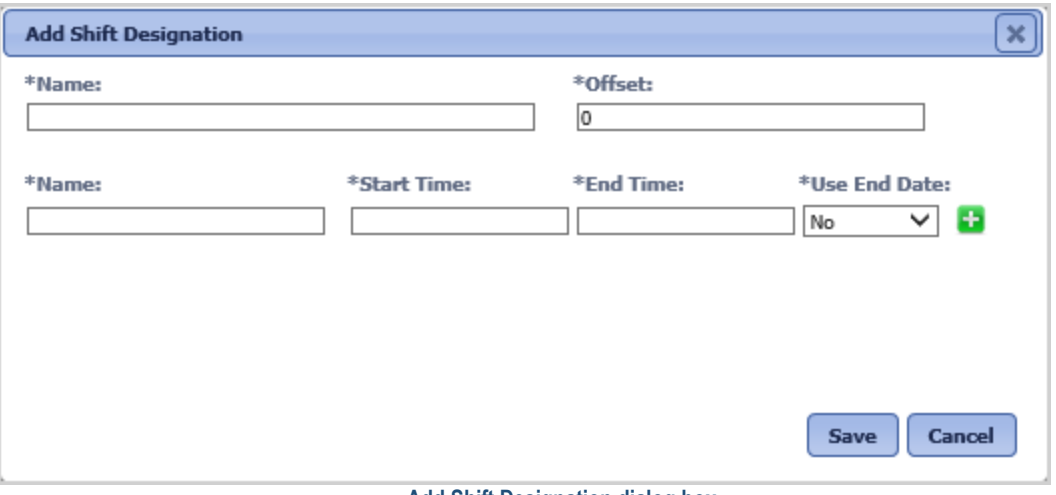

 **Add Shift Designation dialog box**

To edit an existing shift designation, click on the Pencil icon  $\ell$  to the left of the shift designation.

The Edit Shift designation dialog box is displayed.

Enter or modify the following fields.

**Name** The name of the shift designation. Enter an up to 50-character name.

**Offset** The number of minutes that the user can be early or late and still be assigned to the shift. Enter a number between 0 and 720.

**Name** The name of the shift. Enter an up to 50-character name.

**Start Time** The start time of the shift. Enter the start time in a HH:MM NN format, where HH is hour, MM is minutes, and NN is the period. Use the left and right arrow key to move between the hours, minutes, and period.

**End Time** The end time of the shift. Enter the start time in a HH:MM NN format, where HH is hour, MM is minutes, and NN is the period. Use the left and right arrow key to move between the hours, minutes, and period.

**Use End Date** For shifts that ran over midnight, indicates whether the shift beginning date or the shift ending date should be used for the time card. Enter a Yes for the shift end date to be used, enter a No for the shift beginning date to be used.

All fields are required to add a new shift designation.

To add another shift to the shift designation click the Add icon ...

Click the Save button to save the changes and return to the Shift Designations page, or click the Cancel button to return to the previous page without saving the changes.

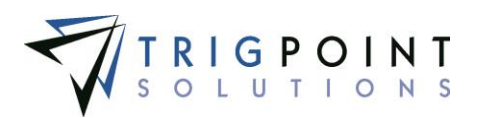

# **Security**

## **Introduction**

Users in the PROMPTT® System inherit security from the \*Everyone role and any additional roles that they own. Additionally, the user can have security set specifically for the user. See the [Roles](#page-138-0)  [Section](#page-138-0) for more information about roles.

The PROMPTT® System's security is set up by individual security objects, by action types, or a combination of the two. A security object is a specific action on a specific object in the system, for example, adding components on the web application would be considered a security object. An action type is a specific action in the system. There is a table of security objects and their descriptions in [Appendix A](#page-292-0) of this manual.

There are seven action types in the PROMPTT® System. The seven action types are Add, Change, Delete, Approve, Reject, Special, and Change Password. Turning on or off an action type grants or denies access to that action everywhere in the system. For example, if the Add action type is set No, then the user or role is denied access to add any objects in the system, including such objects as components, work orders, or supplemental lists, etc. This access is denied everywhere in the PROMPTT® System including the web, PC/Tablet Application, and the Handheld.

If no security is set up in the system for the security object, then the default is used. The default is to grant the user or role access to the object and is denoted as a blank. To deny a user or role access, set the security object to No. To give a user or role access, set the object to Yes. A positive will always override a negative. A negative will override the default. If a user has more than one role and the object is set to No for one role and it is set to Yes for another role, then the user will have access to the object.

Security objects will override Action Type security. If a user has Add Component set to No for the web and they have the action type of Add set to Yes, the user will not be able to add a component.

User security always overrides role security. If a user has a security object set to No, and the user's role has the object set to Yes, then the user will not have access to the object.

#### **Examples**:

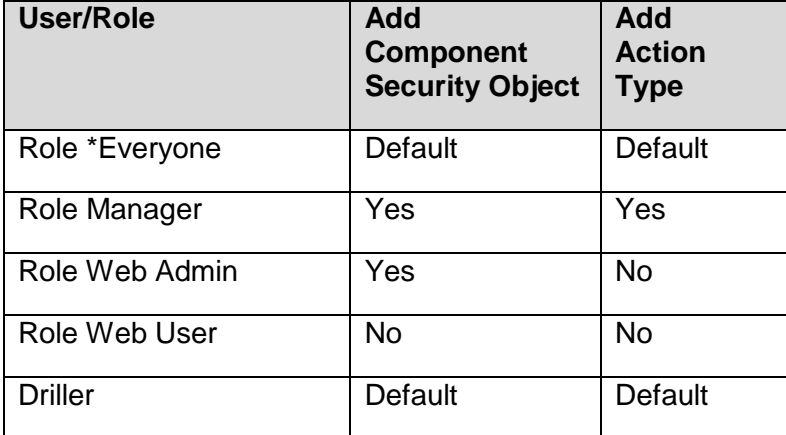

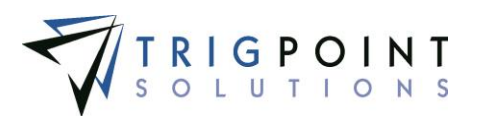

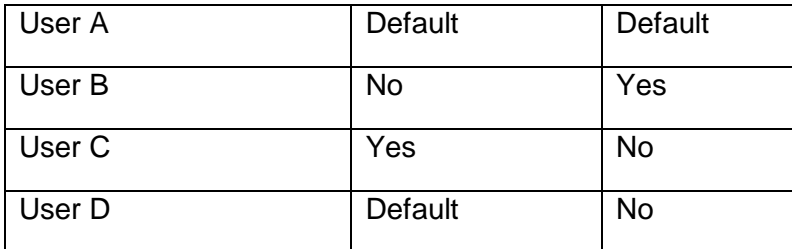

User A is assigned roles \*Everyone and Web Admin. He is granted access to add a component.

User B is assigned roles \*Everyone and Manager. He is denied access to add a component.

User C is assigned roles \*Everyone and Web User. He is granted access to add a component.

User D is assigned the role \*Everyone and Driller. He is denied access to add a component.

### **Reviewing Security**

From the Main Menu, select Admin -> View Security.

The Security page is displayed.

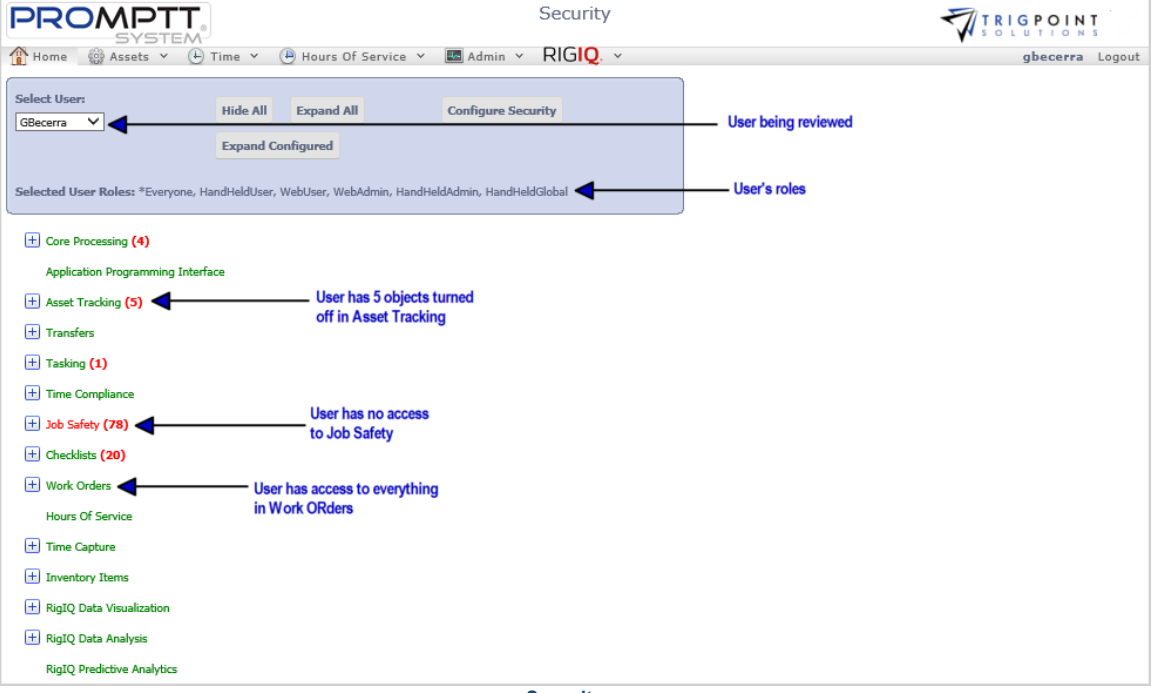

 **Security page**

The Security page defaults to the logged in user and all of the user's roles are displayed. A different user can be selected from the Select Users drop-down list.

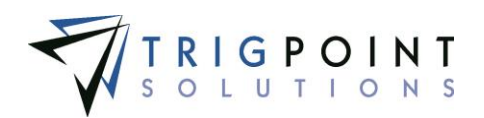

The page displays the net security of the user when all of the user's roles and the user's security are taken into account. Objects to which the user has access are in green. Objects to which the user has been denied access are in red. Each category has the total number of objects to which the user has been denied access in red.

When the Security page is initially opened, it is in a collapsed view. This can be changed by clicking the Expand All button, expanding all of the security objects. Clicking the Expand Configured button will only expand objects that are not set to the default value. Clicking the plus icon to the left of the object will only expand the specific object. Clicking the Hide All button will collapse the view again.

The Configure Security button will display the Configure Security page.

## **Configuring Security**

From the Main Menu, select Admin -> Configure Security.

The Security page is displayed with the \*Everyone role loaded.

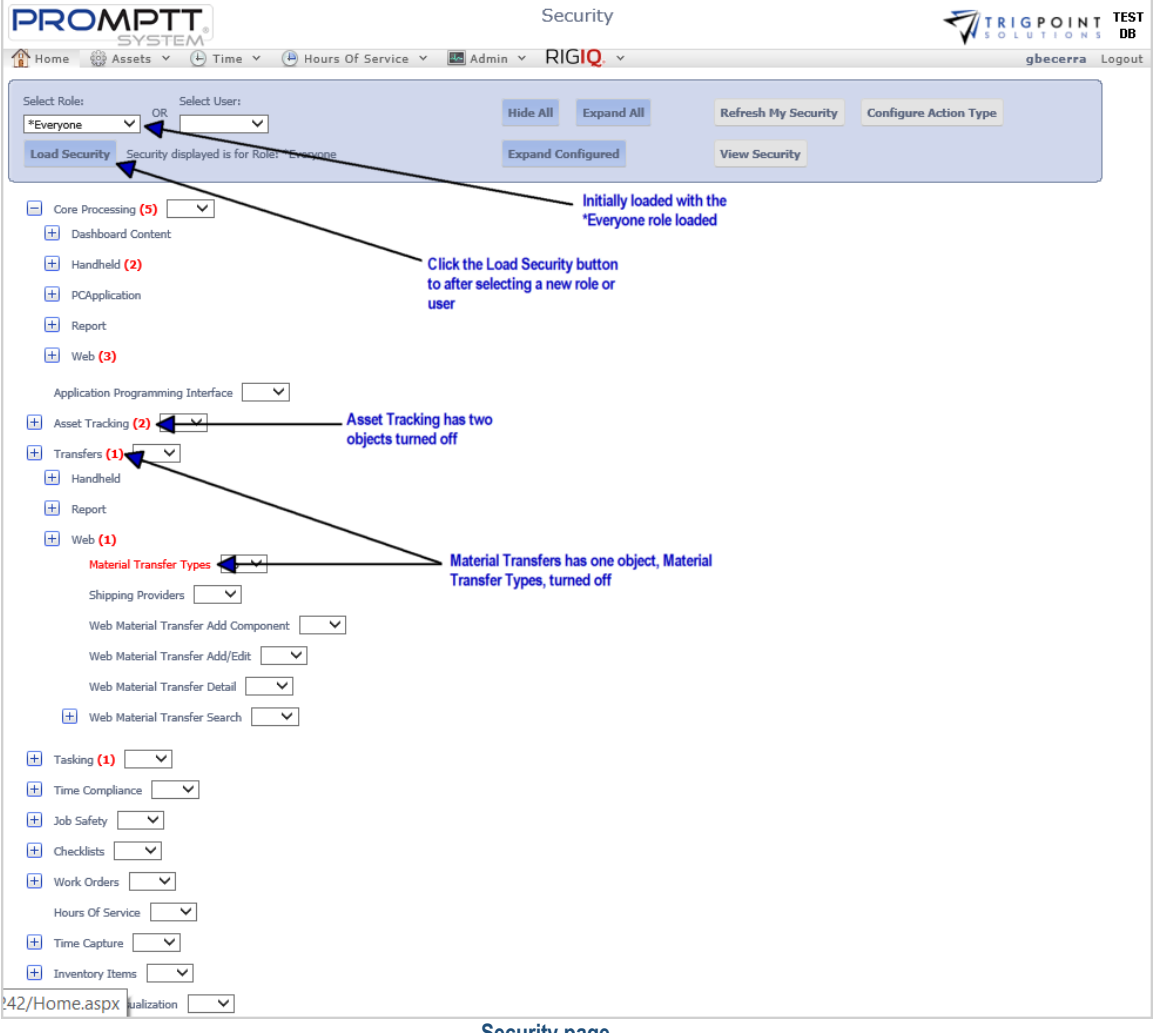

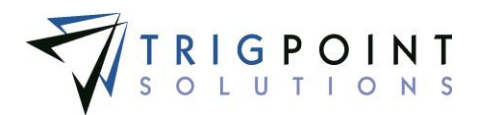

Select a role from the Select Role drop-down list or select a user from the Select User drop-down lists and click the Load Security button.

*Any changes made when the Security page is initially opened will be to the \*Everyone role unless a new user or role is loaded into the page.*

### **Adding Object Security**

Expand the area of security that is to be modified, click the drop-down list to the right of the security object and select No or Yes. Selecting Yes will grant access to the user or role. Selecting No will deny access to the user or role. Leaving it blank will grant the user or role access, but if another role for the user is set to No for the security object, then it will override the default access and the user will be denied access.

When the top object in a hierarchy is set to No, then all of the objects below it will be turned off also. For example if Checklists is set to No in Configure Security, all of the checklist functionality will be set to No in the system for the user or role.

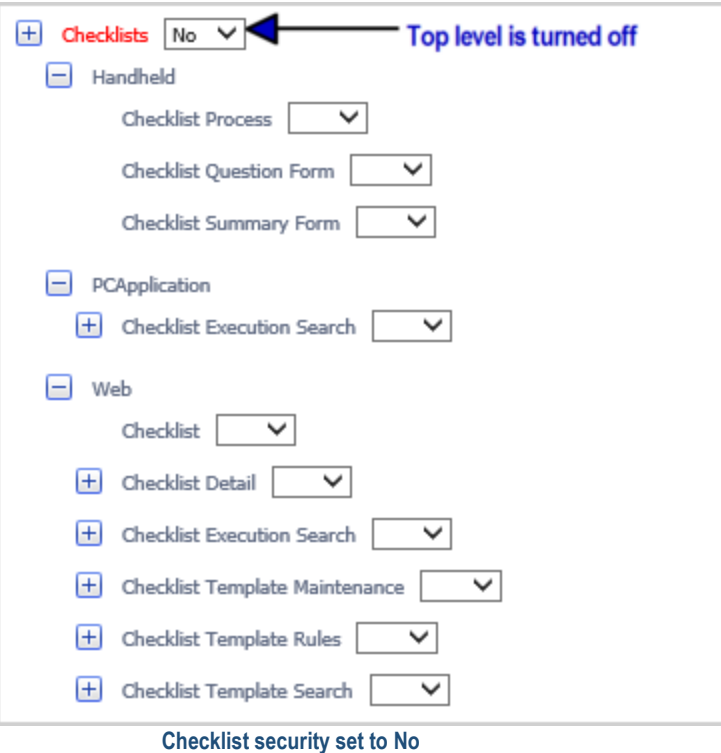

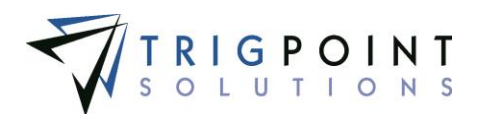

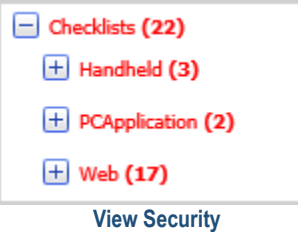

Under normal circumstances, new security will not take effect on the web until the user has logged out of the PROMPTT® System and then logged back in. When the user logged in is the user whose security is being modified, clicking the Refresh My Security button will shortcut this and the user will see the changed immediately.

On the Handheld application, new security will not take effect until the PROMPTT® System has been stopped and restarted. On the PC/Tablet application, new security will not take effect until the user has logged out of the PC/Tablet application and logged back in.

### **Adding Action Type Security**

Click the Add Action Types button to setup security by action type.

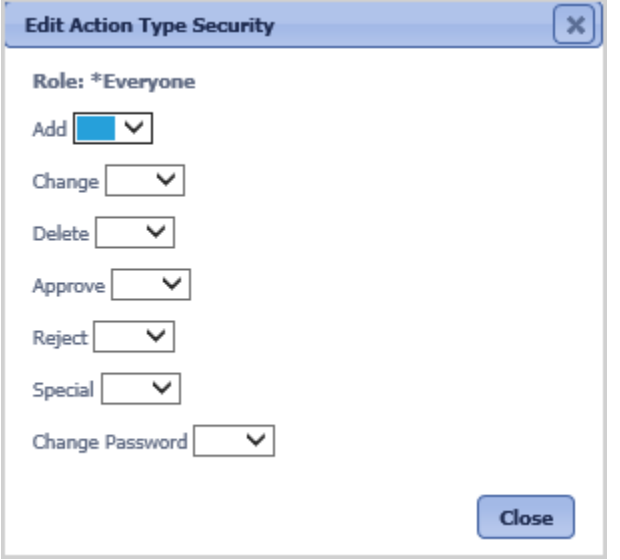

The Edit Action Type Security dialog box is displayed.

**Edit Action Type Security dialog box**

Click the drop-down list to the right of the action type and select No or Yes. Selecting Yes will grant access to the user or role. Selecting No will deny access to the user or role. Leaving it blank will grant the user or role access, but if another role for the user is set to No for the action type, then it will override the default access and the user will be denied access.

**Add** Grants or denies the user or role access to add objects, such as components or item templates, to the PROMPTT® System.

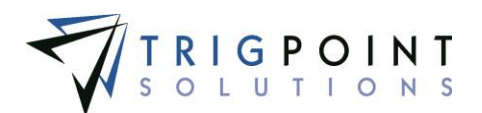

**Change** Grants or denies the user or role access to change objects, such as components or item templates, to the PROMPTT® System.

**Delete** Grants or denies the user or role access to delete objects, such as components or item templates, to the PROMPTT® System.

**Approve** Grants or denies the user or role access to approve objects, such as work orders, in the PROMPTT® System.

**Reject** Grants or denies the user or role access to reject objects, such as observation cards, in the PROMPTT® System.

**Special** Grants or denies the user or role access to special objects.

**Change** Password Grants or denies the user or role access to change passwords for a user in the system.

The Edit Action Type dialog box will close each time a configuration change is made. Simply click the Configure Action Type button to enter another configuration change. Click the Close button to exit the Edit Action Type dialog box and return to the Security page when no changes are to be made.

Clicking the View Security button will show the Security page defaulting to the logged in user. All of the user's roles are displayed. A different user can be selected from the Select Users dropdown list.

The page displays the current net security of the user when all of the user's roles and the user's security are taken into account. Objects to which the user has access are in green. Objects to which the user has been denied access are in red. Each category has the total number of objects to which the user has been denied access in red.

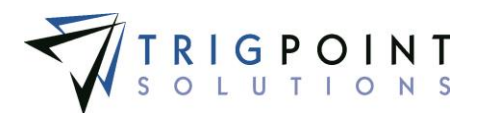

# **The PC/Tablet Application**

# **Logging into the PC/Tablet Application**

On the tablet, click the TrigPointPrompttPC  $\bigcirc$  icon.

The Login page appears.

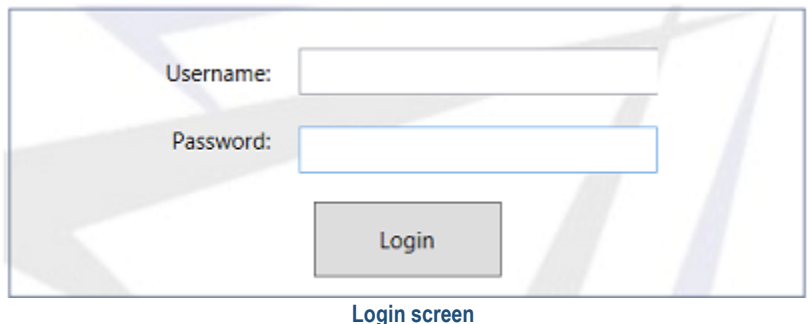

In the Username box, type your user name or scan your user RFID tag.

If you have selected to have your tablet save user names, use the drop-down list to select your user name. This does not apply to your first time logging in.

If you are not using an RFID chip, in the Password box, type your password. The password is case sensitive.

Click Login

The Main Menu will display.

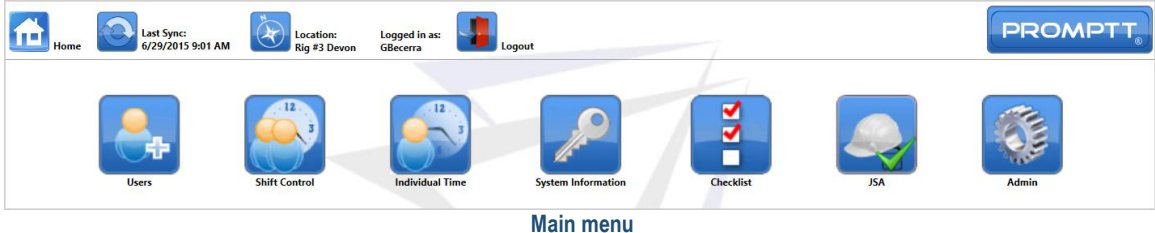

Clicking the Home icon in in the top left corner of the menu will return you to the Main menu.

To the right of the Sync icon  $\Box$  is the last date and time that the device successfully synchronized. Clicking the Sync icon will start a synchronization session.

To the right of the Location icon  $\mathbf{I}$  is the device's location.

When the device is shared, to the left of the Logout icon  $\Box$  is the current user's username. Clicking the Logout icon will return the user to the Login page.

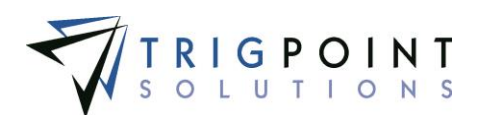

# **Icons used on the PC App**

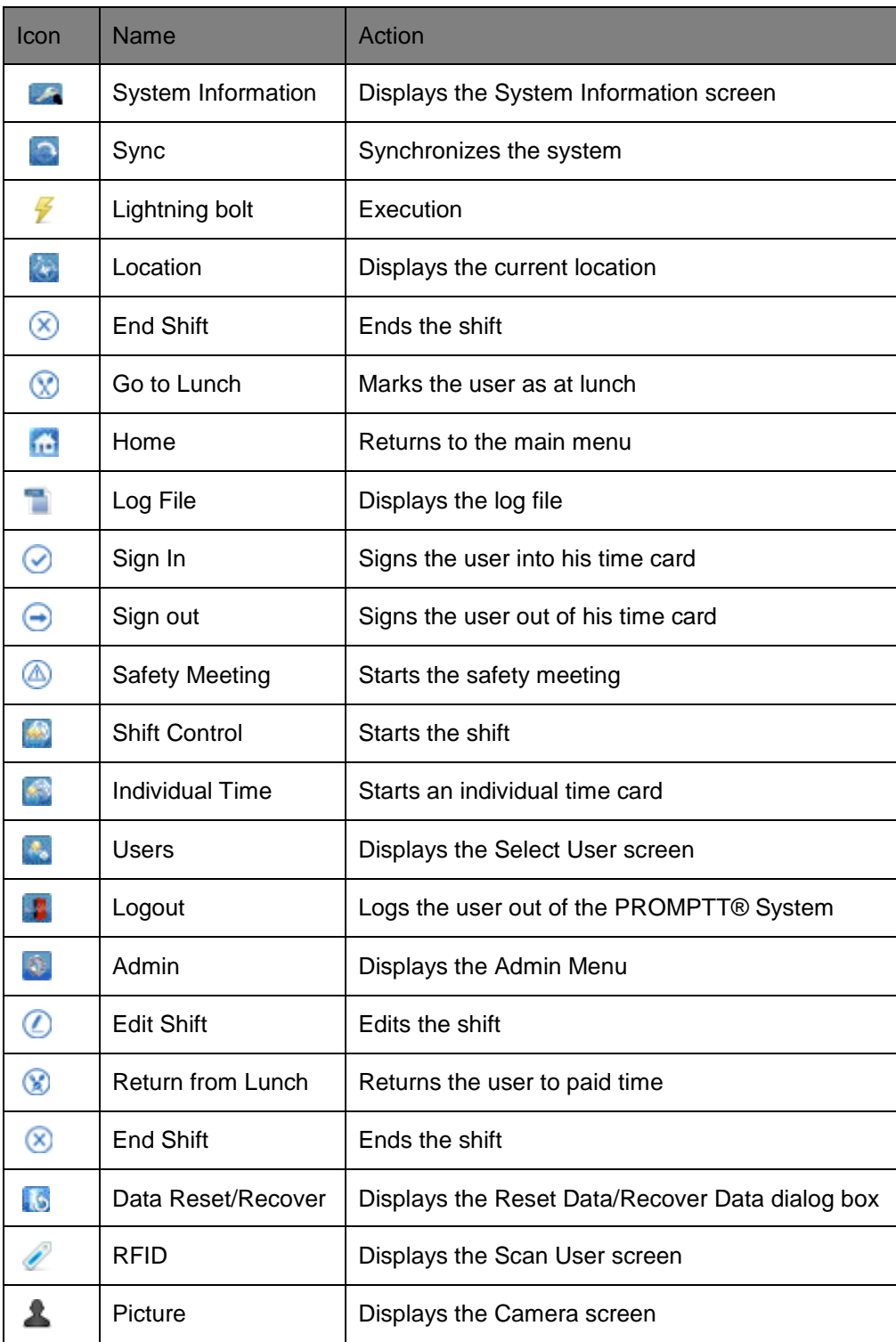

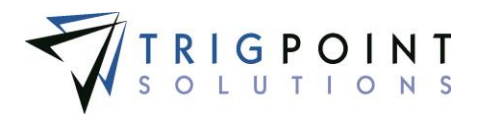

 $^{\circledR}$ 

TrigPointPrompttPC | Starts the Tablet/PC Application

**Table 3 – PC/Tablet App Icons**

# **Users on the Tablet**

## **Assigning a User Tag on the Tablet**

While a tablet user does not need an RFID tag in order to use the tablet, it is much quicker and easier to use the RFID tags for the users.

From the Main menu, select the Users icon.

The Select User screen is displayed.

Use one or more of the filters to determine which of the users will be displayed. Leaving the filter blank will show all users.

Enter a username or partial username of user in the **Username** filter.

Enter a first name or partial first name of user in the **First Name** filter.

Enter a last name or partial last name of user in the **Last Name** filter.

Enter an externalID 1 or a partial externalID 1 of user in the **ExternalID 1** filter.

Enter an externalID 2 or a partial externalID 2 of user in the **ExternalID 2** filter.

Click the Search button to display the results of the search.

The search results are displayed.

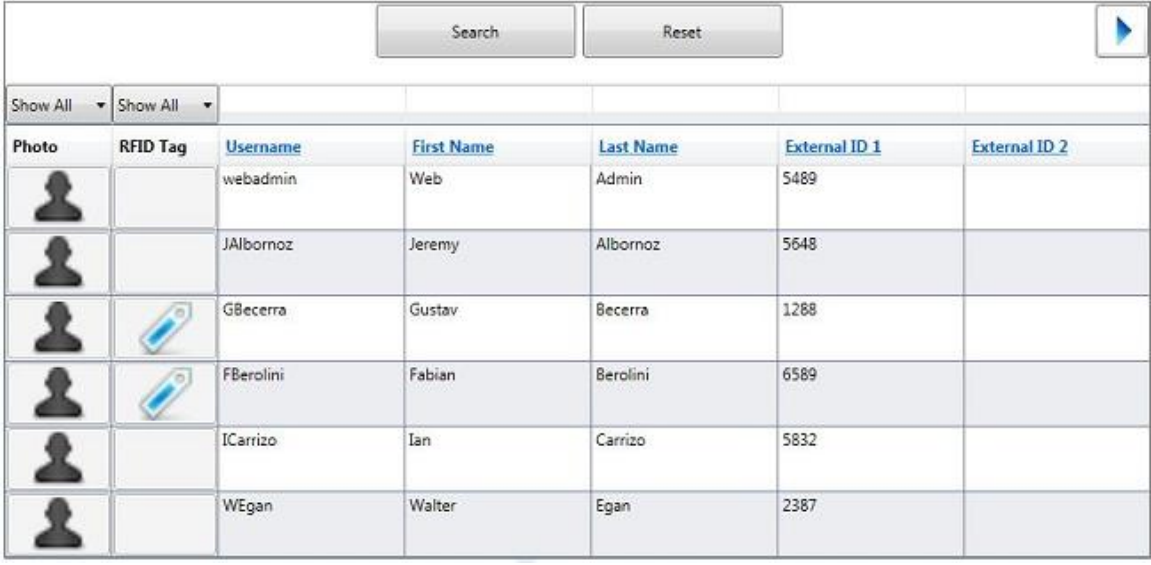

 **Select User screen**

Click the RFID icon  $\ell$  to the left of the user.

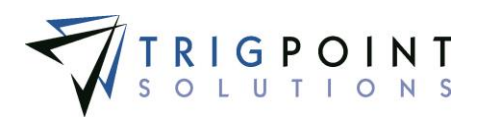

The Scan User screen is displayed.

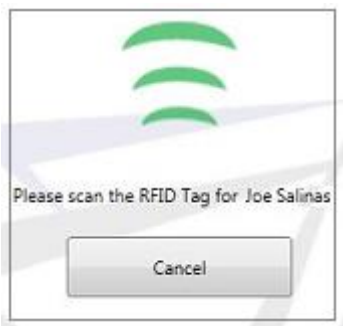

**Scan User screen**

Scan the tag

The RFID is assigned to the selected user

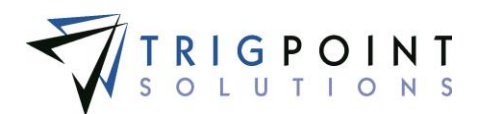

## **Adding a User Picture on the Tablet**

While a tablet user does not need a picture assigned to them in order to use the tablet, it is much quicker and easier to identify the user when a picture is assigned to them.

From the Handheld Admin menu, select Users.

The Select a User screen is displayed.

Use one or more of the following filters to limit the number of users displayed: Username, First Name, Last Name, ExternalID 1, or ExternalID 2. Leave the filters blank to select all users.

Click the Search button.

The search results are displayed.

Click the Picture icon  $\triangle$  to the left of the user.

The Camera screen is displayed.

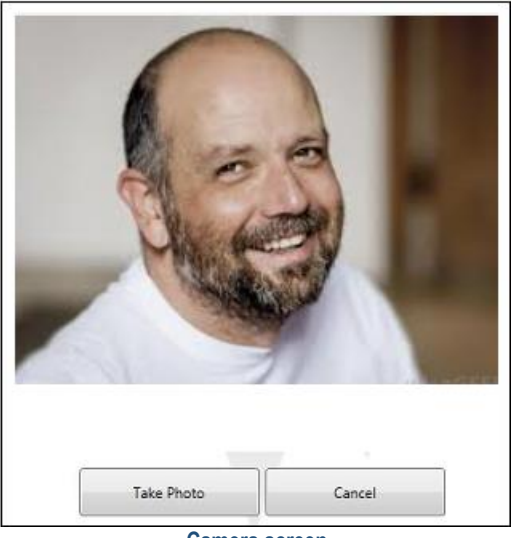

 **Camera screen**

To change cameras on the tablet, click the Switch Camera button to switch to the other camera.

To take the picture of the user, focus the camera on the user and click the Take a Photo button.

The photograph is taken and displayed.

Click the Save button to save and return to the Assign Users screen, or click the Cancel button to return to the Assign Users screen without saving the picture.

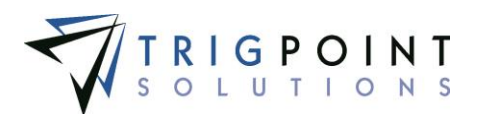

# **Time Capture on the Tablet**

## **Shift Entry on Tablet**

From the Main menu, click on the Shift Control icon

The Question dialog box is displayed.

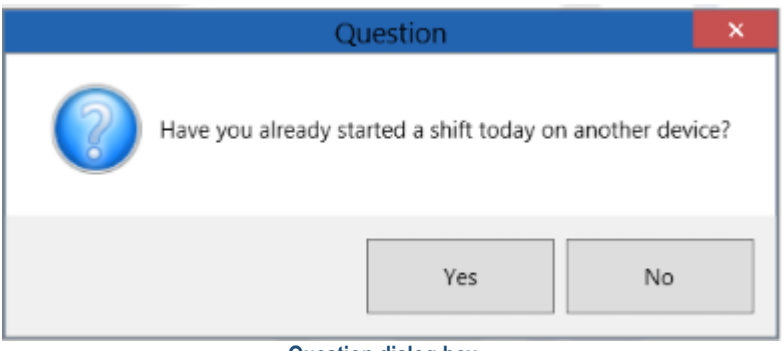

 **Question dialog box**

If you have already started a shift on another device and it has not ended, click the Yes button.

A prompt to synchronize the device before continuing will be displayed.

Synchronize the device to bring down the existing shift and then click on the Shift Control icon If a shift has not been started on another device, click the No button.

If the user's assigned department has pre-work questions, they will be asked at this time.

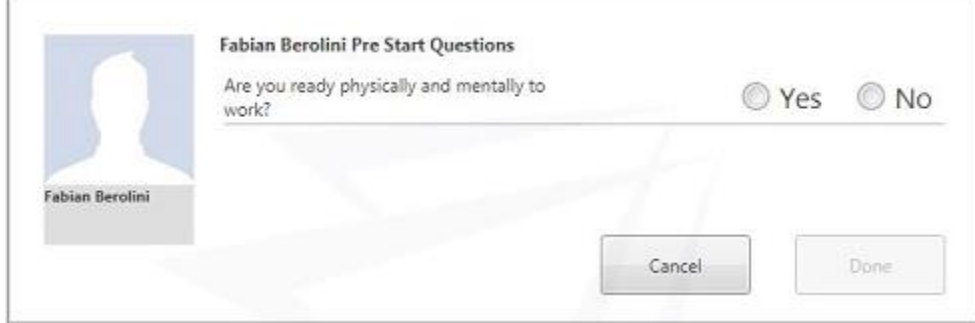

 **Pre-work Question dialog box**

Answer all of the pre-work questions.

The Shift screen will be displayed.

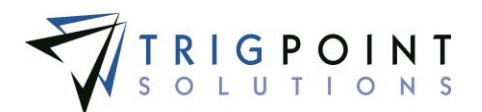

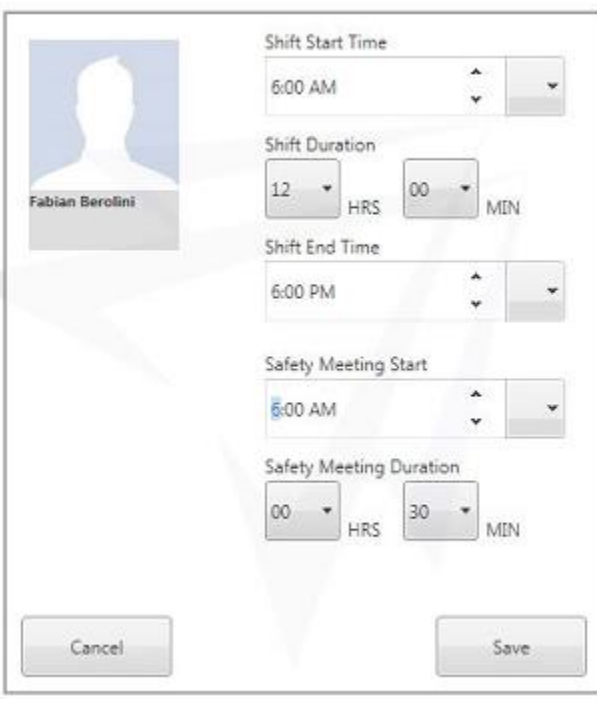

 **Shift screen**

The shift will default to the values setup in the Shift Designation used by the department. The shift duration defaults to the value set in the department. Any of the shift details can be modified.

**Shift Start Time** The starting time for the shift.

**Shift Duration** The length of the shift in minutes.

**Shift End** The ending time of the shift.

**Safety Meeting** The length of time, in minutes, that is allocated for the safety meeting.

**Per Diem** If the department is setup for it, the Per Diem checkbox will be displayed. Check the Per Diem checkbox if the users on the shift are eligible to receive per diem pay. This can be changed on an individual basis.

**OBP** If the department is setup for it, the Oil Based Pay (OBP) checkbox will be displayed. Check the Per Diem checkbox if the users on the shift are eligible to receive per diem pay. This can be changed on an individual basis.

Click the Save button to save the shift or accept the defaults, or click the Cancel button to exit the shift.

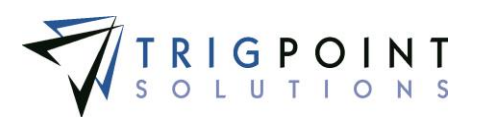

#### The Shift Control screen is displayed.

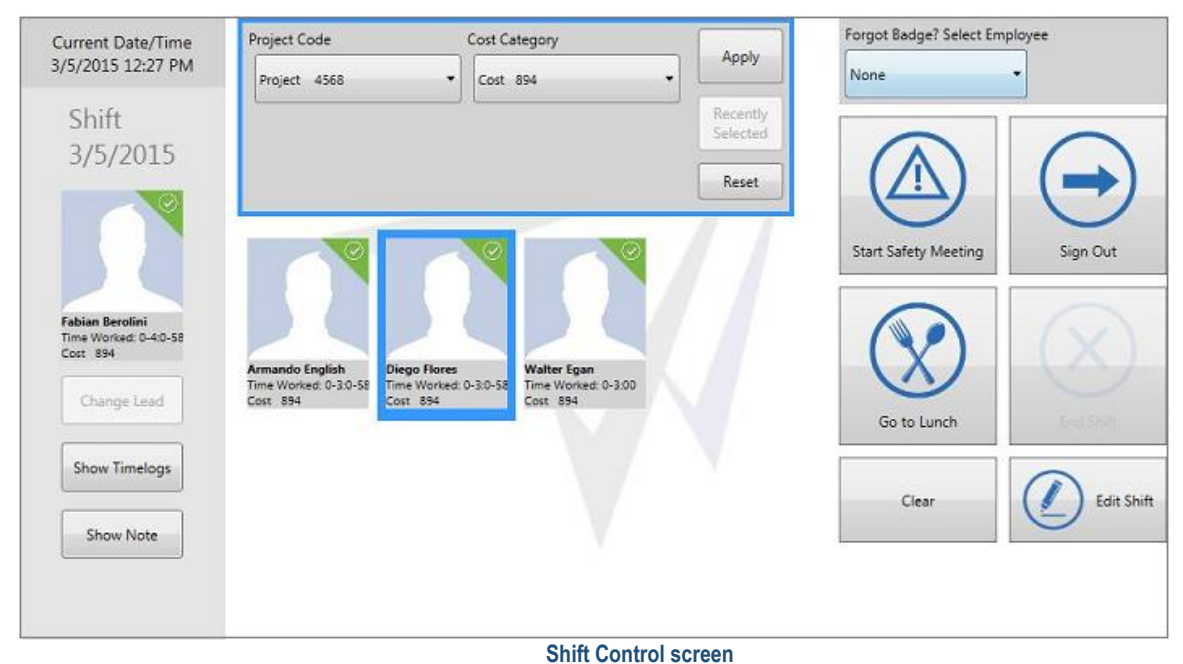

To add a user to the shift, scan the user tag or select an user from the drop-down menu. Only users who are active, in the department, and don't have an open time card will be available for selection. For each user, the same pre-work questions will be asked.

The project code and cost category default to the values set up in the department.

To assign a different project code or cost category, click on or scan the users to be changed.

Select the project code from the drop-down list.

Select the cost category from the drop-down list.

Click the Apply button.

Repeat this process for all users on the shift as required.

Departments can have the project code and cost category locked. When this is the case, the project code and cost category cannot be changed for users in the department.

Once all users have been added to the shift, select the Start Safety Meeting icon  $\bigcirc$ .

All of the users on the shift are displayed as attending a safety meeting. Users that are in a safety meeting are denoted with a yellow triangle in the upper left-hand corner of their icon.

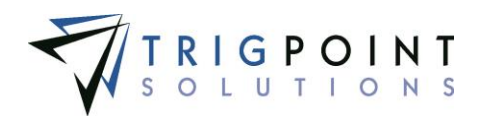

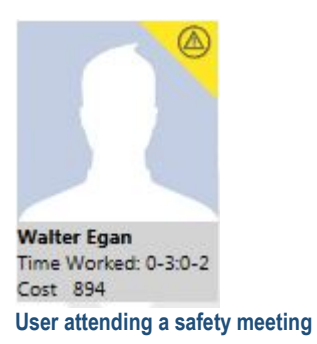

Once the safety meeting has ended, click the End Safety Meeting icon ...

The user icons will return to their original state.

To record meal times, select or scan the users that are being sent to lunch by clicking on their icon. Users that have been selected will have their icon outlined in blue. Users can be unselected by clicking on their icon a second time.

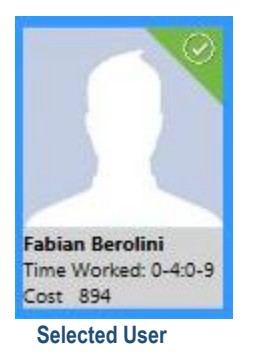

Click the Go to Lunch icon  $\Omega$ .

Users that are at lunch are denoted with an orange triangle in the upper right-hand corner of their icon.

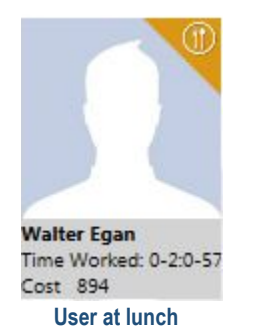

As users return from lunch, click the user's icon, modify the project code or cost category as required, and click the Return from Lunch icon $\mathbb S$ .

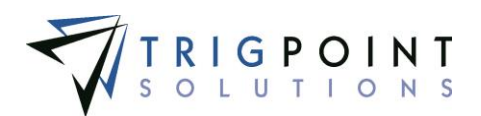

If users return at the same time, and are using the same project code and cost category they can be selected in a group and the Return from Lunch icon clicked.

An user's actual time is stored in the timelogs. The Timelogs can be viewed by clicking on the user's icon and then clicking the Show Timelogs button.

The Time Log screen is displayed.

|                        | Start    | Stop              | Project               | <b>Cost Category</b> | <b>Work Task</b> | Time               |
|------------------------|----------|-------------------|-----------------------|----------------------|------------------|--------------------|
|                        | 07:00 AM | 07:00 AM          | RIG #1                | 489B                 |                  | 00:00              |
| <b>Fabian Berolini</b> |          | 07:00 AM 07:30 AM | <b>Safety Meeting</b> |                      |                  | 00:30              |
|                        | 12:00 PM | 01:00 PM          | RIG #1                | 489B                 |                  | 01:00              |
|                        | Lunch    |                   |                       |                      |                  |                    |
|                        | 01:00 PM |                   | <b>RIG #1</b>         | 489B                 |                  | 04:34              |
|                        |          |                   |                       |                      |                  | Time Worked: 06:04 |
|                        |          |                   |                       |                      |                  | Close              |

 **Time log screen**

Clicking on a row in the time log will bring up the Edit Time Log dialog box

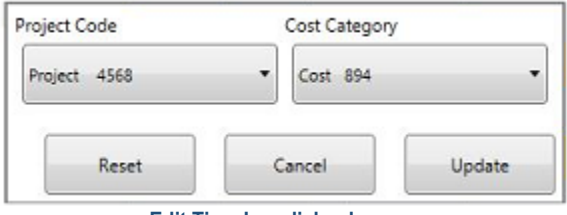

**Edit Time Log dialog box**

Click on the drop-down list for the project code or cost category to change them.

Click the Update button to save the changes and return to the Time log screen, click on the Reset button to reset the data back to its original value, or click the Cancel button to return to the previous screen without saving any changes.

Click the Close button to return to the Shift Control screen.

A note can be added at any time to a user's time card. Click the user's icon or scan their tag and click the Show Note button.

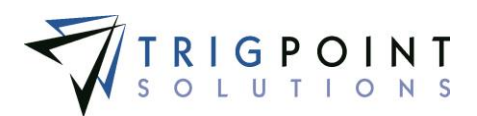

The Show Note dialog box is displayed.

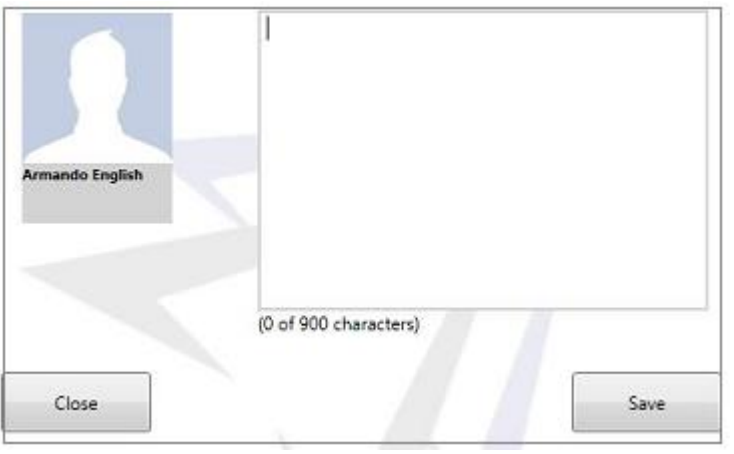

 **Show Note dialog box**

Enter a note of up to 900-characters.

Click the Save button to save the note and return to the Shift Control screen, or click the Close button to return to the Shift Control screen without saving the note.

At the end of the shift, click the user's icon or scan the user tag and click the Sign Out icon  $\bigodot$ . All users must be signed out before the lead can sign out and close the shift.

The Sign Out screen will be displayed.

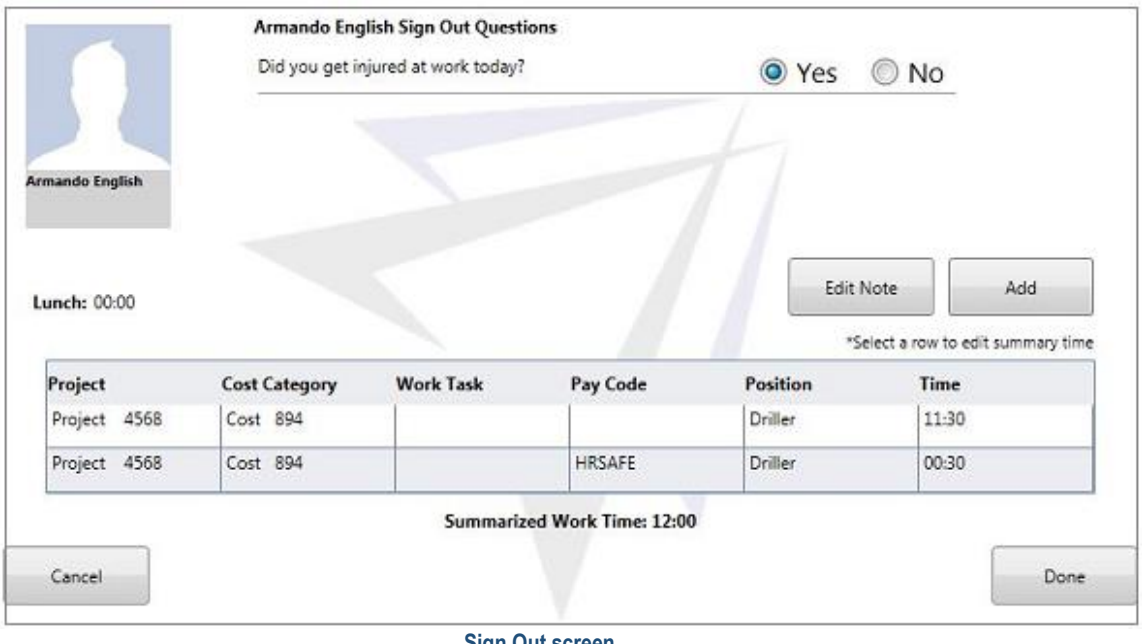

 **Sign Out screen**

Answer all post-work questions.

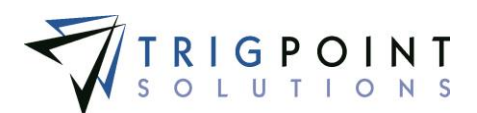

The summary record can be changed by clicking on the data cell in the time column.

The Summary Edit dialog box is displayed.

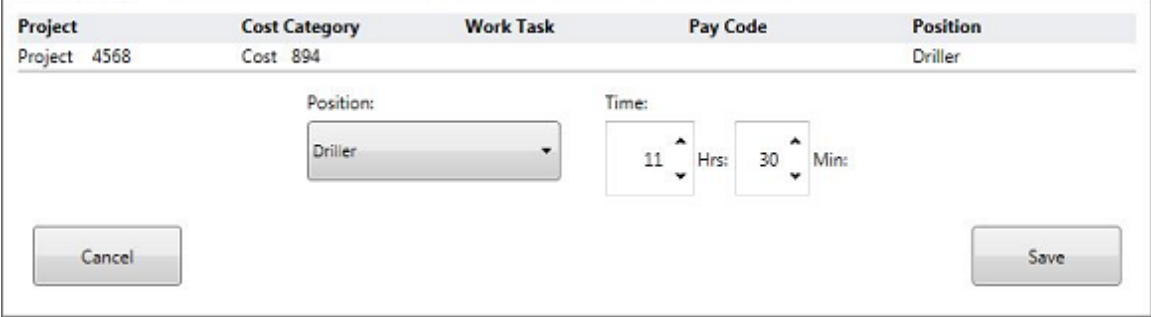

 **Summary Edit dialog box**

Change the position by clicking on the drop-down list. Change the time by clicking on the spinner arrows.

Click the Save button to save the changes and return to the Sign Out screen, or click the Cancel button to return to the previous page without saving any changes.

Time can be added to the summarized time by clicking on the Add button.

The Add Time dialog box is displayed.

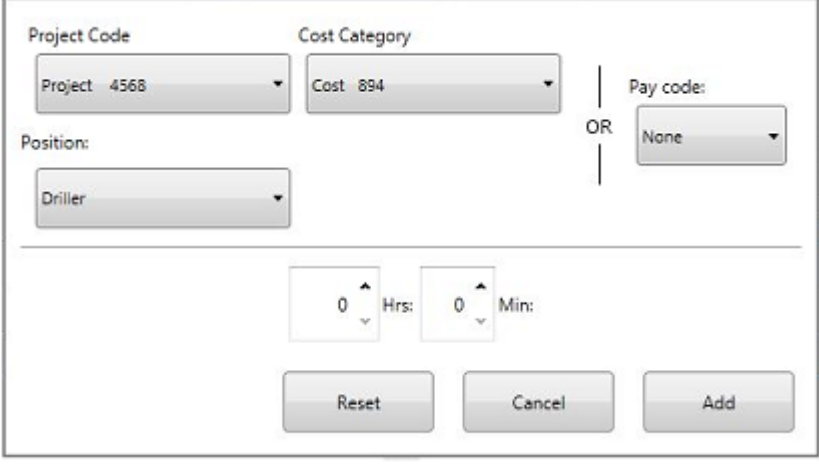

 **Add Time dialog box**

Select a Project Code, Cost Category, and Position from their respective drop-down lists, or select a Pay code from the pay code from down list.

Enter a time by clicking the spinner arrows for hours and minutes.

Click the Add button to add the record to the summarized time and return to the Sign Out screen, click the Reset button to return the values to their initial values, or click the Cancel button to return to the Sign Out screen without making any changes.

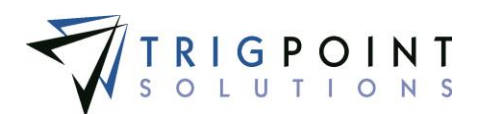

Notes can viewed or edited by clicking the Edit Note button.

When all the post-work questions have been answered and the summary records are correct, click the Done button.

Each user must be signed out individually in order to answer any post-work questions.

Once all users have been signed out, the lead can then end the shift by selecting the End Shift icon  $\circledR$ .

The system will automatically synchronize the device.

The Sign Out screen will be displayed.

The lead follows the same sign out steps as the users.

When the lead clicks the Done button, the system automatically synchronize the device.

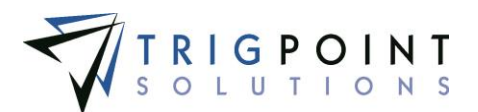

## **Individual Entry on Tablet**

Users can enter their time on the tablet on an individual basis rather than as part of a shift. From the Main menu, click on the Individual Time icon  $\blacksquare$ .

The Individual Time screen is displayed.

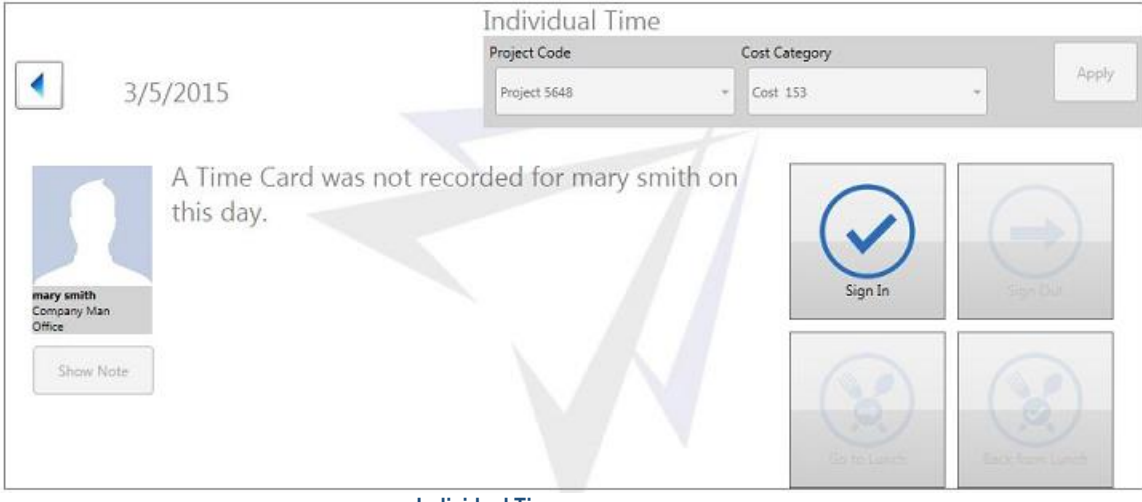

 **Individual Time screen**

Click on the left arrow to set the date for the time that is being tracked. Users can only sign in to the current date.

The Project Code and/or Cost Category default to the values set up in the department. To change the project code or cost category select the project code or cost category from the drop-down list and click the Apply button.

Departments can have the project code and cost category locked. When this is the case, the project code and cost category cannot be changed for users in the department.

Select the Sign In icon  $\odot$ .

A Per Diem check box will be displayed if the user's department has per diem pay. When the Per Diem check box is clicked, the user will be marked as eligible for per diem pay.

If the user's department has pre-work questions, they will be asked at this time.

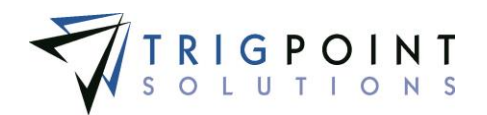

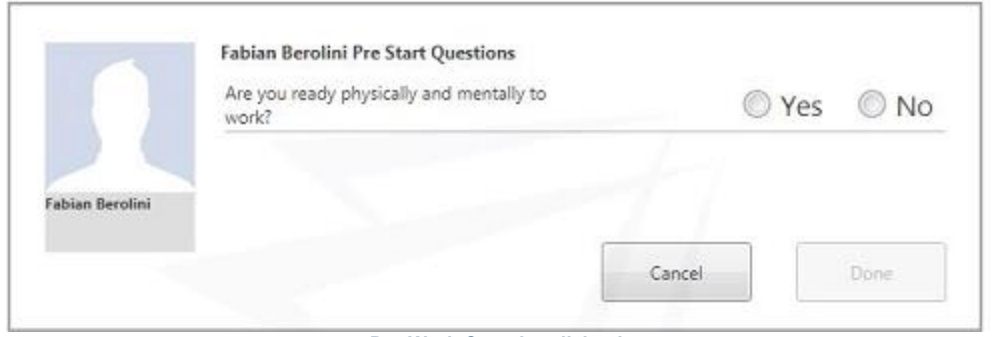

 **Pre-Work Question dialog box**

Select the answer for any questions that are asked. Depending on how the question was setup, when the users gives a negative answer to a pre-work question he will receive either a warning or may not be able to continue signing in.

A note can be added to a user's time card. Click the user's icon and then click the Show Note button.

The Show Note dialog box is displayed.

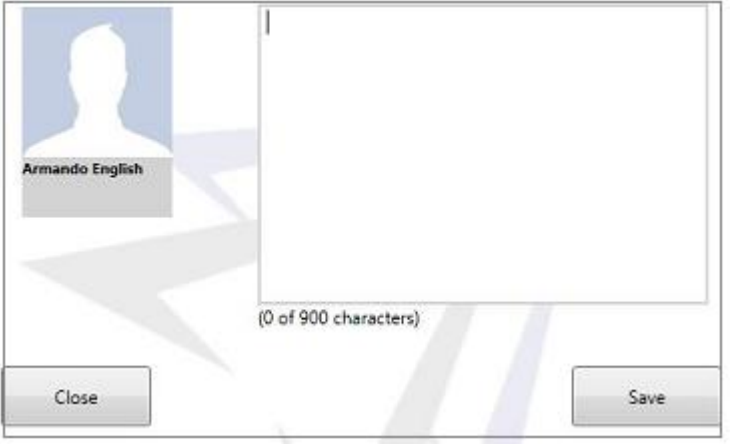

 **Show Note dialog box**

Enter a note of up to 900-characters.

Click the Save button to save the note and return to the Individual Time screen, or click the Close button to return to the Individual Time screen without making any changes.

To record meal times, click the Go to Lunch icon  $\circledR$ .

The Back from Lunch icon  $\bullet$  is activated.

Once the user is ready to return to work, click the Back from Lunch icon  $\circledR$ .

User Guide - PROMPTT<sup>®</sup> System 271 | P a g e

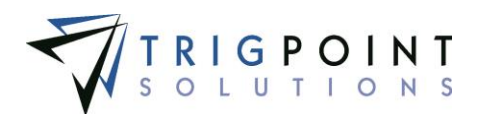

At the end of the day, select the Sign Out icon  $\bigcup$ . Depending on how the department is setup, a set of post-work questions may be asked and must be answered in order for the user to sign out. If any questions are answered negatively, a Warning Message will appear with instructions or the user may be stopped from signing out.

Once the user has signed out, click on the Home icon to to return to the Main Menu. From the Main Menu the user can use the logout icon to exit the system.

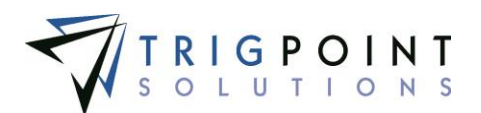

# **System Information on the Tablet**

The first time a device is used with the PROMPTT®PC/Tablet Application, the System Information screen will be displayed.

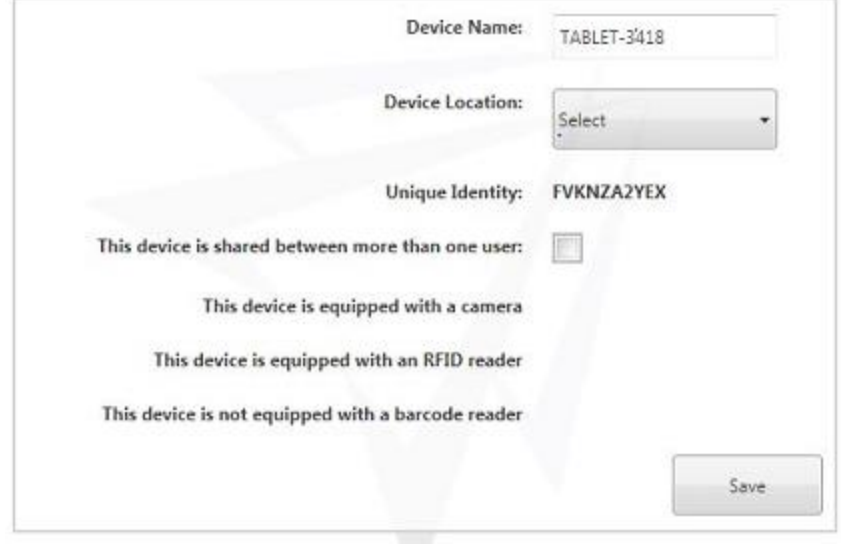

 **System Information screen** 

Enter the following information

**Device Location** The location where the device will be used. Select a location from the drop-down list.

**This device is shared between more than one user** If the device will be used by more than one user, click the check box. If more than one user is accessing the device, it will require a login before starting the PC App.

The remaining information is entered by the system.

The user can click on the System Information icon  $\mathbb{R}$  to view this information at any time.

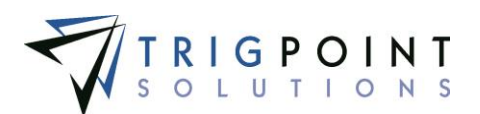

# **Checklists on the Tablet**

### **Selecting a Checklist to Execute**

Checklists can be viewed and executed from the PC/Tablet application.

From the Main menu, select the Checklist icon.

Use one or more of the filters to determine which of the checklists will be displayed. Leaving the filter blank will show all checklists.

Enter a name or partial name of a checklist in the **Name** filter.

Enter a description or partial description of a checklist in the **Description** filter.

Enter a reference or partial reference in the **Reference** filter.

Select one or more categories from the drop-down list for the **Category** filter.

Click the Search button to display the results of the search.

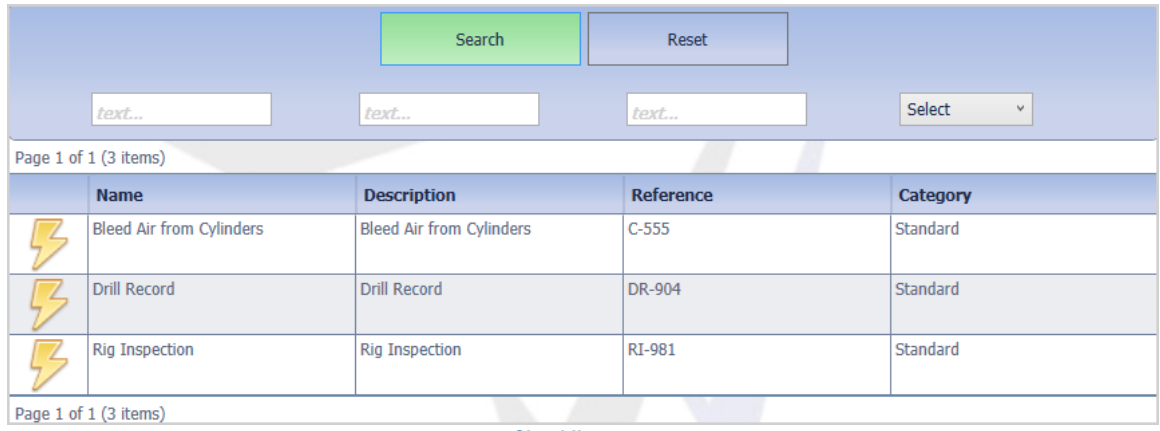

 **Checklist page**

The last filter used is saved during a login session. When re-entering a search page, the data will be retained from the previous search.

Any of the columns can be used to sort the data. Click the column once to sort in ascending order, click it a second time to sort it in descending order.

To clear the filters, click the Reset button. The Search button will need to be clicked to display the data.

Clicking the lightning bolt icon  $\mathcal I$  will display the Checklist Execution page.

### **Executing the Checklist**

In the Detail pane of the checklist, the location will automatically default to the device's location. If a different location is desired, select a location from the drop-down list.

Click the Add icon  $\Box$  for Attach in the Attachments pane to add any attachments to the checklist.

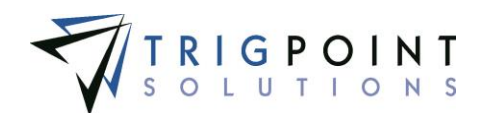

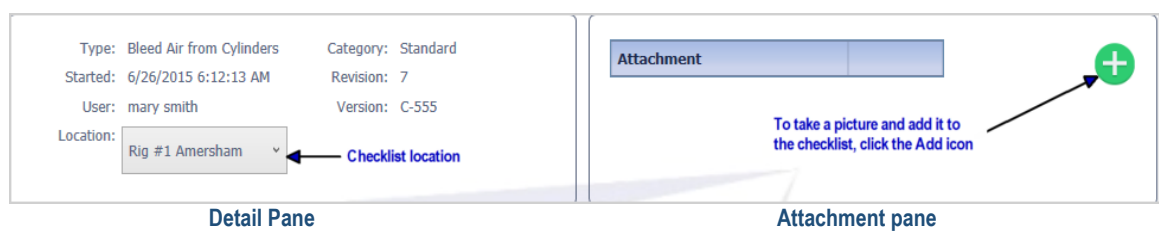

### **Groups on the Checklist**

The checklist questions are displayed in groups.

Groups that have the Multi-group in the [checklist template](#page-203-0) set to a value between 2 and 10 will display the group that many of times are called Limited Groups. There will be a group number indicator after each group, showing the group number out of the total number of groups.

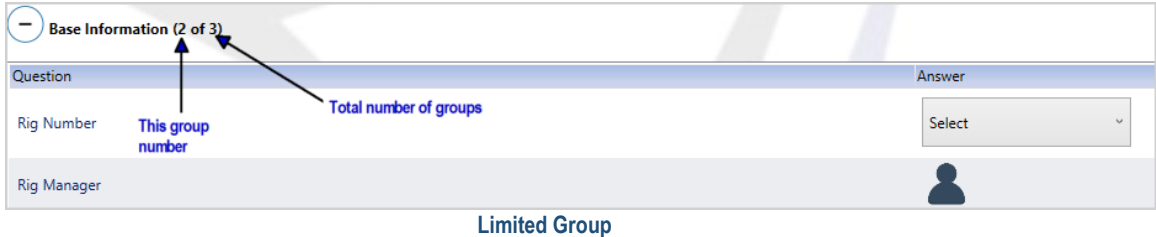

Groups that have the Multigroup set to Unlimited will have the Add icon  $\Box$  after the group name. Clicking the Add icon will add the group to the checklist instance. As each group is added, the Add icon will then be moved to the last instance of the group. This allows the user to add the group to the checklist as many times as is necessary. There will be a group number indicator after each group, showing the group number out of the total number of groups.

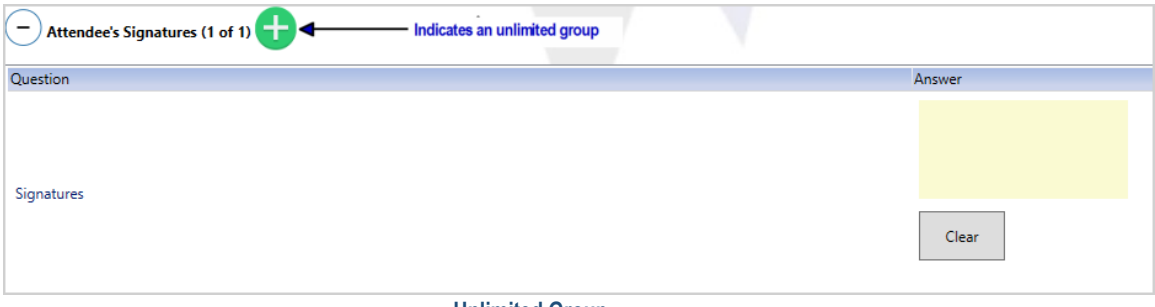

#### **Unlimited Group**

#### Answering Questions

There are sixteen types of questions that can be asked on a checklist.

A **Confirm** question will display a checkbox with OK. Click the box for a positive answer.

A **Yes/No** question will display a radio button for Yes and a radio button for No. Select the correct response to the question.

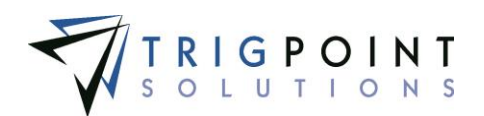

A **Date** question will display a calendar when clicked. Use the arrows to move between months and years on the calendar to find the correct date. Click on the day to enter the date . A date can also be manually entered in the format *mm/dd/yyyy* where *mm* is the month, *dd* is the day and *yyyy* is the four-digit year.

A **Numeric** question will display a text box that will only accept numeric values. Enter the correct numeric value.

A **Text** question will display a text box that will accept alphanumeric values. Enter up to a 200-character answer.

A **List** question will display a drop-down list. Click on the correct element in the list to answer the question.

A **List-Multiple** question displays a drop-down list that will accept multiple answers. Mark one or more of the check boxes in front of each list element.

A **Location** question will display a drop-down list of locations.

A **Component** question displays a drop-down list of components for the location.

A **Signature** question displays a signature box. Use the mouse, stylus, or your finger to draw the signature.

A **User** question display a drop-down list of users or allows the manual entry of a user.

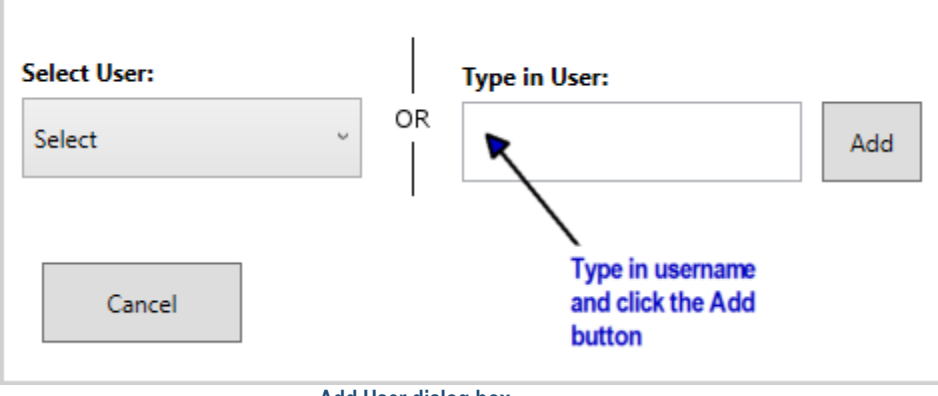

 **Add User dialog box**

Click on one user in the drop-down list to answer the question, type in the user name and click the Add button to manually enter the user, or click the Cancel button to return to the Checklist Execution page. Once the users have been applied, clicking the user icon will return to the Multi User dialog box and the users can be changed.

A **Multi-User** question display a drop-down list of users or allows the manual entry of a user.

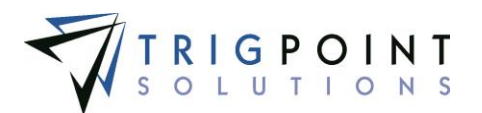

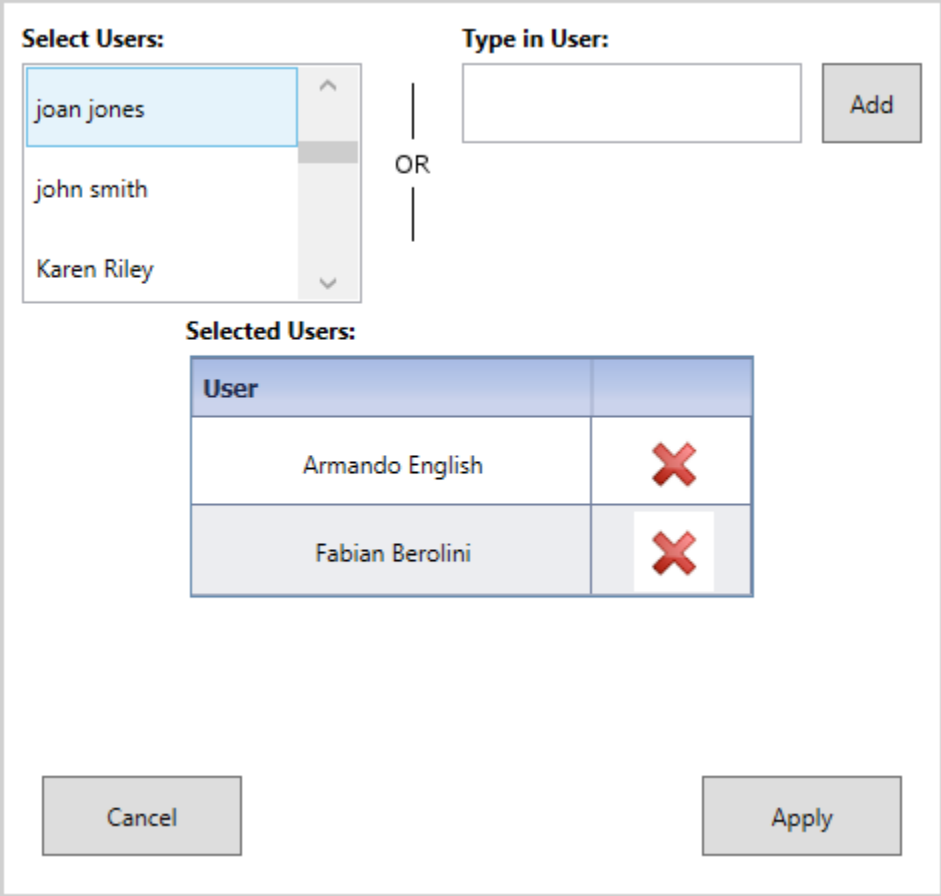

 **Multi User dialog box**

Click on one or more users in the drop-down list, or type in a user name and click the Add button to manually enter the user. Additional users can also be typed in, clicking the Add button after each user. If a user is mistakenly entered, click the Delete icon to the right of the user name in the Selected Users pane to remove the user. Click the Apply button to add the users or click the Cancel button to return to the Checklist Execution page without adding any users.

Once the users have been applied, clicking the user icon will return to the Multi User dialog box and the users can be changed.

An **Image** question displays an Add icon **the to add an image.** 

Click the Add icon  $\blacksquare$  for Add Image.

The Camera dialog box is displayed.

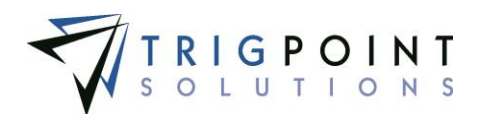

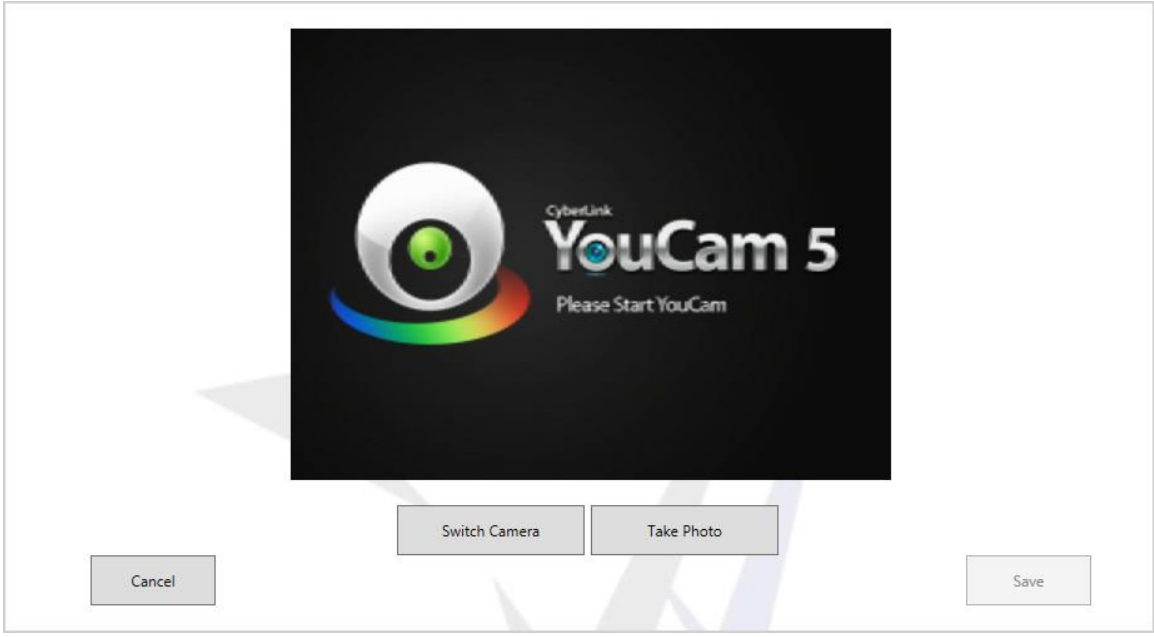

 **Camera dialog box**

If there is more than one camera on the device, the Switch Camera button will toggle the device between the two cameras. Click the Take Photo button to take a photo, the Save button will become activated. Click the Save button to save the image or click the Cancel button to return to the Checklist Execution page without saving the image.

From the Checklist Execution page, the image can be deleted by click the Delete icon  $\blacksquare$  to the right of the image.

For an **Auto User** question there will be no question asked; the answer will default to the user answering the checklist and is not editable.

For an **Auto Date** Time question, there will be no question asked; the answer will default to the current date and time and is not editable.

For an **Auto Location** question, there will be no question asked; the answer will default to the handheld location and is not editable.

Mandatory questions on the checklist will have an asterisk (\*) before the question. When all the mandatory questions are answered, the Complete button is enabled. The Complete button should not be clicked until all questions have been answered and reviewed; the answers can not be edited once the checklist is marked as complete.

Clicking the Complete button marks the checklist as complete and returns the user to the Checklist Execution page. Clicking the Cancel button will return the user to the Checklist Execution page without saving any answers.

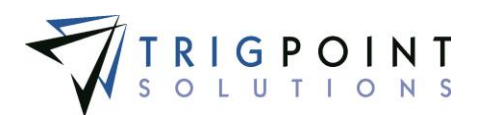

# **JSAs on the Tablet**

### **Selecting a JSA to Execute**

JSAs can be viewed and executed from the PC/Tablet application.

From the Main menu, select the JSA icon.

Use one or more of the filters to determine which of the JSAs will be displayed. Leaving the filter blank will show all JSAs.

Enter a JSA or a partial JSA in the **JSA** filter.

Enter a description or partial description of a JSA in the **Description** filter.

Select one or more categories from the drop-down list for the **Category** filter.

Select one or more keywords from the drop-down list for the **Keyword** filter.

Enter a reference or partial reference in the **Reference** filter.

Click the Search button to display the results of the search.

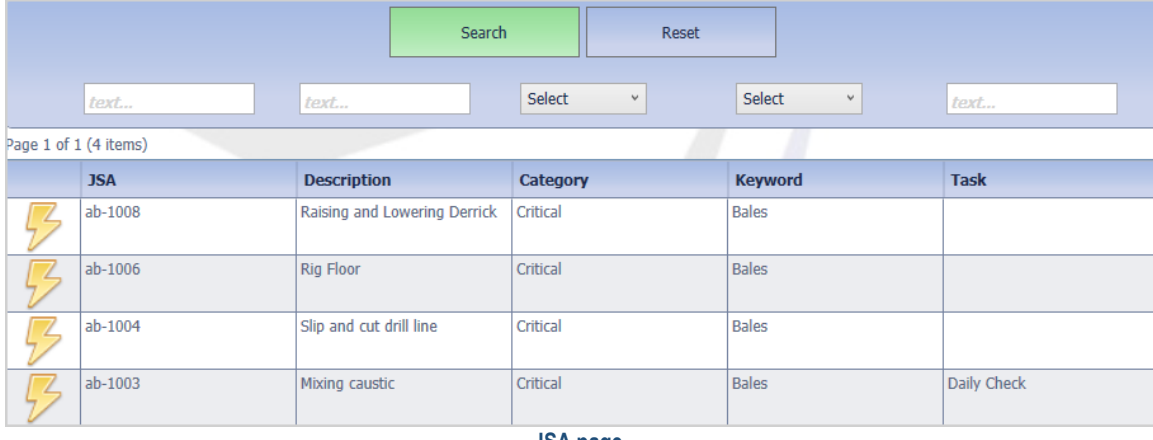

**JSA page**

The last filter used is saved during a login session. When re-entering a search page, the data will be retained from the previous search.

Any of the columns can be used to sort the data. Click the column once to sort in ascending order, click it a second time to sort it in descending order.

To clear the filters, click the Reset button. The Search button will need to be clicked to re-display the data.

Clicking the lightning bolt icon  $\mathbb Z$  will display the JSA Execution page.

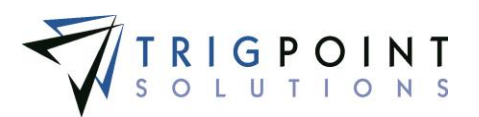

## **Executing the JSA**

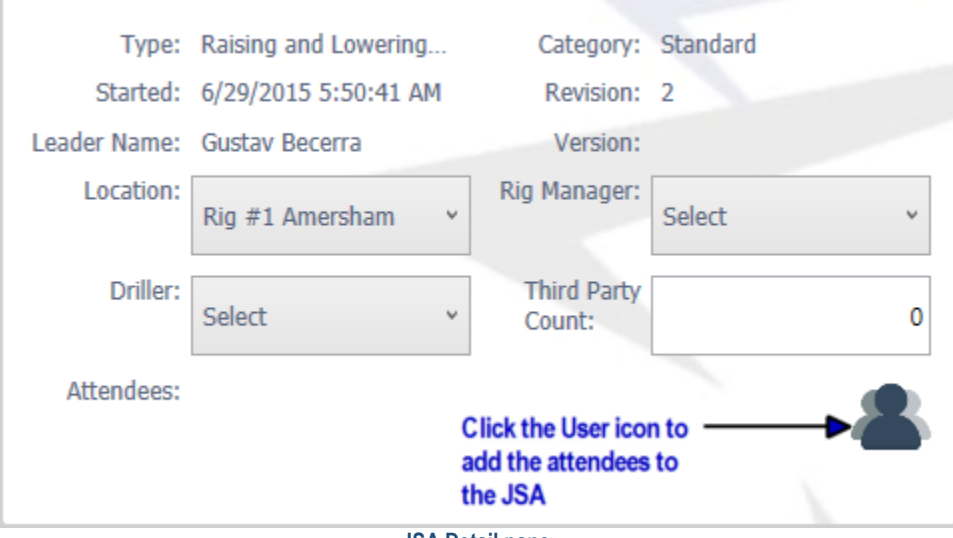

 **JSA Detail pane**

From the JSA Execution page, In the JSA Detail pane, the location will automatically default to the device's location in the JSA Detail pane. If a different location is desired, select a location from the drop-down list.

Select a Rig Manger from the drop-down list for the Rig Manager. Only Rig Managers assigned to the location of the JSA will be displayed.

Select a Driller from the drop-down list for the Driller. Only Drillers assigned to the location will be displayed.

Enter a third party count.

Click the User icon  $\triangle$  to add the attendees to the JSA.

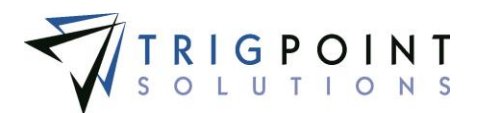

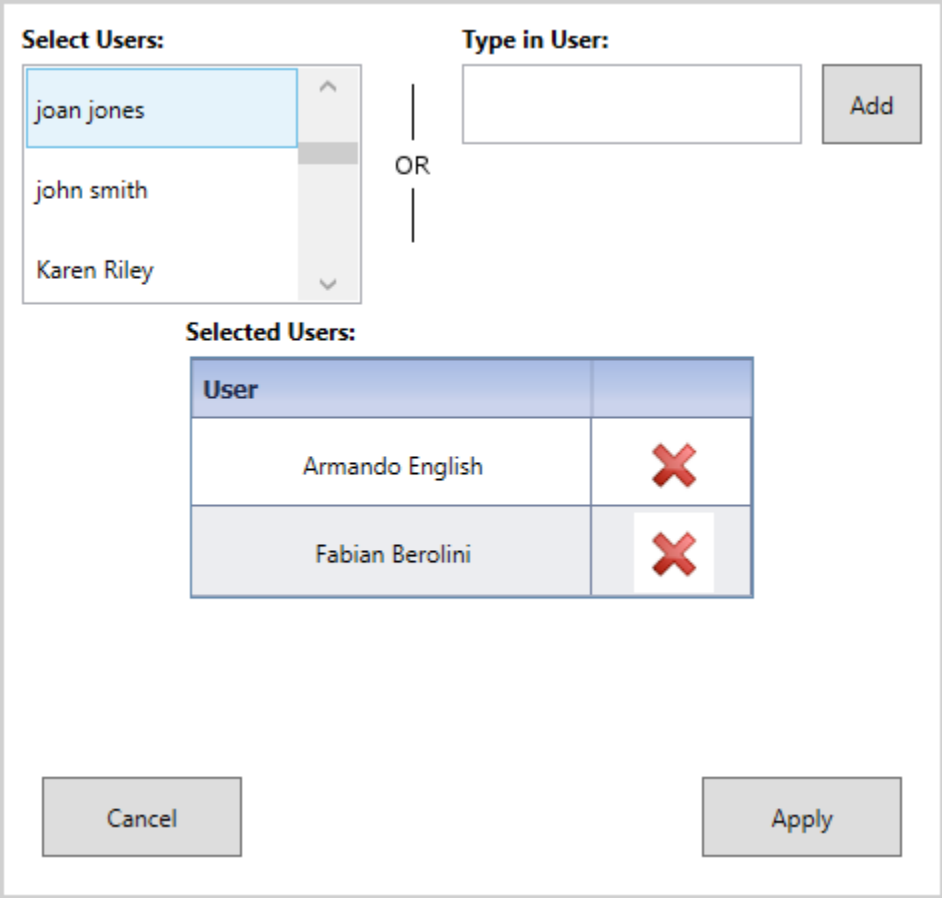

 **Multi User dialog box**

Click on one or more users in the drop-down list or type in a user name and click the Add button to manually enter the user. Additional users can also be typed in, clicking the Add button after each user. If a user is mistakenly entered, click the Delete icon  $\blacksquare$  to the right of the user name in the Selected Users pane to remove the user. Click the Apply button to add the users or click the Cancel button to return to the Checklist Execution page without adding any users.

Once the users are applied, clicking the user icon will return to the Multi User dialog box and the users can be changed.

### **Adding Attachments**

The Attachments pane is in the top right-hand corner of the JSA Execution page. Click the Add icon  $\blacksquare$  for Attachments in the Attachments pane to add any attachments to the JSA.

The Camera dialog box is displayed.
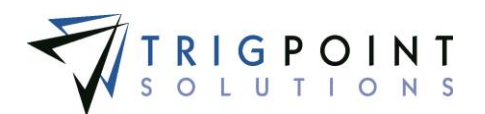

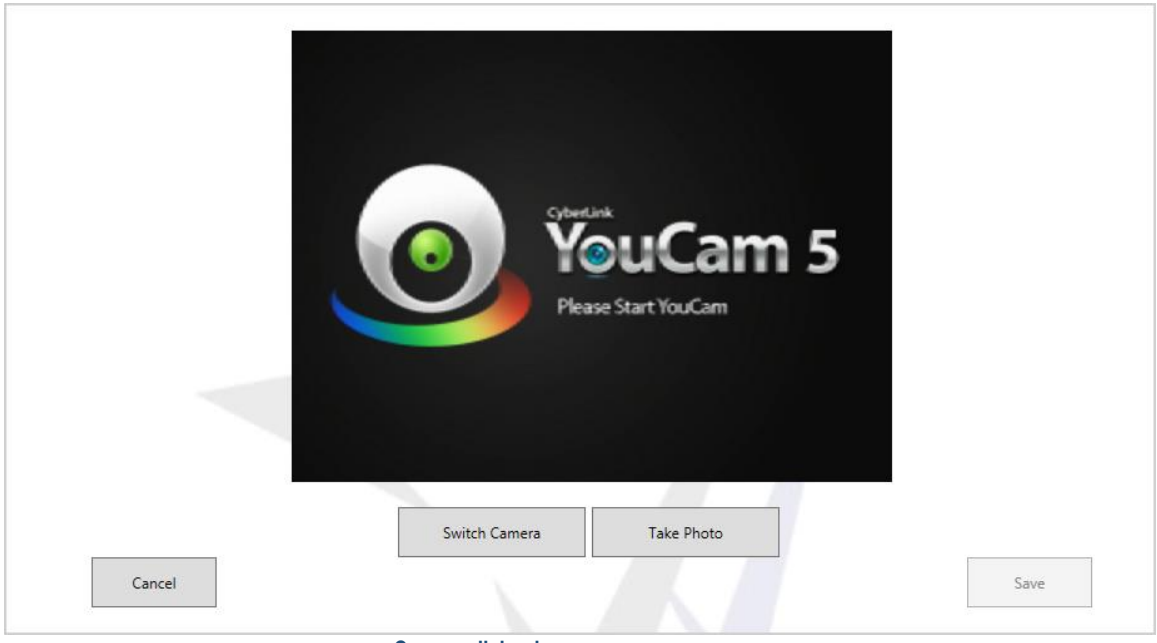

**Camera dialog box**

If there is more than one camera on the device, the Switch Camera button will toggle the device between the two cameras. Click the Take Photo button to take a photo, the Save button will become activated. Click the Save button to save the image or click the Cancel button to return to the Checklist Execution page without saving the image.

#### **Groups on the JSA**

The JSA questions are displayed in groups.

Groups that have the Multi-group in the [checklist](#page-203-0) template set to a value between 2 and 10 will display the group that many of times are called Limited Groups. There will be a group number indicator after each group, showing the group number out of the total number of groups.

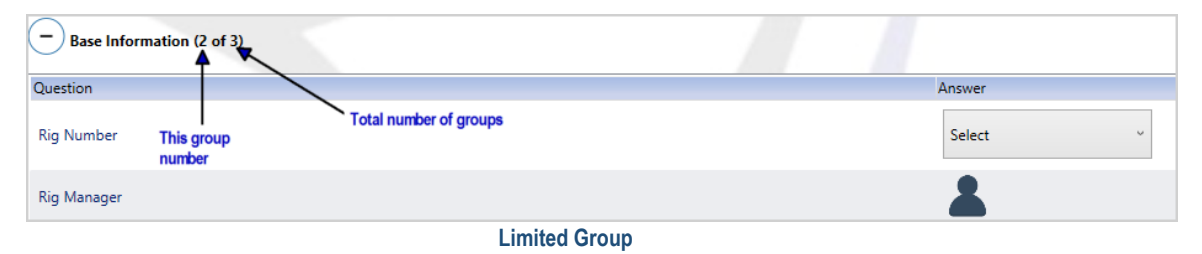

Groups that have the Multigroup set to Unlimited will have the Add icon **and** after the group name. Clicking the Add icon will add the group to the JSA instance. As each group is added, the Add icon will then be moved to the last instance of the group. This allows the user to add the group to the JSA as many times as is necessary. There will be a group number indicator after each group, showing the group number out of the total number of groups.

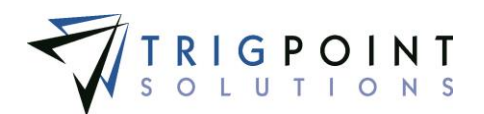

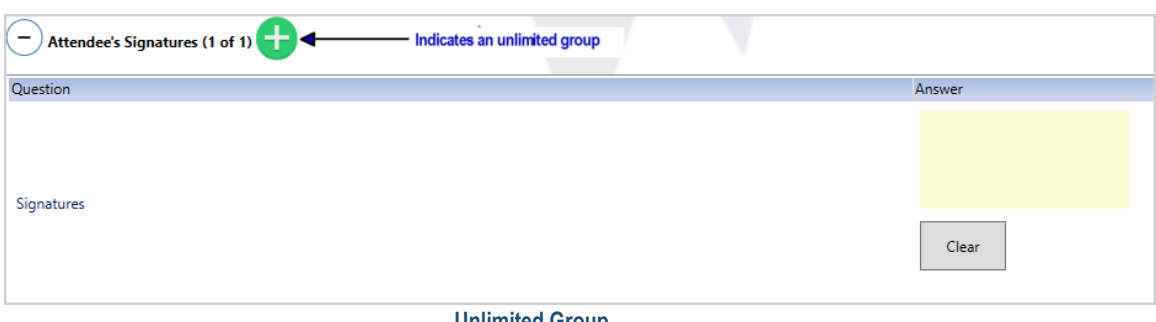

 **Unlimited Group**

#### **Answering the JSA Questions**

There are sixteen types of questions that can be asked on a JSA. They are used the same way as in a checklist. Please see [Answering Questions](#page-281-0) section of Checklists on the Tablet.

Mandatory questions on the JSA will have an asterisk (\*) before the question. When all the mandatory questions are answered, the Complete button is enabled. The Complete button should not be clicked until all questions have been answered and reviewed; the answers can not be edited once the checklist is marked as complete.

Clicking the Complete button marks the JSA as complete and returns the user to the JSA Execution page. Clicking the Cancel button will return the user to the JSA Execution page without saving any answers.

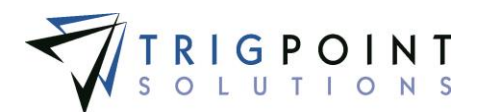

# **Administration on the Tablet**

The Administration menu allows the user to reset the database, recover the database, and view the log files.

## **Open Current Log File**

The system maintains a log file of all activity on the PC App.

Click on the Admin icon  $\mathbb{Z}$ .

The Admin menu is displayed.

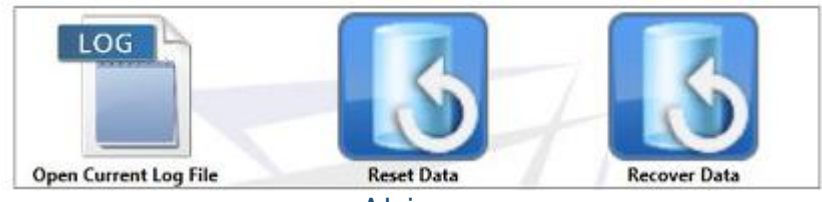

 **Admin menu**

Click the Open Current Log File icon

The log file is opened in a text editor.

### **Reset Data**

The Reset Data option will clear all of the data from the tablet. Any data that was on the tablet will be lost from the system.

Click on the Admin icon.

The Admin menu is displayed.

Click the Reset Data icon.

The Reset Data dialog box is displayed.

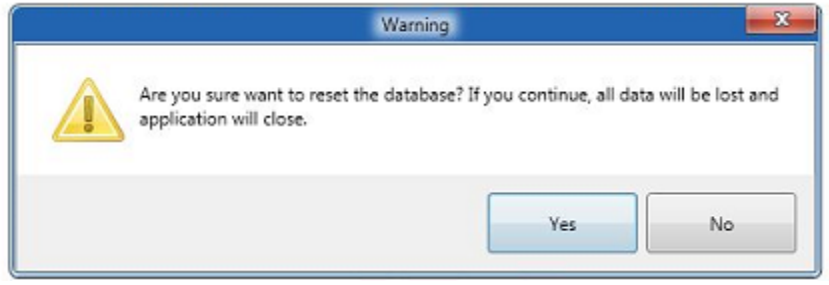

 **Reset Data dialog box**

Click the Yes button to reset the database or click the No button to return to the Admin menu without resetting the data.

Answering "Yes' will display the Confirmation dialog box.

User Guide - PROMPTT<sup>®</sup> System 284 | P a g e

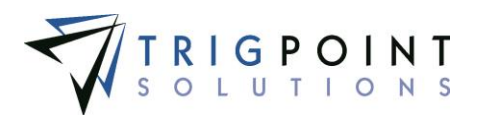

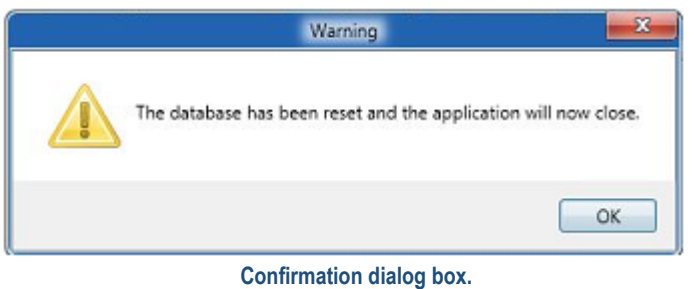

Click the OK button to continue with the Data Reset.

### **Recover Data**

The recover data option will reset the data without losing any of the current data.

Click on the Admin icon.

The Admin menu is displayed.

Click the Recover Data icon.

The Recover Data dialog box is displayed.

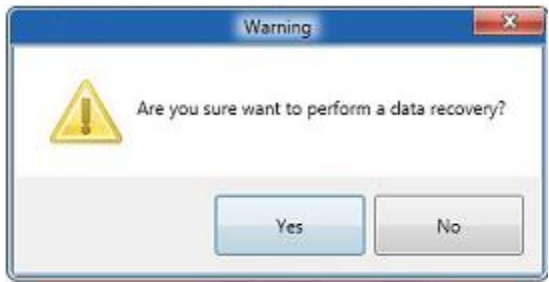

 **Recover Data dialog box**

Click the Yes button to recover the database or click the No button to return to the Admin menu without recovering the data.

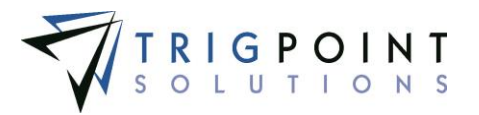

# **Appendix A – Security Objects**

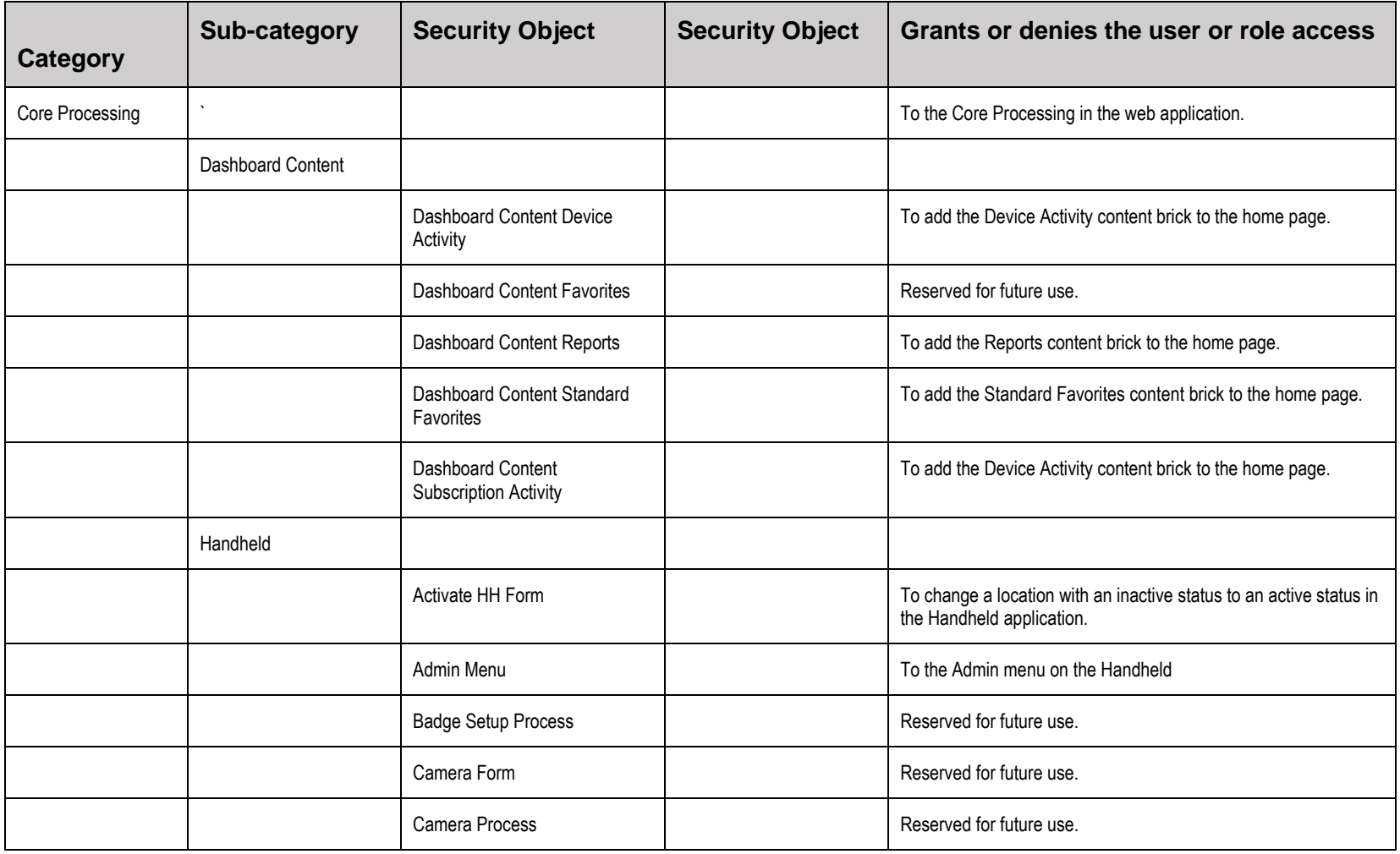

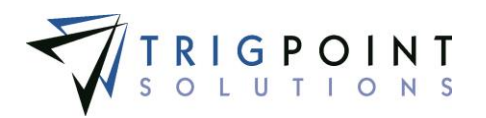

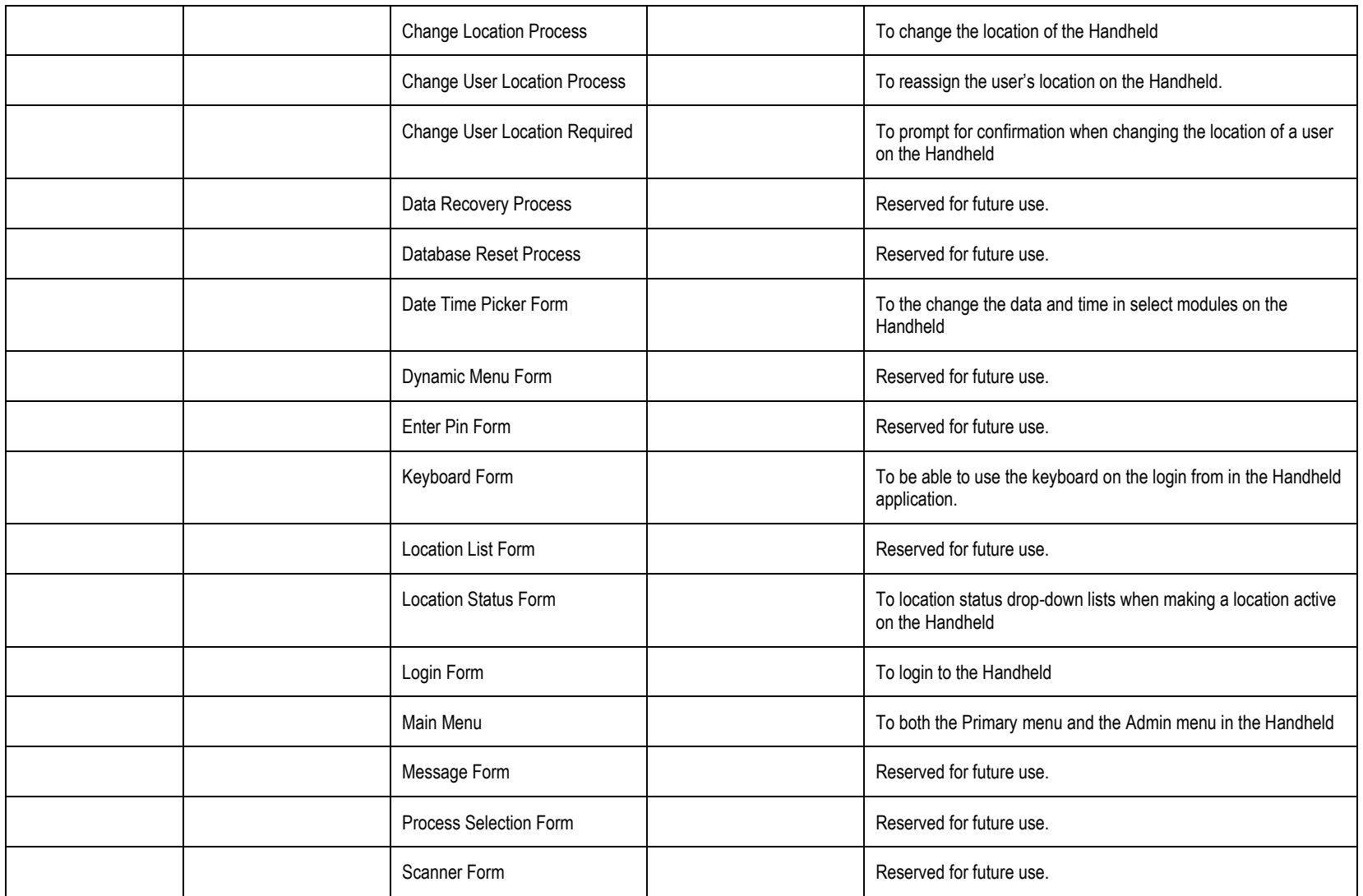

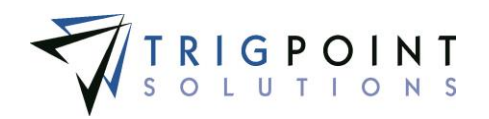

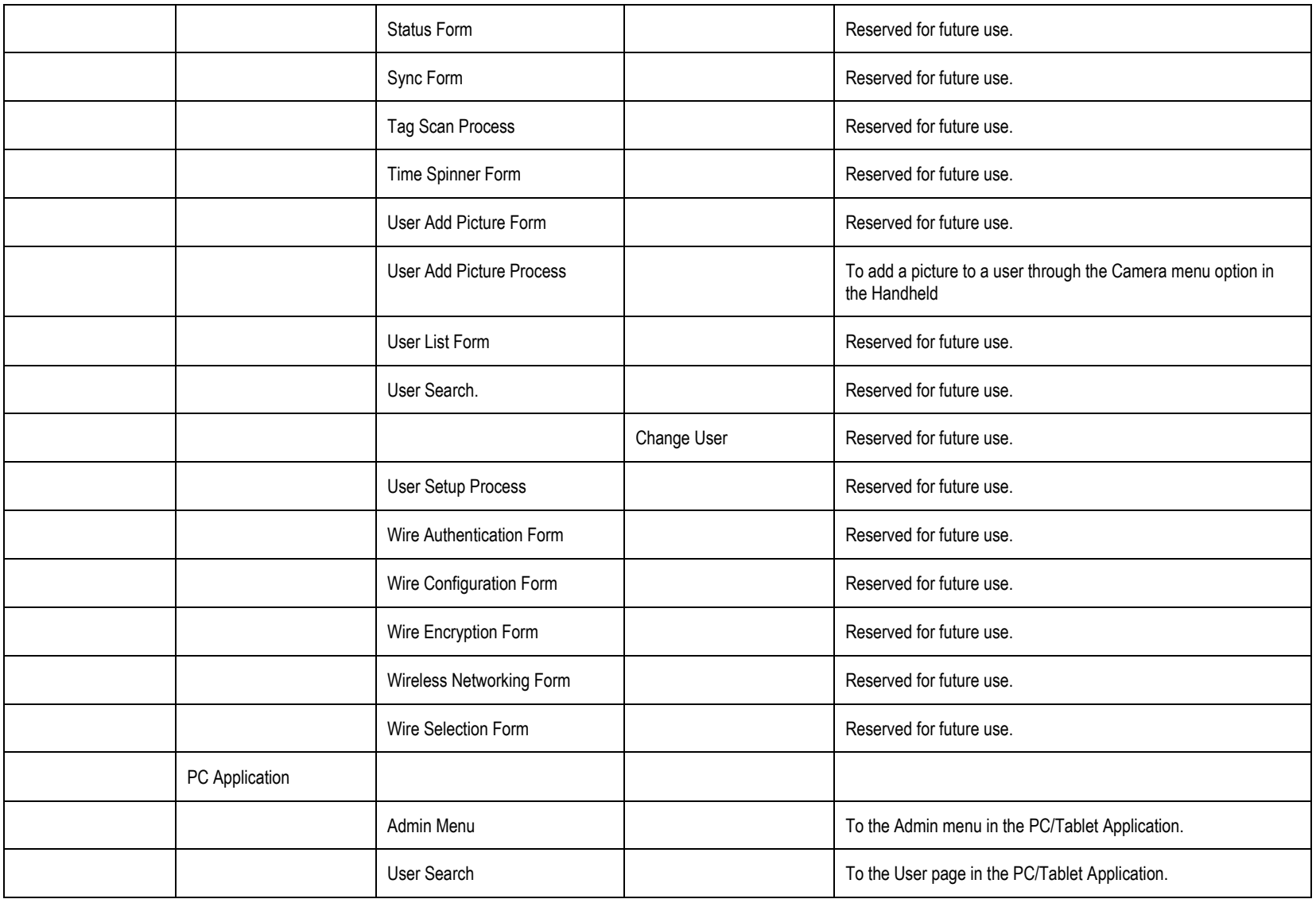

User Guide - PROMPTT<sup>®</sup> System 288 | P a g e

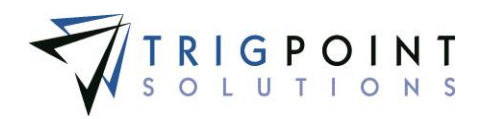

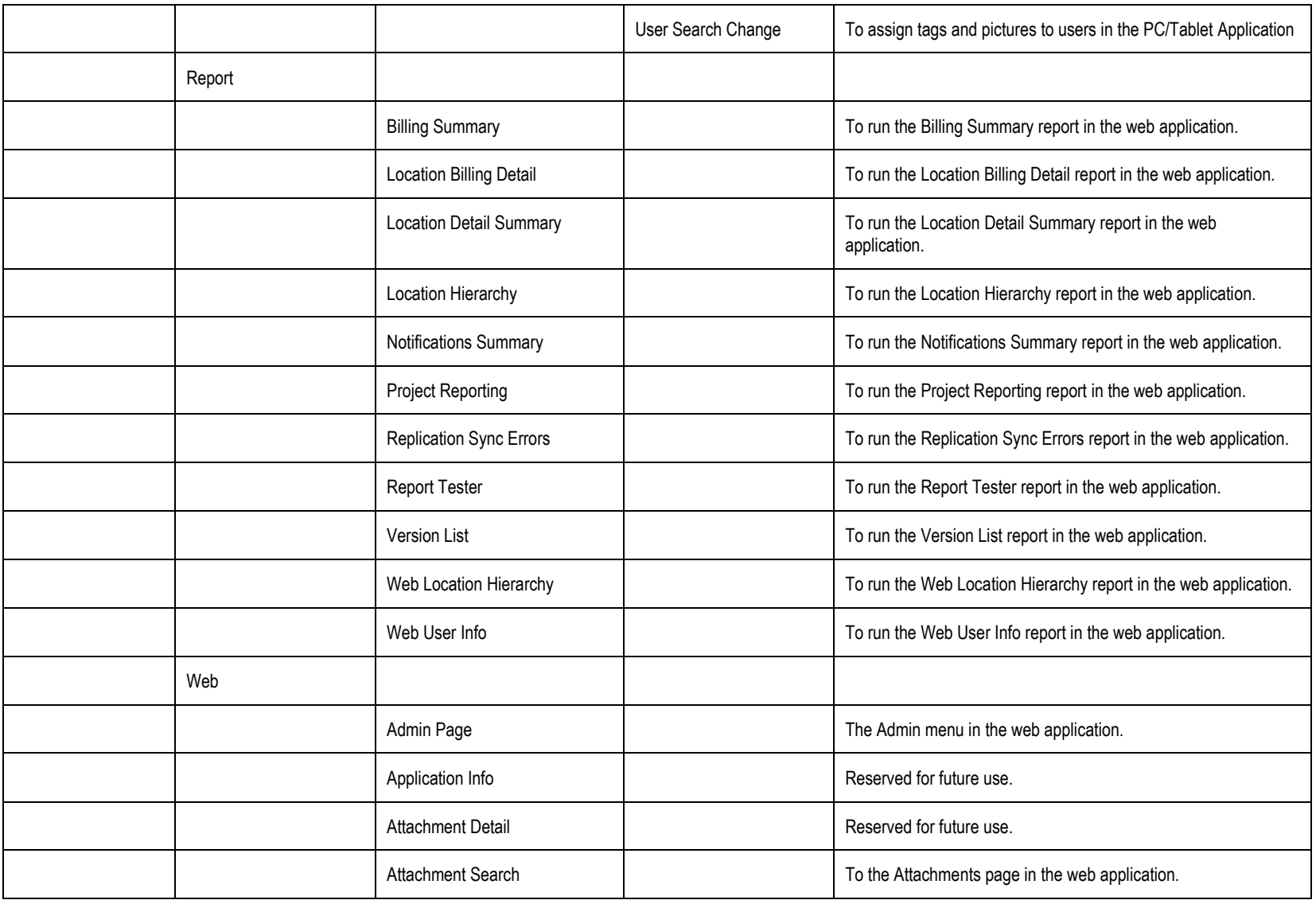

User Guide - PROMPTT<sup>®</sup> System 289 | P a g e

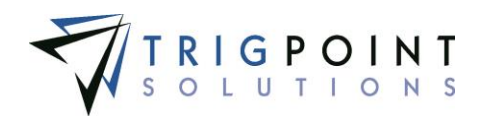

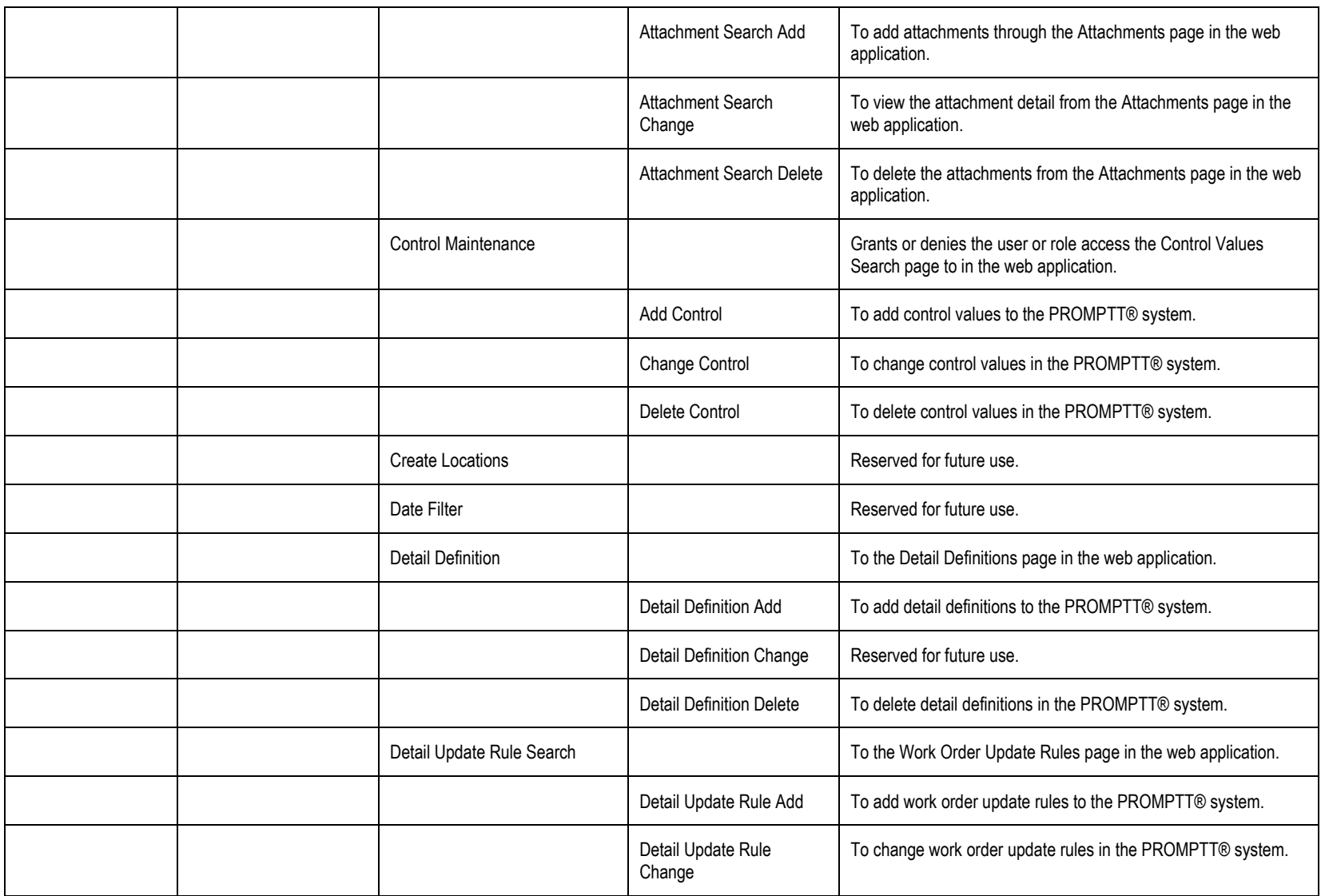

User Guide - PROMPTT<sup>®</sup> System 290 | P a g e

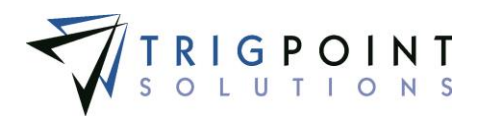

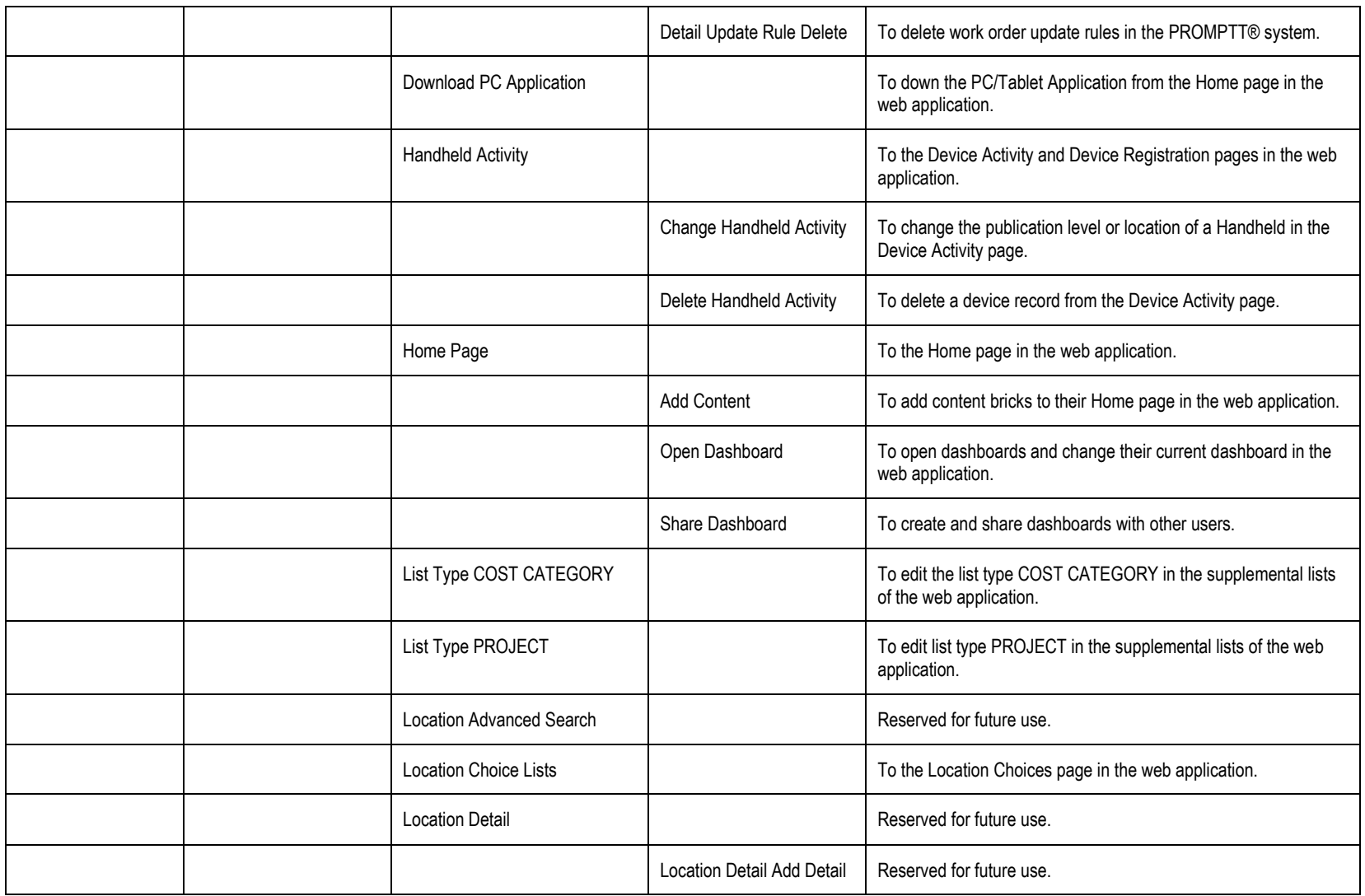

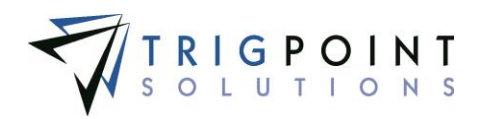

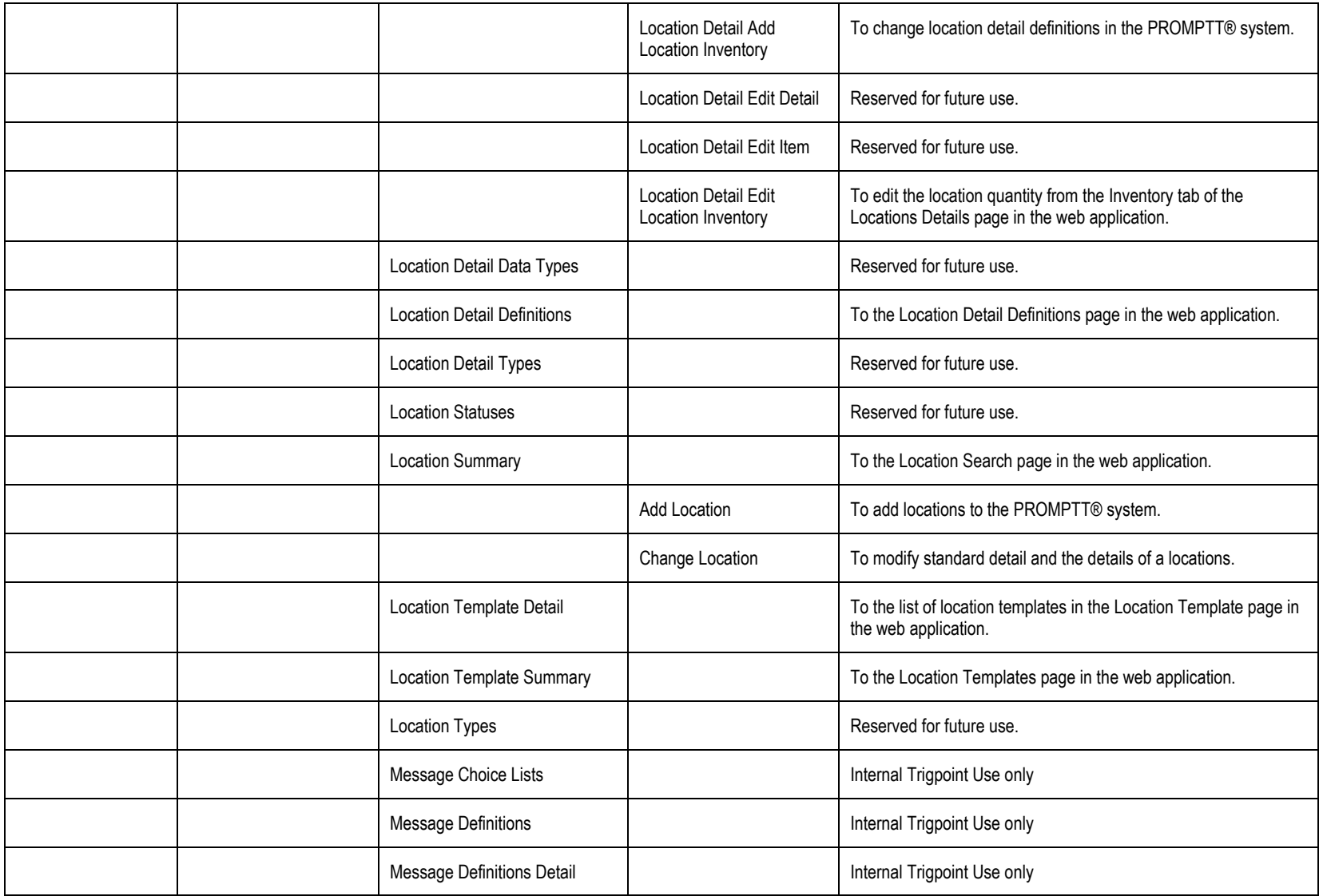

User Guide - PROMPTT<sup>®</sup> System 292 | P a g e

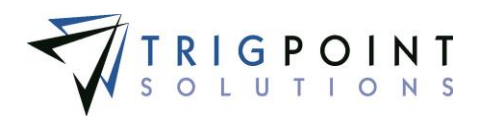

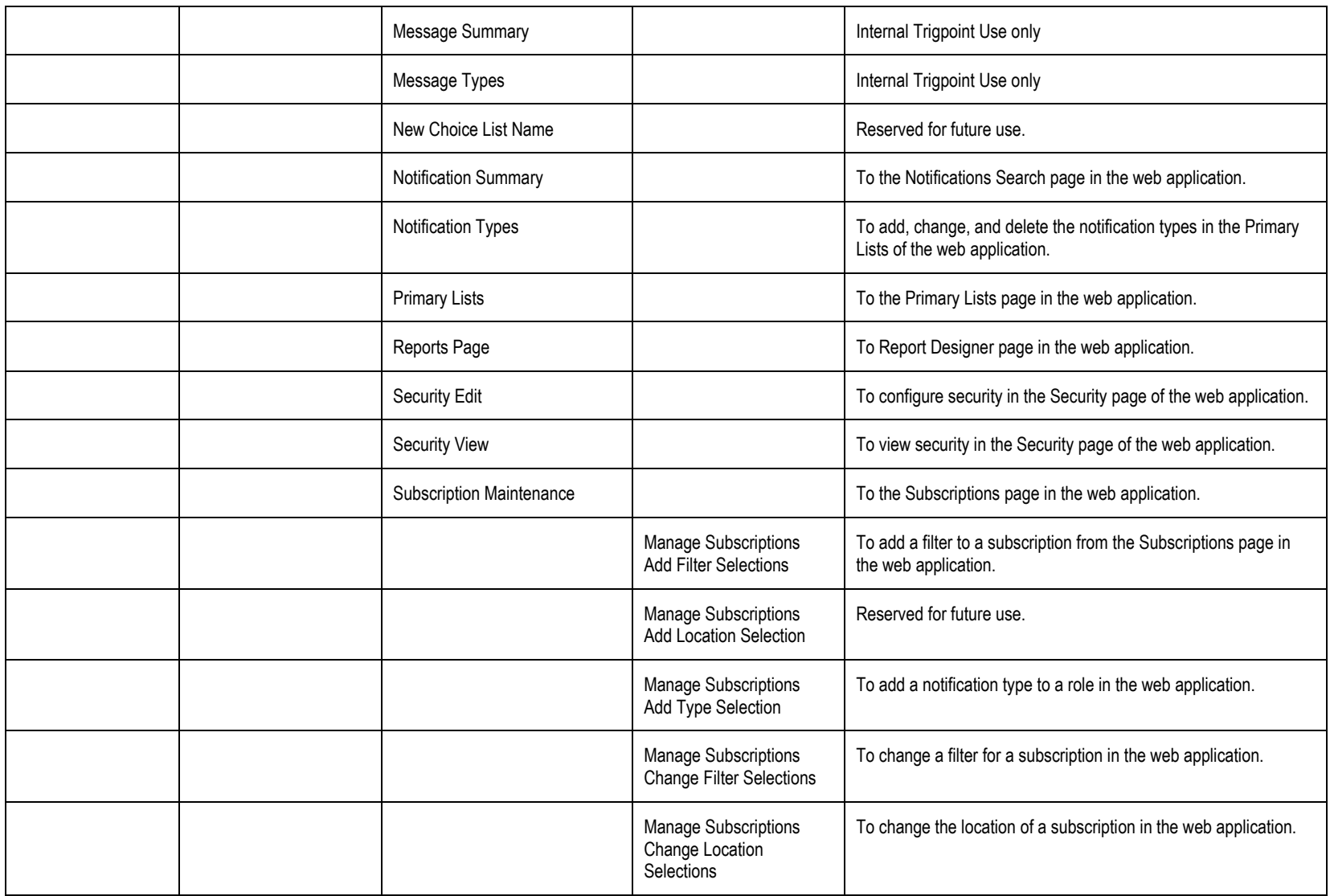

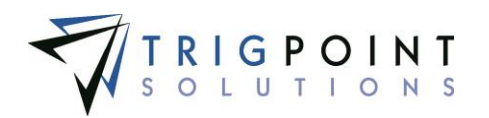

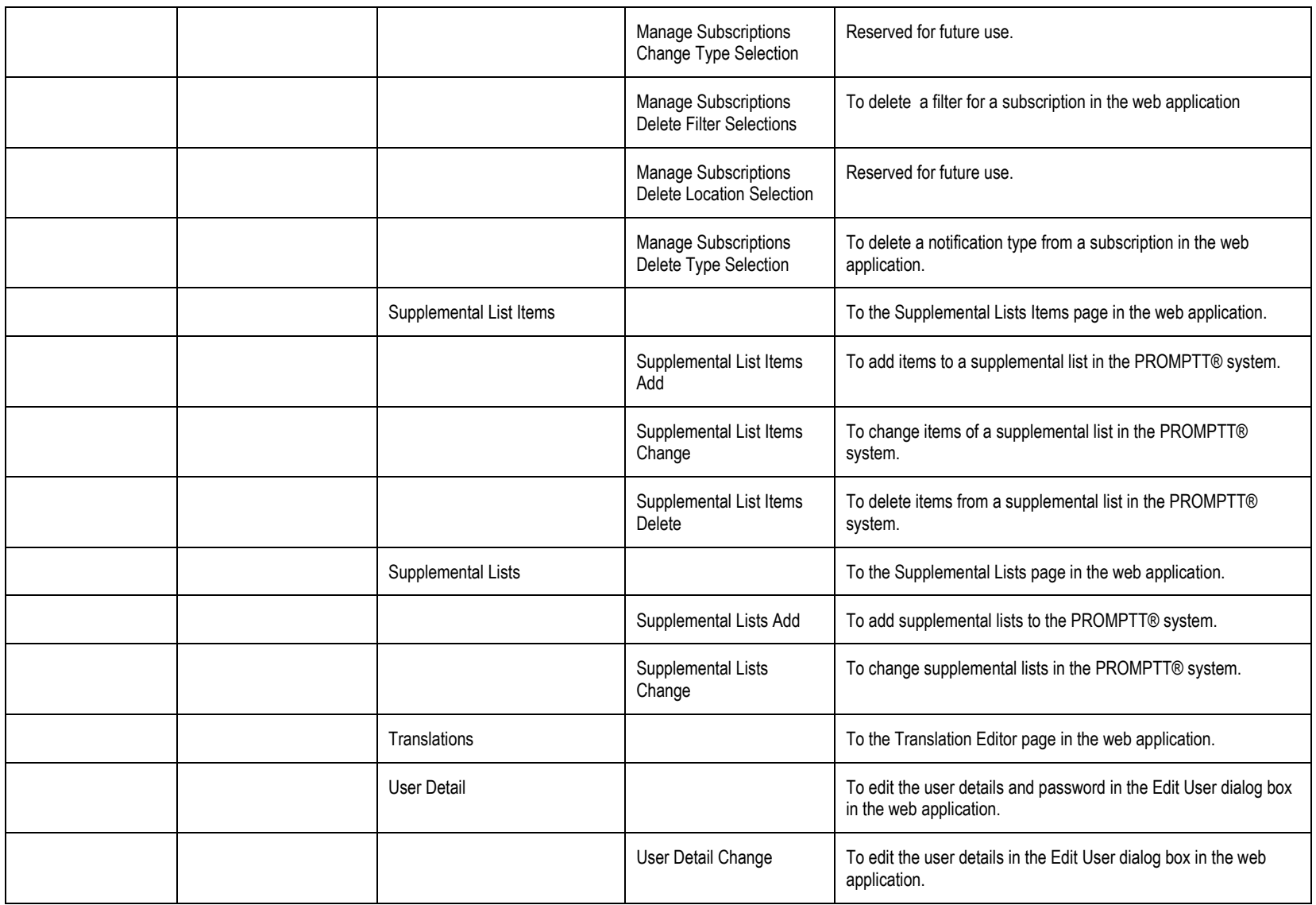

User Guide - PROMPTT<sup>®</sup> System 294 | P a g e

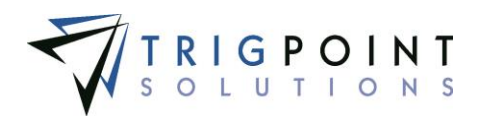

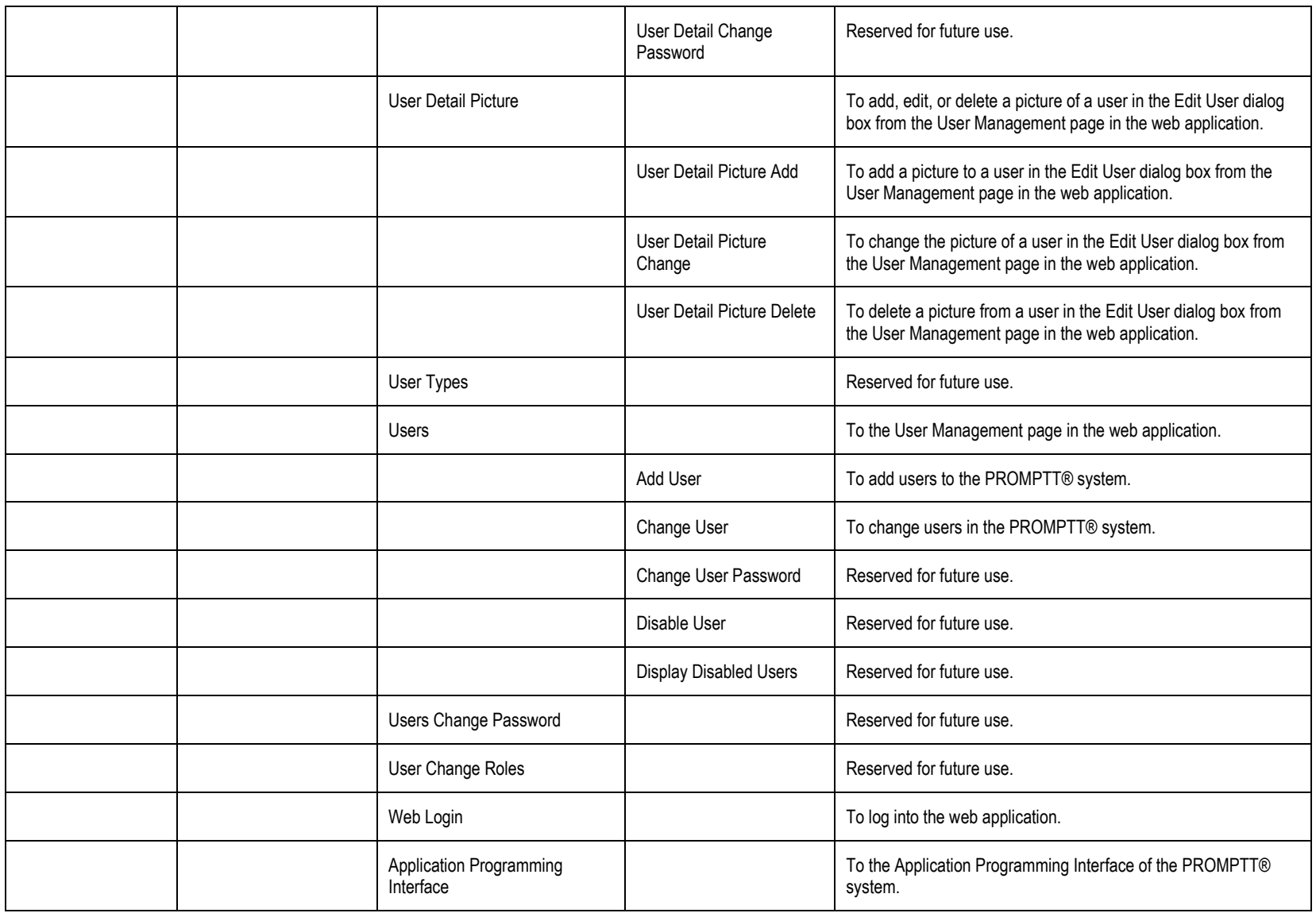

User Guide - PROMPTT<sup>®</sup> System 295 | P a g e

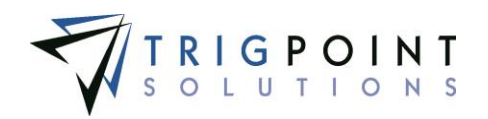

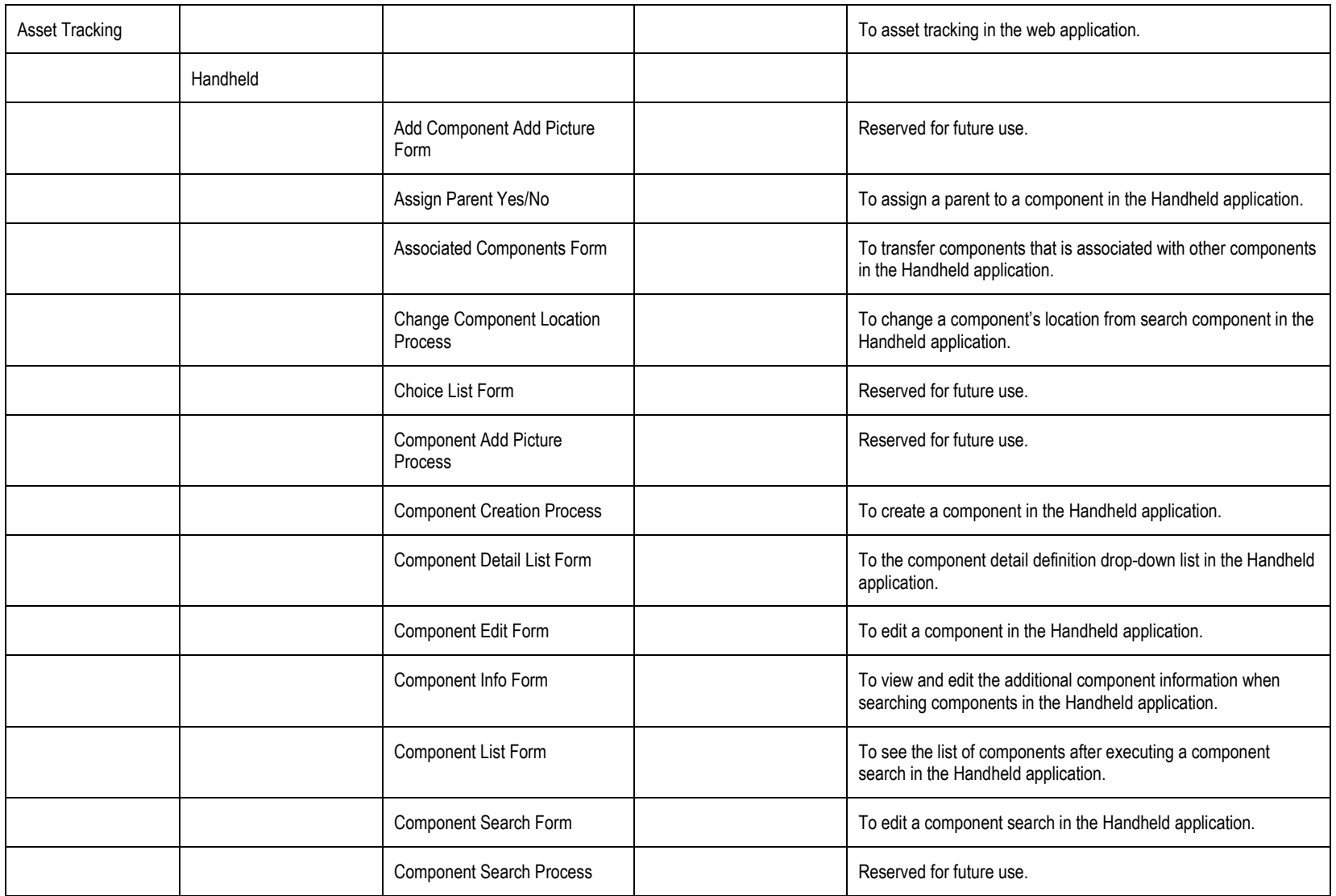

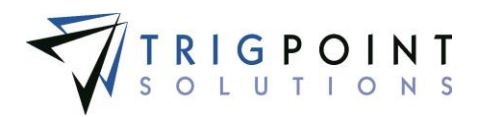

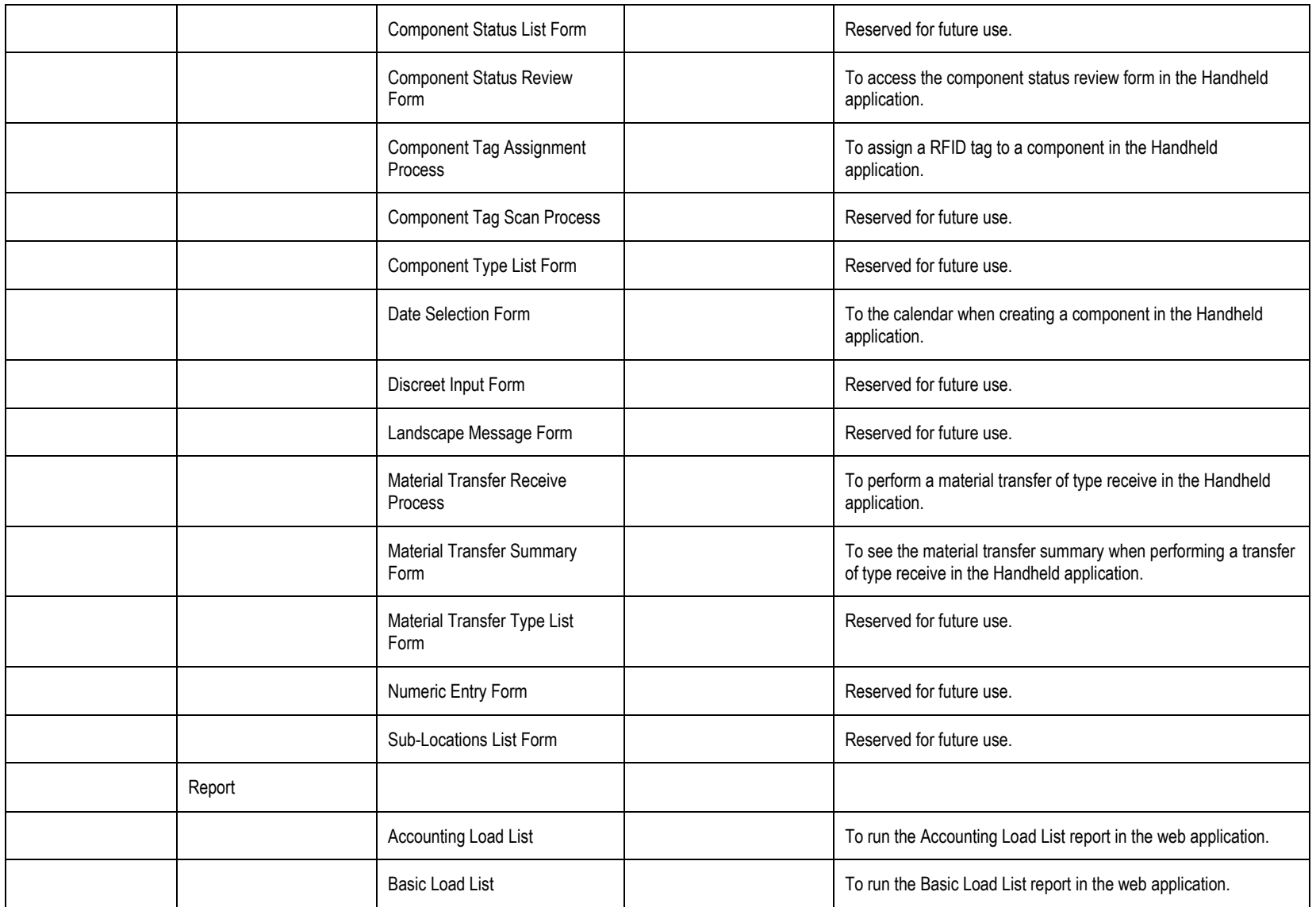

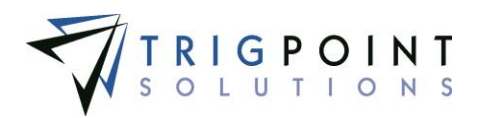

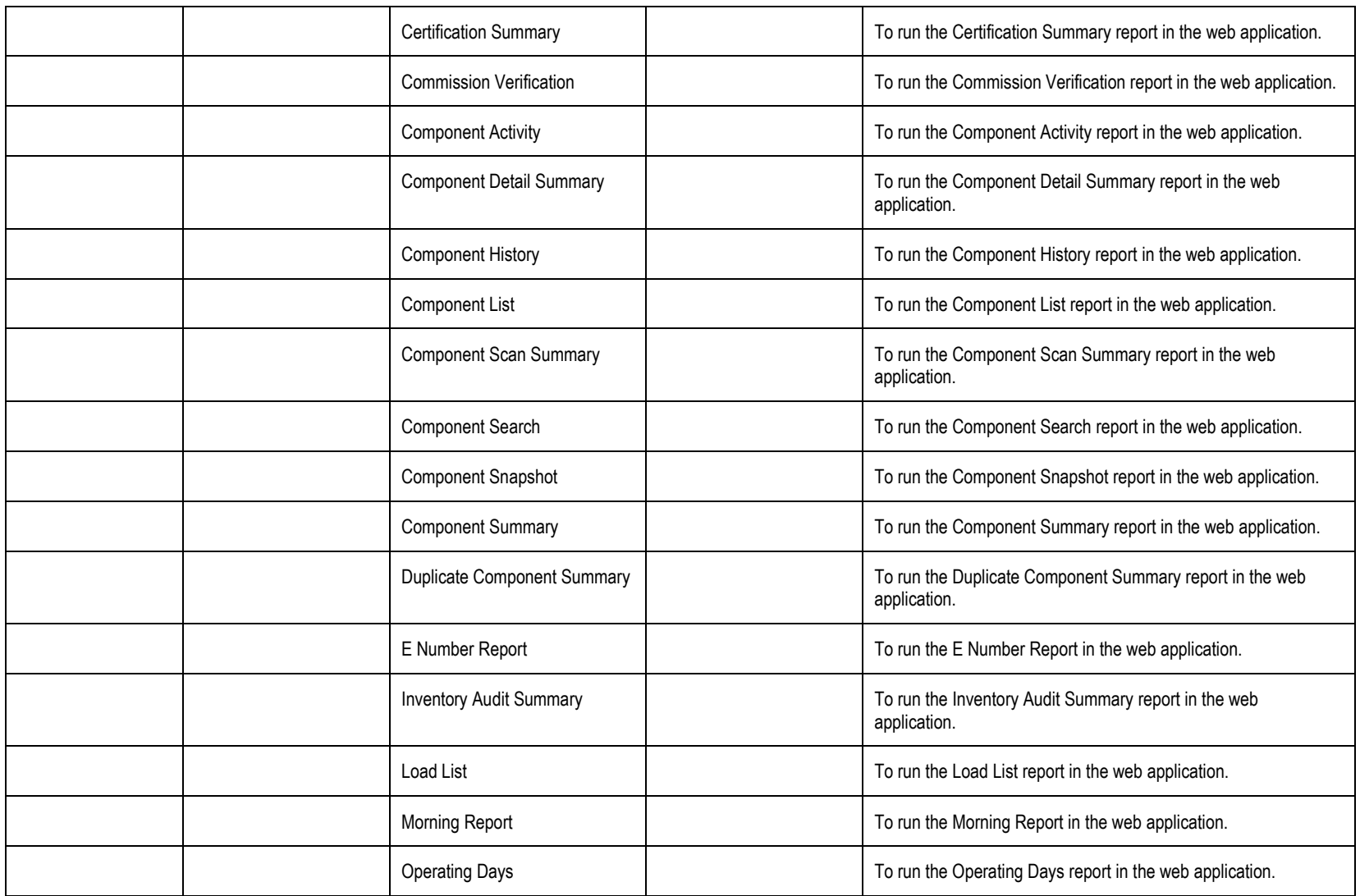

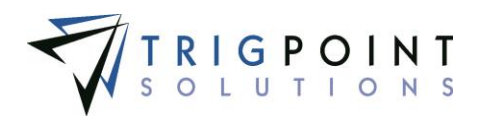

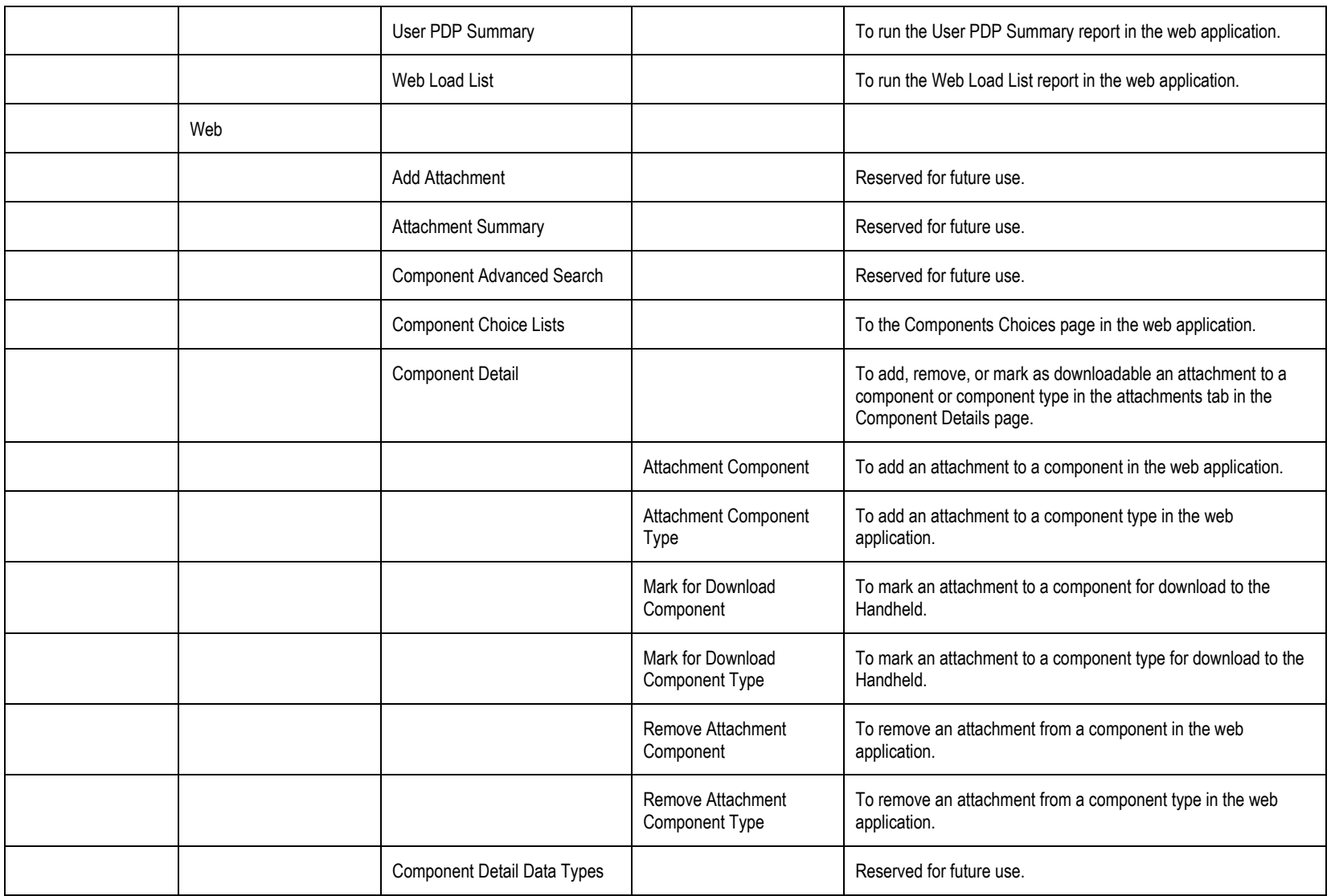

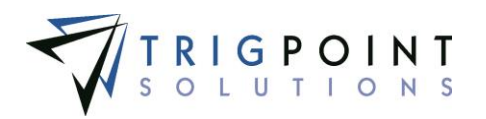

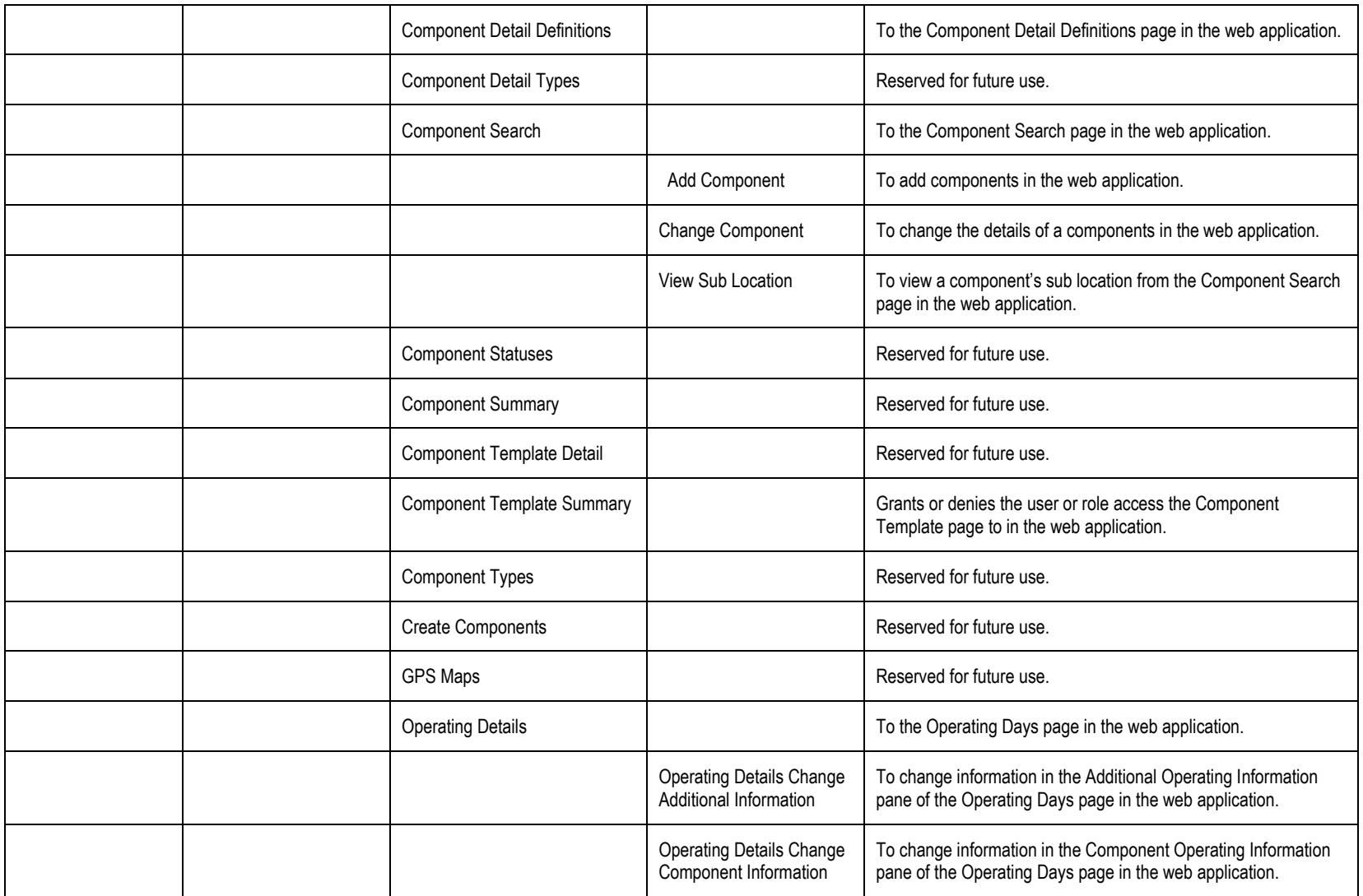

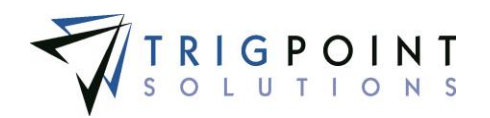

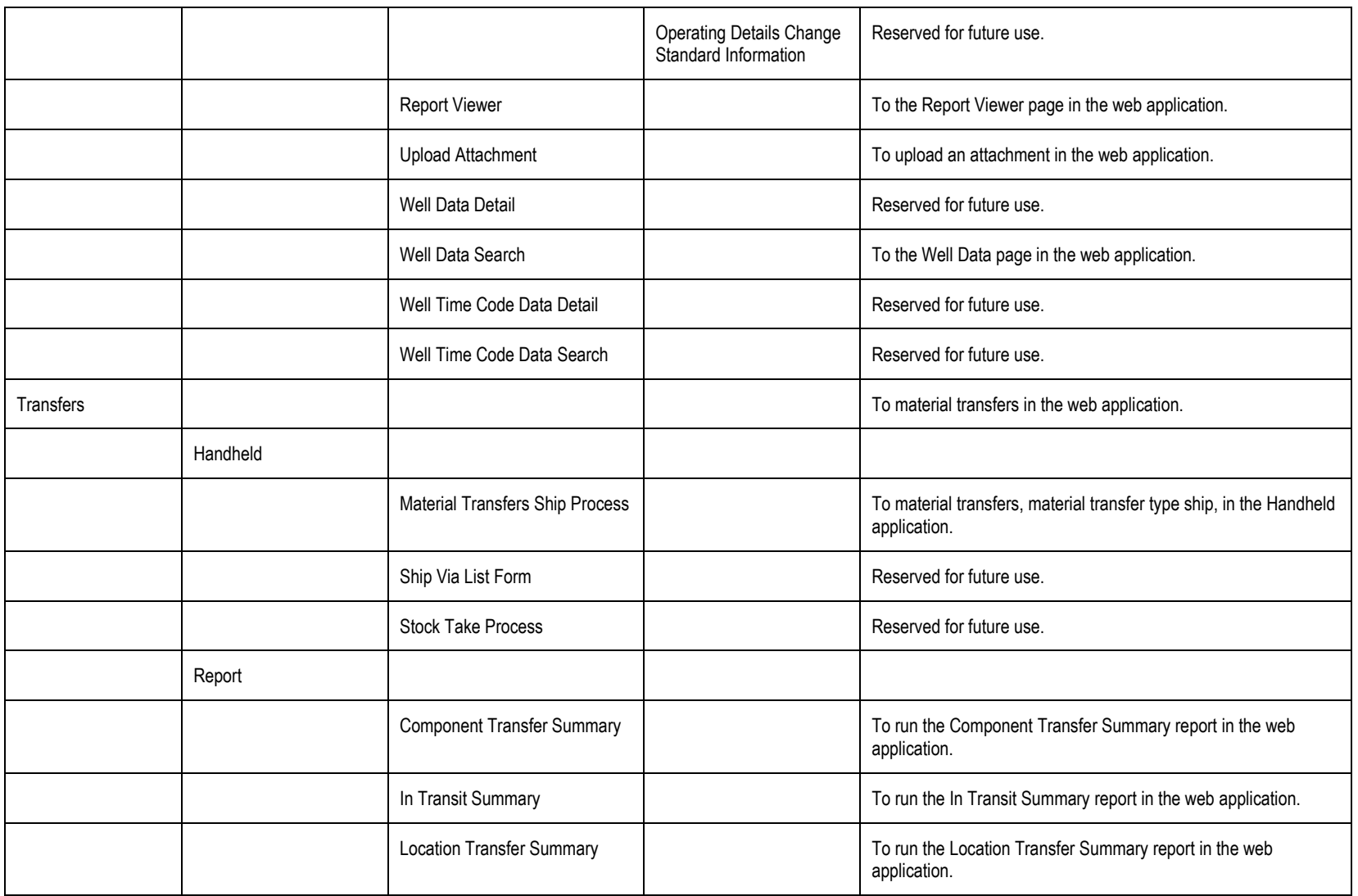

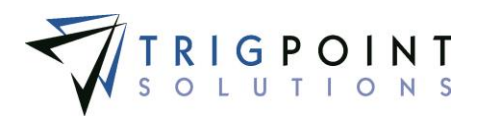

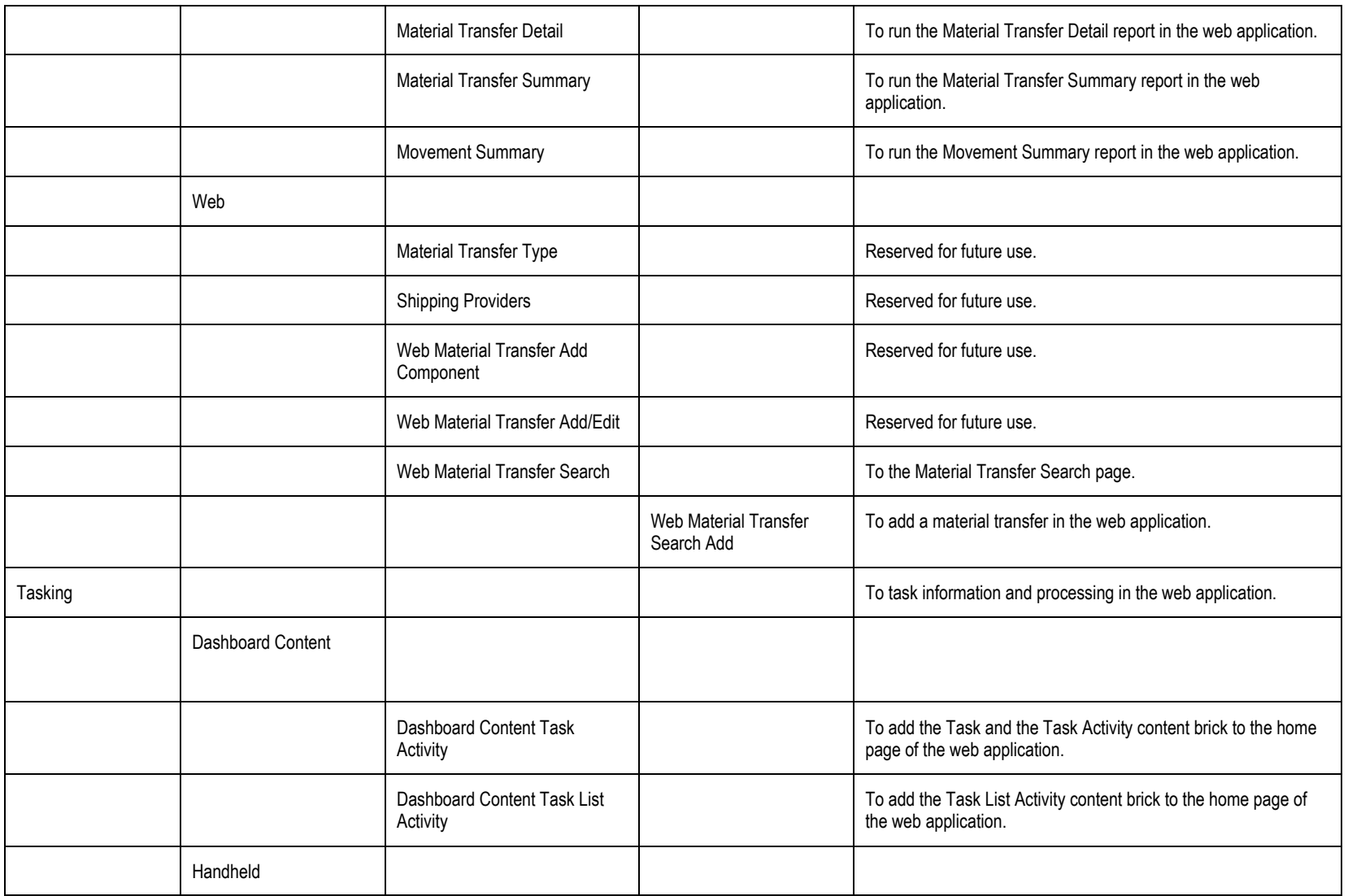

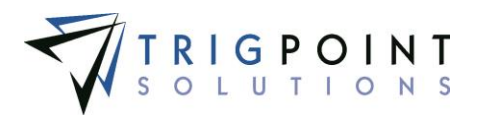

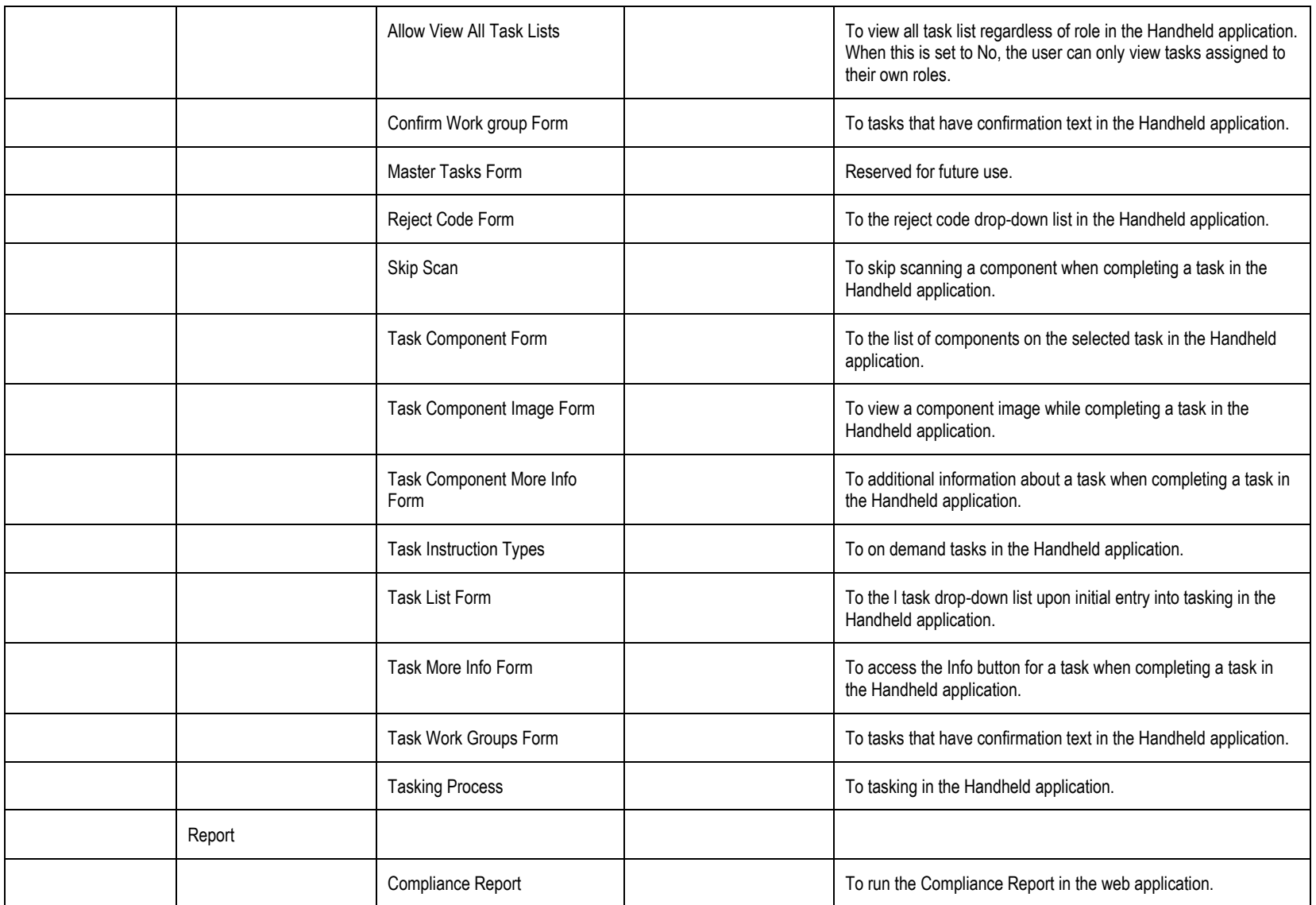

User Guide - PROMPTT<sup>®</sup> System 303 | P a g e

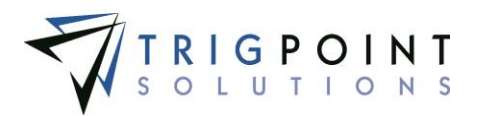

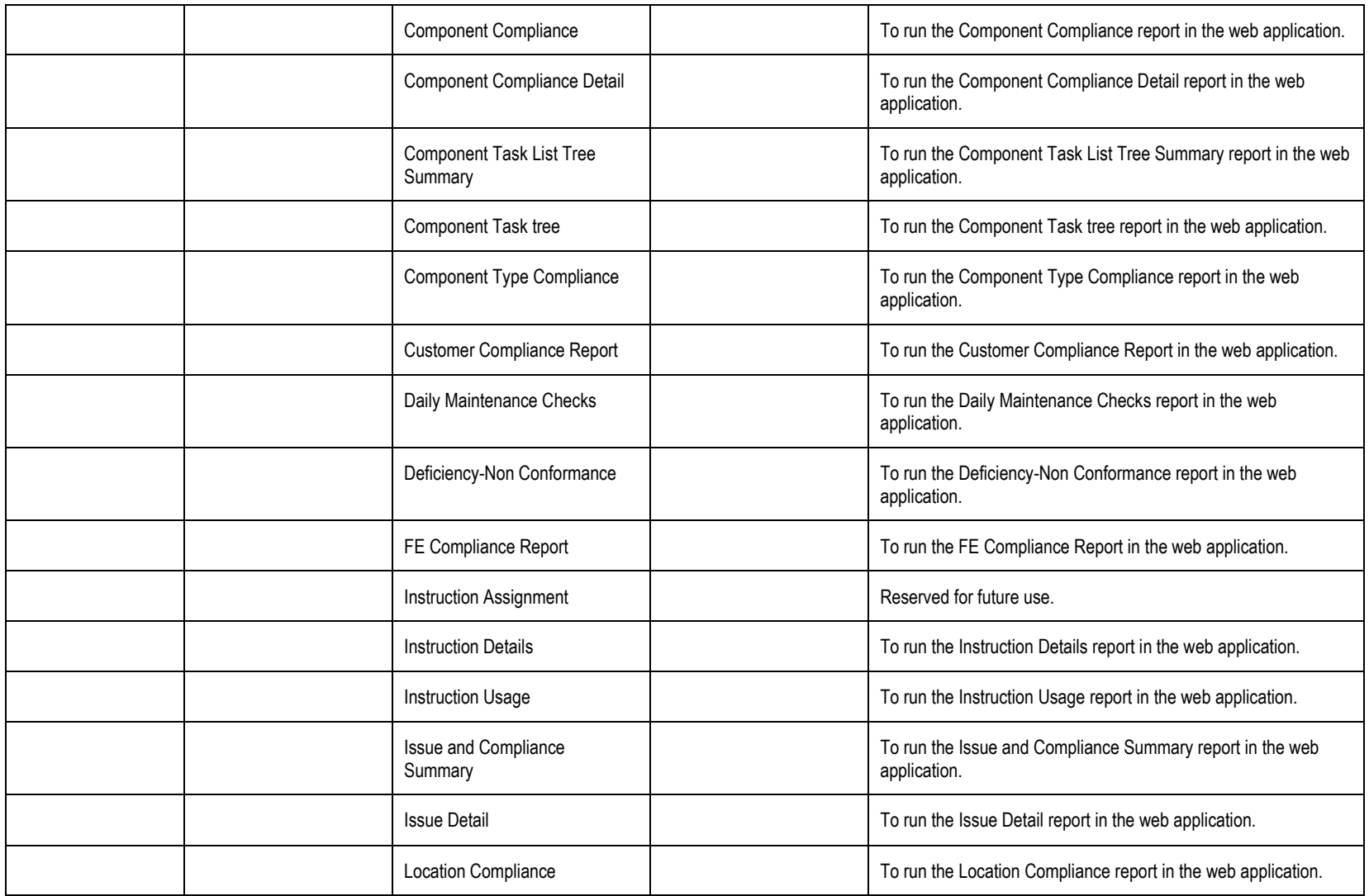

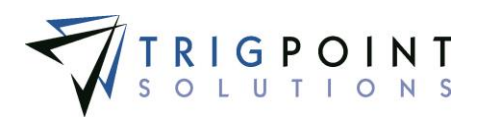

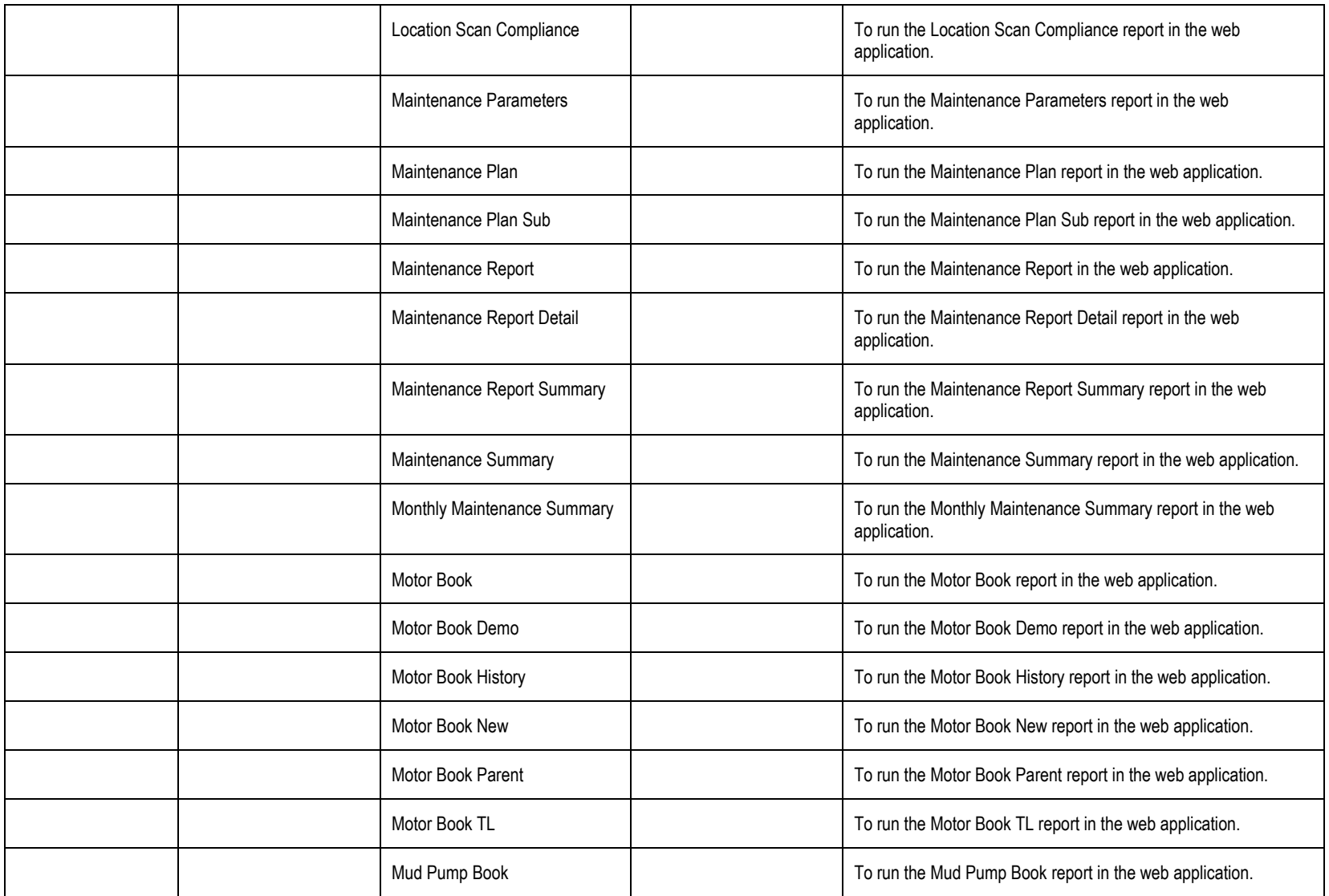

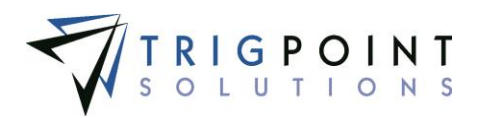

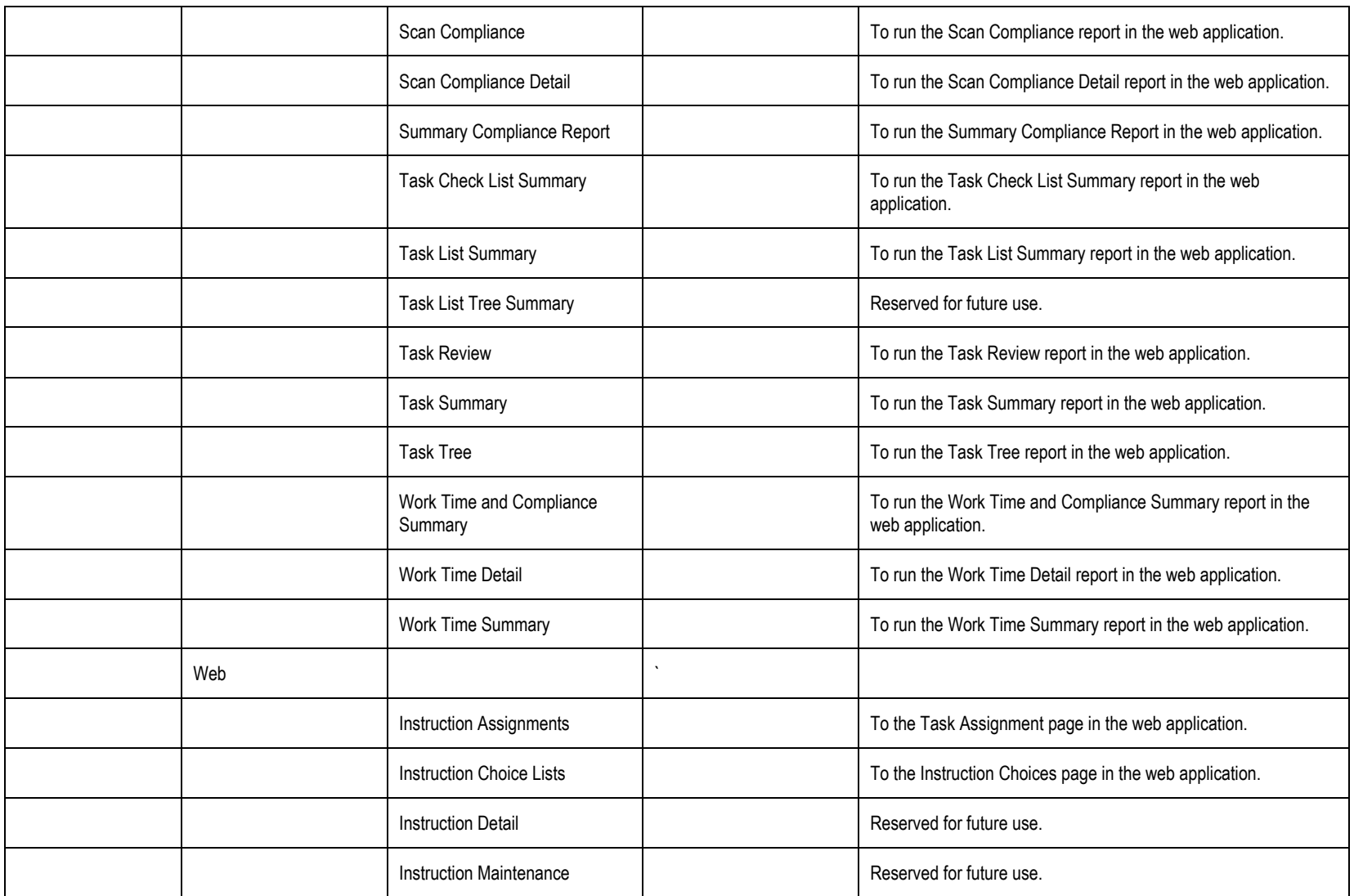

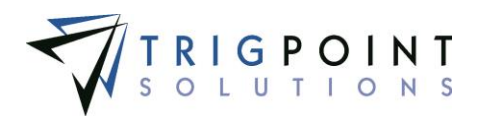

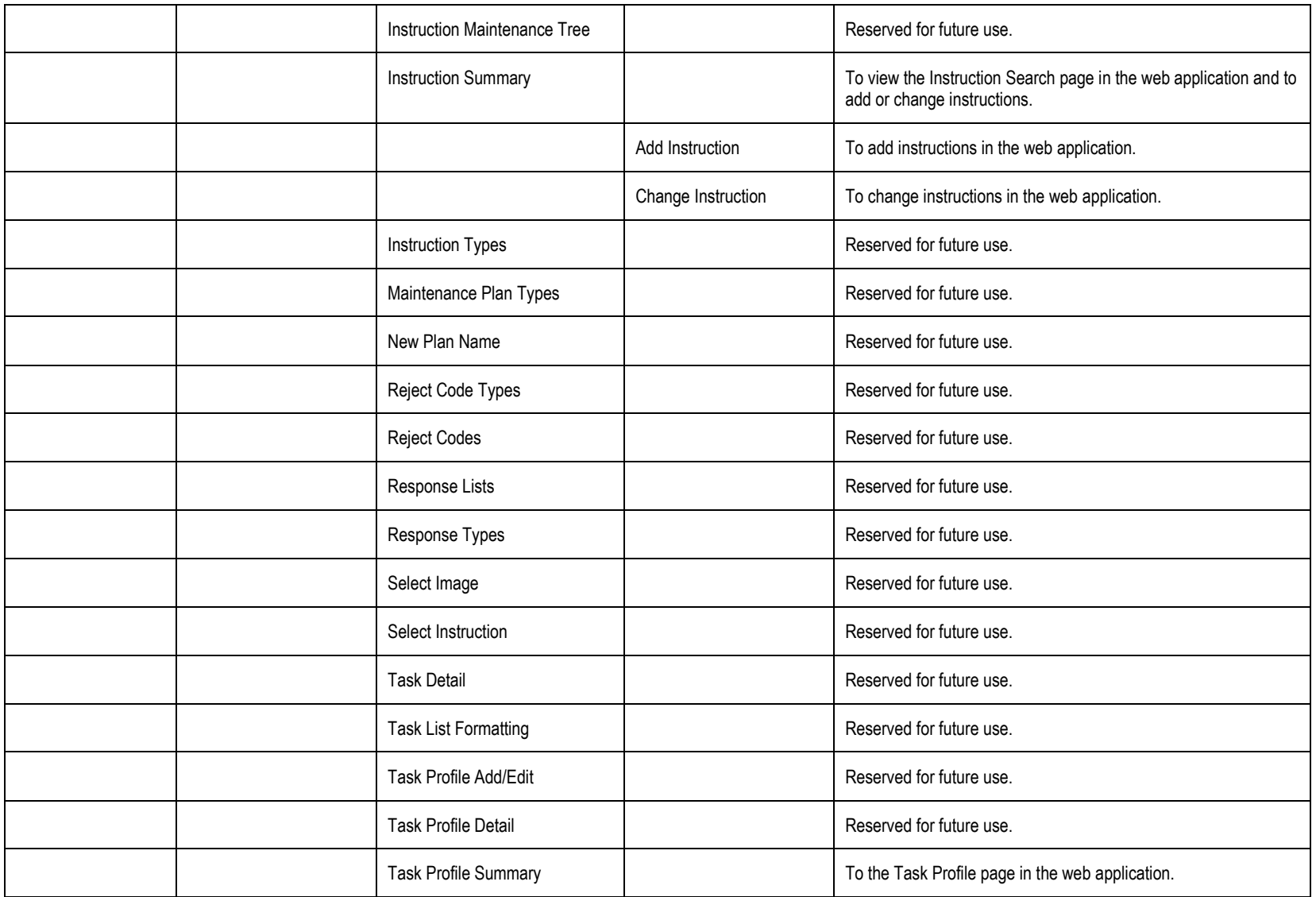

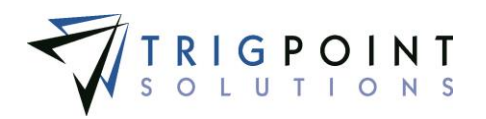

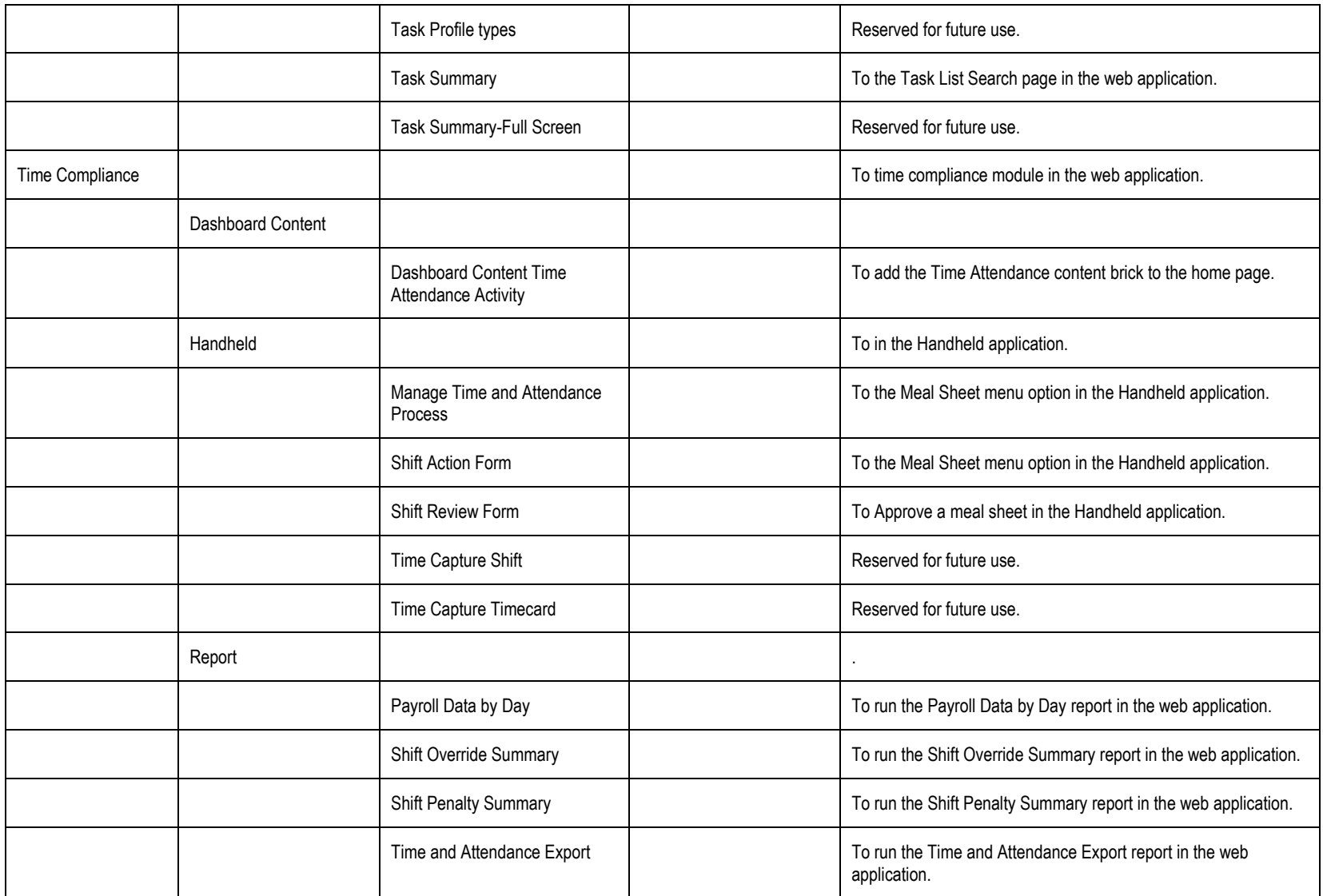

User Guide - PROMPTT<sup>®</sup> System 308 | P a g e

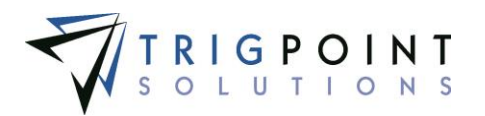

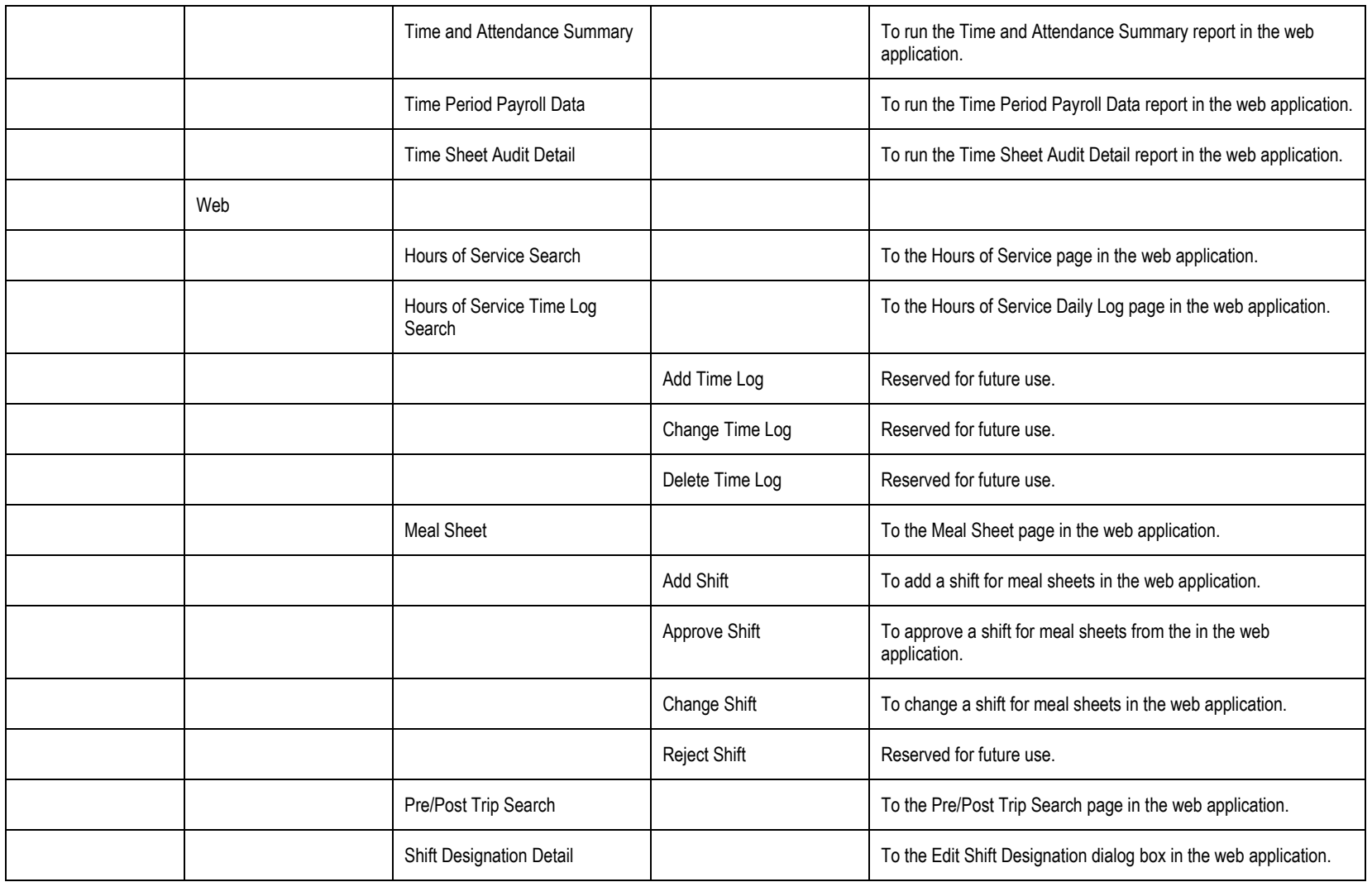

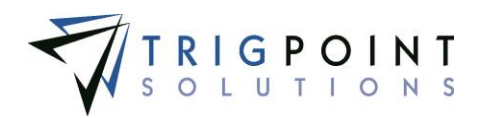

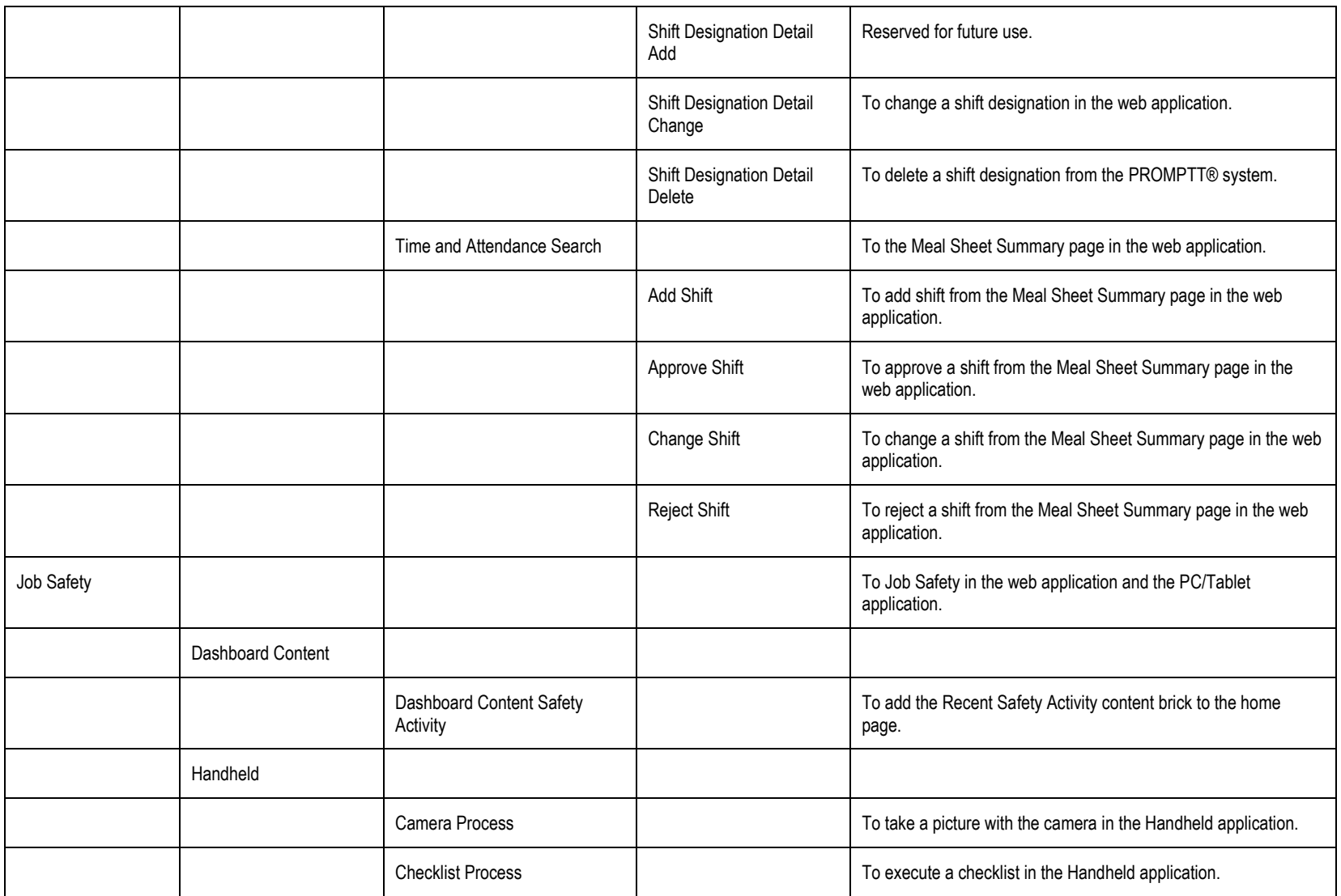

User Guide - PROMPTT<sup>®</sup> System 310 | P a g e

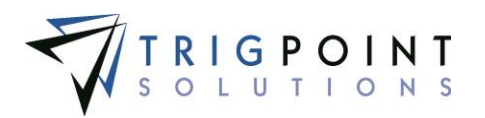

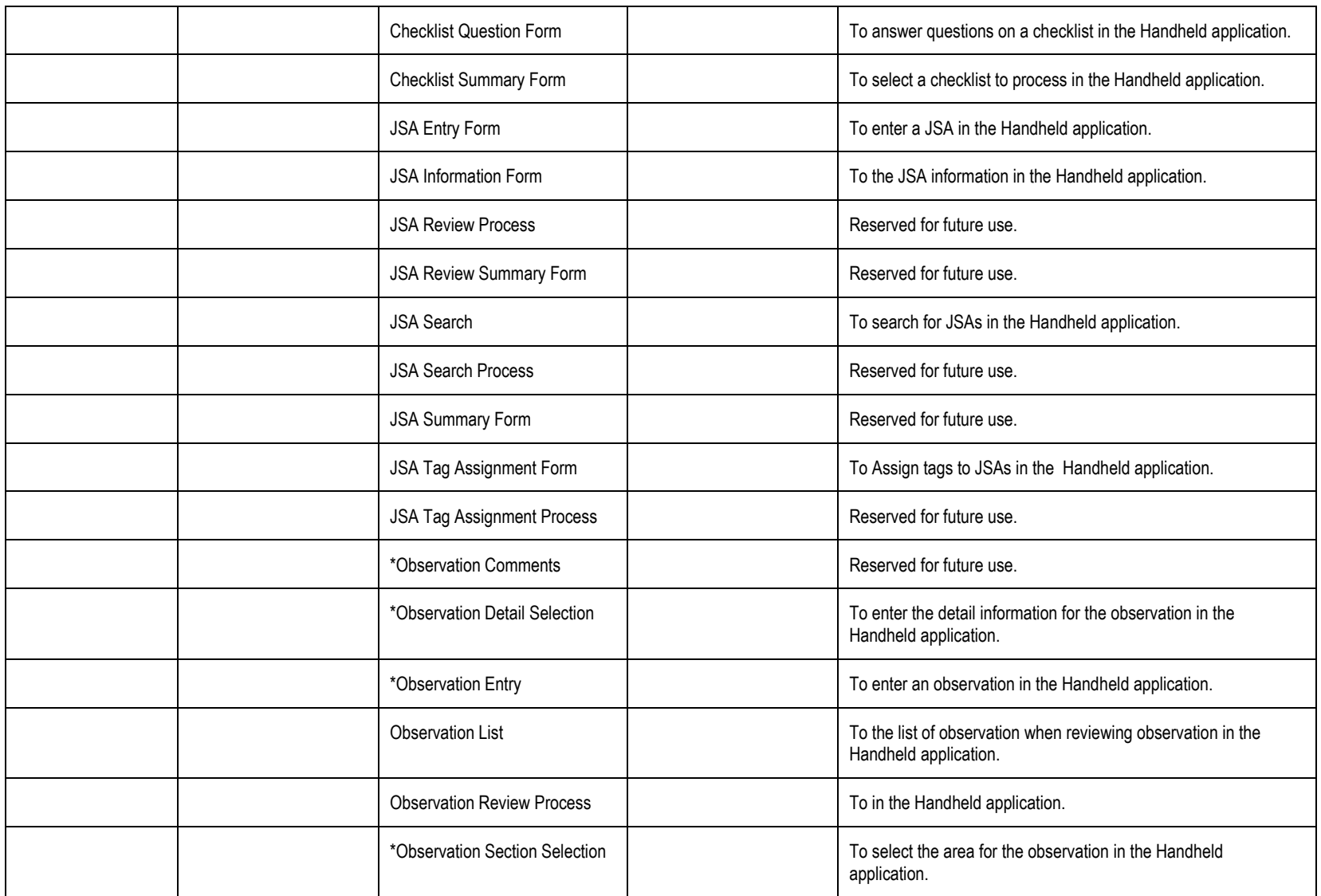

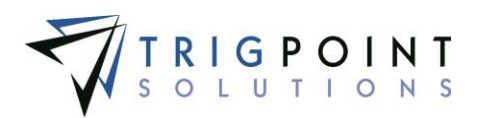

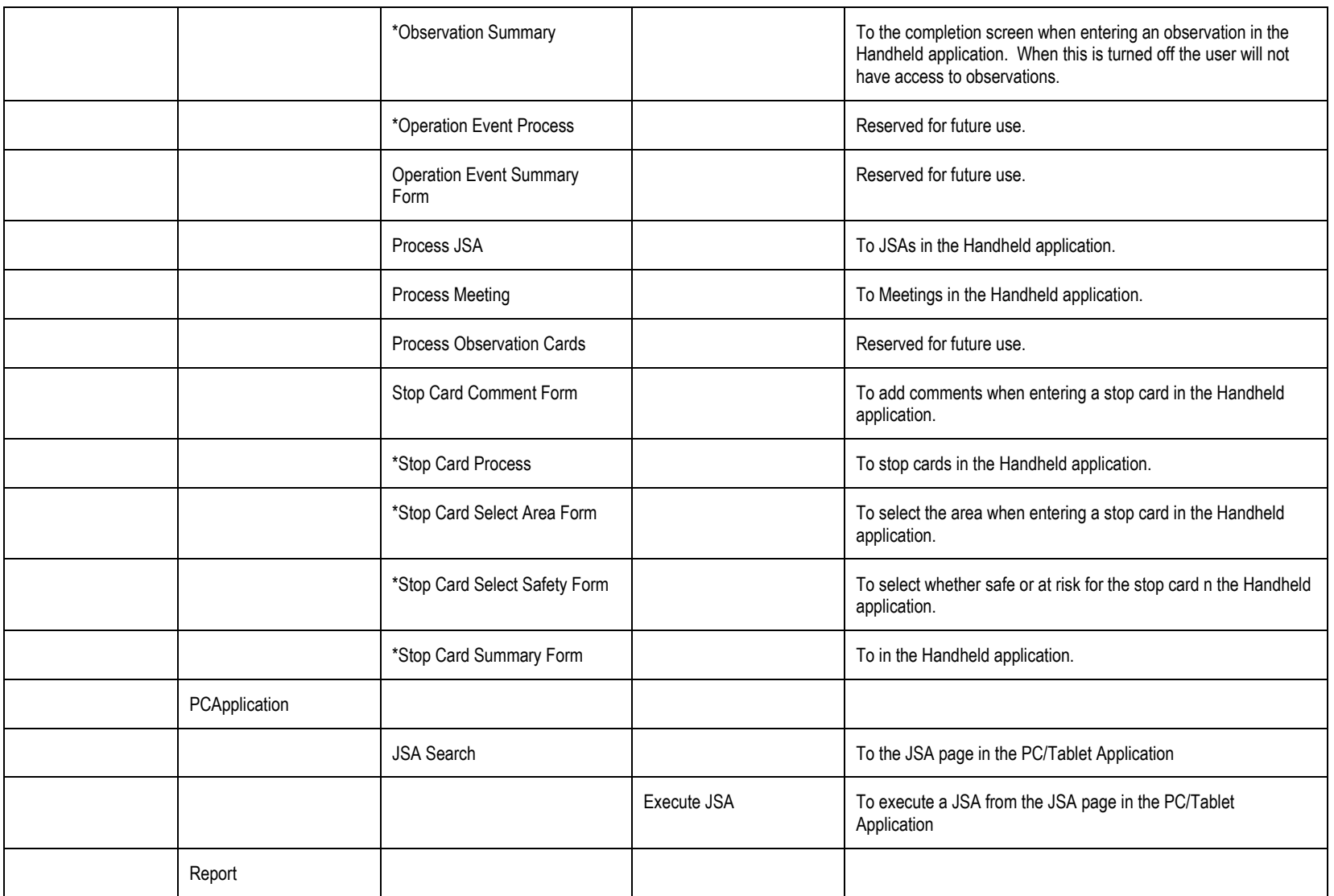

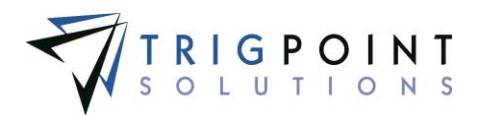

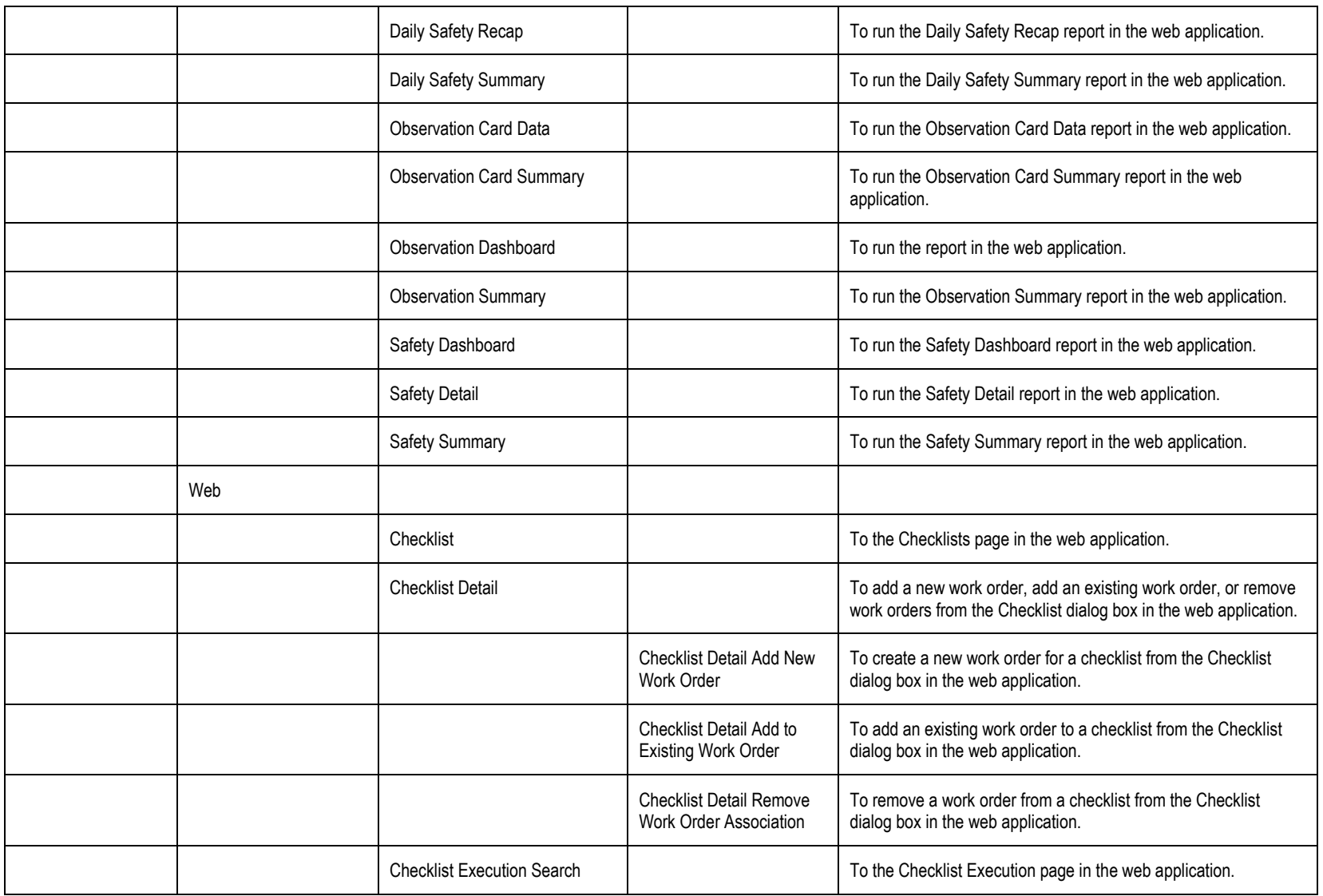

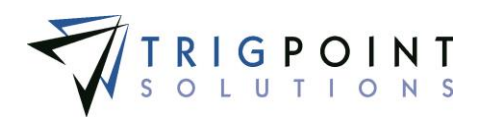

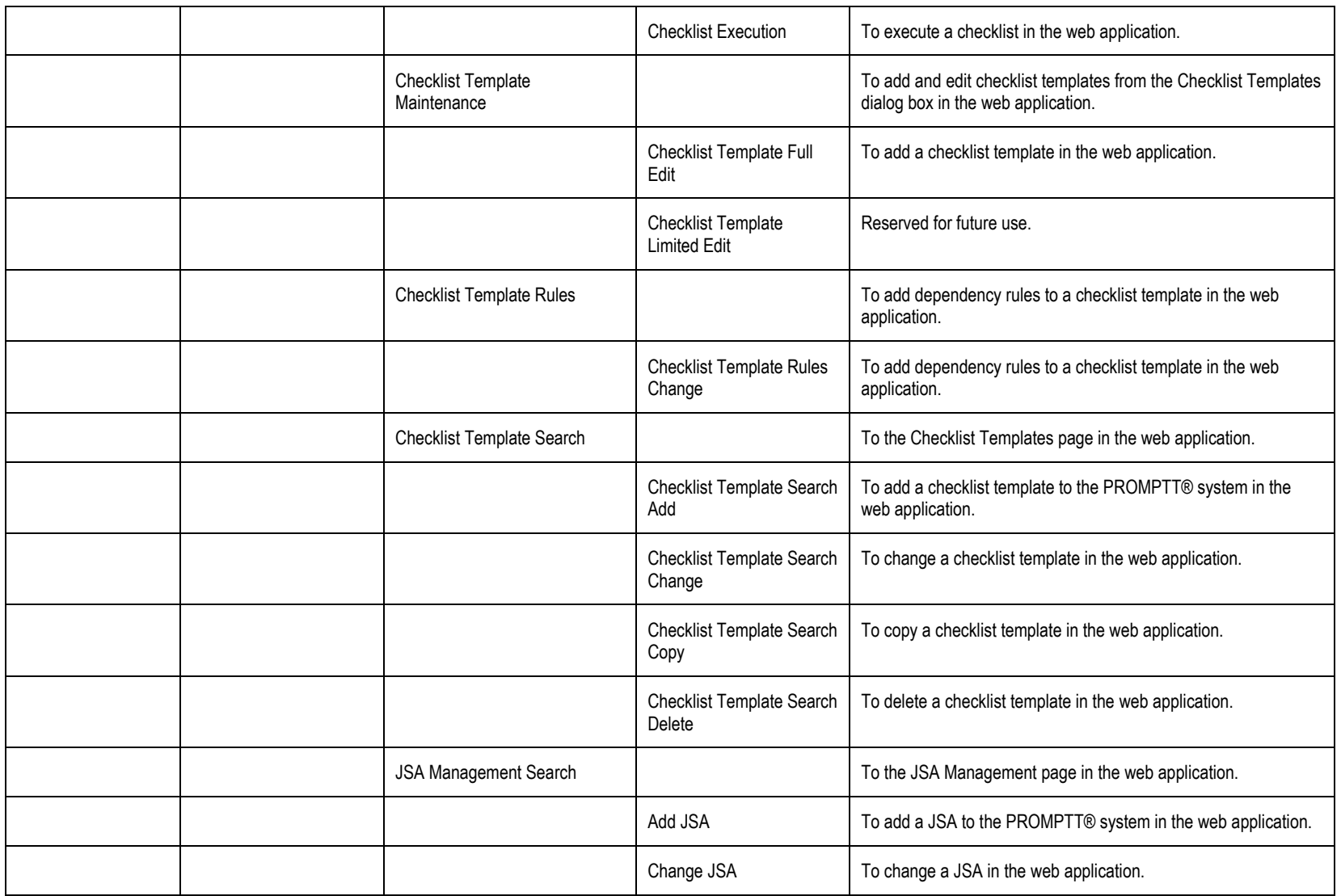

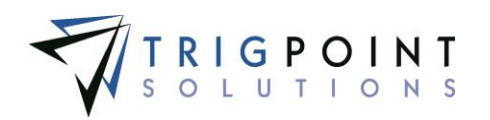

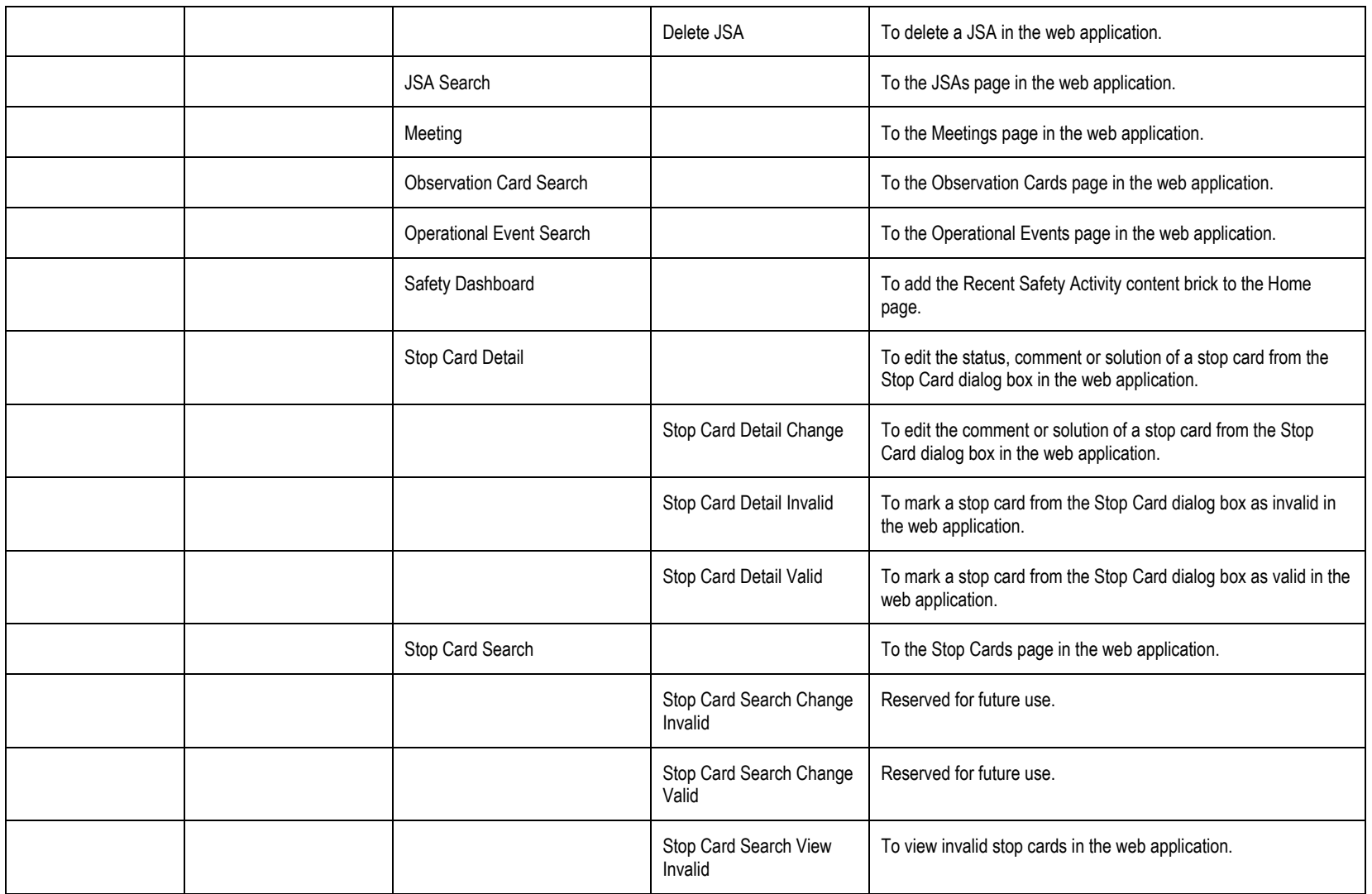

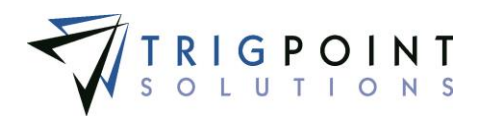

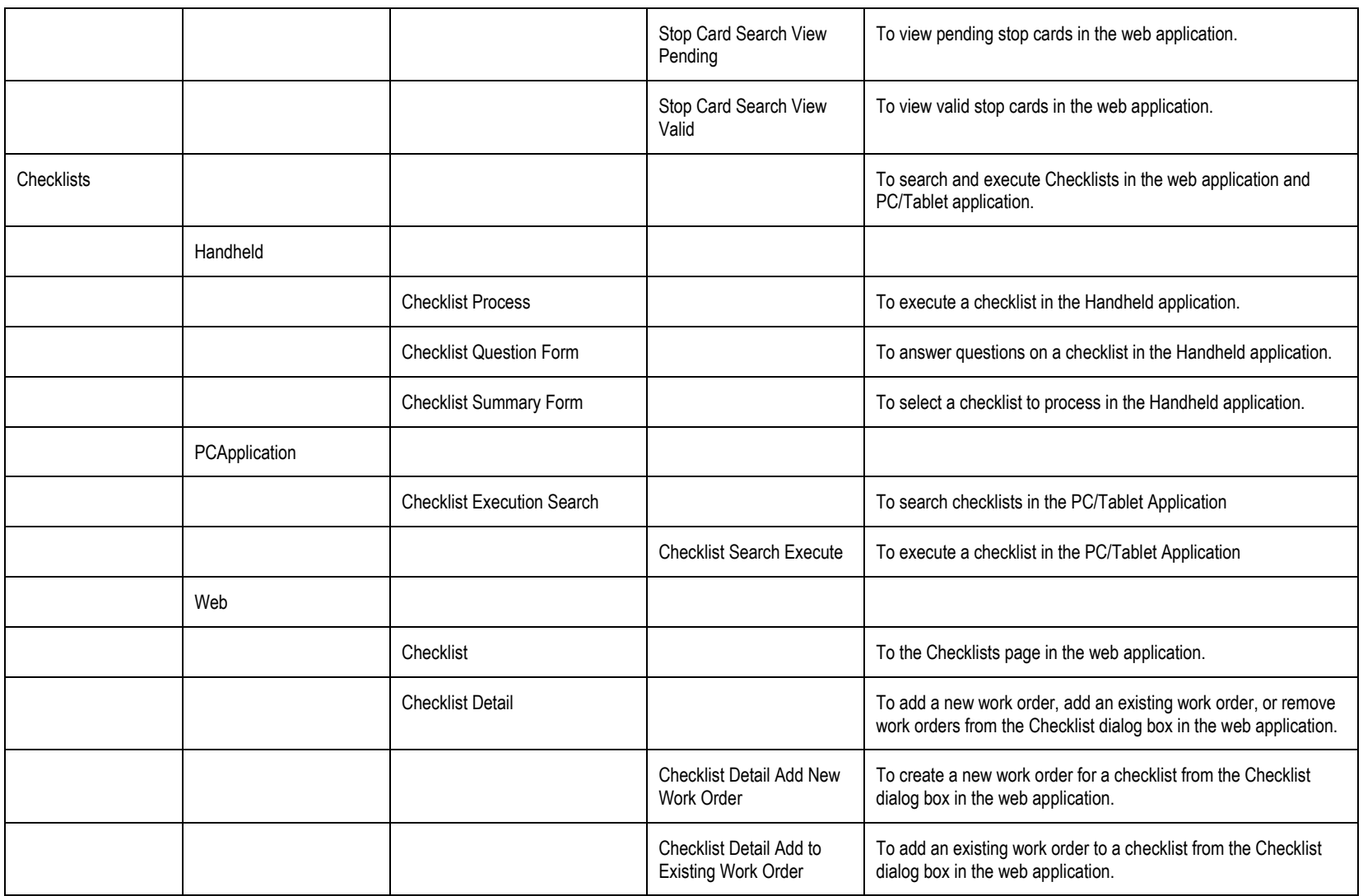

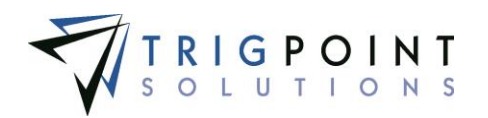

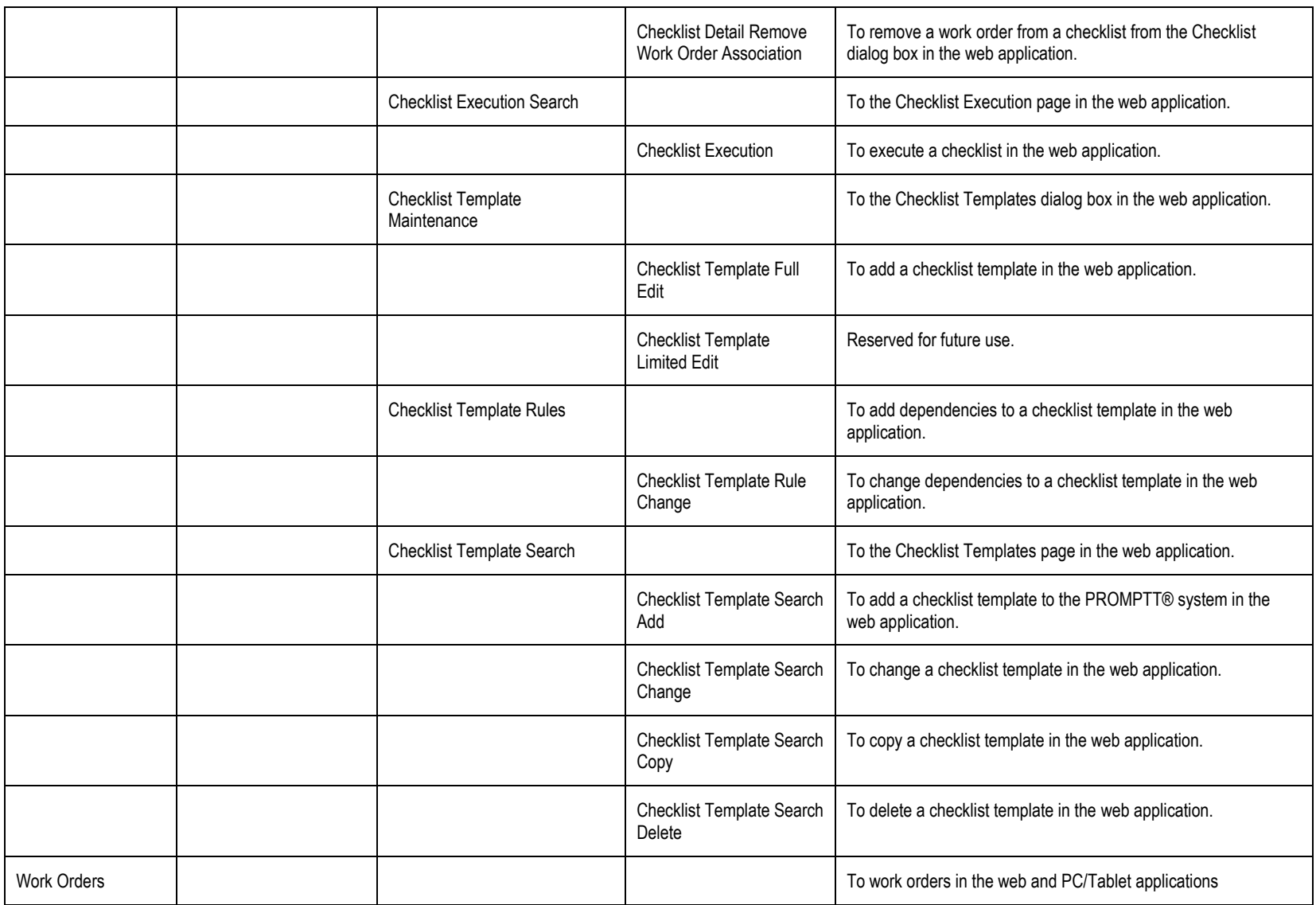

User Guide - PROMPTT<sup>®</sup> System 317 | P a g e
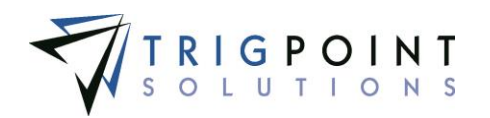

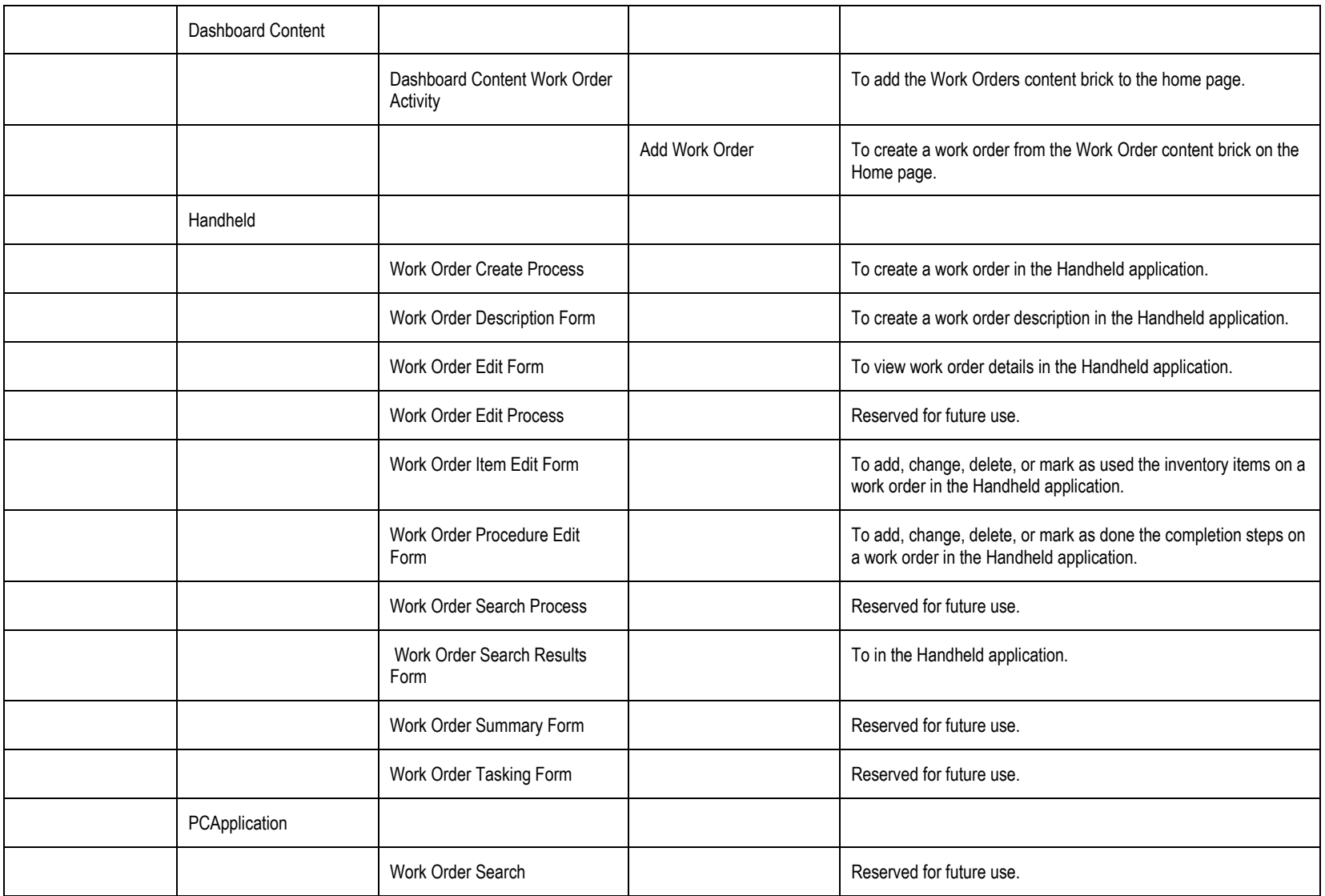

User Guide - PROMPTT<sup>®</sup> System 318 | P a g e

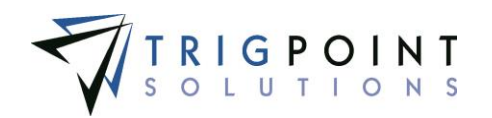

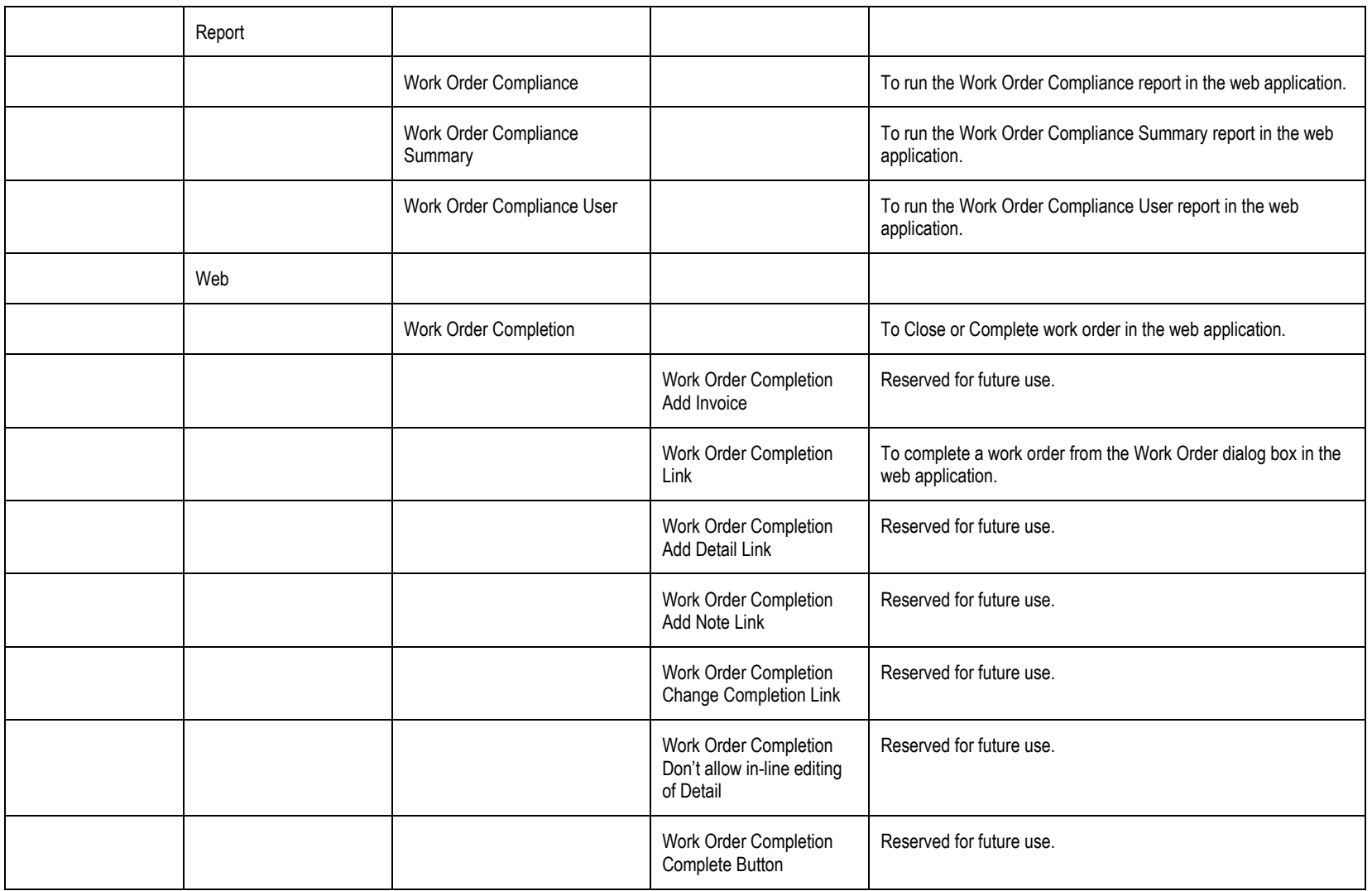

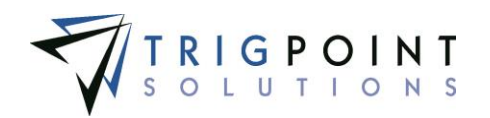

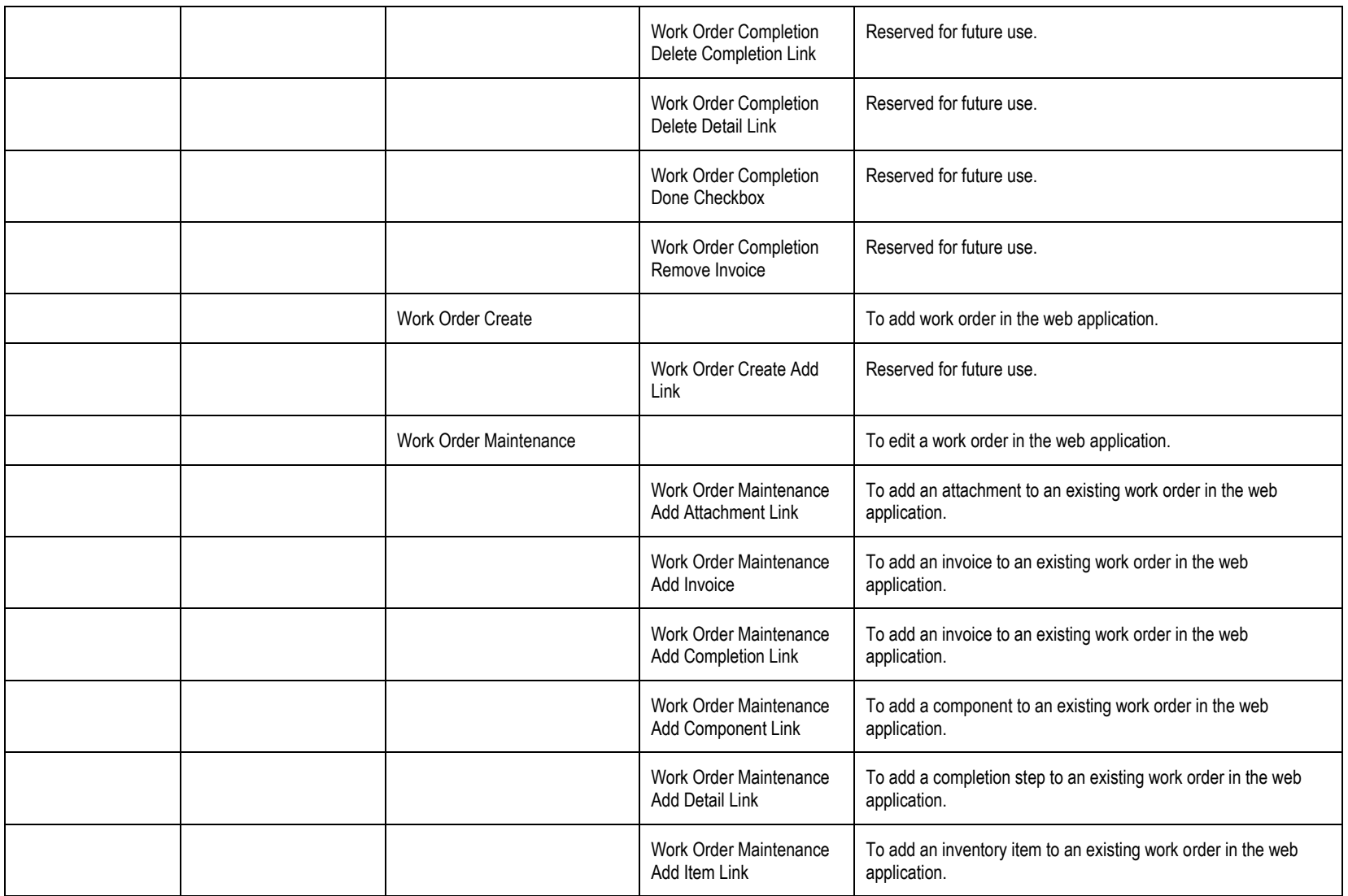

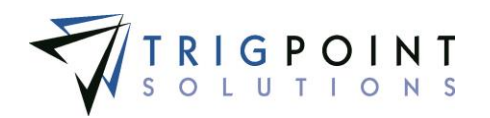

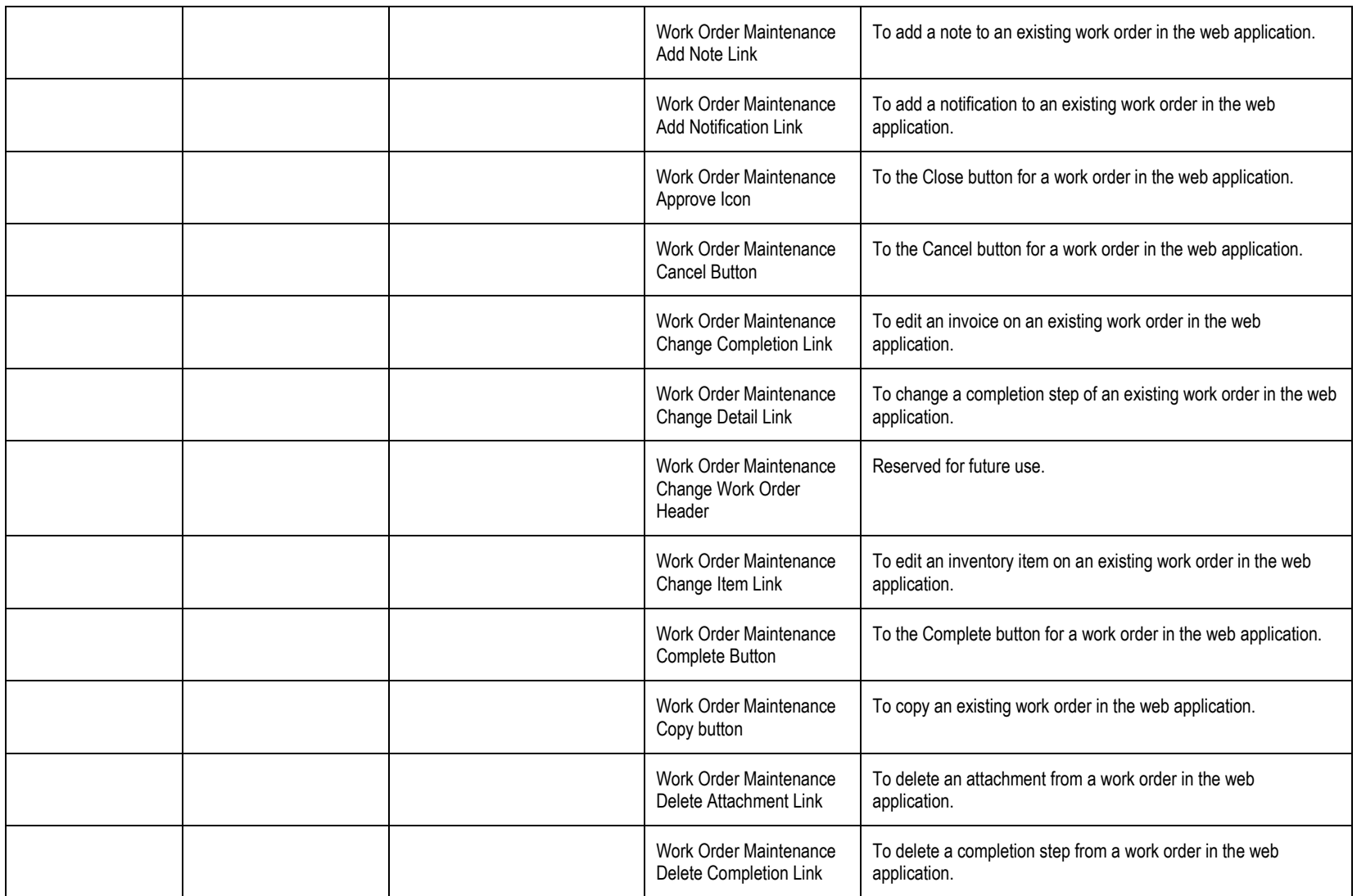

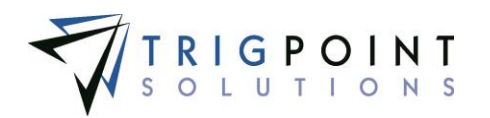

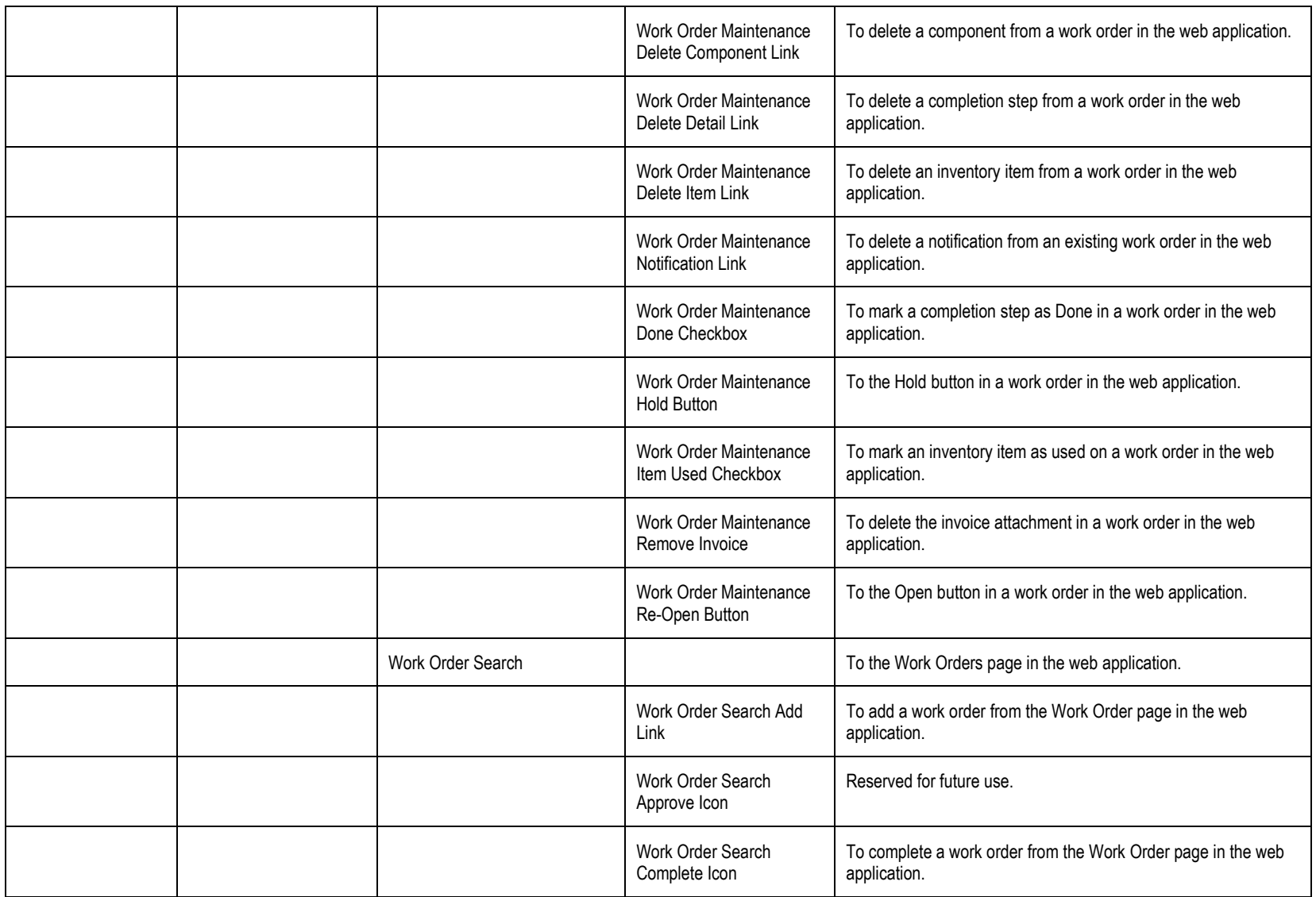

User Guide - PROMPTT<sup>®</sup> System 322 | P a g e

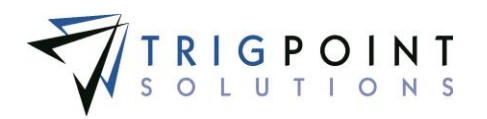

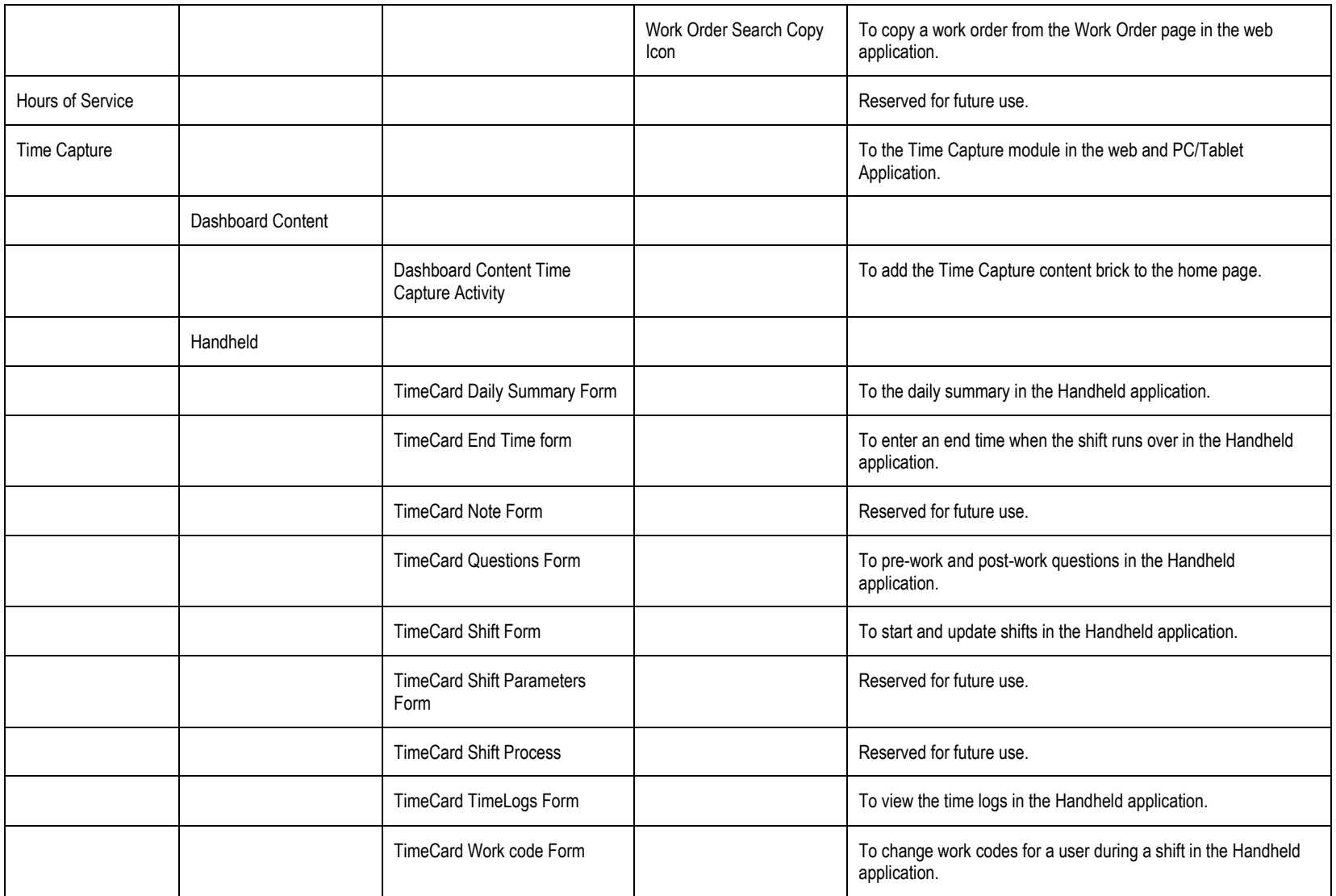

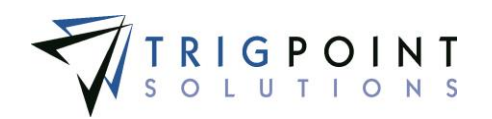

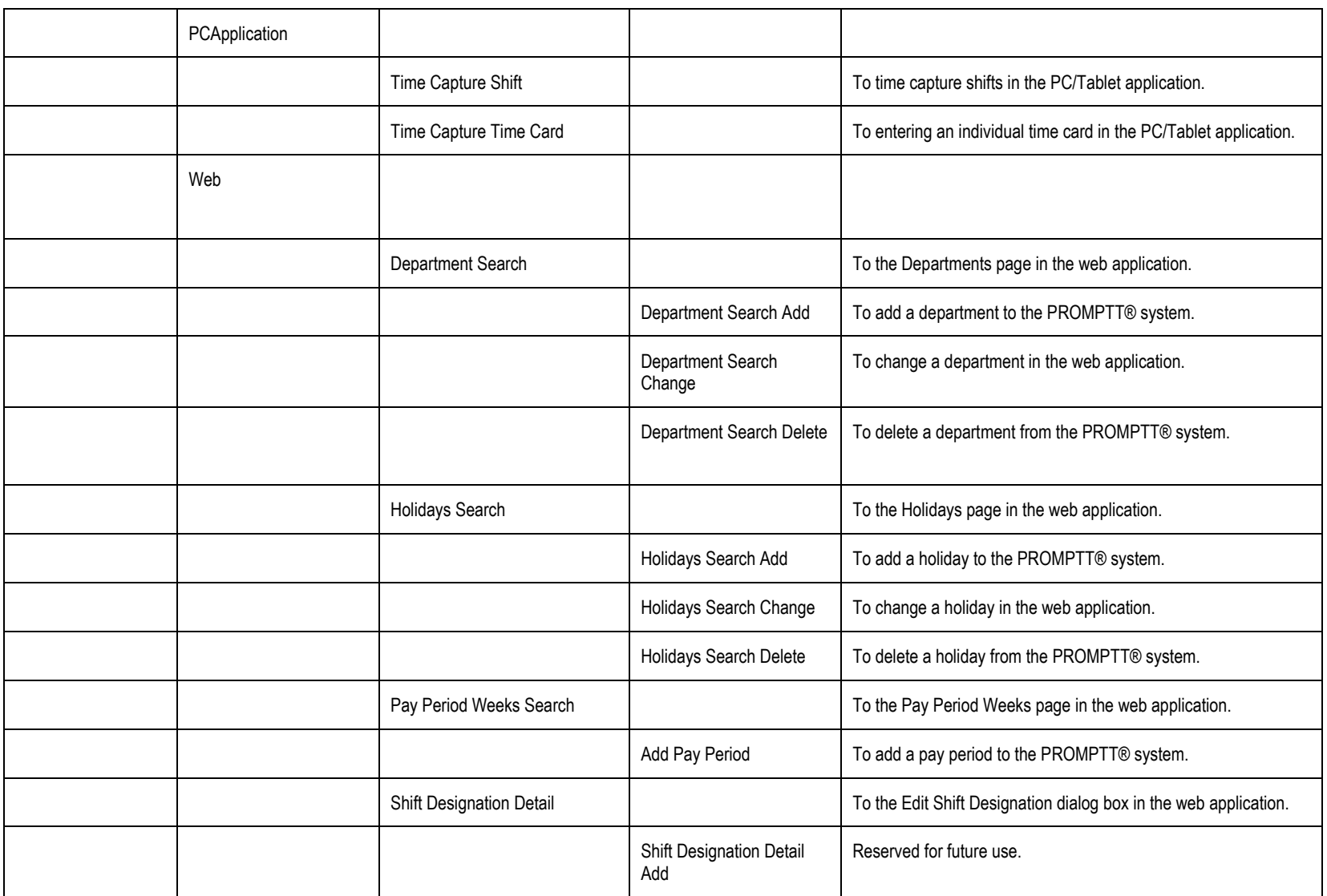

User Guide - PROMPTT<sup>®</sup> System 324 | P a g e

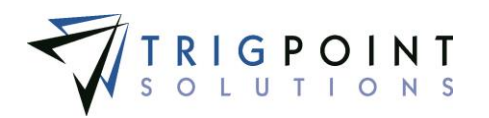

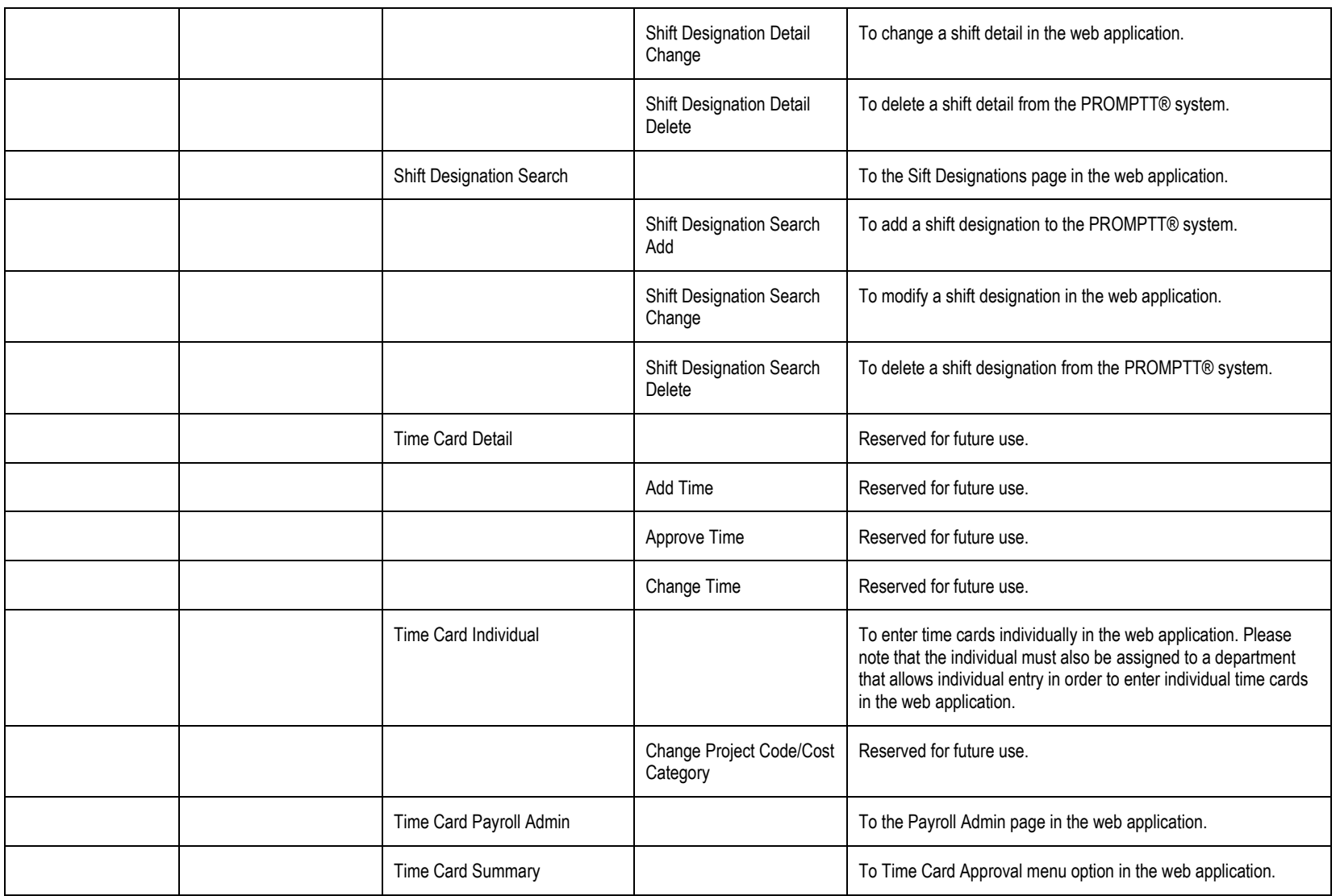

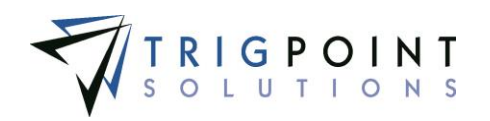

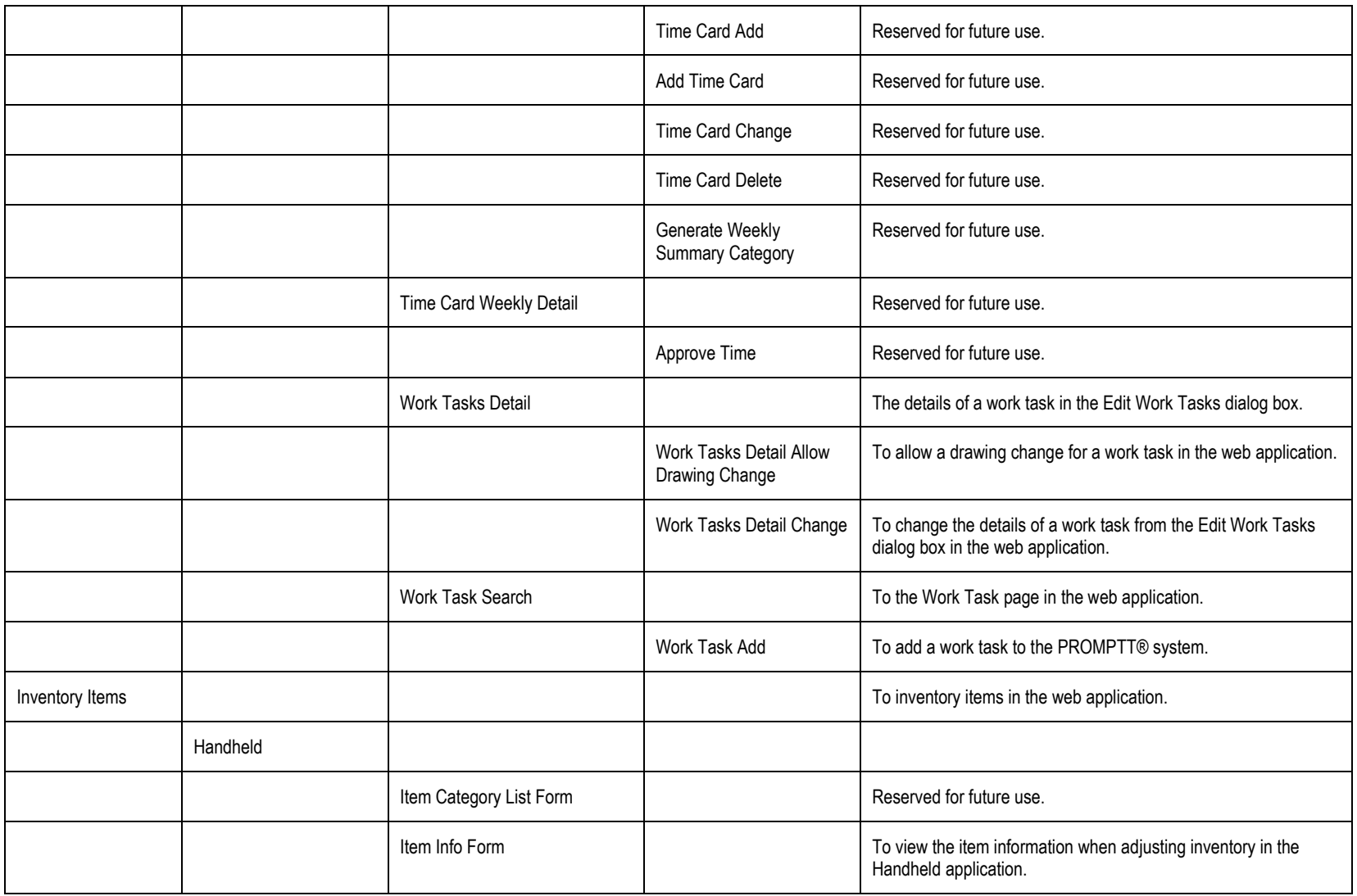

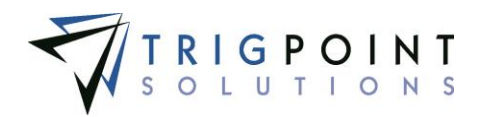

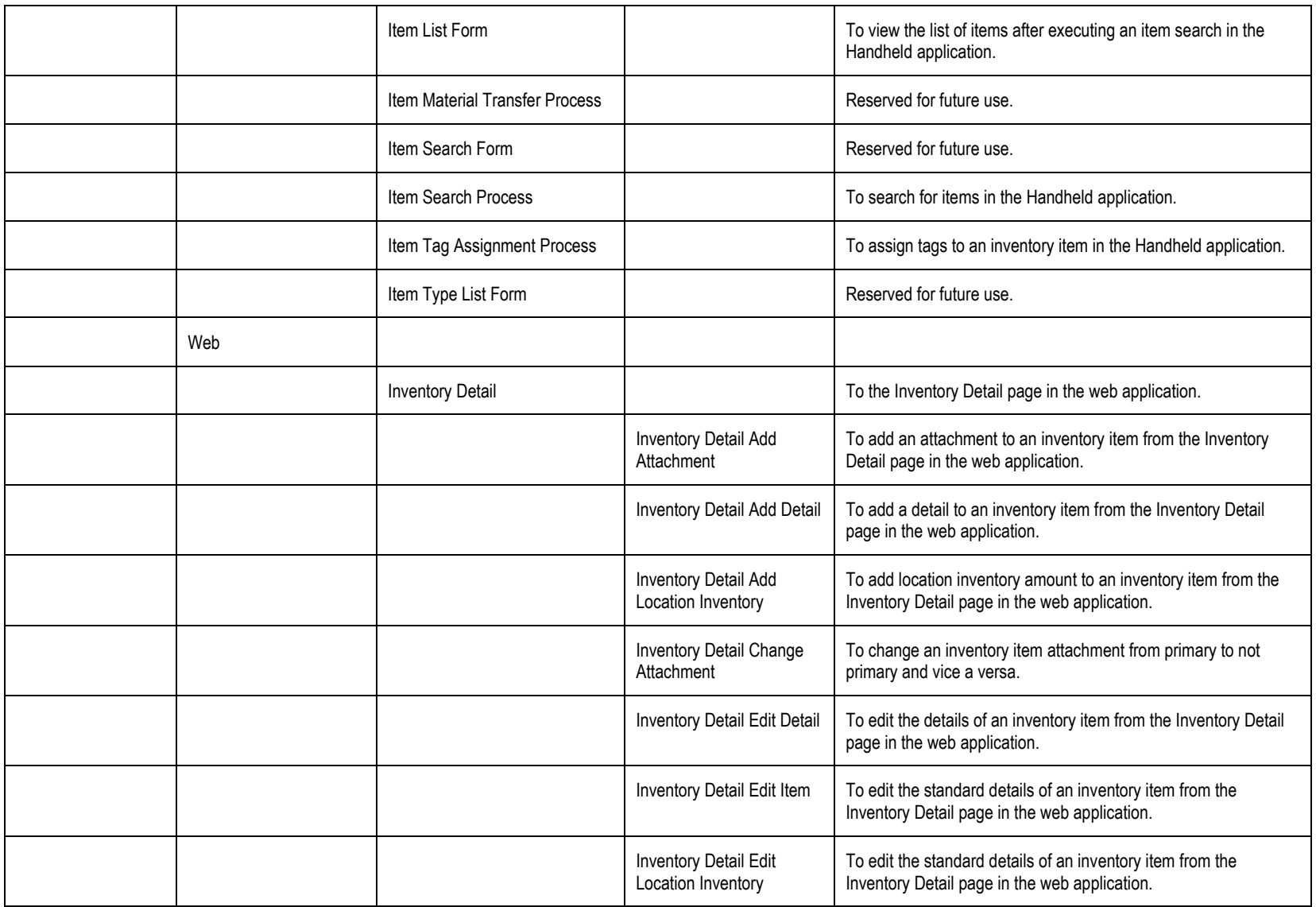

User Guide - PROMPTT<sup>®</sup> System 327 | P a g e

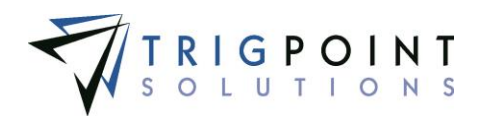

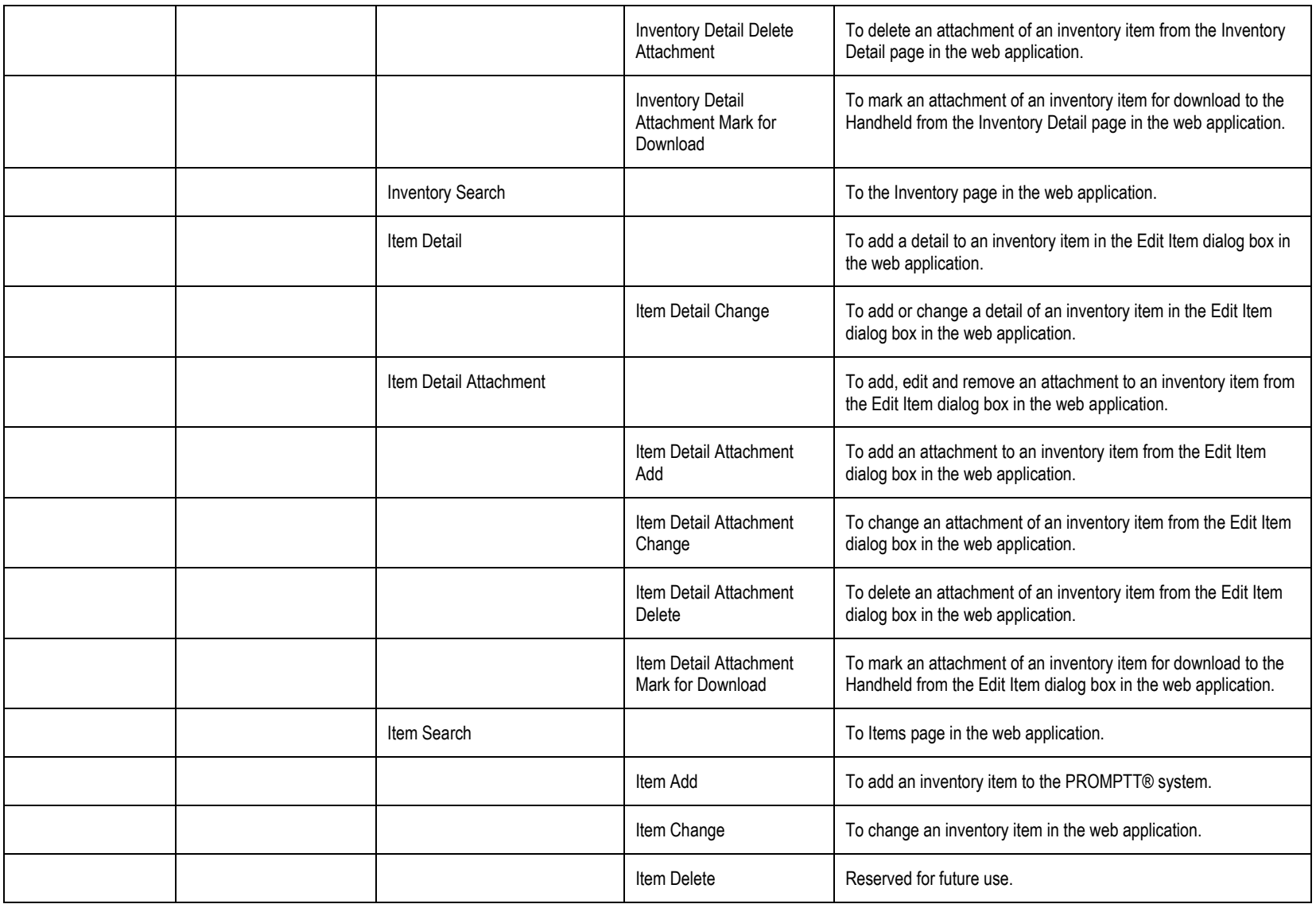

User Guide - PROMPTT<sup>®</sup> System 328 | P a g e

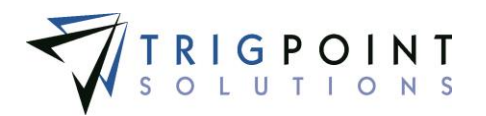

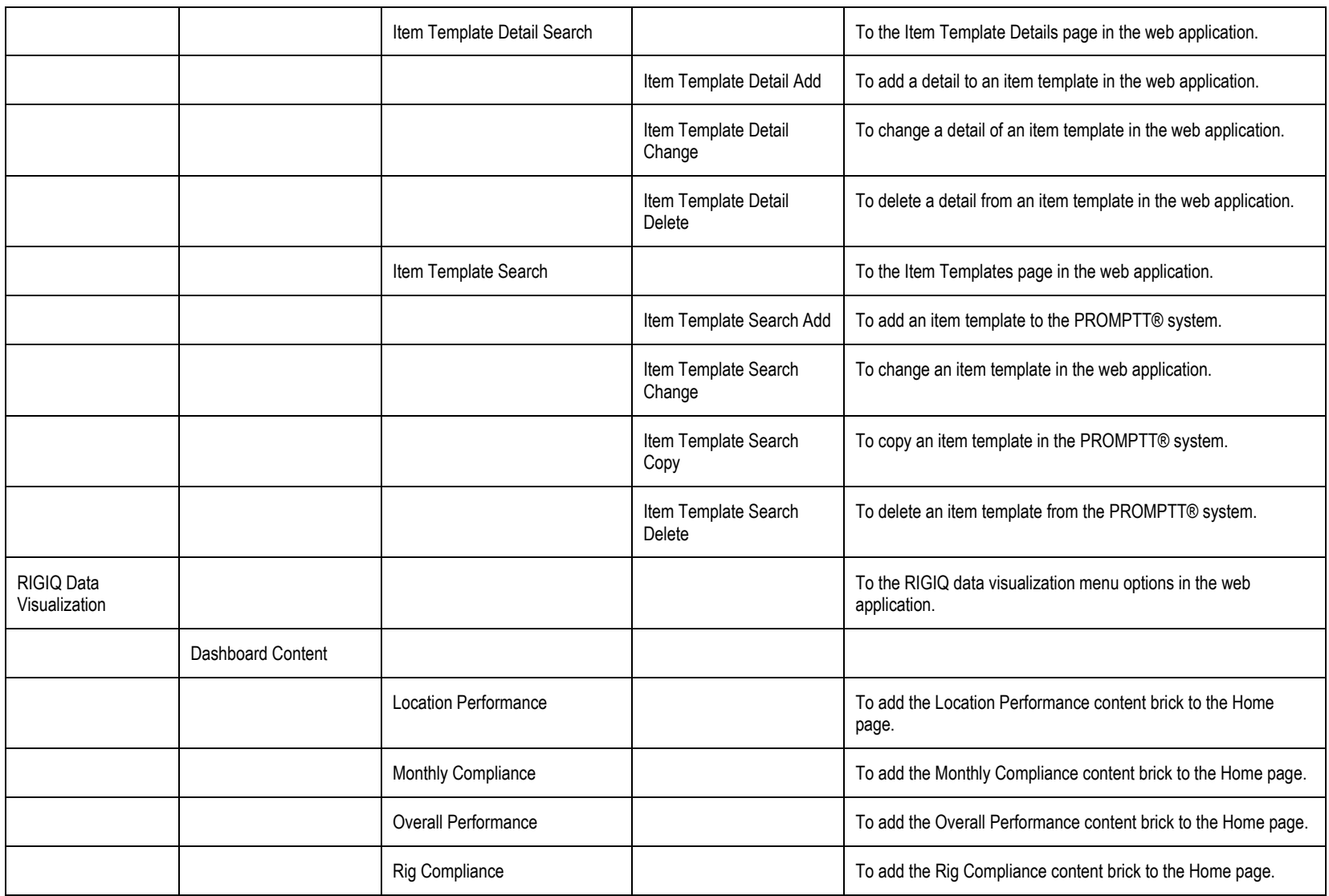

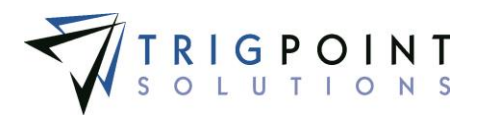

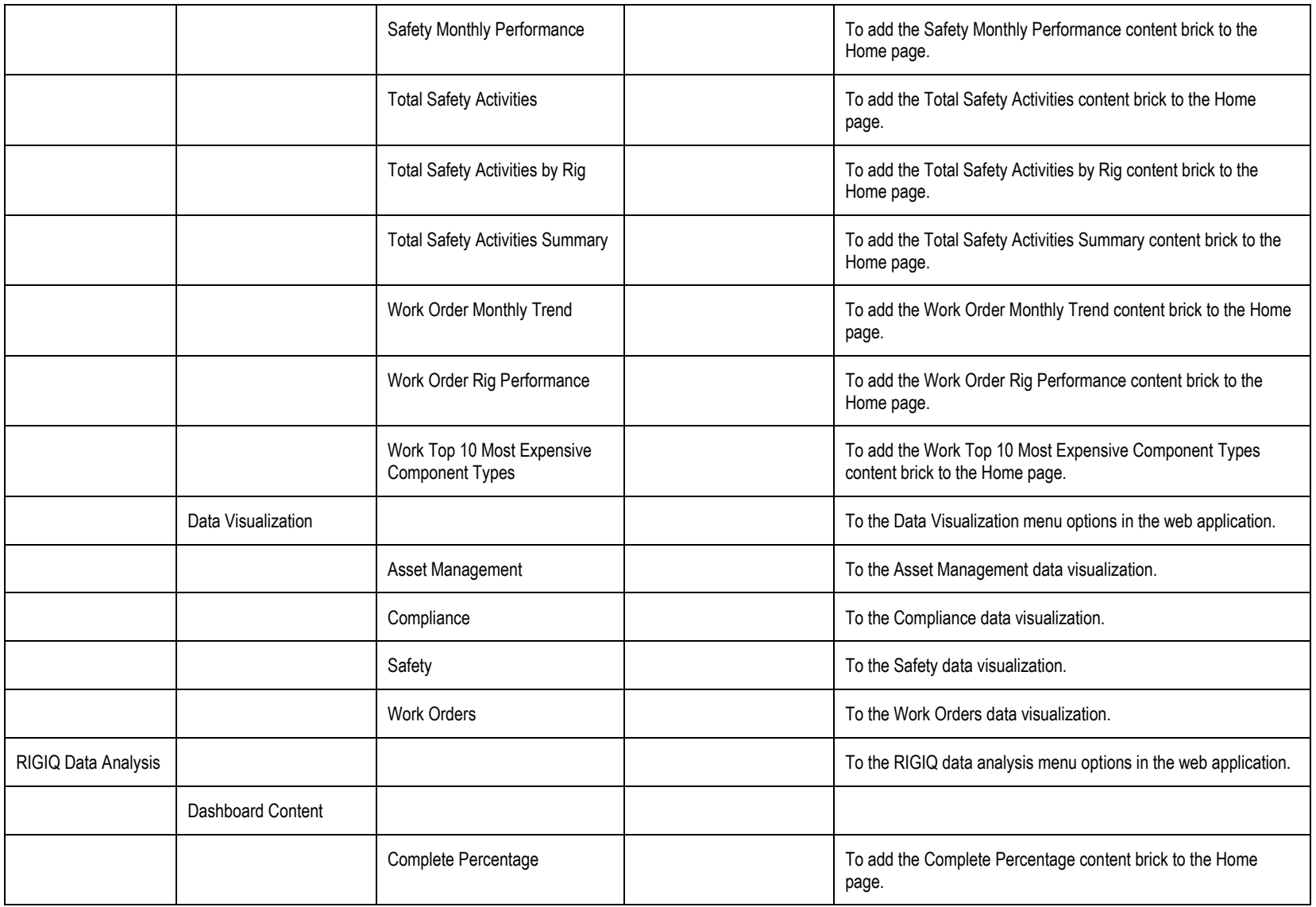

User Guide - PROMPTT<sup>®</sup> System 330 | P a g e

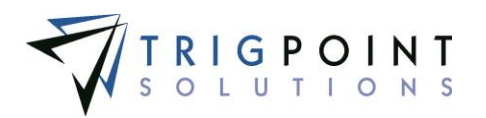

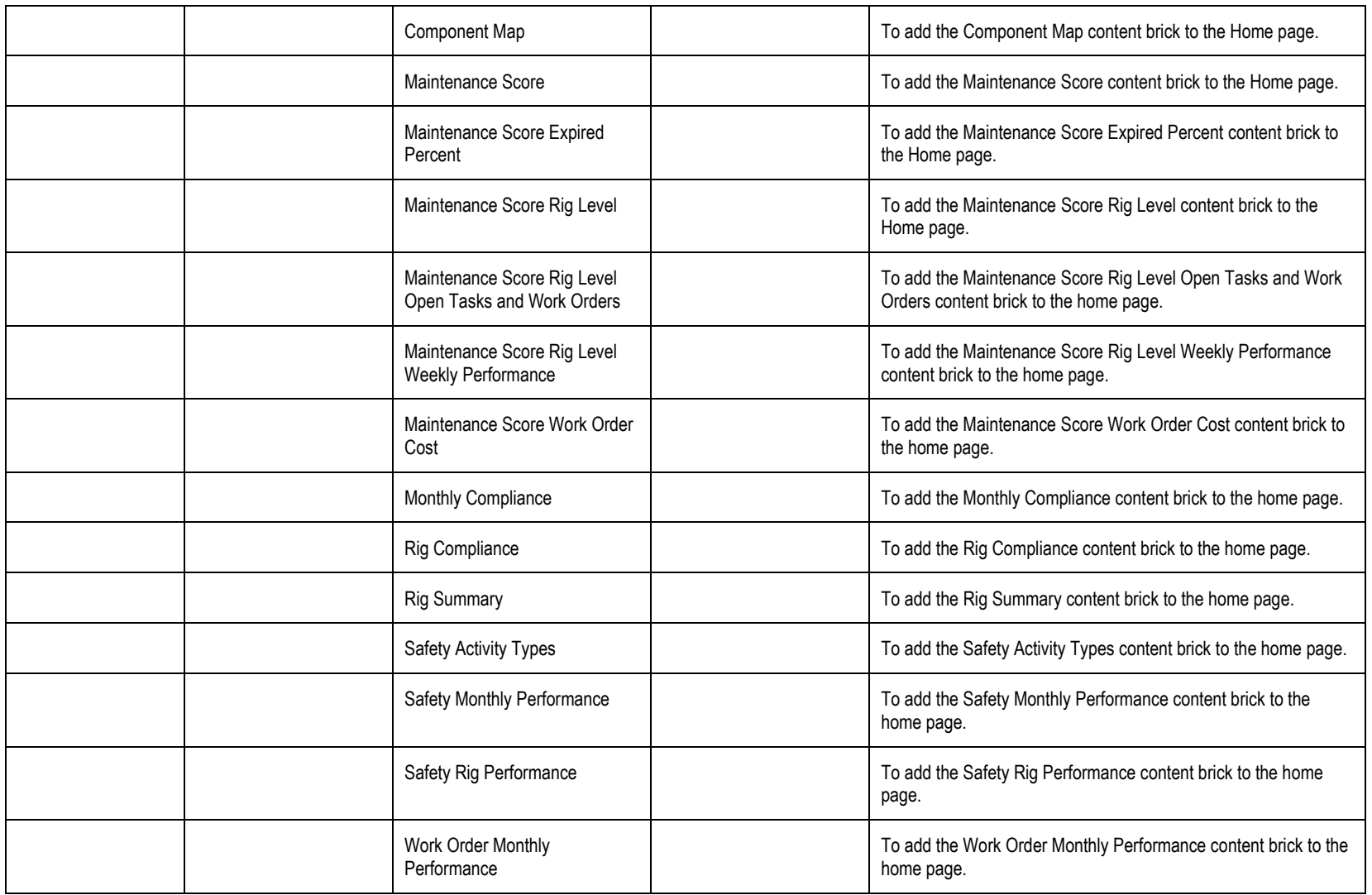

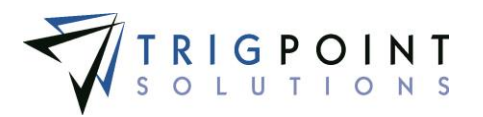

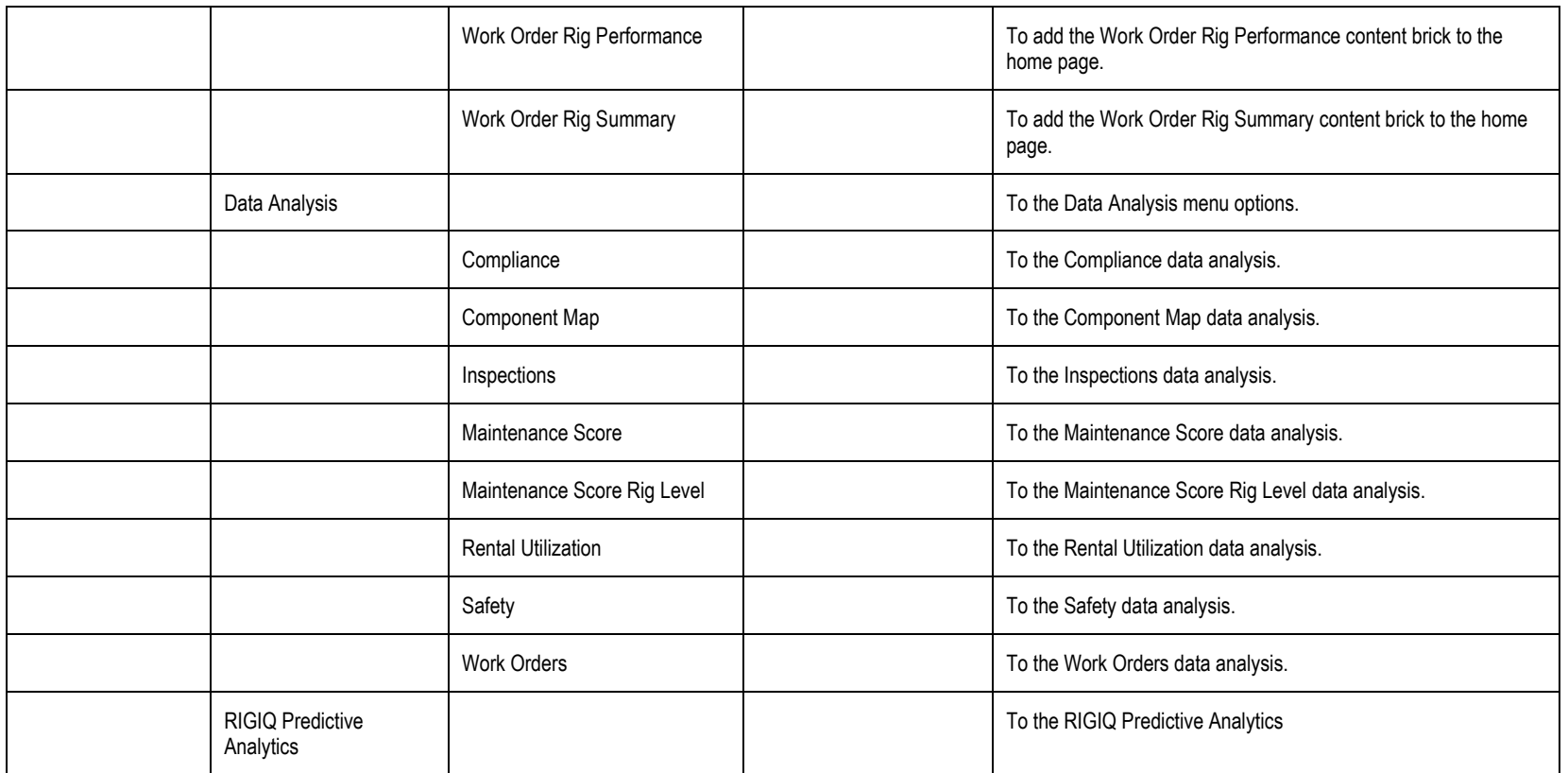

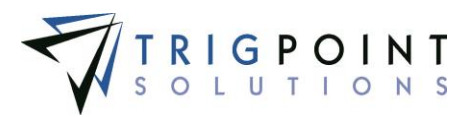

# **Appendix B - Keywords**

Keywords are used in instruction filters, subscription filters, work order detail update rules, and checklist detail update rules. They greatly enhance the ability to filter when an instruction will be used, a subscription will be created, or a detail will be updated by allowing mathematical operations to be performed. Keywords are denoted by an asterisk (\*) at the beginning of the word.

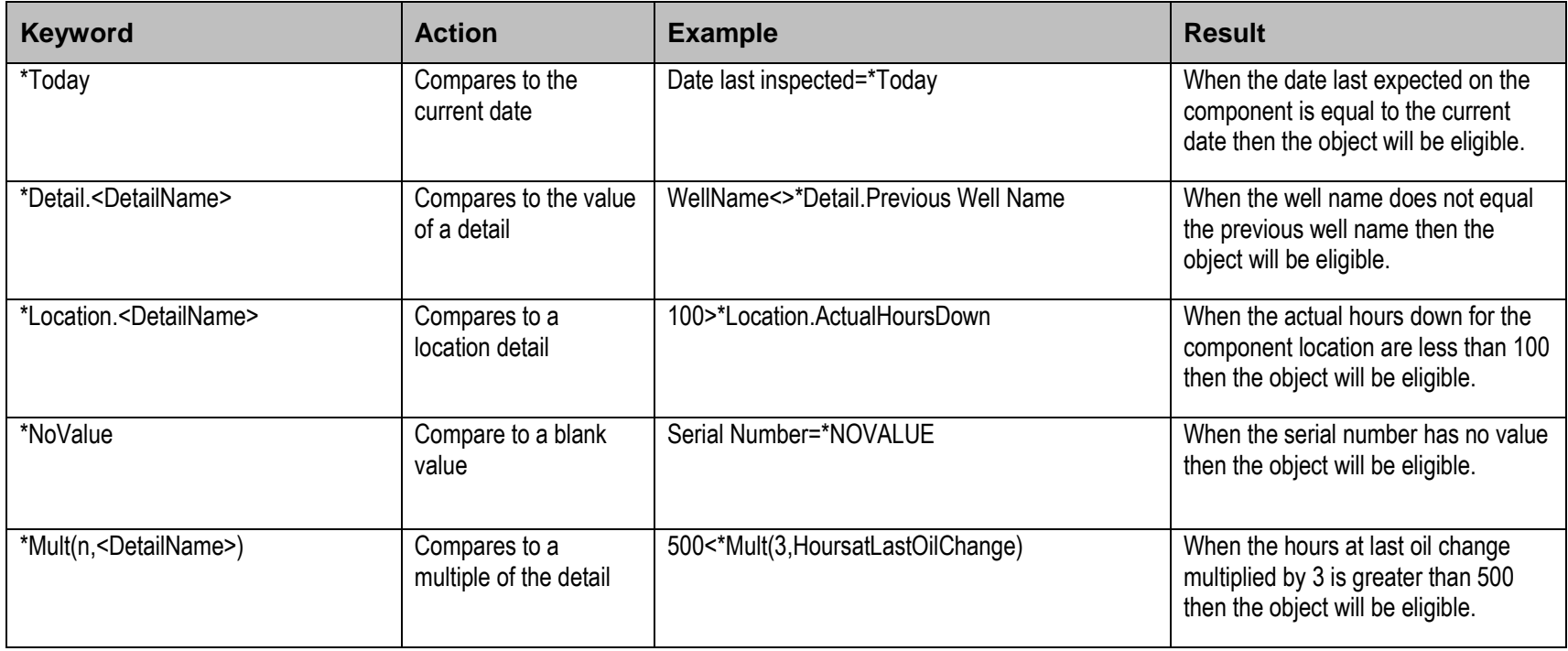

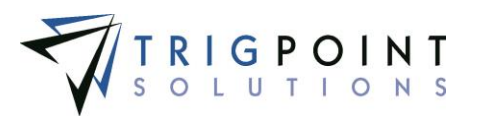

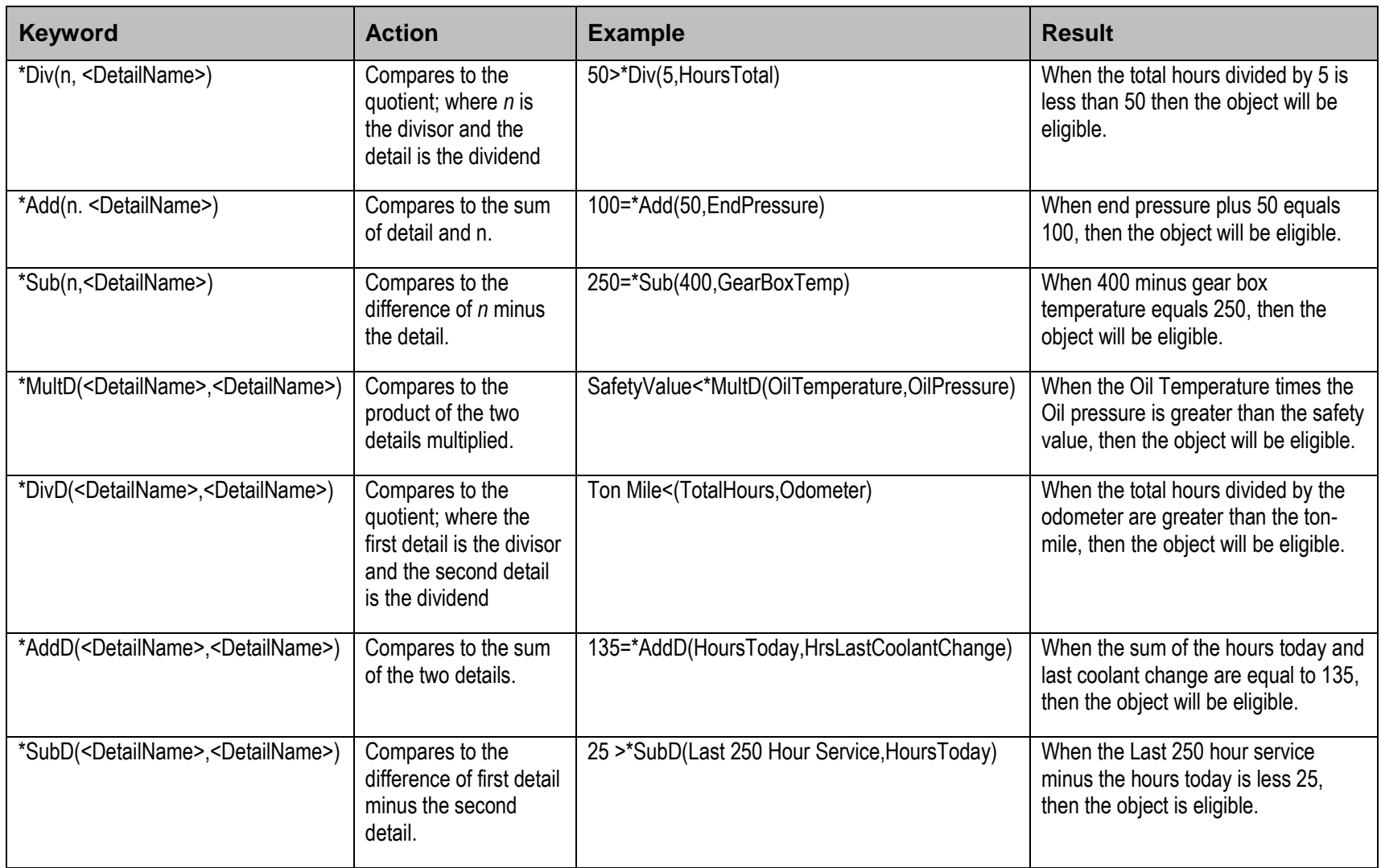

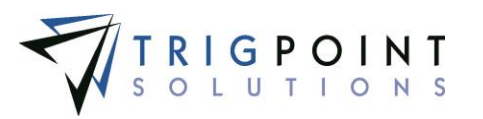

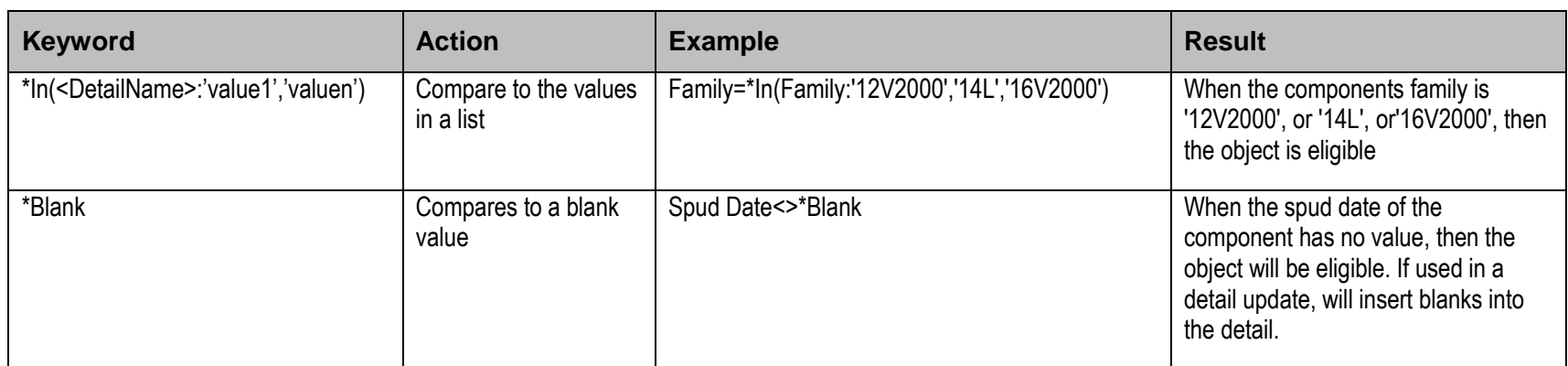

**Table 4 – Keywords**

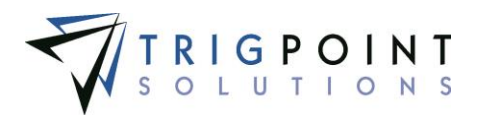

#### A

Access Security, 253 Action Type Security, 251 **Admin**, 9 Always Display, 139, 148, 157, 162 Approval Weekly Time Card, 100 Approve In security, 251 Time card, 100 Approving Work Order, 73 **Area Work Order**, 71 **As Per Task Answer**, 182 Assets, 7 **Attachments**, 124 Adding, 26 Checklists, 202 Components, 23 Creating and deleting on components, 26 Items, 47 Selecting, 27 Uploading, 26 Work order, 65 **Auto Location**, 94, 201, 278 **Auto User**, 200 **Checklist**, 94, 278

#### C

Camera, 278, 282 **Category**, 198 Certification, 32 Checklist Execution, 89 Checklist Template, 275 Checklists, 7 Answers, 87, 89 Components, 23, 24 Creating and modifying a template, 197 Dependencies, 203 **Detail Updates**, 204 Groups, 198 JSAs, 229, 230 Question Types, 201

Safety Content, 15 Tablet, 274 Templates, 196 **Clause**, 179, 180, 182, 192, 194, 204, 205 Complete Checklist, 87 Material transfer, 40 Meetings, 81 Reject code, 167 Task list, 54, 55 Work order, 59, 70, 72 Work Order, 68 Completion Steps, 63 Component Certification, 32 Detail type, 142 Component Choice List, 144 Component Data Types, 141 Component Details page, 23 Component Statuses, 131, 141 Component Templates Creating, 153 Component Type, 140 **Items**, 162 Components, 22, 31 Add to work order, 64 **Checklists**, 91, 200, 276 Checkmark, 11 Choice List, 144 Detail definition, 147 Detail filters, 191 **Detail Update**, 182 Detail updates, 204 Details, 25 Favorites content, 15 History, 24 Keywords, 333 Material transfers, 36 Notifications, 105 **On tasks**, 55 On work orders, 63 Operating Days, 44 *Parent*, 25 Regenerate tasks, 191 Reject codes, 131, 166 Scan History, 24 Setting up, 140 Task Assignment, 166, 184 Task instance, 178

Task response type, 182

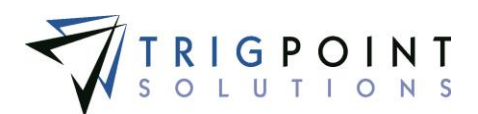

Template, 150 Transfer history on locations, 115 **Update Detail**, 180 Work order detail updates, 193 Components Details page, 63 Components Search page, 23, 63 Configure Security, 253 **Constant**, 182, 195 Contact Information, 2 Content Block, 18 Content Blocks, 15

#### D

Dashboard, 19 Dashboard Definition, 17 Data Type, 139, 148 Delimiter, 157 **Department**, 262 Adding details, 243 Creating, 241 **Work Order**, 60, 71 **Department Code**, 241 Departments, 240 Dependency, 203 Destination, 31 Location, 31 Detail Checklist execution, 89 Detail Definition Location, 118 Location template, 224 Detail Definitions, 137 Component, 23, 25, 147 Component template, 152 Component Template, 153 Component, adding, 148 Component, modifying, 148 Department, 242, 244 Item, 161, 162 Item template, 158 Location, 47, 119, 211, 219 Location, creating, 220 Location, modifying, 220 Modifying, 138 Work order, 64 **Detail Type**, 138 Detail Updates, 179, 335 **Checklist**, 204 Instructions, 179 Keyword, 333 Work order, 193 Details, 11, 13 Add column, 4

Adding to Work Order, 63 Adding, department, 243 Adding, item, 162 Adding, item template, 157 Adding, location, 224 Adding,component template, 153 Append, component, 152 **Append, item**, 157 Component, 44 Components, 22, 23 Default value, 154 **Definition, location**, 119, 219 Definitions, 137 Department, 241 Detail Type, location, 215 History, 149 Icon, 11 In filters, 179 Instructions, 178 Inventory, 46 Keyword, 333 Location, 44, 114, 211 Location, 115 Location Template, 224 Material Transfers, item, 39 Modifying inventory, 49 Modifying, component template, 154 Modifying, item template, 158 Modifying, location template, 224 Notifications, 105 Operating Days, 44 Prepend, 152 **Prepend, Item**, 157 Standard, component, 24 standard, inventory, 47 Standard, location, 115 Time Capture, 240 **Update, checklist**, 204 **Update, Component**, 180 Update, Work Order, 193 Users, 112 Work order, 63 **Details Updates component**, 182 Work order, 193 Device Activity, 15, 120, 122 **Device Location**, 273 **Drawing Group**, 235, 237 Driller, 280 **Due Date Work Order**, 72

E

**Editable**, 139

User Guide - PROMPTT<sup>®</sup> System 337 | P a g e

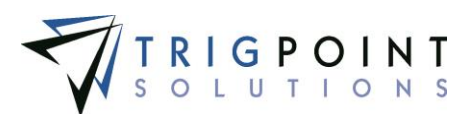

EDR, 44

Integration, 226 **Email Address Instruction**, 178 **End Time**, 191 Expired Certification, 32 **Expiry Time**, 191

#### Family

Component, 32 Filters **Instructions**, 179 Keywords, 333 Reports, 13 Saved search, 4 Search pages, 3 **Task Profile**, 191 From the Main Menu, select Admin -> Well Data., 226–27

F

G

group Question type, 246 Group Assigned Component Types, 162 Category, 156, 161 Checklist, 89, 198, 275 Completion, 199 Contract, 206 Detail type, 220 Detail Type, 138, 148 Expand, 206 Information, 198 Item type, 156, 161 JSA, 282 Lists, 134 Location Types, 211 **Navigation**, 198 Notifications, 105 Reject icon, 11 Shift, 249 **Special**, 236 Standard, 199 Tasking, 56 Time card, 99 Users, 111 **Group Navigation**, 198, 207

#### H

I

#### **History**

Component, 24 **Component Detail Definition**, 147 **Component Detail Definitions**, 149 Notifications, 105 Scan, 27 Scan History, component, 24 Transfer History, component, 24 Transfer History, locations, 114 Holiday, 247 **Holidays**, 242 Home Page, 15

**Image Checklist**, 92, 277 In Transit Location, 31 Instruction Choice list, 173 Instruction Groups, 166 **Instruction Type**, 191 Instruction Types, 166, 168 Instructions, 166, 176 **Instructions** tab, 24 Integration, 226 **Interval**, 191 Inventory, 30, 38, 39, 46, 115 Adding, 48, 117 By location, 117 Details, 47 Image, 165 Standard Details, 47 Work order, 63, 69 Inventory Items, 31 **Invoices**, 63 **Item** Adding Detail, 162 Attachments, 51, 162 Detail definition, 137 Details, 49 **Location Reorder Quantity**, 49 **Non-inventory**, 70 **Reorder Qty**, 157 Templates, 155 Work order, 63, 69 **Item Reorder Qty**, 157, 162 Item Templates Templates, 155 Items, 63, 160 Creating, 161 Inventory, 46

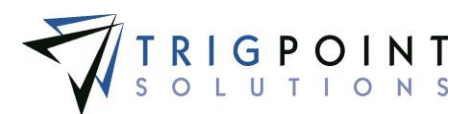

Inventory by location, 117 Material transfer, 30 Material Transfers, 36 Reviewing, 160

## JSA

Checklist, 229 JSAs, 229 Tablet, 279

### K

J

Keywords, 333 Instructions, 179 **JSA Management**, 229 Sub instruction, 182 Task profile, 192 Work order Detail Update Rule, 195, 205

### L

Language, 111, 210 Links, 65 Work order, 65 Location Checklist, 91, 274 In Transit, 31 **Work order**, 71 Location Choice Lists, 211 Location Choices, 217 Location Data Types, 131, 213 Location Detail Definition, 211 Location Detail Definitions, 219 Location Detail Type, 215 Location Group Inventory, 46 **Location Reorder Quantity Item**, 49 Location Status, 211, 214 Location Template, 222 Location Templates, 211 Location Type, 32, 191, 213 Inventory, 46 Location Types, 211 Locations, 9, 114 Checklist question, 200 Checklist update rule, 204 Checklists, 88 Choice List, 217 Component, 23 Components on work order, 65

Copying work order, 71 Creating, 118 **Creating tasks**, 191 Default on material transfers, 37 Destination, 36 Detail Definition, 219 Detail Type, 215 Details, 114 **Device**, 273 Filter on component template, 150 Filter on components, 22 Filter on meetings, 81 Filter on Notifications, 105 Filter on observation cards, 74 Filter on operation events, 85 Filter on task profile, 189 Filter on tasks, 54 Filter on Users, 109 Filter on Work Orders, 58 Filters on JSA, 79 Inventory, 39, 117 Inventory on work order, 69 Keyword, 333 Location inventory tab, 47 Material Transfer, 36 **Material transfer filter**, 33 Modifying inventory, 48 Of meetings, 83 Operating Days, 44 Regenerate Tasks, 191 Setting up, 211 **Source**, 40 Source on material transfer, 38 Status, 214 Template, 222 Time Card Approval, 97 Transferred from, 24 Type, 213 Users, 111 Weekly Approval, 100 **Work order**, 60 Work order update rules, 193 Log File, 284

#### M

Maintenance Plan Type, 169 Maintenance Plan Types, 166 **Map** tab, 24 Master Instructions Creating, 177 Menus, 7 Multi-group Checklist execution, 89, 275 JSA execution, 282

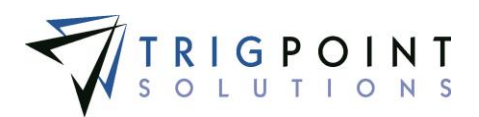

#### N

Notes, 11 Components, 23 Item, 47 Material transfer, 36 Time Capture, 269 **Work order**, 61, 63, 69, 72 **Notes and Audit Log**, 63 Notification, 178 **Notification Recipients**, 63, 64 Notifications Subscribed, 15 **Work Order**, 72

#### O

OBP, 263 **OBP Max**, 242 **Offset**, 250 Override Instruction Frequency, 191

#### P

Parent Component, 23, 25, 45 **Location**, 114, 115, 116, 119 Pason, 226 **Password**, 112 Pay Period, 238 **Per Diem**, 242, 263 Picture User, 261 Plans, 184 Preview Checklists, 208 Primary Lists, 107, 108, 131, 140–42, 167–72, 213–16 Publication Levels, 120

#### Q

Questions, 245 Checklist execution, 90, 275

#### R

Reassign Scan history, 28 Recover Data, 285 **Reference Checklist filter**, 89, 274 **Reference Detail**, 195, 206

User Guide - PROMPTT<sup>®</sup> System 340 | P a g e

Registration, 122 Reject In security, 251 Payroll Batch, 104 Time card, 100 Reject Code, 167 Reject Code Type, 168 Reject Code Types, 131, 166 Reminder, 178 Reset Data, 284 **Resource Type**, 134, 210 Response Type, 170 Reverting Weekly Summary, 101 **Revision Checklist**, 198 RFID tag User, 259 Rig Manger, 280 **Role**, 251 **Dashboards**, 19 Roles, 107, 111, 132

#### S

**Safety**, 7 **Safety Meeting**, 263 Saved Search, 4 Scan Component, 32 Scan History, 27–29 Reassign, 28 Search Pages, 3 Security, 251 Objects, 251 Sent Quantities Transfers, 31 **Shift Designation**, 242, 249 Creating, 250 Sign In Icon, 258 Sign Out Icon, 96 **Signature Checklist**, 92, 276 Skill Filter for Instructions, 176 Filter in task profile, 189 **Instruction**, 178 **Sub Instruction**, 181 **Task profile**, 191 Tasks, 54 **User**, 111 **Skill Level**, 191 Skills

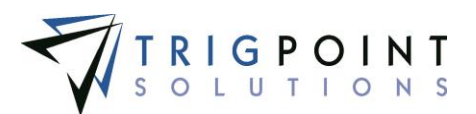

User, 109 Source Location, 31 **Source Entry Type**, 194, 205 Standard Favorites, 15 **Start Time**, 191 Sub-instructions Creating, 181 Sync, 120

#### T

Tag, 257 Component, 24, 152 Component Template, 150 **Item**, 162 **Item Template**, 157 Scan history, 28 User, 259, 264, 266 Task, 54, 166 **Assignment**, 179 Completing, 55 Component, 24 Creating, 58 Icon, 11, 23 Instruction, 167 Instruction choice list, 167 JSA, 229 Location, 211 Notifications, 105 Profile, 189 Reject code, 167 Reject code type, 167 Work, 235 Task Assignments, 166, 184 Task list Content brick, 15 **Task Lists**, 166 Task Profile Type, 171 Task Profiles, 166, 189 Creating, 190 Task Summary Content Brick, 15 **Templates** Component, 22, 150, 152 Components, 25 Creating, 153, 156 Creating checklist, 197 Creating location, 223 Item, 155, 161 Items, 46, 160 Location, 114, 116, 118, 211, 222 Modifying, 154 Modifying location, 222 **Test**

#### **Profile type**, 191

The RIGIQ Data Visualization Content consists of eleven RIGIQ dashboards that can be used as content blocks. These dashboards are dynamic and are refreshed nightly. The underlying data for any data point can be seen by hovering the cursor over the point, 16–17 Third party count, 280 **Time**, 8 Time Compliance, 8 Tolerances, 32 Totco, 226 **Transfer History** tab, 24 Translations, 210 **Type Work order**, 194

#### $\mathbf{U}$

Unlimited Multi-group, 90, 275, 282 Update Detail, 194 upload, 26 **User**, 17, 259 Assigned location, 15, 37, 60 Authorization, 7 Auto, 200 Checklist, 92, 200, 276 **Count**, 79, 81 Creating, 112 Department, 96, 111, 262 Detail definitions, 137 Details, 112 Icon, 258 Location, 111 **Logging in**, 6 **Name**, 111 Notification recipient, 64 Picture, 261 Security, 251 Skill, 111, 181 Tag, 257 Time Card, 99 **Type**, 177 Weekly time card approval, 100 Work Order, 63 User icon, 280 User Tag Assigning, 259 **User Type**, 177, 191 User Types, 108, 132 Users, 107

User Guide - PROMPTT<sup>®</sup> System 341 | P a g e

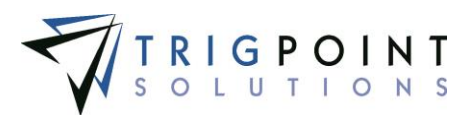

Version, 120

#### W

V

Well Time Code Data, 228 Work order Close icon, 11 Work Order Adding Components, 64 Adding inventory, 69 Adding Invoices, 70 Approving, 73 Attachments, 65 Auto generation, 178 By location, 114 Cancel, 73 **Checklist**, 201, 208 Completing, 72

Completion Steps, 68 Component, 23 Content brick, 15 Copying, 70 Creating, 59 Detail Definitions, 137 Details, 63 Icon, 12 Instructions, 178 Keywords, 333 Links, 65 Modifying, 63 Notes, 69 Processing, 72 Re-opening, 72 Sub instruction, 182 Update rule, 193 Work Orders, 58 **Work Orders** tab, 24 Work task, 235 **Work Tasks**, 243

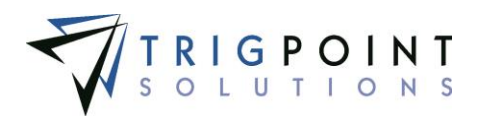

User Guide - PROMPTT<sup>®</sup> System 343 | P a g e